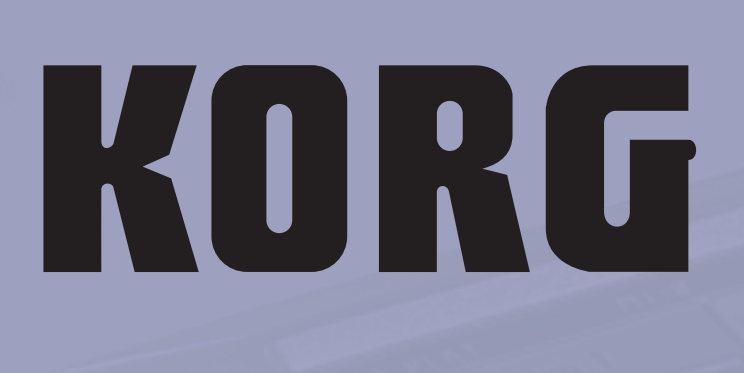

TÜRKÇE<br>OS Ver. 1.02 **MAN0010016** 

00

# <u>င</u> cofession

 $\mathbf{u}$ 

0

# **Önemli Güvenlik Uyarıları**

- Bu talimatları okuyunuz.
- Bu talimatlara uyunuz.
- Tüm ikazlara önem veriniz.
- Tüm talimatları birbiri ardına izleyiniz.
- Aleti suya yakın bir yerde kullanmayınız.
- Ana güç aletleri su damlayacak ya da su sıçrayacak bir konumda kullanmayınız ve aletin üzerine vazo gibi su dolu objeler koymayınız.
- Aleti yalnızca kuru bez ile temizleyiniz.
- Alet üzerindeki havalandırma alanlarını bloke etmeyiniz ve aleti üreticinin talimatları doğrultusunda yerleştiriniz.
- Aleti radyatör,elektrik sobası,soba ve diğer ısı üreten aletlerin (amplifikatör dahil) yanına yerleştirmeyiniz.
- Polarize ya da topraklı elektrik prizi kullanmanın güvenlik amacı taşıdığını unutmayın. Bir polarize priz diğerlerinden daha geniş ikili bir ağıza sahiptir.Topraklı priz çiftli ağıza ve üçüncü bir topraklama ucuna sahiptir. Bu geniş ağız ya da üçüncü uç sizin güvenliğiniz içindir. Fişinize uymayan bir priz kullanımı söz konusu ise,fişin değiştirilmesi için bir elektrikçiyi arayınız. (Amerika ve Kanada için)
- Güç kablosunu ayak altında ezilecek bir konumda olmaktan ya da özellikle prizleri takıldıkları ve aletlerden çıktıkları noktada sıkışmalar olmaktan koruyunuz.
- Yalnızca üretici tarafından belirlenmiş bağlantıları/aksesuarları kullanınız.
- Şimşekli havalarda ve uzun süre kullanmayacağınız durumlarda aleti prizden çekiniz.
- Power düğmesinin kapatılması bu aleti elektrik hattından tamamen izole etmez,uzunca bir süre kullanmayacaksanız aletin fişini prizden çekiniz.
- Tüm servis hizmetlerini kaliteli servis elemanlara yaptırınız. Aletler ve aparatları; kablo ya da prizin zarar görmesi, alete su dökülmesi,aletin üzerine bir objenin düşmesi,nem ya da yağmur altında kalarak normal çalışmaması ya da aletin düşmesi gibi nedenlerle servise götürülmek durumunda kalabilir.
- Bu aleti duvardaki elekrik kaynağı çıkışından çok uzak bir yere yerleştirmeyiniz.
- Bu aleti taşıyıcı bir kutu ya da benzer bir yer gibi çok küçük,sınırlı bir alana yerleştirmeyiniz.
- Aleti yalnızca üretici tarafından belirlenen ya da aksesuarlarla birlikte satılan taşıyıcı,sehpa,üç ayaklı sehpa,raf ya da masa ile kullanınız.Bir taşıyıcı kullandığınızda yüksekliğinden oluşacak kazaları önlemek için taşıyıcı/alet kombinasyonunu taşırken çok dikkatli olmalısınız.

#### **DİKKAT: YANGIN YA DA ELEKTRİK ŞOKU RİSKİNİ AZALTMAK İÇİN,BU ALETİ YAĞMURA YA DA NEME MARUZ BIRAKMAYINIZ.**

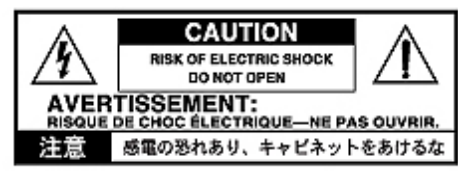

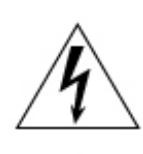

 Bir üçgen içinde bulunan yandaki zigzaglı ok işareti ,kullanan için bu ürünün etrafında izole edilmemiş ' tehlikeli voltaj' bulunduğunu gösteren bir ikaz niteliğindedir.Bu voltaj kişiler için elektrik şoku riskini oluşturacak kadar büyük olabilir anlamına gelmektedir.

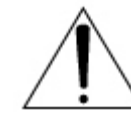

 Bir üçgen içinde bulunan yandaki ünlem işareti,kullanan için ürünün kullanım kılavuzu içindeki önemli işletim ve bakım (servis) talimatlarını ikaz eden niteliktedir.

**DİKKAT Bataryanın doğru yerleştirilmemesi halinde patlama tehlikesi. Yalnızca aynı ya da eşit tipte olanla yenileme yapınız.**

#### **FCC KURALI İKAZLARI (Yalnızca Amerika için)**

Bu cihaz,test edilmiş ve FCC kurallarının 15.Kısmına dayanarak bir B Sınıfı dijital aletin limitleri ile uy- gun bulunmuştur.Bu limitler, bir ikametgah yerleşmesi içindeki zararlı parazitlere karşı uygun bir koruma sağlamak üzere dizayn edilmiştir.Bu ci- haz, radyo frekans enerjisi üretir kullanır ve yayabilir.Eğer talimat- lara göre yerleştirilmez ve kullanılmaz ise,radyo iletişim- lerinde zararlı parazitlere neden olabilir.Bu,özel bir yerleştirme konumunda da parazitler oluşmayacağının garantisi yoktur. Eğer bu cihaz radyo ve tele- vizyon alıcılarında zararlı parazitlere neden oluyorsa, ki bunu aleti açıp kapayarak anlayabilir- siniz,aşağı- daki önerileri adım adım yerine getirerekten bu parazitleri kaldırmaya çalışabilirsiniz:

- Alıcı anteni doğuya yöneltiniz ya da yerini değiştiriniz.
- Cihaz ve alıcı arasındaki mesafeyi arttırınız.
- Cihazı alıcının bağlı olduğundan farklı bir çıkış devresine bağlayınız.
- Bir bayiden yada deneyimli bir radyo/TV teknisyeninden yardım alınız.

**Bu sistemde yetkisiz değişiklikler ve modifikasyonlar kullanıcının bu cihazı kullanma olanağını ortadan kaldırabilir.**

#### **Avrupa için Uyumlu Standardı olarak CE işareti**

EMC Directive (89/336/EEC) ve CE mark Directive (93/ 68/EEC) olarak ayarlanan 31 Aralık 1996' dan bu yana şirketimizin AC ana işletimli ürünleri CE işaretini taşımaktadır.

CE işareti, 1 Ocak 1997' den sonra EMC Directive (89/ 336/EEC),CE mark Directive (93/68/EEC) ve Low Voltage Directive (73/23/EEC) anlamındadır.

Ayrıca CE işareti,şirketimizin Batarya işletimli cihazları için EMC Directive (89/336/EEC) ve CE mark Directive (93/68/EEC) anlamındadır.

#### **KULLANICILAR İÇİN ÖNEMLİ NOT**

Bu ürün,ülkeler içinde uygulanabilir tam özelliklere ve voltaj gereksinimine göre üretilmiştir.Bu cihazı internet kanalı ile ya da telefon satış kanalı ile alırsanız, bulunduğunuz ülkede bu ürünü kullanabileceği- nizi doğrulamanız gerekir.

DİKKAT: Bu cihazı bulunduğunuz ülkeden başka bir ülkede kullandığınızda,bu tehlikeli olabilir ve de üretici ya da distribütör garantisi geçerli olmayabilir. Lütfen satın alma belgenizi elinizde bulundurun,aksi takdirde üreticinin ya da distribütörün garantisi geçerli olmayacaktır.

#### **Data Kullanımı**

Hafıza içindeki bilgiler bazen kullanıcı hatası nedeniyle kaybolabilir. Önemli bilgilerin dahili hard diske (opsiyonel) veya harici USB cihazına kaydedildiğinden emin olunuz. Korg, data kayıplarının neden olduğu zararlardan sorumlu tutulamaz.

#### **Örnek Ekranlar**

Kılavuzun bazı sayfaları,fonsiyonların ve işlemlerin açıklamalarında LCD ekranlar göstermektedir.Tüm sound isimleri,pa- rametre isimleri,ve değerler sadece örnektirler ve çalışmalarınız esnasındaki geçerli displaye herzaman uygun olmayabilir.

#### **Ekranın Temizlenmesi**

Ekranı temizlemek için pamuklu yumuşak bir bez kullanınız.Kağıt havlu gibi bazı materyaller çiziklere ve ekranın zarar görmesine neden olabilir.LCD ekranlar için özel olarak dizayn edilen komputer temizlik kağıtlarını da kullanabilirsiniz.

#### **Ticari Marka**

Akai; Akai Professional Corporation,Macintosh; Apple Computer Inc,MS-DOS ve Windows;Microsoft Corporation,TC Helion TC Electronic Inc ticari markalarıyla kayıtlıdırlar.Tüm diğer ticari markalar ya da kayıtlı ticari markalar ayrı ayrı sahiplerinin mülkiyetindedir.

#### **Beyan**

Bu kılavuzdaki bilgiler dikkatli bir şekilde düzenlenmiş ve kontrol edilmiştir. Ürünlerimizi geliştirmek için sürekli bir çaba içinde olduğumuzdan, özellikler bu kılavuzdan farklılıklar taşıyabilir.Korg,özellikler ve talimat kılavuzu arasında bulunan sonradan yapılmış herhangi bir değişiklikten sorumlu tutulamaz. Özelliklerde haber verilmeksizin değişiklikler yapılabilir.

#### **Sorumluluk**

Korg ürünleri her ülkenin bölgesel özellikleri ve voltajları gözetilerek üretilmiştir.Bu ürünlere yalnızca her ülke içindeki Korg distribütörleri tarafından garanti verilir.Hiçbir Korg ürünü,garanti kartı ya da seri numarası olmadan satılamaz.Bunlar olmadan satılan aletlerde üretici/distribütörün garanti ve sorumluluğu yoktur. Bu prosedür sizin korunmanız ve güvenliğiniz içindir.

#### **Servis ve Kullanıcıya yardım**

Servis için,size en yakın Korg Servis Merkezi ile kontak kurunuz.Korg ürünleri hakkında daha fazla bilgi almak ve klavyeniz için program ve aksesuarlar bulmak için de ülkenizdeki Yetkili Korg distribütörüne ulaşınız. Günlük gelişen bilgiler için ise [www.korgpa.com](http://www.korgpa.com/) adresinden yararlanabilirsiniz.

# **BALANCE sürgüsü**

Aleti açtığınızda,BALANS sürgüsünün merkezde bulunduğundan emin olunuz. Bu,hem Sequencer 1 ve hem de Sequencer 2' nin maksimum seviyede olması demektir.Bu şekilde, hiçbir şey duymadan bir Songun başlaması söz konusu olmayacaktır.

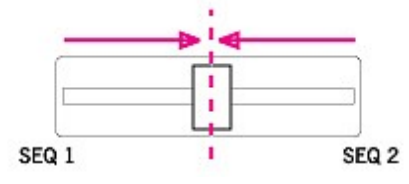

# İçindekiler

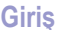

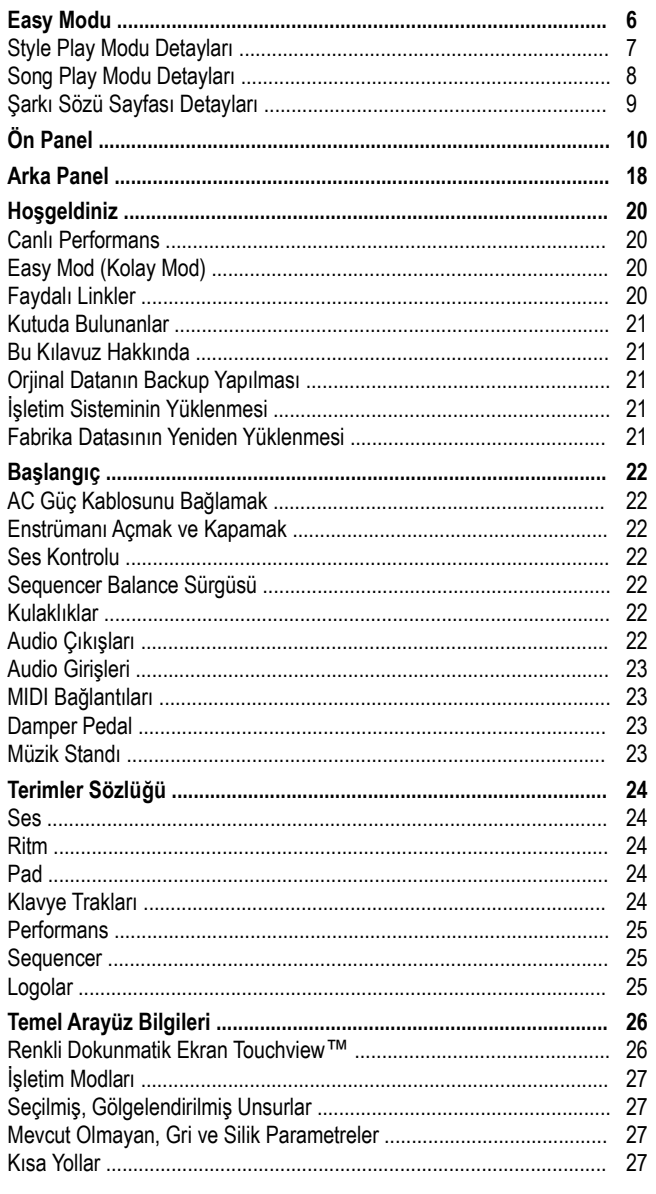

# Hızlı Başlangıç

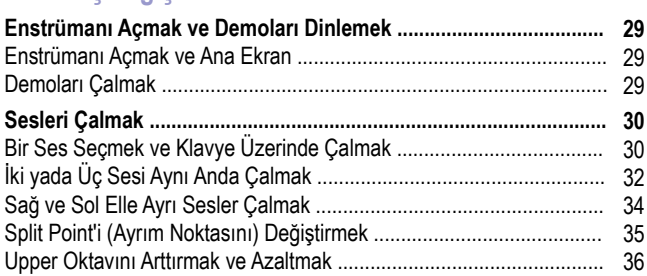

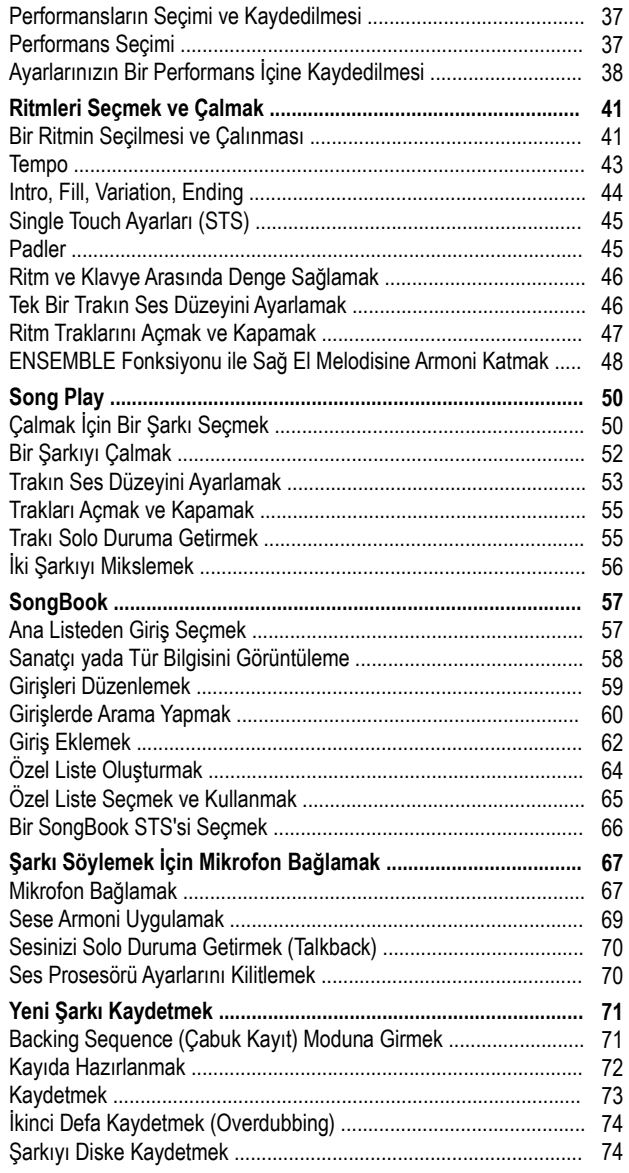

## **Ayrıntılı Kılavuz**

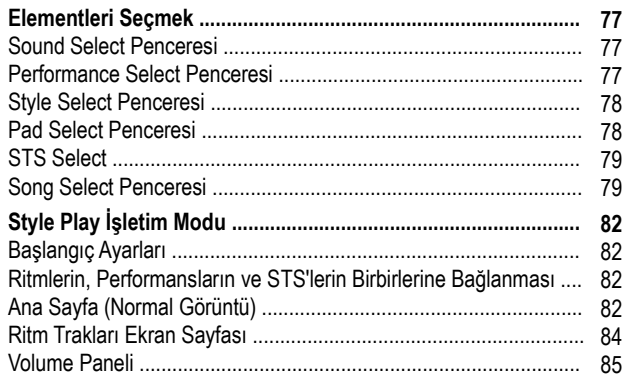

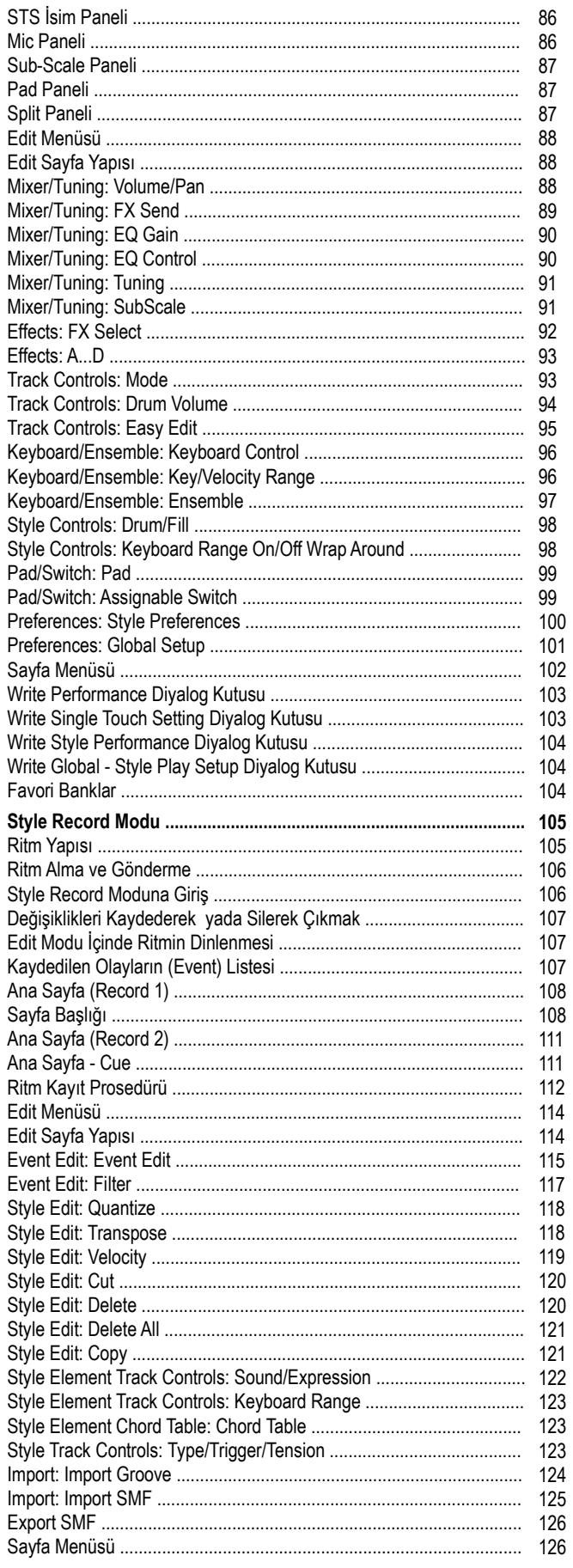

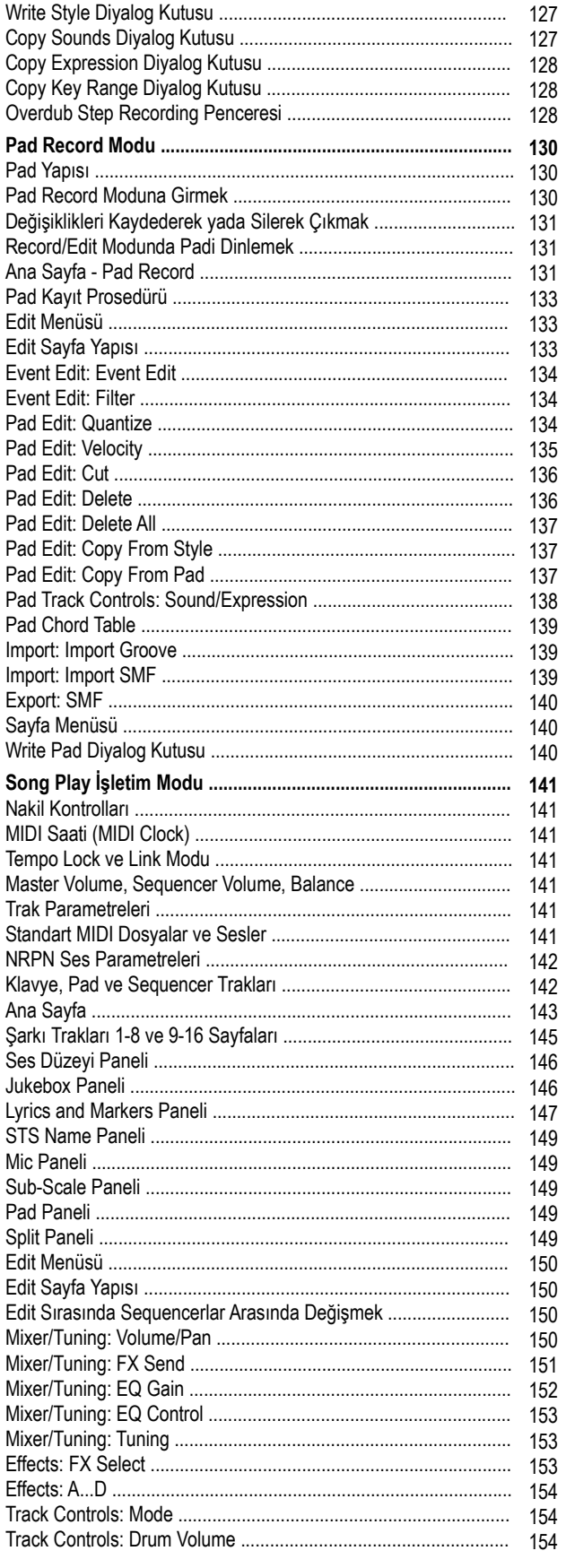

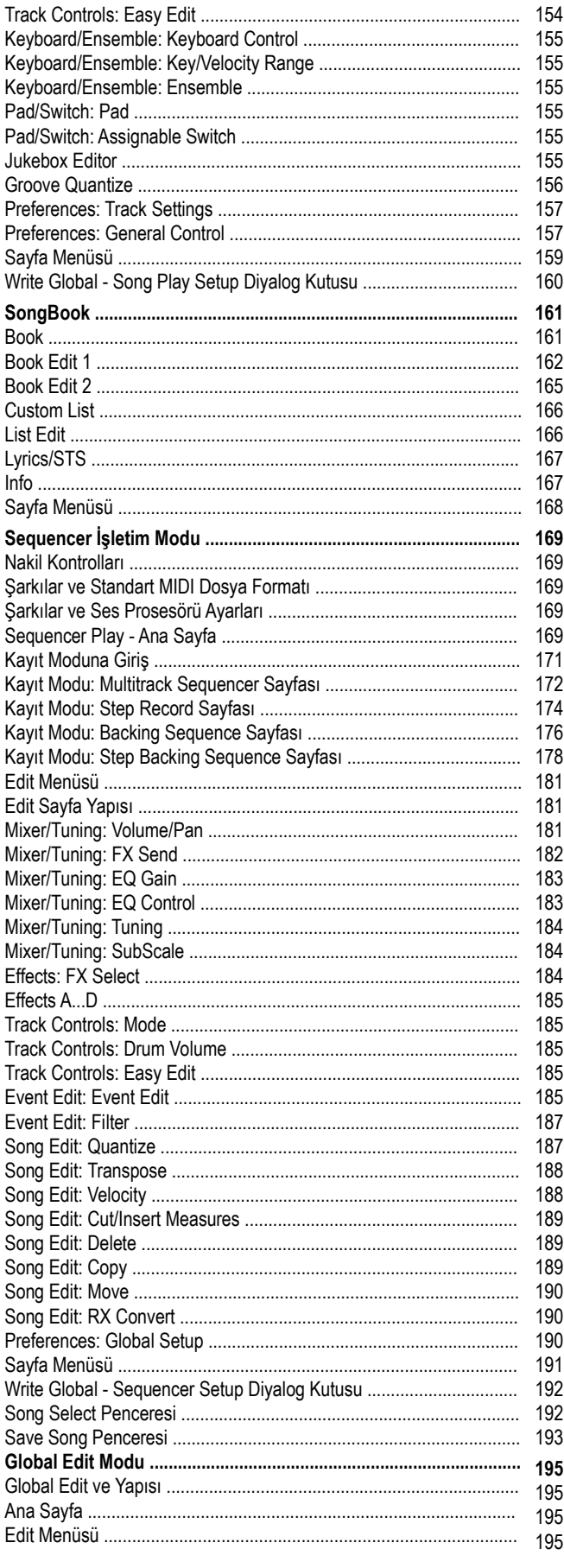

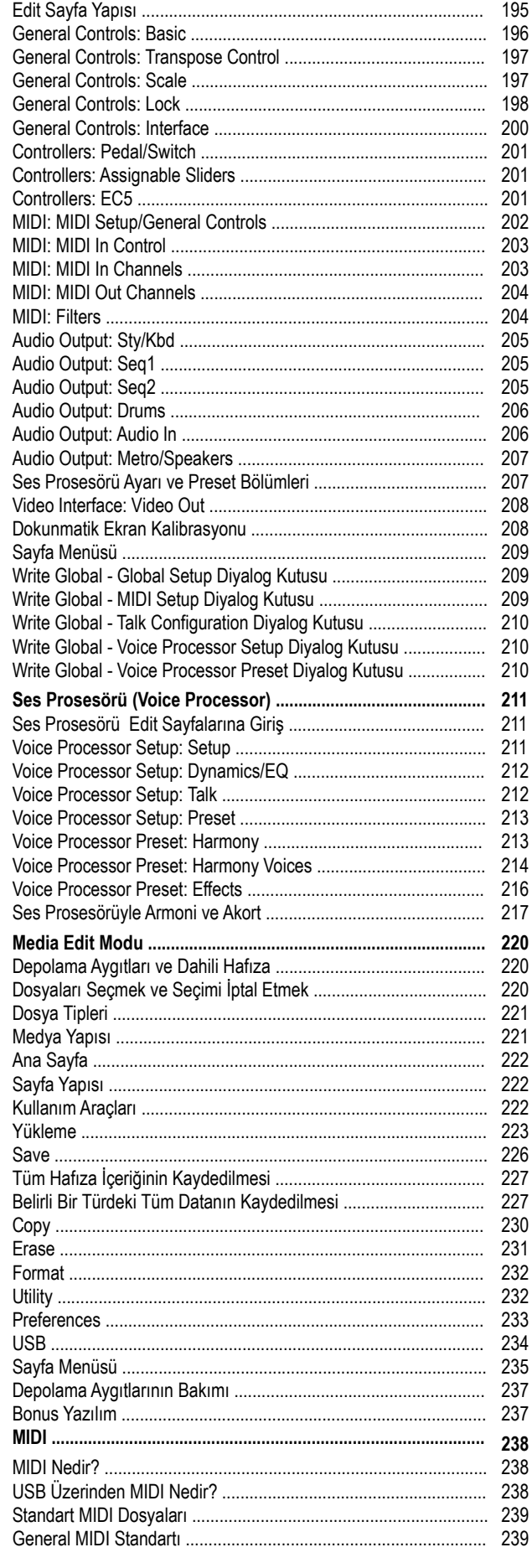

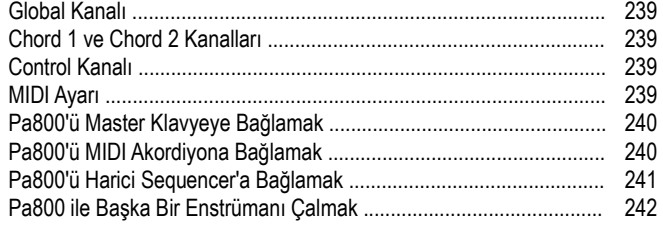

#### **Ekler**

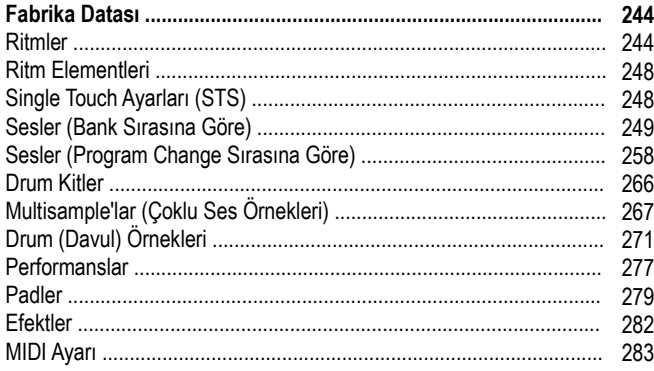

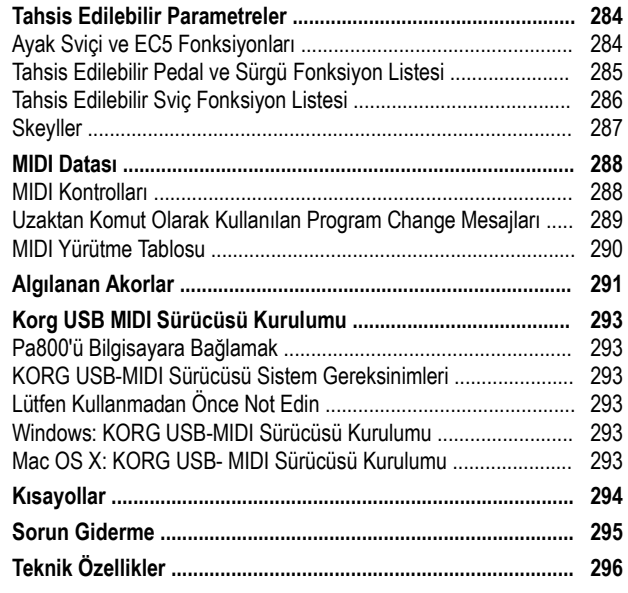

 $\overline{\mathbf{0}}$ 

# **Easy Modu (Kolay Mod)**

Eğer daha önce hiç ritmli cihaz kullanmadıysanız,size tavsiyemiz Easy moda geçmenizdir. Easy mod, şarkıları ve ritimleri basit bir arayüzle kullanmanıza yardımcı olur ve ilerde öğrenebileceğiniz, ileri düzey kullanıcıların kullanabileceği parametrelerden ayırır.

## **Easy Modu Açmak**

Köşedeki küçük dikdörtgene dokunarak sayfa menüsünü açın.

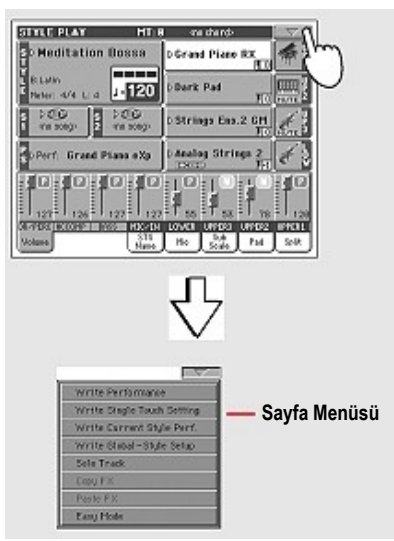

Burdan "Easy Mod"u tıklarsanız yanında bir tik işareti gözükücektir.

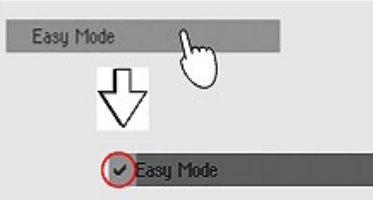

Bu noktadan sonra,Easy Mode aktif olmuş olur ve menünüz karışıklıktan kurtulur:

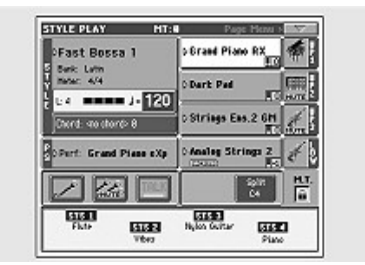

#### **Easy Modu Kapatmak**

Cihazınız kapatıldıktan sonra bile Easy modda kalır. Easy Moddan çıkmak için yukarıdaki işlemi tekrarlayın. Böylece tik işareti gidecek ve Easy mod kapanacaktır.

#### **Ritm ve Şarkılar Arasında Geçiş Yapmak**

Ne çalmak istediğinize bağlı olarak,şarkı çalma modu ve ritim çalma modu arasında geçiş yapmalısınız.

- Style play modunu değiştirmek ve ritim çalmak için STYLE PLAY'e basın.Bu mod aletinizi açtığınızda ilk ayarlı moddur.
- Şarkı çalmak ve Song Play moduna geçmek için SONG PLAY'e basın.

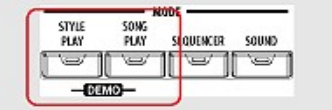

#### **Style Play modu detayları**

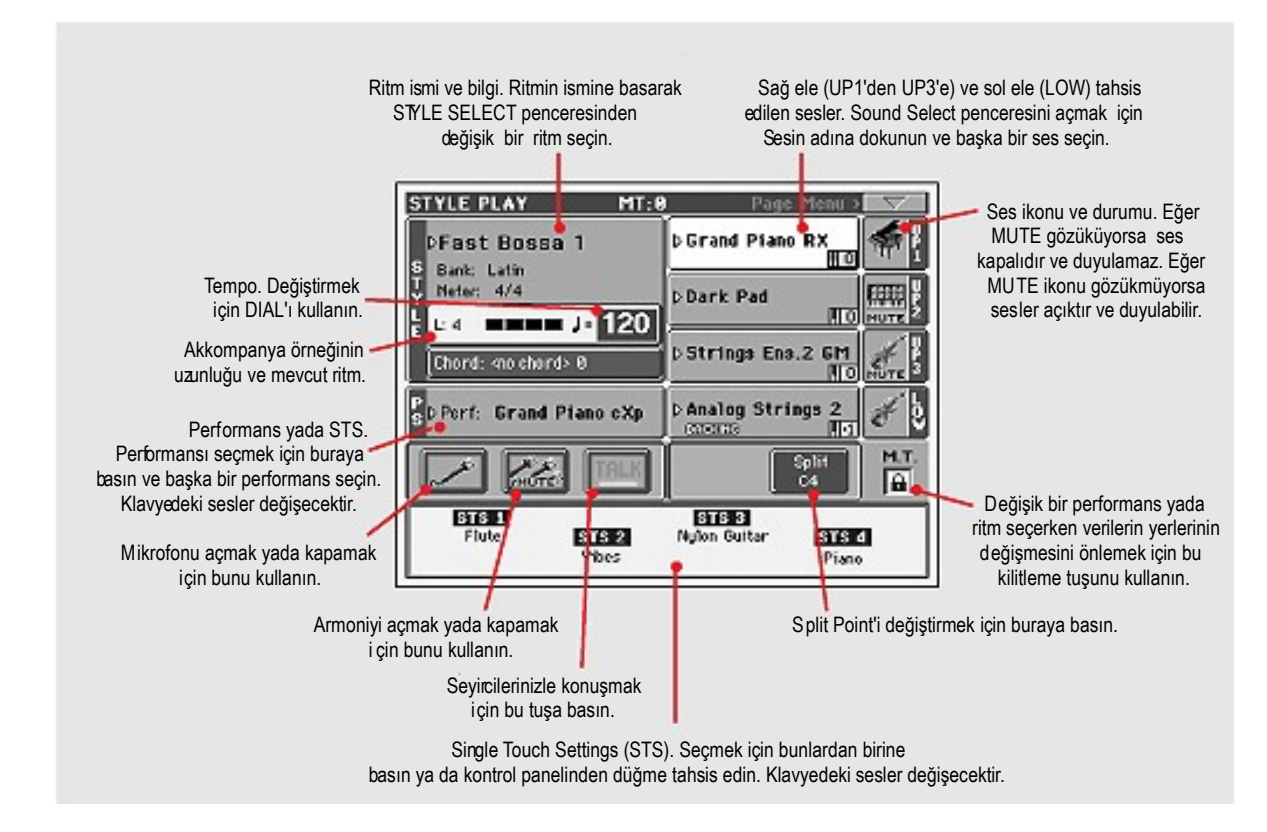

#### **Notlar:**

● Sağ el için üç adet, (Upper 1,2,3) sol el için bir adet(Lower) kullanabileceğiniz ses vardır. Bu isimler UP1,UP2,UP3,LOW olarak kısaltılmışlardır ve ekranın sağ kısmında gösterilirler.

● Sağ el (Upper) ve Sol el (Lower) sesleri Split Point tuşuyla ayrılabilir.

- Performanslar ve STS'ler seslerin kolleksiyonlarıdır. Klavyedeki sesleri değiştirmek için sadece birini seçin. (STYLE CHANGE LED kontrol panelinde açıkken.)
- Müziğin ritmini ve eşlik eden örnekleri değiştirmek için bir ritm seçin.Ekranda ritmin ismine basmak, kontrol panelindeki STYLE tuşlarından birine basmakla aynıdır.

#### **Song Play modu detayları**

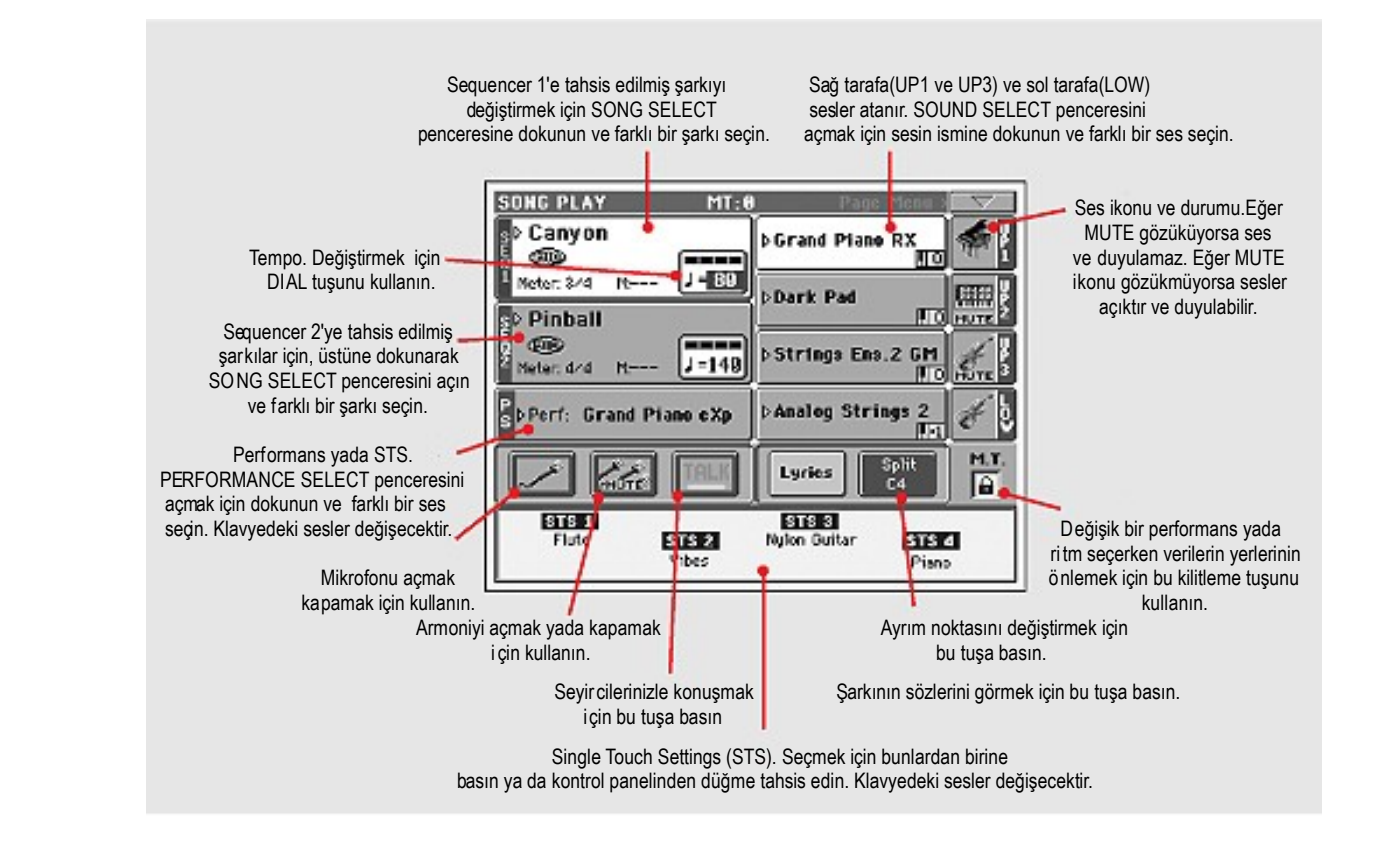

#### **Notlar:**

- STYLE modundayken sağ el için üç adet, (Upper 1,2,3) ve sol taraf için bir adet (Lower) kullanabileceğiniz ses vardır. Bu isimler UP1,UP2,UP3,LOW olarak kısaltılmışlardır ve ekranın sağ kısmında gösterilirler.
- Sağ el (Upper) ve Sol el (Lower) sesleri Split Point tuşuyla ayrılabilir.
- Performanslar ve STS'ler seslerin kolleksiyonlarıdır.Klavyenin bütün seslerini değiştirmek için bunlardan sadece birini seçin.
- Mevcut STS'ler seçtiğiniz son ritme bağlıdır.
- Board'da iki adet sequencer olduğundan,iki adet şarkıyı aynı anda çalabilirsiniz.Bunları SQUENCER BALANCE sürgüsünü kullanarak mix edebilirsiniz.
- Ekrandaki şarkı ismine basmak,kontrol panelindeki SELECT tuşlarından birine basmakla aynıdır.Her sequencer'ın kendine ait SELECT ve nakil tuşu vardır.

#### **Şarkı Sözü sayfası detayları**

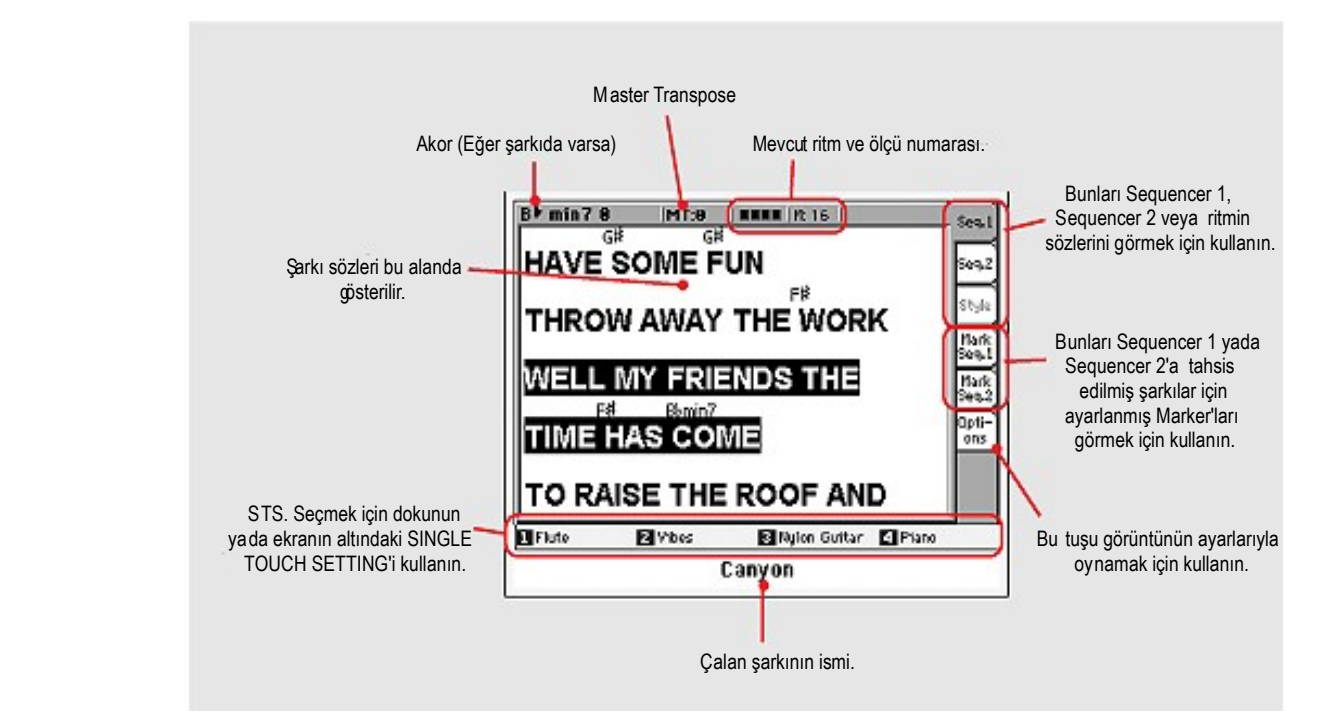

#### **Notlar:**

- Bu sayfadan çıkmak için EXIT tuşuna basın.
- SEQUENCER BALANCE sürgüsünü kullandığınızda başka bir sequencer'a geçerken,gösterilen şarkı sözleri değişebilir. ("Lyrics/Markers Balance Link" sayfasına bakın. Sayfa -> 158)

# **Ön Panel**

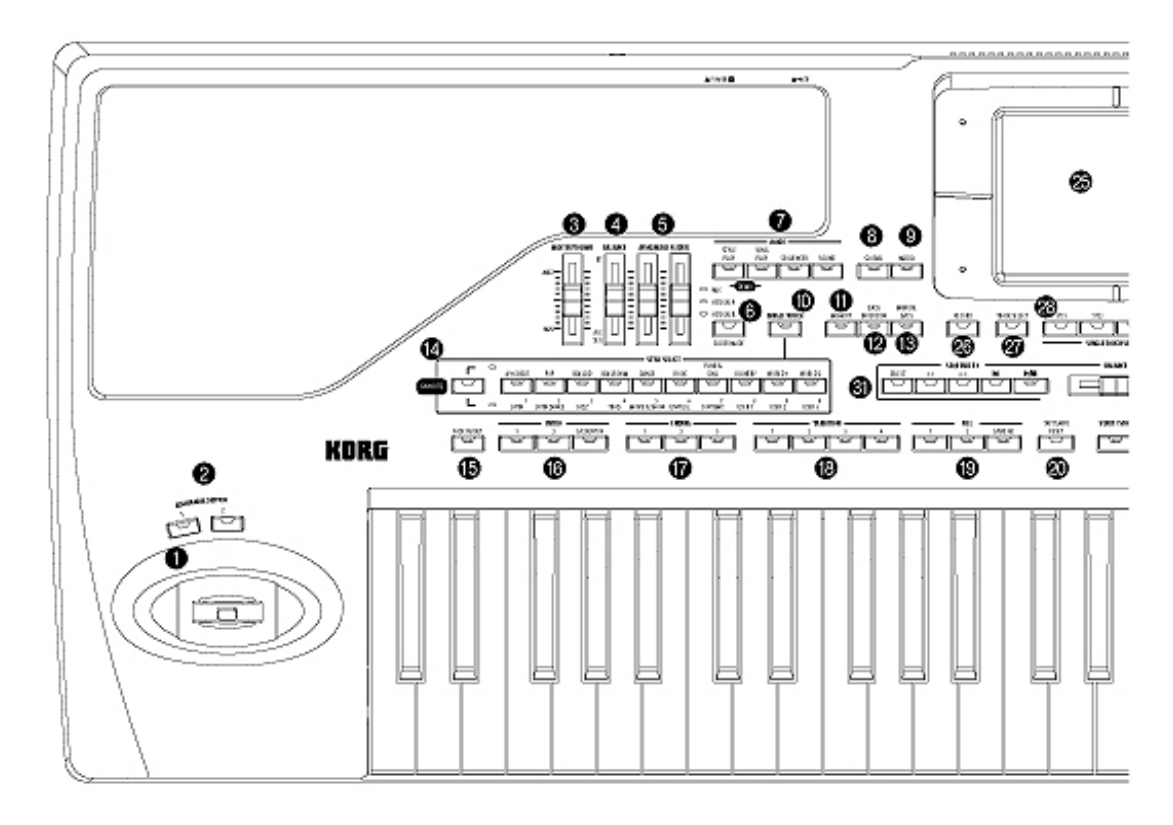

#### **1. JOYSTICK**

Joystik,hareket ettirdiğiniz yöne baplı olaraktan farklı fonksiyonlar başlatır.

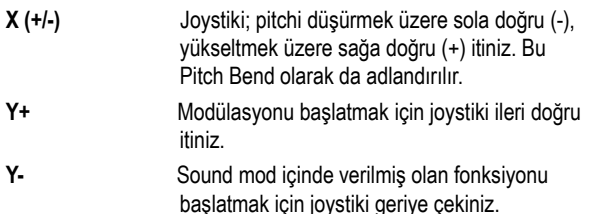

#### **2. ASSIGNABLE SWITCHLERİ**

Bunlar,bağımsız olarak tahsis edilebilen switchlerdir (Bkz. "Pad/Switch: Tahsis edilebilen switchler).

#### **3. MASTER VOLUME**

Bu sürgü,hem dahili hoperlorlar hem de SOL MONO ve SAĞ çıkışlar ve KULAKLIK çıkışı olmak üzere enstrümanın tüm volümünü kontrol eder.Ancak 1 ve 2 sub-çıkışların volümünü kontrol etmez.

Bu sürgü,ayrıca MİKROFON girişine gelen sinyalin volümünü de kontrol eder.Ancak hat girişlerine gelen (1 ve 2) sinyali kontrol etmez.

**Dikkat.** Zengin soundlu Songlar,ritmler ya da sesler ile maksimum seviyede, Pa800'ün dahili hoparlörleri sinyalin güçlendiği anlarda bozukluk yapabilir.Bu durumda Master Volümü biraz azaltınız.

#### **4. BALANCE**

Style Play ve Song Play modundayken bu sürgü klavye partisinin ritm, pad ve song traklarına karşı sesini dengeler.

Bu kontrolun ek yüksek değeri MASTER VOLUME sürgüsünün pozisyonuna göre belirlenir.

Hareket ettirildiğinde ekranda gösterilen sanal sürgü, kesin pozsiyonun belirlenmesini sağlar.

**Not:** Bu Sequencer modda kullanılamaz.

#### **5. ASSIGNABLE SÜRGÜLERİ** ►**GBLGbL**

Bunlar,bağımsız olarak tahsis edilebilen sürgülerdir (Bkz. "Controllers: Assignable Sliders" Sf. 201). Üç iletişim modu vardır ve SLIDER MODE düğmesine basarak seçilebilirler (aşağı bölüme bakınız).

**SHIFT -** Bu sürgüleri aynı anda bir kaç şarkının sesini değiştirmek için kullanabilirsiniz. Style Play veya Sequencer modundayken, ekrandan Upper traklardan yada diğer ritmlerden birini seçin ve SHIFT tuşunu basılı tutun ve tüm benzer trakların ses düzeyini ayarlamak üzere bu sürgülerden birini hareket ettirin

**Not :** Bu Song Play modunda kullanılamaz.

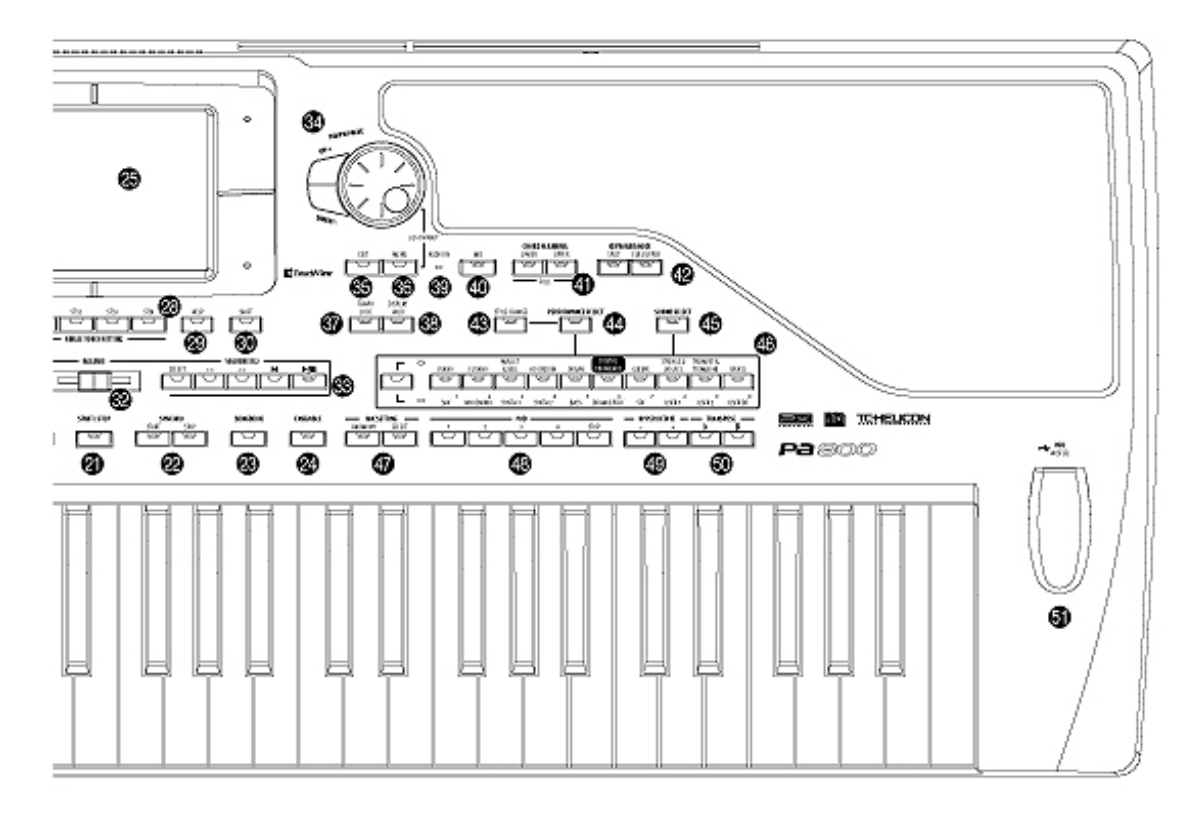

- İlk olarak Upper traklardan birini seçin. Daha sonra SHIFT tuşunu basılı tutun ve Upper trakların hepsinin ses düzeyini aynı anda orantılı bir şekilde değiştirmek için sürgülerden birini oynatın. (Bu sadece Style Play modunda kullanılabilir.)
- Öncelikle TRACK SELECT'e basın ve diğer ritm traklarından birini seçin.Ondan sonra SHIFT'i basılı tutun ve Ritm trakların hepsinin ses düzeyini aynı anda orantılı bir şekilde değiştirmek için sürgülerden birini oynatın. (Bu sadece Style Play modunda kullanılabilir.)
- SHIFT tuşunu basılı tutun ve tüm song traklarının ses düzeyini ayarlamak için sürgülerden birini hareket ettirin. (Bu sadece Sequencer modunda kullanılabilir.)

#### **6. SLIDER MODE** *►***PERF** ►**STS** ►**STSSb**

Sürgüler için mevcut üç işletim modundan birini seçmek için bu düğmeyi kullanınız. Bu sürgüler Global modundan programlanabilir. (Bkz. "Controllers: Assignable Sliders" Sf. 201)

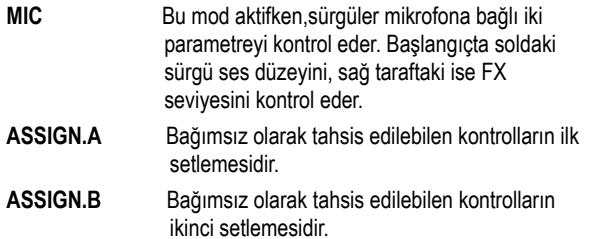

#### **7. MODE bölümü**

Bu düğmelerin her biri enstrümanın işletim modlarından birini çağırır. Seçildiğinde,herbir mod bir diğerini devreden çıkarır.

**STYLE PLAY** Style Play modu, Ritmleri (otomatik akompanyalar) ve/ya da dört Keyboard traka kadar çalabileceğiniz yerdir.

> Ana sayfada,Keyboard trakları displayin sağ yarısında görünür. Style Play Edit sayfasının herhangi birisinden EXIT' e basarak ana sayfaya ulaşabilirsiniz.Eğer farklı bir işletim modu içinde bulunuyor iseniz, Style Play modunu çağırmak için STYLE PLAY' e basınız.Keyboard trakları displayde görünmüyorsa, bunları görmek için TRK.SEL düğmesine basınız.

 Bu işletim modu enstrüman açıldığında otomatik olarak seçilir.

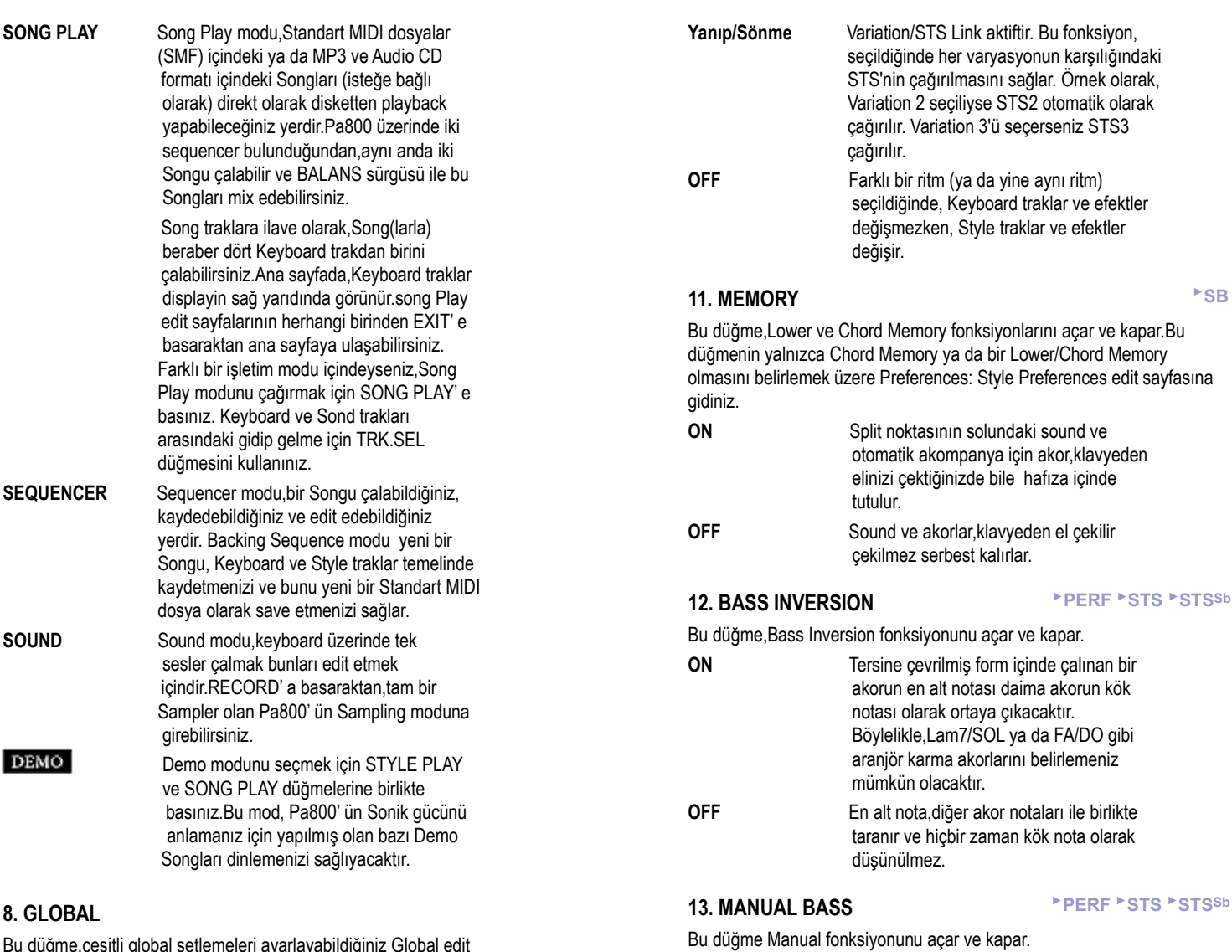

Bu düğme,çeşitli global setlemeleri ayarlayabildiğiniz Global edit çerçevesine girmenizi sağlar.Bu edit çerçevesi, geri planda aktif olan herhangi bir işletim modu varsa,bunu katlamalı olarak gösterir.Altta bulunan işletim moduna geri dönmek için EXIT' e basınız.

#### **9. MEDIA**

Bu düğme, dosyalar ve depolayıcı birimler üzerinde çeşitli işlemler yapmak üzere Media Edit ortamına girmenizi sağlar. (Load, Save, Format, vs.) Bu edit ortamı herhangi bir işletim modunun üzerine, işletim modu arka planda halen aktifken gelir. Alttaki işletim moduna geri dönmek için EXIT düğmesine basın.

## **10. SINGLE TOUCH**

Bu düğme,Single Touch ve Variation/STS link fonksiyonunu açar ya da kapar.

**ON** Farklı bir ritm (ya da yine aynı ritm) seçildiğinde, Ritm traklar ve efektler ile birlikte Keyboard traklarının ve efektlerinin de değişeceği anlamına gelen bir Single Touch Setting (STS1) otomatik olarak seçilmiş olur.

Style Select penceresini açmak ve bir ritm seçmek için bu düğmeleri kullanınız.

**14. STYLE SELECT bölümü** *►***PERF**

**OFF** Bass trak, ritm vasitasıyla otomatik olarak

çalınır.

**Not.** MANUAL BASS düğmesine bastığınızda,Bass trak volümü otomatik olarak maksimum değere setlenir.MANUAL BASS düğmesi aktif konumdan çıkarıldığında,volüm otomatik olarak orijinal değerine geri dönecektir. **ON** Otomatik akompanya, çalmayı (Davul ve

 Perküsyon trakları ayrı) durdurur,ve klavyenin Lower/Aşağı bölümünde Bass trakı manuel olarak çalabilirsiniz.CHORD SCANNING düğmelerinden birine basaraktan yeniden başlatabilirsiniz.

En solda bulunan düğme,Ritm bankların alt ve üst sıralarını ya da DIRECT HD Style bankları (yalnızca hard disk takılmış olan aletlerde) seçmenizi sağlar.Diziden birini seçmek için tekrarlayaraktan bu düğmeye basınız. (LEDlerin her ikisi de yandıktan sonra,LEDleri kapatmak için yeniden düğmeye basınız).

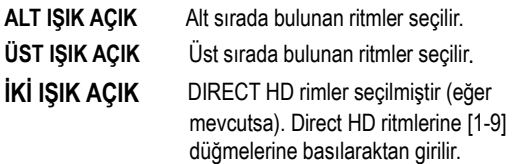

**Ritm bankları ve adları konusunda bilgi.**

8BEAT/ 16BEAT' den WORLD2'Y e ve LATIN' den CONTEMP' e kadar olan ritmler standart ritmlerdir.Kullanıcı,bir yükleme esnasında normalde bu ritmlerin üstüne yazamaz (üzerlerindeki korumayı kaldırmadıkça.)

"USER1"den "USER3"e kadar bu alanlara, harici bir cihazdan aldığınız yada kendi oluşturduğunuz yada editlediğiniz ritmleri yükleyebilirsiniz.

User gibi, "**FAVORITE**"lere de harici bir cihazdan alınan yada kendi oluşturduğunuz yeni ritmleri ekleyebilirsiniz. Ek olarak, ekranda görünen isimleri de değiştirebilir ve kendinize ait banklara sahip olabilirsiniz. (Bkz. "Favori Banklar" Sf. 104)

Her düğme dört sayfa, her sayfada sekize kadar ritm içerir. Bank düğmesine devamlı basıldığında mevcut sayfalar arasında gezinilebilir.

**SHFT**) Eğer Shift tuşunu basılı tutar ve bu bölümdeki düğmelerden birine basarsanız "Write Style Perfomance" penceresi gelir ve mevcut ritm performansını kaydedebilrisiniz.(Bkz. "Write Style Performance Diyalog Kutusu" Sf 104)

#### **15. FADE IN/OUT**

Ritm çalmıyorsa, volümü fade-in olarak (volüm sıfırdan maksimuma doğru tedricen yükselir) yükseltmeye başlamak için bu düğmeye basınız.

Ritm çalıyorken, volümü fade-out olarak (volüm tedricen azalır) durdurmak için bu düğmeye basınız.

Şarkıyı yada ritmi durdurmak için START/STOP ya da PLAY/STOP'a basmanız gerekmez.

**Not :** Bu özellik Sequencer modunda kullanılamaz.

#### **16. INTRO 1-3/COUNT IN düğmeleri** *►***PERF** ►**PERFSty**

Bu düğmeler Intro modu içindeki aranjeyi setler.Bu düğmelerden birine bastıktan sonra,Ritm başlar ve ritm seçilen Intro ile başlayacaktır.INTRO LED,intronun bitiminde otomatik olarak sönecektir.

Introyu tekrarlayarak (loop) çalma konumunda bırakmak için bu düğmelere iki kez basınız(LED yanıp söner konumda olur)

ve bu tekrardan çıkmak için diğer bir ritm elementini (Fill,Intro,Varyasyon...) seçmeniz gerekir.

**Not:** Intro 1 farklı akorlarla kısa bir sequence çalarken, Intro 2 son tanınan akor üzerinde çalar.Intro 3 genellikle bir-bar Count In (Sayma)' dir.

#### **17. ENDING 1-3 düğmeleri** *►***PERF** ►**PERFSty** ►**SB**

Ritm çalıyorken,bu üç düğme bir Ending başlatır ve ritmi durdurur.Bu düğmelerden birine bastığınızda,ritmin çalması bir Ending ile son bulacaktır.Bu düğmelere ritm çalmazken basarsanız,Introya ilave olarak hareket edecektir.

Endingi tekrarlayarak (loop) çalma konumunda bırakmak için bu düğmelere iki kez basınız (LED yanıp söner konumda olur)

ve bu tekrardan çıkmak için diğer bir ritm elementini (Fill, Intro, Varyasyon...) seçmeniz gerekir.

**Not.** Ending 1 farklı akorlarla kısa bir sequence çalarken,Ending 2 son tanınan akor üzerinde çalar. Intro 3 genellikle bir ölçülük Count In'dir.

#### **18. VARIATION 1-4 düğmeleri** *►***PERF** ►**PERFSty** ►**SB**

Bu düğmelerin her biri halihazırdaki Ritmin dört varyasyonundan birini seçer.Her bir varyasyon paternler ve soundlar içinde çeşitlenebilir.

#### **19. FILL 1-3/BREAK düğmeleri** *►***PERF** ►**PERFSty** ►**SB**

Bu düğmeler,bir fill-in başlatır.Fill' i tekrarlayarak (loop) çalma konumunda bırakmak için bu düğmelere iki kez basınız (LED yanıp söner konumda olur) ve bu tekrardan çıkmak için diğer bir ritm elementini (Fill,Intro, Varyasyon..) secmeniz gerekir.

**Not.** Fill 3 genellikle bir Break (Ara) dir.

**Not.** Bu özellik klavyede kuvvetli çalarken otomatik olarak devreye girer.

#### **20. TAP TEMPO/RESET**

Bu,ritmin durumuna bağlı olarak (stop/play) farklı bir yolla aktive olan çift fonksiyonlu bir düğmedir.

**Tap Tempo:** Ritm çalmadığında,tempoyu bu düğme üzerine taşıyabilirsiniz.Sonuçta,akompanya 'tap içindeki' hafif tempoyu kullanaraktan çalmaya başlar.

**Reset:** Ritm playback yaparken bu düğmeye basarsanız, patern önceki güçlü tempoya geri döner.

#### **21. START/STOP**

Ritmi başlatır ve durdurur.

**Not.** Bu özellik klavyede kuvvetli çalarken otomatik olarak devreye girer.

**SHIFT** Panik key kombinasyonunu kullanaraktan, Pa800 ve onun MIDI OUT' una bağlı olan herhangi bir enstrüman üzerindeki tüm ' donmuş notaları ve kontrolları sıfırlayabilirsiniz.Tüm notaları durdurmak ve tüm kontrolları sıfırlamak için SHIFT+START/STOP ' a basınız.

#### **22. SYNCHRO START/STOP düğmeleri**►**SB**

Bu düğmeler,Synchro Start ve Stop fonksiyonunu açar ve kapar.

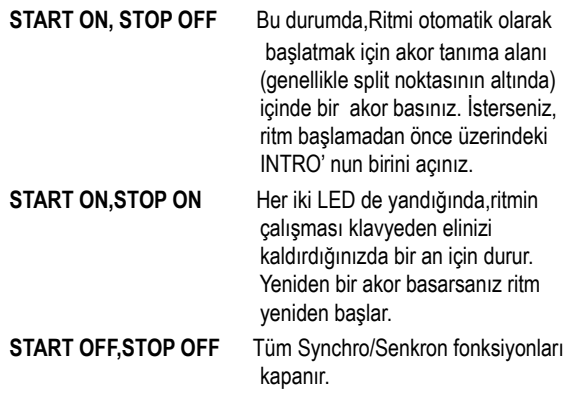

#### **23. SONGBOOK**

SongBook bölümünü açmak için bu düğmeye basın. Bu modda müzik arşivinize bakabilirsiniz.

**SHIFT**) Bu tuşu basılı tutarken SONGBOOK tuşuna basarak Songbook bölümünden > Custom List sayfasına geçebilirsiniz.

**24. ENSEMBLE** *►***PERF** ►**STS** ►**STSSb**

Bu düğme, ensemble özelliğini açar veya kapatır. Açıkken sağ taraftaki melodiler sol taraftaki melodilerle armonilenir.

**Not :** Bu fonksiyon sadece SPLIT açık ve LOWER Chord Scanning mod seçili olduğunda kullanılabilir.

#### **25. COLOR TOUCHVIEW™ Grafik Ekran**

Enstrümanla bütünlük sağlamak üzere bu ekranı kullanınız. Ekranın kontrast ayarı için MENU düğmesini basılı tutarak DIAL tekerleğini sağa ve sola çevirin.

#### **26. RECORD**

Bu düğme,enstrümanı Kayıt ve Sampling moda setler (halihazırdaki işletim moduna bağlı olarak).

#### **27. TRACK SELECT**

İşletim moduna bağlı olarak,bu düğme çeşitli trak görünümleri arasında gidip gelmeyi sağlar.

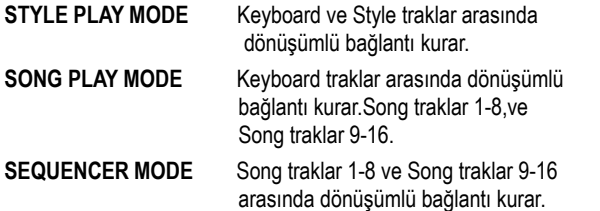

#### **28. SINGLE TOUCH SETTING düğmeleri**

Bu düğmeler,dörde kadar Single Touch Setting seçmenizi sağlar.in ve Songbook girişlerinin her biri,Keyboard traklar ve efektleri ve de Voice Prosesörü bir parmak dokunuşunda otomatik olarak konfigüre etmek üzere maksimum dört Single Touch Setting' i (STS) içerir.SINGLE TOUCH LED yandığında, bir STS bir seçildiğinde otomatik olarak seçilmiş olur.

#### **29. HELP**

Yardımı açmak için bu düğmeye basınız.

#### **30. SHIFT**

Bu düğmeye basmakla,belli diğer düğmelere basarak ikinci bir fonksiyona giriş yapılır.

#### **31. SEQUENCER 1 NAKİL KONTROLLARI**

Pa800 üzerinde, iki sequencer vardır (Sequencer 1 ve Sequencer 2). Herbiri nakil kontrolların kendi setine sahiptir.

Sequencer 1 grup ayrıca Sequencer mod için kullanılır.

**<< ve >>** Geri ve Hızlı İleri komutları.Şarkı çalıyorken bunları kullanırsanız,Şarkıyı geriye ya da ileriye tarar. Bu düğmeye bir kez bastığınızda, songu önceki ya da sonraki ölcüye hareket ettirir. Basılı tuttuğunuzda, bu düğmeyi siz bırakıncaya kadar devamlı olarak şarkıyı taramayı sürdürür. Sequencer modundayken 1. ölçüden

 başka bir ölçü tanımlamışsanız song o ölçüye gider.

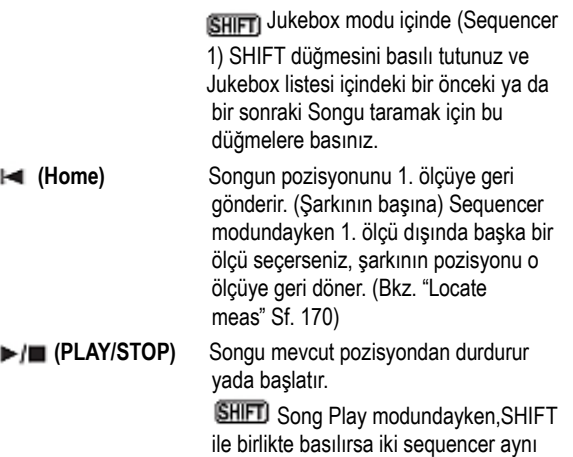

#### **32. SEQUENCER BALANCE sürgüsü**

Song Play modunda, bu sürgü cihazın üzerindeki iki sequencer'ın sesini dengeler. Sola götürüldüğünde sadece Sequencer 1, sağa götürüldüğünde ise sadece Sequencer 2 duyulabilir. Orta konumda iki sequencer da en yüksek sesinde duyulur.

anda çalmaya başlar.

Bu sürgü Style Play ve Sequencer modlarında işlevsizdir.

#### **33. SEQUENCER 2 NAKİL KONTROLLARI**

Sequencer 2 için nakil kontrolları.Yukarıdaki Sequencer 1 talimatlarına bakınız.

#### **34. TEMPO/VALUE bölümü** *►***PERF** ►**PERFSty** ►**SB**

DIAL ve de DOWN/- ve UP/+ düğmeleri, Tempoyu kontrol etmek, displayde seçilmiş olan parametrelere farklı değerler vermek ya da Song Select ve Disk sayfalarındaki dosyaların listesini taramak için kullanılabilir.

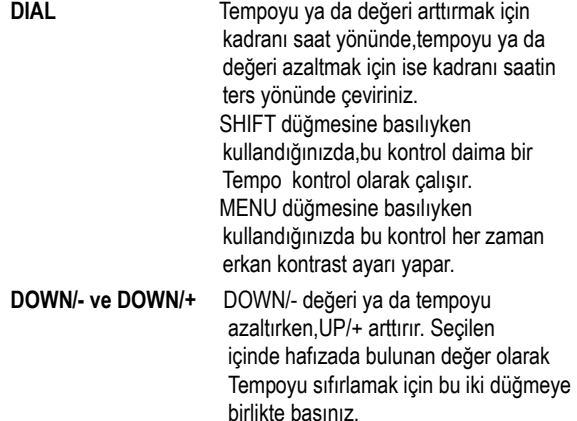

#### **35. EXIT**

Bu tuşu çeşitli durumlarda kullanırız, mevcut konumdan çıkmak gibi:

- Hiç birşey seçmeden, Edit Menu sayfasından çıkmak
- Hiç birşey seçmeden,Sayfa Menüyü kapamak
- Mevcut modun ana sayfasına dönmek
- Global yada Media edit ortamından çıkıp mevcut sayfaya geri dönmek
- Style, Performance yada Sound Select pencerelerinden çıkmak

#### **36. MENU**

Bu düğme, mevcut işetim yada edit modunda Edit Menu sayfasını açar. Edit Menu sayfası açıldıktan sonra, karşısındaki düğmeye basmak suretiyle edit bölümlerinden birine atlayabilirsiniz.

Bu işlemi yapmak istemediğinizde, EXIT'e basarak mevcut işletim modu yada mevcut işletim modunun sayfasına dönebilirsiniz.

Detaylar için işletim modları yada edit ortamı konularına bakınız.

#### **37. TEMPO LOCK**

Bu tuş Tempo kilidini ve link modu fonksiyonlarını açar ve kapatır.

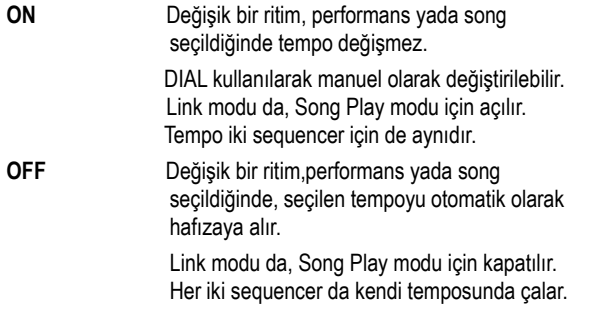

#### **38. DISPLAY HOLD**

Bu düğme Display Hold fonksiyonunu açar ve kapatır.

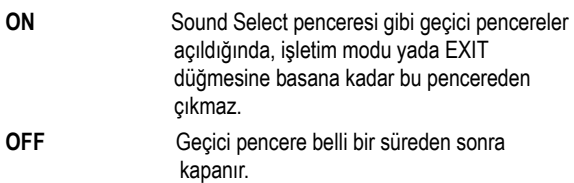

#### **39. AUDIO IN IŞIĞI**

Bu ışık giriş bağlantılarına gelen audio sinyalinin seviyesini gösterir. Üç değişik renkteki ışık (yeşil, turuncu ve kırmızı) seviyeyi gösterir. Seviye, bu ışık genelde yeşili, sinyal sınırlarında ise turuncuyu gösterecek şekilde ayarlanmalıdır. Asla kırmızıya geçmemelidir.

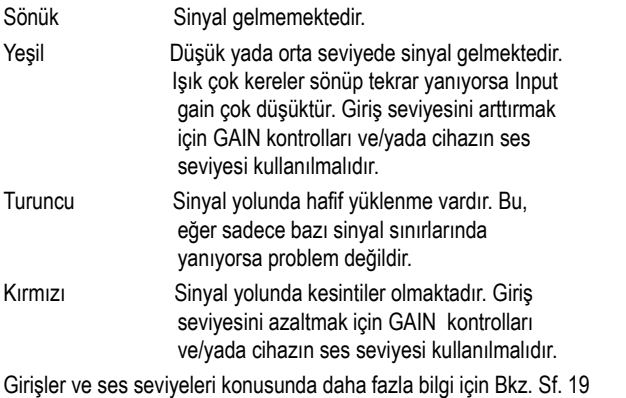

#### **40. MIC**

Mikrofon girişini açmak yada kapamak için bu düğmeye basabilirsiniz. Işık mikrofon bölümünün durumunu gösterecektir.

Işık açıksa **Mikrofon girişi açıktır.**<br>Isık sönükse Mikrofon girisi kapalıd

Mikrofon girişi kapalıdır.

**SHIFT**) Bu düğmelere SHIFT düğmesini basılı tutarken basarsanız, Voice Processor Setup > Setup sayfası gelecektir. (Bkz. "Voice Processor Setup: Setup" Sf. 211)

#### **41. CHORD SCANNING bölümü** *►***PERF** ►**STS** ►**STSSb**

Style Play ve Sequencer-Backing Sequence modunda,aranjör tarafından tanımlanacak akor şeklini belirlemek için bu düğmeleri kullanınız.

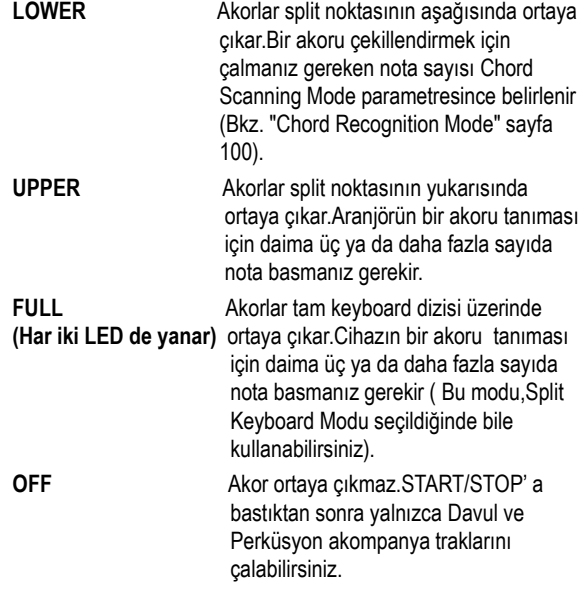

#### **42. KEYBOARD MODE bölümü** *►***PERF** ►**STS** ►**STSSb**

Bu düğmeler,dört Keyboard trakın keyboard üzerinde nasıl pozisyon alacağını belirler.

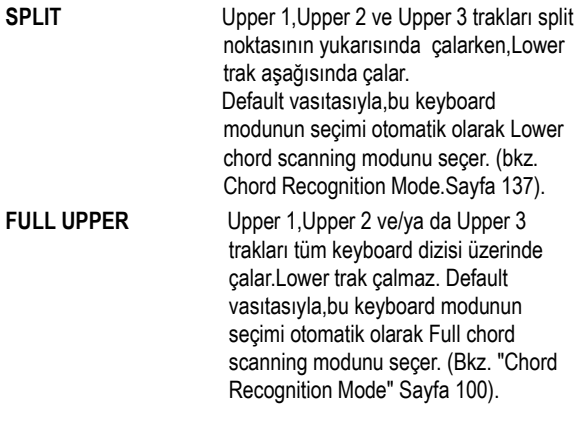

#### **43. STYLE CHANGE**

Bu düğme,Style Change fonksiyonunu açar ve kapar.

**ON** Bir Performans seçtiğinizde, ritm Performans üzerinde hafızada olan ritm numarasına göre değişebilir.

**OFF Bir Performans seçtiğinizde, ve**  trak setlemeleri değişmedenkalır. Yalnızca Keyboard trak setlemesi değişir.

#### **44. PERFORMANCE SELECT**

Bir Performans seçmek için SOUND/PERFORMANCE SELECT bölümünü kullanmak üzere bu düğmeye basınız.

#### **45. SOUND SELECT**

Bir Sound seçmek ve bunu seçilen traka vermek için SOUND/PERFORMANCE SELECT bölümünü kullanmak üzere bu düğmeye basınız.

#### **46. SOUND/PERFORMANCE SELECT bölümü**

#### *►***PERF** ►**STS** ►**PERFSty** ►**STSSb** ►**SB**

Sound Select ya da Performans Select penceresi açmak ve bir Sound ya da bir Performans seçmek için bu düğmeleri kullanınız. Bkz. "Sound Select Penceresi" sf 77 yada "Performance Select Penceresi sf 77. Mevcut seslerin listesi için bkz. "Sesler (Program Change Sırasına Göre)" sf 258.

En soldaki düğme,Sound ya da Performans banklarının üst ya da alt sırasını seçer.Sıraların birini seçmek için tekrar tekrar bu düğmeye basınız.

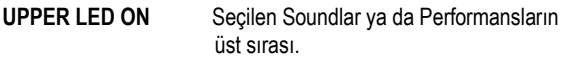

**LOWER LED ON** Seçilen Soundlar ya da Performansların alt sırası.

Ön panel üzerinde,**Performans banklar** numaralarla tanımlanırken (1-10; 0=bank 10), **Sound Banklar** enstrüman isimleriyle tanımlanırlar.

**Sound banklar ve isimleri hakkında bir not:** PIANO' dan SFX' e standart Soundlardır,kullanıcı bunları direkt olarak modifiye edemez.

Soundlar USER1 ve USER2,disketten yeni soundlar yükleyebileceğiniz alanlardır. USER DK, yeni Davul Kitlerini yükleyebileceğiniz yerdir. Herbir Sound bank,herbiri 8' e kadar sounda sahip çeşitli sayfalar içerir.

**SHFT**) düğmesini basılı tutarken bu düğmelerden birine basarsanız (Sound Select modunda olsanız bile) ekranda "Write Performance" penceresi belirir ve mevcut trak ayarlarını kaydedebilirsiniz.

#### **47. MIC SETTING DÜĞMELERİ**

Ses armonisi efektini açmak/kapamak için bu düğmeyi kullanın.

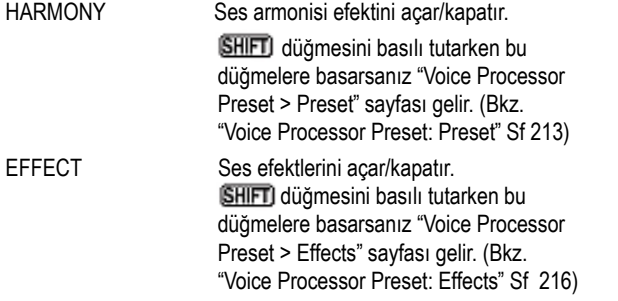

**48. PAD (1-4,STOP)** *►***PERF** ►**STS** ►**STSSb**

Her pad kendisine ayrılmış bir Pad trakının karşılığındadır. Dörde

kadar ses veya sequence'i tetiklemek için bu düğmeleri kullanabilirisiniz.

- Tek bir sesi yada sequence'i tetiklemek için bir PAD düğmesine basın.
- Birden çok sesi yada sequnce'i tetiklemek için birden fazla PAD düğmesine basın.

Sequence'ler sonuna kadar çalacaktır. "One Shot/Loop" ayarına göre sonlandıktan sonra ya duracak yada tekrar çalacaktır. (Bkz. "Pad Type" Sf. 138)

PAD bölümünün STOP düğmesine basarak tüm yada bazı sequence'leri durdurabilirsiniz:

- Tüm sequence'leri aynı anda durdurmak için STOP'a bir kez basın.
- Bazı sequence'leri durdurmak için STOP düğmesini basılı tutarken karşısındaki PAD düğmelerine basın.

**Not:** Ending'lerden biri seçildiğinde pad'ler otomatik olarak durur.

**Not:** Padler diğer traklarla polifoni seslerini paylaşır, bu nedenle çok fazlasını ritm ve song aranjmanlarında kullanmamaya özen göstermelisiniz.

**Pad senkronizasyonu hakkında.** Style Play modunda padler ritmin temposuna ayarlıdır. Song Play modunda ise son çalınan sequencer'a senkronludur. Mesela, PAD düğmelerinden birine basarken SEQ2-PLAY'e bastığınızı varsayalım. Sequencer 2 ile senkronlu çalacaktır.

**Padler ve Sequencer Play komutu.** Karşısındaki sequencer'ı başlatmak için bir PLAY düğmesine bastığınızda tüm padler duracaktır.

#### **49. UPPER OCTAVE** *►***PERF** ►**STS** ►**STSSb**

Bu düğmeler seçili trakı bir tam oktavlık adımlar halinde transpoze eder. (12 yarım ton; maksimum +- 2 oktav) Oktav transpozisyon değeri her zaman oktavlar halinde sesin adının yanında görülür.

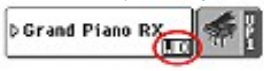

Oktav transpozeyi sıfırlamak için her iki düğmeye birlikte basın.

**NOT:** Oktav transpozenin Drum moduna ayarlı traklar yada başka bir duruma ayarlanmış olsa da Drum ve Perküsyon trakları üzerinde hiçbir etkisi yoktur.

- Trakı bir oktav düşürür.
- + Trakı bir oktav arttırır.

#### **50. TRANSPOSE** *►***PERF** ►**PERFSty** ►**SB**

Bu düğmeler,tüm enstrümanı yarım ton adımlar içinde transpoze eder (Master transpoze).Transpozisyon değeri genellikle displaydeki sayfa başlığında görünür.

STYLE PLAY (MT:0) mochord> 0

Master Transpozeyi sıfırlamak için her iki düğmeye birlikte basınız.

**Not.** Master Transpoze Davul modu (hatta Davul ve Perküsyon trakları üzerinde farklı bir konumda setleme yapılsa bile) üzerinde setlenen trakda efekt yoktur.Bkz."Track Controls: Mode" sayfa 93 ve Track Controls: Mode. sayfa 154.

- b Master Transpoze yarım ton düşer.
- **#** Master Transpoze yarım ton yükselir.

### **51. HOST**

Bu USB Type A (Master/Host) bağlantısıdır ve USB 2.0 uyumludur. Atka panelde bulunan USB bağlantısının ikincisidir. Bunu, Pa800'e USB Flash Memory, harici CD-ROM, USB hard disk bağlamak için kullanabilirsiniz. Bağladığınız cihaza ulaşabilmek için Media Edit moduna gidin. (Bkz. Sf. 220 "Media Edit Modu")

# **Arka Panel**

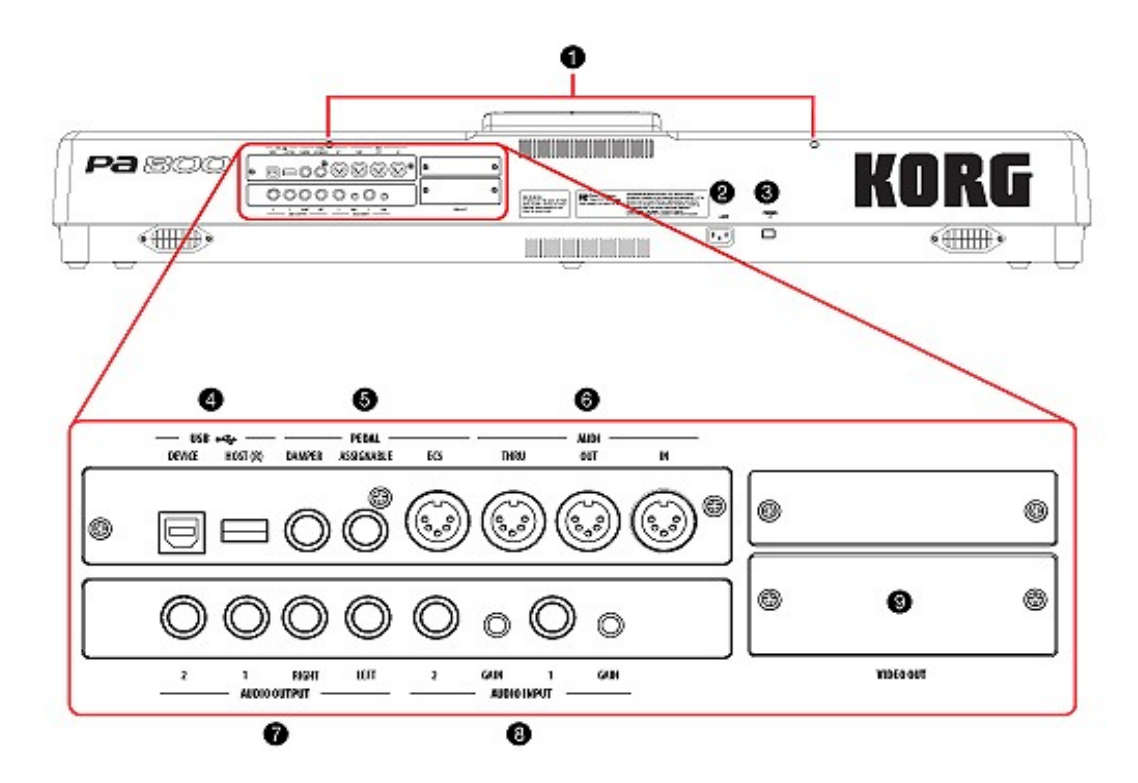

#### **1. Nota sehpası delikleri**

Müzik sehpası Pa800 ile birlikte standart olarak satılmaktadır. Sehpanın bacaklarını bu iki deliğe oturtabilirsiniz.

#### **2. AC CABLE CONNECTOR**

Cereyan kablosunun (AC) takıldığı konnektördür.

#### **3. POWER switch**

Enstrümanın açılıp kapanmasını sağlayan düğmedir.

220)

#### **4. USB Bağlantıları**

DEVICE Bu USB B tipi bir bağlantıdır. (Slave/Device) USB 1.1 desteklidir. Pa800'ü kişisel bilgisayara bağlamak ve dahili araçlarından (SSD, kurulmuşsa hardisk vs.) data alışverişi yapmak için kullanabilirsiniz. Daha fazla bilgi için Bkz. "HD ve SSD-U Connection" Sf. 234 MIDI üzerine USB desteklenmektedir. Buna dayanarak bu bağlantıyı MIDI portları yerine kullanabilirsiniz. Bkz. "MIDI Üzerinden USB Nedir?" Sf. 238. HOST (R) Bu USB A tipi bir bağlantıdır. (Master/Host) USB 2.0 desteklidir. Ön panelde bulunan USB bağlantısının ikincisidir. Pa800'e USB Flash Memory, harici CD-ROM, USB hard disk bağlamak için kullanabilirsiniz.Bağlı cihaza erişmek için "Media Edit" moduna

gitmeniz gerekir. (Bkz. Media Edit Modu Sf.

#### **5. PEDAL BAĞLANTILARI**

Bu bağlantılar harici pedal bağlanmak içindir.

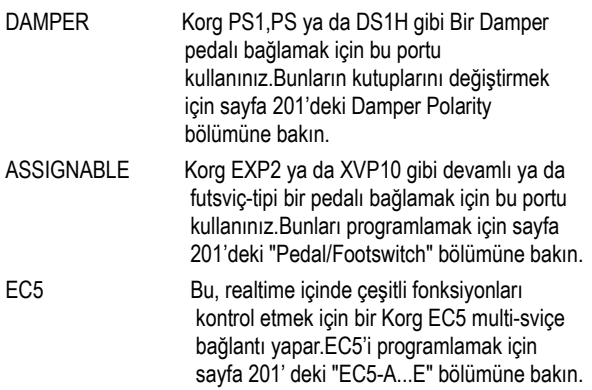

#### **6. MIDI INTERFACE**

MIDI interfeyz; bir ekspander serisi,ya da sequencerin çalıştığı bilgisayar yahut ta bir editör olarak Pa800'ünüzü harici kontrolculara (master keyboard,MIDI gitar,nefesli kontrolcu,MIDI akordeon...) bağlanması olanağını verir.

MIDI interfeyzin kullanımı hakkında daha fazla bilgi için MIDI bölümüne bakınız.

**IN Bu konnektörler bir bilgisayardan ya da bir**  kontrolcudan gelen MIDI datayı alırlar. Bunları,harici kontrolcunun ya da bilgisayarın MIDI OUT' una bağlayınız.

**OUT** Bu bağlantı Pa800 klavyesi, kontrolları ve/yada dahili sequencer'ı tarafından oluşturulan datayı gönderir. Bunu bir expander yada bilgisayarın MIDI girişine bağlayın. **THRU** Bu bağlantı giriş bağlantısından alınan datanın birebir kopyasını gönderir.

#### **7. AUDIO OUTPUT**

Bir miksere,bir PA sisteme,bir set power monitörlere ya da hi-fi sisteminize audio sinyal (sound) göndermek için bu balanssız konnektörleri kullanınız.

Her bir trak için ya da output girişlerinin rotalamasına output setlemesi yapmak için sayfa 211' den başlayan Audio Output bölümüne bakınız.

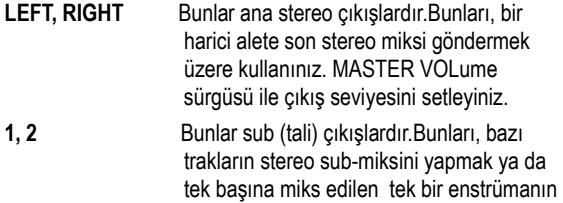

 çıkışını yapmak yahut ta bu enstrümanı harici olarak çalıştırmak ya da sesini güçlendirmek için kullanınız.

 **Not.** MASTER VOLÜM sürgüsü,bu çıkışlar üzerinde efekte sahip değildir. Sinyal, uygulanan efekt olmadan Dry (yavan) olarak gönderilir.

 **Not.** Ses prosesörü bu çıkışlara yönlendirilemez.

#### **8. AUDIO INPUT**

Bir dinamik mikrofon, başka bir keyboard/synthesizer ya da bir CD player girişi için bu konnektörleri kullanınız.

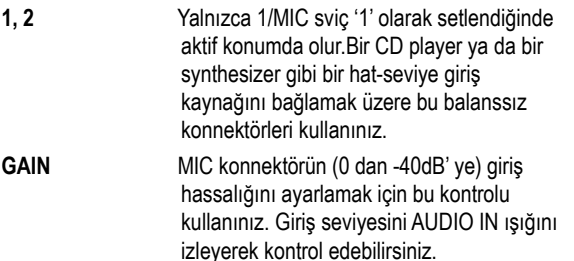

#### **9. VIDEO OUT (opsiyonel)**

İsteğe bağlı olarak bir VIF3 video interfeyz takılmışsa, Pa800' e bir TV ya da bir video monitörü bağlayabilirsiniz.RCA konnektör, alete video interfeyz takılmadığı durumda da, aletin üzerinde zaten mevcuttur.

# **Hoşgeldiniz**

Korg Pa800 Profesyonel Aranjör dünyasına hoşgeldinz ! Pa800 hem profesyonelce hem de ev kullanımı için günümüzde mevcut olan en güçlü aranjördür.

Yeni enstrümanınızın bazı özellikleri aşağıda sıralanmıştır:

- RX Teknolojisi, Pa800 ' Ün her safhada sinti özelliklerinden displaye ve bunların birlikte çalışmalarına kadar mekanizmasını işleten gelişmiş teknoloji.
- Powerful HI ( Hiper Entegre) bizim en iyi profesyonel synthesizer' larımızda görebileceğiniz Korg sound üretim sistemi.
- 120 ses polifoni.
- OPOS (Objektif Taşınabilir İşletim Sistemi) enstrümanınızı çalarken data yükleyebileceğiniz çoklu işletim sistemi.
- Disketten yeni özellikleri yükleyebileceğiniz İşletim Sistemi yenilenmesi. Enstrümanınızı modası geçmiş konumda bırakmayınız !
- Opsiyonel hardware genişlemeleri olarak video çıkış boardu ve dahili hard disk kullanabilme.
- Herhangi bir sistem yenilenmesi için bilinen ROM hafızasını yerleştirmek için akıllı bir yol – Solid State Disk (SSD).
- Kendi ritm kolleksiyonunuzu oluşturmanız için "Custom Style" bankları.
- General MIDI Level 2 Sound Uyumlu.
- 63 Drum Kit dahil, 1030'dan fazla ses.
- MIDI trakları için dört multiefekt prosesörü, Vocoder dahil 125 efekt. Efektlerin oluşturulmasında kullanılan Korg'un REMS teknolojisi, mükemmel efektler sunar.
- Keyboard soundları ve efektlerinin hızlı setlemesi için, 320 Performans yeri,ve 1600' den daha fazla önceden yüklenmiş Single Touch Settings (STS).
- 419' dan fazla önceden yüklenmiş ler.
- kayıt ve Edit.
- Pad Kayıt ve Edit
- Crossfader ile XDS Double/Çift Sequencer.
- Tam-özellikli 16-trak sequencer.
- Songbook' ça sunulan hızlı song düzeltmeleri için tamamen edit edilebilir müzik database.
- Sampling yapma ve de yeni soundları ve düzensiz audio kayıtlarını edit etme.
- TC-Helicon ses teknolojisi özelliği içinde efektler ve 4-ses harmonize ile Komplike Ses Prosesörü.
- 0 -40dB kazanç ile yüksek- kalite mikrofon preampli.
- Yüksek-kalite input/giriş (ADC) ve output/çıkış (DAC) audio konvertörler.
- Renkli Dokunmatik Ekran Grafikal Kullanıcı arayüzü.
- İki tam programlanabilir sürgü ve switch
- Yalnızca Pa800 için; Gerçekçi sound üretimi için, Auto Laudness ve 2-yollu Bass Refleks ile dijital iki-amplifikasyon.
- Hard disk, CD-ROM, USB Memory Stick gibi harici cihazları bağlamak için 2 x USB 2.0 port
- Bir adet bilgisayara bağlanmak için USB 1.1port. Bu port dosya transferi ve MIDI bağlantısı için kullanılabilir. (PC için MIDI arayüzü olmadan)

#### **Canlı Performans**

Pa800 canlı kullanılmak üzere çok dikkatlice dizayn edilmiştir.Realtime kelimesi bu enstrüman için tam oturan bir anlam taşımaktadır. **Performanslar,** keyboard üzerindeki tüm trakların ve uygun lerin anında seçimini sağlar; **STS' ler**, keyboard traklarının bir an için seçimini sağlar; **ler**, realtime çalmanız için realtime destek rehberleridir; **Songbook**, karmaşık bir müzik database' den bir song seçmenin en çabuk yoludur.

#### **Easy Mode (Kolay Mod)**

Teknik konularla uğraşmaktansa çalmayı tercih eden bir müzisyenseniz, Pa800'ü Easy modda kullanabilir ve çoğu özellliğini devre dışı bırakabilirsiniz.

#### **Faydalı Linkler**

Tercih edeceğiniz Korg Satıcısı,yalnızca bu keyboardı satan değil aynı zamanda hardware ve software tüm aksesuarlarını da satan bir yer olmalıdır.Satıcıdan daha fazla Sound, ve diğer yararlı müzik malzemelerini talep etmelisiniz.

Her Korg Satıcısı size yararlı bilgiler verebilmelidir. İlave hizmetler için onlara telefon edebilirsiniz.

Bağlantı kurabileceğiniz adresler :

**[Türkiye Can Elektronik Ltd,](mailto:info@korg.co.uk)**   [Galipdede Cad. No. 28](mailto:info@korg.co.uk)  [Tünel Beyoğlu İstanbul](mailto:info@korg.co.uk)  [Tel: 0212-2498636/2521070](mailto:info@korg.co.uk)  [E-mail. canelekt@prizma.net.tr](mailto:info@korg.co.uk) 

> 316 South Service Raod,Melville, New York, 11747, USA [Tel. 1-516-333-9100, Fax. 1-516-333-9108](mailto:info@korg.co.uk)

**ABD KORG USA**,

*Ingiltere* KORG UK Ltd,

 Newmarket Court, Kingston, Milton Keynes, Buckinghamshire, MK10,0AU Tel. 01908 857100 E-mail. [info@korg.co.uk](mailto:info@korg.co.uk)

Ayrıca, software bulabileceğiniz ve bilgi alabileceğiniz, birçok Korg distribütörünün web sayfalarına internet üzerinden ulaşabilirsiniz. İngilizce olarak size faydalı olacak web sayfaları:

#### [www.korg.com](http://www.korg.com/) [www.korg.co.uk](http://www.korg.co.uk/) [www.jam-industries.com](http://www.jam-industries.com/)

İşletim sistemini ve çeşitli sistem dosyalarını (örneğin,fabrika datasının tam backup' ı) bulabileceğiniz web sayfası:

#### [www.korgpa.com](http://www.korgpa.com/)

Başka faydalı bilgileri dünya çapında diğer Korg web sitelerine girerekten bulabilirsiniz.Bu sitelerden bazıları:

> www.korgtr.com [www.korg.co.jp](http://www.korg.co.jp/) [www.korgfr.net](http://www.korgfr.net/) [www.korg.de](http://www.korg.de/) [www.letusa.es](http://www.letusa.es/)

#### **Kutuda Bulunanlar**

Pa800'nüzü aldıktan sonra,kutu içinde aşağıda sıralanmış olan kalemlerin bulunup bulunmadığını kontrol ediniz.Eğer bazı kalemler yoksa,hemen satın aldığınız Korg Satıcısını arayınız.

- Pa800
- Müzik standı
- Power kablosu
- Kullanıcı kılavuzu
- Aksesuar CD'si (USB sürücüsü, ek kılavuzlar, Bonus yazılım, orjinal O.S. ve Musical Resources backupları)

#### **Bu Kılavuz Hakkında**

Bu kılavuz dört bölüme ayrılmıştır:

- • **Giriş,** alete ve temel işlemlere bakışı içeren bölüm.
- • **Hızlı Rehber,** bir seri pratik kullanımı içeren bölüm.
- • **Ayrıntılı Rehber,** her sayfa ve parametrenin detaylı olarak açıklanmasını içeren bölüm.
- • **Ekler,** Gelişmiş bir kullanıcının data listelerini ve faydalı bilgileri bulabileceği bölüm. *Daha fazla bilgiyi aksesuar CD'sinde bulabilirsiniz.*

Bu kılavuzda aşağıdaki kısaltmaları bulacaksınız.

- *►***PERF** Parametre, sayfa menüsünden "Write Performance" komutu seçilerek bir performansa kaydedilebilir.
- ►**PERFSty** Parametre, sayfa menüsünden "Write Style Performance" komutu seçilerek mevcut ritm performansına kaydedilebilir.
- ►**STS** Parametre, mevcut ritm yada SongBook girişinin Single Touch ayarlarına kaydedilebilir. Ritme kaydetmek için Style Play modundayken sayfa menüsünden "Write STS" komutunu seçin. SongBook girişine kaydetmek için (ritmin yada şarkı tipinin) SongBook modunun Book Edit 1 sayfasındaki "Write STS" seçeneğini işaretleyin.
- ►**GBL** Parametre, sayfa menüsündeki "Write Global" komutlarından biri ile Global'e kaydedilebilir. Pek çok Global alanı mevcuttur ve her bağlantılı parametre için GBL kısaltması parametre isminin karşısında gösterilecektir.
- ►**SB** Parametre, bir SongBook girişine kaydedilebilir.

#### **Orjinal Datanın Backup Yapılması**

Orjinal datanın backup kopyası aksesuar CD'sinde ve websitemizde (www.korgpa.com)bulunmaktadır. Pa800'ü eski durumuna getirmek için indirip kullanabilirsiniz.

Musical Resource'ları (Sesler, performanslar ve ritmler) değiştirdiğinizde, kaza ile data kaybını önlemek için sık sık backup kopyalarını almanızı öneririz.

O.S. backup için lütfen Sf. 232'deki "Backup OS" bölümüne bakın.

Fabrika müzikal kaynak backup için (Ritmler, programlar vs.) "Full Backup Resources" bölümü Sf 233'ü inceleyin.

#### **İşletim Sisteminin Yüklenmesi**

Pa800'üzün Korg tarafından sürülen işletim sisteminin yeni versiyonları ile sürekli olarak yenilenebilir.İşletme sistemini [www.korgpa.com](http://www.korgpa.com/) adresinden indirebilirsiniz.Sitede işletme sistemi ile sunulan talimatları okuyunuz.

Media Edit modunun Utility sayfasına giderek (Bkz. "İşletim Sistemi Versiyon numarası" sayfa 232) Pa800 içine yüklenmiş olan işletme sisteminin versiyonunu görebilirsiniz.

#### **Fabrika Datasının Yeniden Yüklenmesi**

Orijinal Fabrika Datasına ihtiyacınız olduğunda,bunun bir kopyası size Aksesuar CD'si ile zaten sunulmuş bulunmaktadır. Ayrıca bir backup kopyası oluşturabilirsiniz (Bkz. "Full Backup Resources" sayfa 233). Datayı kurtarmak için bkz. "Full Restore Resources" sayfa 233.

# **Başlangıç**

#### **AC Güç Kablosunu Bağlamak**

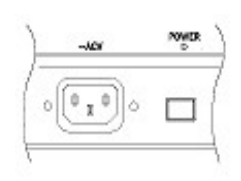

 Power kablosunu,enstrümanın arka panelindeki belirlenmiş sokete bağlayınız.Daha sonra fişini duvarda bulunan prize takınız.Yerel voltaj konusunda endişe duymanıza gerek yoktur. Pa800 üniversal power adaptör kullanmaktadır.

#### **Enstrümanı Açmak ve Kapamak**

● Enstrümanı açmak için arka panelde bulunan POWER düğmesine basınız.Display prosedürü de göstererek ışıklanacaktır.

 **Not.** Enstrümanı açtığınızda,bazı User Soundlar tarafından kullanılan RAM PCM Sample' lar, "PCM Autoload" parametresinin (bkz. sayfa 234) durumuna bağlı olarak otomatik olarak yüklenmiş olabilirler.Bu yükleme biraz zaman alabilir.

● Enstrümanı kapatmak için yeniden arka panelde bulunan POWER düğmesine basmalısınız.

 **Dikkat.** Enstrümanı kapatıldığında,RAM içinde bulunan tüm data (Kaydedilmiş ya da Sequencer modu içinde edit edilmiş Song,edit içindeki ve henüz save edilmemiş Sample' lar) kaybedilmiş olacaktır.Ayrıca Time Slice fonksiyonu vasıtasıyla üretilmiş olan MIDI Groove' lar da kaybolacaktır.

 Aksine,SSD hafızası içinde bulunan data (Fabrika data,User soundlar,Performanslar,ler ve çoklu ses örnekleri) korunmuş olacaktır.Ayrıca Sample' lar da korunacaktır.

#### **Ses Kontrolu**

#### **Master Volume**

●Aletin tüm volümünü kontrol etmek için MASTER VOLUME sürgüsünü kullanınız. Bu sürgü,dahili hoperlorlara giden soundun volümünü kontrol eder, Ana (LEFT/MONO & RIGHT) OUTPUT' lar ve HEADPHONE konnektör. 1 & 2 OUTPUT konnektörler,bu sürgüden etkilenmezler. Bu nedenle volümü ayarlamak için mikser' in ya da hoperlor'un seviye kontrollarını kullanınız.

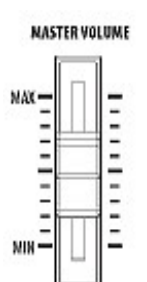

 **Not.** Orta seviye ile başlayıp,daha sonra MASTER VOLÜME'ü yükseltiniz.Volümü çok uzun süre rahatsız edici bir konumda tutmayınız.

### **Klavye, Ritm ve Şarkı Ses Düzeyi**

Realtime/RT trakları (klavye, padler),

ritm trakları (davullar, perküsyon, bas..) ve song trakları ile bağlantılı ses düzeyini ayarlamak için BALANCE sürgüsünü kullanabilirsiniz.

● Style Play modundayken bu sürgü Realtime (klavye) trakları ve akkompanya (ritm) ve pad trakları arasında denge sağlar.

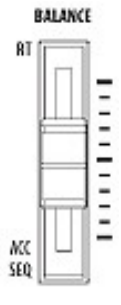

Song Play modundayken bu sürgü Realtime (klavye) trakları ve Sequencer ve Pad trakları arasında denge sağlar.

#### **Sequencer Balance Sürgüsü**

BALANCE sürgüsü sequencerler (Sequencer 1 ve Sequencer 2) üzerindeki iki bağlantılı volümü setler.

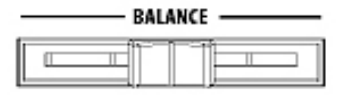

• Sequencer 1' i maksimum seviyeye, Sequencer 2' yi ise sıfıra setlemek için bu sürgüyü tam sola çekiniz.

• Sequencer 1' i sıfıra, Sequencer 2' yi maksimum seviyeye setlemek için bu sürgüyü tam sağa çekiniz.

• Her iki Sequenceri de aynı seviyeye setlemek için bu sürgüyü ortaya getiriniz.

**Not.** Enstrüman açıldığında,bir Songu minimum seviyede başlatmaktan sakınmak için bu sürgüyü ortaya getiriniz.

#### **Kulaklıklar**

Keyboardın sol alt kısmında (tam joystik altı) bulunan HEADPHONES çıkışına bir çift kulaklık bağlayınız.Empedansı 16-200 olan (50 olanı öneririz) kulaklıkları kullanabilirsiniz.Bir çiftten daha fazla kulaklık bağlamak için bir kulaklık amplifikasyon dağıtıcısı kullanınız.

#### **Audio Çıkışları**

Audio çıkışlar,Pa800 ' üzünü bir harici amplifikasyon sistemine bağlamanızı sağlar.

**Stereo.** İki mono kabloyu,ana (LEFT, RIGHT) çıkışlara bağlayın.Diğer kabloları da mikserinizin stereo kanallarına, iki mono kanalına, iki monitöre yada CD, LINE IN yada audio sisteminizin TAPE/AUX girişine bağlayın. Audio sisteminizin PHONE girişlerini kesinlikle kullanmayın!

**Mono.** Mono kablonuzu tek olarak LEFT yada RIGHT çıkışına, diğer ucunu da mikserinizin, monitörünüzün, CD'nizin tek bir kanalının yada audio sisteminizin TAPE/AUX girişine bağlayınız. (Anfiyi mono moduna almadığınızda sadece o kanalı duyarsınız.)

**Ayrı çıkışlar.** Pa800'ü bir mikserin dört kanalına bağlayabilirsiniz.Bu; kayıt yaparken ya da sequenceri veya backing trakı ayrı bir kanala göndermek istediğinizde çok faydalıdır.Örnek olarak; ayrı çıkışlar kullanaraktan, Davul ya da Bass trakı harici bir kompresöre ya da bir reverb ünitesine gönderebilir yahutta ayrı trakları bir harici mikser üzerinde miks edebilirsiniz.

Dört mono kabloyu ana (LEFT ve RIGHT) ve 1.2 OUTPUT' lara bağlayınız.Sub(Tali)-çıkışları beslemek için,bunları göndermek istediğiniz trak(ları) programlamanız gerekir. (Bkz. sayfa 205'ten başlayan Global içindeki "Audio Output" bölümü).

**Not.** Bir trak OUTPUT 1 ya da 2' ye gönderildiğinde,dahili hoparlörlere ve LEFT/MONO & RIGHT OUTPUT' lara giden ana miksten çıkar.

**Not.** OUTPUT' lar 1 & 2'e giden ses efektsiz ve kurudur.

MASTER VOLUME sürgüsü ile LEFT ve RIGHT çıkışlarının volümünü ayarlayabilirsiniz. Mikserin ya da harici hoparlörlerin seviye kontrolları ile 1 & 2 OUTPUT' ların volümünü ayarlayınız.

#### **Audio Girişleri**

Enstrümanın arkasında bulunan INPUT' lara mikrofon, gitar ya da başka bir müzik enstrümanını bağlayabilirsiniz.AUDIO INPUT 1'e bağlanan mikrofon sinyali karmaşık işlemler için Voice Prosesöre de gönderilebilir. Pa800'ün 1/4" jak girişlerine XLR bağlantılı bir mikrofon bağlamak için uygun bir "XLR to 1/4" jak adaptörü kullanmalısınız. Mikrofon bağlamak için bir mixer gibi harici bir kaynak kullanın.

Giriş hassasiyetini değiştirmek için,Audio girişlerin yanında olan GAIN düğmelerini kullanın. Harici bir kaynaktan çalarken, seviyenin yeterli olduğunu görebilmek için ön panelde bulunan AUDIO IN ışığına bakın:

- **Off** Sinyal alınmıyor.
- **Yeşil** Düşük-orta sinyal alınıyor. Eğer ışık yanıp sönüyorsa, giriş çok az geliyor demektir.Bunu düzeltmek için GAIN kontrollerini ve kaynağın giriş seviyesini yükseltmelisiniz. **Turuncu** Orta seviyede sinyal alınıyor. Bu sadece bazı
- sinyal sınırlarında oluyorsa sorun yoktur. **Kırmızı** Sinyal yolunda bir kopukluk var. Bunu gidermek için GAIN kontrollerini ve kaynağın giriş seviyesini düşürmelisiniz.

Girişlere ve audio kaynağa bağlama ve setleme üzerine daha fazla bilgi için sayfa 67' deki "Şarkı Söylemek İçin Mikrofon Bağlamak" ve sayfa 206' daki "Audio Output: Audio In" bölümlerine bakın.

#### **MIDI Bağlantıları**

Bir harici kontroller, yani bir master keyboard,bir MIDI gitar,bir nefesli kontroller,bir MIDI akordeon ya da bir dijital piano ile Pa800'ünüzün içinde bulunan sesleri çalabilirsiniz.

Ayrıca Pa800 ile diğer MIDI cihazları kontrol edebilir ya da cihazınızı harici bir sequencer ile kullanmak üzere bilgisayara bağlayabilirsiniz.

MIDI bağlantıları hakkında daha fazla bilgi için sayfa 238'deki "MIDI" bölümüne bakın.

#### **Damper Pedal**

Arkadaki DAMPER bağlantısına Damper (Sustain) pedal bağlayabilirsiniz. Korg PS-1 yada DS1H ayak pedalı yada uyumlu başka bir pedal kullanın.

#### **Müzik standı**

Müzik standı Pa800 ile standart olarak verilmektedir. Standın bacaklarını arka panel üzerinde bulunan iki deliğe yerleştiriniz.

# **Terimler Sözlüğü**

#### Başlamadan önce,Pa800'ün çeşitli unsurları hakkında

kullanacak olduğumuz isimleri ve terimleri tanımak biraz zamanınızı alacaktır.

Bu bölümde, Pa800'ün çeşitli anahtar unsurlarının kısa açıklamalarını bulacaksınız.Profesyonel aranjör (Pa) keyboard bilinen Synthesizer ve Workstation' lardan daha farklı bir terminoloji kullanmaktadır.Bu bölümde isim ve fonksiyonlarla tanışarak, gerçek bir müzikal performans oluşturmak üzere, Pa800'ün tüm farklı parçalarının çalışma birlikteliğini çok daha iyi anlayacaksınız. Bu, sizin Kullanıcı Kılavuzunun kalanı dışında da kazanımlar elde etmenize yardımcı olacaktır.

#### **Ses**

Ses, Aranjör Keyboard performansının en temel öğesidir. Temel olarak ses,edit edilebilen,save edilebilen,geri çağırılabilen ve bir traka tahsis edilebilen çalınabilir bir enstrüman (piano,bass,sax,gitar...) tınısıdır.Ses tekbaşına Sound modu içinde keyboard üzerinde çalınabilir.Style Play modu ya da Sequencer modu içinde, sesler istenildiği gibi Sequencer traklarına,ritm traklarına ya da Keyboard traklarına tahsis edilebilirler.

#### **Ritm**

Rtim, profesyonel aranjör klavyenin kalbidir.Ana seviyesinde, bir ritm sekiz parçadan ya da traktan oluşacaktır.

#### **Drum**

Drum (Davul) trakı, bir davul kitinin standart enstrümanlarıyla çalınan tekrarlanan bir ritmik müzik cümlesi sağlayacaktır.

#### **Perküsyon**

Çeşitli perküsyon enstrümanlarıyla çalınan ilave bir müzik cümlesi Perküsyon trakı ile sağlanır.

Davul ve Perküsyon trakları,keyboard üzerinde çalınan notalara ve akorlara bakmaksızın devamlı olarak aynı cümleyi çalacaktır,ancak her ikisine de farklı bir Davul Kiti ya da kendi edit ettiğiniz bir Kiti tahsis etmeniz mümkündür.

#### **Bas ve Akkompanya**

Bas trak ve beş adete kadar ilave edilebilen ritm trakları, müziğe uyumlu olarak ve Davul ve Perküsyon traklarıyla senkron içinde her bir müzikal cümleyi çalacaktır.Ancak bu traklar vasıtasıyla çalınan notalar, keyboard üzerinde bastığınız akor gelişimlerini takip etmek üzere değişecektir. Tekrarla,seçtiğiniz herhangi bir Sound bir içindeki herhangi kit bir traka tahsis edilebilir.

#### **Varyasyon**

Her bir ritm için dört varyasyon vardır.Genel olarak,her bir Varyasyon diğerlerinin çok az farklı bir versiyonudur. Varyasyon 1' den Varyasyon 4' e kadar gittikçe,aranjmanlar çok daha kompleks olacaktır ve birçok partiler (Traklar) ilave edilebilir.

Bu size, ritmin orijinal duygusunu kaybetmeden performansınıza daha fazla dinamik aranjman katmanızı sağlayacaktır.

#### **Fill-in**

Bir performans sırasında, bir davulcu korodan bir soloya geçişte genellikle bir fill (arayı doldurma) çalar – bu olaya ekstra dinamikler ilave eder ve tekrarlardan gelecek sıkıcılığı önler.

Pa800, her bir ritm için özel olarak programlanmış üç adet Fill-in sunar. Fill-in yalnızca davullar olabileceği gibi enstrümantasyon ile davullar, hatta sessiz bir ara bile olabilir.

#### **Intro ve Ending**

Her bir ritm, müzikal sunuşlar ve bitiş seti ile performansınızın daha iyi ve güzel olmasını sağlar. Intro ve Endingin uzun ya da kısa versiyonları, genelde daha çok armonik olarak önceden özenle hazırlanmış ve daha sonra sabitlenmiş bir akorla sağlanır. Count-in (Sayma) ritm Intro da olanaklar içindedir.

#### **Pad**

Pad'ler tek-traklık ritmler gibilerdir. PAD tuşlarını kullanarak aktif hale getirilebilir. Tekli seslerde realtime çalmak için kullanıladikleri gibi, kısa ve sürekli tekrarlayan ritme uyumlu parçalar ile de kullanılabilirler.

#### **Klavye Trakları**

Ritm traklara ilaveten, dörde kadar ilave parti real-time olarak keyboard üzerinde çalınabilir. Bu klavye trakların her biri tuşların belirli dizilerine ya da velositilerine göre sınırlanabilir,ancak genelde split noktasının üstünde (Upper) ve bir altında(Lower) çalmak üzere üç yer tahsis edilebilir. Bu size, birlikte yayılan Upper sesler sağlar. Split noktası klavye üzerindeki harhangi bir notaya setlenebilir.Ritmlerle çalmanıza ilaveten, bu aynı klavye trakları sizin Sequencerla da çalmanıza olanak verecektir.

#### **STS (Single Touch Ayarları)**

Single Touch ayarları size,bir performans sırasında sesler içinde geniş varyasyon sağlayarak klavye traklarının herbirine verilen sesleri anında tek bir düğmeye basmakla değiştirmenizi sağlar. Dört STS (Single Touch ayarı) her bir ritm ya da SongBook girişi ile birlikte save edilebilir.

#### **Ensemble**

Ensemble özelliğini açarak, klavye traklarının biri üzerinde çalınan tek bir nota, tam akor seslendirmesi oluşturmak üzere ilave notalarla süslenecektir. Ensemble,ritm çalıyorken akora bakarak ilave edilecek notaları bilir. Ayrıca Ensemble parametreleri ilave edilecek olan seslendirme tipini – basit bir tek nota armoniden tam bir Brass bölümüne kadar - hatta marimba dahil ses titremesini - bile seçmenize olanak verir.

#### **Performans**

Performans, bir ritmi (tüm uygun seslerle), klavye trakları (tüm uygun seslerle) ve bunların tüm Single Touch ayarları, Tempo,transpozisyonu vs... hatırlatabilecek tek bir Pa800 setlemesi üzerindeki setlemelerin çoğunu kapsayan unsurdur. Performans Performans banklarının biri içine atılabilir ya da SongBook fonksiyonunu kullanarak bir database formatı içinde save edilebilir.

#### **Sequencer**

Sequencer bir kayıt edicidir, böylece performansınızı yakalayabilir ve dinleyebilirsiniz. Pa800 sequencer farklı modlar içinde fonksiyon görebilir. Backing Sequence modu içinde,her bir ritm elementi ve her bir Real-Time (Klavye ve pad' ler) elementi tek bir geçiş içinde ayrı bir trak üzerine kaydedilebilir. Bu, bir şarkının çok hızlı kaydedilmesine çok yardımcı olabilir. Sequencer, ayrıca her bir trakı bağımsız olarak aynı anda kaydedebildiği bilinen 16-trak çizgisel sequencer olarak da çalışır.

#### **Logolar**

Pa800'ünüzün ön panelinde üç logonun yer aldığını göreceksiniz,bunların ne olduğunu merak edebilirsiniz. Aşağıda her birinin açıklamaları verilmiştir.

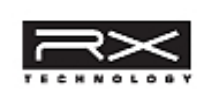

 Pa800'ün her safhada – sentez özelliklerinden ekrana ve bunların birlikte çalışmalarına kadar – mekanizmasını işleten gelişmiş teknoloji.

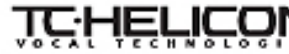

**TUHELICON** Pa800 tarafından sunulan çeşitli profesyonel vokal efektler. (reverb,delay,sıkıştırma ve hatta dört-parti vokal harmoni dahil) Vokal efektlerin tümü,vokal işletme

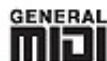

playback yapılacaktır.

GENERAL General MIDI(GM) mevcut farklı üreticilerin GM<br>**MILL** uyumlu enstrümanları arasında sesler ve uyumlu enstrümanları arasında sesler ve mesajların uyumluluğunu sağlayan bir standarttır. Örneğin; herhangi bir GM uyumlu bir cihaz üzerinde yapılan ve GM olarak save edilen şarkılar, Pa800 üzerinde doğrudan

teknolojisinde lider olan TC Helicon tarafından sağlanmıştır.

# **Temel Arayüz Bilgileri**

#### **Renkli Dokunmatik Ekran Touchview™**

Pa800 Korg patentli Renkli Dokunmatik ekran temelinde,kolay kullanımlı grafikli kullanıcı arayüzü özelliği taşır. Kullanıcı arayüzünün temel elemanları aşağıda sıralanmıştır:

#### **Sayfalar**

Parametreler,displayin en alt bölümünde adresleme yapan etiketlere dokunaraktan seçilmek üzere ayrı sayfalar içine gruplanmışlardır.

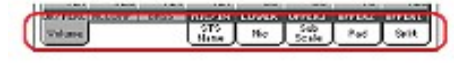

#### **Menüler ve Bölümler**

Sayfalar, MENU düğmesine bastığınızda açılan Edit menü içindeki adresleme düğmelerine dokunarak seçilmek üzere bölümler içinde gruplanmışlardır.

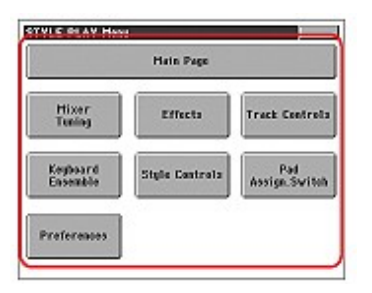

#### **Seçilebilen Bölümler**

Ses, ritm, STS, Pad yada Şarkı ismi yanında görülen üçgen bunu seçip başka bir elementle değiştirebileceğinizi gösterir. Unsurun adına dokunduğunuzda seçim ekranı gelecektir.

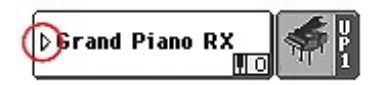

#### **Üstüste Gelen Pencereler**

Bir ses,ritm ya da şarkı ismine bastığınızda, mevcut sayfanın üzerine seçtiğiniz pencere açılır. Pencere içinde bir unsuru seçtikten ya da EXIT düğmesine bastıktan sonra pencere kapanır ve altında bulunan sayfa yeniden görüntüye gelir.

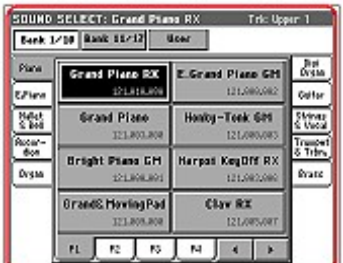

#### **Diyalog Kutuları**

Seçilen pencereye benzer olarak,dialog kutuları sayfanın altında görüntüye gelir.Pa1x ' in cevabını vermek için display üzerinde bulunan düğmelerden birine basınız.Dialog kutusu kapanacaktır.

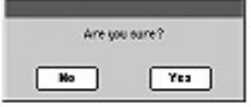

#### **Sayfa mönüleri**

Her sayfanın üst sağ köşesinde bulunan ikona basınız, mevcut sayfa için uygun komutlar ile bir menü görünecektir. Seçmek üzere mevcut komutlarıdan birine dokununuz. (Ya da komut yok seçimi ile,ekrandan bunu kaldırmak üzere başka herhangi bir yere basınız).

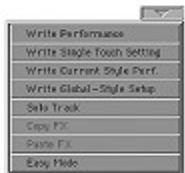

#### **Pop-Up menüler**

Bir parametre ismine bitişik bir ok göründüğünde,bir pop-up menü açmak için buna basınız. Mevcut seçeneklerden herhangi birini seçiniz. (ya da menüden bunu kaldırmak için başka herhangi bir yere basınız).

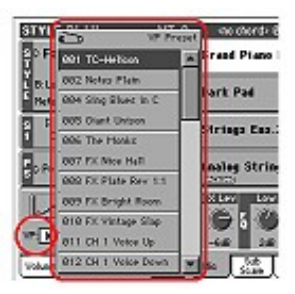

#### **Check/Kontrol kutuları**

Parametrelerin bu çeşidi on ya da off konumuna dönmeyi sağlar yani açar ve kapar. Durumlarını değiştirmek için bunlara basınız.

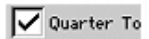

#### **Sayısal Alanlar**

Sayısal bir değer edit edilebiliyorsa numara penceresini açmak için sayıya ikinci kez basın.

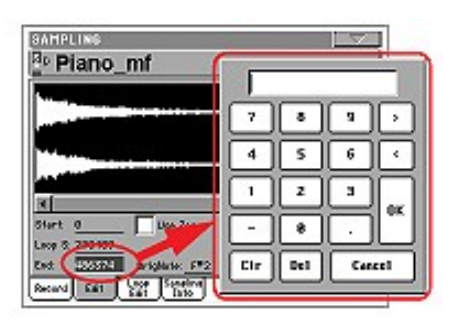

#### **Alfabetik alanlar**

Bir metin seçeneğinin altı çizildiğinde,seçeneklerin listesini açmak için buna ikinci kez basınız.

#### **Edit edilebilir isimler**

Bir isim yanında  $\mathbf{T}$ |(Text Edit) düğmesi göründüğünde,Text Edit penceresini açmak için buna basınız ve ismi edit ediniz.

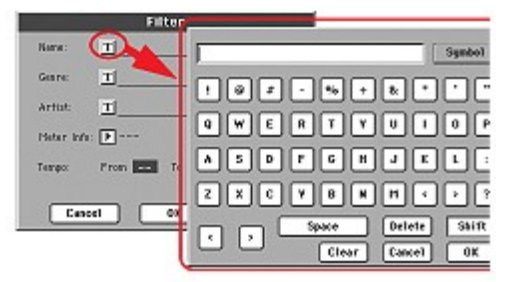

#### **Listeler ve tarama çubukları**

Çeşitli datalar kadar disket üzerindeki dosyalar da listeler halinde görünür. Liste içeriğini taramak için tarama çubuklarını kullanabilirsiniz.

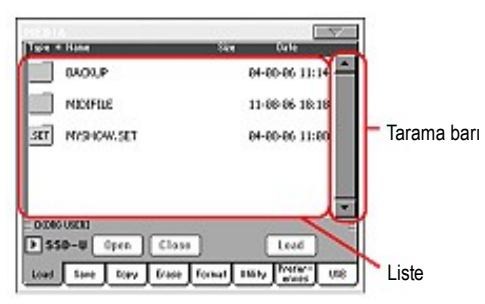

Oklardan birine basarken SHIFT düğmesini basılı tutmak, önceki yada sonraki sayısal bölüme geçmeyi sağlar.

#### **İkonlar**

Çeşitli ikonlar bir dosya,bir Song,bir klasörün tipini belirlemeye yardımcı olurlar.

#### **İşletim Modları**

Pa800 çeşitli işletim modlarına bölünmüştür. Her bir moda kontrol paneli üzerindeki adresleme düğmelerine basılarak girilir.

Her bir işletim modu, bulunuğunuz yeri ilk işarette anlamanıza yardımcı olacak farklı bir **renk kodu** ile işaretlenmiştir.

Üç özel mod (Global,Disk ve SongBook), arka planda aktif kalacak olan mevcut bir işletim modunun üzerine gelirler.

SongBook modu Style Play ve Song Play modlarını çağırabilir.

## **Seçilmiş, Gölgelendirilmiş Unsurlar**

Parametreler,data ya da liste girişleri üzerinde devam ettirilen her hangi bir işlem, gölgelendirilmiş unsur üzerinde işliyor demektir.Önce parametreyi ya da unsuru seçiniz,daha sonra işlemi yapınız.

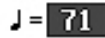

#### **Mevcut Olmayan, Gri ve Silik Parametreler**

Bir parametre ya da komut mevcut değilse, ekran üzerinde gri renk içinde görünürler. Bu,bu parametrelerin seçilemeyeceği anlamına gelir.Bu parametreler ancak başka bir seçenek seçildiğinde ya da farklı bir sayfaya geçildiğinde kullanılabilirler.

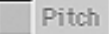

#### **Kısa Yollar**

Bazı komutlar yada sayfalar, SHIFT düğmesi basılı tutulurken ekrandaki diğer düğmelere yada elementlere basılarak çağrılabilir. Mevcut kısa yolları görmek için Sayfa –'deki "Kısa Yollar" bölümüne bakın.

 $\Omega$ I

# **Enstrümanı Açmak ve Demoları Dinlemek**

Herşeyden önce,enstrümanı açınız ve ana ekran ile tanışınız.Sonra demoları dinleyebilirsiniz.

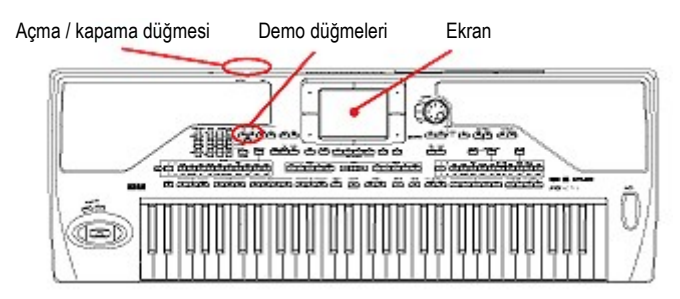

#### **Enstrümanı Açmak ve Ana Ekran**

Pa800'ü ,arka panelde bulunan POWER düğmesine basarak açınız. Power' ı açtıktan sonra, birkaç saniye içinde bir hoşgeldiniz ekranı görünecek,daha sonra da bunun yerini ana ekran alacaktır.

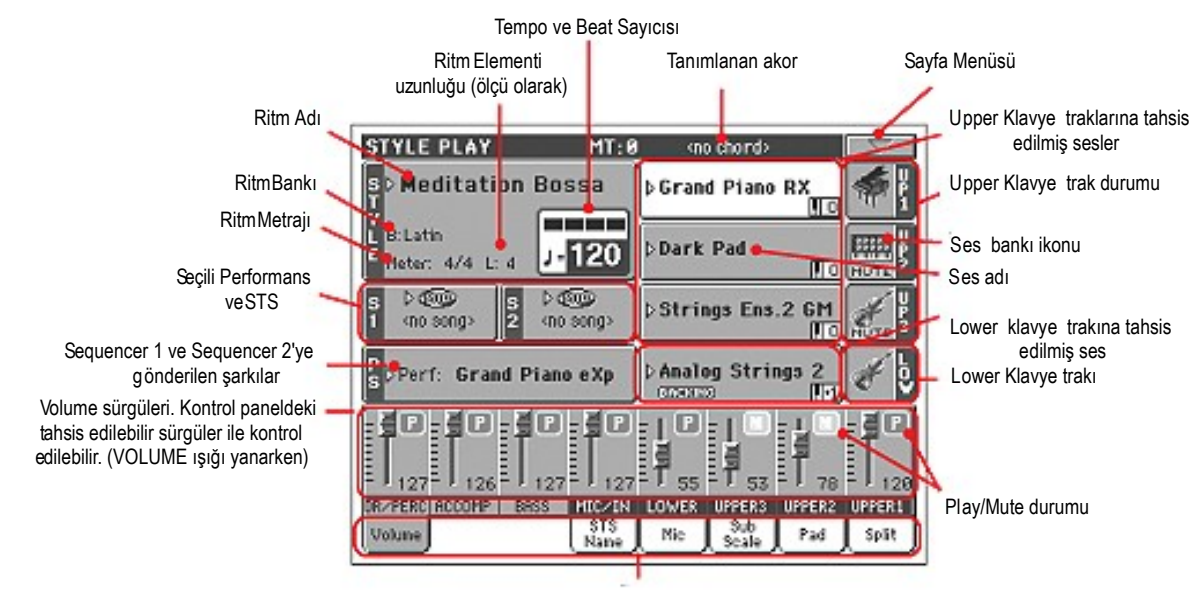

Tablar

#### **Demoları çalmak**

Demo songların çeşitliliği, Pa800'ün sonik gücünü gösterebilecek şekilde hazırlanmıştır.

- **1 Demo sayfasını açmak için,aynı anda STYLE PLAY ve SONG PLAY düğmelerine basınız.**
- **2 Ekrandaki talimatları izleyiniz. İşte bu kadar !**

# **Sesleri Çalmak**

Klavye üzerinde aynı anda üç sese kadar çalabilirsiniz.Ayrıca; klavyeyi sağ elinizle (Upper) üç ses, sol elinizle (Lower) bir ses çalmak üzere iki kısma ayırabilirsiniz.

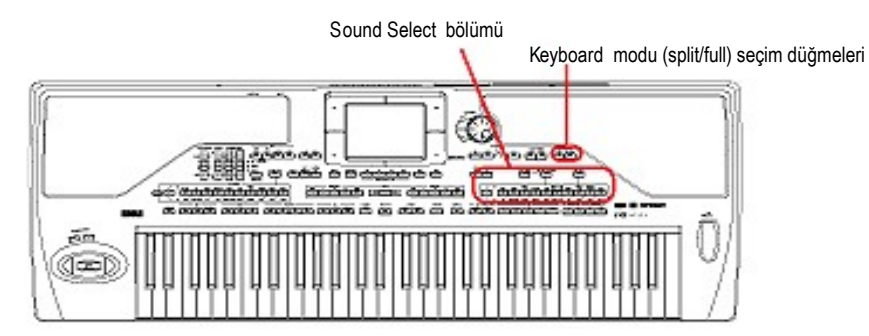

#### **Bir Ses Seçmek ve Klavye Üzerinde Çalmak**

**1 Upper 1 trackın seçildiğinden ve çalmak üzere ayarlandığından emin olunuz.**

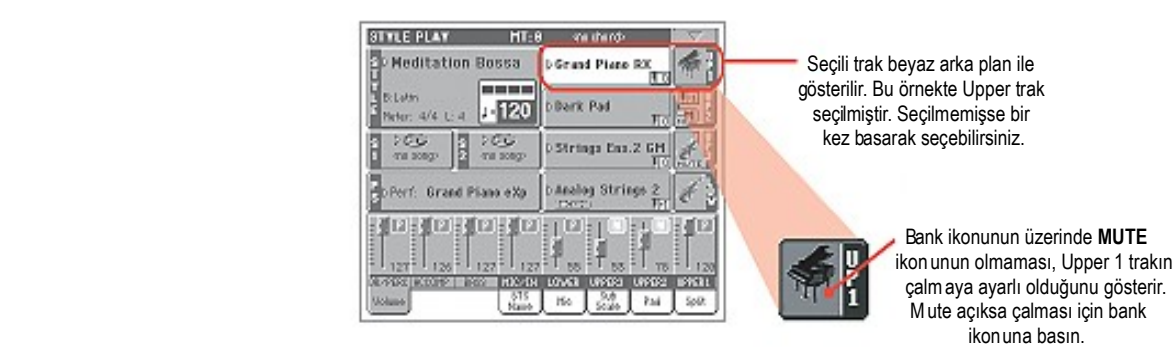

**2 Sesi tüm klavye üzerinde çalmak istiyorsanız, klavyenin Full Upper mod içinde olduğundan emin olunuz. Eğer klavye iki kısma ayrılmışsa (split), kontrol paneli üzerindeki KEYBOARD MODE bölümündeki FULL UPPER düğmesine basınız.**

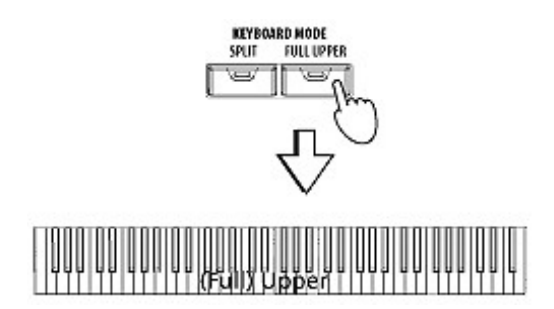

#### **3 Sound Select (ses seçim) penceresini açmak için, ekranda Upper 1 trakın alanına basınız.**

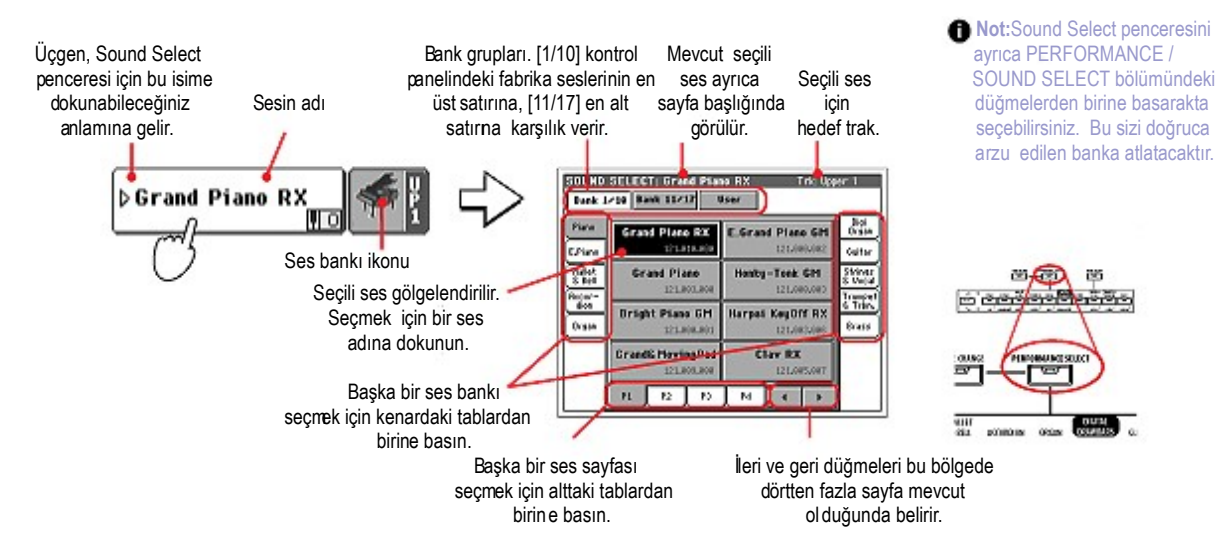

**4 Sound Select penceresinden bir ses seçmek.**

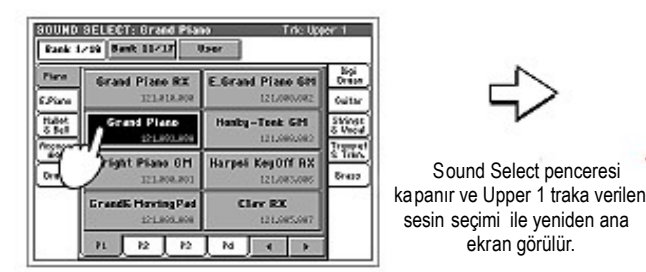

**5 Klavye üzerinde sesi çalmak.**

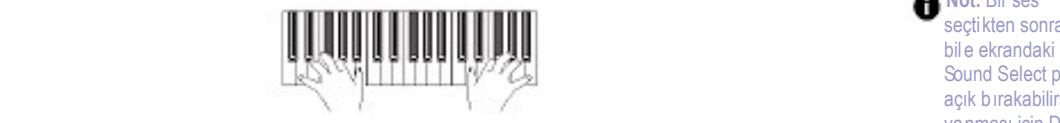

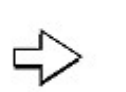

sesin seçimi ile yeniden ana

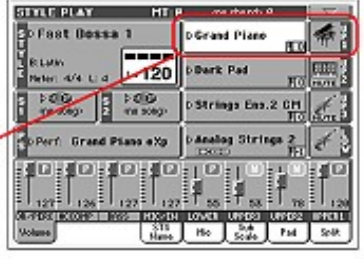

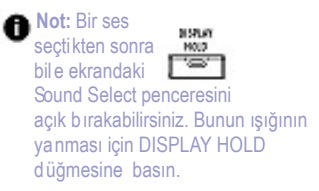

#### **İki yada Üç Sesi Aynı Anda Çalmak**

Üç Upper Trakı katmanlayabilir ve bunları klavye üzerinde çalabilirsiniz.

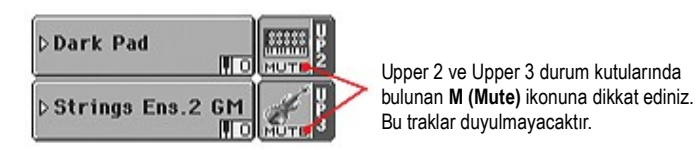

**WO** MUTH<sup>2</sup> Upper 2 ve Upper 3 durum kutularında Bu traklar duyulmayacaktır.

#### **1 Upper 2'yi çalmak üzere ayarlamak için, Upper 2 durum kutusundaki M (Mute) ikonuna basın.**

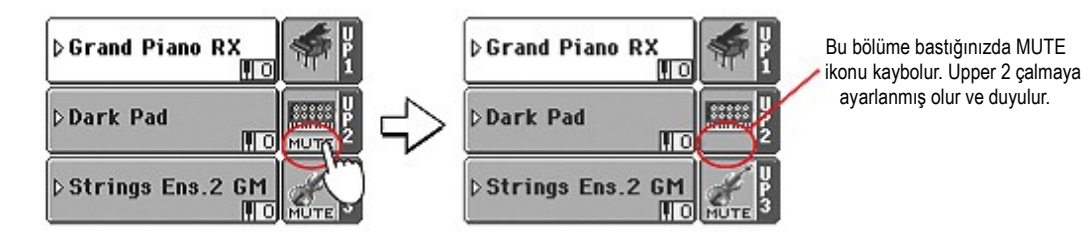

**2 Klavyeyi çalın.**

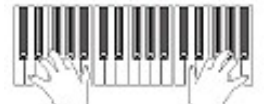

 **Not: "**Grand Piano" (Upper 2'ye tahsis edilmiş olan) ile katmanlanmış olan "D ark Pad" sesine (Upper 1'e tahsis edilmiş olan) dikkat edin.

#### **3 Upper 3'ü çalmak üzere ayarlamak için, Upper 3 durum kutusundaki M (Mute) ikonuna basın.**

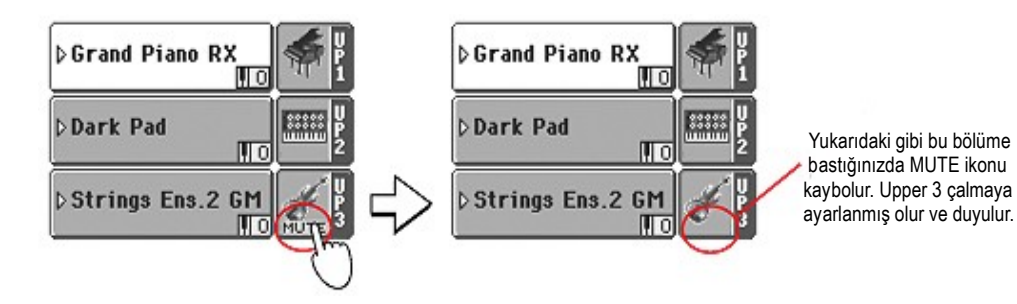

**4 Klavyeyi çalın.**

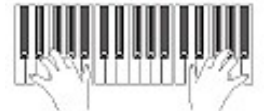

 **Not: "**String Ens2" sesinin (Upper 3'e tahsis edilmiş olan) nasıl "Dark Pad" (Upper 2'ye tahsis edilmiş olan) ve "Grand Piano" (Upper 1'e tahsis edilmiş olan) ile kat manlandığına dikkat edin.
**5 Yeniden Upper 3'ü susturmak için, Upper 3 durum kutusundaki (Play) ikonuna basınız.**

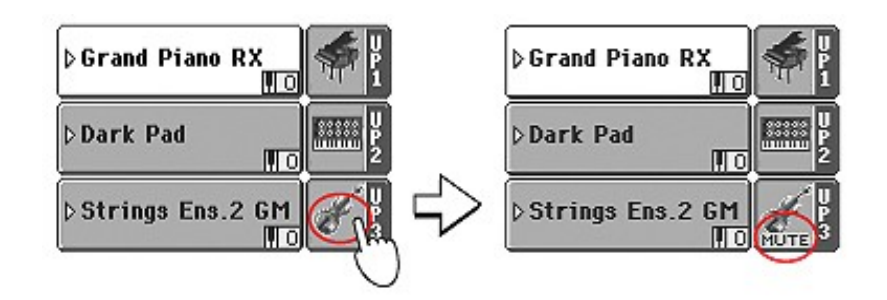

**6 Klavyeyi çalın.**

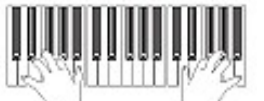

 **Not:** "String Ens2" sesinin yeniden nasıl sustuğuna dikkat edin. Bu durumda sa dece Upper 1 ve Upper 2 duyulur.

**7 Yeniden Upper 2' yi susturmak için, Upper 2 durum kutusundaki (Play) ikonuna basın.**

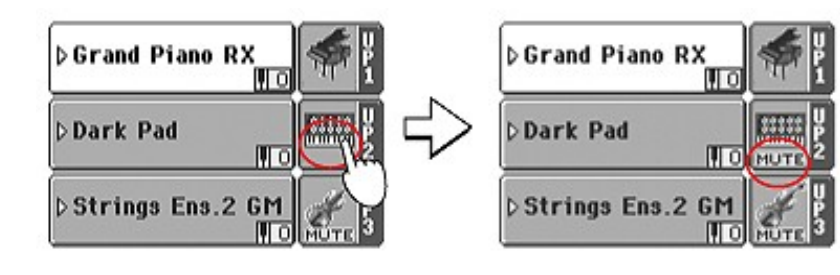

**8 Klavyeyi çalın.**

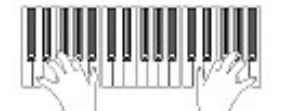

 **Not:** "Dark Pad" sesinin yeniden nasıl sustuğuna dikkat edin. Bu durumda sa dece Upper 1 duyulur.

#### **Sağ ve Sol Elle Ayrı Sesler Çalmak**

Sağ elinizle üç sese kadar çalmanıza ilave olarak sol elinizle de tek bir ses çalabilirsiniz.

**1 Klavyeyi Lower (sol el) ve Upper (sağ el) kısımlarına ayırmak üzere kontrol paneli üzerindeki KEYBOARD MODE içindeki SPLIT düğmesine basın**

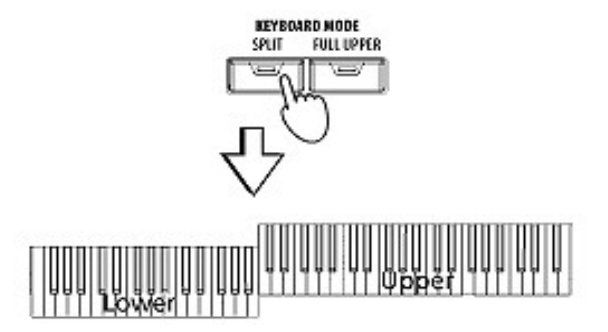

**2 Lower trakı çalmaya ayarladığınızdan emin olun.**

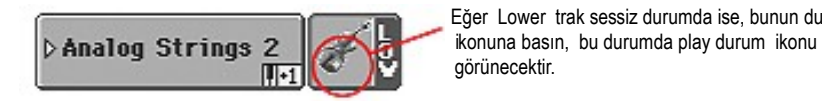

Eğer Lower trak sessiz durumda ise, bunun durum görünecektir.

**3 Klavyeyi çalın.** 

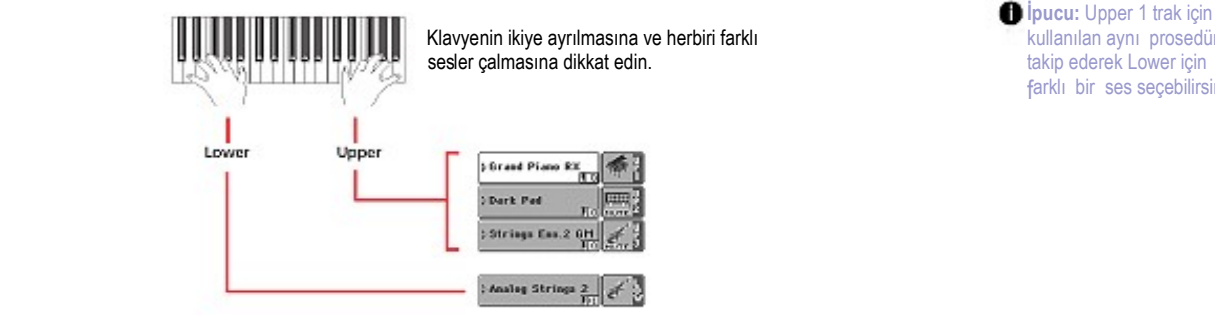

**ipucu:** Upper 1 trak için<br>
kullanılan aynı prosedürü farklı bir ses seçebilirsiniz.

**4 Kontrol paneli üzerindeki KEYBOARD MODE içindeki FULL UPPER düğmesine basarak tüm kalvyede çalma moduna geri dönebilirsiniz.**

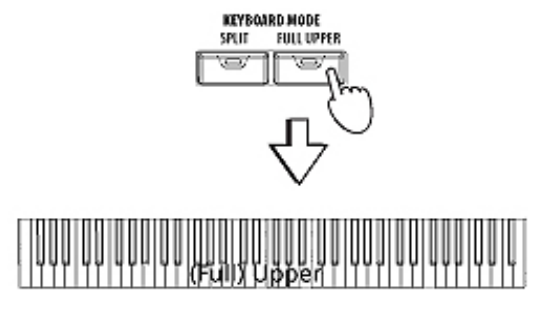

### **5 Klavyeyi çalın.**

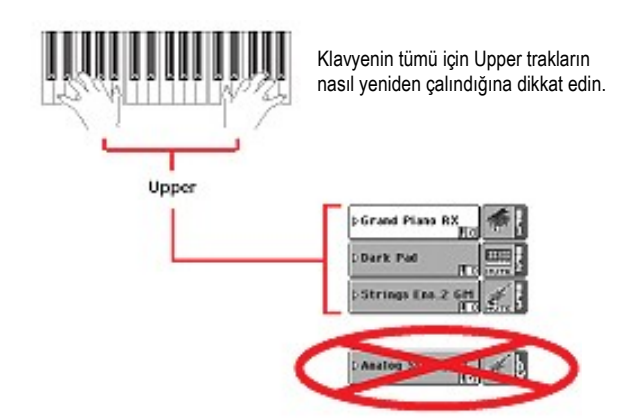

## **Splint Point'i (Ayrım Noktasını) Değiştirmek**

**1 Split Point panelini görmek için Split tab' a basın.**

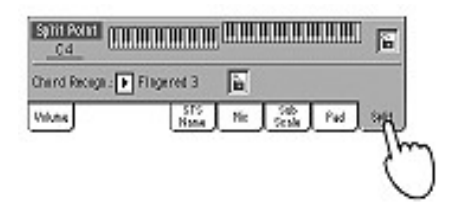

**2 Ekrandaki klavyeye dokunun, daha sonra klavye üzerinde bir nota basın. Ya da, seçim için Split Point parametresine basın ve yeni split noktasını seçmek için DIAL' i kullanın.**

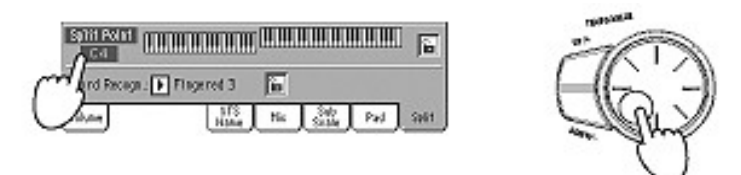

**3 Volüm paneline geri dönmek için Volume tab' a basın.**

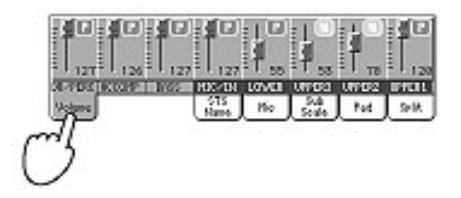

#### **Upper Oktavını Arttırmak ve Azaltmak**

Upper trakların oktavı çok yüksek ya da çok düşükse, çalarken oktavı çok çabuk değiştrebilirsiniz.

**1 Aynı anda tüm Upper trakları transpoze etmek için, kontrol paneli üzerindeki UPPER OCTAVE düğmelerini kullanın.**

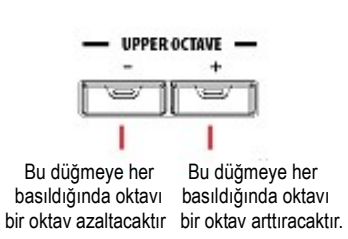

**The UPPER OCTAVE CLASS CONSECTED SETS CLASS CONSECTED Sessing administration** altitude of sessing administration of sessing administration of sessing administration of the **UPPER OCTAVE** sesin adının altında gösterilir.<br>
+

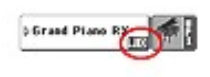

**2 Oktavı resetlemek için UPPER OCTAVE düğmelerinin ikisine birden basın.**

# **Performansların Seçimi ve Kaydedilmesi**

Performans Pa800'ün müzikal kalbidir. Tek seslere benzemeyen Performanslar, çalma esnasında gerek duyulan efektler ve transpozisyonlar, uygun bir Voice Prosesör setlemesi, artı daha birçok parametreler ile birlikte birçok sesi çağıracaktır.

Tüm kontrol panel setlemelerini bir Performans içine (Digital Drawbar Organ setlemeleriniz dahil) kaydedebilirsiniz..

Enstrüman ile hazır verilmiş olan birçok Performans varken, bunların herbirini kendi zevklerinize göre de ayarlayabilir ve daha sonra bu ayarlanan formlar içinde bunları kaydedebilirsiniz.

Performanslara benzer olarak; Setlemelerinizi, klavye trakları için tüm setlemeleri depolayacak **Single Touch Setting (STS)** içine de kaydedebilirsiniz. Her bir ritm ve SongBook girişi ile sunulan dört STS vardır ve bunlar ekranın altında bulunan dört düğme ile seçilebilir.

Style Traklarla ilgili olarak; **Style Performans** olarak adlandırılan bir üçüncü obje içinde setlemeleri kaydedebilirsiniz.

Enstrüman açıldığında, Performans içine kaydedilmiş olan setlemelerin otomatik olarak seçildiğini göreceksiniz.Bu Performans1 içine tercih edilen başlangıç setlemelerini kaydedebileceğiniz anlamına gelir.

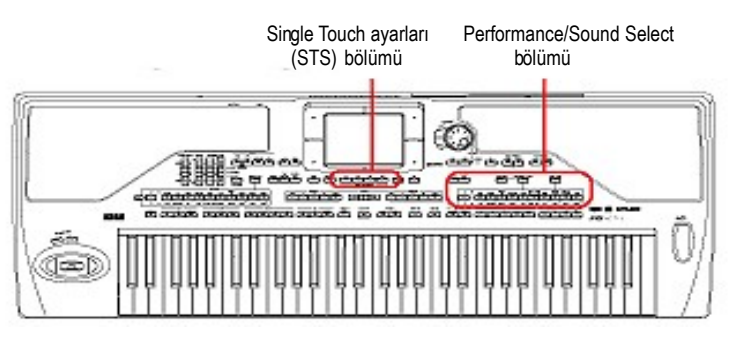

#### **Performans Seçimi**

#### **1 Performance Select (performans seçimi) penceresini açmak için ekrandaki Performance alanına basın.**

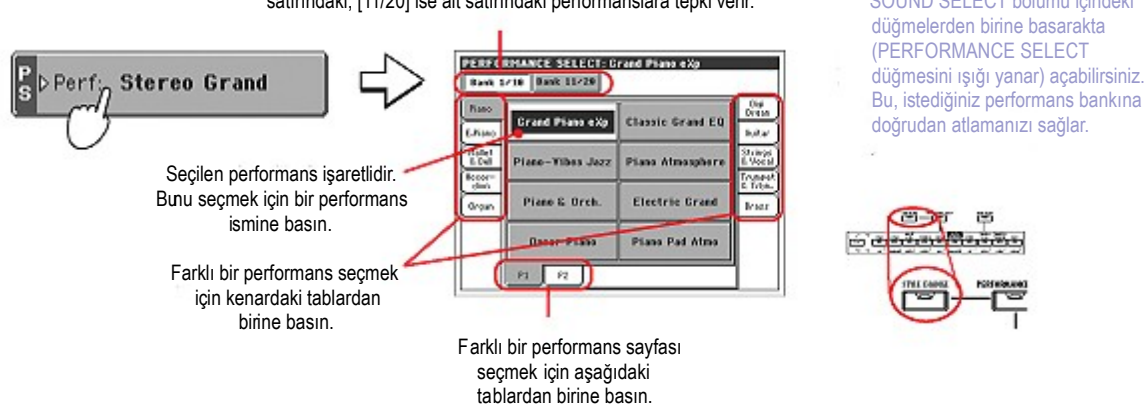

Ba nk grupları [1/10] kontrol panelinin üst satırındaki, [11/20] ise alt satırındaki performanslara tepki verir. SOUND SELECT bölümü içindeki

**• Not: Performance Select**<br>• penceresini, PERFORMANCE/ düğmelerden birine basarakta düğmesini ışığı yanar) açabilirsiniz. doğrudan atlamanızı sağlar.

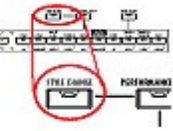

**2 Performance Select (performans seçim) penceresi içindeki performanslardan birini seçin.** 

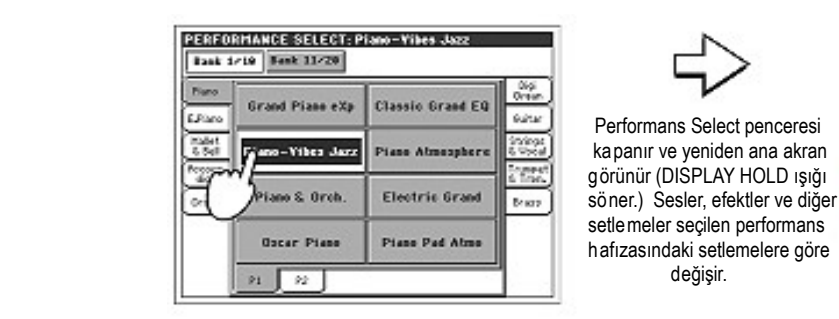

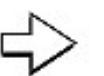

h afızasındaki setlemelere göre

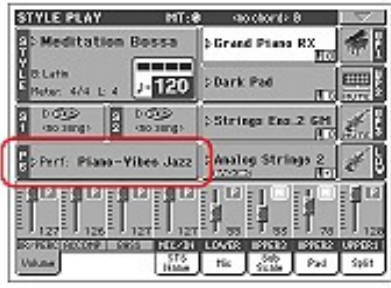

## **3 Klavyeyi çalın.**

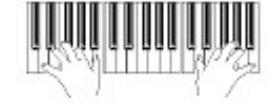

Seçilen performans içinde hafızada olan ayarlar seçilmiş CHANGE Dur. Sesler, efektler ve diğer ayarlar yeniden çağrılır. CHANGE Duransiya oluşmasının işiği olur. Sesler, efektler ve diğer ayarlar yeniden çağrılır.

**D** Not: STYLE smr exust िग ya nıyorsa, performansın seçimi ile birlikte o p erformansın ayarları da ( ritmler için sesler, efektler, sürgü ayarları vs.) birlikte<br>seçilmiş olur. seç ilmiş olur.

## **Ayarlarınızın Bir Performans İçine Kaydedilmesi**

Tüm kontrol panel ayarları, klavye trak ayarları, seçilen efektler ve Voice Processor ayarları daha sonra kolayca yeniden çağrılmak üzere tek bir Performans içine kaydedilebilir.

**1 Sayfa menüsünü açmak için sayfa menü ikonuna basın.**

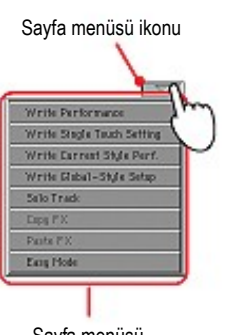

Sayfa menüsü

*Not:* Write Performance (Performans yazım) diyalog kutusunu açmak için SHIFT<sup>"</sup> + **Savfa menüsü ikonu**<br>diğer PERFORMANS diğer PERFORMANS d üğmelerinden birine basın.

**2 Write Performance dialog kutusunu açmak üzere Write Performance komutunu seçin.**

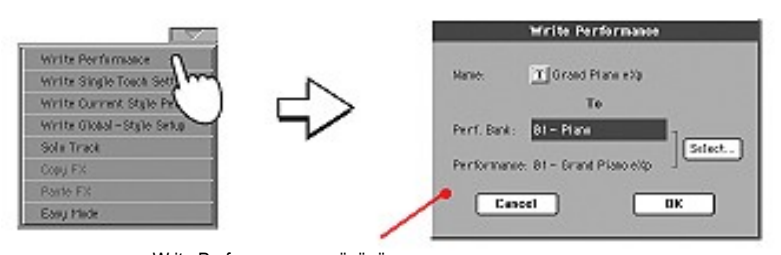

Write Performance menüsünü seçtikten sonra Write Performance diyalog kutusu gelir.

**3 İsterseniz performansa yeni bir isim verebilirsiniz.**

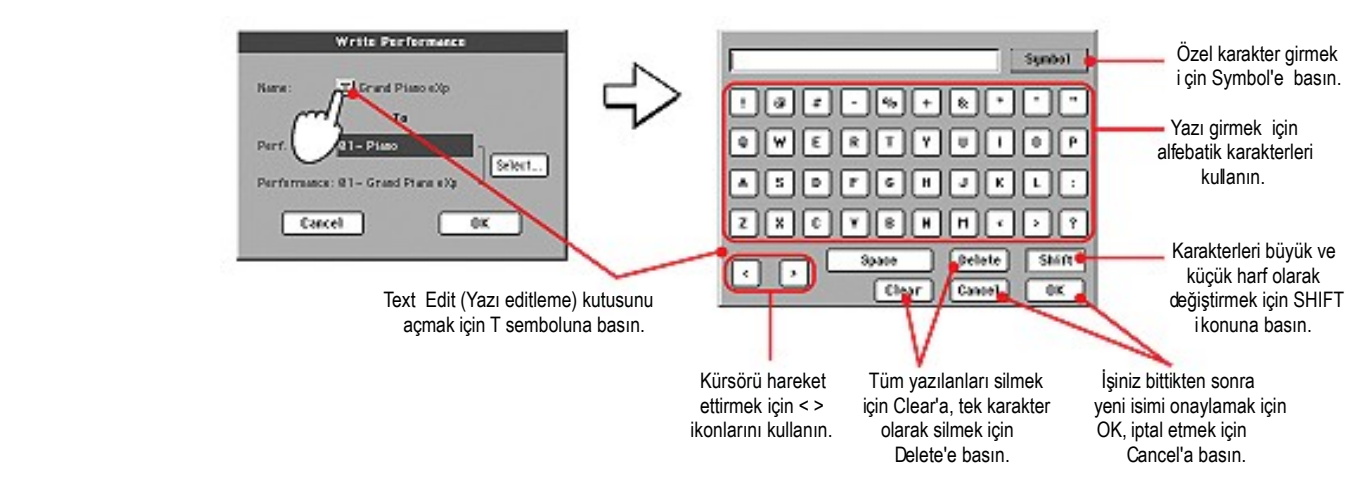

**4 Performansı kaydetmek istediğiniz hafıza içinde bir bank ve performans bölgesi seçin.**

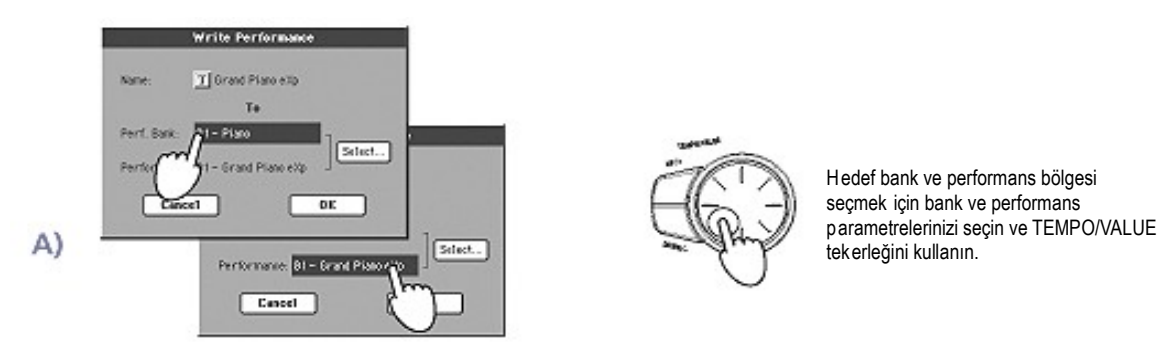

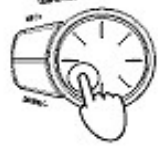

H edef bank ve performans bölgesi

*yada*

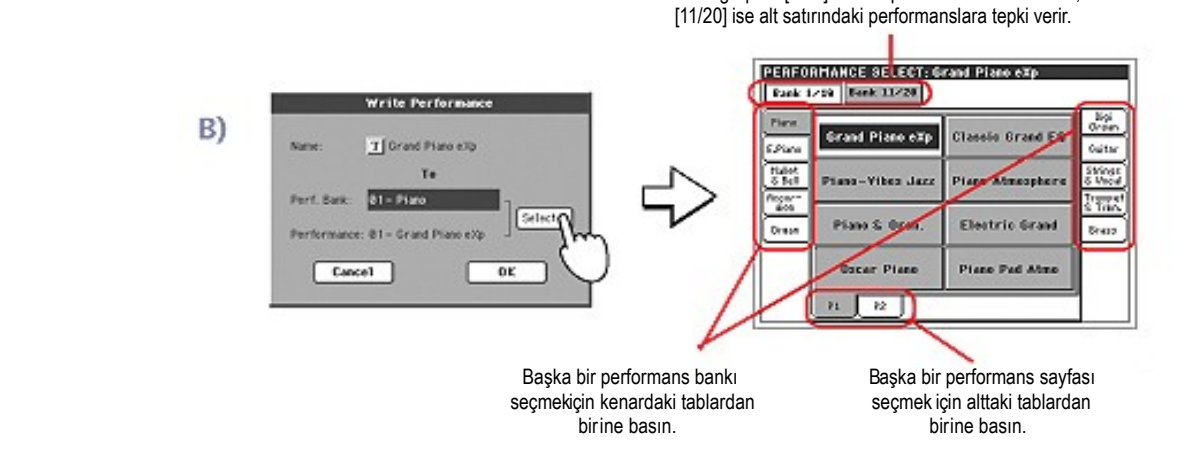

Bank grupları [1/10] kontrol panelinin üst satırındaki,

**5 Performansın ismini değiştirdiğinizde ve hedef bölgeyi seçtiğinizde, performansı hafızaya kaydetmek için OK' e, işlemi iptal için Cancel'a basın.**

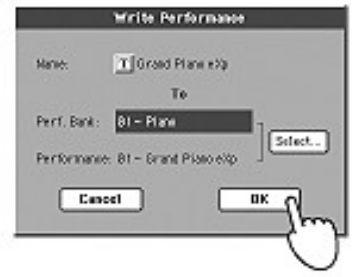

 **Dikkat:** Bu performans o bölgedeki mevcut herhangi bir d atanın üzerine kayıt edilir. Önemli datalarınızı böyle bir sonucunda kaybetmemek için mu tlaka bir kopyasını alın.

## **Ritmleri Seçmek ve Çalmak**

Pa800 ritmli bir klavyedir. Bu enstrümanın otomatik akkompanyaları ya da aranjmanları olması demektir. Her bir aranjman i, ritm olarak adlandırılır.

Bir ritm, bir şarkının çeşitli bölümlerine adresleme yapan birkaç ritm elementinden (Intro,Varyasyon,Fill,Ending) yapılmıştır. Ritm elementlerini seçerek, daha müzikal çalabilirsiniz.

Bir ritm seçildiğinde,ritm trakları ayarları ile birlikte bir ritm performansı da seçilmiş olur. Eğer SINGLE TOUCH ışığı yanıyorsa, seçilen ritm ile bağlantılı olan dört Single Touch ayarının (STS) birincisi seçilir. .Ayrıca klavye trakları, padler, efektler ve bazı faydalı parametreler de otomatik olarak ayarlanırlar. Ritmi başlatmak ya da durdurmak için ritm kontrolları kullanın.

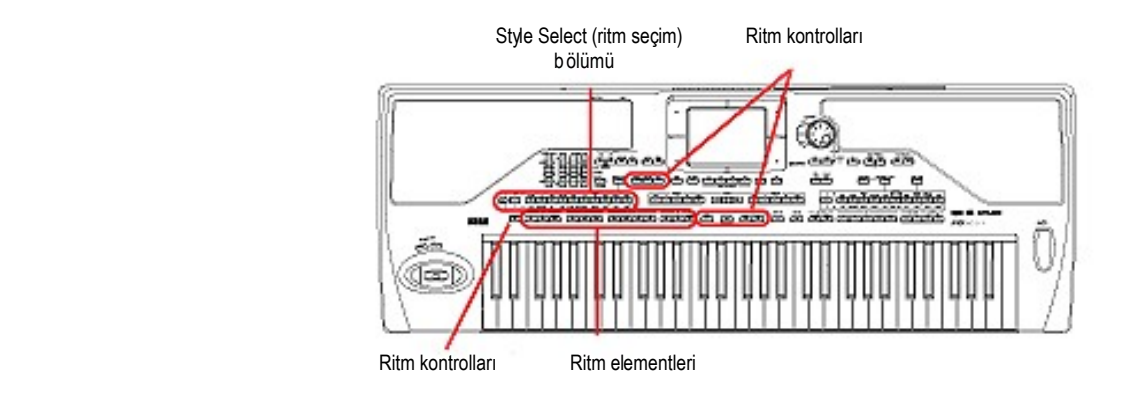

#### **Bir Ritmin Seçilmesi ve Çalınması**

**1 Ekran içindeki ritm alanına basınız. Style Select (ritm seçim) penceresi görünür.**

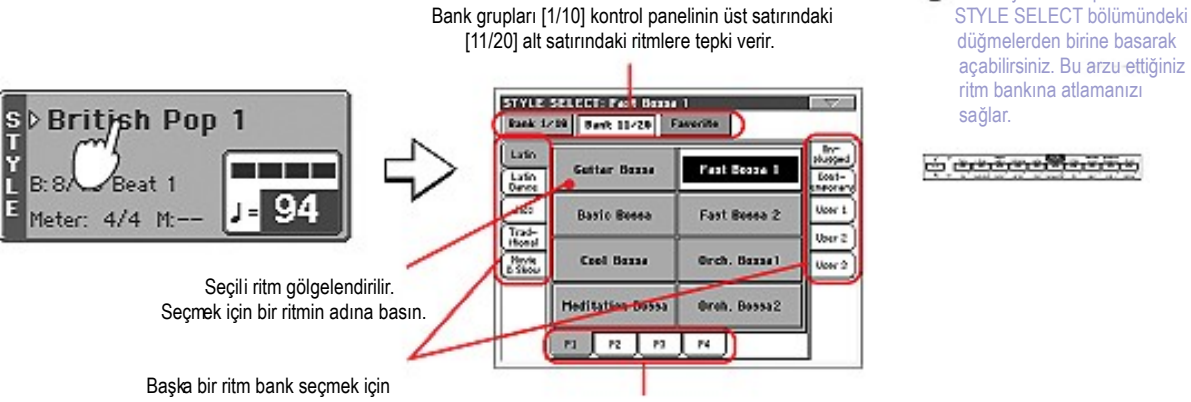

 **Not:** Style Select penceresini aç abilirsiniz. Bu arzu ettiğiniz ritm bankına atlamanızı sağlar.

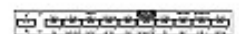

Başka bir ritm bank seçmek için<br>kenarlardaki tablardan birine basın

Başka bir ritm sayfası seçmek için. altt aki tablardan birine basın.

**2 Style Select penceresinden bir ritm seçin.**

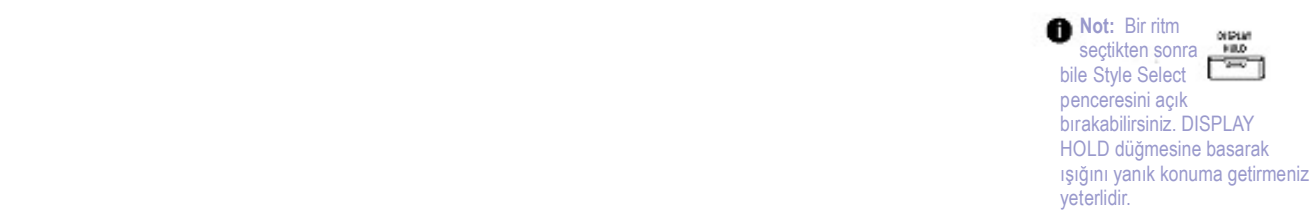

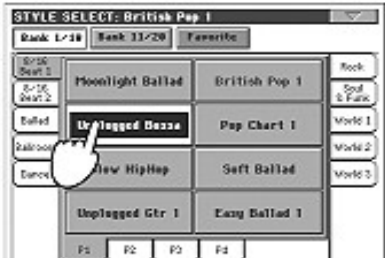

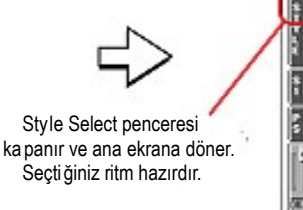

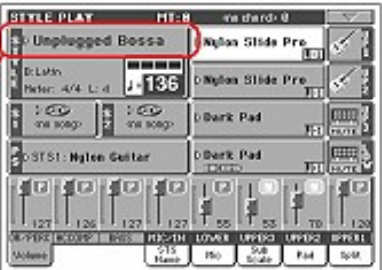

#### **3 Chord Scanning modlarının seçili olduğundan emin olun**

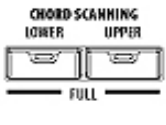

Akor algilama fonksiyonunun çalışması için, iki ışıktan birinin mu tlaka açık konumunda olması gerekir. **Lower:** Akorlar ayrım noktasının solunda tanınırlar. **Upper: A**korlar ayrım noktasının sağında tanınırlar. **Full:** Akorlar tüm keyboard üzerinde tanınırlar. **Off:** Yalnızca Davul trakları duyulabilir.

#### **4 Işığını açık konumuna döndürmek için SYNCHRO-START düğmesine basın.**

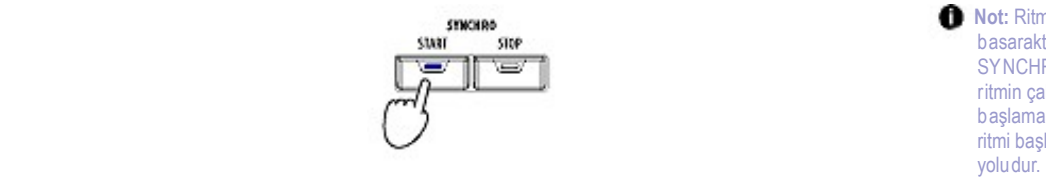

**START/STOP düğmesine swar STARE STARE STARE STARE STARE STARE STARE STARE STARE STARE STARE STARE STARE STARE STARE STARE STARE STARE STARE STARE STARE STARE STARE STARE STARE STARE STARE STARE STARE STARE STARE STARE STARE STARE STARE STAR** SY NCHRO-START düğmesi r itmin çaldığınızla uyumlu olarak b aşlamasını sağlar. Bu nedenle ritmi başlatmanın daha müziikal

**5 Klavyeyi çalın.**

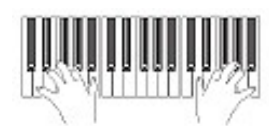

Synchro-Start fonksiyonu açık konumunda olduğunda, ritm, akor tanıma alanı iç inde bir nota ya da akor bastığınız anda çalmaya başlar. Sol elinizle ak or basın ve, sağ elinizle melodi çalın. Enstrüman çalarken eşlik edecektir.

**6 Ritmi durdurmak için START/STOP'a basın.**

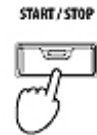

#### **Tempo**

Herbir ritm ya da Performans ile bir Tempo ayarı kaydedebilir ve bunu istediğiniz gibi değiştirebilirsiniz. Bunun için aşağıdaki iki yoldan birini kullanabilirsiniz.

**● Tempo parametresi seçilirken, bunun değerini değiştirmek için TEMPO/VALUE kontrollarını kullanın.**

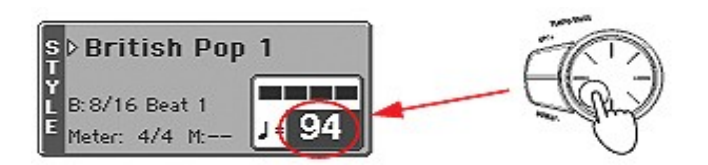

**● Tempo parametresi seçilmediğinde, SHIFT düğmesini basılı tutunuz ve Tempoyu değiştirmek için DIAL' i kullanınız. Seçilen tempo küçük bir pencere içinde görülecektir.**

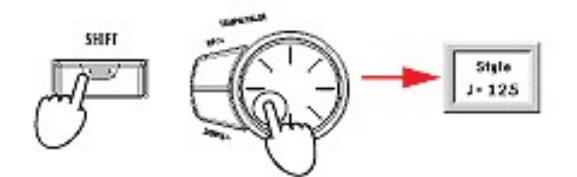

**● Kaydedilen tempoyu geri çağırmak için aynı anda UP ve DOWN düğmelerine basın.**

## **Intro, Fill, Variation, Ending**

Ritmleri çalarken,çaldığınızı zenginleştirmek için çeşitli ritm elementleri seçebilirsiniz. Bir ritm dört temel örnekleme (Varyasyonlar), üç Intro (ya da iki Intro ve bir Count-In), üç Fill (ya da iki Fill ve bir Break) ve üç Ending' den oluşmuştur.

**1 SYNCHRO-START ışığının yanar durumda olduğundan emin olun (değilse,düğmeye basarak bunu yanar duruma getirin).**

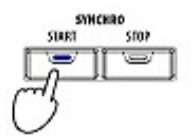

**2 Çalmak üzere ayarlanan Intro' yu ayarlamak için INTRO düğmelerinden birine basın.**

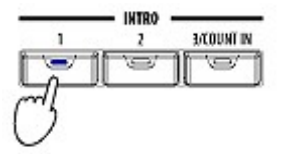

**3 Klavyeyi çalın.**

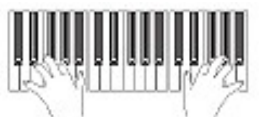

Seçilen Intro ile ritml başlar. Intro tamamlandığında,çalmak üzere te mel örnekleme (seçilen varyasyon) başlar.

**4 Çalarken,bir Fill seçmek üzere FILL düğmelerinden birine basın.**

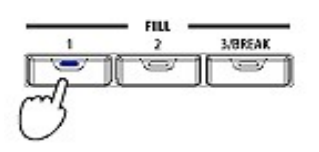

**FILL THE RESERVE BEING SECTION IN THE RESERVE BEING SECTION IN THE RESERVE BEING SECTION IN THE RESERVE BEING SECTION IN THE RESERVE BEING SECTION IN THE RESERVE BEING SECTION IN THE RESERVE BEING SECTION IN THE RESERVE**  ö nce bir Fill seçmeniz g erekmeyecektir ancak Fill seçimi daha yumuşak bir müzikal değişim ol uşturur.

**5 Fill bitmeden önce,temel örneklemenin farklı bir varyasyonunu seçmek üzere VARIATION düğmelerinden birine basın.**

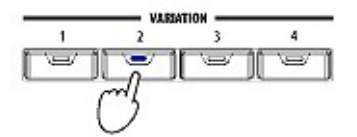

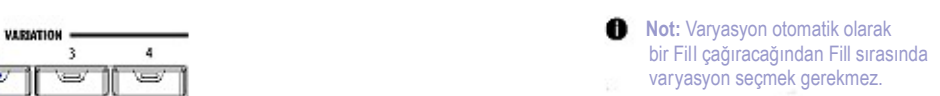

**6 Müziği durdurmak istediğinizde, bir Ending ile ritmi durdurmak için ENDING düğmelerinden birine basın.**

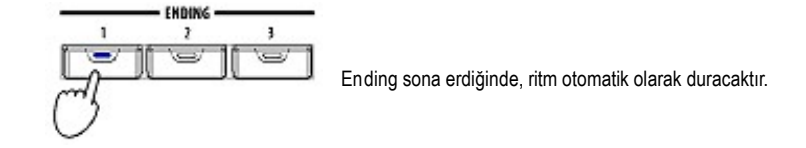

## **Single Touch Ayarları (STS)**

Her bir ritm ya da SongBook girişi, STS olarak adlandırılan (Single Touch ayarlarının kısaltması) dört klavye trak ayarı ile birlikte gelebilir. SINGLE TOUCH ışığının açık konuma gelmesini sağlayan bir ritm seçildiğinde,STS# 1 otomatik olarak seçilir. STS# 1, bir SongBook girişi seçildiğinde de yeniden çağrılmış olur. Şarkıları dinlerken,klavye traklarının ve farklı bir Voice Prosesör ayarının farklı bir konfigürasyonunu seçmenizi sağlamak üzere, Style Play modundan Song Play moduna geçtiğinizde STS' ler mevcut olacaktır.

**1 Ekranın altındaki dört STS düğmesinden birine basın.**

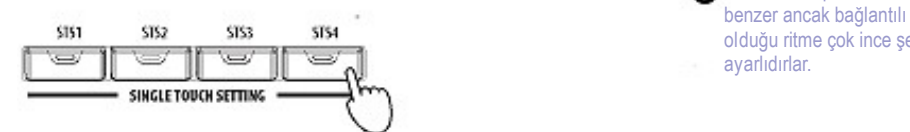

**Not:STS'ler performanslara** ol duğu ritme çok ince şekilde ay arlıdırlar.

**2 Klavyeyi çalın.**

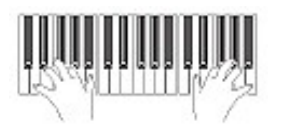

Seçilen STS içinde hafızada olan ayarlar seçilmiş durumdadırlar. Sesler,efektler ve diğer ayarlar çağrılmış olular.

**3 Tüm diğer STS' leri deneyin ve bunların her biri ile olan setleme değişikliklerini görün.**

*Bilgi. STS isim tabına basarak mevcut ritm için bulunan dört STS' den birinin ismini görebilirsiniz.*

#### **Padler**

Her bir Performans ve STS dört pade farklı sesler verebilir. Bu sesler klavye ve ritm trakları ile birlikte çalınabilirler.

**1 Dört padden birine basın.**

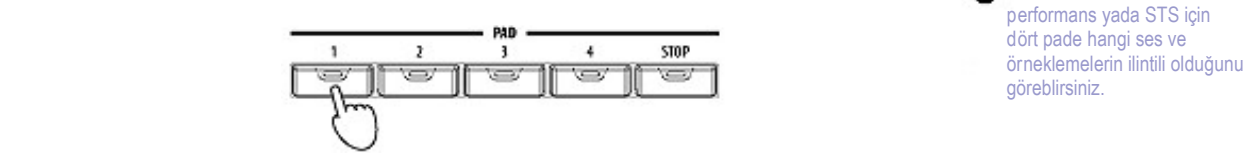

**Not: Pad tabina basarak mevcut** d ört pade hangi ses ve

**2 Eğer seçilen pad triggerleri (pad tetikleyicileri) sonu olmayan bir ses ise (yani Applause/Alkış) STOP'a basmak sesi iptal edecektir.**

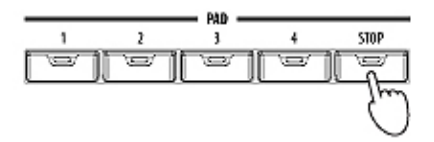

**3 Farklı bir rerformans seçiniz ve padlerdeki değişikliklerin sese etkilerini görünüz.** Daha fazla pade aynı zamanda basarak iki yada daha fazla ses örneklemesini aynı anda çalabilirsiniz. STOP'a basmak hepsini aynı durduracaktır. STOP'u basılı tutmak ve PAD düğmelerinden birine basmak sadece o ses yada örneklemeyi durduracaktır. *Bilgi. Padlere başka bir ses yada örnekleme tahsis etmek için SHIFT ve padlerden birine basarak Pad Select (Pad seçim) penceresini açabilrisiniz.*

## **Ritm ve Klavye Arasında Denge Sağlamak**

Klavye trakları normal ses düzeyinde çalınırken, trakların volüm ayarı ile bunların son derece yumuşak olarak arttırılması ya da azaltılması çok faydalı olacaktır.

**● Ritm çalarken, ritm ile klavye ses düzeyini ayarlamak üzere BALANS sürgüsünü kullanınız. (Master Volume sürgüsünün yanındadır.)** 

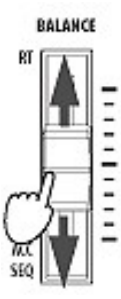

#### **Tek Bir Trakın Ses Düzeyini Ayarlamak**

Ritm ve klavye traklarının herbirinin ses düzeyini ayarlayabilirsiniz. Örnek olarak; bası biraz yumuşatmak ya da klavye soloyu daha etkili kılmak.

#### **1 Bir traka dokunun ve ses düzeyini ayarlamak üzereTEMPO/VALUE kontrollarını kullanın.**

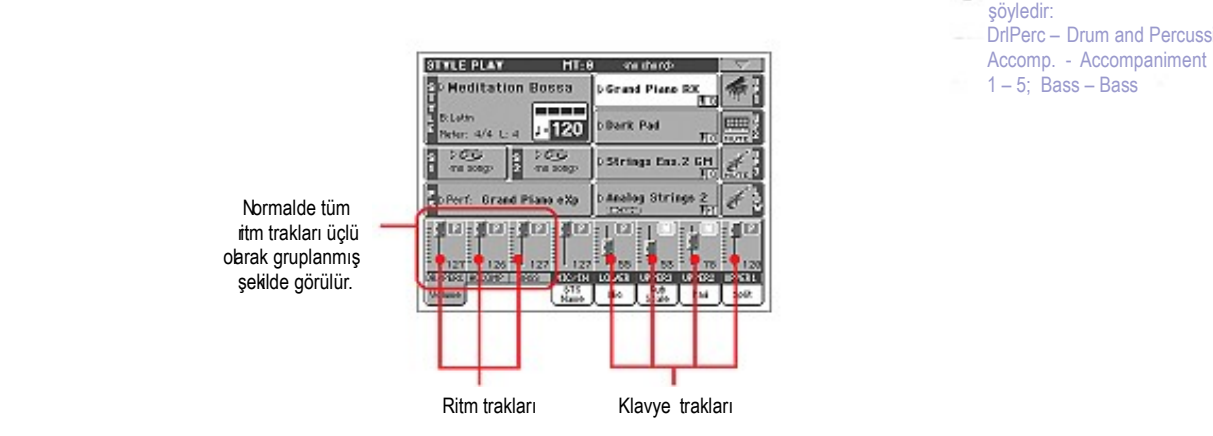

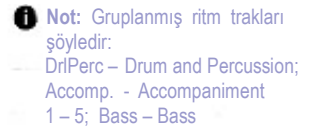

**2 Her ritm trakını ayrı ayrı ayarlamak üzere trak görüntüsünü değiştirmek için TRACK SELECT düğmesine basın.**

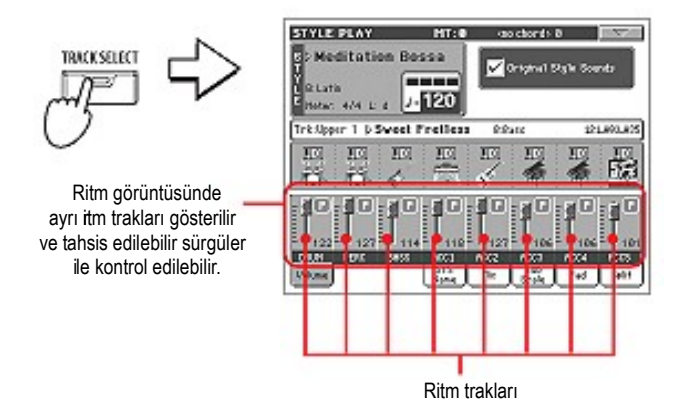

**3 Normal görüntüye dönmek için tekrar TRACK SELECT düğmesine basın.**

#### **Ritm Traklarını Açmak ve Kapamak**

Çalarken, herhangi bir ritm trakı kolayca açılır ya da kapanabilir. Örnek olarak; davul ve bass çalmaya devam ederken, tüm akkompanya traklarının susturulmaya çalışılması gibi.

**1 Ritm çalarken, trakı seçmek üzere (ses düzeyi değeri işaretlidir) ACCOMP trak' ın kanal şeridi üzerindeki herhangi bir yere dokunun, daha sonra trakı Mute olarak ayarlamak için traka yeniden dokunun.**

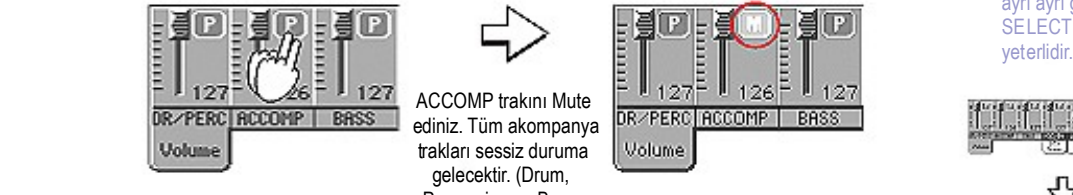

 ediniz. Tüm akompanya gelecektir. (Drum, Percussion ve Bass hariç) bir alan bir alan bir alan bir alan bir alan bir alan bir alan bir alan bir alan bir alan bir alan bir

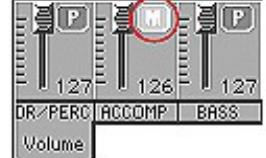

**Not:** Style Play modunun normal ekra nındayken ritm trakları "üç karmaşık ritm" olarak gruplanmış şek ilde görebilirsiniz. Her ritm trakı ayrı ayrı ayrı ayrı görmek için TRACK<br>SELECT düğmesine başmar SELECT düğmesine basmanız

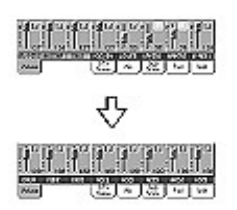

**2 Trakları Play (Çalma) konumuna geri döndürmek için, ACCOMP trak üzerindeki Mute ikonuna basın.**

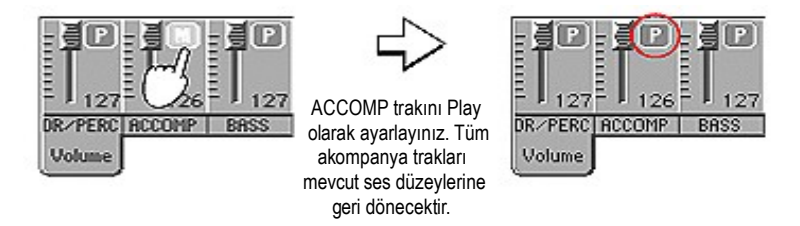

- **3 Herbir ritm trakını mute/unmute (sesli/sessiz) yapmak için, ritm trakların görüntüsünü değiştirmek üzere TRK.SEL' e basın.**
- **4 Normal görüntüye geri dönmek için,yeniden TRK.SEL düğmesine basın.** TRK.SEL düğmesi üzerindeki ışık sönecektir.

## **ENSEMBLE Fonksiyonu ile Sağ El Melodisine Armoni Katmak**

Sol elinizle basılan akorlar, sağ el melodisine uygulanabilir.

**1 Klavyeyi ikiye ayırmak için KEYBOARD MODE bölümündeki SPLIT düğmesine basın.** Ensemble fonksiyonu yalnızca Split modunda çalışır.

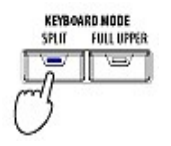

**2 Işığını açmak üzere ENSEMBLE düğmesine basın.**

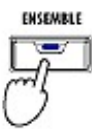

**3 Sol el ile akor, sağ el ile tek notalar basın.**

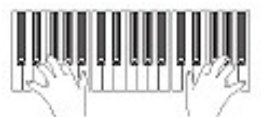

Sağ elin otomatik olarak nasıl sol elinizle oluşturduğunuz akorlara göre armonilendiğine dikkat ediniz.

**4 Farklı bir armoni i seçmek için, SHIFT düğmesini basılı tutun ve Ensemble sayfasını açmak için ENSEMBLE düğmesine basın.**

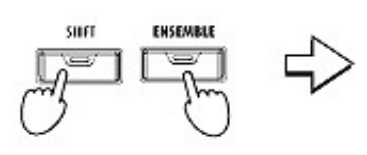

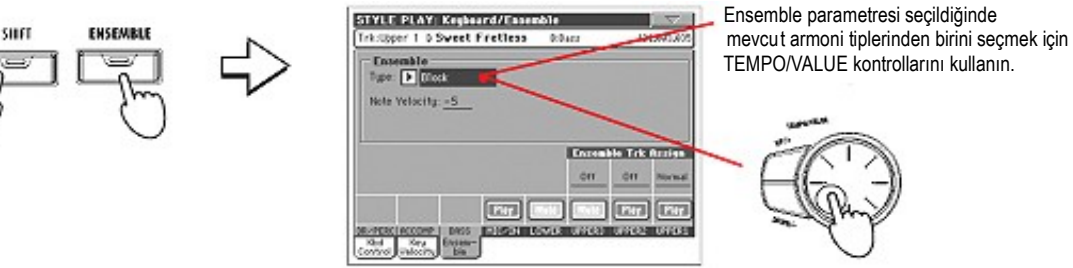

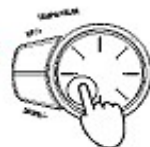

**5 Doğru armoni tipi seçildiğinde, ana sayfaya geri dönmek için EXIT düğmesine basın.**

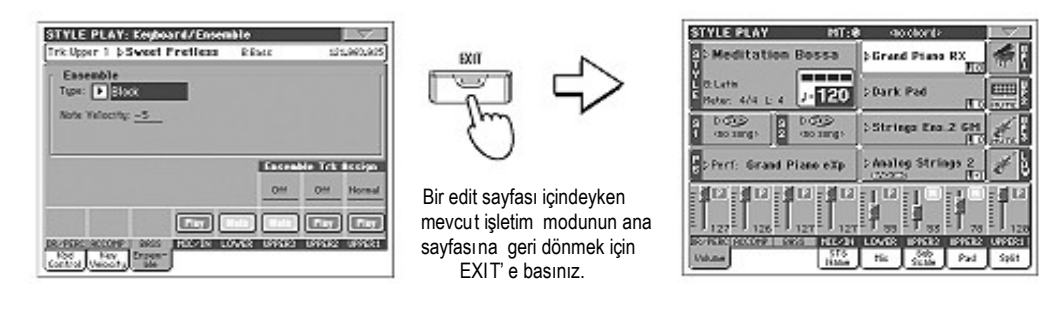

**6 ışığını kapamak üzere yeniden ENSEMBLE düğmesine basınız.Otomatik armonileme kapanacaktır.**

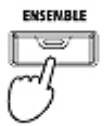

## **Song Play**

Pa800, farklı şarkıları aynı anda çalabilen ve miks edebilen iki sequencer bulundurur. Pa800 MIDI (SMF) ve Karaoke™ (KAR) dosyalarını okuyabilir.

Sözlerin ve akorların bir MIDI dosyası içinde olması ve ekranda görülmesi şarkıcılar ve gitarcılar için çok kullanışlı olabilir. Sözler, bir Video arayüzü kurularak (VIF4) harici bir video monitörü üzerinde de görülebilir.

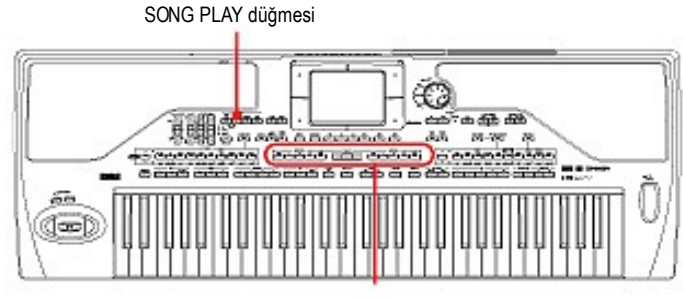

Se quencer kontrolları

## **Çalmak İçin Bir Şarkı Seçmek**

**1 Song Play moduna girmek için SONG PLAY düğmesine basın.**

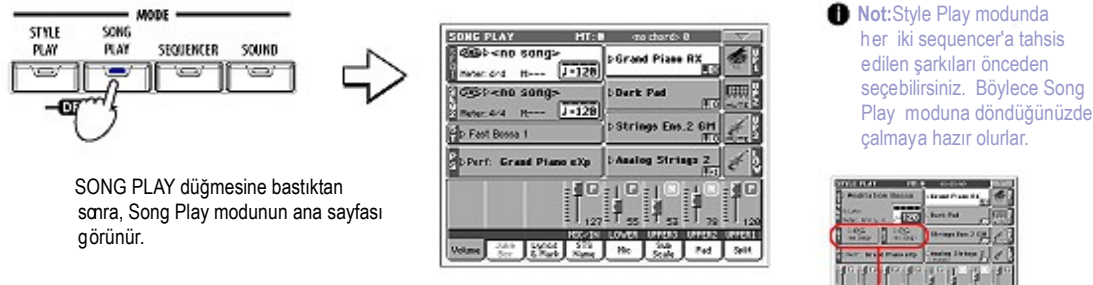

çalmaya hazır olurlar.

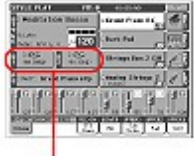

Style Play ana sayfasında şar kıları bulunduran bölüm

**2 Song Select penceresini açmak için Sequencer 1 alanına basın (ya da kontrol paneli üzerindeki Sequencer 1 bölümünün SELECT düğmesine basın).**

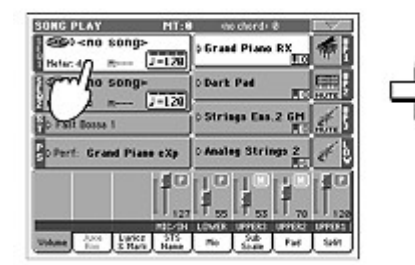

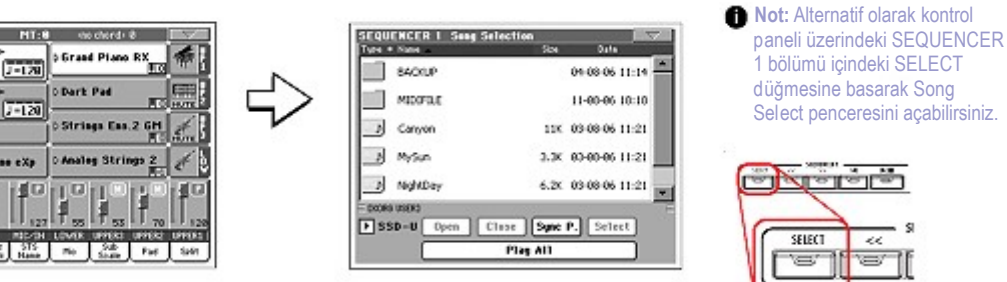

Sel ect penceresini açabilirsiniz.

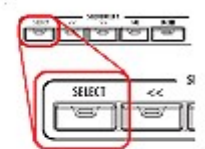

**3 Liste içinde tarama yapın ve çalmak istediğiniz şarkıyı seçin.**

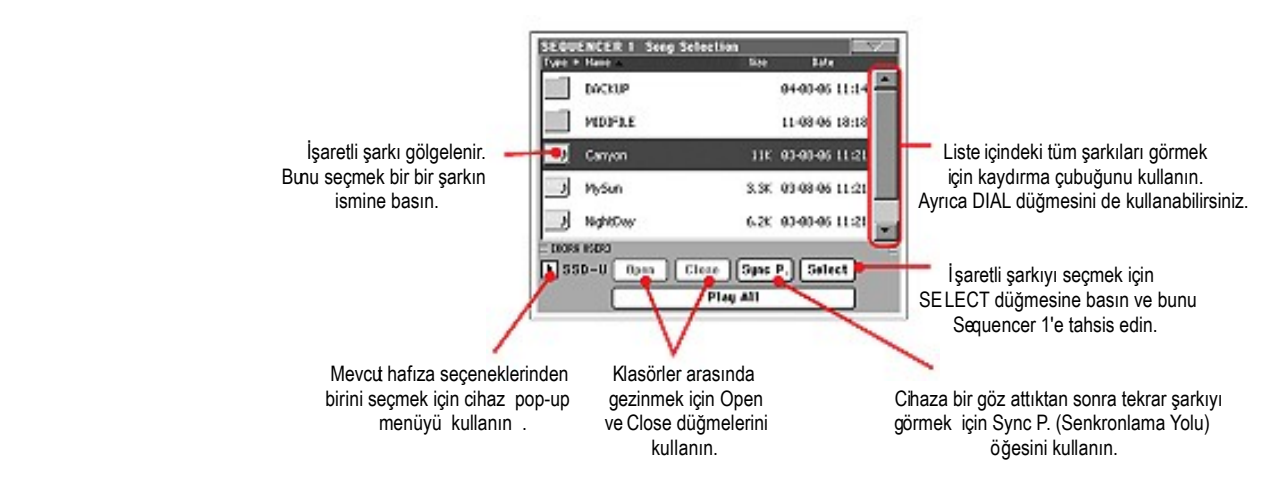

**4 Şarkı seçildiğinde seçimi onaylamak için Select düğmesine basın ve Song Select penceresini kapatın.**

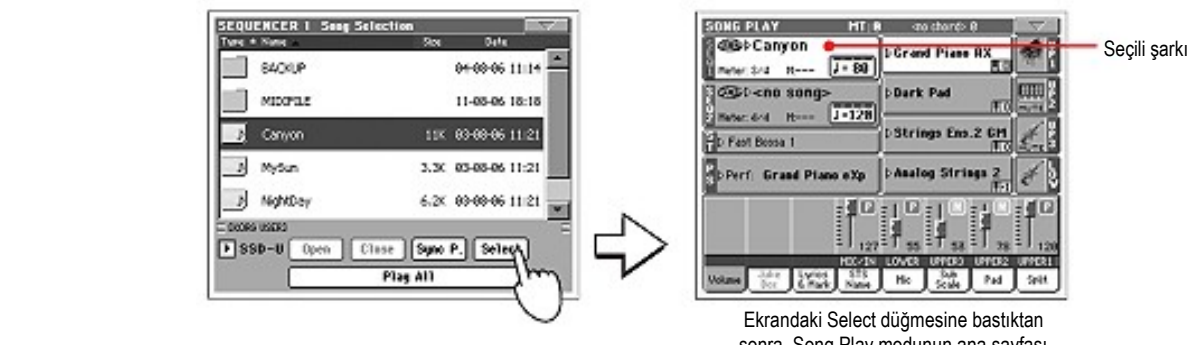

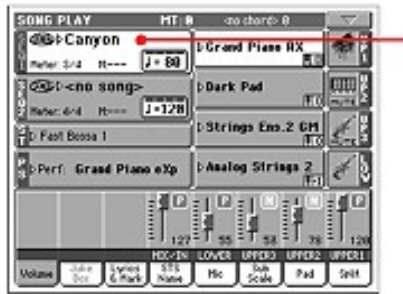

 Ekrandaki Select düğmesine bastıktan sonra, Song Play modunun ana sayfası yeniden görünür.

## **Bir Şarkıyı Çalmak**

Bir şarkı seçildiğinde sequencer vasıtasıyla çalınabilir,

**1 SEQUENCER BALANCE sürgüsünün Sequencer 1'e doğru tamamen sola çekilmiş olduğundan emin olun.**

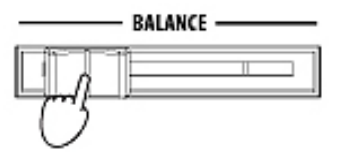

**2 Şarkıyı başlatmak üzere SEQUENCER 1 bölümü içindeki ►/ ■ PLAY/STOP düğmesine basın.**

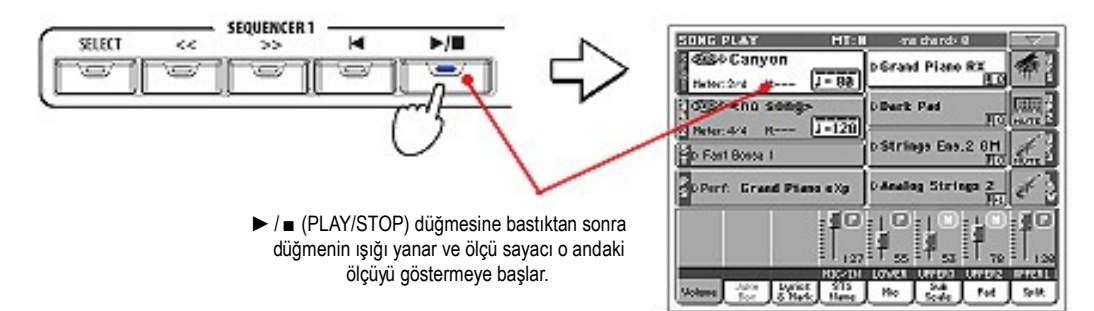

**3 Şarkının çalışını kontrol etmek üzere SEQUENCER 1 kontrol bölümünü kullanın.**

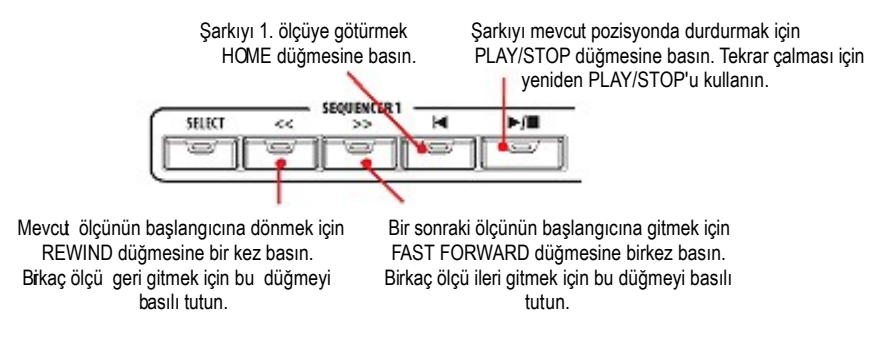

**4 Şarkıyı durdurmak ve ilk ölçüye geri dönmek istediğinizde, I◄ HOME düğmesine basın.**

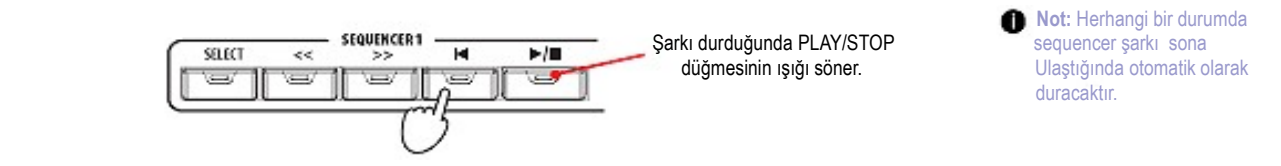

### **Trakların Ses Düzeyini Ayarlamak**

Çalma esnasında, cihaz üzerinde bir miks oluşturmak için herbir trakın ses düzeyini değiştirmeyi isteyebilirsiniz.

**1 Normal ekran görüntüsünde, her bir klavye trak'ının ses düzeyi ayarlanabilir. Bir traka dokunun ve ses düzeyini ayarlamak için TEMPO/VALUE kontrolunu kullanın.** 

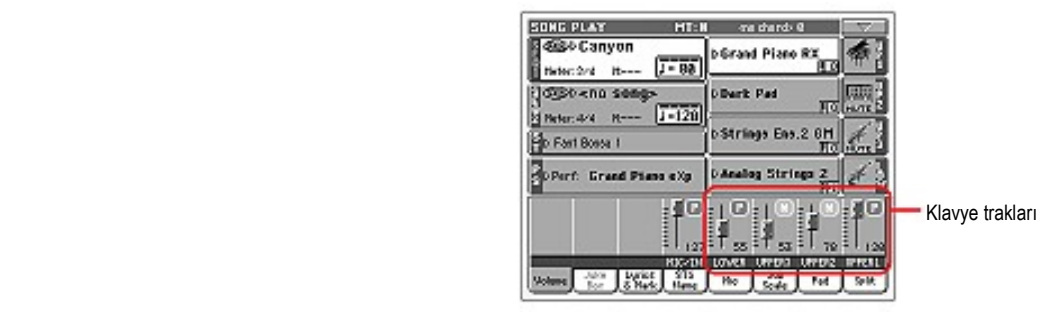

**2 1-8 trakları görmek için TRACK SELECT düğmesine bir kez basın. (1-8 görüntüsü)**

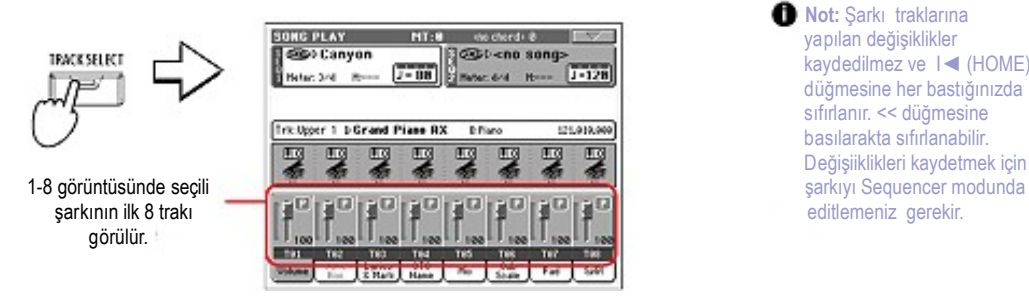

kayd edilmez ve I◄ (HOME) sarkıyı Sequencer modunda

**3 9-16 trakları görmek için tekrar TRACK SELECT düğmesine basın. (9-16 görüntüsü)**

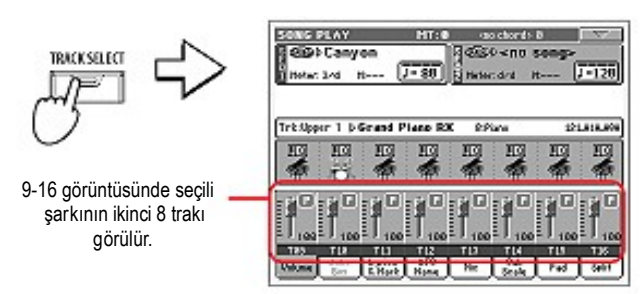

**4 Normal görüntüye (klavye trakları) dönmek için tekrar TRACK SELECT düğmesine basın.**

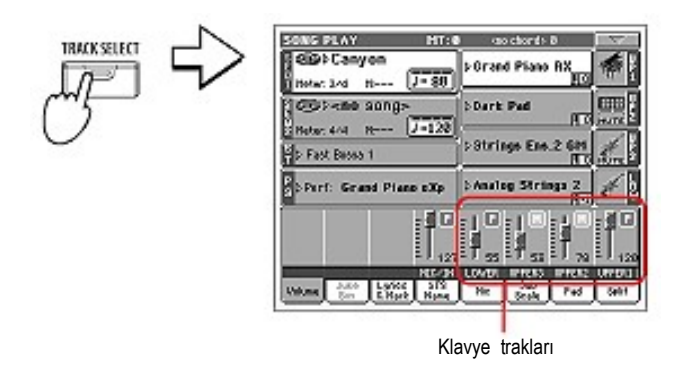

**5 Şarkıyı başlatmak için ►/ ■ (PLAY/STOP) düğmesine basın.**

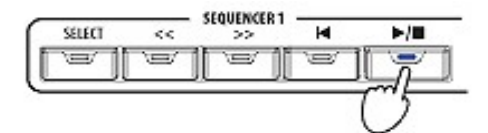

- **6 Şarkıyı dinlerken, çalınan trakları görmek için, normal görüntüden 1-8 ve 9-16 trak ekranına dönün.** Trakın çalıp çalmadığını anlamak için ismine bakıp renk değiştirip değiştirmediğine dikkat edin.
- **Trak bilgisi detaylarını görmek için herbir trakın kanal şeridine dokununuz.**

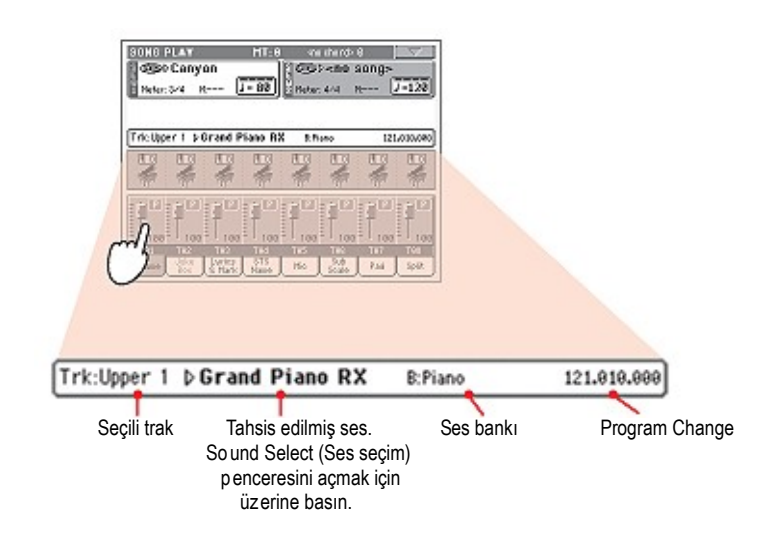

**● Alternatif olarak trak 1-8 ve 9-16 görüntülerinin ses bölümüne bakarak her traka ne tipte ses tahsis edildiğini görebilirsiniz.**

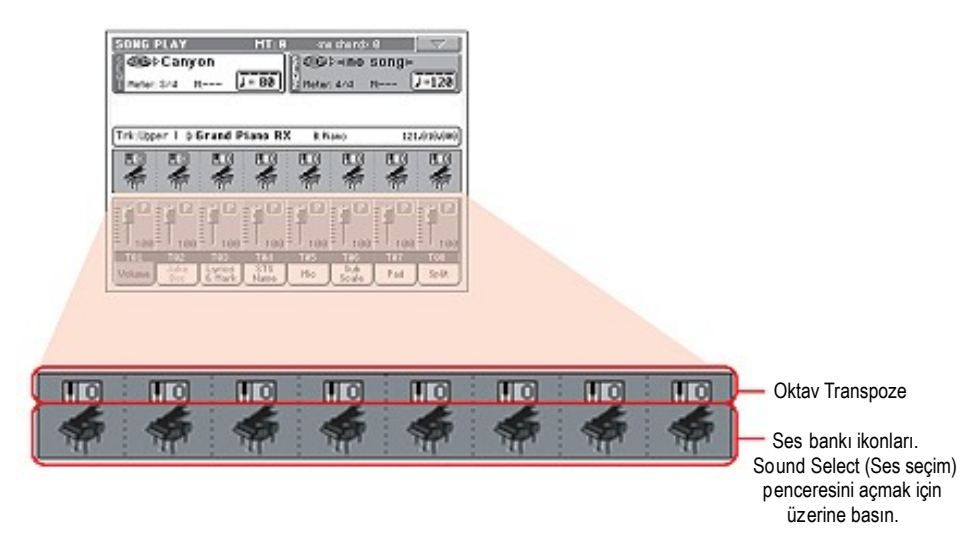

## **Trakları Açmak ve Kapamak**

Çalma esnasında, birlikte şarkı söylemek ya da klavye üzerinde canlı enstrümental bir parça çalmak için bir ya da birkaç trakı susturmak (mute) isteyebilirsiniz. Song traklarının mute/unmute (sesli/sessiz) yapılması ritm traklarında yapıldığı gibidir.

**Bilgi.** Bu değişiklikler şarkıya kayıt edilemeyecektir. Değişikliklerin kayıt edilebilmesi için şarkı sequencer modu içinde edit edilmelidir.

#### **Bir Trakı Solo Duruma Getirmek**

Yukarıdakilere ek olarak sadece bir trakın çalmasını da sağlayabilrisiniz. Buna "Solo" fonksiyon denir.

- **1 Şarkı çalarken SHIFT düğmesini basılı tutun ve Solo modunda dinlemek istediğiniz traka dokunun.**
- **2 Tüm trakları tekrar çalar duruma getirmek için tekrar SHIFT düğmesini basılı tutun ve Solo modundaki traka dokunun.**

## **İki Şarkıyı Mikslemek**

Aynı anda iki şarkı seçebilir ve BALANCE sürgüsünü kullanarak bunları miksleyebilirsiniz.

**1 Song Select (şarkı seçim) penceresini açmak için Sequencer 1 alanına basın ve Sequencer 1 ile çalınacak olan şarkıyı seçin. Onaylamak için Select' e basın.**

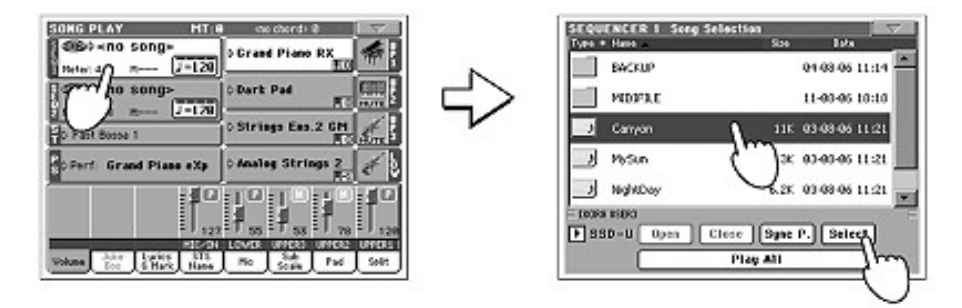

**2 Sequencer 1'e şarkı tahsis edildikten sonra, Sequencer 2 alanına basın ve ikinci kez Song Select seçim penceresini açın. Sequencer 2 ile çalınacak şarkıyı seçin ve onaylamak üzere Select'e basın.**

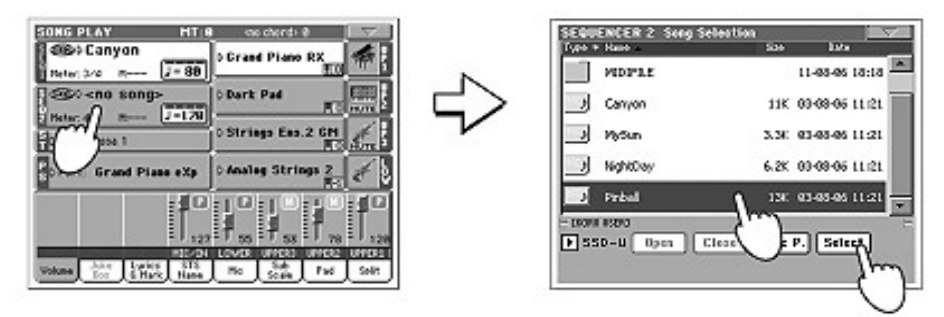

**3 SHIFT düğmesini basılı tutun ve aynı anda her iki şarkıyı başlatmak için iki ►/ ■ PLAY/STOP düğmesinden birine basın.**

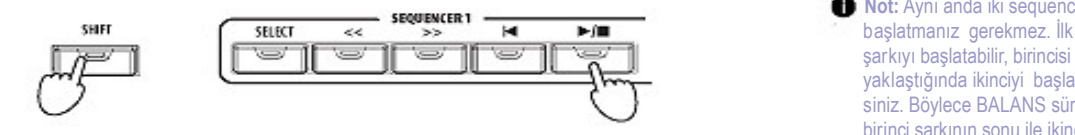

- **EDIENCER1 CONSIDERED INDUSTRY CONSIDERED Not:** Aynı anda iki sequencer'ı şarkıyı başlatabilir, birincisi sona yak laştığında ikinciyi başlatabilirs iniz. Böylece BALANS sürgüsü ile birinci şarkının sonu ile ikinci şar kının başı arasında geçiş ol uşturabilirsiniz.
- **4 Çalma esnasında, iki şarkıyı mikslemek üzere BALANS sürgüsünü hareket ettiriniz.**

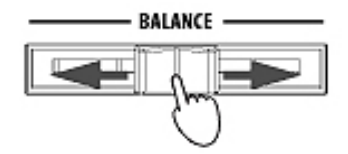

- **5 Çalma esnasında, tahsis edilmiş sequencer kontrollarını kullanarak her bir şarkıyı ayrı ayrı kontrol edebilirsiniz.**
- **6 Seçilen şarkıyı durdurmak için ilgili ►/ (PLAY/STOP) düğmesine basınız.**

## **SongBook**

Pa800'ün en güçlü özelliklerinden biri, ritmleriniz ve şarkılarınızı (SMF ve KAR formatı) düzenlemenizi sağlayan dahili bilgi bankasıdır. Bu bilgi bankası, şarkının sanatçı bilgisi, ismi, türü, numarası, tonu, temposu ve ölçüsü konusunda bilgiler içerebilir. Bu girişlerden birine dokunduğunuzda Style Play yada Song Play modu ile birlikte ilgili ritm ve MIDI dosyası çağrılır.

Size yardım etmek ve gösterinizi organize etmek yanında, SongBook size her standart MIDI dosyasına dört STS (Single Touch ayarı) tanıtmanızı sağlar. Böylece standart MIDI dosyası üzerine canlı performans çalarken klavye trakları, efektler ve voice prosesör ayarları çağrılabilir.

Ayrıca sözleri ekranda yada harici monitörde okumak için, söz bilgisi olmasa bile bir standart MIDI dosyasına yada ritme yazı dosyası bağlayabilirsiniz.

Hazır olanlardan birini edit edebileceğiniz gibi, SongBook'a kendi girişlerinizi de ilave edebilirsiniz. Korg, standart olarak birkaç yüz giriş sunmuştur. Dahası, SongBook farklı kullanımlara uygun çeşitli özel listeler oluşturmanıza da olanak verir.

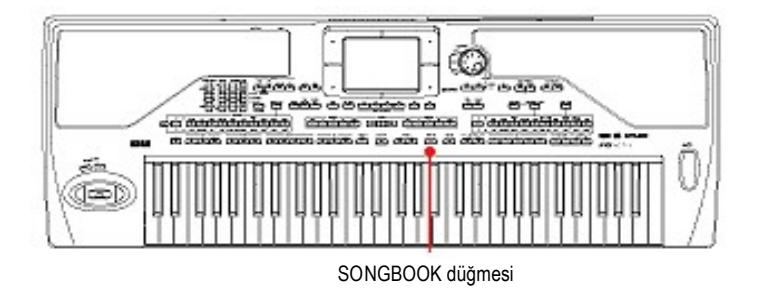

#### **Ana Listeden Giriş Seçmek**

Cihazla birlikte geniş bir bilgi bankası hazır olarak sunulmuştur ve bunu daha sonra düzenleyebilirsiniz. Bu data yapısı içinde çeşitli şekillerde tarama yapabilirsiniz.

#### **1 Style Play ya da Song Play modu içindeyken, SongBook penceresini açmak için SONGBOOK düğmesine basın.**

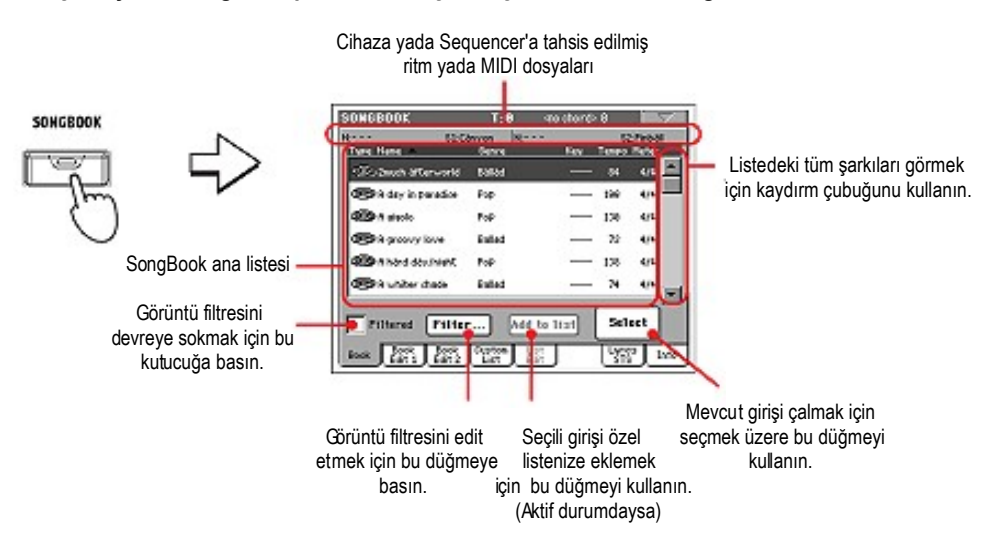

#### **2 Girişler arasında tarama yapın.**

 Type sütunundaki ikonlar girişin tipini belirlemenize yardımcı olur. Genre (tür) sütunu varsayılan olarak görülür, ancak Artist (sanatçı) sütununa dönebilirsiniz.

#### **3 Giriş ekranda görüldüğünde bunu seçiniz ve ekrandaki Select düğmesine basın.**

Bir giriş seçtikten sonra uygun işletim sistemi ile (Style Play yada Song Play) birlikte bağlantılı ritm, SMF yada KAR dosyası çağrılacaktır. Ayrıca, dörde kadar STS de çağrılabilir. Bu girişle bağlantılı yazı dosyası varsa Lyrics/STS sayfasında görülür. Seçili ritm, SMF yada KAR dosyası ekranın biraz daha üst bölgesinde gösterilir.

## **Sanatçı yada Tür Bilgisini Görüntüleme**

Yer sorunu nedeniyle,ya tür yada sanatçı ekranda görülebilir. Her ikisini de aynı anda görmeniz mümkün değildir.

#### **1 Sayfa menüsünü açmak için sayfa menü ikonuna basın.**

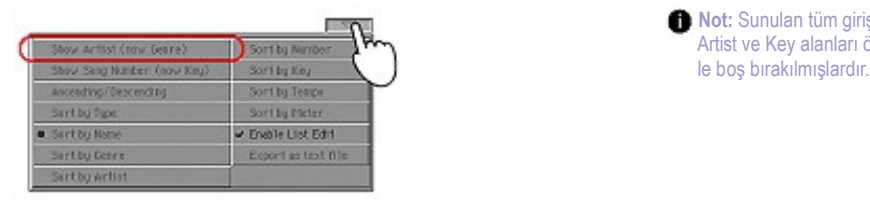

**Not: Sunulan tüm girişlerin** Artist ve Key alanları özellik-

**2 Liste görüntüsü içinde türden sanatçıya geçmek için Show Artist'e basın. Sanatçı sütunu görülecektir.**

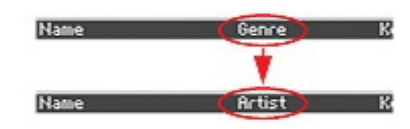

**3 Yeniden sayfa menüsünü açın ve Genre (tür) öğesini seçin. Genre sütunu yeniden görülecektir.**

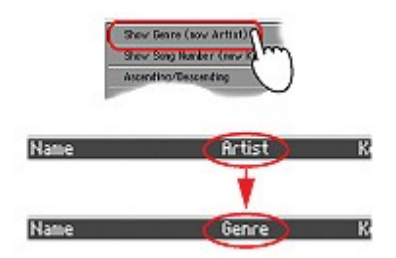

## **Girişleri Düzenlemek**

Ekranda görülen girişlerin sırasını değiştirebilirsiniz.

#### **1 Sayfa menüsünü açmak için sayfa menü ikonuna basın.**

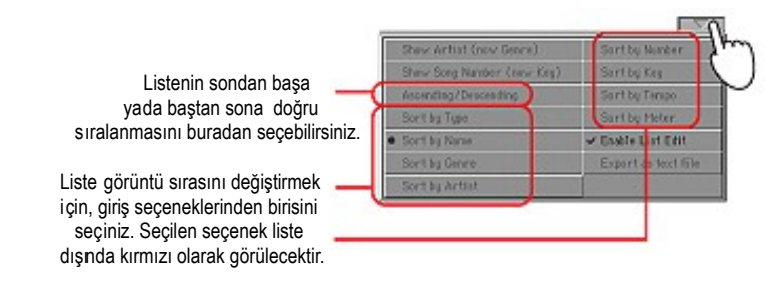

#### **2 Mevcut giriş seçeneklerinden birini seçin.**

Seçilen giriş seçeneğinin yansıması,ekran içindeki girişlerin sırasını değiştirir.

● **Alternatif olarak giriş sırasını isim listesindeki başlıklardan birine dokunarakta değiştirebilirsiniz.**

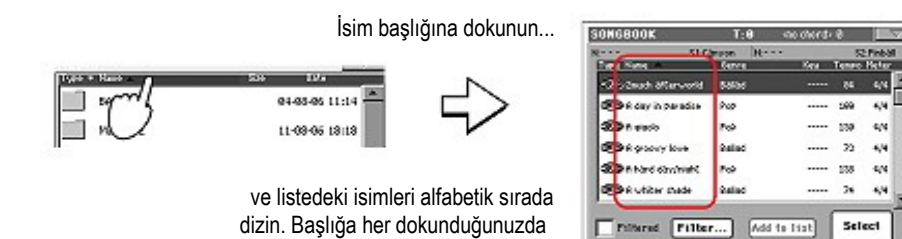

. 2010 2010 2011

 $\sqrt{32}$  as

 sıralama baştan sona ve sondan başa olarak değişecektir.

Aynı şeyi tip, ad, tür, sanatçı, ton, numara, tempo yada ölçü başlıklarına dokunarakta yapabilirsiniz.

● **Aynı başlığa her dokunduğunuzda sıralama baştan sona, sondan başa olarak değişir.** 

## **Girişlerde Arama Yapmak**

SongBook bilgi bankası çok büyük olabilir. Ancak,filtreleme fonksiyonlarını kullanarak özel sanatçı yada şarkı başlıklarını aramanız mümkündür.

**1 Filtreleme diyalog kutusunu açmak için ekrandaki Filter düğmesine basın.**

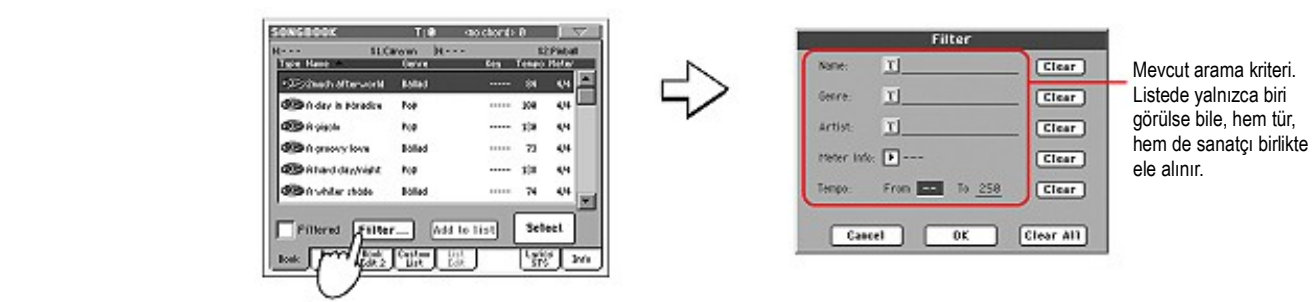

**2 Girmek istediğiniz arama kriteri birden fazla olsa bile yanındaki Text Edit düğmesine basın.**

Örnek olarak, adında "Love" kelimesini içeren tüm şarkıları bulmak isteyebilirsiniz. Bu durumda, Name kriterini seçin ve "Love" kelimesini girin. Harflerin yapısı araştırmada önemli değildir.

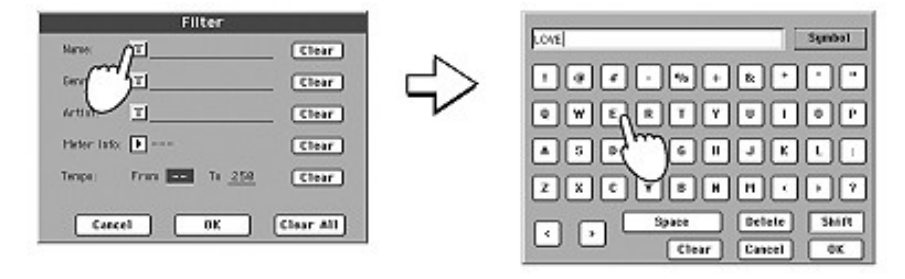

**3 Ekranda OK' e basınız ve Text Edit diyalog kutusunu kapatınız. Girilen yazı şu anda arama kriteridir.**

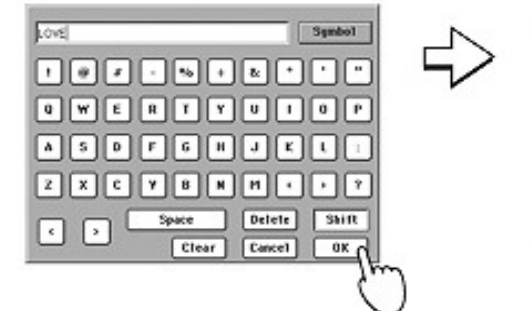

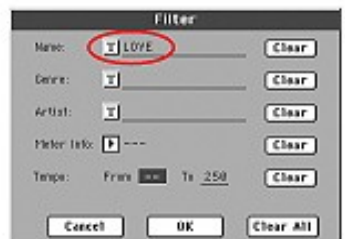

**4 Filtreleme diyalog kutusunu kapatmak için OK' e basın ve SongBook sayfasına geri dönün.**

 Filtreleme diyalog kutusu OK' e basıldığında kapanmış ve Filtered kutucuğu otomatik olarak işaretlenmiş olacak ve filtreleme devreye girecektir. Yalnızca girilen kritere uygun olan listeler görüntülenecektir.

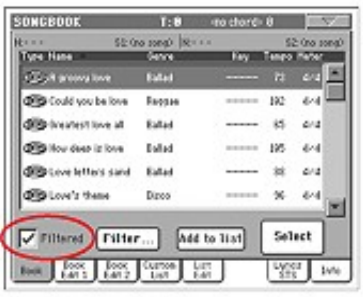

**5 Tüm SongBook bilgi bankasını yeniden görmek için, işaretini kaldırmak için Filtered kutucuğuna basın.**

## **Giriş Eklemek**

SongBook bilgi bankasına kendi girişlerinizi de ilave edebilirsiniz.

- **1 Giriş tipine bağlı olarak Style Play yada Song Play modunda SongBook bilgi bankasına ekleme yapmak isteyebilirsiniz.**
- **2 SongBook'a eklenecek ritm yada standart MIDI dosyasını seçin.**

Seçili şarkıyı Sequencer 1'e gönderin. (Sadece Sequencer 1'e gönderilen şarkılar SongBook'a giriş olarak kaydedilebilir. Sequencer 2'ye gönderilenler kaydedilmez.)

- **3 Farklı sesler ve efektler seçerek yada diğer parametreleri edit ederek istediğiniz klavye ve ritm traklarını edit edin.** Bir Standart MIDI dosyasının trakları üzerindeki değişikliklerin, SongBook'a data olarak save edilemeyeceğini dikkate alın. Standart MIDI dosyası içinde bulunan bilgi herzaman göz önünde bulundurulacaktır.
- **4 İsteğe bağlı olarak farklı bir Voice Prosesör ayarı seçin.**
- **5 Girişiniz hazır olduğunda, SONGBOOK düğmesine, daha sonra Book Edit 1 sayfasını görmek için Book Edit 1 tabına basın.**

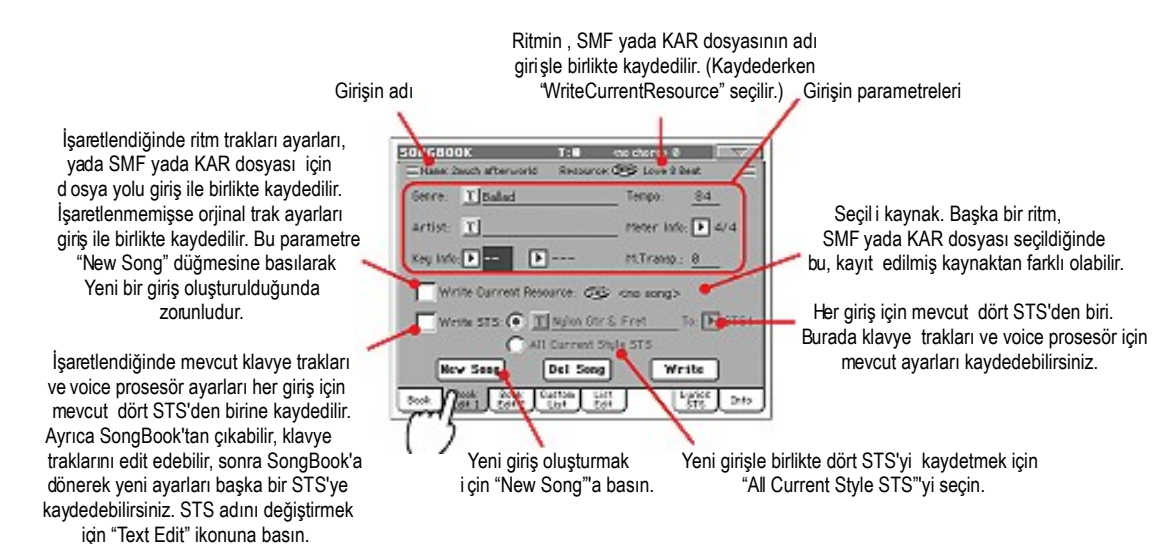

**6 Bu sayfa ile işiniz bittikten sonra Book Edit 2 sayfasına gitmek için taba basın.**

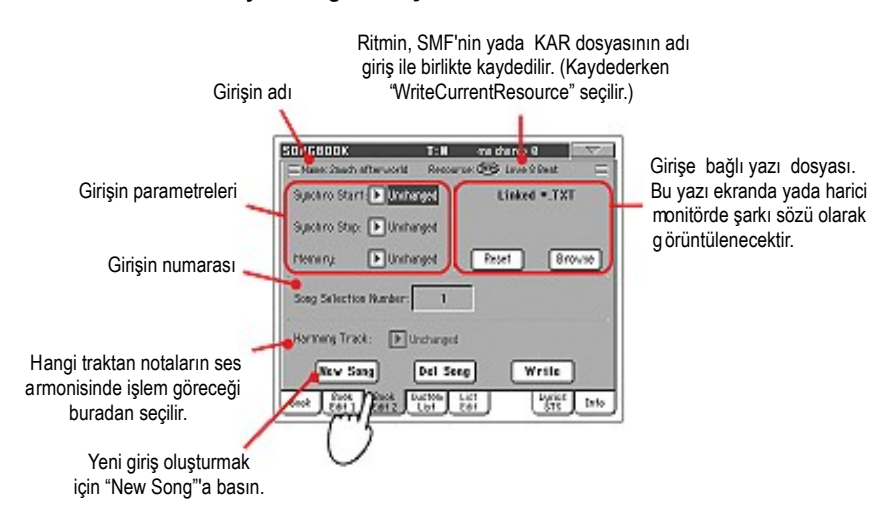

- **7 SongBook listesine yeni öğe eklemek için ekranda bulunan "New Song" düğmesine basın.**
- **8 Değiştirmek istediğiniz bölümlerin yanındaki T harfine (Text Edit) basın. Diğer parametreleri ayarlayın.** Tür, sanatçı ve ilgili STS'nin ad bilgilerini yazabilirsiniz. Şarkının temposuna uyan bir tempo ve şarkının ölçüsü ve tonunu seçin. Bunun yanında bir Master Transpose değeri, giriş seçildiğinde otomatik olarak tahsis edilecektir.
- **9 Tüm alanların mümkün olduğunca kapsamlı olarak doldurulmasından sonra Write diyalog kutusunu açmak için ekrandaki Write düğmesine basın.**

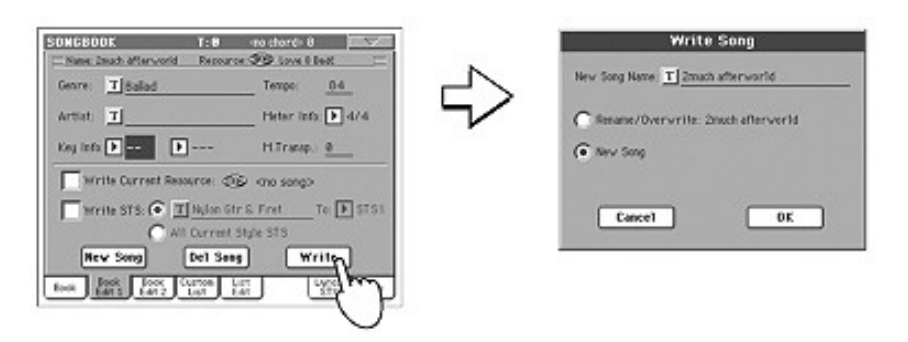

**10 Yeni girişe bir isim vermek için T (Text Edit) düğmesine basın, bu girişi SongBook' a kaydetmek için OK' e basın.**

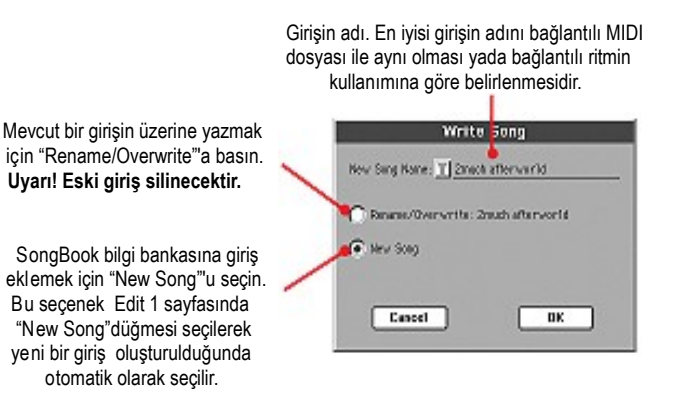

## **Özel Liste Oluşturmak**

İşinize uygun giriş toplulukları için SongBook içinde birçok özel liste oluşturabilirsiniz. Yeni bir özel listeye başlamadan önce, SongBook ana bilgi bankasına tüm gerekli girişleri ilave ettiğinizden emin olun.

**1 SongBook modundayken sayfa menüsünü açın ve "Enable List Edit" öğesini işaretleyin.**

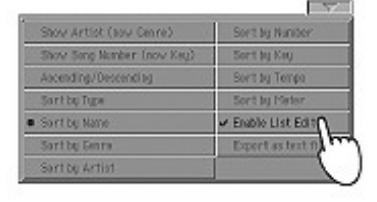

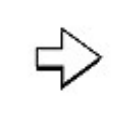

"Enable List Edit" öğesini sectikten sonra liste edit sayfası aktif duruma gelir.

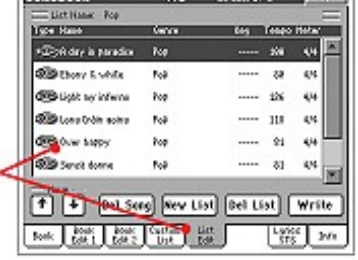

m

and cheeds in

**DOMESTIC** 

#### **2 Edit edilecek bir Custom List (özel liste) seçin.**

Mevcut bir listeyi edit etmek için, özel liste sayfasını açmak için "Custom List" tabına basın ve mevcut özel listelerden birini seçin. Yeni bir liste oluşturmak için, List Edit sayfasını açmak üzere List Edit tabına basın ve yeni, boş bir liste oluşturmak için "New List" düğmesine basın.

**3 Book sayfasını açmak için "Book" tabına basın. Aradığınız girişleri bulmak için çeşitli girişleri, aramayı ve filtreleme seçeneklerini kullanın. İstenen giriş seçildiğinde "Add to List" düğmesine basın.**

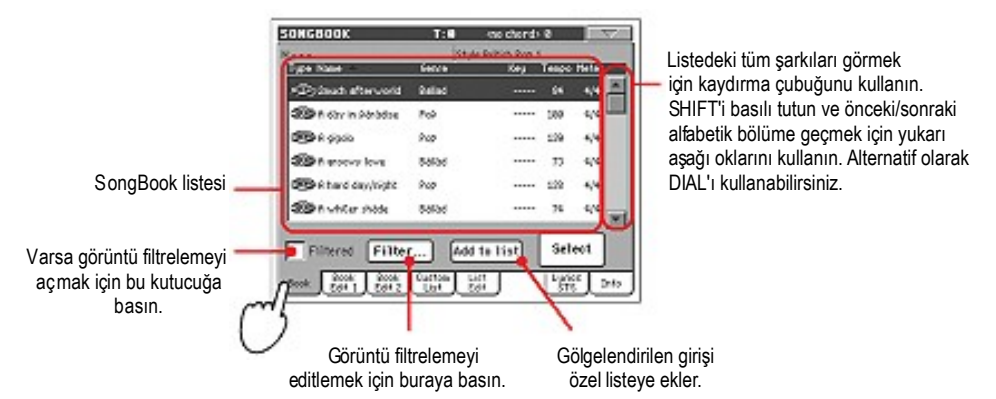

**4 Özel listeye ilaveleri yaptıktan sonra, "Custom List" sayfasına geçmek için "List Edit" tabına basın ve listeyi edit etmek için çeşitli komutları kullanın.**

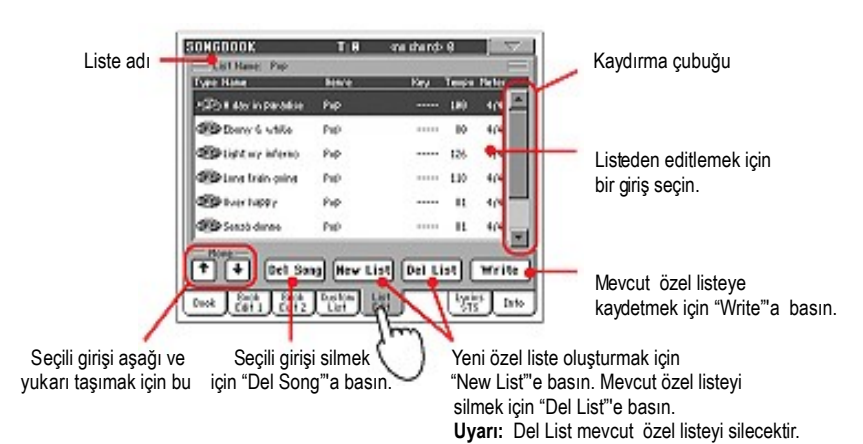

**5 Özel liste hazır olduğunda, bunu hafızaya kaydetmek için ekrandaki Write düğmesine basın. Özel listeye yeni isim verin.**

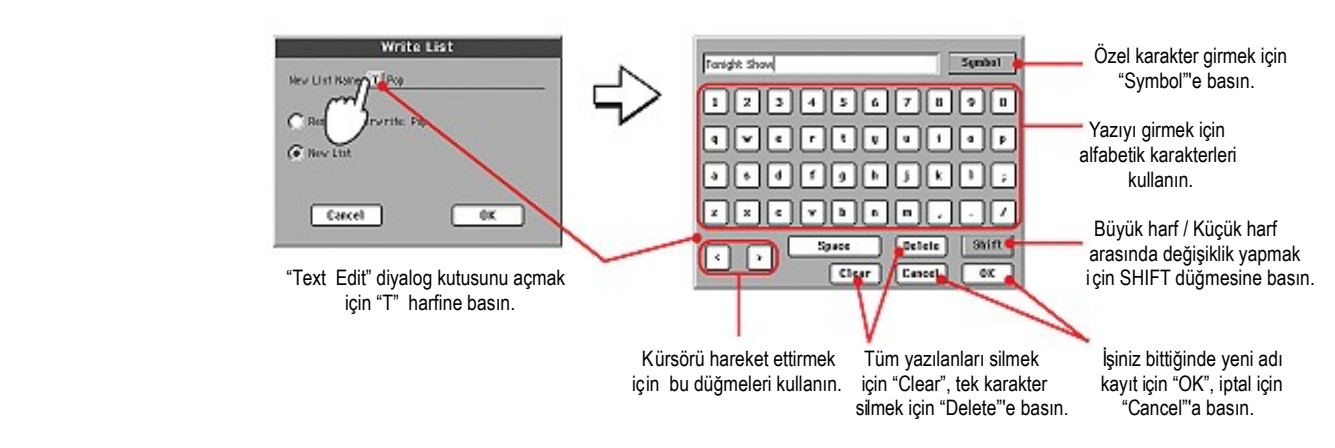

#### **Özel Liste Seçmek ve Kullanmak**

- **1 "Custom List" sayfasını seçmek için Custom List tabına basın.**
- **2 Mevcut özel listelerden birini seçmek için List pop-up menüsünü kullanın.**

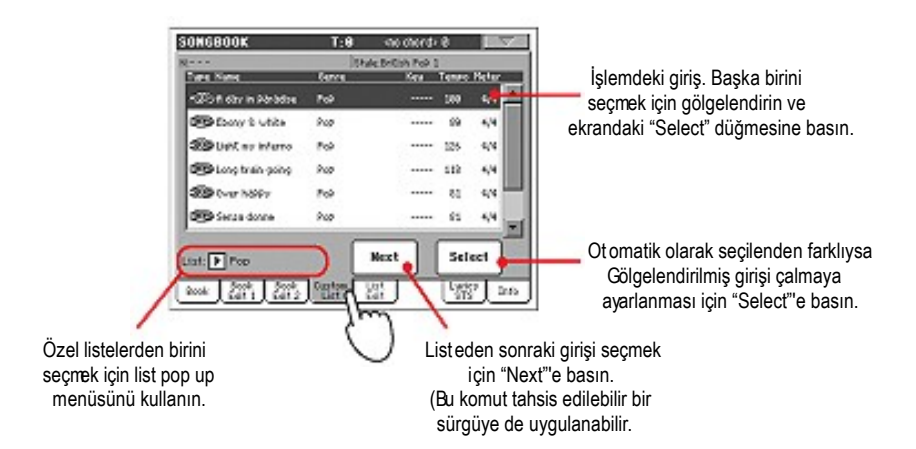

**3 Listedeki girişlerden birini seçin ve çalmayı başlatmak üzere erkandaki "Select" düğmesine basın.**

### **Bir SongBook STS'si Seçmek**

Dörde kadar STS, herhangi bir SongBook girişiyle ilişkilendirilebilir. Ritm yada Standart MIDI dosyası tabanlı olması farketmez.

**1 Lyrics/STS sayfasını açmak için Lyrics/STS tabına basın ve SongBook girişi ile ilgili dört STS'ye bakın.**

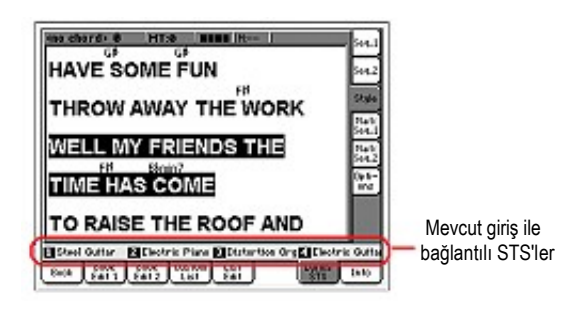

**2 Ekranda adına dokunarak istediğiniz STS'yi seçin. Ayrıca istenilen STS'nin SINGLE TOUCH düğmesine de basabilirsiniz.**

STS seçilmiştir. Klavye trakları ve voice prosesör ayarları değişebilir.

## **Şarkı Söylemek İçin Mikrofon Bağlamak**

Pa800, TC Helicon tarafından geliştirilmiş efektler ve üç partili armoni içeren güçlü bir voice prosesör bulundurur.

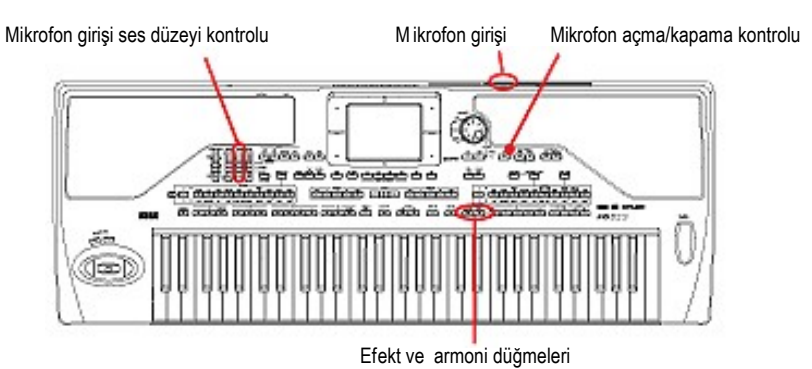

#### **Mikrofon Bağlamak**

Pa800 ile birlikte şarkı söylemek için, öncelikle cihazın AUDIO INPUT 1 girişine uygun bir mikrofonu bağlamanız gerekir. Herhangi bir dinamik mikrofon doğrudan bağlanabilir. Fantom-güçlü kondansör mikrofon bağlamak için, harici bir fantom güç kaynağına ihtiyacınız olacaktır. Mikrofonu, harici mikser üzerinden de bağlayabilirsiniz. Bu durumda Pa800'ün AUDIO INPUT 1 girişine mikser hattının çıkışlarından birini bağlamanız gerekir.

#### **1 Kontrol paneldeki uygun sürgüyü kullanarak Mic/In trak ses düzeyini ayarlayın.**

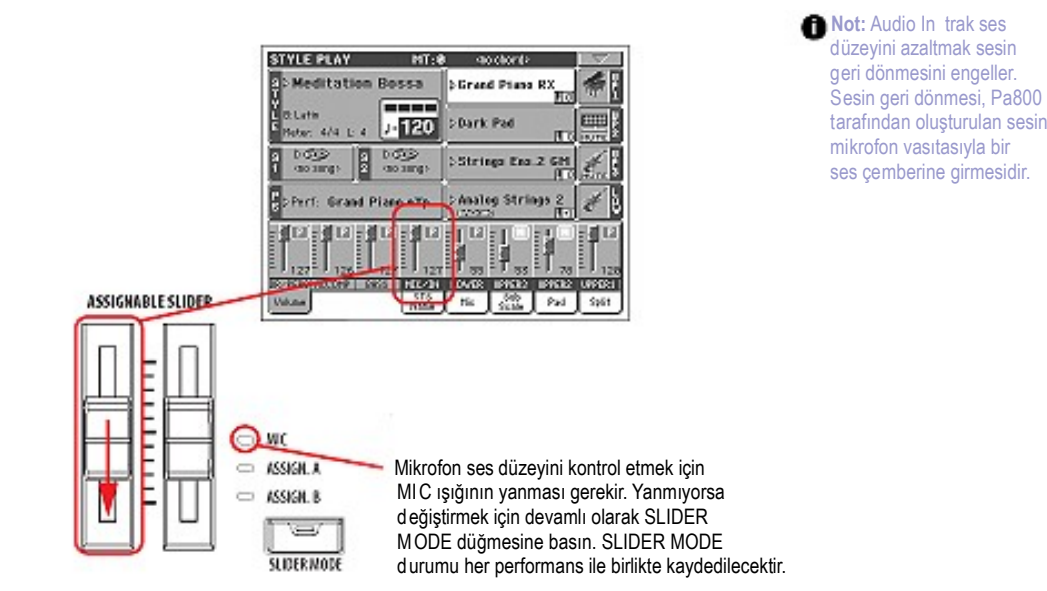

**2 Bir mikrofon bağlayın.**

**3 Işıklarını kapatmak için EFFECT ve HARMONY düğmelerine basın ve voice prosesörü devreden çıkarın.** 

**4 Style Play yada Song Play modunun ana sayfasına gidin ve Mic tabını seçin. Mic girişinin Mute (sessiz) durumda olmadığından emin olun.**

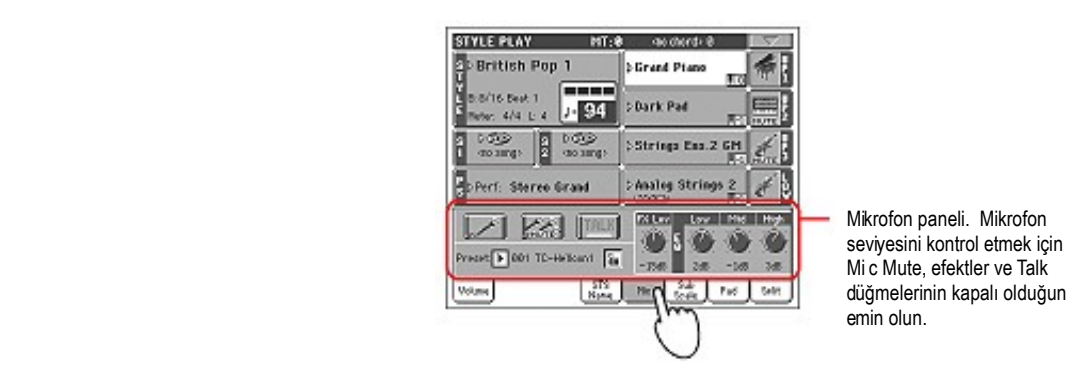

**düğmelerinin kapalı olduğundan**<br>emin olun.<br>emin olun.

**5 Mikrofona ses vererek doğru ayarları bulana kadar input gain ve mikrofon ses düzeyi ile oynayın.**

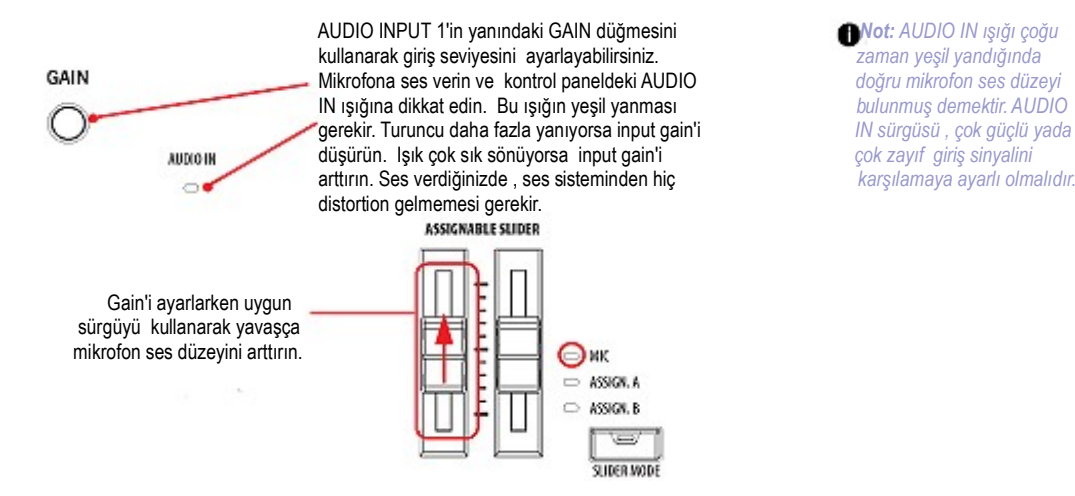

**6 Işıklarını açmak için EFFECT ve HARMONY düğmelerine basın ve voice prosesörünü devreye sokun.**

**7 Tüm mikrofon bölümünü sesli/sessiz duruma gtirmek için mikrofon panelinin Play/Mute düğmesini kullanın.** 

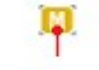

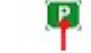

Mikrofon sessiz Mikrofon çalmaya ayarlı

**Not: Bu, Volume panelinin** "Mic/In" kanal yolundaki play/mute kontrolu ile ay nıdır.

**8 Volume paneli seçmek için Volume tabına basın.**

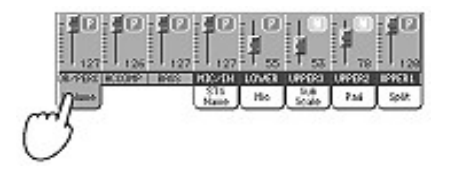
**9 İsteğe bağlı olarak bir ritm yada şarkı başlatın. Uygun sürgüyü kullanarak mikrofonun son ses düzeyini ayarlayın.**

### **10 BALANCE ve mikrofon sürgüleri ile ritm/şarkı ve mikrofon arasındaki dengeyi sağlayın.**

BALANCE ve mikrofon sürgülerinin ayarları hafızaya alınmaz, bu nedenle başka ritm,şarkı, performans veya voice prosesör ayarı seçildiğinde sabit kalır.

# **Sese Armoni Uygulamak**

**1 Style Play modunda olduğunuzdan emin olun ve hoşunuza giden bir ritm seçin.**

### **2 Mikrofon panelini görmek için Mic tabına basınız ve mevcut Voice Prosesör ayarlarından birini seçiniz.**

 Ses prosesörü ayarları, çeşitli ses prosesörü modülleri (Efektler,Harmoni vs.) için yapılan ayarlamalardır. Bir ayar seçerek, tüm işlem parametreleri değiştirilebilir.

 Herbir performansa ya da STS' ye bir ses prosesörü ayarı verilmiştir. Farklı bir Performans ya da STS seçildiğinde, ses prosesörü ayarı , Mic panel lock (kilit) durumuna bağlı olarak sesinize uygulanan işlem tipini değiştirebilir.

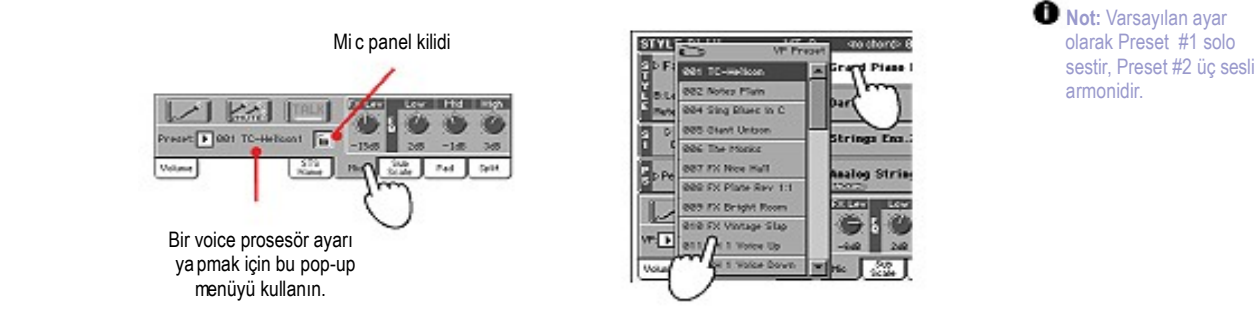

**Not:** Varsayılan ayar olarak, mikrofona istenmeyen herhangi bir işlem uygulanmasını engellemek için ilk STS ve performansta armoni efekti kapalıdır. Hoşunuza giden bir ayar bulduğunuzda bunu bir performans yada STS'ye kaydedebilirsiniz.

- **3 İsteğe bağlı olarak ritmi başlatın.**
- **4 Kontrol paneldeki HARMONY ışığının açık olduğundan emin olun.**
- **5 Voice prosesörün yeni sesler üretmesi için bir kaç akor çalın.**
- **6 Klavye üzerinde çaldığınız akorlar ve melodi ile birlikte şarkı söyleyin.**
- **7 Halen çalıyorsa, ritmi durdurun.**

# **Sesinizi Solo Duruma Getirmek (TalkBack)**

Bazen canlı performans sırasında, dinleyicilerinizle konuşmak isteyebilirsiniz. Müziği ses düzeyini azaltmak için Talkback fonksiyonunu kullanarak temiz, berrak bir ses geçişi sağlayın.

- **1 Style Play ya da Song play modunun ana sayfasındayken, voice prosesörün ayarlarını görmek için Mic tabına basın.**
- **2 Çalma esnasında, pürüzlü görünmesi için Talk kutucuğuna basın.**

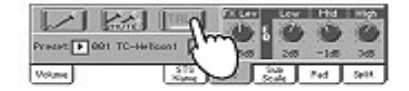

### **3 Mikrofona şarkı söyleyin yada konuşun.**

Sesiniz yüksek ve temiz duyulurken müziğin geri planda kaldığını göreceksiniz. Bu durumda efektler de değişmiş olabilir.

**4 Talkback fonksiyonunu kapatmak için, ayarı eski haline döndürmek üzere Talk düğmesine tekrar basın.** Arka planda olan müzik normal ses düzeyine döner.

# **Ses Prosesörü Ayarlarını Kilitlemek**

Seçtiğiniz ses prosesörü ayarı ve mikrofon paneli içinde yapılmış olan diğer ayarlamaları isteğe bağlı olarak kilitleyebilirsiniz. Böylece her performans,ritm yada STS seçtiğinizde olacak değişiklikleri önlemiş olursunuz.

# **1 Mikrofon paneli ekranda görülürken, bunu kilitlemek için lock (kilit) ikonuna basın.**

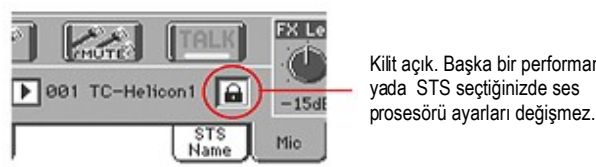

Kilit açık. Başka bir performans<br>yada STS seçtiğinizde ses

**2 Ayarlardaki kilidi kaldırmak için yeniden lock ikonuna basın.** 

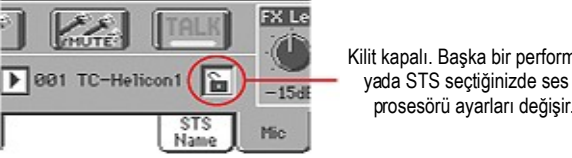

Kilit kapalı. Başka bir performans prosesörü ayarları değişir.

# **Yeni Şarkı Kaydetmek**

Pa800 üzerinde bir şarkı oluşturmanın çeşitli yolları vardır. En kolay ve en hızlı olanı cihaz akkompanya traklarını verirken, klavye üzerinde canlı olarak çaldığınızı kaydetmek için ritmleri kullanmaktır.

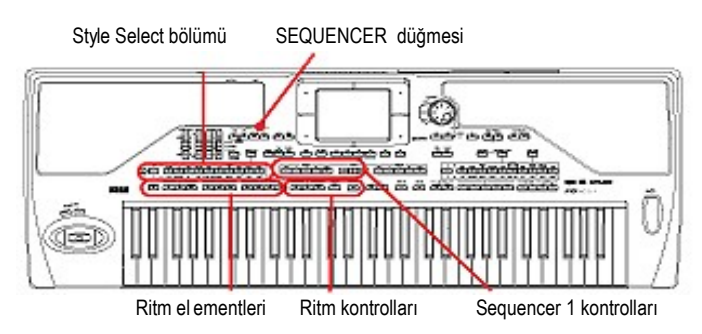

# **Backing Sequence (Çabuk Kayıt) Moduna Girmek**

**1 Sequencer moduna geçmek için SEQUENCER düğmesine basın.**

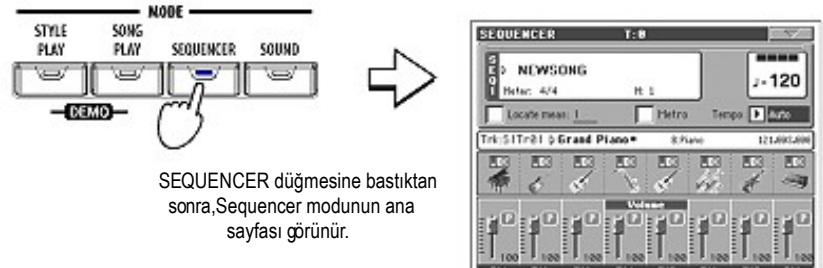

2 Song Record modu seçim diyalog kutusunu açmak için RECO

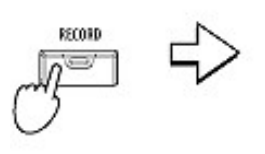

Song Record modu seçim diyalog kutusunu açmak için RECORD düğmesine basın.

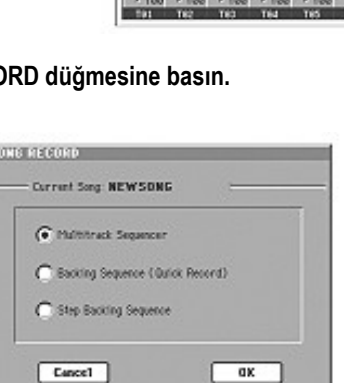

**3 Backing Sequence (Çabuk kayıt) seçeneğini seçin ve Backing Sequence Record moduna girmek için OK' ye basın.**

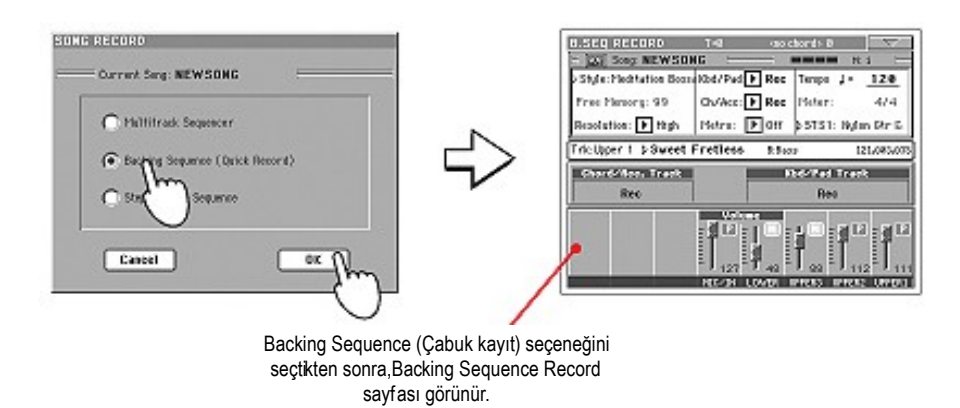

### **Kayıda Hazırlanmak**

Backing Sequence moduna girdiğinizde, çoğunlukla mevcut seçenek kullanılır ve tüm traklar kayıt için hazırdır. Ritmler ile canlı çalıyormuş gibi basit bir şekilde kaydetmeye başlayabilirsiniz. Ancak,edit etmeyi isteyebileceğiniz bazı ayarlar olabilir.

### **● İsteğe bağlı olarak ekranda edit edilebilen parametreleri ayarlayabilirsiniz.**

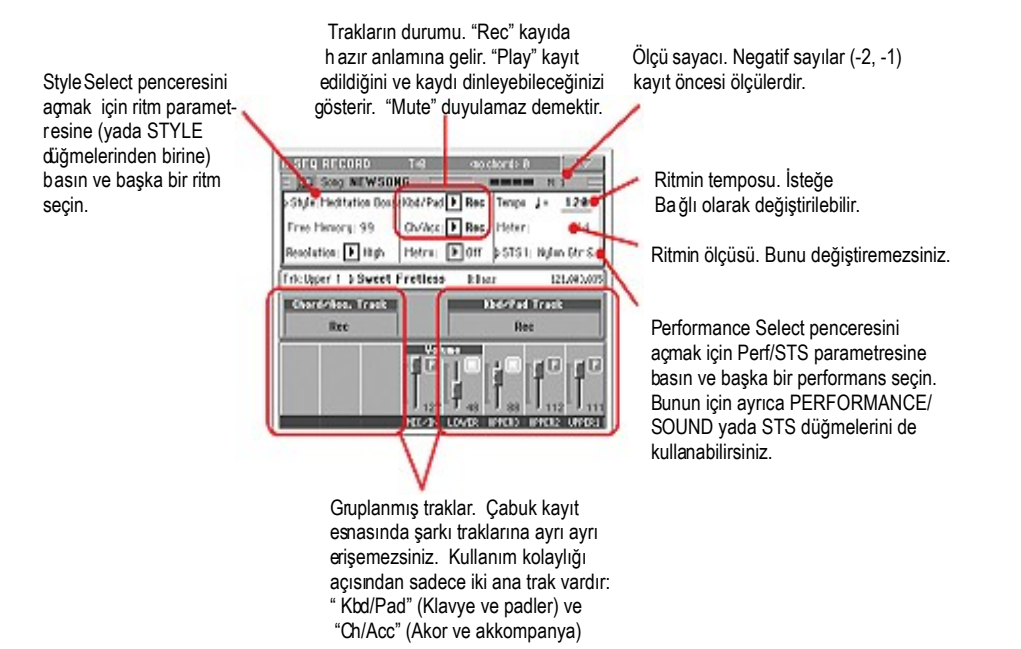

# **Kaydetmek**

**1 Çalmaya başlamadan önce kullanmayı istediğiniz ritm elementini seçin.**

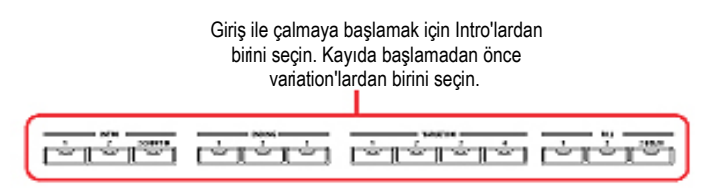

# **2 START/STOP düğmesine basarak kaydı başlatın.**

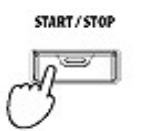

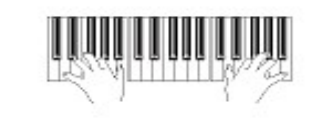

**TAPT (STAPT STAP)** Not: Şarkıyı ritm ile başlatmak istemiyorsanız SEQUENCER 1 b ölümündeki ►/ ■ (PLAY/ STOP) düğmesine basarak kaydı başlatabilir, ritmi daha so nra ekleyebilirsiniz. Ritm bir so nraki ölçünün başında çalmaya başlayacaktır.

# **3 Ritm ile canlı performansda olduğu şekilde çalın.**

 Kayıt sırasında istediğiniz herhangi bir ritm elementini seçin. (Intro,Variation,Fill,Ending...).Ritmi durdurmak için START/STOP' a, ritmi başlatmak için tekrar START/STOP'a basın.

 Backing Sequence modu içinde kayıt esnasında,SYNCHRO,TAP TEMPO/RESET,ACC/SEQ VOLUME kontrollarını kullanamayacağınızı hatırlatırız.

**4 Şarkınızın kaydı bittiğinde kayıttan çıkmak için SEQUENCER 1 bölümü içindeki ►/ ■ PLAY/STOP düğmesine basın ve Sequencer modunun ana sayfasına dönün.**

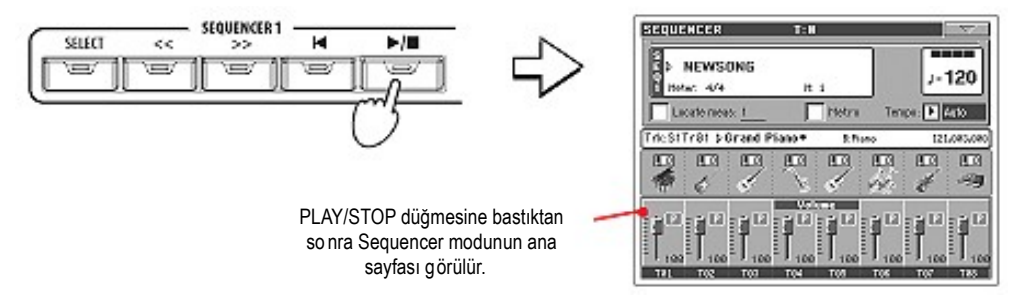

**5 Sequencer modunun ana sayfasındayken kaydettiğiniz Songu dinlemek için SEQUENCER 1 bölümü içindeki ►/ ■ PLAY/STOP düğmesine basın.**

 Backing Sequence'deki şarkı bildiğimiz normal şarkı durumuna gelmiştir. İsterseniz,bunu bir diske kaydedebilirsiniz ve Song Play modu içinde yada harici bir sequencerde dinleyebilirsiniz.

**6 Şarkıyı edit etmek için edit moduna girmek üzere MENU' ye basın (Bkz. sayfa 181'den başlayan talimatlar)**

# **İkinci Defa Kaydetmek (Overdubbing)**

Yeniden kayıt yapmak ve iki grup trakın birini ilave etmeyi ya da kötü yapılmış kaydın üzerine yeni bir kayıt yapmayı isteyebilirsiniz. Genellikle, ilk alınan kayıt sırasında tüm akorlar ve ritm elementi değişiklikleri, ikinci alınan kayıtta ise klavye trakları ve padler kaydedilir.

- **1 Yeniden kayda girmek için REC düğmesine basın. Song Record Mode seçim diyalog kutusu göründüğünde, yeniden Backing Sequence' i (Çabuk Kayıt) seçin.**
- **2 Eğer grup trakların birini kaydediyorsanız, trakı Play modunu korumak için ayarlayın.**

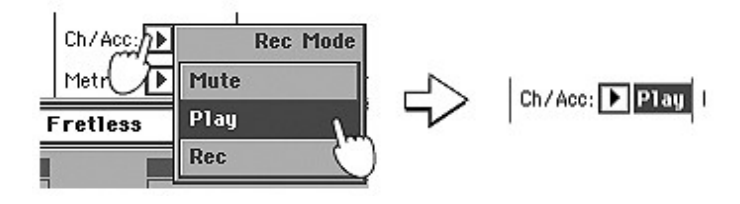

- **3 Kayıt işlemini tekrarlayın ve kaydı durdurmak için SEQUENCER 1 bölümündeki ►/ PLAY/STOP düğmesine basın ve Sequencer modunun ana sayfasına geri dönün.**
- **4 Sequencer modunun ana sayfasındayken kaydedilen şarkıyı dinlemek için SEQUENCER 1 bölümündeki ►/ PLAY/STOP düğmesine basın.**

Şarkının tekrar bildiğimiz şarkı moduna geldiğini göreceksiniz.

# **Şarkıyı Diske Kaydetmek**

İstediğiniz bir şarkıyı kaydettikten sonra, cihazı kapattığınızda bu şarkının kaybolmaması için bunu bir diske kayıt etmeniz iyi olur.

**1 Sequencer modunun ana sayfasındayken sayfa menüsünü açmak için Page Menu ikonuna basın.**

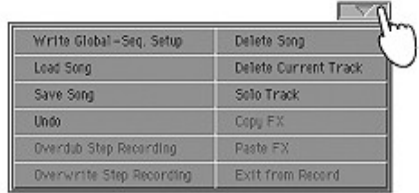

**2 Save Song (Şarkı kayıt) penceresini açmak için "Save Song" komutunu seçin.**

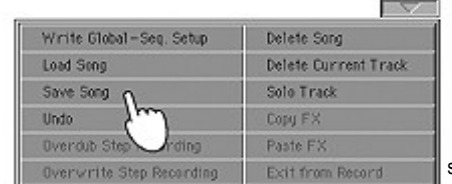

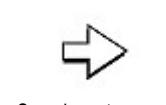

Save Song komutunu seçtikten sonra, Save Song sayfası görülür.

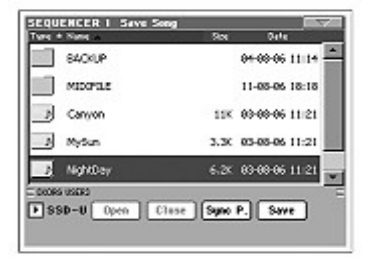

**3 Şarkınızı kaydedeceğiniz bir cihaz yada klasör seçin.**

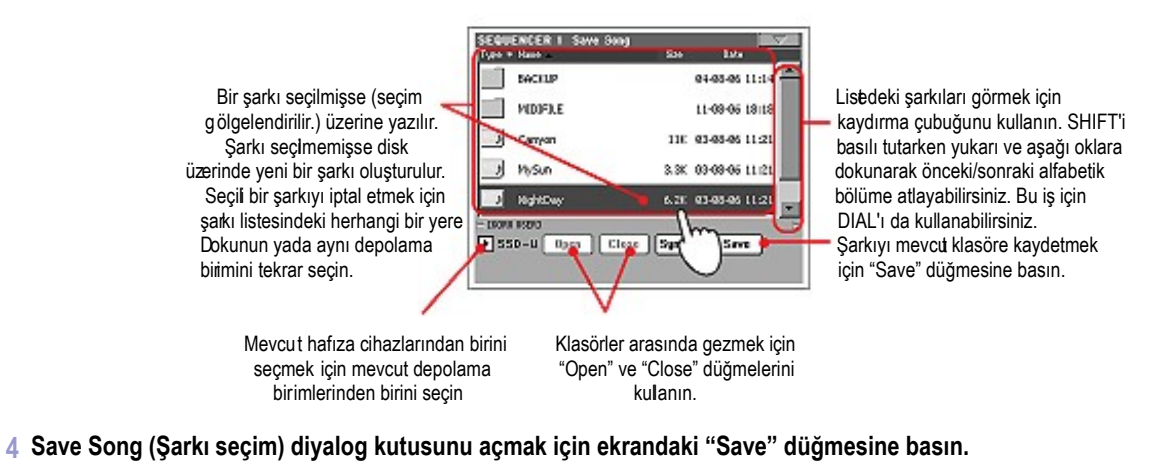

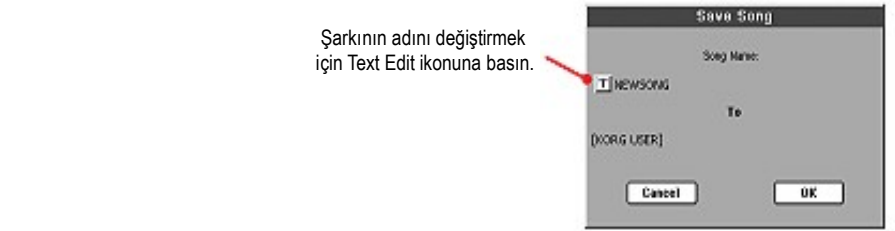

**5 Şarkıyı diske kaydetmek için OK'e, kaydetme işlemini durdurmak için Cancel' e basın.**

<u>in the sta</u> 

# **Elementleri Seçmek**

Aşağıdaki ekranlar, bir ses,Performans,ritm ya da parça seçmek üzere kullanacağınız çeşitli işletim modları içinde görülürler.

# **Sound Select Penceresi**

Sound Select ekranını açmak için ekranda görülen ses alanına ya da kontrol paneli üzerindeki SOUND SELECT düğmelerinden birine (SOUND SELECT ışığı yanacaktır) basın. Seçilen banka doğrudan geçmek için SOUND SELECT düğmelerini kullanın.

Bu sayfadan çıkmak için EXIT' e basın ve herhangi bir ses seçmeden önceki sayfaya geri dönün.

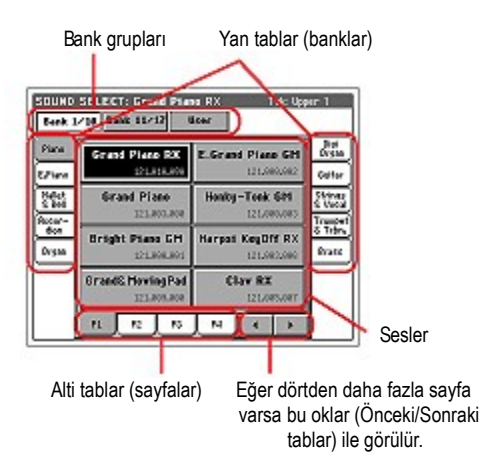

**Not:** "Auto Performance Sound Select"parametresinin durumuna göre (Bkz. Sayfa 200) SOUND SELECT düğmelerinden birine basarak doğrudan ses seçilebilir. O bank için en son seçilmiş ses seçilecektir.

### **Bank Grupları**

Bankların seçilen grubu.

#### **Yan tablar (Banklar)**

Bir ses bankını seçmek için bu tabları kullanın. Herbir tab, kontrol paneli üzerindeki SOUND SELECT düğmelerinden birine adresleme yapar.

#### **Alt tablar (Sayfalar)**

Seçilen bank içindeki mevcut sayfalardan birini seçmek için bu tabları kullanın.

#### **Oklar (Önceki/Sonraki tablar)**

Ekranda görülemeyen ek tablar olduğunda alt tabları sağa ve sola taramak için kullanılabilirler.

### **Sesler**

Bir ses seçmek için ekrandaki bu düğmelerden birine basın. DISPLAY HOLD ışığı yanmadığı sürece, pencere bir sesin seçilmesinden sonra otomatik olarak kısa sürede kapanır.

#### **Program Change**

Program Change numarası. Sadece Global modunda "Show Program Change Number" parametresi açık olduğunda gösterilir. (Bkz. Sayfa 200)

# **Performance Select Penceresi**

Performans Select ekranını açmak için ekranda görülen performans alanına ya da kontrol paneli üzerindeki PERFORMANCE SELECT düğmelerinden birine (PERFORMANS/SELECT ışığı yanar) basın. Seçilen banka doğrudan geçmek için PERFORMANS SELECT düğmelerini kullanın.

Bu sayfadan çıkmak için EXIT' e basın ve herhangi bir Performans seçmeden önceki sayfaya geri dönün.

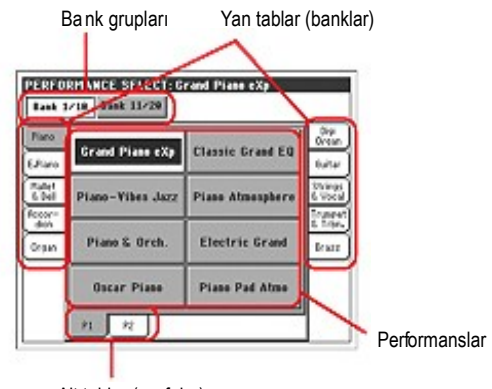

Alt tablar (sayfalar)

**Not:** "Auto PerformanceSound Select"parametresinin durumuna göre (Bkz. Sayfa 200) PERFORMANCE SELECT düğmelerinden birine basarak doğrudan performans seçilebilir. O bank için en son seçilmiş performans seçilecektir.

#### **Bank grupları**

Bankların seçilen grubu.

#### **Yan tablar (Banklar)**

Bir Performans bankını seçmek için bu tabları kullanın. Her bir tab, kontrol paneli üzerindeki PERFORMANCE SELECT düğmelerinden birine adresleme yapar.

#### **Alt tablar (Sayfalar)**

Seçilen bank içindeki mevcut sayfalardan birini seçmek için bu tabları kullanın.

Kontrol penalindeki aynı SOUND/PERFORMANCE SELECT düğmesine basarsanız, aynı banktaki bir sonraki sayfa seçilir. Böylece başka bir sayfa seçmek için ekrandaki tablara basmanız gerekmez.

#### **Performanslar**

Bir performans seçmek için ekrandaki bu düğmelerden birine basın. DISPLAY HOLD ışığı yanmadığı sürece, pencere bir performans seçiminden sonra kısa sürede otomatik olarak kapanır.

# **Style Select Penceresi**

Style Select ekranını açmak için, ekranda görülen ritm alanına ya da kontrol panel üzerindeki STYLE düğmelerinden birine basın. Seçilen banka doğrudan geçmek için STYLE düğmelerini kullanın.

Bu sayfadan çıkmak için EXIT' e basın ve herhangi bir ritm seçmeden önceki sayfaya geri dönün.

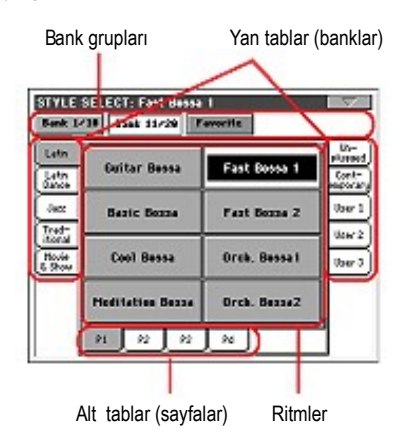

**Not:** "Auto Style Select" parametresinin durumuna göre (Bkz. Sayfa 200) STYLE SELECT düğmelerinden birine basarak doğrudan ritm seçilebilir. O bank için en son seçilmiş ritm seçilecektir.

#### **Bank grupları**

Bankların seçilen grubu.

#### **Yan tablar (Banklar)**

Bir ritm bankı seçmek için bu tabları kullanın. Herbir tab, kontrol paneli üzerindeki STYLE düğmelerinden birine adresleme yapar.

#### **Alt tablar (Sayfalar)**

Seçilen bank içindeki mevcut sayfalardan birini seçmek için bu tabları kullanınız.

#### **Ritmler**

Bir ritm seçmek için ekrandaki bu düğmelerden birine basın. DISPLAY HOLD ışığı yanmadığı sürece, pencere bir ritm seçmeniz sonrasında kısa sürede otomatik olarak kapanır.

Bu pencereden bir ritm seçtiğinizde başka bir ritm çalıyorsa yeni ritm adı yanıp sönmeye başlar. Bu, bir sonraki ölçünün başından itibaren yeni ritmin çalmaya başlayacağı anlamına gelir.

### **Style Select Sayfa Menüsü**

Menüyü açmak için sayfa menüsü ikonuna basın. Seçmek için bir komuta basın. Komut seçmeden pencereyi kapatmak için sayfanın herhangi bir yerine basın.

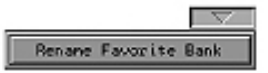

**Rename Favorite Bank (Favori bankın yeniden adlandırılması)** Sayfa menüsünden bu komutu seçin ve favori ritm banklarına istediğiniz bir ismi verin.

Değiştirilmiş ad paragraf karakteri ile (¶) ayrılarak iki satıra yayılabilir. Yani "World Music"'i iki satıra yazmak için "World¶Music" girmelisiniz.

Style Select penceresinin kenar tablarının genişliğini aşmayacak şekilde isim koyduğunuzdan emin olun.

# **Pad Select Penceresi**

Pad Select (pad seçim) penceresini açmak için ekranda gördüğünüz pad bölümüne basın.

Bu sayfadan çıkmak için EXIT düğmesine basın ve herhangi bir pad seçmeden önceki sayfaya dönün.

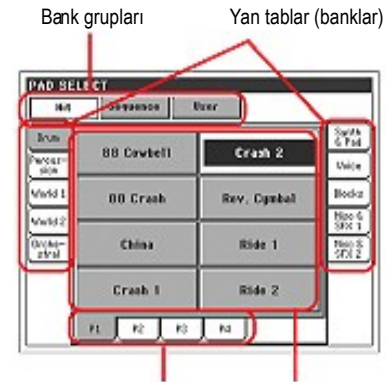

Alt tablar (sayfalar) Padler

#### **Bank grupları**

Değişik tipteki padlere karşılık veren seçilen bank grupları. *Hit* tek notalı programlanmış hazır padlerdir. *Sequence* sequence tabanlı (devamlı) programlanmış hazır padlerdir. *User* kullanıcı tarafından kaydedilip değiştirilebilen tek notalı yada sequence tabanlı padlerdir.

#### **Yan tablar (Banklar)**

Pad banklarını seçmek için bu tabları kullanın.

#### **Alt tablar (Sayfalar)**

Seçili banktaki mevcut sayfalardan birini seçmek için bu tabları kullanın.

#### **Pad**

Bir pad seçmek için ekrandaki bu düğmelerden birine basın. DISPLAY HOLD ışığı yanmadığı sürece, pencere bir pad seçmeniz sonrasında kısa sürede otomatik olarak kapanır.

# **STS Select**

Mevcut ritm yada seçilen SongBook girişi ile birleşecek olan dört STS' den birini seçmek için kontrol paneli üzerindeki dört SINGLE TOUCH ayar düğmesini kullanın.

Style Play yada Song Play modunun ana sayfasındaki STS adı yada SongBook modundaki Lyrics/STS tabına basarak mevcut STS'lerin adlarını görebilirsiniz.

● Style Play yada Song Play modunda:

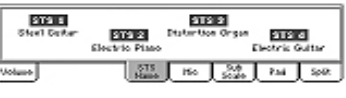

● SongBook modunda:

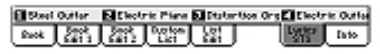

# **Song Select Penceresi**

Bu sayfa, ekrandaki Song alanlarından birine ya da kontrol panel üzerindeki SEQUENCER bölümleri içindeki SELECT düğmelerinden birine bastığınızda görülür.

Bu sayfadan çıkmak için EXIT' e basın ve bir şarkı seçmeden Song Play işletim modunun ana sayfasına geri dönün.

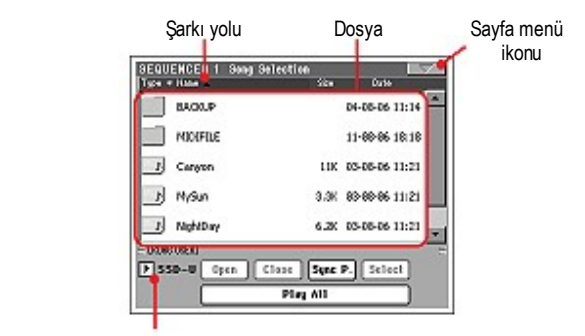

Depolama cihazı

Bu sayfa içinde seçilen Sequencer için, bir Standart MIDI yada karaoke dosya seçiniz. Bir Jukebox dosyası yalnızca Sequencer 1' e gönderilebilir.

**Not.** Her bir sequencer için ayrı bir çalışan dosyası vardır.

# **Şarkı yolu**

Bu satır mevcut cihaz yolunu gösterir.

# **Dosya**

Bu, seçili cihazın içerik listesidir.

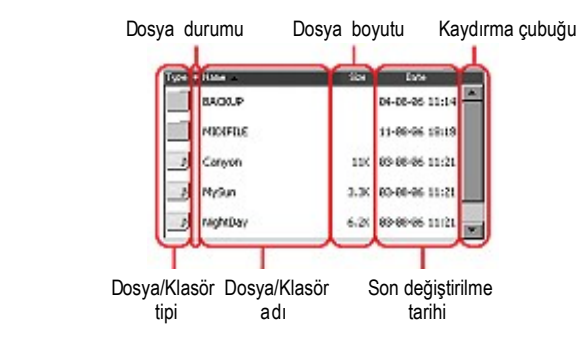

Listeyi taramak için kaydırma çubuğunu kullanın. Listeyi taramak için ayrıca TEMPO/VALUE kontrollarını da kullanabilirsiniz.

Önceki yada sonraki alfabetik bölüme geçmek için SHIFT düğmesini basılı tutun ve oklardan birine basın.

Listedeki öğelerin neye göre dizileceğini listenin başındaki başlıklara basarak belirleyebilirsiniz. Başlığa tekrar bastığınızda dosyalar yukarıdan aşağıya yada aşağıdan yukarıya dizilirler.

Bir liste birçok farklı tipte dosyaları ve klasörleri içerir.

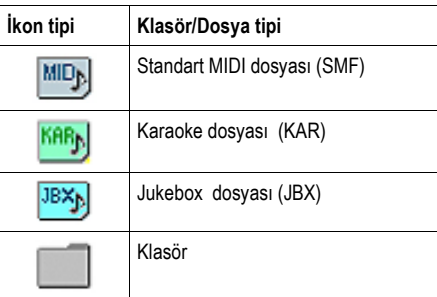

Bir dosya ya da klasör aşağıda sıralanan konumlardan biri içinde olabilir.

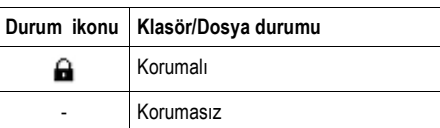

#### **Sayfa Menü ikonu**

Menüyü açmak için sayfa menü ikonuna basın. Daha fazla bilgi Bkz. "Song Select sayfa menüsü" Sayfa 80.

#### **Depolama Cihazı**

Mevcut depolama cihazlarından birini seçmek için bu pop-up menüyü kullanın.

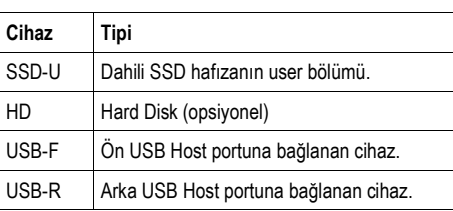

Cihazın asıl adı [ ve ] parantezler ile gösterilebilir.

#### **Open/Açık**

Secilen dosyayı acar ( **w. 1** seklinde görünen ikon öğesi)

#### **Close/Kapalı**

Ana klasöre (''upper'' ) geri dönerek mevcut klasörü kapatır.

#### **Sync P. (Senkronize Yol)**

Seçilen şarkıyı görmek için bu düğmeye basın. Bu, uzun klasörler arasında yada farklı klasörler içinde tarama yaptıktan sonra hızla bu şarkıya geri dönmek istediğinizde çok faydalıdır.

#### **Select**

Ekrandaki işaretli öğenin seçimi. Şarkı çalıyorsa, bunu durdurun. Yeni şarkı çalmaya hazır olacak ve ana sayfaya geri dönmüş olacaksınız.

#### **Play All**

Bu düğmeye basıldığında mevcut klasördeki tüm midi dosyaları yeni Jukebox listesine kaydedilir ve Sequencer 1'e gönderilir. Çalma sıraları ekrandaki mevcut dizim sırasına göre belirlenir.

Bu Jukebox listesini bu tipteki herhangi bir liste gibi kullanabilirsiniz. (Mesela SEQ1 PLAY/STOP ile çalmaya başlama, SHIFT + >> ile sonraki sayfaya atlama, Jukebox sayfasında editleme vs.)

*Not: Bir Jukebox listesi 127'ye kadar şarkı listeleyebilir. Klasörünüz daha fazla öğe içeriyorsa sadece ilk 127 öğe işlem görür. İpucu: Cihazı kapattığınızda listeyi kaybetmek istemiyorsanız Jukebox sayfasına gidin ve JBX dosyası olarak diske kaydedin.*

### **ID numarasıyla bir şarkının seçilmesi**

Disket üzerindeki bir klasör içindeki her şarkı verilen bir progressive ID numarasına (9.999' a kadar) sahiptir. Song Select sayfa menüsünde "ShowSongNumber" seçeneği seçili olduğunda Song Select ekranında şarkının isminden önce bu numarayı görebilirsiniz.Bu numara ile şarkıyı doğrudan çağırabilirsiniz. Midi dosyalar ile dolu olan bir hard disk kullanıldığında bu işlem şarkıyı hızlı şekilde çağırabilmenizi sağlar.

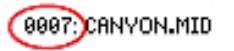

Song Select ekranında keypad' i açmak için SELECT düğmesine basın ve seçilmiş olan şarkıya adresleme yapan numarayı girin.

Song Play modunun herhangi bir sayfasında keypad' i açmak için iki kez SELECT düğmesine basın.

*Not. Verilen numaraya adreslenmiş bir şarkı yoksa, "Song Not Available" (şarkı mevcut değildir) mesajı görünecektir.*

*Dikkat ! Klasör 9999 dosyadan daha fazlasını içeriyorsa, numara girilecek keypad' i kullandığınızda 0001-9999 dizisi dışındaki şarkıları seçemezsiniz.*

# **Song Select sayfa menüsü**

Menüyü açmak için sayfa menü ikonuna, seçmek için bir komuta basın. Bir komut seçmeden menüyü kapatmak için ekrandaki herhangi bir yere basın.

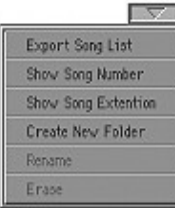

#### **Export Song listesi**

Bir SSD-U hafıza yada dahili hard diske (takılmışsa) yazı dosyası olarak mevcut listeyi kaydetmek için bu komutu kullanın. Bu şekilde, herbir şarkıya uygun numarayı görerek şarkıların bir listesini yazdırabileceksiniz.

- **1.** Song Select ekranındayken, bir yazı dosyası olarak kaydetmeyi istediğiniz şarkının olduğu klasörü seçin.
- **2.** Sayfa menüsünden Export Song List komutunu seçin.
- **3.** Sizden SSD-U hafızası yada hard diski seçmenizi isteyen bir diyalog kutusu görünecektir.

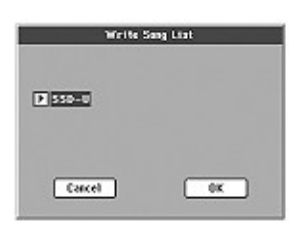

**4.** Birini seçin ve onaylamak için OK'ye basın.

*Not. Yazı dosyası yalnızca ''\*.mid'', ''\*.kar'' ve ''\*.jbx'' dosyalarının bir listesini içerecektir. Klasörleri ve farklı dosya çeşitlerini içermez.*

*Kaydedildiğinde, yazı dosyası dosya seçiminden sonra isimlendirilecektir. Örnek olarak; bir klasörün ismi ''Dummy'' ise ''Dummy.txt'' dosyası üretecektir. Eğer hedef üzerinde aynı isimli* 

 *bir dosya varsa, herhangi bir onay beklemeden bu dosya üzerine yazılacaktır. Disket içinde bulunan tüm geçerli dosyaların bir listesini içeren bir dosya, diskin kökünde bir "root.txt" dosyası oluşturur.*

*Liste, her bir şarkıya verilen numarayı, dosya adını ve listedeki dosyaların toplam sayısını içerir.*

*Bilgisayarınızda doğru ekran görüntüsünü görmek ve doğru şekilde listeyi yazdırmak için, yazım programınızda standart ve orantısız bir boyut karakteri kullanın.*

### **Show Song Number**

Şarkının progressive ID numarasının listede her şarkının yanında görülebilmesi için bu seçeneği işaretleyin.

### **Create New Folder**

Bu komut herhangi bir cihazın kendisinde yada bir klasöründe yeni bir klasör açmanızı sağlar. SET dosya tipi kayıt işlemleri için kullanıldığından (Herhangi bir Save sayfasında SET düğmesi ile oluşturulabilir) bu komut ile oluşturulamaz.

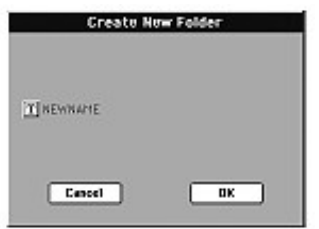

T (Text Edit) düğmesine basarak text edit penceresini açın. Adı girin, onay için OK'e basın ve Text Edit penceresini kapatın.

#### **Rename**

*Sadece listede bir öğe seçildiğinde mevcuttur.* Bu fonksiyonu mevcut dosya yada klasörün adını değiştirmek için kullanabilirsiniz. Dosyanın yada klasörün tipini tanımlamak için kullanıldığından üç karakterli uzantıyı değiştiremezsiniz.

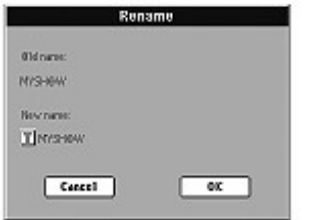

T (Text Edit) düğmesine basarak text edit penceresini açın. Yeni adı girin, onay için OK'e basın ve Text Edit penceresini kapatın.

#### **Erase**

Seçili dosya yada klasörü silmek için bu komutu kullanın.

# **Style Play İşletim Modu**

Style Play modu, cihaz açıldığında gelen işletim modudur. Bu mod içindeyken, klavyede dört trak üzerinde (Upper 1-3 ve Lower) çalarken, ritmler ile (yani otomatik akompanyalar) size eşlik eder. Performansları ve STS' leri seçerek farklı sesler ve Efektler seçebilirsiniz. Farklı bir Voice Prosesör ayarı, bir Performans yada STS vasıtasıyla seçilebilir. Ayrıca istediğiniz müzik tarzı için ritmi otomatik olarak seçmek için SongBook' u da kullanabilirsiniz.

*Style Play modu Easy Mode (Kolay mod) ile de kullanılabilir.* 

# **Başlangıç Ayarları**

Enstrüman açıldığında Bank 1' in Performans 1' i otomatik olarak seçilmiş olur ve tercih ettiğiniz başlangıç ayarlarını bunun içine kaydedebilirsiniz.

Cihaz açıldığında otomatik olarak seçilmesini istediğiniz sesleri, efektleri, MIDI kanalları,Voice Prosesör ve diğer ayarları ve sayfa menüsünden Write Performance' i seçin. Write performance ekranı göründüğünde, Bank 1' in Performans 1' i üzerine ayarları kaydedin. (Bkz. Sf 103 "Write Performance Diyalog Kutusu").

*Not. Farklı performanslar,S TSler ve ritmler seçildiğinde bile bazı ayarları korumak istiyorsanız, seçilen parametrelerin değişmemesi için 'kilitlerini' açık konuma getirin. (Bkz. Sf 209 "Write Global-Global Setup Diyalog Kutusu").*

# **Ritmlerin, Performansların ve STSlerin Birbirlerine Bağlanması**

Ritmler, performanslar ve STSler çeşitli yollarla birbirlerine bağlanırlar.

● SINGLE TOUCH ışığı açık yada yanıp söner konumda olduğunda bir ritm seçilmesi klavye traklarını da değiştirir. (STS otomatik olarak seçilmiş olur). Performans ayarları dikkate alıınmaz.

● STYLE CHANGE ışığı açık konumda olduğunda, bir performans seçildiğinde bir ritm de seçilir. (Performansta tanımlanmış olan).

*●* Mevcut trak ayarları, seçtiğiniz sayfa menü komutuna bağlı olarak, ya bir Performans, bir STS içine yada bir ritm Performansa kaydedilebilir.

# **Ana sayfa (Normal görüntü)**

Bu, enstrümanı açtıktan sonra gördüğünüz sayfadır.

Başka bir işletim modundan bu sayfaya girmek için, STYLE PLAY' e basın. Style Play edit sayfasının birinden bu sayfaya geri dönmek için EXIT düğmesine basın.

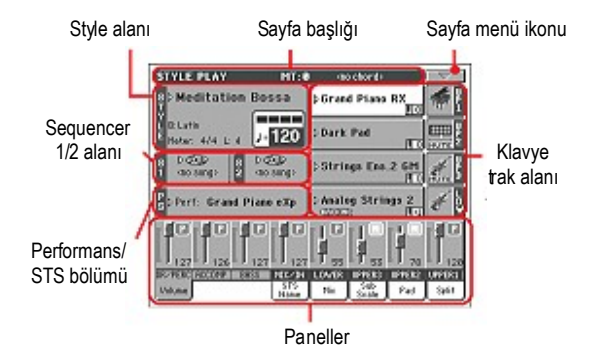

Normal ekran (Klavye trakları, grup ritm trakları ve Mic/In kontrolları) ve ritm ekranı (bağımsız ritm trakları) arasında gidip gelmek için, TRK.SEL. (TRACK SELECT) düğmesini kullanın.

(Bkz. Sayfa 84'ten başlayan "Ritm Trakları Ekran Sayfası ve Volume Paneli" bölümleri).

### **Sayfa başlığı**

Bu satır, mevcut işletim modunu, transpozisyonu ve tanımlanan akoru gösterir.

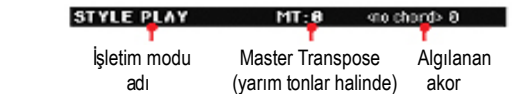

#### **İşletim modu adı**

Mevcut işletim modunun ismi.

**Master transpose** *►***PERF** ►**PERFSty** 

Yarım tonlar halindeki Master transpoze değeri. Bu değer, kontrol paneli üzerindeki TRANSPOSE düğmeleri kullanılarak değiştirilebilir.

*Not. Transpoze, farklı bir performans ya da ritm seçildiğinde otomatik olarak değişebilir. Korg Pa serisinden bir cihaz ile yapılmış bir Standart MIDI dosya yüklendiğinde de, transpoze değişebilir.*

*Transpozisyondan sakınmak için, Globaldeki "Master Transpose Lock" parametresini kilitleyin. Bkz. Sf 198 "General Controls: Lock" bölümü), daha sonra Globali hafızaya yazın. (Bkz. Sf 209 "Write Global-Global Setup Diyalog Kutusu").*

#### **Algılanan akor**

Klavye üzerinde bir akor bastığınızda, algılanan akor ekranda yer alır. Eğer akor görülmüyorsa, CHORD SCANNING düğmeleri kullanılarak akor algılamanın olmadığı mod seçilmiştir. (Bkz. Sf 14)

#### **Sayfa menü ikonu**

Menüyü açmakiçin sayfa menü ikonuna basın. Daha fazla bilgi için sayfa 102'deki "Sayfa Menüsü" bölümüne bakın.

 $-1$ 

### **Ritm alanı**

Bu, tempo ve ölçü parametreleri ile birlikte ritm isminin görüldüğü yerdir.

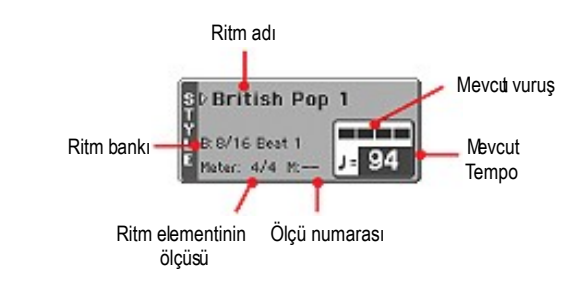

**Ritm adı** *►***PERF**

Mevcut seçilmiş ritm. Style Select penceresini açmak için ritmin ismine basın. Alternatif olarak, kontrol paneli üzerindeki STYLE SELECT bölümünü de kullanabilirsiniz.

#### **Ritm bankı** *►***PERF**

Ritme ait olan mevcut bank.

#### **Ritm elementinin ölçüsü**

Mevcut ritm elementinin ölçüsü.

#### **Ölçü numarası**

Ritm çalarken "M" harfi ve mevcut ritm elementinin mevcut ölçü numarası görülür. Ritm durduğunda "L" harfi gelir ve mevcut ritm elementinin toplam ölçü sayısı görülür.

#### **Mevcut vuruş**

Mevcut ölçünün vuruş sayısı.

### **Mevcut tempo** *►***PERF**►**PERFSty**

Temponun metronom değeri ( 30' dan 250' ye). Bu parametreyi seçin ve tempoyu değiştirmek için TEMPO/VALUE kontrollarını kullanın.

*Alternatif olarak, bu parametreyi seçmeniz gerekmez; SHIFT düğmesini basılı tutun ve tempoyu değiştirmek için DIAL' i kullanın.*

Mevcut ritm içinde bulunan tempoyu yeniden çağırmak için, aynı anda DOWN/- ve UP/+ düğmelerine basın.

*Not. Bir ritm elementi çalıyorken, tempo değişebilir. Herbir ritm elementi Tempo Change (tempo değişiklik) bilgisi içerir.*

#### **Sequence 1/2 alanı**

Burada iki dahili sequencer'a gönderilmiş şarkıları görebilirsiniz.

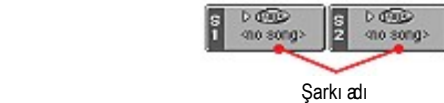

#### **Şarkı Adı**

Sequencer 1 ve Sequencer 2'ye gönderilmiş şarkı adları. Ritm çalarken şarkıları seçebilir ve Song Play moduna geçerken hazır hale getirebilirsiniz. İkon, seçili şarkının türünü gösterir.

- 
- Standart MIDI dosyası, genellikle SMF olarak anılır. (Dosya uzantısı: .MID yada .KAR)

 *Sadece Sequencer 1'e gönderilebilir*. Jukebox dosyası. (Dosya uzantısı: .JBX) Sequencer 1'e tahsis edilebilir ancak adı bu alanda görülmez. Jukebox listesindeki seçili şarkı ile birlikte JBX ikonu görülür.

#### **Performans/STS alanı**

Burada seçilmiş en son performans yada STS adı görüntülenir.

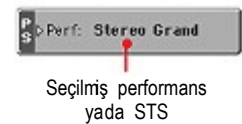

#### **Seçilmiş performans yada STS**

Bu, en son seçilmiş performans (PERF) yada Single Touch ayarıdır. (STS) Performance Select penceresini açmak için isme basın. Başka bir performans seçmek için PERFORMANCE/SOUND SELECT bölümünü de kullanabilirsiniz.

Başka bir STS seçmek için ekranın altındaki dört SINGLE TOUCH SETTING düğmesini kullanın.

### **Klavye trakları alanı**

Burada klavye trakları gösterilir.

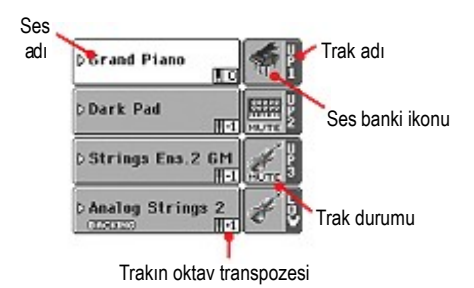

# **Ses adı** ►**PERF** ►**STS**

Adresleme yapılan klavye trakına verilen sesin adı.

● Eğer trak seçilmişse (beyaz geri plan), Sound Select penceresini açmak için sesin ismine basın.

● Eğer trak henüz seçilmemişse (Koyu renk geri plan), öncelikle bunu seçin, daha sonra Sound Select penceresini açmak için sesin ismine basın.

Sound Select penceresi konusunda daha fazla bilgi için Sayfa –'deki "Sound Select penceresi" konusuna bakın.

# **Klavye trakının oktav transpozesi** ►**PERF** ►**STS**

*Edit edilemez.* Mevcut trakın oktav transpozesi. Her trakın oktav transpozesini ayrı ayrı editlemek için "Mixer/Tuning: Tuning" edit sayfasına gidin. (Bkz. Sf 91)

Kontrol panelindeki UPPER OCTAVE düğmelerini kullanarak tüm Upper trakları transpoze edebilirsiniz.

# **Bass ve Lower Backing ikonu EXALLARE**  $\blacktriangleright$  **GBL**<sup>Sty</sup>

Bass ve Lower Backing fonksiyonu aktifken **BACKING** Lower trak ses alanında Backing ikonu belirir. (Bkz. "Bass & Lower Backing" Sf 101)

#### **Klavye trakı adı**

*Edit edilemez.* Mevcut trakın adı:

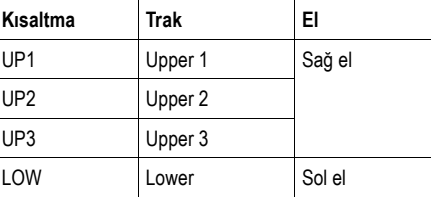

#### **Ses bankı ikonu** ►**PERF** ►**STS**

Bu resim mevcut sesin bulunduğu bankı gösterir.

### **Klavye trakı durumu** ►**PERF** ►**STS**

Mevcut trakın sesli/sessiz durumu. Trakı seçin ve durumu kontrol etmek için bu alana basın.

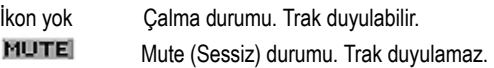

# **Paneller**

Ana sayfanın alt yarısı çeşitli paneller içerir, adresleme tablarına basarak bunları seçebilirsiniz.

#### Ses düzeyi paneli

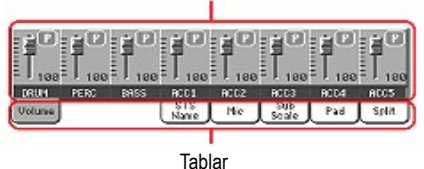

# **RitmTrakları Ekran Sayfası**

Normal ekrandan ritm trakları ekranına geçmek için TRACK SELECT düğmesine basın. Bu ekranda bağımsız ritm trakları ekranın alt yarısında görülürken, ritm trakları için parametreler, ana sayfa değişikliğinin üst yarısında görülür.

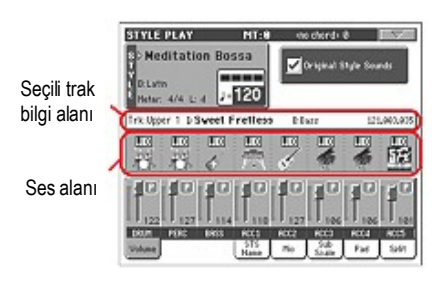

Normal ekrana (Klavye trakları, grup ritm trakları, Mic/In kontrolları) dönmek için yeniden TRACK SELECT' e basın.

## **Original Style Sounds** ►**PERF** ►**PERFSty**

Bu parametre, her ritm elementine kaydedilmiş seslerin üzerine yazarak ritm traklarına farklı sesler göndermenizi sağlar. Bu sesler "Write Performance" yada "Write Current Style Performance" komutlarıyla bir performans yada ritme kaydedilebilir. (Bkz. Sf 102)

Bu parametresi açık olan tahsis edilmiş sesler bu sayfanın ses alanında gösterilir.

*Not: Bu parametre, performans yada ritm performansı ile kaydedilebilir ve kaydedilmiş duruma göre başka bir performans yada ritm seçildiğinde otomatik olarak açık yada kapalı konuma gelebilir.* 

- On Ritm trakları her zaman, herbir ritm elementi içine kaydedilmiş orjinal sesleri kullanır. Ritm trakına farklı bir ses verirseniz, bu parametre otomatik olarak kapalıya ayarlanacaktır.
- Off Her ritm trakına değişik sesler tahsis edebilir ve bunları performans yada ritm performans içine kaydedebilirsiniz. Seçili sesler tüm ritm elementleri için aynı olacaktır. (Her ritm elementi için ayrı ses olmaz.)

### **Seçilmiş trak info alanı**

Bu satır seçili traka gönderilmiş sesi görmenizi sağlar. Hem ana sayfada, hem de bazı edit sayfalarında görülür.

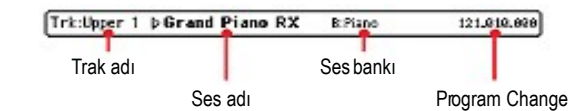

**Trak adı** Seçili trakın adı.

#### **Ses ismi**

#### ►**PERF** ►**PERFSty**

Seçilen traka verilen ses. Sound Select penceresini açmak için bu alanda herhangi bir yere basın ve farklı bir ses seçin.

**Ses bankı** ►**PERF** ►**PERFSty**

Seçili sesin bankı

**Program Change** ►**PERF** ►**PERFSty** Program Change numarası. (Bank Select MSB, Bank Select LSB, Program Change)

#### **Ses alanı**

Bu alan, sesleri ve sekiz ritm trakı için oktav transpozisyonunu görmenizi sağlar.

Ritm trakı oktav transpoze ikonu

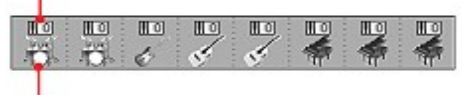

Ses bankı ikonu

### **Ritm trakı oktav transpoze ikonu** ►**PERF** ►**PERFSty**

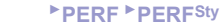

*Edit edilemez.* Mvecut trakın oktav transpozesi. Oktav transpozeyi değiştirmek için UPPER OCTAVE düğmelerini kullanın yada "Mixer/ Tuning: Tuning" edit sayfasına gidin. (Bkz. Sf 91)

#### **Ses bank ikonu** ►**PERF** ►**STS**

Bu resim mevcut sesin bulunduğu bank gösterir. Uygun trakı seçmek için ikona bir kez dokunun. (Detaylı bilgi seçili trak info alanında gösterilir, bkz. Yukarısı) Sound Select (ses eçim) penceresini açmak için ikona ikinci kez dokunun.

### **Volume Paneli**

Bu paneli seçmek için Volume tabına basın. Bu, herbir trakın ses düzeyini ve mute/unmute (sesli/sessiz) durumunu ayarlayabileceğiniz alandır.

Normal ekrandan (klavye ve grup ritm trakları, Mic/In kontrolları) Ritm trakları ekranına (Ritm trakları) geçmek için TRACK SELECT düğmesini kullanın.

**Normal ekran** gruplanmış ritm traklarını, Mic/In kontrollarını, klavye traklarını gösterir:

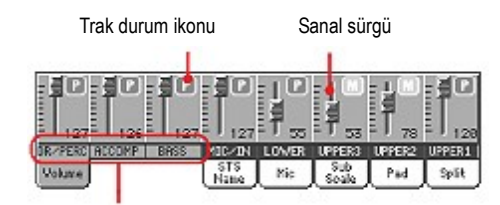

Gruplanmış ritm trakları

Gruplanmış ritm traklarının (Dr/Perc, Accomp, Bass) ses düzeyini değiştirmek genel bir dengedir. Başka bir ritm seçtiğinizde bu denge değişmez ve ritm traklarının ortalama ses düzeyi aynı kalır.

Değişiklikler bir performansa yada ritm performansa kayıt edilmez. Global-Style Play ayarına kaydedilebilir. (Bkz. "Write Global-Style Setup" Sf. 102)

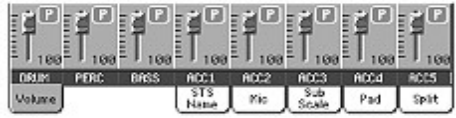

Burada her ritm trakının ses düzeyini değiştirebilirsiniz. Bu miks her ritm performansı ve performansın içine kaydedilir ve başka bir ritm seçildiğinde değişir.

#### **Gruplanmış ritm trakları** ►**GBLVPp**

Bu özel sürgüler çeşitli ritm traklarını aynı anda kontrol eder.

#### **Sanal sürgü (Trak ses düzeyi)** ►**PERF** ►**PERFSty** ►**STS**

Sanal sürgüler her trak ses düzeyinin grafik görüntüsüdür. Trak seçmek için trak alanına basın ve değeri değiştirmek için TEMPO/VALUE kontrolunu kullanın.

*İpucu: Tüm klavye yada ritm traklarının ses düzeyini tahsis edilebilir sürgüleri kullanarak değiştirebilirsiniz. Ses düzeyini değiştirmek istediğiniz traklar ile aynı tipte bir trak seçin. (Mesela tüm klavye traklarını değiştirmek için Upper 1 trakını seçin) SHIFT düğmesini basılı tutun ve sanal sürgülerden birini oynatın.* 

**Trak durum ikonu** ►**PERF** ►**PERFSty** ►**STS**

Mevcut trakın play/mute durumu.Trakı seçin, daha sonra durumunu değiştirmek için yeniden trak alanına basın.

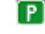

**P** Play durumu. Trak duyulabilir. Mute durumu. Trak duyulamaz.

### **Trak adları**

Sürgülerin altında, herbir trak için bir etiket görülür. Çeşitli trak ekranları arasında gidip gelmek için TRACK SELECT düğmesini kullanın.

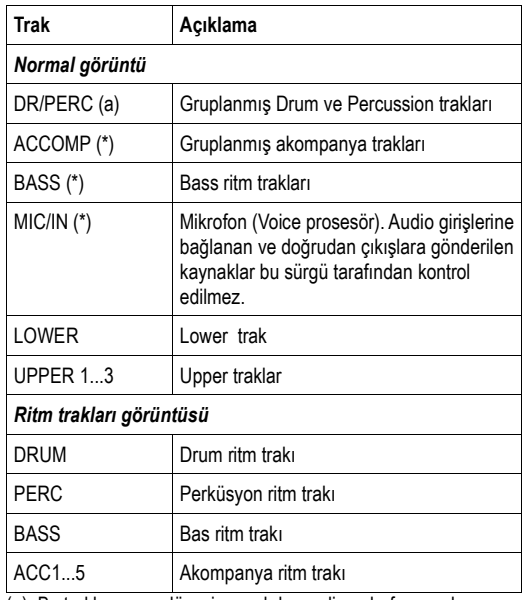

(a). Bu trakların ses düzeyi genel dengedir ve hafızaya alınmaz.

# **STS İsim Paneli**

 $\blacksquare$ 

Bu paneli seçmek için STS isim tabına basın. Single Touch ayarları, her ritm ve SongBook öğesinde bulunan klavye seslerini çabuk olarak seçmek için kullanılan hafıza bölgeleridir. Bu paneldeyken en son seçilen ritm yada SongBook girişine ait dört STS'nin ismi görülür. STS'yi seçmek için isimlerden istediğinize basın.

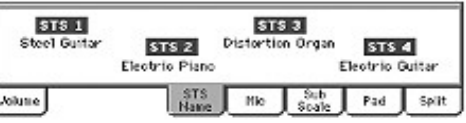

*Not. Bu panel ile STS isimlerini edit edemezsiniz. Bir isim edit etmek için, yeniden isimlendirilecek STS' yi seçin, daha sonra sayfa menüsünde bulunan "Write Single Touch Setting" komutunu seçin. (bkz. "Write Single Touch Setting Diyalog Kutusu" Sf 103).*

# **Mic Paneli**

Bu paneli seçmek için Mic tabına basın. Buradan çeşitli ses özelliklerini ayarlayabilirsiniz.

| Mic Açık/Kapalı | Armoni Açık/Kapalı | Talk Açık/Kapalı                            |
|-----------------|--------------------|---------------------------------------------|
|                 |                    | High<br>Low<br>na to I                      |
| 881 TC-Helioon  |                    |                                             |
| Volume          | $-648$<br>Ho       | 3dB<br>2e0<br>$-160$<br>SpEt<br>Pad<br>Soal |

Voice prosesör ayarı

### **Mic Açık/Kapalı**

Bu düğmeyi mikrofonun sesini açmak/kapamak için kullanın. Bu, ana sayfada gördüğünüz MIC/IN, Play/Mute tuşları ile aynıdır. (Bkz. sayfa 86'daki "Trak durum ikonları")

*Not: Audio girişlerine herhangi bir sinyal gönderiliyor ve voice prosesöre gitmiyorsa bu etki etmez.*

### **Armoni Açık/Kapalı** ►**GBLVPp**

Armoni modülünü açar/kapatır.

#### **Talk Açık/Kapalı** ►**GBLTlk**

Bu düğmeyi Pa800 tarafından oluşturulmuş tüm müziği yumuşatmak için kullanıp, mikrofona normal bir ses tonuyla konuşun. Bu, konuşurken arka fondaki müziği alçaltmak için kullanabileceğiniz yararlı bir özelliktir.

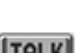

Bu düğme açıkken, reverb dışında bütün voice prosesör modülleri anlık olarak kapanır. Talk fonksiyonunun ayarı Talk sayfasından ayarlanabilir. (Bkz. "Voice Processor Setup: Talk" Sf. 212)

**TALK** Bu düğmeye tekrar bastığınızda orjinal ayarlara geri dönülür.

*Not: Talk fonksiyonunu kapattıktan sonra voice prosesörün önceki ayarları geri gelir. Kaydedilmemiş bütün değişiklikler silinecektir.*

#### **VP Ayarı** ►**PERF** ►**STS**

Mevcut voice prosesör ayarlarının birini seçmek için bu pop-up menüsünü kullanın. Bir ayar seçilmesi, diğer voice prosesör parametreleri yanında, tüm yukarı parametreleri de değiştirebilir. Ayarlar kolayca edit edilebilirler. (bkz. "Voice Processor Preset:Preset" Sf. 213).

#### **VP Kilit ikonu** ►**GBLGbL**

Bu kilit, farklı bir performans, STS ya da SongBook girişi seçildiğinde voice prosesör ayarının değişmesini engeller. Bu, farklı performanslar, STS'ler ya da SongBook girişlerini seçerken, aynı ayarı kullanmak istediğinizde faydalı olur.

Bu kilit, Global ayarlar hafızaya yazılmadıkça, alet kapatıldığında resetlenecektir (bkz."Write Global-Global Setup dialog box" Sf. 209).

#### **FX Seviyesi** ►**GBLVPp**

Bu kontrolü sesteki efekt seviyesini ayrıntılı olarak ayarlamak için kullanın.

Bu, Global modundaki Voice Processor Preset > Effects sayfasındaki "FX Level düğmesi" ile aynıdır. Bu parametre önceden ayarlanmış voice prosesör ayarlarına kaydedilir.

### **EQ Ayarları** ►**GBLVPs**

Bu kontrolleri sese genel, üç bant ekolayzır uygulamak için kullanın. Bu, odanın ortamını da göz önüne alarak sesinizi iyi tonlamanız için yardımcı bir özelliktir.

Bu, global moddaki "Voice Processor Setup > Dynamics/EQ" ile aynıdır. (Bkz. Sayfa 90)

- Low Düşük band. Sesinize gövde eklemek için bunu yükseltin. Gürültüyü kaldırmak için azaltın.
- Mid Orta band. Sesinize netlik eklemek için bunu yükseltin. Geniz sesini azaltmak için düşürün.
- High Yüksek band. Sesinize parlaklık eklemek için bunu yükseltin. Islık sesini düşürmek için düşürün.

# **Sub-Scale Paneli**

Bu paneli seçmek için Sub-Scale tabına basın. Bu panel, "Mixer/ Tuning:Sub Scale" edit sayfasını kopyalar. (Sf. 91)

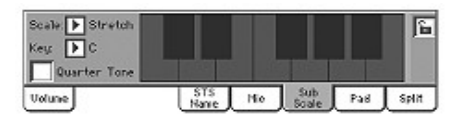

### **Pad Paneli**

Bu paneli seçmek üzere Pad tabına basın. Burada, dört pad'in her birine farklı bir ses verebilir ve padlerin programlanmasına göz atabilirsiniz. Daha fazla seçenek için "Pad/Switch:Pad" sayfasına gidin. (Bkz. Sf. 99)

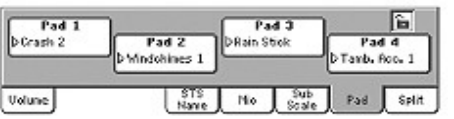

**Pad tahsisi** ►**PERF** ►**PERFSty** ►**SB**

Her pade tahsis edilen hit yada sequence'in adı. Pad Select (pad seçim) penceresini açmak için kutucuğa basın. (Bkz. Sayfa 78 "Pad Select Penceresi"

### **Pad kilit ikonu** ►**GBLGbL**

Kilitlendiğinde, padlere gönderilenler başka bir performans, ritm yada SongBook girişi seçildiğinde bile aynı kalır.

Bu kilit, Global ayar olarak hafızaya alınmadıkça cihaz kapatıldığında sıfırlanır.(Bkz. "Write Global – Global Setup Diyalog Kutusu" Sayfa 209) Parametre kilitleri hakkında daha çok bilgi için bkz. Sayfa 198 "General Controls: Lock"

# **Split Paneli**

Split tabına basarak bu paneli seçin. Burada split point (ayrım noktası) ve akor algılama ayarlarını yapabilirsiniz.

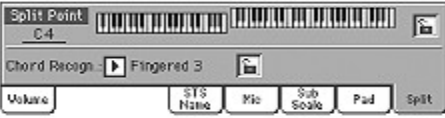

## **Split noktası** *►***PERF**►**STS**

Farklı bir split (ayrım) noktası seçmek için bu parametreyi kullanın. Seçilen split noktasında ekranda gösterilen klavye belirtilen noktada bölünür. Upper traklar bu noktanın sağında çalarken, Lower trak solunda çalar.

#### **Klavye diyagramı**

Klavye diyagramı üzerinde herhangi bir yere dokunun. Pa800'ün klavyesi üzerinde yeni split noktasına basmanızı isteyen bir mesaj görünecektir. Değişiklik yapmadan bu mesajı kapatmak için EXIT düğmesine basın.

## **Akor algılama modu** *►***PERF**►**STS**

Bu parametre, akorların otomatik akompanya tarafından nasıl tanımlanacağını belirlemenizi sağlar. Lütfen Full ve Upper Chord Scanning modu içindeyken, Fingered 3 modunun daima seçili olduğuna ve bir akorun tanınabilmesi için en az üç nota basmanız gerektiğine dikkat edin.

Çeşitli seçenekler üzerine daha fazla bilgi için, bkz. "Chord Recognition Mode" Sayfa 100.

*Not. Bu parametre, "Preferences: Style Preferences" sayfası içindeki ile aynıdır.*

# **Split noktası ve Akor tanıma kilit ikonları** ►**GBLGbL**

Kilitli olduğunda, Split noktası ve Akor Tanıma modu farklı bir performans ya da STS seçildiğinde değişmez.

Bu kilitler, Global ayarlar hafızaya yazılmazsa cihaz kapatıldığında resetlenecektir. (bkz. Write Global-Global Setup Diyalog Kutusu Sf. 209).

*Parametre kilitleri üzerine daha fazla bilgi için bkz.Sayfa 198 "General Controls: Lock").*

# **Edit Menüsü**

Herhangi bir sayfadan Style Play edit menüsünü açmak için MENU düğmesine basın. Bu menü çeşitli Style play edit bölümlerine girmenizi sağlar.

Menü içindeyken,bir edit bölümü seçin yada menüden çıkmak için EXIT veya STYLE PLAY' e basın ve ana sayfaya geri dönün. Ana sayfaya geri dönmek için, ana sayfa menü öğresini de seçebilirsiniz.

Bir edit sayfası içindeyken, Style Play işletim modunun ana sayfasına geri dönmek için EXIT veya STYLE PLAY' e basın.

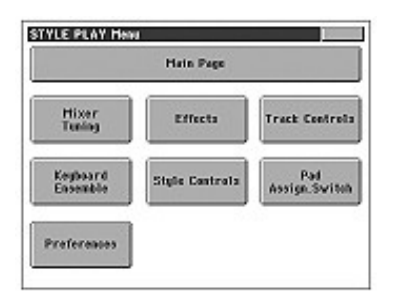

Bu menü içindeki herbir öğe bir edit bölümüne adresleme yapar. Her bir edit bölümü çeşitli edit sayfalarını gruplar. Bunlar ekranın alt kısmındaki adresleme tablarına basılarak seçilebilir.

# **Edit Sayfa Yapısı**

Tüm edit sayfalarını bazı temel ortak elemanları vardır.

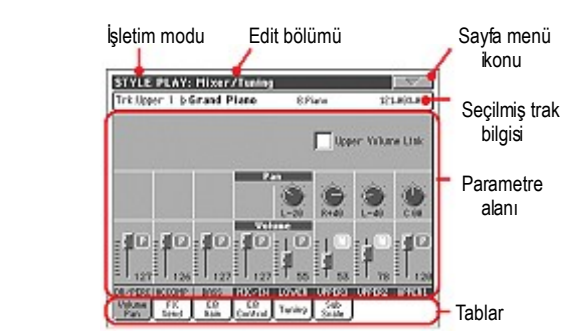

### **İşletim modu**

Bu, cihazın Style Play modu içinde olduğunu gösterir.

### **Edit bölümü**

Bu, edit menüsünün öğelerinden birine adresleme yapan mevcut edit bölümünü tanımlar (bkz. "Edit Menüsü" Sayfa 88).

### **Sayfa menü ikonu**

Sayfa menüsünü açmak için bu ikona basın. (Bkz. "Sayfa menüsü" Sayfa 102).

### **Parametre alanı**

Her bir sayfa çeşitli parametreleri içerir. Mevcut sayfalardan birini seçmek için tabları kullanın. Parametrelerin çeşitli tipleri üzerine daha fazla bilgi için kitabın – sayfasıdan başlayan bölümlerine bakın).

### **Tablar**

Mevcut edit bölümünün edit sayfalarından birini seçmek için tabları kullanın.

# **Mixer/Tuning: Volume/Pan**

Bu sayfa, klavye yada ritm traklarının her biri için ses düzeyi ve panı setlemenizi sağlar. Ses düzeyi ayarları, ana sayfanın Volume paneli içindeki gibidir.

Klavyeden ritm trakları ya da tersi duruma geçmek için TRACK SELECT düğmesini kullanın.

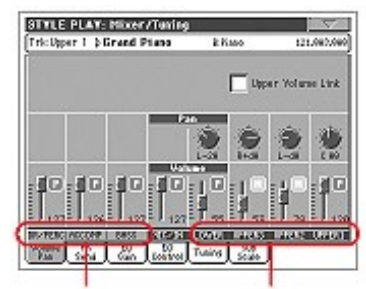

Gruplanmış ritm trakları Klavye trakları

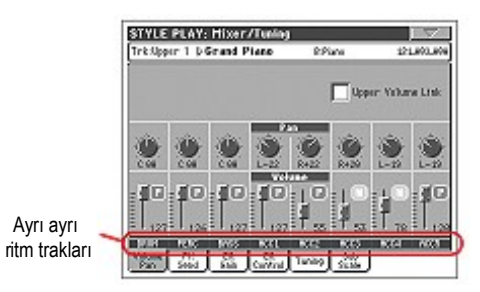

# **Upper Volume Link** ►**GBLSty**

Bu parametre, Upper trakların biri için ses düzeyi değişiyorsa, diğer Upper traklar için de orantılı olarak değişip değişmeyeceğini tanımlamanızı sağlar. *Not. Bu parametre,"Preferences:Global Setup" sayfası içindeki ile aynıdır.*

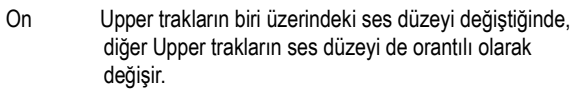

Off Upper trakların biri üzerindeki ses düzeyi değiştiğinde yalnızca o trakın ses düzeyi değişir. Diğer Upper traklar ise değişmez.

Stereo alan içinde trak pozisyonu.

L-64...L-1 Sol stereo kanal.

**Pan** *►***PERF** ►**PERFSty** ►**STS**

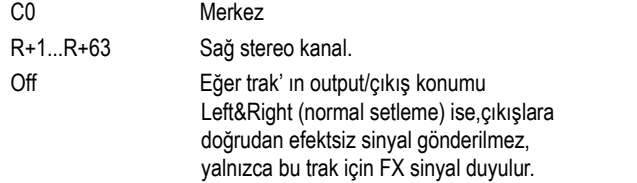

### **Gruplanmış ritm traklarının ses düzeyi** ►**GBLSty**

Bu parametre, tüm ritmlere uygulanan genel bir ayardır. Başka bir ritm seçildiğinde farklı ritm trakları arasındaki denge değişmesine rağmen, buradan ayarlanmış ses düzeyi değişmeyecektir. Bu, başka ritm seçildiğinde oluşabilecek ses düzeyi farklarını engeller.

# **Farklı trakların ses düzeyi** *►***PERF** ►**PERFSty** ►**STS**

Trak ses düzeyi. Bu, ritm, performans ve STS'ler içinde kayıtlı her trakın ses düzeyidir. Başka bir ritm, performans Ya da STS seçildiğinde değişebilir.

0...127 Trakın ses düzeyinin MIDI değeri.

**Play/Mute ikonu** *►***PERF** ►**PERFSty** ►**STS**

Trakın Play/Mute (sesli/sessiz) durumu.

Play durumu. Trak duyulabilir.

**Mute durumu. Trak duyulmaz.** 

# **Mixer/Tuning: FX Send**

Bu sayfa,Dahili FX prosesörlere giden trakın doğrudan (efektsiz) sinyalinin seviyesini ayarlamanızı sağlar. Pa800 içindeki efekt prosesörler paralel olarak bağlıdır, bu nedenle doğrudan sinyalin hangi yüzde ile etkileneceğini belirleyebilirsiniz:

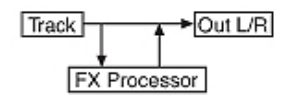

Bu durumda çıkışlara trakın doğrudan sinyalini göndermeyi istemeyebilir ve yalnızca efektli sinyal gönderebilirsiniz (Rotary, Distortion,EQ... gibi girilen efektleri kullandığınızda), bu durumda yukarıdaki Pan' ı Off olarak ayarlayın.

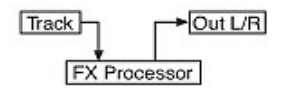

Style Play modu içinde dört Dahili FX prosesör vardır. (Klavye için iki, ritm ve pad trakları için iki). Bunları mevcut efektlerin herhangi birisine verebilirsiniz, ancak biz,Pa800 'de bulunan ritmlerin,STS ve performansların çoğu için bunları aşağıdaki şekilde düzenlemenizi öneririz.

FX A Ritm trakları için reverb prosesörü

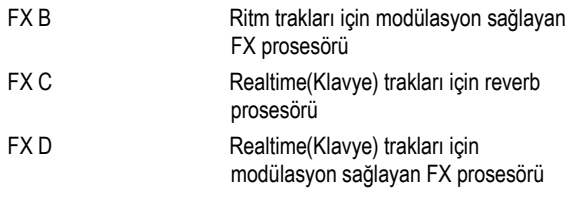

Klavyeden ritm traklarına ya da ritmden klavye traklarına geçmek için TRACK SELECT düğmesini kullanın.

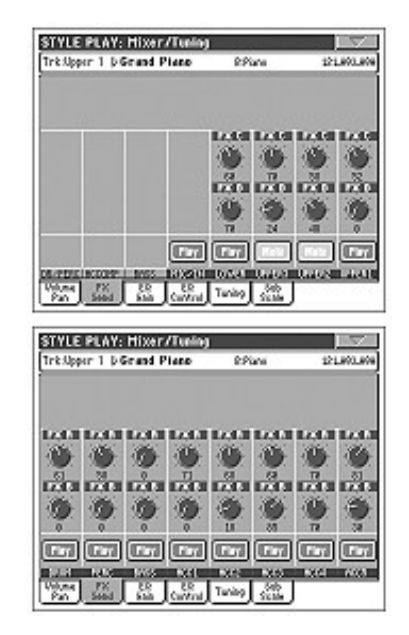

**Send/Gönderme seviyesi** *►***PERF** ►**PERFSty** ►**STS** 0...127 Efekt prosesöre gönderilen trakın

(doğrudan) sinyal seviyesi.

# **Play/Mute ikonu** *►***PERF** ►**PERFSty** ►**STS**

Trakın Play/Mute (sesli/sessiz) durumu.

Play durumu. Trak duyulabilir.

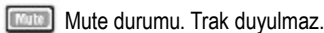

# **Mixer/Tuning: EQ Gain**

Bu sayfada, üç-bant ekolayzırı her trak için ayrı ayrı ayarlayabilirsiniz. Klavyeden ritm traklarına ya da ritmden klavye traklarına geçmek için TRACK SELECT düğmesini kullanın.

#### STYLE PLAY: Hixer/Tuning Tri: Upper 1 b@rand Pia **B**Plan 121,803,808 **BREAKER** 2 m Ų R **EXPRESS** Ŷ. YВ काशपटित m **EET EET EXIS SOLUTION The Company's Company's Company's Company's Company's Company's Company's Company's Company's Company's Company SPORT** STYLE PLAY: Histor/Tuning **BEFORED** P ę Ų æ æ œ i e.<br>Fra Q O. Ü ۹ ïέ ïέ ïέ Û Û Ŵ  $16$ **Con Con Con Con Con Con Tax** fram шхэ <u>ixu</u> **Model FX 60 60 Turks State**

**Hi (High) Gain** *►***PERF** ►**PERFSty** ►**STS**

Bu parametre, her trak üzerinde yüksek frekansları ayarlamanızı sağlar. Değerler desibel olarak gösterilir. (dB)

#### **Mid (Middle) Gain** *►***PERF** ►**PERFSty** ►**STS**

Bu parametre, her trak üzerinde orta frekansları ayarlamanızı sağlar. Değerler desibel olarak gösterilir. (dB)

**Low Gain** *►***PERF** ►**PERFSty** ►**STS**

Bu parametre, her trak üzerinde düşük frekansları ayarlamanızı sağlar. Değerler desibel olarak gösterilir. (dB)

**Play/Mute ikonu** *►***PERF** ►**PERFSty** ►**STS**

Trakın Play/Mute (sesli/sessiz) durumu.

Play durumu. Trak duyulabilir.

Mute durumu. Trak duyulmaz.

# **Mixer/Tuning: EQ Control**

Bu sayfa, önceki sayfada programladığınız trak ekolayzır ayarlamasını sıfırlamanızı yada atlamanızı sağlar.

Klavyeden ritm traklarına ya da ritmden klavye traklarına geçmek için TRACK SELECT düğmesini kullanın.

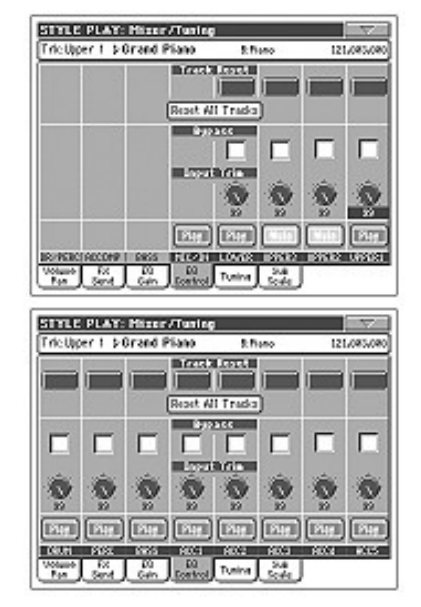

#### **Trak reset düğmeleri**

Seçili trak için ekolayzırı sıfırlamak için bu düğmeleri kullanın.

#### **Reset All Tracks düğmesi**

Tüm traklar için ekolayzırı sıfırlamak için bu düğmeyi kullanın.

### **Bypass** *►***PERF** ►**PERFSty** ►**STS**

Seçili trak için ekolayzırı atlamak için bu kutucuklardan bir tanesini işaretleyin. Atlandığında ekolayzırın seçili trak üzerinde etkisi olmayacaktır ancak tüm parametreler korunur. Kutucuk işaretlenmediğinde ekolayzır mevcut ayarlarıyla birlikte tekrar devreye girecektir.

# **Input Trim** *►***PERF** ►**PERFSty** ►**STS**

Bu düğme, ekolayzırdan geçen sinyalin seviyesini limitlemenizi sağlar. Fazla ekolayzır değerleri fazla yüklenmeye ve seste bozukluğa yolaçabilir. Bu ayar sayesinde fazla yüklenmeyi önleyebilirsiniz.

# **Play/Mute ikonu** *►***PERF** ►**PERFSty** ►**STS**

Trakın Play/Mute (sesli/sessiz) durumu.

Play durumu. Trak duyulabilir.

**Mute durumu. Trak duyulmaz.** 

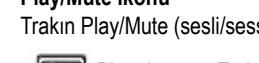

# **Mixer/Tuning: Tuning**

Bu sayfa, her bir trak için oktav transpozeyi ve ideal akordu yapabildiğiniz yerdir. Ayrıca, her bir trak için Pitch Bend dizisini programlayabilirsiniz.

Klavyeden ritm traklarına ya da ritmden klavye traklarına geçmek için TRACK SELECT düğmesini kullanın.

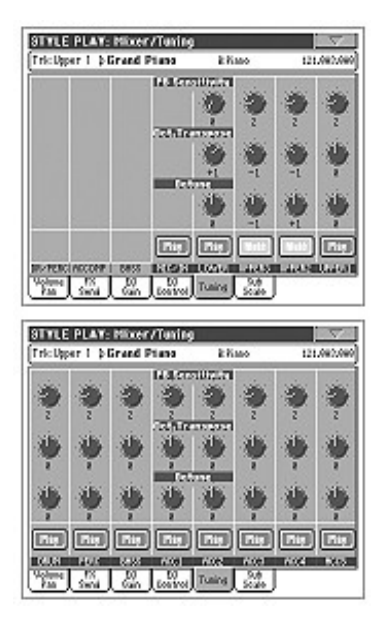

# **PB Sensivity** *►***PERF** ►**PERFSty** ►**STS**

Bu parametreler, her bir trak için Pitch Bend dizisini yarım tonlar halinde gösterir.

1...12 Maksimum yukarı/aşağı pitch bend dizisi (yarım tonlar içinde). 12= -,+ 1 oktav. 0 Pitch Bend yoktur.

**Oktav transpoze** *►***PERF** ►**PERFSty** ►**STS**

Bu, oktav transpoze değeridir. -3 En alt oktav.

 0 Standart akortlama +3 En üst oktav.

# **Detune** *►***PERF** ►**PERFSty** ►**STS**

Bu ideal akortlama değeridir. -64 En alt pitch.

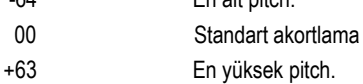

**Play/Mute ikonu** *►***PERF** ►**PERFSty** ►**STS**

Trakın Play/Mute (sesli/sessiz) durumu.

Play durumu. Trak duyulabilir.

**Mute** Mute durumu. Trak duyulmaz.

# **Mixer/Tuning : Sub Scale**

Bu sayfa, Scale Mode parametresi ile seçilen traklar için bir alternatif skeyl programı seçmenizi sağlar. Kalan traklar (eğer varsa) Global mod içinde temel skeyl set için kullanılır. (bkz.Temel skeyl).

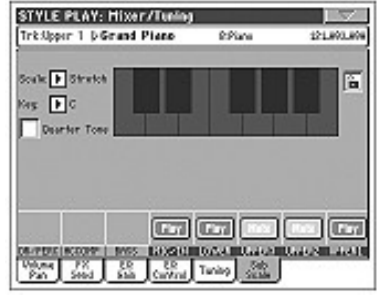

*Not. Farklı bir Skeyl bir performansa ya da STS' ye verilebilir.*

*Not. Çeyrek ton seçimi MIDI tarafından algılanabilir. (Mesela harici bir sequencer yada kontroller) Aynı zamanda, çeyrek ton ayarları Pa800 tarafından harici bir MIDI kayıt cihazına da gönderilebilir.* 

### **Scale** *►***PERF** ►**STS**

Seçilen skeyl. Mevcut skeyllerin bir listesini bu kılavuzun 287. sayfasında görebilirsiniz. User skeyl seçildiğinde, sağda bulunan klavye diyagramı aktif olur.

#### **Key** *►***PERF** ►**STS** Bu parametreye, bazı skeyller için tercih ettiğiniz tuşu ayarlamak için ihtiyaç duyacaksınız (Bkz."Skeyller" sayfa 287).

# **Quarter/Çeyrek ton**

Klavye diyagramını aktif hale getirmek için, Quarter Tone parametresini işaretleyin. Nota diyagramı üzerinde büyük bir nokta görüntüsü yaparak, ekranda bir çeyrek ton düşürmek istediğiniz herhangi bir notaya dokunun. Noktayı kaybetmek için bu notaya tekrar dokunun.

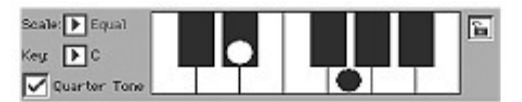

Bu kontrol, çalarken hızlı skeyl değişimini sağlamak içindir ve hafızaya kaydedilemez. Quarter Tone fonksiyonunu bir pedala, bir EC5'e yada bir tahsis edilebilir düğmeye de verebilirsiniz.

Bu fonksiyonun kullanınımı ile ilgili bilgi için aşağıdaki bir pedal,EC5 ya da tahsis edilebilir sviç ile Quarter Tone fonksiyonunun kullanılması ile ilgili bölüme bakın.

### **Keyboard diyagramı** *►***PERF** ►**STS**

Quarter Tone işaretlendiğinde yada bir User skeyl seçildiğinde, bu diyagram her bir notanın değiştirilmesini sağlar.

А

# **Skeyl kilit ikonu** ►**GBLGbL**

Kilitli olduğunda, skeyl parametreleri farklı bir performans ya da STS seçildiğinde değişmeden kalır.

Bu kilit, Global ayarlar hafızaya yazılmadıkça, cihaz kapatıldığında resetlenecektir. (bkz. Sayfa 209 "Write Global-Global Setup Diyalog Kutusu").

Parametre kilitleri üzerine daha fazla bilgi için, bkz. Sayfa 198 "General Controls: Lock").

## **User skeylin her bir notasına ince ayar yapmak**

User Skeyl seçildiğinde, klavye diyagramı aktif olur. Bundan sonra her bir nota ayarını yarım tonluk değerler içinde değiştirebilirsiniz. (+ - 99'lik bir dizi içinde, Equal/Eşit akort). Bu şekilde, bir performans ya da STS' ye kayıt edebileceğiniz bir skeyl oluşturabilirsiniz.

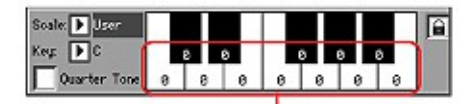

İnce ayar değerleri

Bir User skeyl seçtikten sonra,klavyedeki bir notaya dokunun ve seçilen notayı ayarlamak üzere TEMPO/VALUE kontrollarını kullanın. *Not: Bu ayarlar performans yada STS'ye kaydedilebilirler.*

### **Bir pedal, EC5 yada tahsis edilebilir sviç ile çeyrek ton fonksiyonunun kullanılması**

Çeyrek ton fonksiyonu, canlı performans sırasında Türk/Arap müziğine geçiş için özel bir skeyl ayarlamanızı sağlar. Değişiklikler herhangi bir yere kaydedilmez, bu nedenle farklı bir performans ya da STS seçtiğinizde veya çeyrek ton pedalına bir kez daha bastığınızda skeyl silinecektir.

*Not: Bir User skeyli basit bir şekilde seçerek, edit ederek ve yapılan değişikliği bir performans ya da STS içine kayıt ederek, bir performans ya da STS' ye verilecek bir skeyl oluşturabilirsiniz. Bkz. yukarıdaki Skeyl bölümü.*

Çeyrek ton fonksiyonunu bir pedala, Korg EC5 yada tahsis edilebilir sviçe verebilirsiniz.

**1** Çeyrek ton uygulayacak olan pedalı, EC5 ya da tahsis edilebilir sviçi programlayın.

 Global moda geçin ve "Page 4-Assignable Pedal/Footswitch, Assignable Slider,EC5" 'i bulun. Burada,Quarter Tone fonksiyonunu verebileceğiniz, P/S (Pedal/Switch) ve EC5- A...E parametrelerini bulacaksınız.

 Global mod içindeyken, bu ayarları Global'e kaydetmek için sayfa menüsünden "Write Global-Global Setup" komutunu seçin. (Bkz. Sf 209 "Write Global - Global Setup Diyalog Kutusu").

**2** Bazı notaların perdelerini (pitch) düşürün.

 Çeyrek ton pedalını basılı tutun. Klavye bu aşamada çalmayacaktır. Bir çeyrek ton düşürmek istediğiniz notalara basın ve pedalı bırakın.

**3** Kurduğunuz skeyl ile çalın.

 Yukarıda basmış olduğunuz notalar bir çeyrek ton düşmüş olacaktır.

**4** Orijinal skeyli sıfırlayın.

 Herhangi bir nota basmadan Quarter Tone pedalına basın ve bırakın. Tüm perdeler (pitch) resetlenmiş olacak ve performans ya da STS vasıtasıyla seçilen skeyl yeniden çağrılacaktır.

# **Effects: FX Select**

Bu sayfa, A/B (ritm ve padler) ve C/D (klavye) efektlerini seçmenizi sağlar.

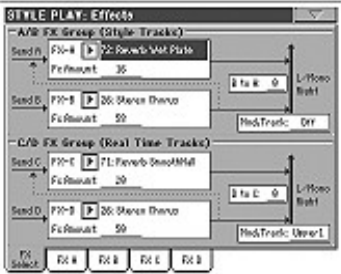

#### **FX A...D** *►***PERF** ►**PERFSty** ►**STS**

Seçili efekt prosesörlerine tahsis edilmiş efektlerdir. Genellikle A ve C reverb, B ve D modülasyon (chorus, flanger, delay vs.)efektleridir. Mevcut efektlerin listesi için aksesuar CD'sindeki "Advanced Edit" eklentisine bakın.

A'dan D'ye efektler bir performansa, A/B efektleri (ritm ve pad trakları) ritm performansına, C/D efektleri (klavye trakları) STS'ye kaydedilebilir.

#### **FX Amount** *►***PERF** ►**PERFSty** ►**STS**

Dry (etkilenmemiş) sinyal tarafından eklenen efektin ses düzeyi.

#### **B' den A' ya, D' den C' ye** *►***PERF** ►**PERFSty** ►**STS**

A efektinin girişine giden B efektinin miktarı ya da C efektinin girişine giden D efektinin miktarı.

# **Mod.Track (Modulating Track)** *►***PERF** ►**PERFSty** ►**STS**

MIDI mesajlarının ayarıları için kaynak trakı. Dahili kontroller tarafından gönderilen MIDI mesajı ile bir efekt parametresini ayarlayabilirsiniz.

# **Effects: A...D**

Bu sayfalar dört efekt prosesör için editleme parametrelerini içerir. Reverb Smooth Hall efekti verilmiş olan FX A sayfasının örneği aşağıdadır.

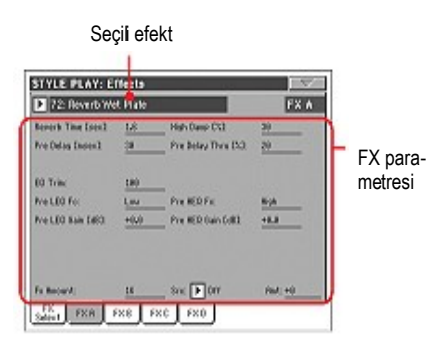

# **Seçilen efekt** *►***PERF** ►**PERFSty** ►**STS** ►**STSSb**

Bu pop-up menüsündeki mevcut efektlerin birini seçin. Bu, bir önceki sayfadaki "Effects: FX Select" bölümündeki FX A...D parametrelerine eşittir.

*Not. Efektler, dört edit sayfasının herbiri için farklı olabilir.*

**FX parametreleri** *►***PERF** ►**PERFSty** ►**STS** ►**STSSb**

Parametreler, seçili efekte göre değişebilir. Her efekt tipi için mevcut parametreleri aksesuar CD'sindeki "Advanced Edit" eklentisinde görebilirsiniz.

### **FX Amount** *►***PERF** ►**PERFSty** ►**STS**

Dry (etkilenmemiş) sinyal tarafından eklenen efektin ses düzeyi.

**Src (Source)** *►***PERF** ►**PERFSty** ►**STS** ►**STSSb**

Modülasyon kaynağı. Bu mesajı oluşturacak trakı seçmek için "Effects: FX Select" sayfasındaki (Bkz. Yukarısı) "Mod. Track" parametresine bakın. Modülasyon kaynağının listesi için aksesuar CD'sindeki "Advanced Edit" eklentisine bakın.

# **Track Controls: Mode**

Bu sayfa, dahili ses generatör ve harici MIDI aletlere her bir trakı bağlamanızı sağlar. Bu, bir ritm trakı harici genişletici ile çalıştırmayı ya da Pa800'ün klavye traklarından biri ile dijital piyano çalmayı sağlar. Ayrıca, burada her bir trak için polifoni modunu da ayarlayabilirsiniz.

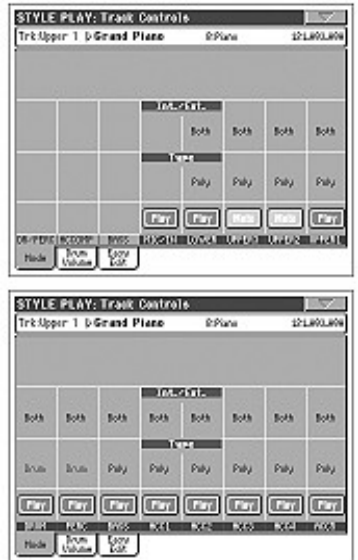

### **Int./Ext.(Internal/External)** *►***PERF** ►**PERFSty** ►**STS**

Internal Trak,dahili sesleri çalar. MIDI OUT' a bağlı olan harici bir enstrümanı çalmaz.

External Trak, MIDI OUT' a bağlı olan harici enstrümanı çalar. Bağlı cihaz, Pa800 üzerinde bu trak ile birleşmiş olan MIDI kanal üzerinden alma işlemi yapmalıdır (Bkz. Sayfa 204 "MIDI:MIDI Out Channels").

> Bu konumdaki bir trak setlemesi, polifoninin kaydedilmesinden dolayı dahili sesleri çalmaz.

Verilmiş olan ses isminin yerine, ana sayfadaki trak alanında **< E: aaa.bbb.ccc >** işareti görülür.

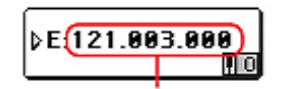

Control Change/Program Change bölümü

Bu gösterge trakın External (E) olduğunu gösterir ve Control Change ve Program Change datası göndermeye devam eder. Bu, sizin MIDI OUT'a hangi trakın gönderdiğinizi anlamanızı sağlar. Aşağıdaki örnekte **CC#0**  Control Change 0 (Bank Select MSB), **CC#32** Control Change 32 (Bank Select LSB), **PC** Program Change'dir.

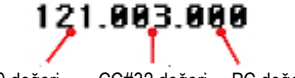

CC#0 değeri CC#32 değeri PC değeri

Ses alanına dokunduğunuzda, Sound Select penceresi yerine numaralı klavye görünür. Nokta ile ayrılan üç bölüme yukarıda gösterilen Control Change/Program Change destesini girebilirsiniz.

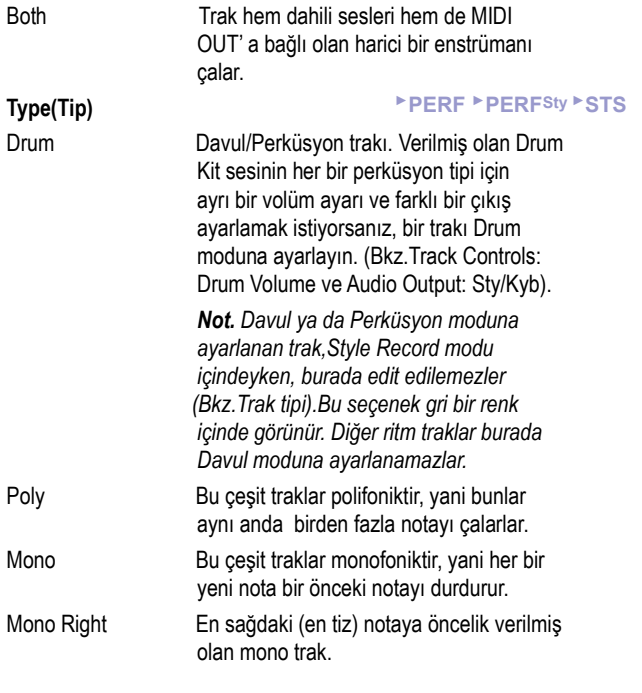

**Play/Mute ikonu** *►***PERF** ►**PERFSty** ►**STS**

Trakın Play/Mute (sesli/sessiz) durumu.

Play durumu. Trak duyulabilir.

**Mute durumu. Trak duyulmaz.** 

# **Track Controls: Drum Volume**

Bu sayfada,seçilen trak için davul ve perküsyon enstrümanının her bir tipi için ses düzeyi ayarı yapabilirsiniz. Tiplerin listesi aşağıda görülmektedir. Bu parametreler, yalnızca Drum mod içinde ayarlanmış traklar üzerinde girilebilirler. Bunları,verilmiş olan bir Drum Kit ile traklar üzerinde kullanın, aksi taktirde herhangi bir değişiklik duymanız mümkün olmayacaktır.

*Not. Tüm değerler,orijinal seslerin değerini göstermektedir.*

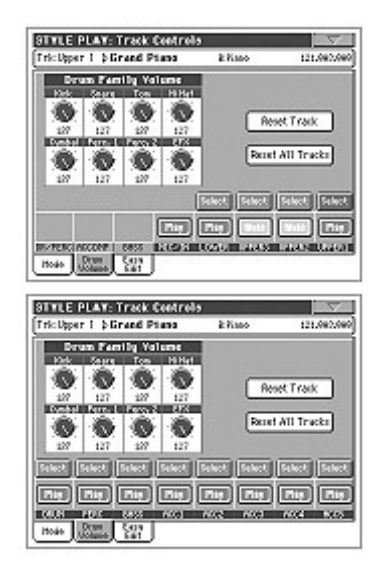

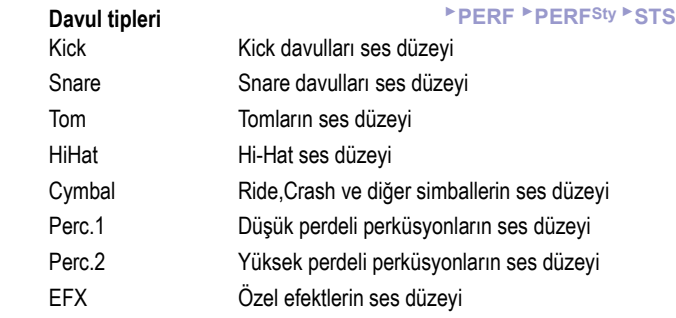

#### **Select**

Edit edilecek trakları seçmek için bu düğmeleri kullanın. Seçili traka ait düğmenin ışığı yeşile döner.

#### **Reset Track**

Seçilen trakdaki perküsyon enstrümanlarının ses düzeylerindeki tüm değişiklikleri sıfırlamak için bu düğmeyi kullanın.

### **Reset All Track**

Tüm traklardaki perküsyon enstrümanlarının ses düzeylerindeki tüm değişiklikleri sıfırlamak için bu düğmeyi kullanın.

# **Play/Mute ikonu** *►***PERF** ►**PERFSty** ►**STS** Trakın Play/Mute (sesli/sessiz) durumu. Play durumu. Trak duyulabilir. **Mute durumu. Trak duyulmaz. Tek bir davul tipi için ses düzeyinin ayarlanması** Davul Volüm fonksiyonunun kullanımındaki hızlı bir örnek aşağıda verilmiştir. **1** Bu sayfadayken ,tek tek ritm traklarını görmek için TRACK SELECT'e basın.

- **2** Ekranda, davul trakı üzerindeki Select düğmesine basın.
- **3** Ritmi başlatmak için START/STOP' a basın.
- **4** Ritmi dinlerken, Cymb.düğmesini seçin ve ses düzeyini tamamen kapatmak için TEMPO/VALUE kontrollarını kullanın.

 Tüm simbal soundlarının ses vermeyi durdurduğunu göreceksiniz.

**5** Orijinal simbal seslerini çağırmak için ekrandaki Reset Track düğmesine basın.

# **Track Controls: Easy Edit**

Bu sayfada,her bir traka verilmiş olan Soundların ana parametrelerini edit edebilirsiniz.

*Not: Tüm değerler orijinal seslerin değerine işaretlenmiştir.*

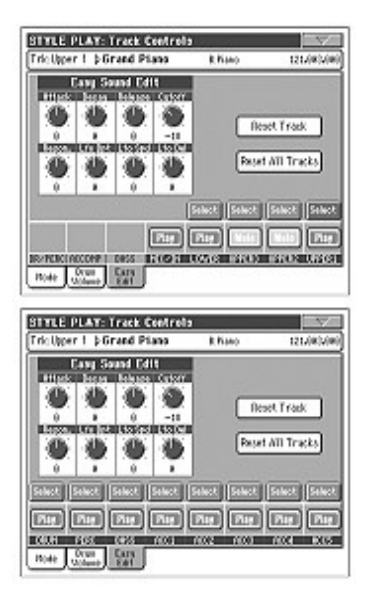

**Parametreler** *►***PERF** ►**PERFSty** ►**STS**

Attack Atak zamanı.Bu,sesin sıfırdan (bir notaya bastığınız anda) maksimum seviyeye *gidiş zamanı.*

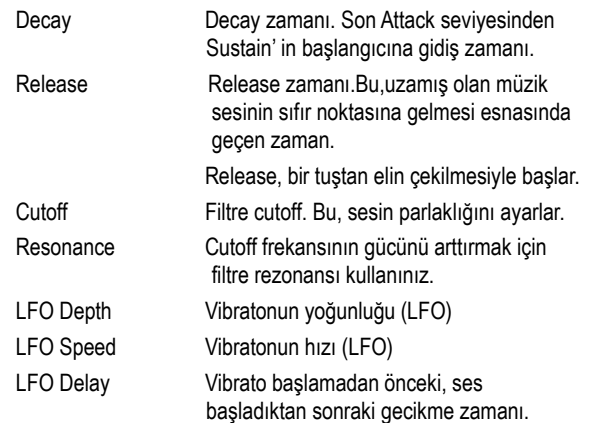

#### **Select**

Edit edilecek trakları seçmek için bu düğmeleri kullanın.

#### **Reset Track**

Seçilen trak içindeki ses parametrelerindeki tüm değişiklikleri sıfırlamak için bu düğmeyi kullanın.

#### **Reset All Tracks**

Tüm traklardaki ses parametrelerindeki tüm değişiklikleri sıfırlamak için bu düğmeyi kullanın.

**Play/Mute ikonu** *►***PERF** ►**PERFSty** ►**STS** Trakın Play/Mute (sesli/sessiz) durumu.

Play durumu. Trak duyulabilir.

**Mute durumu.** Trak duyulmaz.

#### **Tek bir ses için ses parametrelerinin ayarlanması**

Easy Sound Edit fonksiyonunun kullanımı için örnek aşağıdadır.

- **1** Eğer gerek varsa, bu sayfadayken klavye traklarını görmek için TRACK SELECTe basın.
- **2** Ekranda,Upper 1 trakının yukarısındaki Select düğmesine basın.
- **3** Sesi duymak için klavyeyi çalarken, Cutoff düğmesini seçin ve bunun değerini tamamen kapatmak için TEMPO/VALUE kontrollarını kullanın.

 Filtrenin yüksek frekansları nasıl kestiğine ve sesin daha koyu ve yumuşak olmasına dikkat edin.

**4** Orijinal Cutoff değerini yeniden çağırmak için ekrandaki Reset Track düğmesine basın.

# **Keyboard/Ensemble: Keyboard Control**

Bu sayfa, klavye traklarının her biri için damper ve expression pedalları ve joysticki devreye sokmanızı ya da devreden çıkarmanızı sağlar.

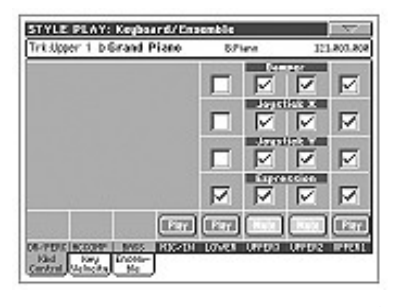

**Damper** *►***PERF**►**STS**

On Damper pedala bastığınızda ve tuşları bıraktığınızda,trakın sesi uzar. Off Damper pedal bu konuma ayarlıysa trak üzerinde etkili değildir.

**Joystick X** *►***PERF**►**STS**

Bu, Joystickin sol/sağ hareketini devreye sokar yada devreden çıkarır. (Pitch Bend ve bazen bir ses parametresinin kontrolu:Pitch Bend setlemeleri için, bkz. 1Mixer/Tuning: Tuning" Sayfa 91).

### **Joystick Y** *►***PERF**►**STS**

Bu, Joystickin ön/arka hareketini devreye sokar ya da devreden çıkarır. (Y+:Modülasyon ve bazen farklı bir ses parametresinin kontrolu; Y-: Çeşitli kontrollar,ya da aktif değil).

**Expression** *►***PERF**►**STS**

Bu parametreler,her tek kanal üzerindeki expression kontrolunu açmanızı ya da kapatmanızı sağlar. Expression kontrol her zaman trakın ses değerinden çıkartılan bağlantılı bir seviye kontroludur.

Örnek olarak; Upper 1' e bir piyano sesi ve Upper 2' ye bir keman sesi verdiğinizi düşünün. Expression düğmesini Upper 2 üzerinde on ve Upper 1 üzerinde off yaparsanız, yalnızca keman ses düzeyini kontrol etmek için pedal kullanabilirsiniz. Piyano sesi ise değişmeden kalır.

Bir expression kontrolunu aktif hale getirmek için bir pedal ya da tahsis edilebilir sürgüyü programlamak için, bkz. Sayfa 201 "Controls: Pedal/ Switch yada aynı sayfadaki "Controls: Assignable Sliders" bölümü. Bu fonksiyonu, bir volüm tipi pedala verebilir, sviç tipi bir pedala veremezsiniz.

Pedala ya da tahsis edilebilir sürgüye KB Expresssion seçeneğini verin, daha sonra Global'e ayarı kaydetmek için sayfa menüsünden "Write Global-Global Setup"'ı seçin.

#### **Play/Mute ikonu** *►***PERF**►**STS**

Trakın Play/Mute (sesli/sessiz) durumu.

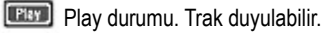

**Mute** Mute durumu. Trak duyulmaz.

programlamanızı sağlar. Key dizisi, klavyenin farklı bölgelerinde çalınan klavye traklarının bir

setini oluşturmakta faydalı olur. Örnek olarak; yalnızca tahta nefesliler yüksek dizide çalarken, klavyenin merkez dizisi üzerinde fransız kornosuna ve tahta nefeslilere sahip olabilirsiniz.

Bu sayfa, klavye traklarının her biri için bir key ve velositi dizisi

**Keyboard/Ensemble: Key/Velocity Range**

Velositi dizisi, farklı bir dinamik dizisi üzerinde Upper trakların her birine verilen, üç dinamik katmanın yaptığı bir sesi oluşturmada faydalı olur.

Örnek olarak; Upper 1' e El.Piano 1 ve Upper 2 traka El.Piano 2 programlarını verebilirsiniz.Daha sonra,Upper 1' i [Bottom=0,Top=80] ve Upper 2' yi [Bottom=81,Top=127] olarak ayarlayın. El.Piano 1 daha yumuşak basıldığında, El.Piano 2 ise daha sert basıldığında çalacaktır.

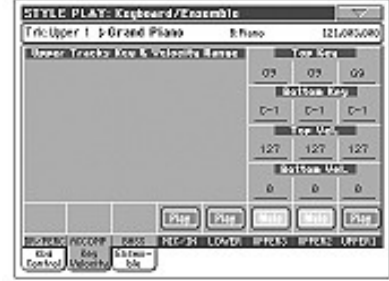

Bu parametreler, trak için alt ve üst key dizisini ayarlar.

# **Top/Bottom Vel. (Velositi dizisi)** *►***PERF**►**STS**

Bu parametreler, trak için alt ve üst dinamik dizisini ayarlar.

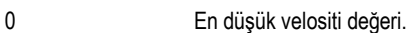

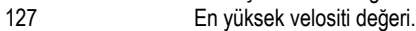

#### **Play/Mute ikonu** *►***PERF**►**STS**

Trakın Play/Mute (sesli/sessiz) durumu.

Play durumu. Trak duyulabilir.

**Mute durumu. Trak duvulmaz.** 

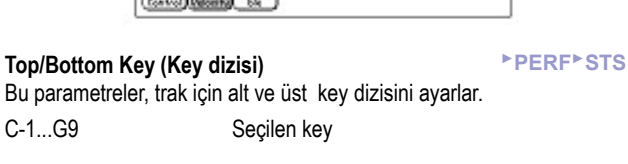

# **Keyboard/Ensemble: Ensemble**

Bu sayfa, ensemble fonksiyonunu programlamanızı sağlar. Bu fonksiyon, sol elde tanımlanan akorları basarken sağ elde melodiyi (gerçek zamanlı olarak çalınan) armonize eder.

*Not: Ensemble fonksiyonu yalnızca Split Keyboard modu ile birlikte Style Play modu içinde çalışır.*

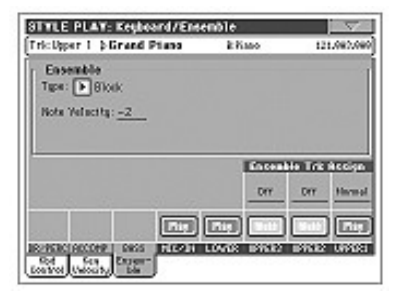

**Ensemble** *►***PERF**►**STS**

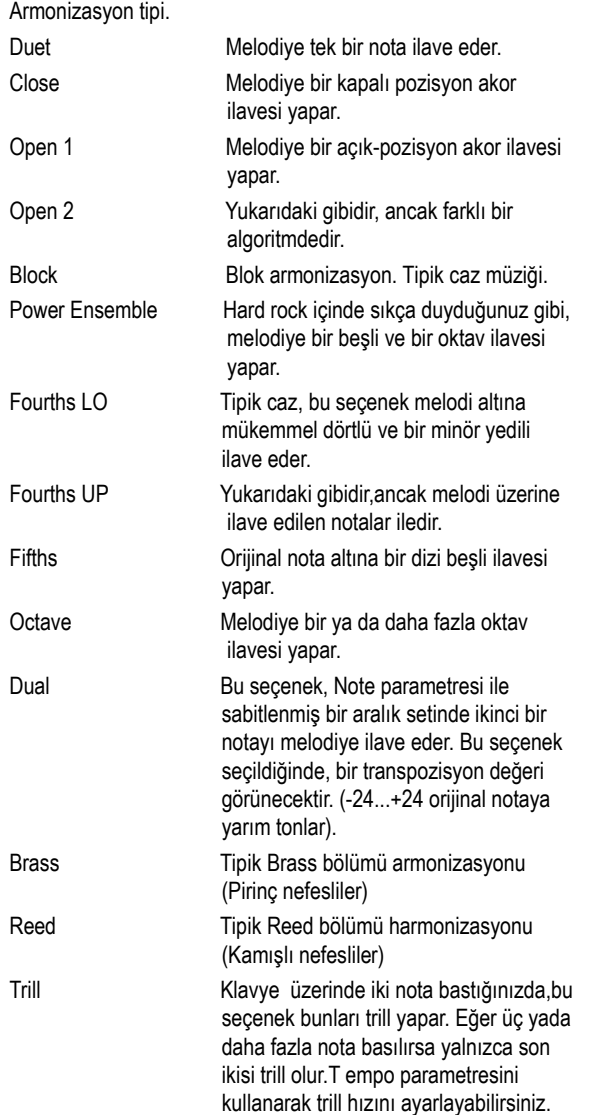

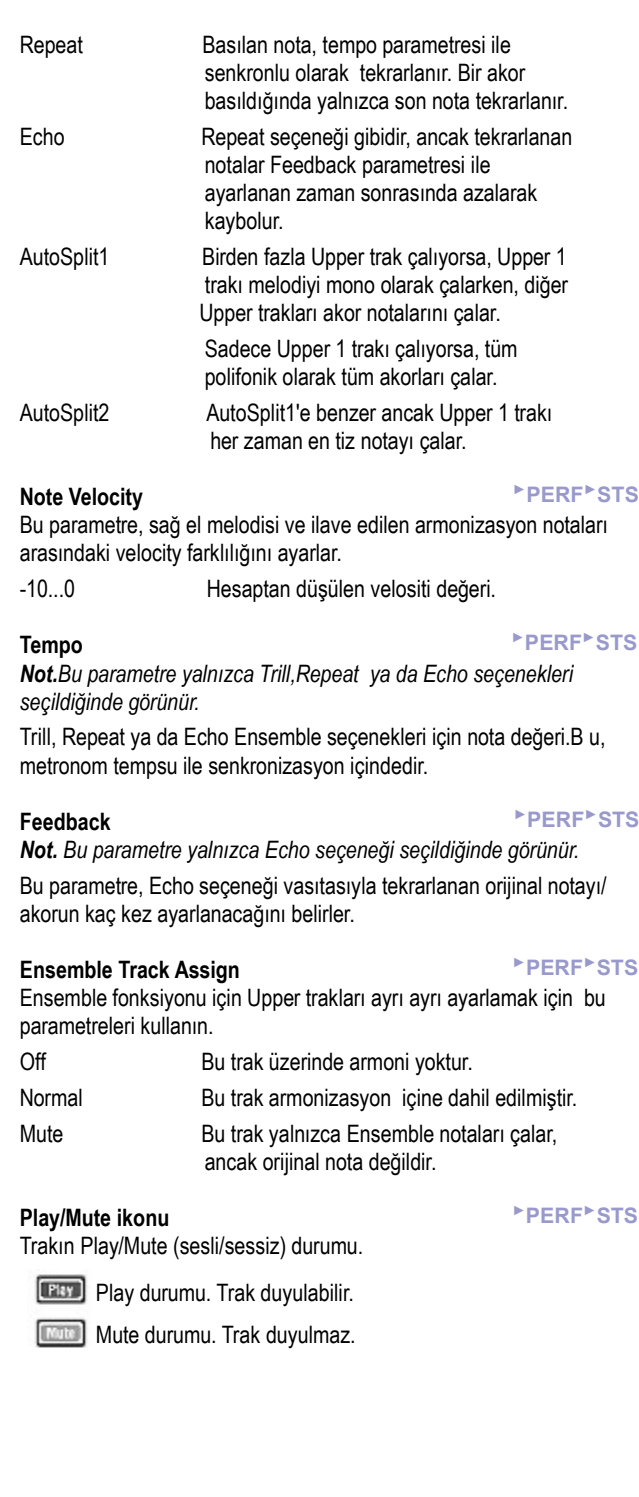

# **Style Controls: Drum/Fill**

Bu sayfa içinde ritm için çeşitli genel parametreleri seçebilirsiniz.

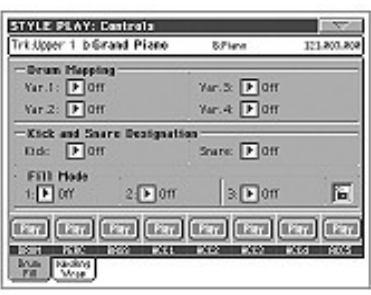

# **Drum Mapping (Var.1...Var.4)** *►***PERF** ►**PERFSty**

Drum Mapping, herhangi bir ilave programlama olmaksızın, seçilen Drum Kit için perküsyon enstrümanlarının alternatif bir aranjmanını seçmenizi sağlar. Bir Drum Map seçin. Bazı perküsyon enstrümanları farklı enstrümanlarla yer değiştirmiş olacaktır.

Off Standart mapping.

Drum Mapping 1...7

Drum Map numarası. Mapping 1 yumuşak ses verirken Mapping 7 gürültülü ses verir.

# **Kick ve Snare Designation** *►***PERF** ►**PERFSty**

Snare tahsisinde aynı drum kitin orijinal snare davulu farklı bir snare ile yer değiştirirken, kick tahsisinde aynı drum kitin orijinal kick sesi farklı bir kick ile yer değiştirir.

*Bilgi. Ritmi dinlerken farklı tahsisler seçin ve ritmin bunlardan nasıl etkilendiğine bakın. Sonucu beğendiğinizde, ayarlarınızı bir performans ya da ritm performansına kaydedin.*

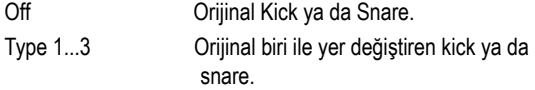

# **Fill Mode (1...3)** *►***PERF** ►**PERFSty**

Bu parametreler mevcut üç Fill' in (1...3) herbirinin sonunda otomatik olarak seçilecek olan bir varyasyonu ekler.

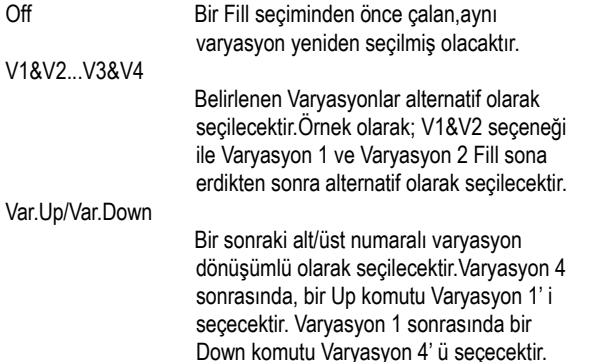

## Var.Inc/Var.Dec

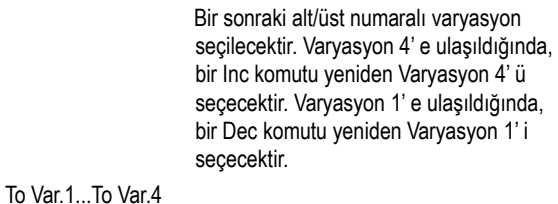

''Fill to Variation'' (->1, ->2, ->3, ->4) fill' in sonunda mevcut dört ritm varyasyondan birini otomatik olarak sececektir.

### **Fill Mode Lock Icon** ►**GBLGbl**

Bu kilit, farklı bir performans ya da ritm seçildiğinde, Fill modunda değişiklik olmasını önler.

Bu kilit, Global ayarları hafızaya yazmadığınız sürece (bkz. sayfa 209 "Write Global-Global Setup Diyalog Kutusu") cihazı kapattığınızda sıfırlanacaktır.

Parametre kilitleri üzerine daha fazla bilgi için bkz. sayfa 198 "General Controls: Lock").

# **Track status** *►***PERF** ►**PERFSty**

Trakın Play/Mute (sesli/sessiz) durumu.

Play durumu. Trak duyulabilir.

**Mute durumu. Trak duyulmaz.** 

# **Style Controls: Keyboard Range On/Off/Wrap Around**

Bu sayfada, Wrap Around noktasını programlayabilirsiniz, ve her bir ritm trakı içinde bulunan klavye dizisini açık yada kapalı konumagetirebilirsiniz.

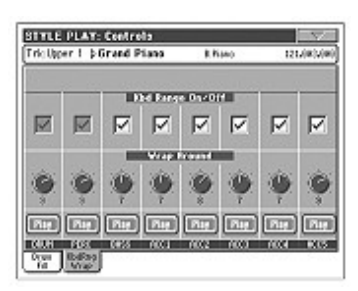

### **Keyboard Range On/Off** *►***PERF** ►**PERFSty**

Bu parametre, her bir ritm element trakı içinde hafızada bulunan Key Range parametresi için bir açma/kapatma düğmesidir.

On Programlanmış olan klavye dizisi hesaba katılır (bkz. Sayfa 123 Kayıt Modu içinde "Style Element Track Controls: Keyboard Range"). Bir trak klavye dizisi noktasının altına ya da üstüne geçtiğinde, programlanmış olan dizi içinde kalmak kaydıyla otomatik olarak transpoze olacaktır.

Off Klavye dizisi kullanılmaz.

### **Wrap Around** *►***PERF** ►**PERFSty**

Wrap-around noktası, backing trak için en yüksek kayıt noktasıdır. Akompanya örnekleri, algılanan akorlara göre transpoze olacaktır. Eğer akor çok yüksek ise, ritm trakları çok yüksek bir kayıt içinde çalabilir ve bu nedenle doğal olmaz. Ancak, wrap-around noktasına ulaşıldığında, bu otomatik olarak bir alt oktava transpoze olacaktır.

Wrap-around noktası, ritm kayıt modu içinde (bkz. Sayfa --Key/Akor) ayarlanan akor kökü ile bağıntılı olarak, maksimum 12 yarım ton olarak yarım tonluk adımlar içinde her bir trak için ayrı ayrı ayarlanabilir.

Aynı anda tüm trakların farklı bir oktava atlamasından sakınmak için, her bir trak için farklı bir Wrap Around noktası ayarlamanızı öneririz.

1...12 Ritm paterninin orijinal tonuna işaret eden trakın maksimum transpozisyonu (yarım tonlar içinde).

**Play/Mute ikonu** *►***PERF** ►**PERFSty**

Trakın Play/Mute (sesli/sessiz) durumu.

Play durumu. Trak duyulabilir.

**Mute durumu. Trak duyulmaz.** 

# **Pad/Switch: Pad**

Bu sayfa, dört PAD düğmesinin her biri için başka bir ses seçmenizi sağlar.

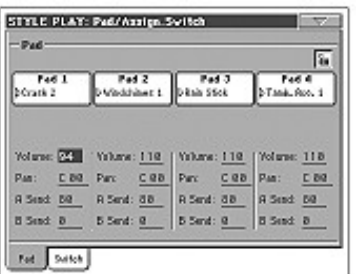

*Not: Ana sayfanın Pad panelinden de farklı sesler seçebilirsiniz.*

#### **Pad Assignment** *►***PERF** ►**PERFSty** ►**SB**

Her pade tahsis edilmiş hit yada sequence'in ismi. Pad Select penceresini açmak için kutucuğa basın. (Bkz. Sayfa 78 "Pad Select" Penceresi)

**Volume** *►***PERF** ►**PERFSty** ►**SB** 

Dört pad trakının ses düzeyi

#### **Pan**

Dört pad trakının panı -64...-1 Sol stereo kanal.

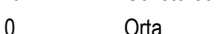

+1...+63 Sağ stereo kanal

#### **A Send** *►***PERF** ►**PERFSty** ►**SB**

Dört padin Dahili A FX prosesörüne (genellikle reverb) gönderim seviyesi.

Dört padin Dahili B FX prosesörüne (genellikle modülasyon efekti) gönderim seviyesi.

#### **Pad kilit ikonu**

#### ►**GBLGbL**

Bu kilit, farklı bir performans yada STS seçimini, ayrıca padlere verilen seslerdeki değişiklikleri önler.

Bu kilit, Global ayarlarını hafızaya yazmadığınız sürece, cihazı kapattığınızda sıfırlanacaktır (Bkz. sayfa 209 "Write Global.Global Setup Diyalog Kutusu").

Kilit parametreleri üzerine daha fazla bilgi için bkz. sayfa198 "General Controls: Lock").

### **Pad/Switch: Assignable Switch**

Bu sayfa, joystick'in yanındaki iki ASSINABLE SWITCH düğmesine farklı fonksiyonlar göndermenizi sağlar.

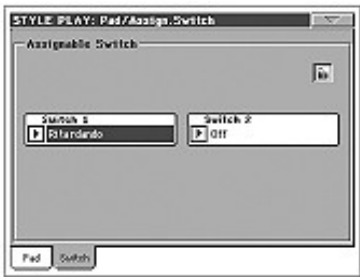

#### **Switch 1/2** *►***PERF** ►**STS** ASSIGNABLE SWITCH düğmelerinden herbiri. Her düğmeye bir fonksiyon göndermek için bu pop-up menülerini kullanın. Bkz. "Tahsis Edilebilir Sviç Fonksiyon Listesi" Sayfa 286.

#### **Assignable Switch kilit ikonu** ►**GBLGbL**

Bu kilit, farklı bir performans ya da STS seçimini, ayrıca düğmelere verilen fonksiyon değişikliklerini önler.

Bu kilit,Global ayarları hafızaya yazmadığınız sürece, cihazı kapattığınızda sıfırlanır. (Bkz. sayfa 209 "Write Global.Global Setup Diyalog Kutusu").

Kilit parametreleri üzerine daha fazla bilgi için bkz. sayfa198 "General Controls: Lock").

**B Send** *►***PERF** ►**PERFSty** ►**SB**

# **Preferences: Style Preferences**

Bu sayfada,Style Play modu için çeşitli genel parametreleri ayarlayabilirsiniz. Ayarlar bir performans yada STS içine kaydedilebilir.

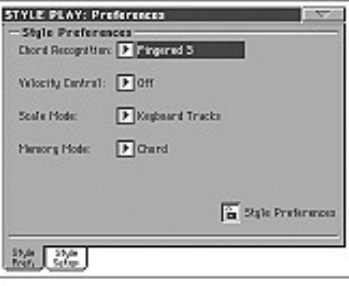

# **Chord Recognition Mode** *►***PERF** ►**STS**

Bu parametre, otomatik akompanya vasıtasıyla tanımlanan akorları belirler. Lütfen dikkat ediniz: Full ya da Upper Akor algılama modu içindeyken, Fingered 3 modu her zaman seçilmiş olacaktır ve sizin bir akorun tanımlanması için en az üç nota basmanız gerekir.

*Not. Bu parametre ana sayfa içindeki ile aynıdır (Bkz. Sayfa 87 "Split Paneli").*

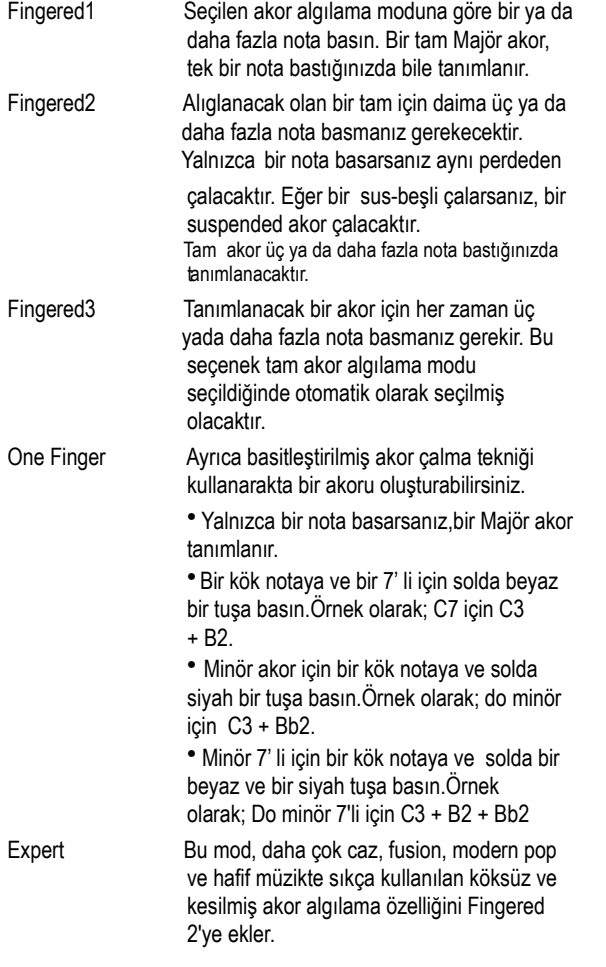

 Bu tipteki akor algılama tipik caz piyanosu çalmada çok faydalıdır. Notanın katlanması bas trakında duyulur ve kök notayı çalmak zorunda kalmazsınız.

#### **Velocity Control**

### *►***PERF** ►**STS**

Sol elinizle daha güçlü çalarak kolayca aşağıdaki fonksiyonlardan birini başlatmak üzere bu parametreyi ayarlayın. Velocity Control değeri parametresi vasıtasıyla ayarlanan değerden daha yüksek bir velocity değeriyle çaldığınızda, seçilen fonksiyon aktive olacaktır.

● Bu fonksiyon yalnızca LOWER ile ya da akor algılama modu seçilmediğinde SPLIT Keyboard modu içinde çalışır.

● Tam akor algılama modunda yada seçilen UPPER akor algılama modu ile SPLIT Keyboard modu içinde çalışmaz.

Off Fonksiyon kapalıdır.

Break,Fill In 1, Fill In 2

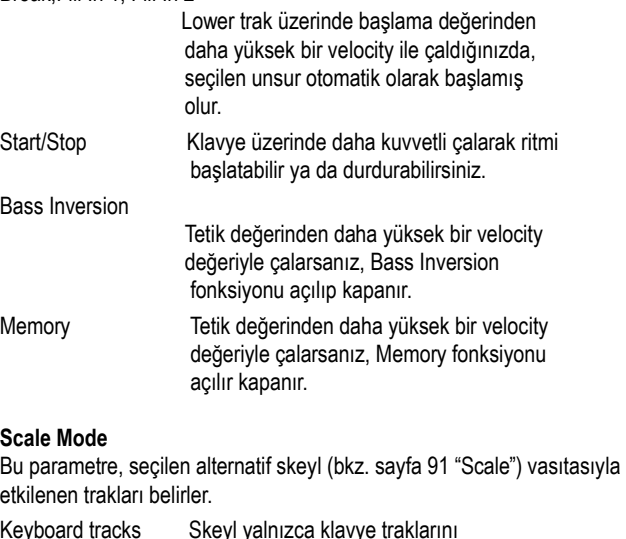

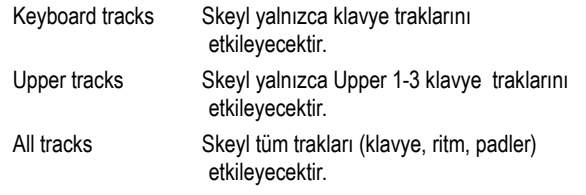

# **Memory (Hafıza) Modu** *►***PERF** ►**STS**

Bu parametre MEMORY düğmesinin çalışma şekillerini setler.

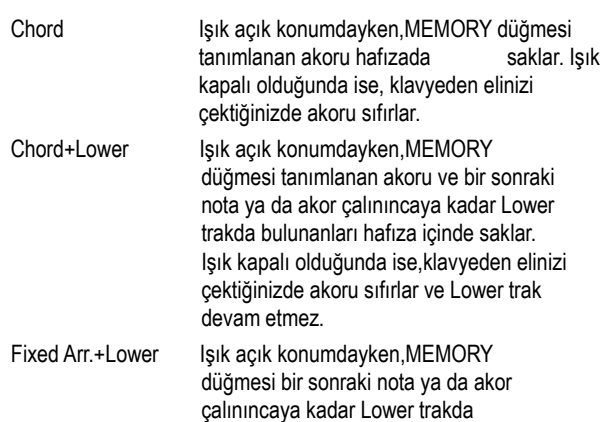

 bulunanları saklar.Kapalı konumda ise, Lower trak klavyeden elinizi çektiğinizde devam etmez. Akor daima hafıza içinde saklanır.

**Kilit ikonu** ►**GBLGbL**

Bu sayfadaki tüm parametreler, farklı bir performans yada STS seçerek korunabilir.

Kilit, Global ayarları hafızaya yazmadığınız sürece (bkz. sayfa 209 "Write Global.Global Setup Diyalog Kutusu"). cihazı kapattığınızda sıfırlanacaktır.

Kilit parametreleri üzerine daha fazla bilgi için bkz. sayfa198 "General Controls: Lock").

### **Preferences: Global Setup**

Bu sayfada, Style Play modu için çeşitli genel parametreleri ayarlayabilirsiniz.

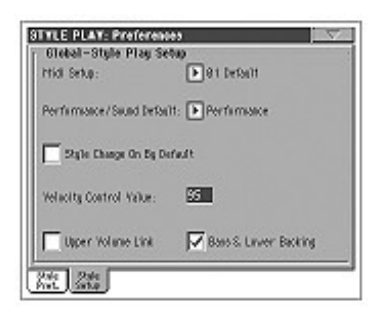

*Not. Bu ayarlar Global dosyanın Style Play Setup alanı içinde bulunur. (* ►**GBLSty** *kısaltması bulunan diğer parametreler ile birlikte) Bu ayar değiştikten sonra, bunları Globale kaydetmek için "Write Global-Song Play Setup" komutunu seçin.*

#### **Midi Setup** ►**GBLSty**

Style Play modu için MIDI kanalları, bu parametre ile bir MIDI Setup seçilerek otomatik olarak ayarlanabilirler. MIDI ayarların kullanımı üzerine daha fazla bilgi için bkz. sayfa 238 "MIDI" bölümü).

*Not. Style Play moduna girildiğinde, bir MIDI Setup'ı otomatik olarak seçmek için, sayfa menüsünden "Write Global-Style Setup" komutunu seçin.*

MIDI Setup ayarları üzerine detaylı bilgi için bkz. Sayfa 283 "MIDI Setup" bölümü.

*Not. Bir MIDI Setup seçtikten sonra, Global moda geçebilir ve her bir kanal ayarı için değişiklik yapabilirsiniz. Bir MIDI Setup olarak bu değişiklikleri saklamak için, henüz Global mod içindeyken sayfa menüsünden "Write Global-Midi setup" komutunu seçin. Tüm MIDI Setup rahatça düzenlenebilir ve üzerine yazılabilir.*

*Bilgi. Orijinal MIDI Setup' ları kurtarmak için, yeniden orijinal fabrika datasını yükleyin [\(www.korgpa.com](http://www.korgpa.com/) adresinden indirilebilir).*

#### **Performaces/Sound Default Example 10 PER Example 10 PGBLSty**

Performans ve ses bankları kontrol paneli üzerinde aynı düğmeleri paylaşırlar. Cihazı açtığınızda, PERFORMANCE SELECT ya da SOUND SELECT ışığının açık konumda olup olmadığını belirlemek için bu parametreyi kullanın.

# **Style Change On By Default** ►**GBLSty**

Bu parametre, başlangıç sırasında STYLE CHANGE düğmesinin durumunu belirler.

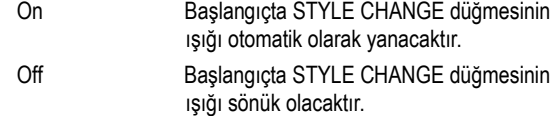

#### **Velocity Control Value** ►**GBLSty**

Ritm, Start/Stop'u otomatik olarak başlatacak yada bir ritm elementi seçmek üzere velocity değerinin üzerinde ayar yapmak için bu parametreyi kullanın.

### **Upper Volüm Link** ►**GBLSty**

Bu parametre,Upper trakların birinin volümünün değişmesi halinde diğer traklarında volümünün orantılı olarak değişip değişmediğini belirlemenizi sağlar.

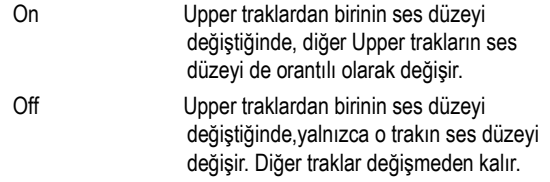

#### **Bass & Lower Backing** ►**GBLSty**

Bu fonksiyon ile sol eliniz ile basit bir akompanya çalabilirsiniz. Bunun için SPLIT klavye modu seçili olmalı ve ritm çalmamalıdır.

On Ritm çalmıyorsa ve sol elinizle akor basıyorsanız, ses akor notalarını çalan Lower traka verilir (Lower trak mute konumda olsa bile), ve akor kökünü bir Bass sesi çalar. Ritmi başlattığınızda, normal davranış sıfırlanır. Bass&Lower Backing **BACKING**  fonksiyonu aktif olduğunda, Lower trakın Play/Mute durum ikonu sarı içinde çerçeve içinde olur.

Off Ritm çalmıyorsa ve Lower trak mute konumda ise,sol elinizle çaldığınızda ses

 duyulmaz.Lower trak çalacak şekilde ayarlanmışsa, Lower traka verilen sesi duyabilirsiniz.

# **Sayfa Menüsü**

Menüyü açmak için sayfa menü ikonuna basın. Seçmek üzere bir komuta basın. Bir komut seçmeksizin menüyü kapatmak için ekrandaki herhangi bir yere basın.

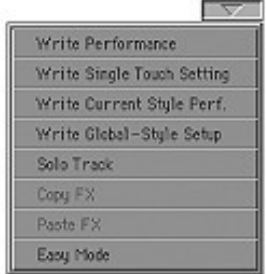

### **Write Performans**

Write Performance diyalog kutusunu açmak için bu komutu kullanın ve mevcut kontrol panel ayarlarının çoğunu bir performansa kaydedin. Daha fazla bilgi için. Bkz. Sayfa 103 "Write Performance Diyalog Kutusu" bölümü.

### **Write Single Touch Setting**

Write Single Touch Setting (STS) diyalog kutusunu açmak için bu komutu seçin ve klavye trak ayarlarını mevcut ritmin Single Touch ayarlarından (STS) birine kaydedin.

Daha fazla bilgi için. Bkz. Sayfa 103 "Write Single Touch Setting Diyalog Kutusu".

### **Write Current Style Performance**

Write Current Style Performance diyalog kutusunu açmak için bu komutu seçin ve ritm trakı ayarlarını mevcut ritmin ritm performansına kaydedin. Daha fazla bilgi için.

Daha fazla bilgi için. Bkz. Sayfa 103 "Write Single Touch Setting Diyalog Kutusu".

#### **Write Global-Style Setup**

Write Global-Style Setup diyalog kutusunu açmak için bu komutu seçin ve tek olan global ayarları Style Play moduna kaydedin. Bu ayarlar "Preferences:Global Setup" sayfası üzerinde programlanabilir. Daha fazla bilgi için.Bkz. Sayfa 104 "Write Global-Style Play Setup Diyalog Kutusu".

#### **Solo Track**

Solo olacak trakı seçip bu öğeyi işaretleyin. Ekrandaki sayfa başlığında "Solo" uyarısı yanıp sönecek ve sadece seçtiğiniz trakı duyacaksınız.

Solo fonksiyonundan çıkmak için bu öğenin işaretini kaldırın.

Solo fonksiyonu seçili traka göre değişik şekilde çalışabilir:

**● Klavye trakı:** Seçili klavye trakı klavyede çalarken duyacağınız tek trak olacaktır. Tüm diğer klavye trakları sessizdir. Ritm trakları durumdan etkilenmez.

- **Ritm trakı:** Seçili trak duyacağınız tek trak olacaktır. Tüm diğer ritm trakları sessizdir. Klavye trakları durumdan etkilenmez.
- **Gruplanmış ritm trakları:** Solo fonksiyonu bu özel traklara uygulanamaz.

**SHIFT**) SHIFT'ibasılı tutup solo duruma getirmek istediğiniz traka basın. Solo fonksiyonunu kaldırmak için tekrar aynı işlemi yapın.

### **Copy/Paste FX**

Tek yada dört efektin tümünü ritmler, performanslar, STS'ler ve şarkılar arasında kopyalayabilirsiniz. Bunun için Style Play, Song Play yada Sequencer modlarında "Copy FX" ve "Paste FX" komutlarını kullanın.

### **Tek bir efekti kopyalamak için:**

**1.** Şarkı, performans, ritm ve STS'yi seçin, sonra:

- Kopyalamak istediğiniz efektin sayfasına gidin (FX A, FX B, FX C, FX D) *yada*
- *●* Dört efekti de kopyalamak için Effects > FX Select sayfasına gidin. Bu, dört efektin ikisini yada üçünü değişik performans, ritm yada STS'lere kopyalamak için idealdir.
- **2.** Sayfa menüsünden "Copy FX" komutunu seçin.
- **3.** Hedef performans, ritm yada STS'yi seçin ve kopyalamak istediğiniz tek efektin sayfasına gidin. (FX A, FX B, FX C, FX D)
- **4.** Sayfa menüsünden "Paste FX" komutunu seçin.

#### **Dört efektin hepsini kopyalamak için:**

- **1.** Dört efekti kopyalamak için kaynak performans, ritm veya STS'yi seçin ve Effects > FX Select sayfasına gidin.
- **2.** Sayfa menüsünden "Copy FX" komutunu seçin.
- **3.** Hedef performans, ritm yada STS'yi seçin ve Effects > FX Select sayfasına gidin. (FX A, FX B, FX C, FX D)
- **4.** Sayfa menüsünden "Paste FX" komutunu seçin.

#### **Easy Mode**

Easy mode (kolay mod) Style Play ve Sng Play modlarını daha kolay bir arayüz ile kullanmanızı sağlar. Bu mod, yeni başlayanlara yada parametrelerle fazla uğraşmayı sevmeyen profesyonellere önerilir. Bu modu istediğiniz zaman Style Play veya Song Play'in sayfa menüsünden "Easy Mode" komutunu seçerek açıp kapatabilirsiniz. Daha fazla bilgi için sayfa –'deki "Style Play detayları" bölümüne bakın.

# **Write Performance Diyalog Kutusu**

Sayfa menüsünden Write Performans öğesini seçerek bu pencereyi açın. Burada; tüm tra ayarlarını, seçilen ritm numarasını, çeşitli ritm ayarlarını ve seçilen ses prosesör kurulumlarını bir performansa kaydedebilirsiniz.

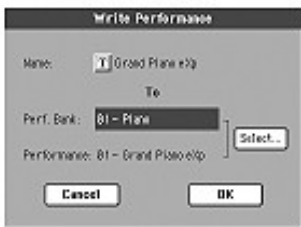

Performansa kaydedilen parametreler bu kılavuz içinde *►***PERF** kısaltması ile gösterilir.

**SHIFT**) Bu pencereyi açmak için SHIFT düğmesini basılı tutarken SOUND/PERFORMANCE düğmelerinden birine basın.

#### **Name**

Kaydedilecek olan performansın ismi. Text Edit penceresini açmak için **T** (Text Edit) düğmesine basın.

#### **Perf Bank**

Performansların hedef bankı. Her bir bank PERFORMANCE/SOUND düğmelerinden birine adresleme yapar. Farklı bir bank seçmek için TEMPO/VALUE kontrollarını kullanın.

#### **Performance**

Seçilen bank içindeki hedef performans alanı. Farklı bir alan seçmek için TEMPO/VALUE kontrollarını kullanın.

#### **Select...düğmesi**

Performans Select penceresini açmak için bu düğmeye basın ve hedef bir alan seçin.

# **Write Single Touch Setting Diyalog Kutusu**

Sayfa menüsünden Write Single Touch Setting öğesini seçerek bu pencereyi açın. Burada, klavye trakı ayarlarını ve mevcut ritme ait olan dört Single Touch ayarından (STS) birine seçilmiş olan Voice Prosesör kurulumunu kaydedebilirsiniz.

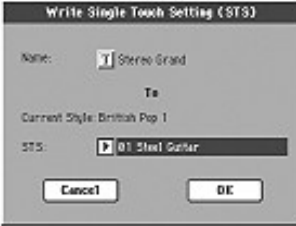

**SHIFT**) Bu pencereyi açmak için SHIFT düğmesini basılı tutarken SINGLE TOUCH SETTING düğmelerinden birine basın.

#### **Name**

Kaydedilecek olan STS'nin ismi. Text Edit penceresini açmak için **T**(Text Edit) düğmesine basın.

### **Current Style**

*Edit edilemez.* Ayarlar mevcut ritme ait olan dört STS' nin biri içine kaydedilir. Bu parametre, ana ritmin ismini gösterir.

### **STS**

Hedef STS alanı. Hedef alanda mevcut kaydedilmiş olan STS' nin ismi görülür. Farklı bir bölge seçmek için TEMPO/VALUE kontrollarını kullanın.

# **Write Style Performance Diyalog Kutusu**

Sayfa menüsünden Write Style Performance öğesini seçerek bu pencereyi açın. Burada, mevcut ritmin ritm performasına ritm trak ayarlarını kaydedebilirsiniz.

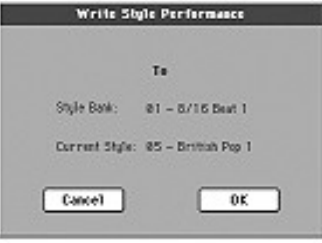

**SHIFT**) Bu pencereyi açmak için SHIFT düğmesini basılı tutarken STYLE düğmelerinden birine basın.

#### **Style Bank**

*Edit edilemez.* Mevcut ritmin ait olduğu ritm bankı. Her bank STYLE düğmelerinden birinin karşılığıdır.

### **Current Style**

*Edit edilemez.* Mvecut ritmin ismi.

# **Write Global-Style Play Setup Diyalog Kutusu**

Sayfa menüsünden Write Global-Style Play diyalog kutusunu seçerek bu pencereyi açın. Burada, Global dosyaya kaydedilmiş olan (bkz. Sayfa 101 "Preferences: Global Setup") çeşitli ritm ayarlarını kaydedebilirsiniz.

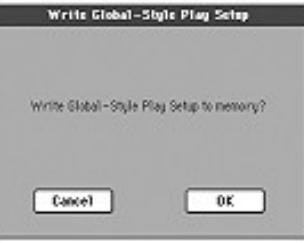

Globalin Style Play Setup bölümüne kaydedilen parametreler bu kılavuz boyunca ►**GBLSty** kısaltmasıyla gösterilir.

**Favori Banklar**

Kendi yaptığınız ritmleri on adet favori banka burada kaydedebilirsiniz. Fabrika çıkışlı ritmlerin içermediği müzik tiplerini koymak için ayrı olarak her banka ayrı isim verebilirsiniz.

Sol taraftaki STYLE tuşlarından iki ışık açık olduğunda favori bank seçilmiş olacaktır. Yüklemeye gerek yoktur. Her bank 32 ritie kadar ritm alabilir ve bunlara PAGE tuşlarını kullanarak ulaşabilirsiniz. Favori ritmler, Pa800'ün içinde otomatik olarak oluşturduğu FAVORITE dosyasında, 10 adet dosyanın içinde saklanır. Bazen ekranda başka isimler gözükse de bu dosyaların isimleri hep aynıdır:

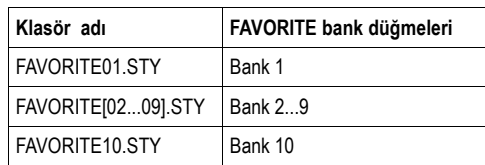

**İpucu :** [www.korgpa.com'](http://www.korgpa.com/)da zaman zaman yeni ritimler yayınlanmaktadır.

# **Favori Bankları Oluşturmak**

Favori bankları oluşturmanın iki yolu vardır :

- Style Record (Ritm Kayıt) bölümündeyken, yeni yada düzenlenmiş bir ritmi User ritm banklarına alternatif olarak favori banklarda yazabilirsiniz. Ritmleri kaydetmek konusunda daha çok bilgi edinmek için Ritim Kayıt bölümüne bakabilirsiniz.
- Media modundayken, favori dosyalarına User ritm bankalarına alternatif olarak istediğiniz ritmi yükleyebilirsiniz. Yükleme hakkında daha çok bilgi edinmek için Media bölümüne bakabilirsiniz.

# **Favori Bankların Adlarını Değiştirmek**

Ritm seçim penceresi ekrandayken, "Rename Favorite Bank(Favori bankı yeniden adlandırma)"yı seçerek kendi seçtiğiniz herhangi bir adı koyabilirsiniz. (Sayfa 78'deki "Rename Favorite Bank"a bakın.)

Seçeceğiniz ismi paragraf karakteriyle ayırarak iki satıra kadar uzatabilirsiniz.
# **Style Record Modu**

Style Record moduna girerek kendi ritmlerinizi oluşturabilir ya da mevcut bir ritmi edit edebilirsiniz.

# **Ritm yapısı**

Ritm teriminin anlamı, Pa800' ün eşlik ederken otomatik olarak çaldığı muzik sequencerı'dır. Bir ritm önceden belirlenmiş sayıdaki **Ritm elementlerinden (E)** oluşur (Pa800 onüç farklı ritm elementi özelliği taşır: Variation 1-4, Intro 1-3, Fill 1-3, Ending 1-3).

Çalma esnasında, bu ritm elementleri adresleme düğmeleri kullanılarak doğrudan kontrol panelinden seçilebilirler.

Ritmin yapısını açıklamak için, aşağıdaki diyagramda görülen yapıyı kullanabiliriz:

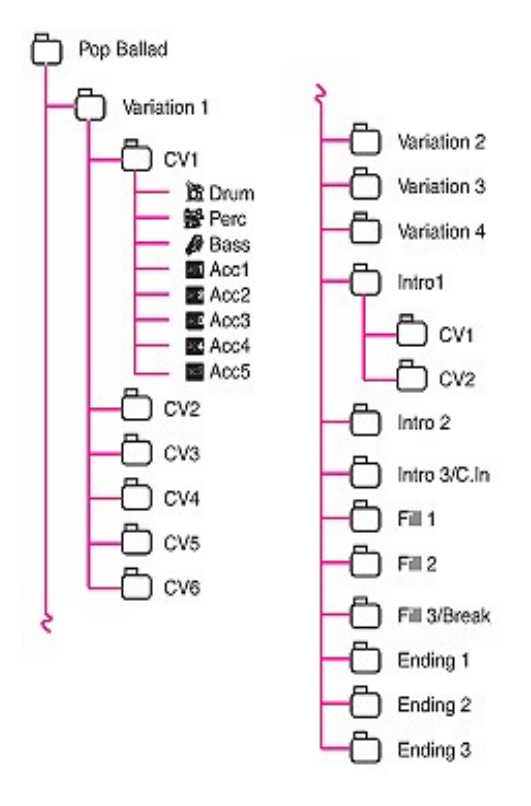

Her bir ritm elementi, **Akor Varyasyonları (CV)** olarak adlandırılan daha küçük birimlerden oluşur, ancak bunların tümü CV' lerin aynı sayısına sahiptir. Diğer ritm elementleri yalnızca 2 CV' ye sahipken, Variation 1-4, 6 CV' ye sahiptir.

Kontrol paneli üzerindeki akor tarama bölümüne bağlı olarak, akor algılama alanında (Lower,Upper ya da Full) çaldığınızda, cihaz klavyeyi tarar ve hangi akoru bastığınızı belirler. Daha sonra seçilen ritm elementine bağlı olarak, belirlediği akor varyasyonunu (CV) taranmış akor olarak çalmak durumundadır. Taranmış akora adreslenen herbir akor varyasyon ritmin ayarıdır: **Akor Varyasyon Tablosu.** Her bir ritm elementi aşağıda bir örneği olan Akor Varyasyon Tablosunu içerir:

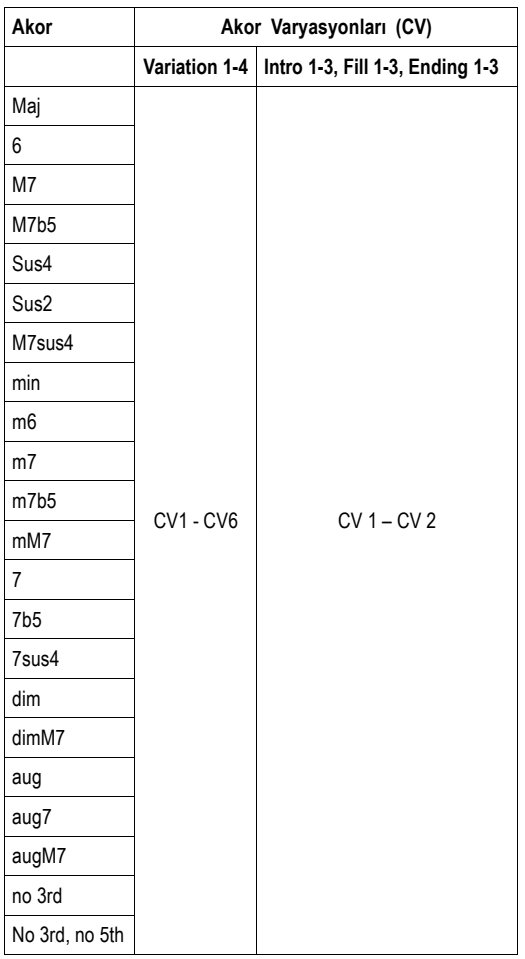

Çalınacak CV ' a karar verdikten sonra, cihaz her bir trak için doğru sequenceri başlatır. Her bir sequencer özel bir anahtar içinde yazıldığından (örnek olarak Do Majör,Sol Majör,ya da Mi Minör), cihaz bunu taranan akora göre transpoze eder.

Sequencer içindeki notalar, tanımlanan tüm akorlar ile uygun olması ve tam işlev görmesi için, **Nota Transpozisyon Tablolarına (NTT)** göre dikkatli bir şekilde transpoze edilirler. NTT, bazı akor varyasyonlarını kaydetmenize ve akortsuzluğu önleyerek tüm notaların doğru yerde çalınmasına, tanımlanan akorun notalarına örnek notaları transpoze etmenize olanak sağlar.

Ritm yapısına daha ayrıntılı bakarsak, her bir akor varyasyonunun **Trak Sequencelerinden** oluştuğunu görürüz. Pa800, 8 farklı trak sunar. DRUM ve PERC davul ve perküsyon sequencelerinde, bas için BASS ve ACC1 akompanya sequencelerinde ( string,gitar,piano ya da diğer akompanya enstrümanlar) kullanılır.

Özet olarak, akor algılama alanında bir akor bastığınızda, cihaz kullanılan ritm elementini, daha sonra çalınan akortta kullanılması gereken akor varyasyonu belirler, daha sonra da o akor varyasyonun her trakı için ritm sequencelerini NTT kullanarak orijinal akordan tanımlanan akora transpoze eder. Bu, akor bastığınız her an bu şekilde devam eder.

# **Kayıt**

Bir ritmin kaydedilmesi; bir dizi akor varyasyon, bir dizi ritm elementi, ritmin kendisi olarak trakların kaydedilmesi olgusudur. Tüm ritm elementleri için tüm akor varyasyonlarını kaydetmeniz gerekmez. Her bir ritm elementi için yalnızca bir akor varyasyonu kaydetmeniz yeterlidir. Ancak, hem majör hem de minör akor varyasyonlarını kaydetmenizi önerdiğimiz Intro 1 ve Ending 1 bunun dışında kalır.

# **Örnekleme datası yada trak datası**

Ritm için müzik örneklemelerini oluşturabileceğiniz ya da edit edebileceğiniz Style Record modu içindeyken, trak parametreleri (Sesler, ses düzeyi, pan, oktav transpoze, FX setlemeleri...) Style Play modu içinde edit edilirler.

**●** Style Record modu içinde müzik örneklemelerini oluşturduktan yada edit ettikten sonra, Style Record modunun (bkz. Sayfa 127 "Write Style Diyalog Kutusu") sayfa menüsünden "Write Style" komutunu seçerek bunları kaydedebilirsiniz.

**●** Style Play modu içinde trak parametrelerini edit ettikten sonra, Style Play modunun (bkz. Sayfa 104 "Write Style Performance Diyalog Kutusu") sayfa menüsünden Write Style Performance komutunu seçerek bunları ritm performansına kaydedebilirsiniz.

# **Ritm Alma ve Gönderme**

Pa800 üzerinde ritmleri oluşturmak için bir alternatif olarak, bilgisayarınızdan Pa800'e Standart MIDI Dosya (SMF) göndermek için Korg' un **Style To Midi** uygulamasını kullanabilirsiniz. Bu uygulamayı ücretsiz olarak [www.korgpa.com](http://www.korgpa.com/) adresinden yükleyebilirsiniz. Lütfen bu konuda birlikte gönderilen talimatları okuyun.

# **Style Record Moduna Giriş**

Style Play işletim modu içindeyken, RECORD düğmesine basın. Ekrana aşağıda görülen sayfa gelecektir:

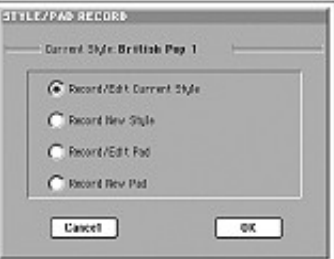

● Mevcut ritmi edit etmek için **Record/Edit Current Style'** i seçin. Eğer bu bir Fabrika ritmi ise, bunu orijinal bölgede kaydetmeniz mümkün olmayabilir. (Fabrika ritm koruma parametresinin konumuna bağlı olarak); bunun yerine bir User ritmi seçin.

Mevcut bir ritmi edit ettiğinizde, orijinal ritm performansı geri çağrılır, ancak aşağıdaki parametreler kendi varsayılan değerlerine sıfırlanır: Drum Mapping (Off), Kick&Snare Designation (Off), Original Style Sound (On), Keyboard Range (On), Bu, çalan ritm ve aynı ritmin edit edilmiş durumu arasındaki bazı farklılıkları duyabileceğiniz anlamına gelir. Örnek olarak; Drum Mapping' in sıfırlanması bazı enstrümanların yer değiştirmesine neden olacaktır.

● Yeni, boş bir ritme başlamak için **Record New Style'** ı seçin. Varsayılan bir ritm performansı çağrılmış olacaktır. Kaydı bitirdiğinizde, yeni ritmi bir User ritm alanı üzerine kaydedebilirsiniz (Fabrika ritm koruma parametresi On olarak ayarlandığında ancak Fabrika ritm bölgesine kaydetmeniz mümkündür).

Ritm editinden sonra, bunu kaydedin ve Style Record modundan çıkın. Daha sonra, Style Play modu içindeyken ,trak ayarlarını yapmak için (Tempo, ses düzeyi, Pan, FX Send..., bkz. Sayfa 88 "Style Play İşletim Modu" ve devamı) ritm performansını edit edin ve sayfa menüsünden (Bkz. sayfa 104 "Write Style Performance Diyalog Kutus") Write Current Style Performance'ı seçerek bunu kaydedin.

*Not. Bir kayıt ya da edit işleminden sonra, hafıza otomatik olarak yeniden organize olacaktır. Bu nedenle START/STOP' a bastığınızda ritmin dinlenmesinde bir gecikme olur. Bu gecikme daha fazla MIDI olayı içeren ritmlerde daha fazladır.*

*Not. Kayıt modundayken, ayak sviçi ve EC5 pedallar devre dışıdır. Ancak volüm/expression-tipi pedallar kullanılabilir.*

# **Değişiklikleri Kaydederek yada Silerek Çıkmak**

Edit bitirildiğinde,ritm hafıza içine kaydedebilir yada herhangi bir değişikliği iptal edebilirsiniz.

Değişiklikleri kaydetmek için, sayfa menüsünden "Write Style" komutunu seçin. (Bkz. Sayfa 127 Write Style Diyalog Kutusu).

• Tüm değişiklikleri iptal etmek için, sayfa menüsünden "Exit from Record" komutunu seçin ya da kayıttan çıkmak ve Style Record modunun ana sayfasına geri dönmek için RECORD düğmesine basın.

*Bilgi. Kayıt yaparken ritminizi kaybetmemek için sık sık kaydediniz.*

# **Edit Modu İçinde Ritmin Dinlenmesi**

Style Record modu içindeyken, bulunduğunuz sayfaya bağlı olarak seçilen akor varyasyonu ya da tüm ritmi dinleyebilirsiniz.

Bir akor varyasyon seçmek için, Record Edit modunun ana sayfasına (bkz. Sayfa 108 "Element (Ritm Elementi)" ve "Chord Var (Akor varyasyonu)" gidin.

● Ana, Event Edit, Quantize,Transpose,Velocity ya da Delete sayfaları içindeyken, seçilen Akor Varyasyonu dinleyebilirsiniz.Bunun nasıl çalıştığını görmek için START/STOP' a basın. Çalmayı durdurmak için bir daha START/STOP' a basın.

● Sound/Expression, Keyboard Range, Chord Table, Trigger/Tension, Delete All, Copy, Style Element Controls yada Style Control sayfaları içindeyken, tüm ritmi dinleyebilirsiniz. START/STOP' a basın ve denemek üzere bazı akorlar basın. Kontrol panel düğmelerini kullanarak (VARIATION 1-4, INTRO 1-2, FILL 1-2, ENDING 1-2) bir ritm elementi seçin. Çalmayı durdurmak için bir daha START/STOP' a basın.

*Not: Style modu içindeyken, Fingered 3 Chord Scanning modu otomatik olarak seçilmiş olur.*

# **Kaydedilen Olayların (Event) Listesi**

Style Record modu, ritmin yanlış işlemesine neden olabilecek bazı olayları(event) filtre dışı bırakır. Kaydedilen olaylar ve çoğu önemli filtredışı olaylar aşağıdadır

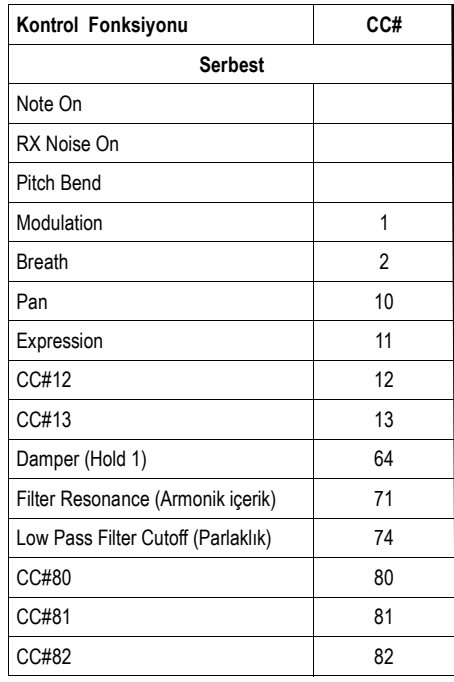

*Not: Bazı Kontrol Change mesajları, Pa800 entegre kontrolları kullanılarak doğrydab kaydedilemezler.*

*Tüm hesapta olan kontrollar btahsis edilebilir bir Pedal/Sürgü/Switch'e tahsis edilebilirler.*

*Bir harici bilgisayar üzerinde bir yazılım kullanarak girilen MIDI Control Change mesajları, www.korgpa.com adresinden alabileceğiniz Style To Midi uygulamasını kullandığınızda önemli olacaktır. Bazı kontrollar örneklemenin sonunda sıfırlanır.*

# **Ana Sayfa – Record 1**

RECORD düğmesine bastıktan ve mevcut bir ritmi edit etmeyi yada yeni bir ritm oluşturmayı seçtikten sonra, ritm kayıt modunun ana sayfası seçilen Record 1 (Kayıt 1) tabı ile görünecektir.

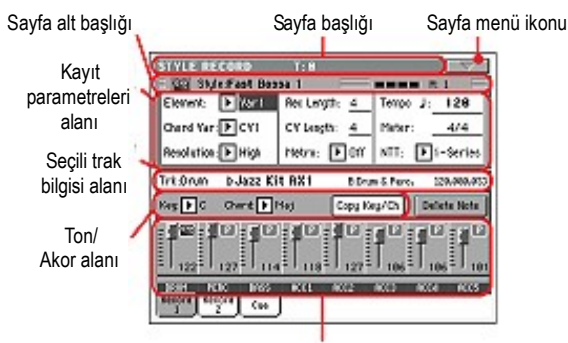

Trak ses düzeyi/durum alanı

# **Sayfa başlığı**

Bu sıra, mevcut işletim modunu, transpozisyon ve tanımlanan akoru gösterir.

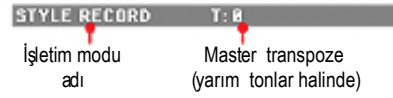

#### **İşletim modu ismi**

Mevcut işletim modunun ismi.

#### **Master transpoze**

Yarım tonlar içinde master transpoze değeri. Bu değer kontrol paneli üzerindeki TRANSPOSE düğmeleri kullanılarak değiştirilebilir.

#### **Sayfa menü ikonu**

Sayfa menüsünü açmak için bu ikona basın. Bkz. Sayfa 126 "Sayfa Menüsü" bölümü.

# **Sayfa alt başlığı**

Bu alan çalan ritm hakkındaki bazı bilgileri gösterir.

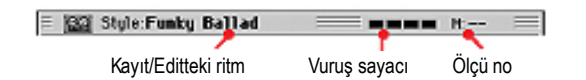

#### **Kayıt/editteki ritm**

Edit ya da kayıt içindeki mevcut ritmin ismi.

#### **Vuruş sayacı**

Bu gösterge mevcut ölçü içindeki mevcut vuruşu gösterir.

#### **Ölçü no**

Kaydettiğiniz mevcut ölçü.

# **Kayıt parametreleri alanı**

## **Element (Ritm elementi)**

Bu parametre,edit için bir ritm elementi seçmenizi sağlar. Her bir ritm elementi kontrol paneli üzerindeki aynı ismi taşıyan bir düğmeye adresleme yapar. Bir ritm elementi seçtikten sonra, tam editlemek için bir akor varyasyonu seçin (aşağıya bakın). Var1...End3

Bu,seçilen ritm elementidir.

## **Chord Var (Akor varyasyonu)**

Bu parametre, bu akor varyasyonuna ait ritm elementini seçtikten sonra, edit için bir akor varyasyonu seçmenizi sağlar.

*Not: Bu parametre ve tahsis edilen değer küçük harf içindeyse (cv1... cv6), akor varyasyon boştur; büyük harf içindeyse (CV1...CV6) kaydedilmiştir.*

● Eğer ritm elementi Var1,Var2,Var3 yada Var4 ise, edit için 6 akor varyasyondan birini seçebilirsiniz.

● Eğer ritm elementi Intro1,Intro2,Intro3,Fill1,Fill2,Fill3,Ending1 ya da Ending2 ise, edit için 2 akor varyasyondan birini seçebilirsiniz.

#### **Resolution**

Kayıt sırasında kuantizasyonu setlemek için bu parametreyi kullanın. Kuantizasyon zamanlama hatalarını düzeltmenin bir yoludur; bir ritmik hat sisteminin en yakın eksenine doğru hareket eden çok önce ve çok sonra çalınan notaları bu parametre ile ayarlayın. Böylece mükemmel bir zamanlama ile çalacaktır.

*Not: Kayıt sonrasında kuantize yapmak için edit bölümündeki Quantize fonksiyonunu kullanınız (bkz. Sayfa 118 "Style Edit: Quantize").*

High Kuantizasyon uygulaması yoktur.

(1/32)... (1/8)

 Müzikal değerler içinde hat sistemi çözümü. Örnek olarak; 1/16 seçtiğinizde,tüm notalar en yakın 1/16 bölünmesine doğru hareket eder. 1/8 seçtiğinizde ise ,tüm notalar en yakın 1/8 bölünmesine doğru hareket edecektir. Kuantizasyon sonrasındaki '3' , triplet (triolet) anlamını taşır.

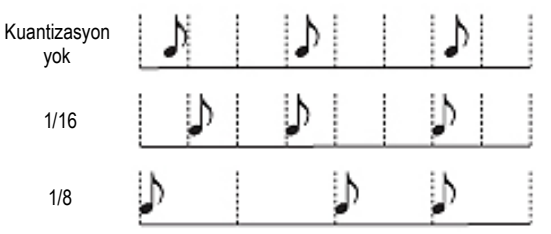

#### **Rec Lenght (Kayıt Uzunluğu)**

Bu parametre,seçilen trakın kayıt uzunluğunu (ölçüler içinde) ayarlar. Değeri her zaman akor varyasyon uzunluğuna eşit yada bölünebilirdir (bkz. bir sonraki parametre).

Bu, akor varyasyonunun toplam uzunluğu değil, mevcut trakın uzunluğudur.Örnek olarak; her biri iki ölçü tekrarlayan bir davul örneği ile, sekiz ölçü uzunluğunda bir akor varyasyonuna sahip olabilirsiniz. Eğer böyleyse, CV Lenght parametresini 8' e ve davul trak kaydı başlamadan önce Rec Lenght parametresini 2' ye ayarlayın. Ritm çaldığında, bunu kaydederek ya da ritm üzerinde herhangi bir edit olayını çalıştırarak, 2-ölçü örnek akor varyasyon tam 8-ölçü uzunluğuna genişlemiş olacaktır.

*Dikkat. Eğer CV Lenght parametresine Rec Lenght' in değerinden daha düşük bir değer verirseniz, bu ekranda hemen görülmeyecektir. Bu nedenle, bunun değerinin üzerinde olan ölçüler silinmeden önce, CV Lenght' in değerini değiştirme olanağınız olacaktır. (aşağıdaki CV Lenght (Akor Varyasyon uzunluğu) dikkat bölümü). Ancak,kayda başlamak üzere START/STOP' a basarsanız, gerçek Rec Lenght değeri ekranda hala eski değer görünüyor olsa bile yeni bir değere geçecektir.*

*Örnek olarak; CV Lenght=4 ve Rec Lenght=4 olsun. CV Lenght' i 2 olarak ayarlar ve kayda başlamak üzere START/STOP' a basarsanız, Rec Lenght ekranda 4 olarak görülmesine rağmen bu gerçekte 2 olarak ayarlanmıştır ve kayıt 2 ölçü içinde dönecektir. Kaydı durdurmak için START/STOP' a bastıktan sonra, Rec Lenght 2 olarak değişecek ve ikinci ölçüden sonraki tüm ölçüler silinecektir.*

## **CV Lenght (Akor varyasyon uzunluğu)** ►**STYLE**

Bu parametre,seçilen akor varyasyon için toplam uzunluğu (32 ölçüye kadar) ayarlar. Bir ritm çaldığında, bu klavye üzerinde tanımlanan akor varyasyona adreslenen akor olduğunda akompanya örneğinin uzunluğu olacaktır.

*Dikkat. Kayıt sonrasında akor varyasyon uzunluğunu azaltırsanız, seçilen uzunluk sonrasındaki herhamgi bir ölçü silinmiş olacaktır. Kayıt sonrasında CV Lenght' i daha düşük bir değere ayarlarken çok dikkatli olmalısınız!*

*Eğer böyle olursa,kayıt yapmadan kayıttan çıkmanızı öneririz (bkz. Sayfa 127 "Exit rrom record (Kayıttan çıkma)" bölümü.*

#### **Metro(Metronom)**

Bu, metronomun ayarlandığı yerdir.

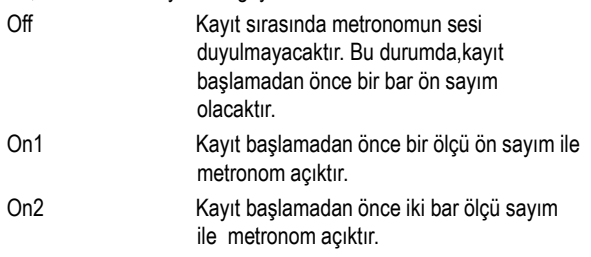

#### **Tempo**

Tempoyu ayarlamak için TEMPO/VALUE kontrollarını kullanmak üzere bu parametreyi seçin.

*Bilgi. SHIFT düğmesini basılı tutarak ya da DIAL' i döndürerek diğer parametreler seçildiğinde tempoyu değiştirebilirsiniz.*

*Not. Tempo kaydedildiğinde,eski data her zaman yeni bir data ile yer değiştirecektir.*

*Not. Ritmin temposu, Style Play modu içinde ritm performansı kaydedildiğinde görülecektir (bkz. Sayfa – Mevcut tempo bölümü).*

**Meter** ►**STYLE**

Bu, ritm elementinin metrajıdır (zaman işareti). Bu parametreyi yalnızca ritm elementi boş olduğunda, yani herhangi bir şey kaydetmeye başlamadan önce ayarlayabilirsiniz.

#### **NTT (Nota Transpozisyon Tablosu)** ►**STYLE**

Nota Transpozisyon tablosu, bir akor varyasyonun orijinal akoruna tam olarak uymayan bir akor tanımlandığında, aranjörün örnek notalarını nasıl transpoze edeceğini belirler. Örnek olarak; yalnızca DoMaj için bir akor varyasyon kaydediyorsanız, klavye üzerinde bir DoMaj7 akoru tanımlandığında, aranjör eksik kalan 7 ' liyi oluşturmak için bazı notaları transpoze edecektir.

*Not: Korg özelliklerine uygun olması için, NTT' yi Intro1 ve Ending1 üzerinde 'No Transpose' olarak ayarlamanızı öneririz.*

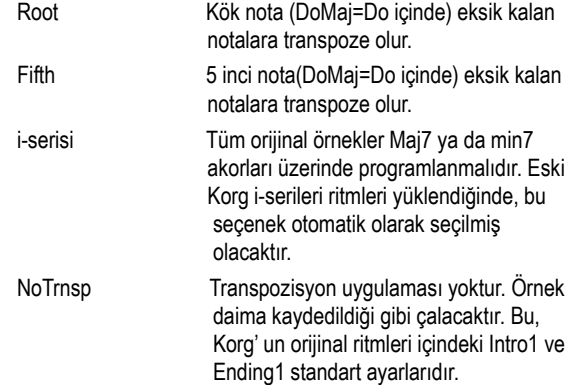

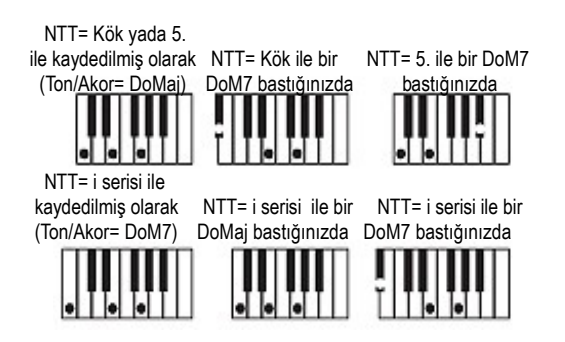

## **Seçili trak bilgi alanı**

Bu hat, seçilen traka verilen sesi görmenizi sağlar.

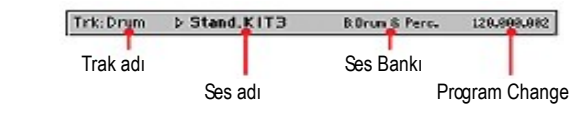

#### **Trak adı**

Seçilen trakın adı. Drum...Acc5 Ritm trak

**Ses adı** ►**STYLE**

Seçilen traka verilen ses. Üçgen, Sound Select (ses seçim)penceresini açmak için isme basabileceğiniz ve farklı bir ses seçebileceğiniz anlamına gelir.

#### **Ses Bankı**

Seçilen sesin bankı.

#### **Program Change**

Program Change numarası. (Bank Select MSB, Bank Select LSB, Program Change)

## **Key/Akor alanı**

# **Key/Akor** ►**STYLE**

Bu parametre çifti, mevcut akor varyasyonu için trakın orijinal ton ve akor tipini belirlemenizi sağlar. Style Play modu içindeyken, bu akor herhangi bir NTT işlemi olmadan, tamamen kaydedildiği gibi çalacaktır.

Bir ritm elementi için akor varyasyonu kaydetmek için, orijinal ton/akorun maj7 (NTT=i-Serileri) olması önerilir. 7'li + nota (yani bir Domaj7'li ton/ akor, Si) çalmak için, eksik notalar ya da farklı akorlar basıldığında kötü bir NTT dönüşümü konularında çok dikkatli olunması gerekir.

*Not. Korg özelliklerine uygun olması için, Intro 1 ve Ending 2 ritm elementleri için hem Major hem de minör akor varyasyonları kaydetmenizi öneririz.*

Bir trak seçildiğinde, seçilen traka verilen orijinal ton/akor görülecektir. Tüm kaydedilen traklar o ton/akor üzerinde çalacaktır. Örnek olarak; Acc1 trak için orijinal ton/akor La7' li ise,Acc1 trak seçildiğinde tüm kalan traklar La7' li key/akor üzerinde çalacaktır.

Yukarıdaki örnekte; La7' li skeyle ait olan notalarla LaMajör ton içinde Acc1 trakı kaydedecektir. Bu tam örnek La7' li akor tanınmış olduğunda yeniden çağırılacaktır.

#### **Copy Key/Ch (Ton/Akor kopyalama) düğmesi**

Aynı akor varyasyonunun tüm diğer traklarına mevcut seçilmiş olan trakın ton/akor ayarlarını kopyalamak için ekrandaki bu düğmeye basın. Bu fonksiyon örnek programlandırılmasını hızlandırmada ve aynı akor varyasyonu içinde bulunan farklı tonlar içindeki farklı traklardan sakınmada faydalı olur.

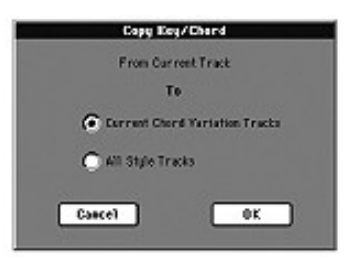

### **Delete Note (nota silme) düğmesi**

Traktan tek bir nota yada perküsyon enstrümanı silmek için bu düğmeyi kullanın. Mesela, snare'i (trampet) silmek için D2 (Re2) notasını (Snare'in karşılığı olan) basılı tutun.

- **1.** Bir trak seçin.
- **2.** "Delete Note" düğmesini basılı tutun.
- **3.** Ritmi başlatmak için Start/Stop'a basın.
- **4.** Silinecek notanın bulunduğu bir pasaj geldiğinde notayı klavyede çalın. Silinecek son notaya kadar basılı tutun.
- **5.** Bittiğinde Delete düğmesini ve silinecek notayı bırakın ve ritmi durdurmak için tekrar Start/Stop'a basın.

# **Trak ses düzeyi/durum alanı**

#### **Sanal sürgüler**

Trak seçmek için trakın alanına basın ve değerini değiştirmek için TEMPO/VALUE kontrolunu kullanın.

## **Trak durum ikonu** ►**STYLE**

Trakların durumu. Durumunu değiştirmek için bu ikona basın.

 $\blacksquare$ 

- **Play durumu. Trak duyulabilir.** Mute durumu.Trak duyulamaz.
- **88** Kayıt durumu. Kayıt başladıktan sonra, trak klavyeden ve MIDI IN konnektörden notaları

#### **Trak adları**

Sürgülerin altında, her bir trak için bir etiket görülür.

Drum...Acc5 Görülen ritm trakları.

alacaktır.

# **Ana Sayfa – Record 2**

Ana sayfadayken, bu sayfayı görmek için Record 2 tabına basın.Bu sayfadaki çoğu parametre Ana Sayfa – Record 1 ile aynıdır.Burada ilave olarak her bir ritm trakını görebilir ve ses seçebilirsiniz.

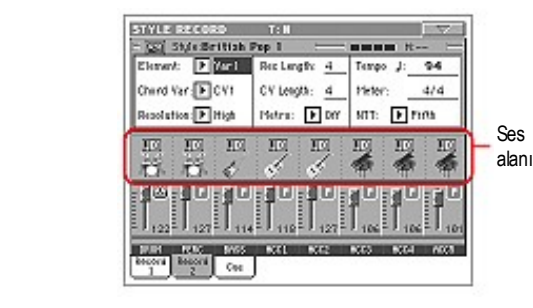

## **Ses alanı**

Bu alan, sesleri görmenizi ve sekiz ritm trakı için oktav transpozisyonunu sağlar.

Oktav transpoze ikonu

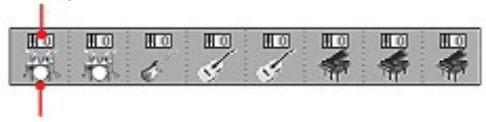

Ses bankı ikonu

#### **Oktav transpoze ikonu**

*Edit edilemez.* Bu gösterge trakın oktav transpozisyonunu gösterir. Traklar seçilen oktav transpozisyonu ile kaydedileceklerdir. Bu değeri değiştirmek için UPPER OCTAVE düğmelerini kullanın yada Style Play modundaki "Mixer/Tuning: Tuning" edit sayfasına gidin. (Bkz. Sayfa 91) Bu değeri ritm performansına kaydedin.

# **Ses bankı ikonu** ►**STYLE**

Bu resim mevcut sesin bankını gösterir. Karşılığındaki trakı seçmek için bir ikona dokunun. "Sound Select" (ses seçim) penceresini açmak için ikona ikinci kez dokunun.

*Not: Style Play modundaki ""Original Style Sounds" parametresi işaretli değilse bu sesler performans tarafından seçilen seslerle değiştirilebilir. (Bkz. Sayfa 84)*

# **Ana Sayfa – Cue**

Ana sayfadayken, bu sayfayı görmek için "Cue" tabına basın. Buradan "cue" parametresine ulaşabilirsiniz.

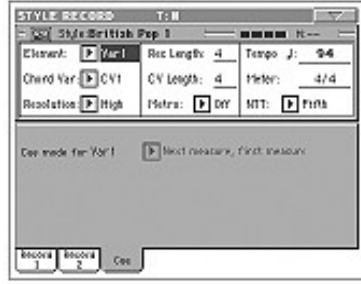

### **Cue mode for [Ritm elementi]** ►**STYLE**

Bu parametre seçildikten sonra bir ritm elementinin nasıl giriş yapacağını seçmenizi sağlar. Bu ayar sadece Fill 1, 2, 3 ritm elementleri için geçerlidir.

Immediate, first measure

 Ritm elementi hemen giriş yapar ve ilk ölçüden başlar.

Immediate, current measure

 Ritm elementi hemen giriş yapar ve mevcut ölçüden başlar.

#### Next measure, first measure

 Ritm elementi bir sonraki ölçünün başında giriş yapar ve ilk ölçüden başlar.

# **Ritm Kayıt Prosedürü**

Bir ritmin kaydında iki farklı metod kullanılır: Realtime ve Step.

- Realtime Kayıt, çalma esnasında ritm örneklemelerini kaydetmenizi sağlar.
- Step kayıt, her bir trak içine tek nota ya da akorlar girerek yeni bir ritm oluşturmanızı sağlar. Bu yol, mevcut bir partisyonun uyarlanmasında yada daha üst seviyede bir detaya ihtiyaç duyulduğunda ve özellikle davul ve perküsyon traklarının oluşturulmasında faydalıdır.

## **Kayda hazırlanmak**

- **1.** Mevcut bir ritmi edit etmek istiyorsanız, o ritmi seçin.
- **2.** Style Record moduna girmek için RECORD düğmesine basın. Bu durumda, mevcut (Current Style) yada yeni bir ritmi (New Style) secmelisiniz.

 Mevcut ritmi edit etmek istiyorsanız, "Record/Edit Current Style"'ı seçin ya da mevcut bir ritmden başlayarak yeni bir ritm oluşturun. Boş bir ritm ile en başından başlamak istiyorsanız o zaman "Record New Style"' ı seçin.

- **3.** Arzu ettiğiniz seçeneği seçtikten sonra, Style Record modunun ana sayfası görülecektir.
- **4.** Kaydedilecek/edit edilecek akor varyasyonunu seçmek için Element (ritm elementi) ve Chord Var (akor varyasyonu) parametrelerini seçin.

 *Not. Ritm elementleri ve akor varyasyonları ve genel olarak ritmin yapısı hakkında daha fazla bilgi için Sayfa –'deki "Ritmin yapısı" bölümüne bakın.*

- **5.** Kaydedilecek örneğin uzunluğunu (ölçüler içinde) ayarlamak için Rec Lenght (kayıt uzunluğu) parametresini seçin.
- **6.** Ritm elementinin metrajını ayarlamak için Meter parametresini kullanın.

 *Not. Record moduna girdiğinizde ya da boş bir akor varyasyonu edit ettiğinizde yalnızca , Record New Style seçeneğini seçtiğinizde bu parametreyi edit edebilirsiniz.*

- **7.** Tempo parametresini seçin ve tempoyu ayarlayın.
- **8.** Ses alanını görmek için Record 2 tabına basın. Burada herbir ritm traka ses verebilirsiniz. Ancak dijital sürgü seslerini seçemezsiniz (daha fazla bilgi için, bkz. Sayfa – Ses alanı bölümü).
- **9.** Eğer gerekiyorsa,her bir trak için oktav transpozeyi ayarlayın.  *Not. Oktav Transpoze, yalnızca klavyeden gelen notaları etkileyecektir, cihazdan gelenleri etkilemez.*
- **10.** Bu noktada,gerçek zamanlı kayıda devam edecekseniz, aşağıdaki gerçek zamanlı kayıt prosedürü bölümüne bakın. Eğer Step kayıt yapacaksanız,step kayıt prosedürü bölümüne geçin.

## **Gerçek zamanlı kayıt prosedürü**

**1.** Kayıt yapılacak trakı seçin.Bunun durum ikonu Record' a (Kayıt) dönecektir (Daha fazla bilgi için bkz.Sayfa 110 "Trak Ses Düzeyi/Durum alanı" bölümü).

 *Not. Record moduna girdiğinizde, son seçilen trak mevcut kayıt konumu içindedir. Record moduna girdikten sonra START/STOP' a bastığınızda, kayıdı anında başlatabilirsiniz.*

İsterseniz, kayıttan önce parçanızı deneyebilirsiniz:

- •(Mute) konum ikonu görününceye kadar, ikona tekrar tekrar basarak trakı mute/sessiz yapın.
- Kaydedilmiş herhangi bir trakı çalma konumunda bırakmak için START/STOP' a basın ve klavye üzerinde pratik yapın.
- Denemenizi bitirdiğinizde, ritmi durdurmak için START/ STOP' a basın ve **(Record)** konum ikonu yeniden görününceye kadar ikon konumuna tekrar tekrar basarak trakı mute/sessiz konumundan çıkarın.
- **2.** Record ikonu görünürken kaydı başlatmak için START/STOP' a basın. Seçtiğiniz Metro (metronom) seçeneğine bağlı olarak kayıt başlamadan önce 1 ya da 2 ölçü ön sayım olabilir. Başladığında,istediğiniz gibi çalın. Örnekleme, Rec Lenght değerine göre bazı ölçülerde sona erer, daha sonra yeniden başlar.

 Kayıt overdub içinde oluşacağından, takip eden herhangi bir pasaj üzerine notalar ilave edebilirsiniz. Bu, bir davul yada perküsyon trakı üzerindeki herhangi bir döngüde farklı vurmalı enstrümanlar kaydetmede çok faydalıdır.

 *Not. Kayıt esnasında, trakın klavye dizisi iptal olur ve trak tüm klavye dizisi üzerinde çalabilir. Local parametre (bkz. Sayfa 202 "Local Control On") klavye üzerinde çalmayı sağlamak için otomatik olarak On/açık olarak ayarlanır.*

**3.** Kayıt bittiğinde, ritmi durdurmak için START/STOP' a basın. Farklı bir trak seçin ve tam akor varyasyonu kaydına devam edin.

 *Not. Yalnızca, ritm çalışmadığında farklı bir trak seçebilirsiniz.*

- **4.** Akor varyasyon kaydı bittiğinde, tam ritmin kaydına devam etmek için farklı bir akor varyasyonu yada ritm elementi seçin.
- **5.** Yeni ritmin kaydı bittiğinde, Write Style diyalog kutusunu açmak için (bkz. Sayfa 127 "Write Style Diyalog Kutusu" bölümü) sayfa menüsünden Write Style komutunu seçin ve bunu hafızaya kaydedin.

 Herhangi bir değişikliği kaydetmeden Style Record modundan çıkmak için, sayfa menüsünden Exit from Record komutunu seçin.

# **Step kayıt prosedürü**

**1.** Style Record modunun ana sayfasındayken,Overdub Step Record moduna girmek için sayfa menüsünden Overdub Step Recording komutunu seçin.

- **2.** Pos parametresi mevcut pozisyonu gösterir.
	- *● Mevcut pozisyonda bir nota ya da akor girmek istemiyorsanız, 4.adımda gösterildiği gibi bunun yerine bir esgirin.*
	- *● Eslerle kalan vuruşları doldurarak, bir sonraki ölçüye geçmek için ekrandaki Next M. Düğmesine basın.*
- **3.** Step değerini değiştirmek için, ekrandaki Step Time değerleri alanını kullanın.
- **4.** Mevcut pozisyonda bir nota, es ya da akor girin.
	- Tek bir nota girmek için klavye üzerinde bu notaya basın. Girilen notanın uzunluğu step uzunluğuna uygun olacaktır. Duration ve Velocity parametrelerini edit ederek notanun velocity ve bağlantılı sürekliliğini değiştirebilirsiniz.
	- Bir es girmek için,ekrandaki Rest düğmesine basın. Bunun uzunluğu step değerine uygun olacaktır.

 ● Girilen notayı önceden girilmiş olan notaya bağlamak için, ekrandaki Tie düğmesine basın. Girilen nota önceki notaya aynı isimle bağlanmış olacaktır. Bunu yeniden klavye üzerinde basmanıza gerek yoktur.

 ● Bir akor ya da ikinci bir ses girmek için aşağıdaki "Step kayıt modu içinde Akorlar ve ikinci sesler bölümü" 'ne bakın.

- **5.** Yeni bir olay (event) girdikten sonra, ekrandaki Back düğmesine basarak geriye dönebilirsiniz. Bu, önceden girilmiş olan olayları silecek ve yeniden edit içindeki stepi ayarlayacaktır.
- **6.** Örnek sona ulaştığında, End of Loop olayı görülür ve 001.01.000 pozisyondan kayıt yeniden başlar. Sonda girilmiş olan, örnek uzunluğunu aşan nota örneğin toplam uzunluğuna uymak için eksilecektir.

 Bu noktada, over-dub modu içinde yeni olaylar girmeye devam edebilirsiniz (önceden girilmiş olaylar silinmeyecektir). Bu,davul yada perküsyon trakları kaydı yaparken, takipli dönüşümde ilk dönüşüm üzerine bas davul, ikinci üzerine snare davul vede hi-hat ve simballeri kaydetmek istediğinizde çok faydalı olacaktır.

**7.** Kaydı bitirdiğinizde,step kayıt modundan çıkmak için ekrandaki Done düğmesine basın.

 Style Record modunun ana sayfasına geri döndüğünüzde, tüm trakları play konumuna alın ve ritmi dinlemek için START/STOP' a basın. Çalmayı durdurmak için ise bir kez daha START/STOP' a basın.

**8.** Style Record modunun ana sayfasından ritmi hafızaya kaydederek yada hiçbir değişiklik yapmadan iptal ederek Style Record modundan doğrudan çıkmak için "Write Style" yada "Exit from Record" komutunu seçin. (bkz. Sayfa 127 "Write Style Diyalog Kutusu" bölümü).

# **Step kayıt modu içinde akorlar ve ikinci sesler**

Bir trak içine sadece tek notalar girmek durumunda değilsiniz. Akorlar yada çift sesler girmenin birkaç yolu vardır. Bunlardan bazılarına bakalım.

**Bir akor girilmesi.** Tek bir nota yerine bir akor basın. Olayın ismi, ''...'' kısaltmasını takip eden bastığınız akorun ilk notası olacaktır.

## **Farklı velocity değerleri olan notalardan oluşan bir akor girilmesi.**

Bir akorun alt ve üst notalarını oluşturabilirsiniz, örneğin bu notaları geri kalan bir notadan daha kuvvetli çalarak akordaki çarpıcılığı sağlayabilirsiniz. Burada bir üç nota-akor girmeyi yapacağız:

- **1.** İlk nota' nın Velocity değerini edit edin.
- **2.** İlk notaya basın ve basılı tutun.
- **3.** İkinci notanın Velocity değerini edit edin.
- **4.** İkinci notaya basın ve basılı tutun.
- **5.** Üçüncü notanın Velocity değerini edit edin.
- **6.** Üçüncü notaya basın, sonra tüm notaları bırakın.

**İkinci bir ses girilmesi.** Diğer bir ses serbestçe hareket ederken, basılı tutulan bir notanın bulunduğu yere pasajlar girebilirsiniz.

#### *Örnek 1:*

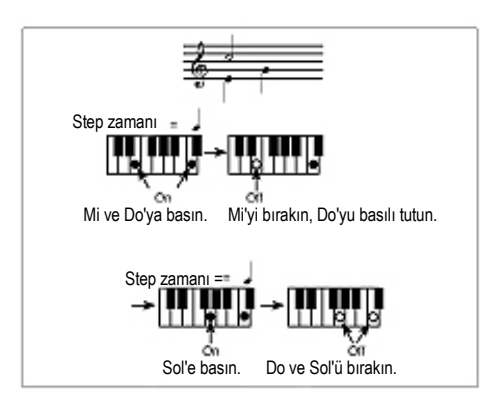

 *Örnek 2:*

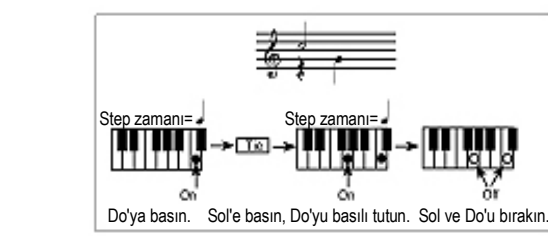

 *Örnek 3:*

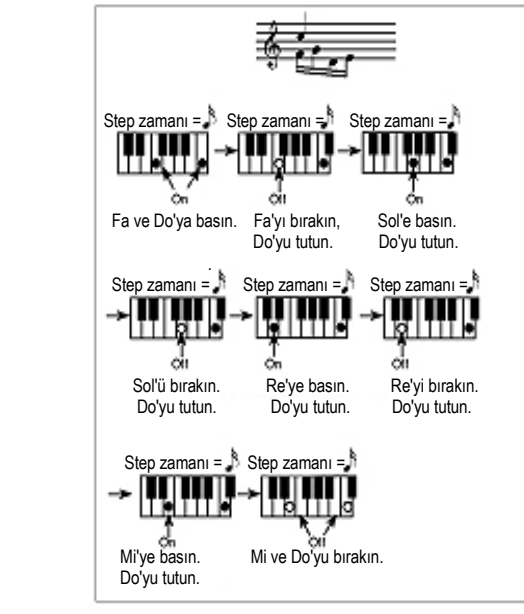

# **Edit Menüsü**

Herhangi bir sayfadan (step kayıt dışında) Style Record edit menüsünü açmak için MENU düğmesine basın. Bu, çeşitli ritm kayıt edit bölümlerine giriş olanağı sağlayacaktır.

Menü içindeyken,bir edit bölümü seçin yada menüden çıkmak için EXIT' e basın ve ana sayfaya geri dönün. Ana sayfaya geri dönmek için Ana Sayfa menü öğesini de seçebilirsiniz.

Bir edit sayfası içindeyken, Style Record modunun ana sayfasına geri dönmek için EXIT düğmesine basın.

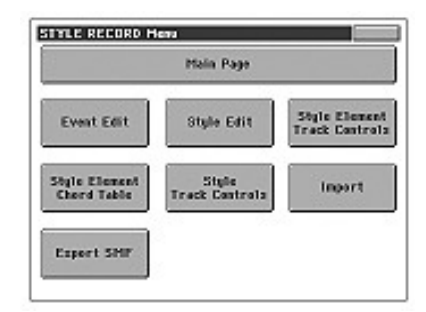

*Not. Ritm çalar konumdayken, ana sayfadan edit bölüm sayfalarına giriş yapamazsınız. Önce MENU' ye basarak çalmayı durdurun. Not. Edit bölüm sayfalarından (Quantize, Transpose, Velocity, Delete) diğer sayfalara geçtiğinizde,y ada tersi durumda, ritm (eğer çalıyorsa) otomatik olarak duracaktır.*

# **Edit sayfa yapısı**

Edit sayfaları bazı temel elemanları paylaşırlar.

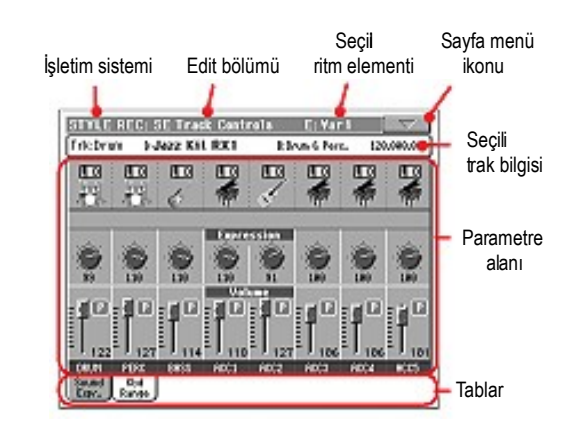

## Diğer sayfalar biraz daha farklı yapıya sahiptir.

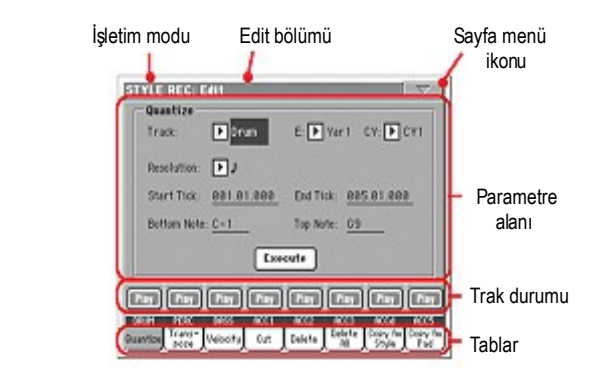

#### **İşletim modu**

Bu, enstrümanın Style Record modunda olduğunu gösterir.

#### **Edit bölümü**

Bu, edit menüsünün öğelerinden birine adresleme yapan mevcut edit bölümünü belirler.

#### **Seçilen ritm elementi**

Style Record modu içinde editler daima seçilen ritm elementi üzerinde yapılır.

## **Sayfa menü ikonu**

Sayfa menüsünü açmak için bu ikona basın. (bkz. Sayfa 126 "Sayfa Menüsü" bölümü).

#### **Parametre alanı**

Her sayfa çeşitli parametreler içerir. Mevcut sayfalardan birini seçmek için tabları kullanın. Parametrelerin çeşitli tipleri hakkında daha fazla bilgi için takip eden sayfalardaki bölümlere bakın.

## **Trak durumu**

Edit sırasında, trakları mute/unmute (sesli/sessiz) yapmak için bu düğmeleri kullanın.

## **Tablar**

Mevcut edit bölümünün edit sayfalarından birini seçmek için tabları kullanın.

# **Event Edit: Event Edit**

Event Edit, seçilen akor varyasyonunun herbir MIDI olayını edit edebildiğiniz sayfadır. Örneğin; bir notayı farklı bir nota ile yer değiştirebilir yada notanın çalma gücünü değiştirebilirsiniz (yani velocity değerini). Event edit prosedürü hakkında daha fazla bilgi için takip eden sayfalardaki "Event Edit Prosedürü" bölümüne bakın.

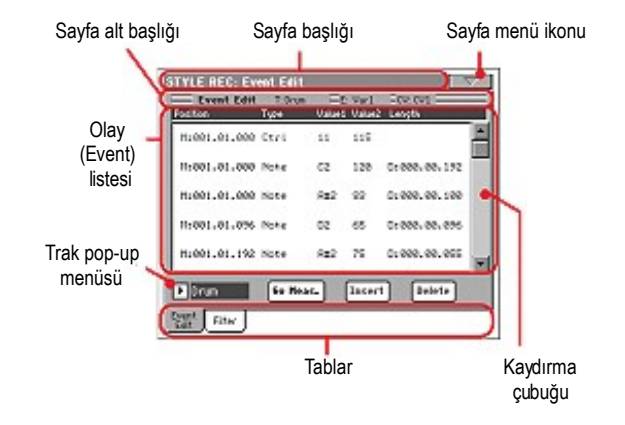

#### **Sayfa başlığı**

Sayfa –'deki "Sayfa Başlığı" bölümüne bakın.

## **Sayfa menü ikonu**

Sayfa menüsünü açmak için bu ikona basın. Bkz. Sayfa 126 "Sayfa Menüsü" bölümü.

#### **Sayfa alt başlığı**

Bu alan şarkı üzerindeki bazı bilgileri gösterir.

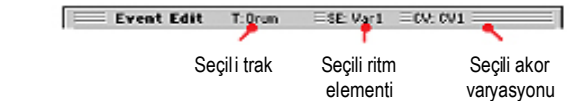

#### **Seçilen trak**

Edit içindeki trakın ismi. Ritm traklarından birini seçmek için Trak popup menüsünü kullanın.

#### **SE/CV (Ritm elementi/Akor varyasyonu)**

Seçilen ritm elementi ve akor varyasyonu. Bu parametre edit edilemez. Farklı bir ritm elementi yada akor varyasyonu seçmek için, Style Record modunun ana sayfasına geri dönmek üzere EXIT'e basın. (Bkz. Sayfa 108 "Ana Sayfa (Record 1)").

#### **Event listesi**

Seçilen ritm elementi içinde seçilen trak içinde bulunan tüm olayları (event) görmek için olay listesini kullanın.

Olaylar arasında tarama yapmak için kaydırma çubuğunu kullanın. Seçmek üzere evente dokunun. Seçilen olay işaretlenecektir.

# **Pozisyon**

Olayın pozisyonudur ve 'aaa.bb.ccc': formu içinde ifade edilir.

- 'aaa' ölçüdür.
- 'bb' vuruştur.
- 'ccc' ise tiktir. (her çeyrek vuruş=384 tik)

Olayı farklı bir pozisyona hareket ettirmek için bu parametreyi edit edin. Bir pozisyonu aşağıdaki iki yoldan biri ile edit edebilirsiniz:

(a) parametreyi seçin ve değeri değiştirmek için TEMPO VALUE kontrollarını kullanın.

(b) parametreyi seçin, daha sonra bu parametreye yeniden dokunun; numaralı klavye görünecektir. Aralara nokta koyarak üç rakamı da çevirerek yeni pozisyonu girin. Başlangıçtaki sıfırlar numaranın en az önemli kısımları kadar atlayacaktır.Örneğin; 002.02.193 pozisyonunu girmek için 2.2.193' ü, 002.04.000 pozisyonunu girmek için 2.4' ü, 002.01.000 pozisyonunu girmek için ise yalnızca 2' yi çevirin.

## **Tür, Değer 1, Değer 2**

Olayın tür ve değerleri ekranda görülür. Seçilen olaya bağlı olarak değer değişebilir. Bu parametre (silik gözükür, edit edilemez) ayrıca örneğin başlangıcındaki CC#11 (Expression) olayı ve trak sona ulaştığında End Of Loop işaretlemesini gösterir.

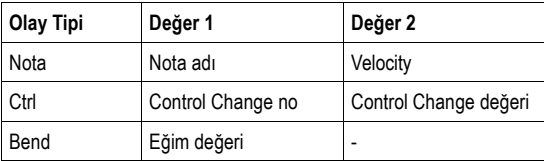

Olay tipini değiştirmek için, Type parametresini seçin, sonra farklı bir olay tipi seçmek için TEMPO/VALUE kontrollarını kullanın. Varsayılan değerlerin bir seti otomatik olarak olaya verilecektir.

Olayın değerini seçmek ve edit etmek için, adreslenen parametreyi seçin ve TEMPO/VALUE kontrollarını kullanın.

#### **Uzunluk**

Seçilen nota olayının uzunluğu. Değer formatı pozisyon değeri ile aynıdır. Ancak bu yalnızca nota olayları için geçerlidir.

*Not: Eğer 000.00.000 uzunluğunu farklı bir değerle değiştirirseniz, orijinal değere geri dönemezsiniz. Bu alışılmadık sıfır uzunluk değeri daha çok bazı davul ya da perküsyon traklarında bulunabilir.*

#### **Kaydırma çubuğu**

Liste içinden olay aramak için kaydırma çubuğunu kullanın.

#### **Diğer elementler**

## **Trak pop-up menüsü**

Mevcut akor varyasyon içinde olarak, edit edilecek trakı seçmek için bu pop-up menüsünü kullanın.

Drum...Acc5 Ritm trakı

#### **Go Meas.**

Sequencer çalmazken "Go to Measure" (ölçüye atlama) pop-up menüsünü açmak için bu düğmeye basın.

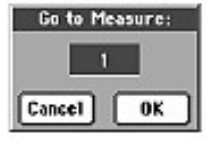

#### **Insert**

Mevcut görülen pozisyonda yeni bir olay girmek için ekrandaki Insert düğmesine basın. Varsayılan değerler Type=Nota, Pitch=DO4, Velocity=100 ve Lenght=192' dir.

#### **Delete**

Ekranda seçilmiş olan olayı silmek için ekrandaki Delete düğmesine basın.

# **Event Edit prosedürü**

Event (olay) edit için takip edilecek genel prosedür aşağıda sıralanmıştır.

- **1.** Edit etmek için ritmi seçin ve RECORD düğmesine basın. Kayda girmek için Current Style seçeneğini seçiniz. Style Record modunun ana sayfası görülecektir.
- **2.** Element (ritm elementi) ve Chord Var (akor varyasyonu) parametrelerini seçin.

 *Not. Ritm elementleri, akor varyasyon ve genel olarak ritmin yapısı hakkında daha fazla bilgi için bkz. Sayfa 105'teki "Ritm Yapısı" bölümü.*

- **3.** MENU' ye basın ve Event Edit bölümünü seçin. Event Edit sayfası görülür. (Daha fazla bilgi için bkz. Sayfa 115 "Event Edit: Event Edit bölümü").
- **4.** Seçilen akor varyasyonunu dinlemek için START/STOP' a basın. Bunu durdurmak için START/STOP' a basın. Akor tarama çalışmaz. Bu nedenle örneği orijinal ton/akorda dinleyeceksiniz.
- **5.** Filtre sayfasını seçmek için Filter tabına basın ve ekranda görmek istediğiniz event tipleri için filtrelerin işaretlerini kaldırın. (Daha fazla bilgi için bkz. Sayfa 117 "Event Edit:Filter" bölümü).
- **6.** Event Edit sayfasına geri dönmek için Event Edit tabına basın.
- **7.** Edit edilecek trakı seçmek için trak pop-up menüsünü kullanın.
- **8.** Seçilen trak içinde bulunan olayların listesi (2.adımda seçilen akor varyasyon içinde) ekranda görünecektir. Akor varyasyonun başlangıcındaki bazı eventler ve EndOfTrk eventi (bunun bitiş noktasına işaret eder) edit edilemezler, bu nedenle silik olarak görünürler.
- **9.** Tarama barını kullanarak çeşitli olaylar arasında tarama yapın.

**10.** Ekranda buna dokunarak edit edilecek bir olay seçin. Edit edebileceğiniz genelde bir notadır.

> M:031.01.000 Note  $F+2$  $51$ It:009.09.008

 Event tipleri ve bunların değerleri hakkında daha fazla bilgi için bkz. Sayfa 115 "Event Edit: Event edit bölümü").

**11.** Olayı edit edin.

 ● M parametresini seçin. Olayın pozisyonunu değiştirmek için TEMPO/VALUE kontrollarını kullanın.

 ● Type parametresini seçin. Olay tipini ve bunun Değer 1 ve Değer 2' sini değiştrimek için TEMPO/VALUE kontrollarını kullanabilirsiniz.

 ● Bir nota olayı seçilmiş ise, lenght (uzunluk) parametresini seçin ve olayın uzunluğunu değiştirmek için TEMPO/VALUE kontrollarını kullanın.

- **12.** Farklı bir ölçüye gitmek için Go Meas. komutunu kullanabilirsiniz. (bkz. Sayfa 116 "Go Meas" bölümü).
- **13.** 4.adımda anlatıldığı gibi, değişiklikleriniz sonrasında örnek seslerini dinlemek için START/STOP' a basabilirsiniz. Örneğin çalışmasını durdurmak için yeniden START/STOP' a basın.
- **14.** Ekranda görülen pozisyonda (varsayılan değerleri ile bir nota olayı girilmiş olacaktır) bir olay girmek için ekrandaki Insert düğmesine basın. Seçilen olayı silmek için ise ekrandaki Delete düğmesine basın.
- **15.** Edit tamamlandığında, edit etmek üzere farklı bir trak seçebilirsiniz. (7. adıma geçiniz).
- **16.** Seçilen akor varyasyonu editi bittiğinde, Style Record modunun ana sayfasına geri dönmek üzere EXIT' e basın, daha sonra farklı bir akor varyasyon seçmek ve edit etmek için 2. adıma geçin.
- **17.** Tüm ritm editi bittiğinde, Write Style diyalog kutusunu açmak için sayfa menüsünden Write Style komutunu seçin yada tüm değişiklikleri iptal etmek için Exit from Record komutunu seçin.
	- **●** Text Edit diyalog kutusuna girmek için **T** (Text Edit) düğmesine basın. Bir isim girin ve OK' i seçerek onaylayın.

 ● Ritmi kaydedeceğiniz bir hedef hafıza bölgesi seçin. Seçilen bölgede mevcut ritmin ismi Style-Bank Location (ritm/bank alan) numarası sonrasında görülür.

 *Dikkat. Mevcut bir ritmi seçer ve yazma onayı verirseniz,eski ritm silinecek ve bunun yerine yeni bir ritm yerleşecektir. Disket üzerinde kaybetmek istemediğiniz ritmleri yazma işleminden önce kaydedin.*

**18.** Dahili hafızaya ritmleri kaydetmek için OK' e basın yada Style Record modu içinde yapılan herhangi bir değişikliği silmek için Cancel' e basın. "Are you sure?" mesajı göründüğünde, onaylamak için OK' e ya da Write Style diyalog kutusuna dönmek için Cancel' e basın.

# **Event Edit: Filter**

Bu sayfa Event Edit sayfası içinde görünen olay tiplerini seçebildiğiniz yerdir.

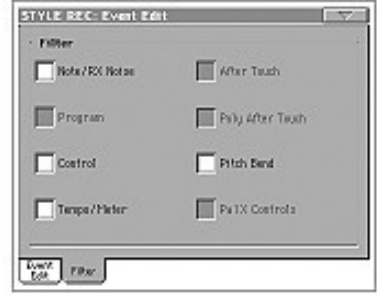

Event Edit sayfası içinde görmek istemediğiniz tüm olay tipleri için filtreyi On (açık) konumuna getirin.

*Not: Olayların bazıları silik yazı tipindedirler, bir ritm içinde edit edilemeyen olay adreslemesi olduğundan bunlar edit edilemezler.* Note/RX Noise

 Notalar ve RX sesleri Program Program Change değerleri

Control Kontrol Change eventları.Yalnızca aşağıdaki Control Change numaraları ritmlere girilebilir.

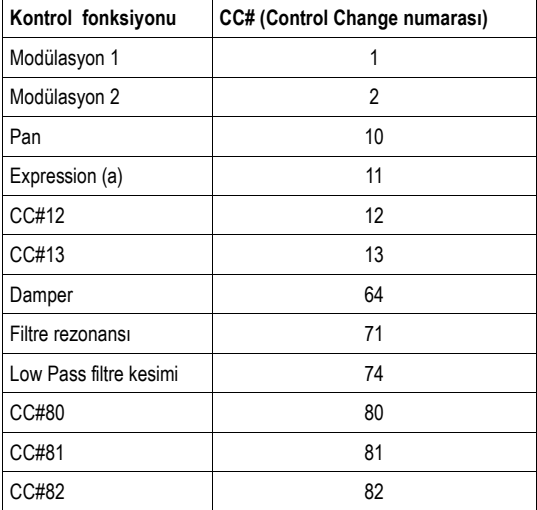

(a). Expression olaylar başlama pozisyonunda (001.01.000)

girilemezler. Bir Expression değeri ritm elementinin varsayılan başlık parametreleri arasında zaten bulunmaktadır.

Tempo/Meter Tempo ve metraj değişiklikleri (yalnızca Master Trak).

Pitch Bend Pitch Bend olayları

# **Style Edit: Quantize**

Kuantize fonksiyonu, kayıt sonrasındaki zamanlama hatalarını düzeltmek yada örneğe mükemmellik duygusu kazandırmak için kullanılabilir.

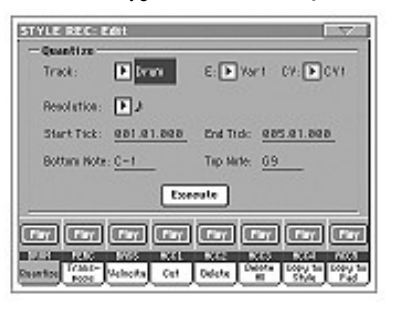

Çeşitli parametreleri ayarladıktan sonra Execute'e basın.

#### **Trak**

Bir trak seçmek için bu parametreyi kullanın. All Tüm traklar seçilidir.

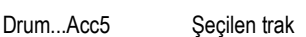

## **E / CV (Ritm elementi/Akor varyasyonu)**

Edit için ritm elementi ve akor varyasyonunu seçmek için bu parametreleri kullanın.

# **Resolution (Çözünürlük)**

Bu parametre kayıt sonrasında kuantizasyonu ayarlar. Örnek olarak; 1/8 seçtiğinizde,tüm notalar en yakın 1/8 bölünmesine hareket ederler. 1/4 seçtiğinizde,tüm notalar en yakın 1/4 bölünmesine hareket ederler.

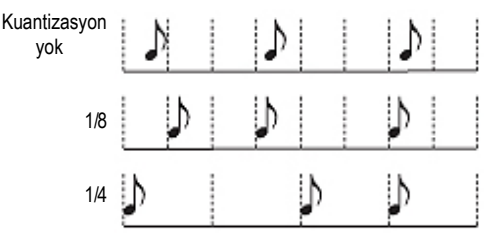

 $(1/32)$ ... (1/4)

 Müzikal değerler içindeki dikey ve yatay hatlar sistem çözünürlüğü. Değer sonrası eklenen bir ''b...f'' karakteri swing-kuantizasyon anlamına gelir. ''3'' ise triplet (üçleme) anlamındadır.

## **Start/End Tick (Başlama/Bitiş Tiki)**

Kuantize edilecek dizinin başlama ve bitiş noktalarını ayarlamak için bu parametreleri kullanın.

Bir akor varyasyonu dört ölçü uzunluğunda ise ve bunun hepsini seçmek istiyorsanız, başlama 1.01.000 ve bitiş 5.01.000 pozisyonda olacaktır.

#### **Bottom/Top Note (Alt/Üst Nota)**

Kuantize edilecek klavye dizisinin alt ve üstünü ayarlamak için bu parametreleri kullanın. Alt ve Üst parametreler olarak aynı notayı seçerseniz, bir davul yada perküsyon trakı içinde tek bir vurmalı enstrümanı seçebilirsiniz.

*Not. Bu parametreler yalnızca bir davul yada perküsyon trakı seçildiğinde mevcuttur.*

#### **Execute (Çalıştırma)**

Bu sayfa içinde işletim setini çalıştırmak için bu düğmeye basın.

#### **Trak durum ikonu**

Trakların durumu. Durumu değiştirmek için bu ikona basın.

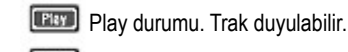

**Mute durumu.** Trak duyulmaz.

#### **Trak adları**

Düğmelerin altında,her trak için bir etket görülür.

# **Style Edit: Transpose**

Bu sayfada seçilen trak(lar)ı transpoze edebilirsiniz.

*Not: Transpoze sonrasında, Style Record modunun ana sayfası içindeki Key/Chord parametresini yeniden ayarlamayı unutmayınız.*

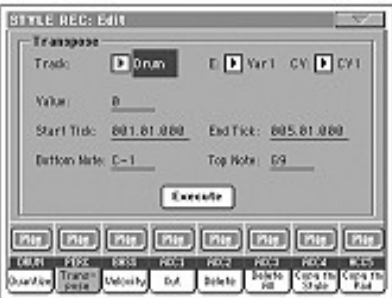

Çeşitli parametreleri ayarladıktan sonra Execute'e basın.

## **E / CV (Ritm elementi/Akor varyasyonu)**

Edit etmek için ritm elementi ve akor varyasyonunu seçmek için bu parametreleri kullanın.

## **Track**

Bir trak seçmek için bu parametreyi kullanın.

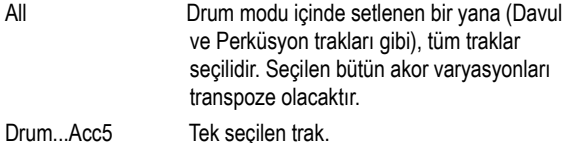

#### **Value**

Transpoze değeri (+ - 127 yarım tonlar).

#### **Start/End Tick (Başlama/Bitiş Tiki)**

Transpoze edilecek dizinin başlama ve bitiş noktalarını ayarlamak için bu parametreleri kullanın.

Bir akor varyasyonu dört ölçü uzunluktaysa ve bunun tümünü seçmek istiyorsanız, başlama 1.01.000 ve bitiş 5.01.000 pozisyonda olacaktır.

## **Bottom/Top Note (Alt/Üst Nota)**

Transpoze edilecek klavye dizisinin alt ve üstünü ayarlamak için bu parametreleri kullanın. Alt ve Üst parametreler olarak aynı notayı seçerseniz, bir davul ya da perküsyon trakı içinde tek bir vurmalı enstrümanı seçebilirsiniz. Bir Davul Kiti içinde herbir enstrümana skeylin farklı bir notası verildiğinden, bir vurmalı enstrümanın transpozesi partinin farklı bir enstrümana verilmesi anlamını taşır.

## **Execute/Çalıştırma**

Bu sayfa içinde işletim setini çalıştırmak için bu düğmeyi kullanın.

## **Trak durum ikonu**

Trakların durumu. Durumu değiştirmek için bu ikona basın.

Play durumu. Trak duyulabilir.

**Mute durumu. Trak duyulmaz.** 

## **Trak adları**

Düğmelerin altında,her trak için bir etket görülür.

# **Style Edit: Velocity**

Bu sayfa içinde, seçilen trak içindeki notaların velocity (dinamik) değerini değiştirebilirsiniz. Seçili bölüm için bir velocity kıvrımını seçmek için gelişmiş modu da bulunmaktadır. Bu, fade-in ve fade-out için uygundur.

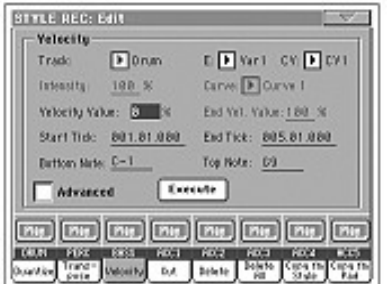

Çeşitli parametreleri yerleştirdikten sonra,Execute'e basın.

*Not: Edit edilen traka bir RX sesi gönderildiğinde, bu tür seslerin değişik velocity kıvrımları tarafından tetiklendiği değişik katmanlardan oluşması nedeniyle sonuçtaki ses değişebilir.* 

*Ayrıca, düğük velocity değerleri tarafından daha yüksek bir seviyenin seçilmesi nedeniyle, fade-out bir sonraki sıfıra doğru seviye atlamasına yolaçabilir.* 

# **Track**

Bir trak seçmek için bu parametreyi kullanın.

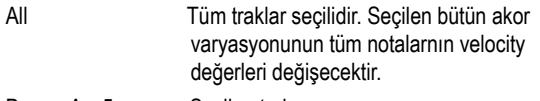

# Drum...Acc5 Secilen trak.

### **E / CV (Ritm elementi/Akor varyasyonu)**

Edit için Ritm elementi ve akor varyasyonu seçmek için bu parametreleri kullanın.

## **Value**

Velocity değişim değeri (+ - 127)

## **Start/End Tick(Başlama/Bitiş Tiki)**

Değiştirilecek dizinin başlama ve bitiş noktalarını ayarlamak için bu parametreleri kullanın.

Akor varyasyonu dört ölçü uzunluğunda ise ve bunun tümünü seçmek istiyorsanız, başlama 1.01.000 ve bitiş 5.01.000 pozisyonunda olacaktır.

## **Bottom/Top Note (Alt/Üst Nota)**

Değiştirilecek klavye dizisinin alt ve üstünü ayarlamak için bu parametreleri kullanın. Alt ve Üst parametreler olarak aynı notayı secerseniz, bir davul yada perküsyon trakı içinde tek bir yurmalı enstrümanı seçebilirsiniz.

## **Advanced (Gelişmiş)**

Bu kutucuk işaretlendiğinde "Intensity", "Curve", "Start Velocity Value" ve "End Velocity Value" parametreleri editlenebilir.

## **Intensity (Yoğunluk)**

*(Sadece Advanced modunda mevcuttur.) Velocity'nin* "Curve"'de belirtilen kıvrıma doğru ayarlanma derecesini belirlemek için bu parametreyi kullanın.

0...100% Intensity (yoğunluk) derecesi. 0'a [%] ayarlandığında velocity değişmez. 100'e [%] ayarlandığında velocity en üst düzeyde değişecektir.

## **Curve (Kıvrım)**

*(Sadece Advanced modunda mevcuttur.)* Velocity'nin zaman içinde nasıl değişeceğini belirtmek üzere mevcut altı kıvrımdan (curve) biriniseçmek için bu parametreyi kullanın.

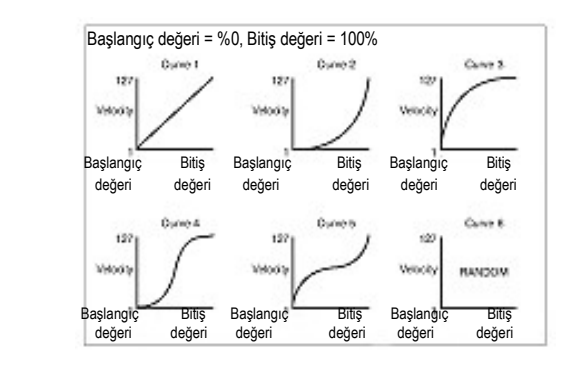

# **Start / End Vel. Value**

*(Sadece Advanced modunda mevcuttur.)* Seçili bölümün başlangıç ve bitiş tiklerindeki velocity değişikliği.

0...100 Yüzdelik değerlerde velocity değişikliği

# **Execute (Çalıştırma)**

Bu sayfa içinde işletim setini çalıştırmak için bu düğmeye basın

# **Trak durum ikonu**

Trakların durumu. Durumu değiştirmek için bu ikona basın.

Play durumu. Trak duyulabilir.

**Mute durumu. Trak duyulmaz.** 

#### **Trak adları**

Düğmelerin altında,her trak için bir etket görülür.

# **Style Edit: Cut**

Bu fonksiyon seçilen akor varyasyonundan bir ölçüyü (yada bir ölçü serisini) hızlı bir şekilde silmek için kullanılır.Takip eden tüm olaylar kesilen ölçü(ler)in yerine geçmek için geriye hareket ederler.

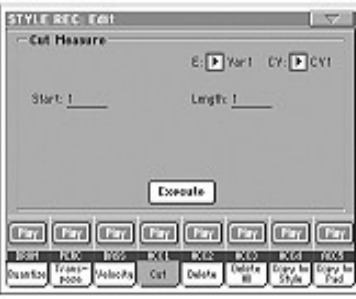

Çeşitli parametreleri yerleştirdikten sonra,Execute2 ye basınız.

## **E / CV (Ritm elementi/Akor varyasyonu)**

Edit için ritm elementi ya da akor varyasyon seçmek için bu parametreleri kullanın.

## **Start/Başlama**

Kesilecek ilk ölçü.

#### **Lenght/Uzunluk**

Kesilecek ölçünün sayısı.

### **Execute/Çalıştırma**

Bu sayfa içinde işletim setini çalıştırmak için bu düğmeye basın.

#### **Trak durum ikonu**

Trakların durumu. Durumu değiştirmek için bu ikona basın.

Play durumu. Trak duyulabilir.

**Mute** Mute durumu. Trak duyulmaz.

#### **Trak adları**

Düğmelerin altında,her trak için bir etket görülür.

# **Style Edit: Delete**

Bu sayfa ritmin dışındaki MIDI olaylarını silebilmenizi sağlar. Bu fonksiyon örnekteki ölçüleri silmez. Tüm ölçüyü silmek için Cut fonksiyonunu kullanın.

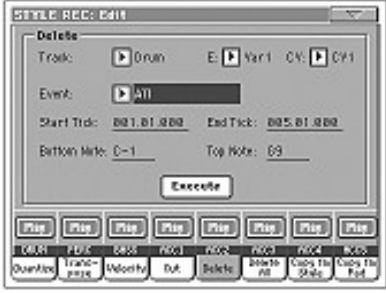

Çeşitli parametreleri setledikten sonra,Execute' e basınız.

## **E / CV (Ritm elementi/Akor varyasyonu)**

Edit için ritm elementi ve akor varyasyonunu seçmek için bu parametreleri kullanın.

#### **Trak**

Bir trak seçmek için bu parametreyi kullanın.

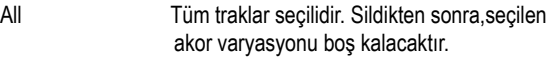

# Drum...Acc5 Seçilen trak.

# **Event**

Silinecek MIDI olayının tipi.

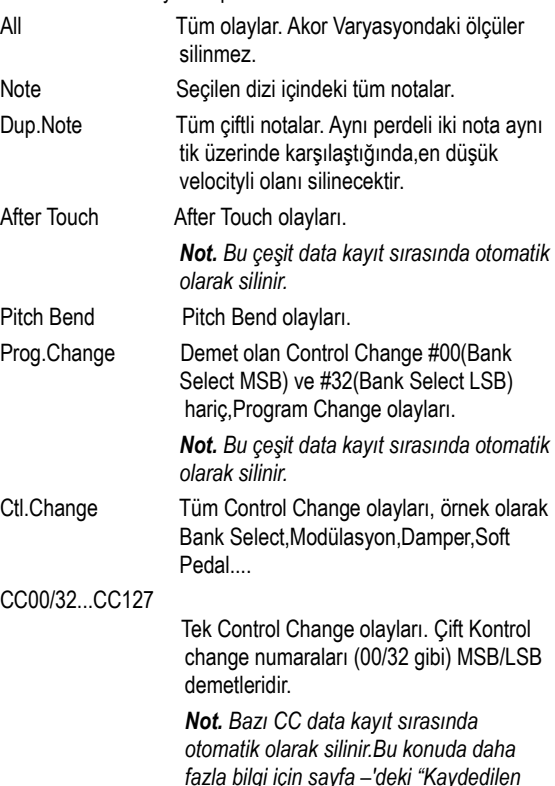

 *Eventların listesi" bölümüne bakın.*

## **Start/End Tick (Başlama/Bitiş Tiki)**

Silinecek dizinin başlama ve bitiş noktalarını ayarlamak için bu parametreleri kullanın.

Akor varyasyonu dört ölçü uzunlukta ise ve bunun tümünü seçmek istiyorsanız, başlama 1.01.000 ve bitiş 5.01.000 pozisyonda olacaktır.

#### **Bottom/Top Note (Alt/Üst Nota)**

Silinecek klavye dizisinin altını ve üstünü ayarlamak için bu parametreleri kullanın. Alt ve Üst parametreler olarak aynı notayı seçerseniz, bir davul ya da perküsyon trakı içinde tek bir vurmalı enstrümanı seçebilirsiniz.

*Not. Bu parametreler yalnızca All yada Note seçenekleri seçildiğinde mevcut olur.*

#### **Execute/Çalıştırma**

Bu sayfa içinde işletim setini çalıştırmak için bu düğmeye basın.

#### **Trak durum ikonu**

Trakların durumu. Durumu değiştirmek için bu ikona basın.

Play durumu. Trak duyulabilir.

**Mute durumu. Trak duyulmaz.** 

#### **Trak adları**

Düğmelerin altında,her trak için bir etket görülür.

# **Style Edit: Delete All**

Bu fonksiyon seçilen ritm elementi yada akor varyasyonu veya tüm ritmi hızlı bir şekilde silmenizi sağlar.

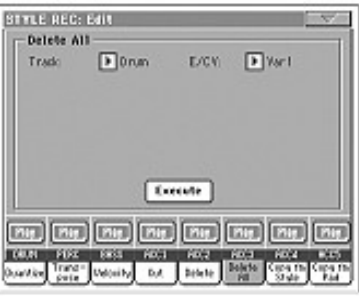

Çeşitli parametreleri ayarladıktan sonra,Execute'e basın.

#### **Trak**

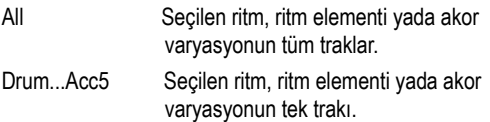

### **E /CV (Ritm elementi/Akor varyasyonu)**

Edit için ritm elementi yada akor varyasyonu seçmek için bu parametreleri kullanın.

All Tüm ritm elementi, yani tüm ritm. E/Track=All ve CV=All olduğunda, tüm ritm silinecektir, ve tüm parametreler varsayılan konumlara ayarlanacaktır.

Var1...CountIn

 Tek Elemanı. V1-CV1...C1-CV2

Tek Akor Varyasyon.

#### **Execute/Çalıştırma**

Bu sayfadaki işletim setini çalıştırmak için bu düğmeye basın.

#### **Trak durum ikonu**

Trakların durumu. Durumu değiştirmek için bu ikona basın.

Play durumu. Trak duyulabilir.

**Mute durumu. Trak duyulmaz.** 

## **Trak adları**

Düğmelerin altında,her trak için bir etket görülür.

# **Style Edit: Copy**

Burada bir trakı, akor varyasyonunu yada aynı yada farklı bir ritm içindeki ritm elementini kopyalayabilirsiniz. Dahası tüm ritmi de kopyalamanız mümkündür.

*Dikkat: Kopyalama işlemi hedef bölgedeki tüm bilgiyi siler. (üzerine yazma işlemi).*

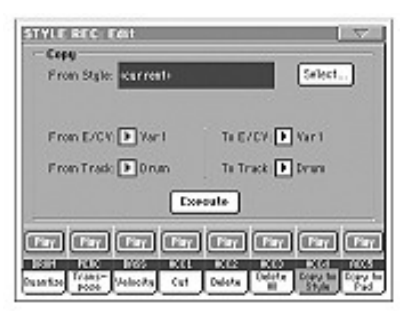

Çeşitli parametreleri ayarladıktan sonra Execute'e basın.

*Not: Eğer aynı tik üzerinde çok fazla olayı kopyalıyorsanız "Too many events!" mesajı görülür ve kopyalama işlemi iptal olur.*

*Not: Mevcut akor varyasyon üzerine kopyalama yaptığınızda ,Program Change data, akor varyasyonu için orijinal sesleri değişmeden bırakmak için kopyalanmaz.*

#### **From Style (Ritmden)**

Trak, akor varyasyonu yada ritm elementinden kopyalama yapmak için kaynak ritmini seçmek üzere bu seçeneği seçin. Style Select penceresini açmak için **Select** düğmesine basın ve kaynak ritmi seçin.

# **From...To E/CV(Ritm elementi/Akor varyasyonu)**

Kaynak ve hedef ritm elemntleri ve akor varyasyonları seçmek için bu parametreleri kullanın.

*Not. Farklı yapıları nedeniyle varyasyondan farklı bir ritm elementine (ya da tersi) kopyalama yapılamaz.*

All Tüm ritm elementleri, yani tüm ritm. Hedefi değiştiremezsiniz, bu otomatik olarak All konumuna ayarlanır.

Var1...End2

Tek ritm elementi.

V1-CV1...E2-CV2

Tek akor varyasyonu.

#### **From...To Track**

Kopyalamak için kaynak ve hedef trakı seçmek için bu parametreyi kullanın. Bir örneği güçlendirmek için trakı çiftleyebilirsiniz.

All Seçilen ritm, ritm elementi yada akor varyasyonunun tüm trakları.

 $Drum$ ... $A$ cc5

 Seçilen ritm, ritm elementi yada akor varyasyonunun tek trakı.

#### **Execute(Çalıştırma)**

Bu sayfadaki işletim setini çalıştırmak için bu düğmeye basın.

#### **Trak durum ikonu**

Trakların durumu. Durumu değiştirmek için bu ikona basın.

**FIFT** Play durumu. Trak duyulabilir.

**Mute durumu. Trak duyulmaz.** 

#### **Trak adları**

Düğmelerin altında,her trak için bir etket görülür.

#### **Bir akor varyasyonuna farklı bir uzunlukta kopyalama**

Farklı uzunlukta olan bir akor varyasyonunu, yine farklı uzunlukta olan bir akor varyasyonuna kopyalayabilirsiniz. Bunun için aşağıda yazılı hususları aklınızda tutun:

● Eğer kaynak uzunluk hedef uzunluğa tam bölünebilir ise, kaynak akor varyasyonu hedef akor varyasyonuna uygun olarak çoğalacaktır. Örnek olarak; kaynak 4-ölçü uzunlukta ve hedef 8-ölçü uzunlukta ise, kaynak iki kez kopyalanacaktır.

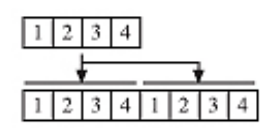

● Eğer kaynak uzunluk hedef uzunluğa tam bölünemez ise, kaynak akor varyasyonu hedef akor varyasyonuna mümkün olan ölçüler kadarıyla kopyalanacaktır.Örnek olarak; kaynak 6 ölçü uzunlukta ve hedef 8-ölçü uzunlukta ise, kaynak bir kez kopyalanacak, daha sonra kalan 2 ölçüye uygun olarak ilk iki ölçü kopyalanacaktır.

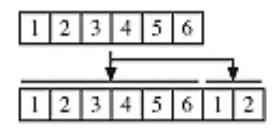

*Not: Bir 3/4 üzerine bir 4/4 akor varyasyonu gibi farklı bir metraj ile bir akor varyasyonuna kopyala yapmaktan sakının.*

# **Style Element Track Controls:Sound/Expression**

Bu sayfada, seçilen ritm elementinin her bir trakına farklı bir ses verebilirsiniz. Her bir ritm elementi farklı bir sese sahip olabilir; yeni ritmi kaydettikten sonra, ritm performansı ayarlarını geçerek ritme ses seçimini bırakmak için Style Play modu içinde Original Style Sounds parametresini işaretlemeyi unutmayın.

Bu sayfada ritm elementi traklarının herbiri için Expression (CC#11) değerini de değiştirebilirsiniz. Bu, ritmin baştan başa ses düzeyini azaltmaksızın, tek bir ritm elementi içindeki bir trakın bağlantılı seviyesini azaltmanızı sağlar. Bu, farklı ritm elementleri içinde aynı traka farklı sesler verdiğinizde çok faydalıdır ve bu seslerin dahili seviyesi farklı olmalıdır.

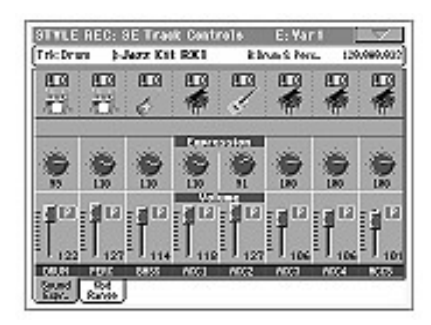

#### **Bu sayfa içindeyken, bir ritm elementi / VARIATION1...ENDING3) seçmek için kontrol paneli üzerindeki adresleme düğmesine basın.**

Bu sayfanın ayarlarını başka bir ritm elementine kopyalamak için, sayfa menüsünden Copy Sounds ve Copy Expression komutlarını kullanın. (Bkz. Sayfa 127 "Copy Sound Diyalog Kutusu" ve "Copy Expression Diyalog Kutusu" bölümleri).

# **Seçili trak info alanı** ►**STYLE**

Detaylı bilgi için Sayfa 109 "Seçili trak bilgi alanı" bölümüne bakın.

**Ses alanı** ►**STYLE**

Detaylı bilgi için Sayfa 111 "Ses alanı" bölümüne bakın.

#### **Expression alanı**

►**STYLE**

Adreslenen trak için Expression (CC#11) değerini ayarlamak için bu düğmeleri kullanın. Bu değer Event Edit listesinin başlangıcında görülebilir (Bkz. Sayfa 115 "Event Edit: Event Edit" bölümü).

Farklı Expression değerleri her bir ritm elementi için belirlenebilir. Bu yolla, ritm başlığı içinde ayarlanmış genel ses düzeyi değerine bağıntılı olarak, her bir ritm elementi içinde farklı bir ses düzeyi ayarlamanız mümkündür.

## **Volume alanı**

Her bir trakın ses düzeyini ve konumunu ayarlamak için bu kontrolları kullanın.

Ses düzeyi değeri tüm ritm için aynıdır. Her bir ritm elementi içindeki traklar arasındaki bağlantılı dengeyi ayarlamak için Expression kontrollarını kullanın.

# **Style Element Track Controls: Keyboard Range**

Keyboard Range (klavye dizisi) herhangi bir örnek notaya otomatik olarak transpoze olur, aksi durumda cihaz tarafından transpoze edildiğinde orijinal akustik enstrümanla karşılaştırıldığında çok yukarı yada çok aşağı perdeden çalacaktır. Bu, her akompanyalı enstrüman için daha doğal ses olarak sonuçlanacaktır.

Örnek olarak; gitar için alt limit Mi2' dir. Eğer bir akoru Mi2' nin altında çalıyorsanız, transpoze olan örnek bu limiti aşacak ve ses doğal olmayacaktır. Gitar trakı için alt limiti Mi2 olarak ayarlamanız problemi çözecektir.

Her bir ritm elementi için farklı klavye dizisi değerleri ayarlanabilir.

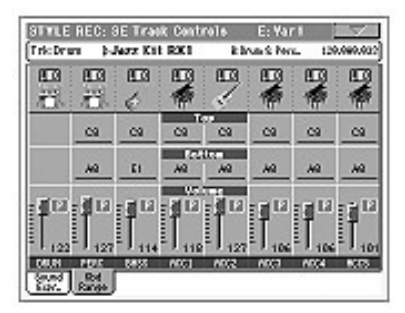

*Not: Kayıttayken klavye dizisi iptal ediliip seçilen trak klavyenin tam dizisi üzerinde çalınabilir.*

#### **Bu sayfa içindeyken,bir ritm elementi (VARIATION1...ENDING3) seçmek için kontrol panel üzerindeki adresleme düğmesine basın.**

Bu sayfanın ayarlarını başka bir ritm elementine kopyalamak için, sayfa menüsünden "Copy Keyboard Range" komutunu kullanın.(Bkz. Sayfa 128 "Copy Key Range Diyalog Kutusu" bölümü).

# **Top/Bottom** ►**STYLE**

Mevcut ritm elementinin adresleme yapılan trakı için klavye dizisinin alt ve üstünü ayarlamak için bu parametreleri kullanın.

## **Volume alanı**

Her bir trakın ses düzeyini ve konumunu konumunu ayarlamak için bu kontrolları kullanın.

# **Style Element Chord Table: Chord Table**

Bu sayfa, çoğu önemli tanımlanmış akorların herbirine bir akor varyasyonu verebildiğiniz yerdir. Bir akor tanımlandığında, verilen akor varyasyonu akompanyayı çalmak için otomatik olarak seçilmiş olacaktır.

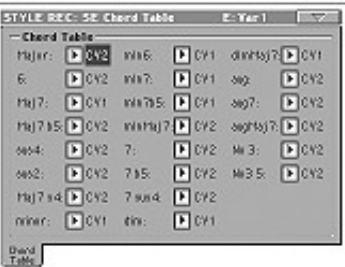

**Bu sayfadayken, bir ritm elementi (VARIATION1...ENDING3) seçmek için kontrol paneli üzerindeki adresleme düğmesine basın.**

#### **Akor/Akor Varyasyonu** ►**STYLE**

Çoğu önemli akorların herbirine bir akor varyasyonu vermek için bu parametreleri kullanın.

# **Style Track Controls: Type/Trigger/Tension**

Bu sayfada ritm trakları için Mode'u, Retrigger'i ve akompanya trakları için Tension'un aktif olmasını yada aktif olmamasını ayarlayabilirsiniz.

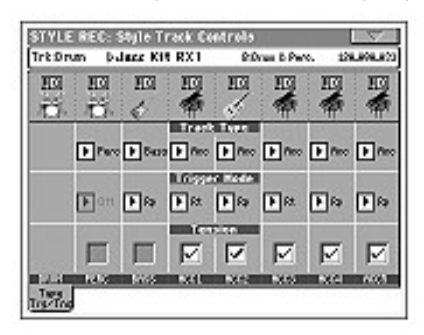

**Bu sayfa içindeyken, bir ritm elementi (VARIATION1...ENDING3) seçmek için adresleme düğmesine basın.**

# **Track Type (Trak tipi)** ►**STYLE**

Adresleme yapılan trakın tipini ayarlamak için bu parametreyi kullanın.

Drum Davul trakı. Bu tip trak cihaz tarafından transpoze edilemez ve davul seslerinin oluşturduğu davul kitleri için kullanılır.

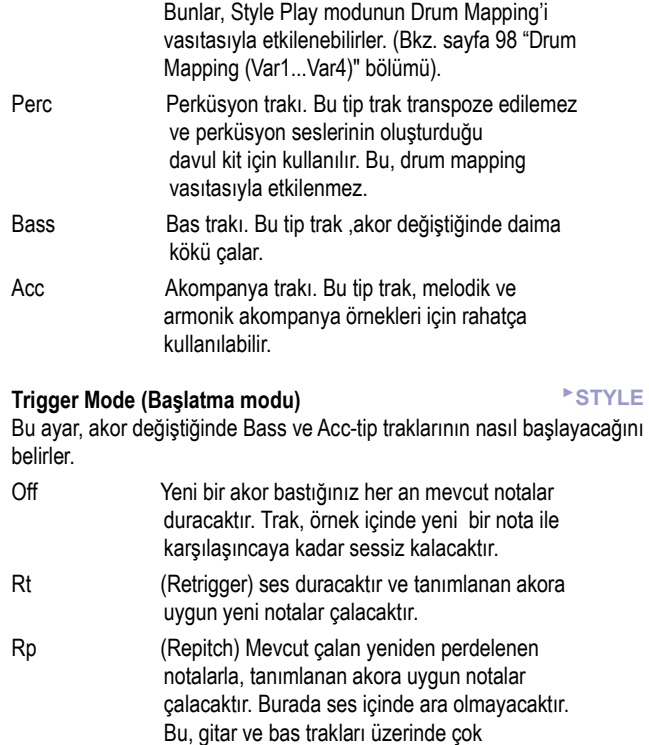

#### **Tension (Tansiyon)** ►**STYLE**

Tansiyon, ritm örneği içinde yazılmamış olsalar bile, akompanyada çalınan notaların (bir 9' lu,11' li ve/ya da 13' lü) ilavesini yapar. Bu parametre, Acc-tip traklara ilave edilecek olan tanımlanan akor içinde tansiyonun dahil olup olmadığını belirler.

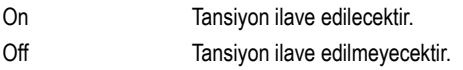

faydalıdır.

# **Import: Import Groove**

Import Groove fonksiyonu, "Slice" fonksiyonu ile oluşturulan MIDI Groove'ların (.GRV dosyaları) yüklenmesini sağlar. (Bkz. Aksesuar CD'si içindeki Advanced Edit bölümündeki Sampling modu içindeki "Time Slice" sayfası) Bu datayı bir traka göndererek ve sesi kesilen aynı trak içindeki sese göre ayarlamak size orjinal audio groove'u çalmanızı ve temposunu istediğiniz şekilde ayarlamanızı sağlar.

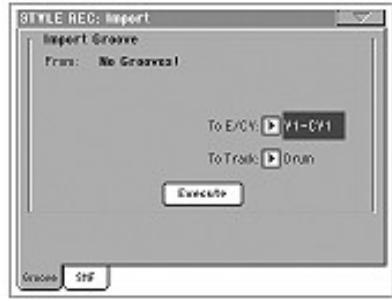

*Not: Bir melodi sırası vasıtasyla (bir vurmalı ile değil) üretilen bir groove gönderildikten sonra, gönderilen groove ve samplelar diğer ritm trakları ile birlikte transpoze olmayacaktır. Audio data cihaz tarafından transpoze edilemez.*

*Not. Enstrümanı kapatmadan önce, "Import Groove" işlemini çalıştırın. Bir Time Slice işlemi vasıtasıyla üretilen tüm*

 *''.GRV'' dosyalar enstrüman kapatıldığında silinir.*

#### **From**

Bir Time Slice işleminden sonra data kaydedildiğinde, üretilmiş olan MIDI Groove örneklerinin (''.GRV' '' dosyaları) birini seçmek için bu parametreyi kullanın.

#### **To E/CV (Ritm elementi/Akor varyasyonu)**

Hedef ritm elementini ve akor varyasyonunu seçmek için bu parametreyi kullanın.

#### **To Track**

Seçilen akor varyasyonu içinde bulunan hedef trakı seçmek için bu parametreyi kullanın. Davul trakı standart Drum Kit sesleri için uygun olduğundan (count-in,break vs), **genelde Perküsyon trakı önerilir.**  MIDI Groove örneğini gönderdikten sonra sesi verin. MIDI Groove örneğini çalan traka bölünmüş samplelar verilmiştir.

# **Import: Import SMF**

"Import SMF" fonksiyonu size harici bir sequencer'da oluşturulmuş standart MIDI dosyasını (SMF) gönderme ve bir akor varyasyonu içinde değiştirebilme imkanı sağlar.

*Not: Bu fonksiyonu herhangi bir şarkıdan data göndermek için kullanamazsınız. Gönderilecek standart MIDI dosyası, Pa800'ün akor varyasynlarından biriymiş gibi programlanmalıdır.*

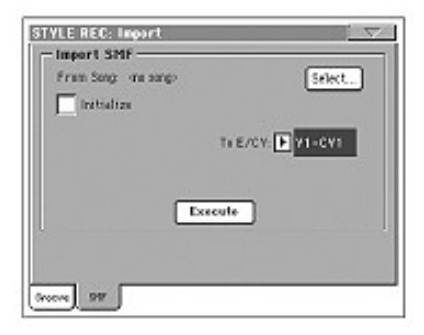

Bir SMF gönderirken CV Lenght, Meter, Tempo Change, Program Changes ve Expression gibi parametreler tanınır. "Initialize" parametresinin işaretli olduğu ve ritm elementinin boş olduğu düşünülerek, bu parametreler akor varyasyonunu içeren ritm elementini başlığı olarak gönderilir.

*İpucu: Ritm elementinin ilk akor varyasyonunu gönderirken "Initialize" parametresini kontrol etmeniz ve kalan akor varyasyonlarını gönderirken işaretini kaldırmanız iyi bir fikir olabilir.* 

● Her traka tahsis edilmiş sesler, Program Change, Bank Select MSB ve LSB olayları SMF'nin ilk tikinde olduğunda gönderilebilir. Bu data ritm performansına tahsis edilmiş sesler olarak değil, ritm elementi başlığında yüklenir.

*Not: Style Play modunun ana sayfasındaki "Original Style Sound" parametresi işaretlenerek ritm elementi başlığındaki sesler ritm performanstaki sesler ile değiştirilebilir.* 

● Yukarıdaki data gönderilmiş SMF'nin ilk tikinde bulunmuyorsa, sesler her traka tek tek programlanmalıdır. Bunu Style Record modunun "Record 1", "Record 2" veya "Sound/Expression" sayfalarında yapabilirsiniz.

● Key/Chord, Chord Table, Expression ve diğer ritm varyasyon parametreleri, uygun Style Record sayfalarında tarafınızdan ayarlanmalıdır.

● Başlangıç temposu ve her trakın ses düzeyi ritm performans datası olarak programlanmalı ve kaydedilmelidir.

● Metraj değişikliğine izin verilmez, bu nedenle tanımlanamaz.

● Akor varyasyonu uzunluğu gönderilmiş SMF ile aynıdır. Style Record modunun ana sayfasındaki "CV Lenght" parametresi ile uzunluğu değiştirebilirsiniz.

*Not: Bir nota akor varyasyonunun son ölçüsünden öteye uzarsa bir ölçü eklenir. (mesela, bir nota 4 ölçülük bir örneğin 4. ölçüsünden öteye uzarsa 5 ölçülük bir akor varyasyonu oluşturulur.) Durum böyleyse, akor varyasyonu uzunluğunu sıfırlamak için CV Lenght değerini değiştirin. Uzayan nota kesilecek ve yeni örnek uzunluğuna uyacaktır.*

Bir akor varyasyonunu harici bir sequencer'dan programlarken her ritm trakını doğru MIDI kanalına gönderdiğinizden emin olun:

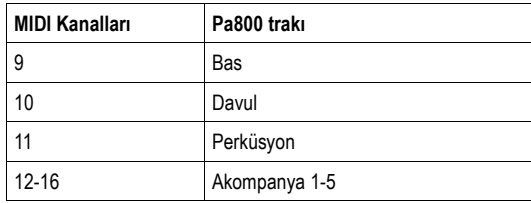

*Not: Sadece 0 formatındaki SMF yüklenebilir.*

#### **From Song**

Bu yüklenecek Standart MIDI dosyasının adıdır. Dosya seçicisini açmak için Select düğmesine basın ve bir "SMF" dosyası seçin.

## **Select**

Dosya seçicisini açmak ve SMF'yi yüklemek için bu düğmeye basın.

#### **Initialize**

Hedef ritm elementinin tüm ayarlarının (Key/Chord, Chord Table, sesler vs.) SMF yüklendiğinde sıfırlanmasını istiyorsanız bu parametreyi işaretleyin.

*İpucu: Ritm elementinin ilk akor varyasyonunu gönderirken "Initialize" parametresini kontrol etmeniz ve kalan akor varyasyonlarını gönderirken işaretini kaldırmanız iyi bir fikir olabilir.* 

#### **To E/CV**

Hedef akor varyasyonunu seçmek için bu parametreyi kullanın.

## **Execute**

Bu sayfadaki tüm parametreleri ayarladıktan sonra Standart MIDI dosyasını hedef akor varyasyonuna göndermek için bu düğmeye basın.

# **Export SMF**

"Export SMF " fonksiyonu bir akor varyasyonunu Standart MIDI dosyası olarak dışarıya göndererek harici bir sequencer'da editleme olanağı sunar.

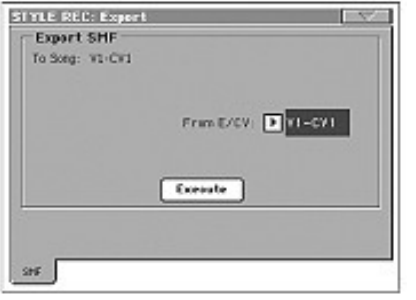

## **To Song**

Bu edit edilemez parametre, oluşturulacak MIDI dosyasının adını gösterir. Ad, dışarıya gönderilen adı ile aynı olacak ve otomatik olarak tahsis edilecektir.

## **From E/CV**

Mevcut ritmdeki akor varyasyonlarından birini seçmek için bu pop-up menüsünü kullanabilirsiniz.

#### **Execute**

Bir akor varsyasyonu seçtikten sonra Standart MIDI dosyası olarak dışarı göndermek için bu düğmeye basın. Standart dosya seçicisi açılacaktır. Hedef cihazı ve dosyayı seçin ve Save'e basın.

# **Sayfa menüsü**

Sayfa menüsünü açmak için sayfa menü ikonuna basın. Seçmek için bir komuta basın. Bir komut seçmeden menüyü kapatmak için ekrandaki herhangi bir yere basın.

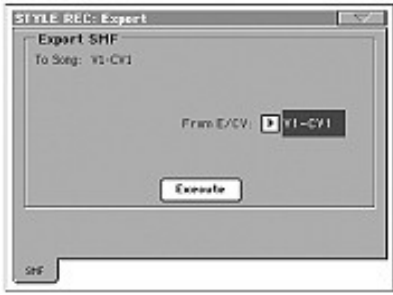

#### **Write Style (Ritm yazma)**

Write Style diyalog kutusunu açmak için bu komutu seçin ve ritmi dahili hafızaya kaydedin.

#### **Undo**

*Yalnızca kayıt modunda mevcuttur.* Kayıt modu içindeyken, en son kaydedilen datayı siler ve önceki duruma geri döner. İkinci kez seçilmesi, kaydedilmiş datayı yeniden çağırır. (Redo fonksiyonu).

#### **Copy Sound (Ses kopyalama)**

*Yalnızca bazı edit sayfalarında mevcuttur.* Style Element Track Control edit bölümü seçiliyken, Copy Sound diyalog kutusunu açmak ve mevcut ritm elementi traklarına verilmiş olan tüm Expression değerleri farklı bir ritm elementine kopyalamak için bu komutu kullanın.

#### **Copy Expression**

*Yalnızca bazı edit sayfalarında mevcuttur.* Style Element Track Control edit bölümü seçiliyken, Copy Expression diyalog kutusunu açmak ve mevcut ritm elementinin tüm expression değerlerini farklı bir ritm elementine kopyalamak için bu komutu kullanın.

#### **Copy Keyboard Range (Klavye dizisini kopyalama)**

*Yalnızca bazı edit sayfalarında mevcuttur.* Style Element Track Control edit bölümü seçiliyken, Copy Keyboard Range diyalog kutusunu açmak ve mevcut ritm elementinin tüm klavye dizisi değerlerini farklı bir ritm elementine kopyalamak için bu komutu kullanın.

## **Copy Chord Table (Akor tablosunu kopyalama)**

*Sadece "Style Element Chord Table" sayfasında mevcuttur.* Copy Chord Table diyalog kutusunu açmak için bu komutu kullanın. (Bkz. sayfa 128 "Copy Chord Table Diyalog Kutusu")

## **Delete Current Track (Mevcut trakı silme)**

*Sadece ana kayıt sayfalarında mevcuttur.* Seçilen trakı silmek için bu komutu seçin.

## **Overdub Step Recording**

*Sadece ana kayıt sayfalarında mevcuttur.* Overdub Step kayıt penceresini açmak için bu komutu seçin. (Bkz. sayfa 128 "Overdub Step Recording Penceresi")

#### **Solo Track**

Solo yapılacak trakı seçin ve bu öğeyi işaretleyin. Sadece seçili trakı duyarsınız ve sayfa başlığında "Solo" uyarısı yanıp söner.

Solo fonksiyonundan çıkmak için bu öğenin işaretini kaldırın.

**SHIFT**) Solo yapmak için SHIFT'i basılı tutarken traklardan birine dokunun. Solo fonksiyonu devreden çıkarmak için aynı işlemi tekrarlayın.

## **Exit from Record (Kayıttan çıkma)**

Rtime değişiklikleri kaydetmeden kayıttan çıkmak için bu komutu seçin.

# **Write Style Diyalog Kutusu**

Sayfa menüsünden "Write Style" öğesini seçerek bu pencereyi açın. Burada kaydettiğiniz ya da edit ettiğiniz ritmi User yada Favorite ritm bankına kaydedebilirsiniz.

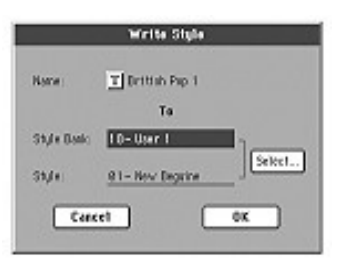

Ritm içine kaydedilen parametreler bu kılavuz boyunca ►**STYLE**  kısalmasıyla gösterilir.

# **Name (Ad)** ►**STYLE**

Save edilen ritmin adı. Text Edit penceresini açmak için adın yanındaki **T**  (Text Edit) düğmesine basın.

# **Style Bank (Ritm bankı)**

Ritmlerin hedef bankı. Her bir bank STYLE SELECT düğmelerinden birine adresleme yapar. Farklı bir bank seçmek için TEMPO/VALUE kontrollarını kullanın.

#### **Style (Ritm)**

Seçilen bank içindeki hedef ritm alanı. Farklı bir alan seçmek için TEMPO/VALUE kontrollarını kullanın.

*Not: Bir ritm yazıldığında, genellikle bir User yada Favorite ritm kullanılır. Ayrıca, bir Fabrika ritmi üzerine de yazabilirsiniz. Ancak bunun için Factory Style Protect parametresindeki işaretin kaldırılması gerekir.*

## **Select... button**

Style Select penceresini açmak ve hedef alanı seçmek için bu düğmeye basın.

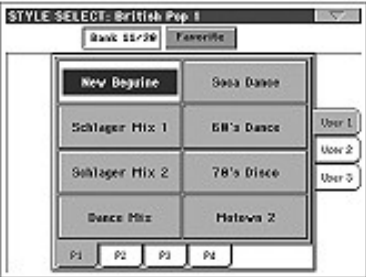

Style Select penceresindeyken User (Bank 11/20) yada Favorite banklarını seçmek için pencerenin üstündeki bu düğmeleri kullanın.

# **Copy Sounds Diyalog Kutusu**

Sayfa menüsünden "Copy Sounds" öğesini seçerek bu pencereyi açın. Burada farklı bir ritm elementine mevcut ritm elementi traklarına verilmiş olan tüm sesleri kopyalayabilirsiniz.

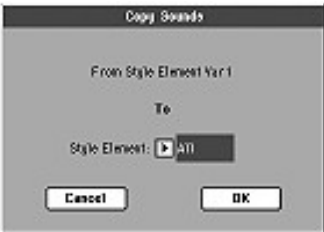

# **From Style Element**

*Edit edilemez.* Mevcut seçili ritm elementi.

# **To Style Element**

Hedef ritm elementi.

All Ayarlar ,edit halindeki ritmin tüm ritm elementine kopyalanacaktır.

Var1...CountIn

Ayarların kopyalanacağı tek ritm elementi.

# **Copy Expression Diyalog Kutusu**

Sayfa menüsünden "Copy Expression" öğesini seçerek bu pencereyi açın. Burada mevcut ritm elementine tahsis edilmiş tüm Expression değerlerini başka bir ritm elementine kopyalayabilirsiniz.

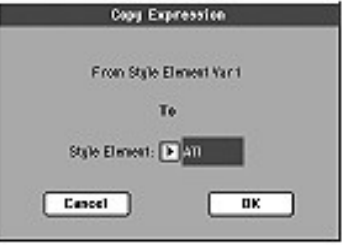

# **From Style Element**

**Edit edilemez.** Mevcut seçili ritm elementi.

# **To Style Element**

Hedef ritm elementi.

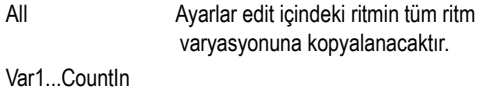

Ayarların kopyalanacağı tek ritm elementi.

# **Copy Key Range Diyalog Kutusu**

Sayfa menüsünden "Copy Keyboard Range" öğesini seçerek bu pencereyi açın. Burada mevcut ritm elementine tahsis edilmiş tüm klavye dizisi değerlerini başka bir ritm elementine kopyalayabilirsiniz.

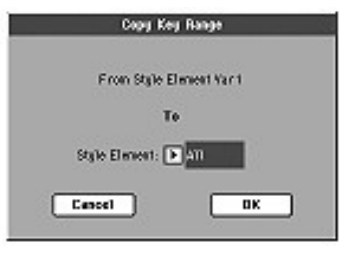

**From Style Element Edit edilemez.** Mevcut seçili ritm elementi.

# **To Style Element**

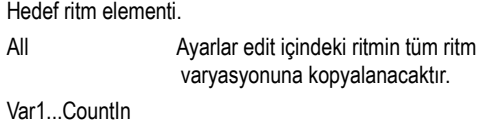

Ayarların kopyalanacağı tek ritm elementi.

# **Copy Chord Table Diyalog Kutusu**

Sayfa menüsünden "Copy Expression" öğesini seçerek bu pencereyi açın. Burada mevcut ritm elementine tahsis edilmiş akor tablosunu başka bir ritm elementine kopyalayabilirsiniz.

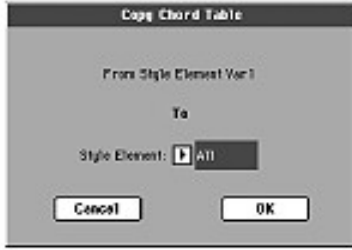

# **From Style Element**

**Edit edilemez.** Mevcut seçili ritm elementi.

# **To Style Element**

Hedef ritm elementi.

All Ayarlar edit içindeki ritmin tüm ritm

varyasyonuna kopyalanacaktır.

Var1...CountIn

Ayarların kopyalanacağı tek ritm elementi.

# **Overdub Step Recording Penceresi**

Step Kayıt; Bir anda birini klavye üzerinde basarak herbir traka tek notaları yada akorları girmek suretiyle yeni bir ritm oluşturmanıza olanak sağlar. Bu, mevcut bir partisyonun uyarlanmasında yada daha üst seviyede detaya ihtiyaç duyulduğunda ve özellikle davul ve perküsyon traklarını oluşturmada çok faydalıdır.

Bu sayfaya girmek için, sayfa menüsünden Overdub Step Recording komutunu seçin.

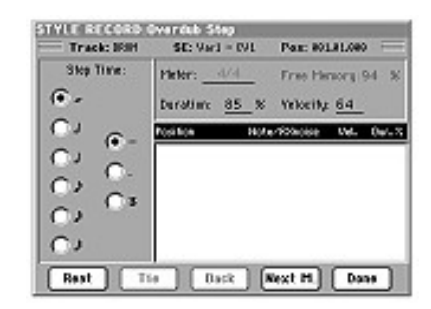

#### **Track (Seçili trak)**

Kayıt içindeki seçili trakın adı. RUM...ACC5 Ritm trakı.

#### **SE (Seçili ritm elementi)**

Bkz. Sayfa 108 "Element (Ritm elementi)" bölümü.

# **CV (Seçili akor varyasyonu)**

Bkz. Sayfa108 "Chord Var (Akor varyasyonu)" bölümü.

## **Pos (Pozisyon)**

Bu, girilecek olayın (nota,es yada akor) pozisyonudur.

#### **Event list (Olay listesi)**

Önceden girilmiş olaylar. Bu olayı silebilir ve "Back" düğmesine basarak yeniden editleyebilirsiniz.

### **Step Time values (Step Time değerleri)**

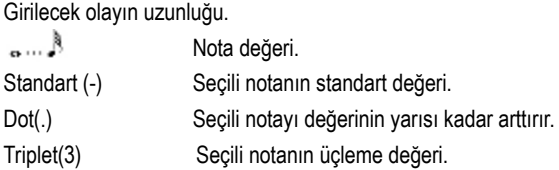

#### **Meter (Metraj)**

Mevcut ölçünün metrajı. Bu parametre edit edilemez. Metrajı kayıt fiilen başlamadan önce Style Record modunun ana sayfası içinde ayarlayabilirsiniz.

#### **Free Memory (Kullanılabilir hafıza)**

Kayıt için kullanılabilir hafıza.

### **Duration (Süreklilik)**

Girilen notanın bağintılı sürekliliği. Her zaman yüzde olarak gösterilir.

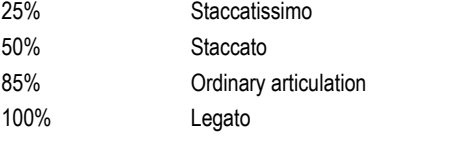

# **Velocity**

Bir nota ya da akor girmeden önce bu parametreyi ayarlayın. Bu, girilecek olayın çalma gücü (yani velocity değeri) olacaktır.

Kbd Klavye. Kadranı saatin aksi yönünde çevirerek bu parametreyi seçebilirsiniz. Bu seçenek seçildiğinde, basılan notanın çalma gücü tanımlanır ve kaydedilir. 1...127 Velocity değeri. Olay bu velositi değeriyle girilecek ve klavye üzerinde basılan notanın çalma kuvveti iptal olacaktır.

# **Rest (Es)**

Bir es girmek için bu düğmeye basın.

#### **Tie (Bağ)**

Girilen notayı önceden girilmiş olan notaya bağlamak için bu düğmeye basın.

#### **Back (Geri)**

Girilen olayı silerek önceki adıma döndürür.

#### **Next M (Bir sonraki ölçü)**

Bir sonraki ölçüye geçer ve ölçünün kalanını eslerle doldurur.

#### **Done**  Step kayıt modundan çıkartır.

# **Pad Record Modu**

Pad Record moduna girdiğinizde kendi padlerinizi oluşturabilir yada mevcut bir padi editleyebilirsiniz.

# **Pad yapısı**

Pad tek-traklık bir ritmdir. Ritm kaydetme konusundaki pek çok bilgi pad için de geçerlidir.

Pad

 $7 \text{ c}v_1$ - Pad Track

> CV3 CV4 CV<sub>5</sub> CV6

Aşağıda iki farklı kategorideki padleri görebilirsiniz:

- "Hit" padleri. Daha çok transpozesiz olaylarda kullanılsa da nota ve akorlara transpoze yapabilir. Temelde tek notalık yada tek akorluk parçacıklardır. (Bkz. Aşağı)
	- $\bigcap$  CV<sub>2</sub> "Sequence" padleri. Ritm trakı gibi klavyede değişik akorlarla transpoze edilebilen karmaşık tek traklık örnekler. Tek-element, tek-trak, çoklu akor içeren varyasyon ritmlerine eşittirler. (Bkz. yandaki şekil)

Her pad **akor varyasyonları (CV)** denen sekiz küçük öğeden oluşur. Her akor varyasyonu tek bir traktan yapılmıştır. (Pad trakı)

Ritmlerde olduğu gibi, akor algılama alanında bir akor çalarken uygun akor varyasyonu çağırılır. Algılanan akorlar **akor varyasyon tablosu**  aracılığı ile bir akor varyasyonuna tanımlanırlar. Her padin bir akor varyasyon tablosu vardır.

Ritmlerde olduğu gibi, **nota transpozisyon tabloları (NTT)** padlere uygulanır.

# **Kayıt**

Bir pad kayıt etmek, temelde pad içine bir dizi akor varyasyonu içinde tek bir trak kayıt etmektir.

Tüm akor varyasyonlarını kayıt etmek zorunda değilsiniz. Genelde sadece bir akor varyasyonu kaydetmek yeterlidir.

# **Örnek data yada trak data**

Pad Record modunun pad için müzik örnekleri oluşturmak veya editlemek fonksiyonu olmasının yanında, trak parametreleri (Volume, Pan, FX ayarları gibi..) Style Play modunda editlenmelidir.

- Pad Record modunda müzik örneklerini oluşturup editledikten sonra Pad Record modunun sayfa menüsünden "Write Pad" komutunu seçin. (Bkz. Sayfa 140 "Write Pad Diyalog Kutusu")
- Style Play modunda "Pad Track" parametrelerini editledikten sonra Style Play modunun sayfa menüsünden "Write Performance" yada "Write Current Style Performance" komutu ile performans yada ritm performansına kaydedin. (Bkz. sayfa 103 "Write Performance Diyalog Kutusu" ve sayfa 104 " Write Style Performance Diyalog Kutusu")

# **Pad Record Moduna Girmek**

Pad Record moduna girmek için Style Play moduna gidin ve RECORD'a basın. Style/Pad Select (ritm/pad seçim) penceresi açılır.

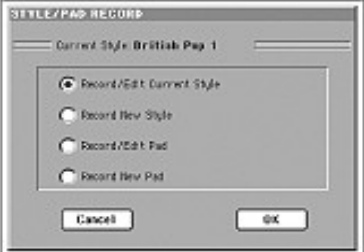

- Editlemek için mevcut bir padi seçmek için **Record/Edit Pad**'e basın. Bu bir fabrika padi ise bunu orjinal yerine kaydedemeyebilirsiniz. (-> Disk -> Preferences sayfasındaki "Factory Style and Pad Protect" parametresinin durumuna göre) Bu durumda bir user padi seçmelisiniz.
- Yeni, boş bir pad için **Record New Pad**'i seçin. Kayıt bittiğinde yeni padinizi user bölümüne kaydedeceksiniz. (Padler fabrika pad bölümlerine sadece "Factory Style and Pad Protect" parametresi kapalı olduğunda kaydedilebilirler.)

Hit yada Sequence padini kayıt yada edit ettikten sonra lütfen kaydedin (Bkz. Aşağısı "Değişiklikleri kayıt ederek yada silerek çıkmak") ve Pad Record modundan çıkın.

Sonra, Style Play yada Song Play modunun Pad sayfasına gidin, yeni Hit yada Sequence'i bir pad düğmesine tahsis edin ve çeşitli pad ayarlarını yapın. (Volume, Pan ve A/B FX Send... Bkz. Sayfa 99 "Pad/Switch: Pad") Son olarak sayfa menüsünden "Write Performance" yada "Write Current Style Performance" komutları ile pad ayarlarını kaydedin.

*Not: Record modundayken ayak sviçi ve EC5 pedalları devre dışı kalır. Volume/Expression pedalları ise kullanılabilir.*

# **Değişiklikleri Kaydederek yada Silerek Çıkmak**

Editleme işlemi bittikten sonra padinizi hafızaya kaydedebilir yada değişiklikleri iptal edebilirsiniz.

- Değişiklikleri kaydetmek için sayfa menüsünden "Write Pad" komutunu seçin. (Bkz. Sayfa 140 "Write Pad Diyalog Kutusu")
- Tüm değişiklikleri iptal etmek ve kayıttan çıkıp Style Record sayfasının ana sayfasına dönmek için sayfa menüsünden "Exit from Record" komutunu seçin yada RECORD düğmesine basın.

*İpucu: İşlem sırasında sık sık kayıt etmeniz padinizi yanlışlıkla kaybetmenizi önleyecektir.*

# **Record/Edit Modunda Padi Dinlemek**

Pad Record yada Pad Edit modundayken seçili akor varyasyonunu dinleyebilirsiniz. Akor varyasyonunu seçmek için Record/Edit modunun ana sayfasına gidin.

- Ana sayfa, Event Edit, Quantize, Transpose, Velocity yada Delete sayfalarında seçili akor varyasyonunu dinleyebilirsiniz. Nasıl çalıştığını görmek için START/STOP'a basın. Durdurmak için de tekrar START/STOP'a basın.
- Sound/Expression, Keyboard Range, Chord Table, Trigger/Tension, Delete All, Copy, Style Element Controls yada Style Control sayfalarındayken tüm padi dinleyebilirsiniz.

*Not: Bu moddayken örnek, "Pad Type" parametresi "One Shot"'a ayarlı olsa bile her zaman loop'lu olarak çalar. (Bkz. Sayfa 138)*

*Not: Pad Record modundayken otomatik olarak Fingered 3 akor algılama modu seçilir.* 

# **Ana Sayfa – Pad Record**

Pad Record'un ana sayfası Style Record modunun ana sayfasının basitleştirilmiş hali gibi görünür. (Tek trak kaydı imkanı ve ritm elementsiz) Tek değişiklik "Pad Sync" parametresidir.

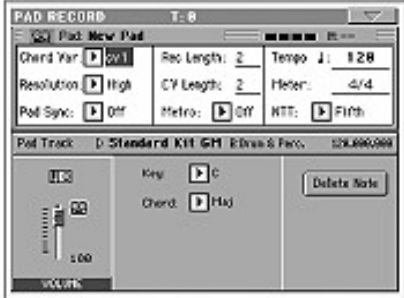

## **Kayıt parametreleri alanı**

**Chord Var (Akor varyasyonu)**

Bu parametre edit yada kayıt etmek için mevcut altı akor varyasyonundan birini (CV1...CV6) seçmenizi sağlar.

*Not: Bu parametre ve değeri küçük harfli ise akor varyasyonu boş (cv1... cv6), büyük harfli ise kayıtlıdır.*

# **Resolution (Çözünürlük)**

Kayıt sırasında kuantizasyonu ayarlamak için bu parametreyi kullanın.

**Pad Sync** ►**PAD** Bu parametre, padin örneği için bir senkronizasyon modu ayarlamanızı

sağlar.

Off Senkronizasyon yok. Bölüm size PAD düğmesine basar basmaz başlar.

Continued Örnek aktif ritm yada sequencer'ın temposu ile hemen başlar. Ölçü sayacının mevcut pozisyonuna göre en baştan başlamayıp, mevcut pozisyondan devam edebilir.

> Mesela ritmin yada sequencer'ın vuruş sayacı üçüncü vuruşu gösteriyor ve çalma tiki 91'se, pad üçüncü vuruş ve 91. tikten başlayacaktır.

> > Vuruş sayacı **STYLE PLAY Meditation Bosse ER120**

Bu Fill gibi çalışır.

Beat Sequence ritmin yada sequencer'in temposuna senkronize olarak bir sonraki vuruşta çalmaya başlar. Çalmaya en başından başlar. (Tik 1 yada ölçü 1)

# **Rec Lenght (Kayıt uzunluğu)** ►**PAD**

Bu parametre pasajın kayıt uzunluğunu (ölçüler halinde) ayarlar. Değeri her zaman akor varyasyon uzunluğuna eşit yada bölünmeleri şeklindedir. (Bkz. Bir sonraki parametre)

*Uyarı: Akor varyasyonunun uzunluğunu kayıt uzunluğundan daha düşük bir değere getirirseniz kayıt uzunluğunun değeri ekranda hemen gösterilmez. Böylece değeri aşan ölçüler silinmeden akor varyasyonu uzunluğunu değiştirme imkanınız olur. (Bkz. Aşağıda "CV Lenght (Akor varyasyonu uzunluğu)" uyarısı)*

*Ancak, kayıda başlamak için START/STOP'a basarsanız ekran halen eski değeri gösterse de gerçek kayıt uzunluğu değeri yenisine değişir.*

#### **CV Lenght (Akor varyasyonu uzunluğu)** ►**PAD**

Bu parametre seçili akor varyasyonunun toplam uzunluğunu (32 ölçüye kadar) ayarlar. Bir ritm çalarken, akor varyasyonuna karşılık akor klavye tarafından algılandığında bu, akompanya örneğinin uzunluğu olacaktır.

*Uyarı: Akor varyasyon uzunluğunu kayıttan sonra düşürürseniz, seçili uzunluktan sonraki ölçüler silinecektir. Kayıt ettikten sonra akor varyasyonu uzunluğunu daha düşük bir değere ayarlarken dikkatli olun. Eğer ayarlarken hata yaparsanız kayıttan kaydetmeden çıkmanızı öneririz. (Bkz. "Exit From Record" Sayfa 140)*

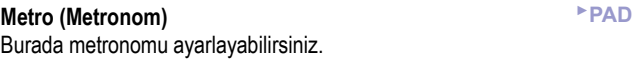

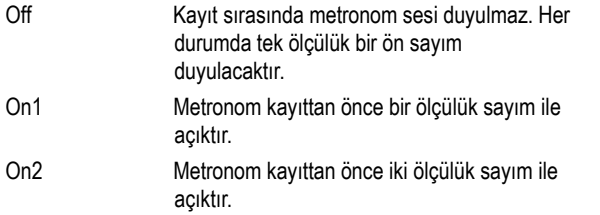

#### **Tempo** ►**PAD**

Bu parametre, tempoyu TEMPO/VALUE kontrollarıyla ayarlamanızı sağlar.

*Not: Bu değer kayıt edilmez ve sadece kayıt ve edit sırasında örneği denemek için kullanılır.*

*İpucu: Diğer parametreler seçiliyken tempoyu SHIFT düğmesini basılı tutup tekerleği döndürerek değiştirebilirsiniz.*

# **Meter (Metraj)** ►**PAD**

Bu pasajın metrajıdır. (zaman imzası) Bu parametreyi sadece seçili pasaj boşken kullanabilirsiniz. (Mesela bir şey kaydetmeden önce)

# **NTT (Nota transpozisyon tablosu)** ►**PAD**

Nota transpozisyon tablosu (NTT), algılanan akor akor varyasyonundaki orjinal akora uymadığında, cihazın örnek notalarını nasıl transpoze edeceğini belirler. Mesela, sadece

Do Majör akor için bir akor varyasyonu yaptıysanız, klavyede Do

Majör 7'li algılandığında aranjör kayıp 7'liyi oluşturmak için bazı notaları transpoze etmek zorunda kalır.

- Root Kök notası (Do Majörde Do) kayıp notalara transpoze edilir.
- Fifth 5'lisi (Do Majörde Sol) kayıp notalara transpoze edilir.
- i-series Orjinal örnek "Maj7" yada "min7" akorları üzerine programlanmalıdır.
- NoTrnsp Transpozisyon uygulanmaz. Örnek her zaman kaydedildiği gibi, nota eklemeden çalacaktır. Ancak, çalınan akora göre diğer tonlara transpoze olabilir.

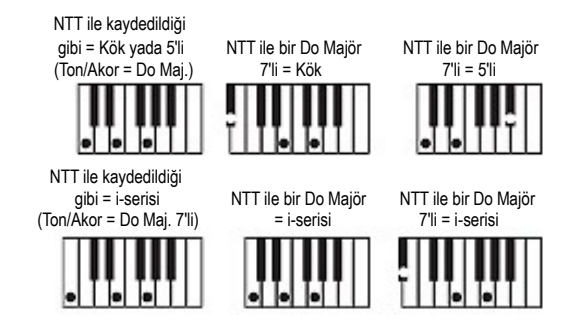

*Not: "Track Type" parametresi "Drum"a ayarlıysa NTT çalışmaz.*

# **Pad Track bilgi alanı**

Bu satır seçili traka tahsis edilmiş sesi gösterir.

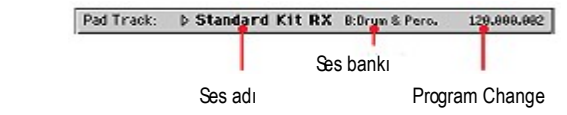

#### **Ses adı** ►**PAD**

Pad trakına tahsis edilmiş ses. Üçgen, Sound Select (ses seçim) penceresini açmak ve başka bir ses seçmek için buraya basabileceğinizi gösterir.

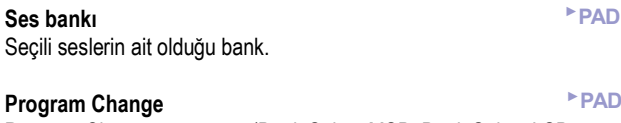

Program Change numarası. (Bank Select MSB, Bank Select LSB, Program Change)

# **Trak ses düzeyi/durum alanı**

#### **Octave Transpose**

Bu edit edilemez gösterge mevcut oktav transpozisyonunu gösterir. Bu değeri değiştirmek için kontrol paneldeki 町面 OCTAVE TRANSPOSE düğmelerini kullanın.

Bu değer pade kaydedilmezken, kayıt sırasında transpozisyon kullanılır. Mesela, bir C4 çalarsanız ve +1 oktav oktav transpozisyonu seçiliyse C5 kayıt edilir.

#### **Sanal sürgü**

Ekrandaki sanal sürgü trakın ses düzeyini gösterir. Ses düzeyini değiştirmek için sürgüye dokunun ve değeri değiştirmek için TEMPO/VALUE kontrollarını kullanın.

Bu değer pad ile kaydedilmez ve kayıt yada edit esnasında padin ses düzeyini denemek için kullanılır.

# **Trak durum ikonu**

Trakların durumu. Durumunu değiştirmek için bu ikona basın.

**Play durumu.Trak duyulabilir.** 

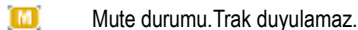

**88** Kayıt durumu. Kayıt başladıktan sonra, trak klavyeden ve MIDI IN konnektörden notaları alacaktır.

#### **Ton/Akor alanı**

## **Ton/Akor** ►**PAD**

İ.

Bu parametre çifti, mevcut akor varyasyonu için trakın orjinal ton ve akor tipini belirler. Örneği çaldığınızda, akor NTT işlemiş olmadan kayıt edildiği gibi çalacaktır. (Bkz. Yukarı)

# **Delete Note (Nota silme) düğmesi**

Bir traktan tek bir nota yada tek bir perküsyon enstrümanı silmek için bu komutu kullanın. Mesela, bir snare silmek için D2 notasını (snare karşılığı) basılı tutun.

- **1.** "Delete Note" düğmesine basın ve basılı tutun.
- **2.** Padi başlatmak için START/STOP'a basın.
- **3.** Silinecek notanın bulunduğu pasaja geldiğinizde notayı klavyede çalın. Notayı silinecek son notaya kadar basılı tutun.
- **4.** Bittiğinde Delete düğmesini ve silinecek notayı bırakın ve padi durdurmak için tekrar START/STOP'a basın.

 *Not: Nota pasajın başındaysa padi başlatmadan önce notaya basın.*

# **Pad Kayıt Prosedürü**

Pad kayıt etmek ritm kayıt etmeye benzer. Lütfen kılavuzdaki ilgili bölüme bakın.

# **Edit Menüsü**

Pad Record modundayken MENU düğmesine bastığınızda "Pad Record Edit" (pad kayıt edit) menüsü açılır.

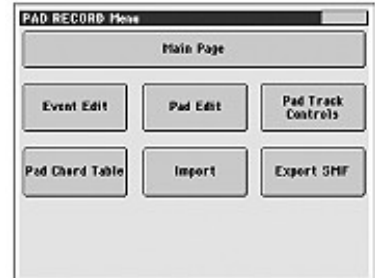

*Not: Pad Edit sayfası Style Edit sayfalarının basitleştirilmiş şeklidir. Not: Pad çalarken ana sayfadan edit bölümü sayfalarına giremezsiniz. (Bkz. Sayfa 131) MENU'ye basmadan önce çalmayı durdurun.*

*Not: Edit bölümü sayfalarından (Quantize, Transpose, Velocity, Delete) diğer sayfalara geçiş yaparken pad çalıyorsa otomatik olarak durdurulur.* 

# **Edit Sayfa Yapısı**

Çoğu edit sayfası bazı elementleri paylaşır.

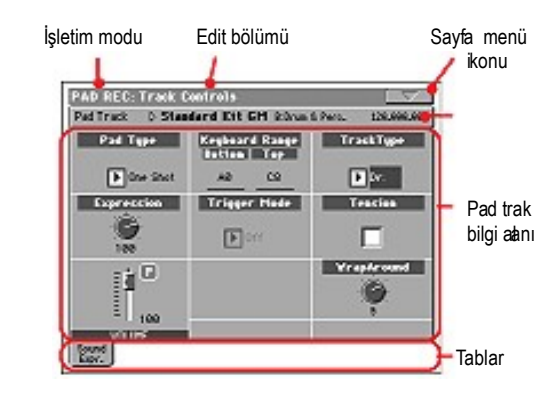

Diğer sayfalar biraz daha farklı bir yapıdadır.

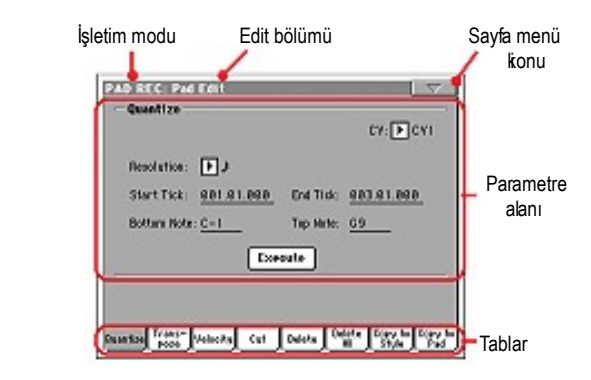

#### **İşletim modu**

Bu, enstrümanın Pad Record modunda olduğunu gösterir.

#### **Edit bölümü**

Bu, edit menüsündeki öğelerden birine adresleme yapan mevcut edit bölümün tanımlar. (Bkz. Sayfa 133 "Edit Menüsü")

#### **Sayfa menü ikonu**

Sayfa menüsünü açmak için bu ikona basın. (Bkz. Sayfa 140 "Sayfa Menüsü")

#### **Parametre alanı**

Her sayfa çeşitli parametreler içerir. Mevcut sayfalardan birini seçmek için tabları kullanın. Çeşitli tipte parametreler konusunda detaylı bilgi için sayfa –'den başlayan bölümlere bakın.

#### **Tablar**

Mevcut edit bölümündeki edit sayfalarından birini seçmek için bu tabları kullanın.

# **Event Edit: Event Edit**

Event Edit sayfasında seçili akor varyasyonunun MIDI olaylarını tek tek editleyebilirsiniz. Mesela bir notayı başka bir nota ile değiştirebilir yada çalma kuvvetini değiştirebilirsiniz. (Örnek: Velocity değeri)

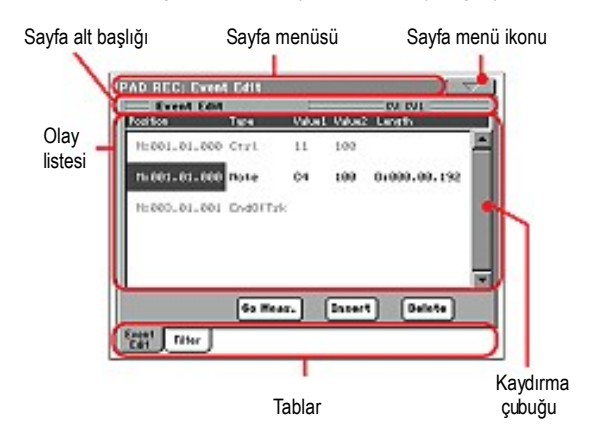

Bu, Style Record'un Event Edit sayfasına çok yakındır. Daha fazla bilgi için bkz. Sayfa 115 "Event Edit: Event Edit"

# **Event Edit: Filter**

Bu sayfadaEvent Edit sayfasında görülen olay tiplerini seçebilirsiniz.

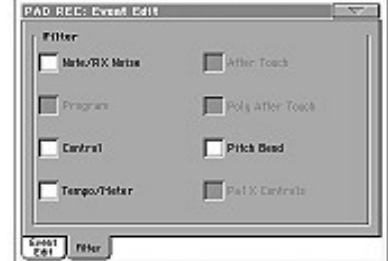

Event edit sayfasında görmek istemediğiniz tüm olaylar için filtreyi açın. *Not: Bazı olaylar padde edit edilemediklerinden silik görülür ve edit edilemez.*

Bu, Style Record'un Event Edit Filter sayfasına çok yakındır. Daha fazla bilgi için bkz. Sayfa 117 "Event Edit: Filter"

# **Pad Edit: Quantize**

Kuantize fonksiyonu kayıtan sonra zamanlama hatalarını düzeltebilir yada örneğe daha "moda" bir his vermek için kullanılabilir.

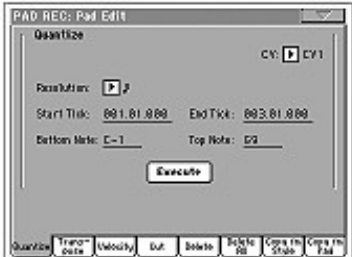

Parametreleri ayarladıktan sonra Execute'a basın.

#### **CV (Akor varyasyonu)**

Akor varyasyonu editlemek için bu parametreyi kullanın.

#### **Resolution (Çözünürlük)**

Bu parametre, kayıttan sonra kuantizasyonu ayarlar.

#### **Start/End Tick**

Kuantize edilecek aralığın başlangıç ve bitiş noktalarını ayarlamak için bu parametreleri kullanın.

## **Bottom/Top Note**

Kuantize edilecek klavye aralığının en alt ve en yüksük notasını ayarlamak için bu parametreleri kullanın.

#### **Execute**

Bu sayfada seçili trakları transpoze edebilirsiniz.

*Not: Transpoze ettikten sonra Pad Record modunun ana sayfasındaki "Key/Chord" parametresini yeniden ayarlamayı unutmayın.*

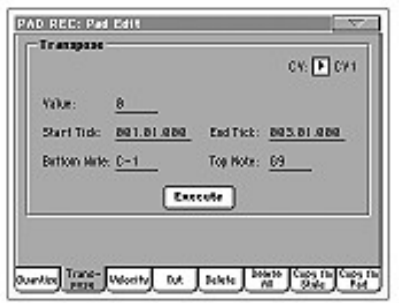

Parametreleri ayarladıktan sonra Execute'a basın.

#### **CV (Akor varyasyonu)**

Akor varyasyonu editlemek için bu parametreyi kullanın.

#### **Value**

Transpoze değeri (±127 yarım tonlarda)

## **Start/End Tick**

Transpoze edilecek aralığın başlangıç ve bitiş noktalarını ayarlamak için bu parametreleri kullanın.

## **Bottom/Top Note**

Transpoze edilecek klavye aralığının en alt ve en yüksük notasını ayarlamak için bu parametreleri kullanın.

#### **Execute**

Bu sayfadaki işlemleri tamamlamak için bu düğmeye basın.

# **Pad Edit: Velocity**

Bu sayfada, seçili trakın notalarının velocity (dinamik) değerini değiştirebilirsiniz.

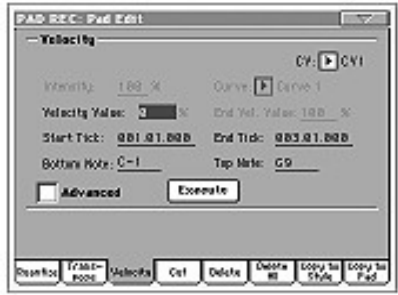

Parametreleri ayarladıktan sonra Execute'a basın.

## **CV (Akor varyasyonu)**

Akor varyasyonu editlemek için bu parametreyi kullanın.

#### **Value**

Transpoze değeri (±127 yarım tonlarda)

#### **Intensity (Yoğunluk)**

(*Sadece Advanced modunda mevcuttur.)* "Curve" parametresinde tanımladığınız kıvrıma ayarlanma derecesini seçmek için bu parametreyi kullanın.

# **Curve (Kıvrım)**

(*Sadece Advanced modunda mevcuttur.)* Velocity'nin zamanla nasıl değişeceğini belirlemek için altı kıvrımdan birini seçmek üzere bu parametreyi kullanın.

# **Start/End değeri**

(*Sadece Advanced modunda mevcuttur.)* Seçili aralıktaki başlangıç ve bitiş velocity değişiklikleri.

# **Start/End Tick**

Değiştirilecek aralığın başlangıç ve bitiş noktalarını ayarlamak için bu parametreleri kullanın.

#### **Bottom/Top Note**

Değiştirilecek klavye aralığının en alt ve en yüksük notasını ayarlamak için bu parametreleri kullanın.

# **Advanced (Gelişmiş)**

Bu kutucuk işaretlendiğinde "Intensity", "Curve", "Start Velocity Value" ve "End Velocity Value" parametreleri editlenebilir.

#### **Execute**

Bu sayfadaki işlemleri tamamlamak için bu düğmeye basın.

# **Pad Edit: Cut**

Bu fonksiyon seçili akor varyasyonundan seçili ölçüyü (yada ölçü dizisini) çabuk olarak silmenizi sağlar. Tüm takip eden olaylar kesilmiş ölçülerin yerini doldurmak için geriye taşınır.

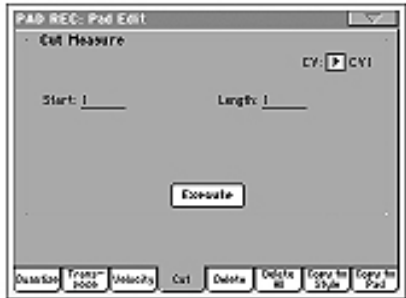

Parametreleri ayarladıktan sonra Execute'a basın.

#### **CV (Akor varyasyonu)**

Akor varyasyonu editlemek için bu parametreyi kullanın.

**Start (Başlangıç)** Kesilecek ilk ölçü.

**Lenght (Uzunluk)** Kesilecek ölçülerin sayısı.

#### **Execute**

Bu sayfadaki işlemleri tamamlamak için bu düğmeye basın.

# **Pad Edit: Delete**

Bu sayfa padden MIDI olaylarınızı silmenizi sağlar. Bu fonksiyon örnekten ölçüleri çıkarmaz. Tüm ölçüyü silmek için Cut fonksiyonunu kullanın. (Bkz. Sayfa 136 "Pad Edit: Cut")

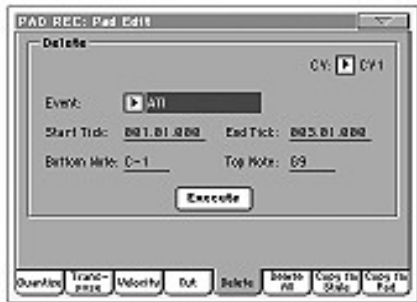

Parametreleri ayarladıktan sonra Execute'a basın.

# **CV (Akor varyasyonu)**

Akor varyasyonu editlemek için bu parametreyi kullanın.

# **Event**

Silinecek MIDI olayının tipi. All Tüm olaylar. Ölçüler akor varyasyonundan çıkarılmaz. Note Seçili aralıktaki tüm notalar. Dup.Note Tüm katlanmış notalar. Aynı pitch'teki iki nota aynı tikte bulunuyorsa, en düşük velocity değerine sahip olan silinir. After Touch After Touch olayları. Not: Bu çeşit datalar kayıtta otomatik olarak kaydedilir. Pitch Bend Pitch Bend olayları. Prog.Change Control Change #00 (Bank Select MSB) ve #32 (Bank Select LSB) dışındaki Program Change olayları. Ctl.Change Tüm Control Change olayları. (Mesela Bank Select, Modulation, Damper, Soft Pedal...) CC00/32...CC127 Tek Control Change olayları. İkili Control Change numaraları (00/32 gibi) MSB/LSB gruplarıdır. *Not: Bazı CC datası kayıt sırasında otomatik olarak kaldırılır. İzin verilen data konusunda daha fazla bilgi için kullanıcı kılavuzuna bakın.*

#### **Start/End Tick**

Silinecek aralığın başlangıç ve bitiş noktalarını ayarlamak için bu parametreleri kullanın.

## **Bottom/Top Note**

Silinecek klavye aralığının alt ve üst sınırını belirlemek için bu parametreleri kullanın.

*Not: Bu parametreler sadece All ve Note seçeneği seçiliyse mevcuttur.* 

#### **Execute**

Bu sayfadaki işlemleri tamamlamak için bu düğmeye basın.

# **Pad Edit: Delete All**

Bu fonksiyon tek bir akor varyasyonunu yada tüm padi kolayca silmenizi sağlar.

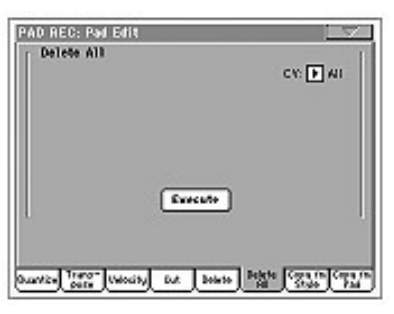

Çeşitli parametreleri ayarladıktan sonra Execute'a basın.

#### **CV (Akor varyasyonu)**

Silinecek akor varyasyonunu seçmek için bu parametreleri kullanın.

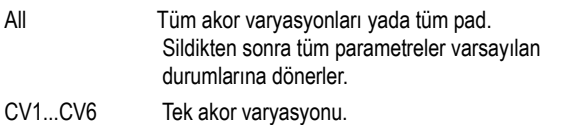

#### **Execute**

Bu sayfadaki işlemleri tamamlamak için bu düğmeye basın.

# **Pad Edit: Copy From Style**

Burada bir ritmden trak kopyalayabilir ve bir pad örneğine dönüştürebilirsiniz.

*Uyarı: Copy işlemi hedef bölgedeki tüm datayı siler. (Overwrite)*

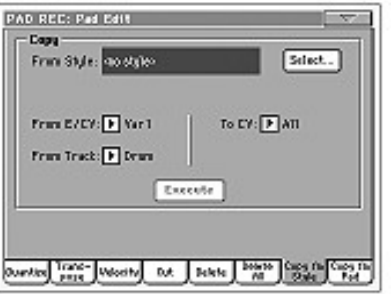

Çeşitli parametreleri ayarladıktan sonra Execute'a basın.

*Not: Aynı tike çok fazla olay kopyalarsanız "Too Many Events!" mesajı belirir ve kopyalama işlemi iptal edilir.*

*Not: Mevcut bir akor varyasyonunun üzerine kopyaladığınızda akor varyasyonları için orjjinal sesleri değiştirmemek üzere Program Change bilgisi kopyalanmaz.*

#### **From Style**

Trakı kopyalayacağınız kaynak ritmi seçmek için bu seçeneği kullanın. Style Select (ritm seçim) penceresini açmak için **Select** düğmesine basın ve kaynak ritmi seçin.

#### **From E/CV (Ritm elementi/Akor varyasyonu)**

Kaynak ritm elementini ve akor varyasyonunu seçmek için bu parametreyi kullanın.

Var1...End2 Tek bir ritm elementi yada akor varyasyonu. V1-CV1...E2-CV2

Tek bir akor varyasyonu.

## **From Track**

Kopyalanacak kaynak trakı seçmek için bu parametreyi kullanın. Drum-Acc5 Seçili ritm elementinin yada akor varyasyonunun tek bir trakı.

## **To CV (Akor varyasyonu)**

Mevcut padin içinde hedef akor varyasyonu seçmek için bu parametreyi kullanın.

CV1...CV6 Hedef akor varyasyonu.

#### **Execute**

Bu sayfadaki işlemleri tamamlamak için bu düğmeye basın.

# **Pad Edit: Copy From Pad**

Burada bir akor varyasyonunu başka bir padden kopyalayabilirsiniz. *Uyarı: Copy işlemi hedef bölgedeki tüm datayı siler. (Overwrite)*

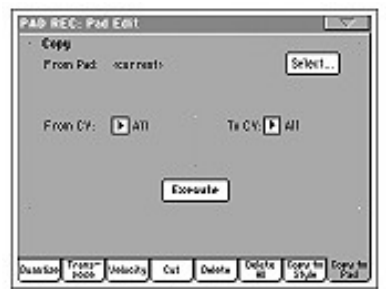

Çeşitli parametreleri ayarladıktan sonra Execute'a basın.

*Not: Aynı tike çok fazla olay kopyalarsanız "Too Many Events!" mesajı belirir ve kopyalama işlemi iptal edilir.*

*Not: Mevcut bir akor varyasyonunun üzerine kopyaladığınızda akor varyasyonları için orjjinal sesleri değiştirmemek üzere Program Change bilgisi kopyalanmaz.*

## **From Pad**

Akor varyasyonunu kopyalayacağınız kaynak padi seçmek için bu seçeneği kullanın. Style Select (ritm seçim) penceresini açmak için **Select** düğmesine basın ve kaynak ritmi seçin.

## **From CV (Akor varyasyonu)**

Kaynak akor varyasyonunu seçmek için bu parametreyi kullanın.

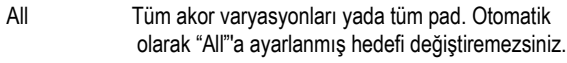

CV1...CV6

Tek bir akor varyasyonu.

# **To CV (Akor Varyasyonu)**

Mevcut padin içinde hedef akor varyasyonu seçmek için bu parametreyi kullanın.

CV1...CV6 Hedef akor varyasyonu. "From CV" parametresi "All"'a ayarlıysa otomatik olarak "All"a ayarlanır.

## **Execute**

Bu sayfadaki işlemleri tamamlamak için bu düğmeye basın.

# **Pad Track Controls: Sound/Expression**

Bu sayfada bir sesi pad trakına gönderebilir, ses düzeyini (CC#07), expression (CC#11) değerlerini, Keyboard Range, Track Type, Trigger Mode, Tension ve Wrap Around gibi diğer pek çok parametreyi ayarlayabilirsiniz.

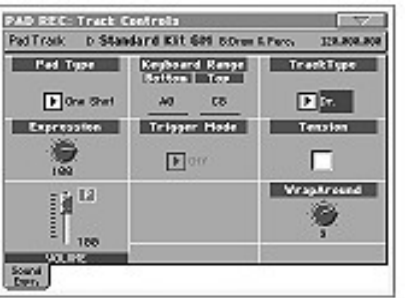

#### **Sound/Bank** ►**PAD**

Her pad trakına gönderilmiş ses.

## **Pad Type** ►**PAD**

Padin tek bir kez mi yoksa devamlı mı çalacağını seçmek için bu parametreyi kullanın.

*Not: Pad Record modundayken, bu parametre tek kereye (One Shot) ayarlı olsa bile devamlı çalar.* 

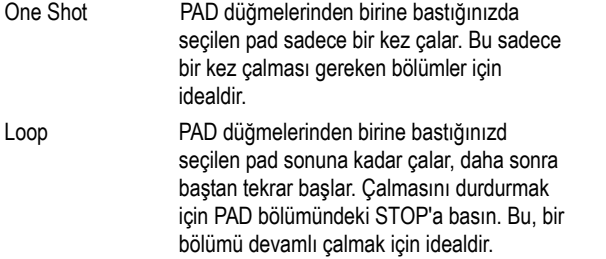

# **Expression** ►**PAD**

Pad trakı için expression değerini ayarlamak için bu düğmeyi kullanın. Bu değer Event Edit listesinin başında görülebilir.

Expression, padleri diğer padlerle dengelemek için idealdir. Mesela, kaydettiğiniz padin diğerlerinden daha yumuşak olmasını istiyorsanız, sadece expression değerini düşürmeniz yeterlidir.

## **Volume**

Pad trakı için ses düzeyini (CC#07) ayarlamak için bu sürgüyü kullanın. Bu değer pad ile kaydedilmez ve editleme ve kayıt sırasında sadece padin ses düzeyini denemek için kullanılır.

## **Keyboard Range** ►**PAD**

Keyboard Range (klavye aralığı), cihaz tarafından transpoze edilen çok tiz yada çok pes olabilecek bir notanın orjinal akustik enstrümanına göre transpoze edilmesini sağlar. Bu, pad enstrümanı için çok daga doğalbir ses demektir.

*Not: Klavye aralığı kayıt sırasında uygulanmaz. Pad trakı tüm klavyede çalınabilir.*

**Trigger Mode** ►**PAD** (Trak tipi "drum" olarak ayarlanmışsa mevcut değildir.) Bu ayar, akor değiştiğinde bas ve akompanya traklarının nasıl tetikleneceğini belirlemenizi sağlar.

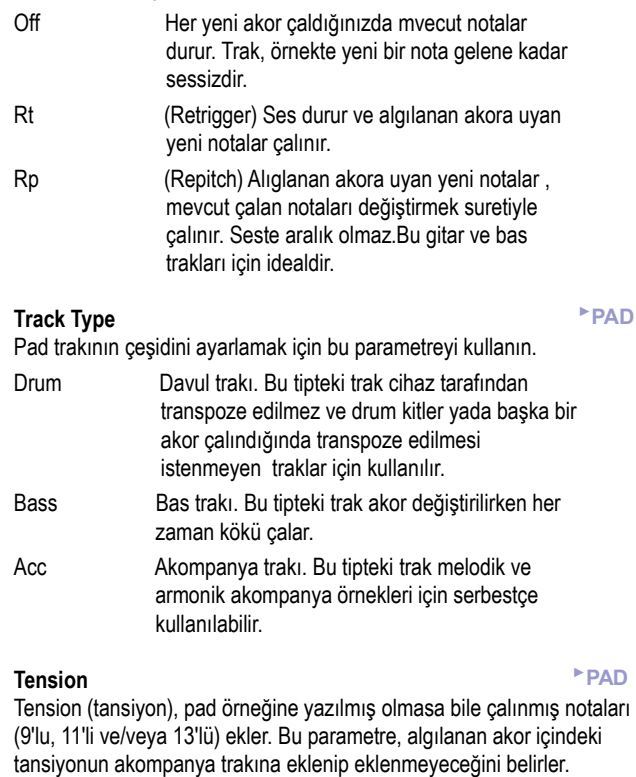

- On Tansiyon eklenir.
- Off Tansiyon eklenmez.

#### **Wrap Around** ►**PAD**

Wrap-around (sarma) özelliği pad için en yüksek kayıt limitidir. Pad örneği bulunan akora göre sıralanacaktır. Eğer akor çok tizse, pad trakı çok tiz bir sesle çalabilir ve bu doğal duyulmaz. Ancak wrap (sarma) noktasına erşirse , otomatik olarak normal sese düşürülür.

Wrap-Around noktası, Pad Record modunun ana sayfasındaki akor kök ayarı ile bağlantılı olarak yarım tonluk adımlarla en fazla 12 yarım tona ayarlanır. (Bkz. Sayfa 133 "Ton/Akor")

1...12 Padin orjinal ton örneklerine dayanarak trakların (yarım tonlarda) maksimum yer değiştirme özelliği.

# **Pad Chord Table**

Burada, algılanan önemli herbir akora bir akor varyasyonu tahsis edebilirsiniz. Bir akor algılandığında, seçilmiş olan akor otomatik olarak pad trakını çalmak üzere cihaz tarafından seçilir.

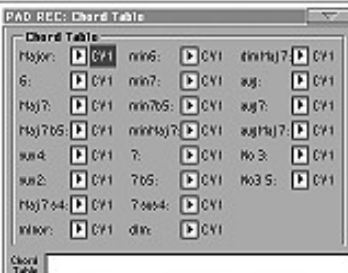

**Chord / Chord Variation** ►**PAD**

Bu parametreleri, önemli akorlara bir akor varyasyonu tahsis etmek için kullanabilirsiniz.

# **Import: Import Groove**

Import Groove özelliği, Slice özelliğinin oluşturduğu MIDI Groove(.GRV) dosyalarının yüklenmesini sağlar. Bu dosyaları pad trakına alarak ve Slice yapılmış örneklere ses tabanlı şarkıları tahsis ederek orjinal audio groove'u çalabilir ve temposunu istediğiniz gibi değiştirebilirsiniz.

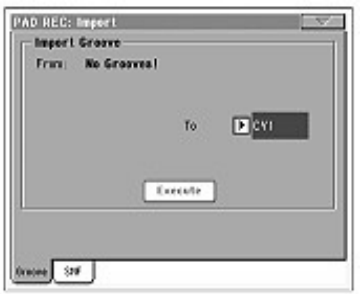

#### **From**

Bu parametreyi, Time Slice işleminden sonra kaydedilmiş olan MIDI Groove (.GRV) örneklerini seçmek için kullanın.

## **To CV (Akor varyasyonu)**

Hedef akor varyasyonunu seçmek için bu parametreyi kullanın.

# **Import: Import SMF**

Import SMF fonksiyonu, size harici bir sequencer'da oluşturduğunuz MIDI datalarını almanızı ve akor varyasyonuns dönüştürmenizi sağlar.

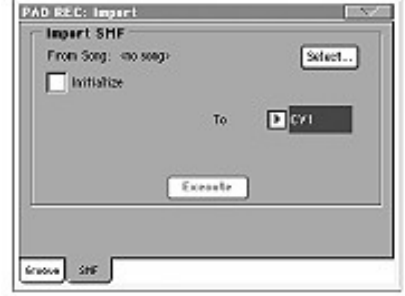

Harici sequencer'da bir akor varyasyonu programlarken lütfen pad trakını MIDI kanalı 10'a ayarlayın.

*Not: Sadece 0 formatındaki SMF'ler yüklenebilir.*

#### **From Song**

Yüklenecek standart MIDI dosyasının adıdır. Dosya seçiciyi açmak için Select düğmesine basın ve bir SMF dosyası seçin.

#### **Select**

Dosya seçiciyi açmak ve SMF dosyasını yüklemek için bu düğmeyi kullanın.

## **Initialize**

SMF'yi yüklerken bütün pad özelliklerini (Key/Chord, Chord Table, Sound...) sıfırlamak için bu parametreyi işaretleyin.

*İpucu : Pad'in ilk akor varyasyonunu gönderirken bu parametreyi işaretlemeniz, diğer akor varyasyonlarını gönderirken işraeti kaldırmanız tavsiye edilir.*

#### **To CV (Akor varyasyonu)**

Hedef akor varyasyonunu seçmek için bu parametreyi kullanın.

#### **Execute**

Sayfadaki bütün parametreleri ayarladıktan sonra standart MIDI dosyalarını akor varyasyonlarına göndermek için bu düğmeyi kullanın.

# **Export: SMF**

Bu özellik size akor varyasyonlarını standart MIDI (SMF) dosyası olarak yollamanızı ve harici sıralı SMF'lerinizi harici sequencer'ınızda editlemenizi sağlar.

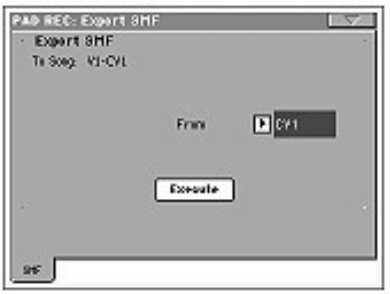

#### **To Song**

Bu (edit edilemez) parametreler oluşturulacak olan Standart MIDI dosyalarını gösterir. Adı (otomatik olarak tahsis edilir) yüklenen akor varyasyonu ile aynı olacaktır.

#### **From CV**

Bu pop-up menüsünü mevcut paddeki akor varyasyonlarından birini seçmek için kullanın.

#### **Execute**

Bir akor varyasyonu seçtikten sonra standart MIDI dosyası olarak göndermek için bu düğmeye basın. Hedef cihaz ve dosyayı seçin ve Save'e basın.

# **Sayfa Menüsü**

Sayfa menüsünü açmak için, sayfa menüsü ikonuna basın. Seçmek için bir komuta basın. Kapatmak için bir komuta basmadan ekranın herhangi bir yerine dokunun.

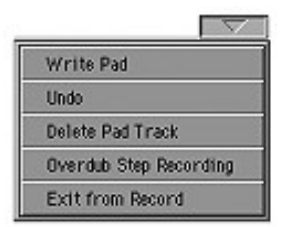

#### **Write Pad (Pad'e yazma)**

Bir Pad'i kaydetmeyi yada düzenlemeyi bitirdiğinizde ve bunu kaydetmek istediğinizde, bu komuta basın. Böylece Write Pad diyalog kutusu karşınıza çıkacak ve burda bulunan Save (kaydet) düğmesi ile dahili hafızaya kaydedebileceksiniz.

Ayrıntı için Sayfa. 140'taki "Write Pad Diyalog Kutusu" bölümüne bakın.

### **Undo**

*Sadece ana sayfadaki Pad Record modunda ve bazı Pad Edit sayfalarında geçerlidir.* Record modundayken, en son kaydedilen datayı iptal eder ve bir önceki duruma geri döndürür.

İkinci kez seçildiğinde , kaydedilmiş eski datayı geri çağırır. ("Redo" fonksiyonu)

#### **Delete Pad Track**

*Sadece Pad Record modunun ana sayfasında mevcuttur.* Pad trakını silmek için bu komutu kullanın.

#### **Overdub Step Recording**

*Sadece Pad Record modunun ana sayfasında mevcuttur.* Overdub Step Recording penceresini açmak için bu komutu kullanın. (Bkz. Kullanım Kılavuzu "Style Record" bölümü)

## **Exit From Record**

Pade değişiklikleri kaydetmeden Record'dan çıkmak için bu komutu secin.

# **Write Pad Diyalog Kutusu**

Sayfa menüsünden Write Pad'i seçerek bu pencereyi açın. Burada kaydedilmiş yada editlenmiş padleri hafızaya kaydedebilirsiniz.

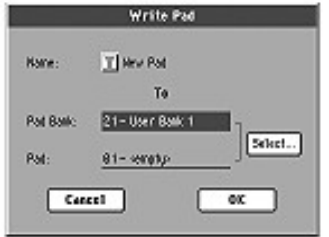

Pade kaydedilen parametreler bu kılavuz boyunca ►**PAD**  kısaltmasıyla gösterilir.

**Name** ►**PAD** Kaydedilecek padin adı. Text Edit penceresini açmak için ismin yanındaki **T** düğmesine basın.

#### **Pad Bank**

Hedef pad bankı. Sadece user bankları seçilebilir.

#### **Pad**

Seçili banktaki hedef pad yeri. Başka bir yer seçmek için TEMPO/ VALUE kontrollarını kullanın.

Not: User padi genelde bir pad yazarken gelir. Ancak "Factory Style and Pad Protect" parametresinin işareti kaldırıldığında bir fabrika padinin üzerine yazabilirsiniz. (Bkz. Disk->Prefences)

#### **Select...button**

Pad Select (pad seçim) penceresini açmak ve hedef bölgeyi belirlemek için bu düğmeye basın.
# **Song Play İşletim Modu**

Song Play işletim modu şarkıları dinleyebileceğiniz yerdir. Pa800 üzeinde iki sequencer bulunduğundan aynı anda iki şarkıyı çalabilirsiniz. Bu canlı performans sırasında iki şarkı arasında miks yapmayı sağlayarak avantaj sağlar. Şarkılar Standart MIDI dosyası yada Karaoke™ olabilirler.

Şarkılarla birlikte dört klavye trakına kadar (Upper 1-3,Lower) çalabilirsiniz. Performansları ve STS' leri seçerek klavye trakları için farklı sesleri ve efektleri seçebilirsiniz. Farklı bir ses prosesörü ayarı, bir performans yada STS vasıtasıyla seçilebilir.

Song Play içindeyken, istenen bir müzik tarzı için şarkıları otomatik olarak seçmek için SongBook' u kullanabilirsiniz.

SongBook içine her bir şarkı girişi ile dörde kadar STS birleştirilir.

*Song Play modu Easy Modda da kullanılabilir. (Bkz. Sayfa 5)*

## **Nakil Kontrolları**

İki sequencerin her biri için ayrı nakil kontrolları kullanabilirsiniz. Sequencer 1 için SEQUENCER 1 kontrollarını ve Sequencer 2 için SEQUENCER 2 kontrollarını kullanın.

## **MIDI Saati (MIDI Clock)**

Song Play modunda, "Clock" parametresi MIDI yada USB'ye ayarlı olsa bile, MIDI saati her zaman dahili sequencer tarafından oluşturulur.(Bkz. "Clock Source" Sayfa 202) Bu moddayken Pa800 MIDI IN'den MIDI saati mesajlarını alamaz.

Pa800 sadece Sequencer 1 tarafından oluşturulan MIDI saati mesajlarını MIDI OUT ve USB portuna gönderir. MIDI saati mesajlarının gönderilebilmesi için "Clock Send" parametresi devrede olmalıdır. (Bkz. Sayfa 202 "Clock Send")

## **Tempo Lock ve Link Modu**

Temponun seçilen yeni bir şarkı ile değişmesini istemiyorsanız TEMPO LOCK fonksiyonunu açın. Bu düğmenin ışığı yanar pozisyona getirildiğinde tempoyu DIAL ile değiştirebilirsiniz.

Tempo Lock aktif hale getirildiğinde Link modu da aktif duruma gelir. (Bkz. Sayfa 158 "Link Mode") Bu her iki sequencer'ın da aynı tempoyu kullanmasını sağlar.

## **Master Volume, Sequencer Volume, Balance**

MASTER VOLUME sürgüsü enstrümanın genel ses düzeyini kontrol ederken, yalnızca sequencer traklarının ses düzeyini kontrol etmek üzere ACC/SEQ VOLUME sürgüsünü kullanabilirsiniz. Bu sürgü klavye traklarını etkilemeden yalnızca sequencer'in ses düzeyini ayarlamanıza olanak verir.

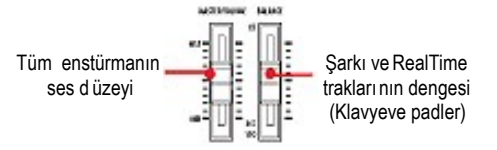

Sequencer 1 ve Sequencer 2 arasında miks yapmak için BALANCE sürgüsünü kullanın. Her iki sequencerin maksimum ses düzeyi için bu sürgüyü merkeze getirin.

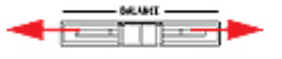

## **Trak parametreleri**

Song Play modu içinde yapılan klavye trak ayarları bir performansa kaydedilebilir. Farklı bir performans seçerek farklı ayarlar çağırabilirsiniz.

Pan, ses düzeyi ve Fx göndermeleri gibi şarkı trakları için ayarlar MIDI dosyasına bağlıdır.

Song Play modu içinde yapılan şarkı trakları değişiklikleri MIDI dosyaya kaydedilemezler ve gerçek zamanlı edit için uygundurlar. Çeşitli şarkı parametrelerine yapılan değişiklikleri sürekli kaydetmek için Sequencer modunu kullanın.

## **Standart MIDI Dosyalar ve Sesler**

Pa800'ün ana şarkı dosya formatı Standart MIDI dosyasıdır(SMF). Bu format tüm üreticiler için standarttır Bu dosyaları herhangi bir müzikal enstrüman yada bilgisayar ile okuyabilirsiniz.

Farklılık her bir trak vasıtasıyla çalınan seslerde olacaktır. Pa800 (Sequencer Mod) ile yalnızca General MIDI seslerini kullanarak bir şarkı kaydediyorsanız, diğer bir müzikal enstrüman yada bilgisayar üzerinde aynı şarkıyı çalabilirsiniz. Korg seslerini kullanmışsanız, başka marka cihazlar üzerinde aynı sesler ile çalmanız mümkün değildir.

Song Play modu içinde SMF' leri okuduğunuzda, yalnızca General MIDI sesleri kullanılarak yapılmış olan dosyaların okunmasında bir problem oluşmayacaktır. Farklı bir enstrüman üzerinde yapılmış olan bir şarkı çalındığında sesler farklı olabilir: Pa800'ün diğerleri ile olan büyük ölçüdeki uyumluluğuna rağmen, standart olmayan formatlar farklılıkları arttırabilir.

Eğer böyle bir durum varsa, Sequencer işletim moduna gidin ve SMF' i yükleyin. Daha sonra uyumsuz sesleri Pa800 üzerindeki benzer sesler ile yer değiştirerek yeniden düzenleyin. Daha sonra SMF' i yeniden yükleyin ve bunu Song Play modu içinde doğru seslerle çalın.

## **NRPN Ses Parametreleri**

GM uyumlu standart MIDI dosyaları NRPN (#99, 98) Control Change mesajları içerebilirler. Bu mesajlar şarkı başlamadan bazı ses parametrelerini değiştirmek için kullanılırlar. Aşağıdaki NRPN mesajları Pa800 tarafından algılanabilir:

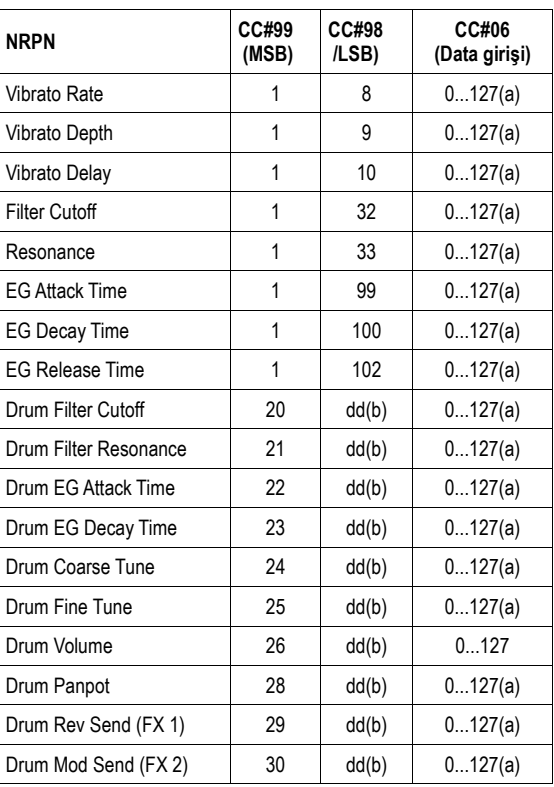

(a). 64 = Orjinal parametrenin değerinde değişiklik olmaz.

(b). dd = Drum (davul) enstrümanı No. 0...127 (C0...C8)

*Not: Bu kontrollar şarkı durdurulduğu yada yeni bir şarkı seçildiğinde sıfırlanır.*

## **Klavye, Pad ve Sequencer Trakları**

Pa800üzerinde çift sequencer vardır. Her bir şarkı 32 sequencer trakının toplamı olarak maksimum 16 trak çalabilir.

Ayrıca, klavye üzerinde dört ilave klavye trakı ile (Upper 1-3 ve Lower) çalabilirsiniz. Song Play modunun ana sayfası üzerinde bu traklar için ses düzeyini ve Play/Mute konumunu edit edebilirsiniz. (Aşağıdaki şekile bakın.)

Song Play modu içindeyken,en son seçilen ritmden gelen performansları yada STS' leri seçebilirsiniz. STS' lerin farklı bir ayarını seçmek için önce farklı bir ritm seçmelisiniz.

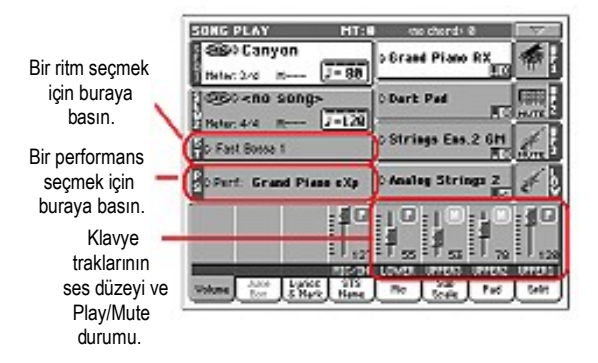

Klavye traklarına ilave olarak, farklı bir performans yada STS seçimi PAD' lere verilen sesleri değiştirebilir.

Style Play modundan Song Play moduna girdiğinizde, klavye ve pad trakları Style Play modu içindeki gibidir.

## **Ana sayfa**

Başka bir işletim modundan bu sayfaya girmek için SONG PLAY düğmesine basın.

*Not: Style Play modundan Song Play' e döndüğünüzde, Song Setup otomatik olarak seçilir ve çeşitli trak parametreleri değişebilir.*

Song Play edit sayfalarının birinden bu sayfaya dönmek için EXIT yada SONG PLAY düğmesine basın.

Klavye trakları (Normal görüntü) ve şarkı trakları (şarkı trakları görüntüsü) arasında gidip gelmek için, TRACK SELECT düğmesini kullanın. İlk bastığınızda, 1-8 trakları göreceksiniz; ikinci kez bastığınızda 9-16 trakları gösterecektir; yeniden bastığınızda ise klavye traklarına geri döneceksiniz. (Bkz. Sayfa 145 "Şarkı Trakları 1-8 ve 9-16 Sayfaları" ve Volume Panel" bölümü).

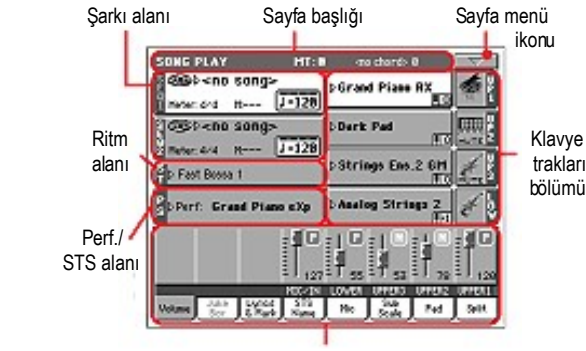

**Paneller** 

## **Sayfa Başlığı**

Bu hat mevcut işletim modunu, transpozisyonu ve tanımlanan akoru gösterir.

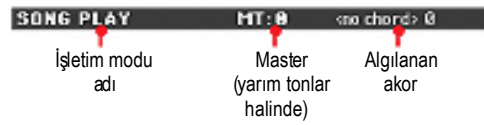

## **İşletim modu adı**

Mevcut işletim modunun ismi

**Master transpoze** *►***PERF**►**STSSb**

Yarım tonlar içindeki master transpoze değeri. Bu değer, kontrol paneli üzerindeki TRANSPOSE düğmeleri kullanılarak değiştirilebilir.

*Not: Transpoze farklı bir performans seçildiğinde otomatik olarak değişebilir. Korg Pa serisinin bir enstrümanı ile üretilen bir Standart MIDI Dosya yüklendiğinde de değişebilir.*

*Transpoze durumundan sakınmak için, Global içindeki (Bkz. Sayfa 198 "General Controls: Lock" bölümü) Master Transpose parametresini kilitleyin (lock), daha sonra Globali hafızaya yazın. (bkz. Sayfa 209 "Write Global-Global Setup Diyalog Kutusu" bölümü).*

### **Algılanan akor**

Klavye üzerinde bir akor bastığınızda, algılanan akor ekranda olacaktır. Eğer hiçbir akor kısaltması görünmüyorsa, CHORD SCANNING düğmeleri kullanılarak akor algılama modunun

yok olması (no chord recognition) seçilmiş demektir.

## **Sayfa menü ikonu**

Menüyü açmak için sayfa menü ikonuna basın. Daha fazla bilgi için Sayfa –'deki "Sayfa menüsü" bölümüne bakın.

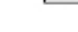

## **Şarkı alanı**

Burada, seçili şarkı tipine bağlı parametreler ile birlikte şarkı adı gösterilir.

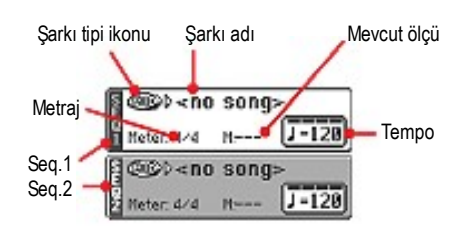

## **Seq.1/2**

İki sequencerin her birine farklı bir şarkı verilebilir (Seq 1 ve Seq 2). Her bir sequencer kendi parametrelerine sahiptir.

## **Şarkı tipi ikonu**

Farklı tipteki şarkılar sequencerlere verilebilirler. Bu ikon dosya tipini gösterir.

 Genelde SMF kısaltması ile kullanılan Standart MIDI dosyası (dosya uzatması: \*.MID ya da \*.KAR). SMF (\*.MID) yeni bir şarkı kaydedildiğinde bunun temel şarkı formatı olarak Pa800 tarafından kullanılan standart şarkı formatıdır. Bir MIDI Karaoke dosya (\*.KAR) SMF formatının bir uzantısıdır. *Yalnızca Sequencer 1' e verilebilir.* Jukebox

 dosyası. (dosya uzantısı: \*.JBX) Sequencer 1' e verilebilir, ancak ismi bu alanda görülmez. Jukebox listesi içindeki seçili şarkının ismi ile birlikte JBX ikonu görülür.

## **Şarkı adı**

Adreslenen sequencere verilen şarkının ismi ekranda olacaktır.

● Sequencer seçili ise (açık fon), Song Select (şarkı seçim) penceresini açmak için şarkının ismine basın.

● Sequencer seçili değilse (koyu fon), önce sequenceri seçin ve daha sonra Song Select (şarkı seçim) penceresini açmak için şarkının ismine basın.

Song Select penceresi göründüğünde, tek bir şarkı yada Jukebox dosya seçebilirsiniz. (Bkz. Sayfa 79 "Song Select Penceresi" bölümü).

Aynı sequencer içinde bir şarkı çalarken başka bir şarkı seçmek isterseniz, eski şarkı duracak ve çalmaya hazır yeni şarkı seçilmiş olacaktır.

Bir şarkıyı seçmek için arzu ettiğiniz sequencere adresleme yapan (kontrol paneli üzerinde) SELECT düğmesine de basabilirsiniz. ID numarasını (bkz. Sayfa 80 "ID numarasıyla bir şarkı seçilmesi" bölümü) çevirerek bir şarkı seçmek üzere SELECT' e ikinci kez basın.

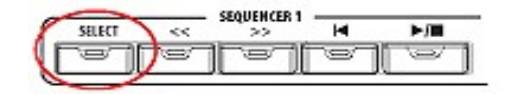

### **Metraj**

Çalan şarkının metrajı.

#### **Ölçü numarası**

Mevcut ölçü numarası.

#### **Tempo**

*Bu parametre bir Standart MIDI dosyası (ya da bir Karaoke dosyası) seçildiğinde görülür.*

Metronom temposu. Bu parametreyi seçin ve tempoyu değiştirmek için TEMPO/VALUE kontrollarını kullanın. Alternatif olarak bu parametreyi seçmeden SHIFT düğmesini basılı tutun ve seçilen sequencerin temposunu değiştirmek için DIAL' i kullanın.

*Not. Ana sayfa içindeyken ve Sequencer 1 seçiliyken, seçilen Sequencer 2' nin Tempo parametresine sahip olabilirsiniz. Sequencer 2 için Tempoyu değiştirmek için DIAL' i ve Sequencer 1 için Tempoyu değiştirmek için SHIFT+DIAL' i kullanın.*

## **Ritm Alanı**

Mevcut seçili ritm. Style Play moduna geçerken hazır olması için şarkıyı çalarken de bir rtim seçebilirsiniz. Ayrıca burası size pad ve STS ayarlarını değiştirebilmenizi de sağlar.

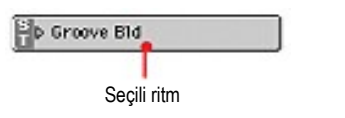

Style Select (ritm seçim) penceresini açmak için ritmin ismine basın. Alternatif olarak, kontrol panelindeki STYLE SELECT bölümünü kullanabilirsiniz.

## **Performans/STS alanı**

Burada performans ve STS adları görünür.

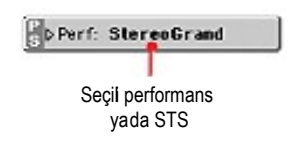

## **Seçili Performans yada STS**

Bu son seçtiğiniz performans yada STS ayarlarınızdır. İsmin üzerine tıklayarak Performansce Select (performans seçim) menüsüne gelin. Alternatif olarak, PERFORMANCE/SOUND SELECT bölümünü kullanabilirsiniz.

Seçili ritmden dha farklı bir STS istiyorsanız, ekran altındaki dört SINGLE TOUCH ayarı düğmesini kullanın.

## **Klavye trakları bölümü**

Burada klavye trakları görülür.

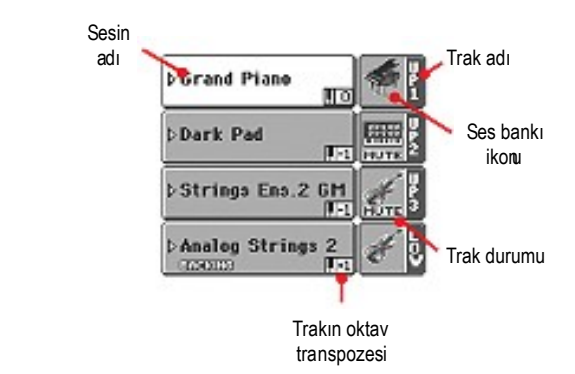

# Adresleme yapılan klavye trakına verilen sesin ismi.

**Ses adı** *►***PERF**►**STS**

● Eğer trak seçili ise (açık fon), Sound Select (ses seçim) penceresini açmak için ses ismine basın.

● Eğer trak seçili değilse (koyu fon), önce bunu seçin, daha sonra Sound Select (ses seçim) penceresini açmak için sesin ismine basın. Sound Select penceresi konusunda daha fazla bilgi için bkz. Sayfa 77 "Sound Select Penceresi"

## **Keyboard Track Octave Transpose** *►***PERF**►**STS**

*Edit edilemez.* Çalan şarkının oktav transpozesini değiştirmek içindir. Her şarkının oktav sırasını teker teker

değiştirmek için "Mixer/Tuning: Tuning" bölümüne gidin ve ordaki Song Play modundan şarkıyı değiştirin. (Daha fazla ayrıntı için sayfa 91'e bakın.)

UPPER OCTAVE düğmesini kullanarak tüm Upper trakları transpoze edebilirsiniz.

## **Keyboard Track Name**

*Edit edilemez.* Çalan trakın ismi:

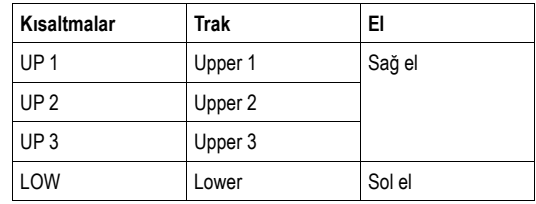

## **Sound bank's icon** *►***PERF**►**STS**

Bu resim seslerin ait olduğu bankı gösterir.

## **Keyboard track status** *►***PERF**►**STS**

Şarkının sesli/sessiz durumudur. Durumu değiştirmek için düğmeye basın.

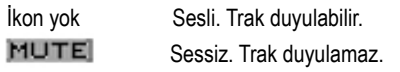

## **Paneller**

Ana sayfanın alt yarısı çeşitli paneller içerir. Adresleme tablarına basarak seçim yapabilirsiniz. Daha fazla bilgi için sayfa 146'daki ilgili bölüme bakın.

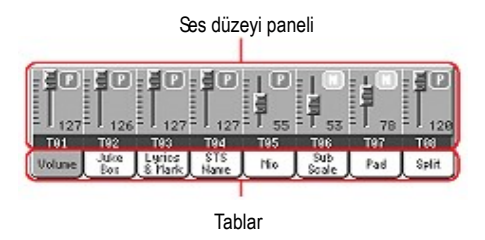

## **Şarkı Trakları 1-8 ve 9-16 Sayfaları**

Normal şarkı trakları 1-8 ve 9-16 ekranı arasında gezmek için devamlı olarak TRACK SELECT düğmesine basın. Şarkı trakı ekranları içinde ana sayfanın üst yarısı şarkı trakları için parametreleri göstermek için değişir.

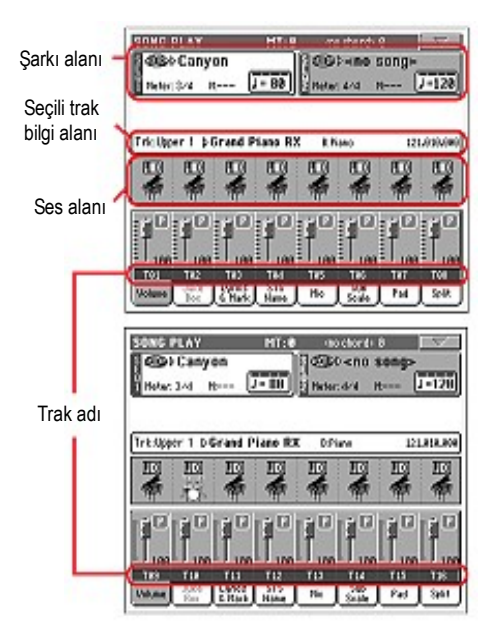

Normal ekrana geri dönmek için (klavye trakları) yeniden TRACK SELECT'e basın.

## **Şarkı alanı**

Farklı bir düzende olmasına rağmen, normal ekranda şarkı alanı olarak işlem görür.

## **Seçili trak bilgi alanı**

Seçilen traka verilen sesi görmenizi sağlar. Bu yalnızca ana sayfa üzerinde değil, bir çok edit sayfası içinde de görülebilir.

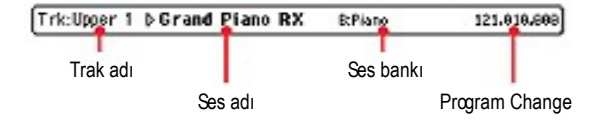

## **Trak adı**

Seçili trakın adı.

## **Ses adı**

Seçili traka verilen ses. Sound Select (ses seçim) penceresini açmak için bu alan içinde herhangi bir yere basın ve farklı bir ses seçin.

#### **Ses bankı**

Seçili sesin bulunduğu bank.

#### **Program Change**

Program Change numarası düzeni. (Bank Select MSB, Bank Select LSB, Program Change)

## **Ses alanı**

Bu alanda görülen 8 trak için ses bankı ikonunu ve oktav transpozisyonunu görebilirsiniz.

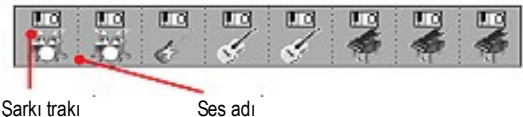

oktav transpozesi

## **Şarkı trakı oktav transpozesi**

*Edit edilemez.* Adresleme yapılan trakın oktav transpozesi. Oktav transpozeyi edit etmek için Song Play modunun "Mixer/Tuning: Tuning" edit moduna gidin. (Daha fazla bilgi için bkz. Sayfa 91 "Mixer/Tuning: Tuning" bölümü).

## **Ses bankı ikonu**

Bu resim mevcut sesin bulunduğu bankı gösterir. Karşılığındaki trakı seçmek için ikona bir kez dokunun. (Detaylı bilgi seçili trak bilgi alanında gösterilir, Bkz. Yukarısı) Sound Select (ses seçim) penceresini açmak için ikona ikinci kez dokunun.

## **Ses Düzeyi Paneli**

Bu paneli seçmek için Volume tabına basın. Burada her bir trakın ses düzeyini ayarlayabilirsiniz.

Normal ekrandan (klavye ve mic/In trakları) şarkı trakları 1-8 ve 9-16 görüntülerine dönmek için TRACK SELECT düğmesini kullanın.

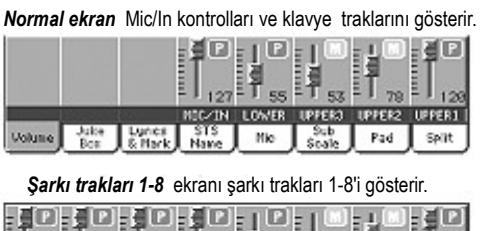

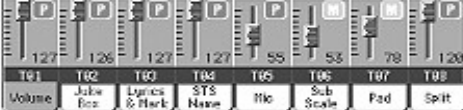

*Şarkı trakları 9-16* ekranı şarkı trakları 9-16'yı gösterir.

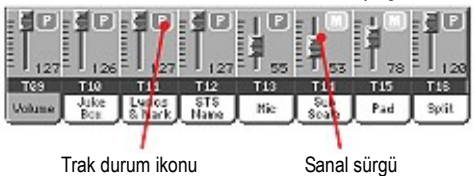

## **Sanal sürgüler (Trak ses düzeyi)**

Sanal sürgüler her trakın ses düzeyinin grafik göstergesidir. Trakı seçmek için trak alanına basın ve değerini değiştirmek için TEMPO/VALUE kontrolunu kullanın.

**Trak durum ikonu** *►***PERF**►**STS** ►**GBLSng**

Trakların sesli/sessiz durumu. Durumunu değiştirmek için bu ikona basın. Klavye traklarının durumu bir performans yada STS'ye kaydedilmelidir.

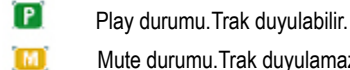

Mute durumu.Trak duyulamaz.

*Not: Başka bir standart MIDI dosyası seçtiğinizde trakın değişmemesi için sayfa menüsünden "Write Global-Song Play Setup" komutun seçerek bu ayarı Global-Song Play'e kaydedebilirsiniz.* 

*Ancak yukarıdaki durum Pa serisi ile oluşturulmuş bir standart MIDI dosyası için doğru değildir. Bu dosyalar trakın sesli/sessiz durumu için özel komutlar içerirler.*

## **Trak adları**

Sürgülerin altında her bir trak için etiket görülür. Çeşitli trak ekranları arasında gezmek için TRACK SELECT düğmesini kullanın.

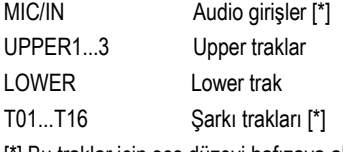

[\*] Bu traklar için ses düzeyi hafızaya alınmaz.

## **Jukebox paneli**

Bir Jukebox (JBX) Sequencer 1' e verildiğinde ,jukebox listesini taramak için bu panel içinde görülen listeyi kullanabilir ve çalmak için bir şarkı seçmek için ekrandaki Select düğmesine basabilirsiniz. Bu yolla, liste içindeki herhangi bir şarkıyı başlangıç şarkınız olarak seçebilir ve çalınacak şarkıların sırasını değiştirebilirsiniz.

## *Not: Bir Jukebox dosyası yalnızca Sequencer 1'e verilebilir.*

*Not. Bu panel yalnızca bir Jukebox dosyası yüklendikten sonra mevcut olur.*

*Bilgi: Bir Jukebox dosyası oluşturmak yada edit etmek için, Jukebox Edit sayfasına gidin.*

*Dikkat: Çalma konumunda olan Jukebox listesi içindeki bir şarkıyı silebilirsiniz. Bu durumda sequencer duracak ve No Song (Song yok) mesajı görünecektir. Bu noktada Jukebox paneli açmakiçin Jukebox tabını seçerek, farklı bir şarkı seçebilirsiniz.*

*Alternatif olarak, kontrol panelinin SEQUENCER1 bölümü içindeki SHIFT + >> (ileri sarma)'a basarak yeni bir şarkı seçimi yapabilir, daha sonra yeniden SEQUENCER1 bölümündeki* 

*►/ ■ (PLAY/STOP) 'a basabilirsiniz.*

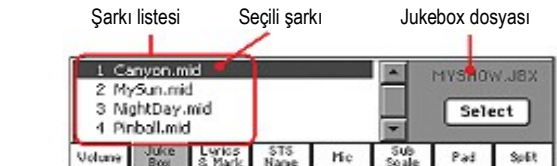

## **Şarkı listesi**

Jukebox dosyası içindeki şarkılar arasında tarama yapmak için bu listeyi kullanın.

#### **Seçili şarkı**

Çalma konumunda olan şarkının ismi. Listeden farklı bir şarkı seçebilir ve çalması için Select düğmesine basabilirsiniz.

#### **Select düğmesi**

Liste içindeki işaretli şarkıyı seçmek için bu düğmeye basın ve bunu Sequencer 1'e verin. Eğer bir şarkı çalıyorsa duracak ve seçilmiş olan şarkı çalmaya başlayacaktır.

## **Jukebox dosyası**

Seçilen Jukebox dosyanın ismi. Bu dosyanın editi için bkz. "Sayfa 155 "Jukebox Editor" bölümü.

## **Jukebox dosyası için nakil kontrolları**

Bir Jukebox dosyası seçtiğinizde, sequencer 1 nakil kontrolları tek şarkılar ile olandan biraz daha farklı bir şekilde çalışır.

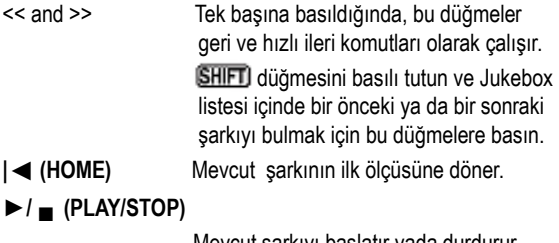

Mevcut şarkıyı başlatır yada durdurur. Şarkıyı durdurduğunuzda, sequencer mevcut ölçüde durur. 1. ölçüye dönmek için HOME'a basın. Eğer Jukebox paneli açıksa, başlayacak

 şarkıyı seçebilirsiniz.Bkz. yukarıdaki "Jukebox panel bölümü."

## **Lyrics and Markers Paneli**

## **Lyrics yan tabı**

Bu paneller şarkının içinde bulunan yada şarkı ile birlikte "TXT" dosyası olarak yüklenen söz ve akor bilgilerini gösterir. Aşağıda görülen tipteki sözleri görebilirsiniz:

- Standart MIDI dosyası içinde bulunan sözler.
- Karaoke™ dosyası içinde bulunan sözler.
- Standart MIDI yada Karaoke™ dosyası ile birlikte yüklenmiş "TXT" dosyaları. (Bkz. aşağıda bulunan "Standart MIDI dosyalarıyla yüklenen yazı dosyaları")

Sözler yalnızca eğer seçili şarkı içinde bulunuyorsa ve Pa800'ün anlayabileceği standart bir formatta ise görülecektir.

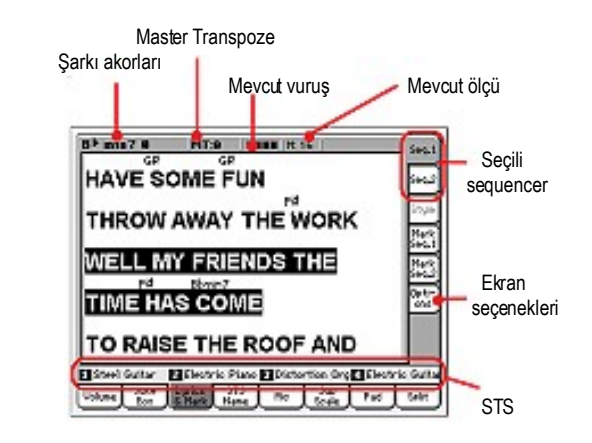

Şarkı çalıyorken sözler ekranda akar. Akor kısaltmaları (eğer varsa) müzik ile eş zamanlı olarak sözlerin üzerinde görünecektir. (Options yan tabının altındaki "Show Chord" parametresinin konumuna bağlı olarak). Mevcut pozisyondaki sözler işaretlenmiştir.

#### **Şarkı akorları**

Midi dosyası içinde bulunan akorlar (eğer varsa). Bu gösterge sözlerle görülen akorları okumayı daha kolaylaştırır.

#### **Master Transpoze**

Yarım tonlar halinde master transpoze değeri. Bu değer kontrol panelindeki TRANSPOSE düğmeleri kullanılarak değiştirilebilir.

#### **Mevcut vuruş**

Çalar pozisyondaki mevcut ölçünün vuruş numarası.

### **Mevcut ölçü**

Mevcut ölçü numarası.

### **Seçili sequencer (SEQ1/SEQ2)**

Şarkısı gösterilecek sequenceri seçmek için bu yan tabları kullanın.

*Not. Song Play modunun ana sayfası içinde Sequencer 2' yi ve Söz sayfası içinde Sequencer 1' i seçebilirsiniz (yada tersini). Bu şekilde, edit işlemleri için farklı bir sequencer seçerken harici video monitör üzerinde görülmek üzere sözlere sahip bir şarkıyı seçebilirsiniz.*

Dört Single Touch ayarının (STS) adları. Seçmek için bir tanesine dokunun.

## **Markers yan tabları**

Midi dosyası içinde bulunan standart şarkı işaretleri, şarkının belli bir pozisyona atlatılması amacıyla Pa800 tarafından okunabilir. Ek olarak, kendi işaretlerinizi de oluşturabilirsiniz.

İki sequencerdan birini kontrol eden işaretleyici panelinde ulaşmak için bu yan tablardan birine basabilirsiniz.

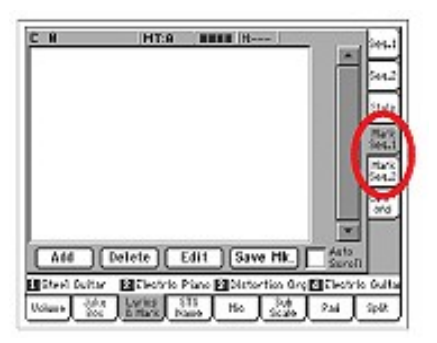

*Not: İşaretleyiciler Groove Quantize devrede olduğunda çalışmaz. Not: PLAY/STOP'a basıldığında işaretler silindiğinden Sequencer 1'e gönderilmiş bir Jukebox dosyasıyla programlamanız önerilmez.*

## **Bir işaret eklemek**

- **1.** Song Play > Mark Seq.1 (Seq.2) sayfasına gidin.
- **2.** SEQ.1 (SEQ.2) PLAY/STOP düğmesine basarak şarkıyı başlatın.
- **3.** İşaretlemek istediğiniz bölüme ulaştığınızda ekrandaki "Add" düğmesine basın.
	- Ölçünün ilk vuruşlarında Add'a basarsanız mevcut ölçünün başı işaretlenir.
	- Ölçünün son vuruşunda Add'a basarsanız bir sonraki ölçünün başı işaretlenir.
- **4.** Diğer işaretleri de aynı şekilde koyun.
- **5.** SEQ.1 (SEQ.2) PLAY/STOP düğmesine basarak şarkıyı durdurun.

## **Bir işareti değiştirmek**

- **1.** Ekranda değiştirilecek işarete basın.
- **2.** İşareti editlemek için ekrandaki "Edit" düğmesine basın. "Edit Marker" (İşaret editleme) penceresi açılacaktır.
- **3.** "Edit Marker" penceresindeyken değiştirmek istediğiniz işaretin adını ve pozisyonunu değiştirebilirsiniz.

## **İşareti silmek**

- **1.** Ekranda silinecek işarete dokunun.
- **2.** Seçili işareti silmek için ekrandaki "Delete" düğmesine basın.

## **İşaretleri kaydetmek**

Tüm işaretleri kaydetmek için "Save Mk" düğmesine basın.

Lyrics & Markers sayfasında değilseniz sayfa menüsünden "Save Song Marker Seq.1" yada "Save Song Marker Seq.2"'yi seçin. (İşaretleri oluşturduğunuz sequencer'a göre değişir.) İşaretler Midi dosyasına kaydedilir.

## **Auto Scroll**

İşaretlerin otomatik olarak akmasını sağlayarak, mevcut işaretin çalarken ekranda her zaman görünmesi için bu parametreyi işaretleyin. Listenin akmasını istemiyorsanız bu parametrenin işaretini kaldırın. Bu parametre, listeyi taramak zorunda olmadan işareti anında seçmek için çok kullanışlıdır.

## **STS**

Dört Single Touch ayarının (STS) adları. Seçmek için bir tanesine dokunun.

## **Options yan tabı**

Options (seçenekler) paneline ulaşmak ve çeşitli video ayarlarını yapmak için bu tabı kullanın. (Detayları aşağıda görebilirsiniz.)

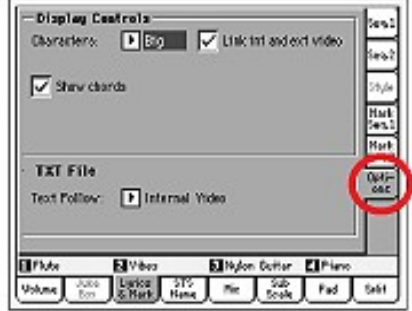

## **Display Controls**

Sözlerin ekranda ne şekilde gösterileceğini belirlemek için bu parametreleri kullanın. Harici ekranı ayarlamak için sayfa 208'deki "External Display" konusuna bakın.

## **Characters** ►**GBLSng**

Fontların boyutları. Daha büyük yada daha küçük font seçebilirsiniz.

## **Link int and ext video** ►**GBLSng**

İşaretlendiğinde dahili ekrandaki tüm ayarlar otomatik olarak harici video monitörüne aktarılır.

## **Show chords** ►**GBLSng**

Bu parametre seçildiğinde akorlar ekranda sözlerin üzerinde gösterilirler. (Midi dosyası bu bilgileri içeriyorsa)

## **TXT Dosyası**

## **Text Follow** ►**GBLSng**

Bir yazı (txt) dosyasını şarkıya bağlarken yazıyı "Text Down" ve "Text Up" tahsis edilebilir komutlarıyla kaydırabilirsiniz. Standart Midi dosyalarında bulunan sözlerden farklı olarak kaydırma yoktur ve bu, mevcut dizenin dahili ve harici ekranın en üstünde aynı anda başlamasını sağlar. Bu nedenle, dahili ve harici ekranda gösterilen yazı değişik dizelerde başlayabilir. Bu parametre, dahili yada harici ekrandan hangisinin en iyi şekilde dizeleneceğini belirler.

#### Internal Video

 Text Down komutuna uygun kontrola bastığınızda mevcut sayfanın ilk satırı dahili ekranın en üstünde görülür. Harici video iyi dizelenmemiş olabilir. Dahili ekrandan sözleri okuyorsanız bu seçeneği seçin.

#### External Video

 Text Down komutuna uygun kontrola bastığınızda mevcut sayfanın ilk satırı harici ekranın en üstünde görülür. Dahili video iyi dizelenmemiş olabilir. Harici ekrandan sözleri okuyorsanız bu seçeneği seçin.

 *Not: Bu seçenek seçildiğinde, dahili ekrandan yazı kaydırma çubuğu kaybolur.*

## **Standart MIDI dosyaları ile yüklenmiş yazı dosyaları**

Bir "txt" dosyası Standart MIDI dosyası ile aynı klasörde bulunduğunda ve aynı adı paylaştığında ".MID" dosyası ile yüklenir ve Lyrics sayfasında görülebilir.

Mesela, "MYSONG.TXT", "MYSONG.MID" dosyası ile aynı klasördeyse birlikte yüklenirler.

Ancak, normal sözlerde olduğu gibi yazı şarkı çalarken otomatik olarak akmaz. DIAL ile sizin kaydırmanız gerekir. Alternatif olarak, kaydırmak için "Text Page Up" ve "Text Page Down" komutları gönderilerek tahsis edilebilir sviç veya ayak sviçi kullanılabilir.

*Not: Şarkıyla birlikte ".TXT" dosyası yüklendiğinde mevcut söz bilgisinin üzerine gelir.*

## **Akorları okurken klavyeyi çalmak**

Şarkı yürürken klavyeyi çalıyorsanız, ekranda orjinal akorları görürken klaveyi do'da çalmak istiyorsanız, "Transpose applies to Style and Kbd tracks..." parametresini kapatın ve "Transpose applies to Sequencer 1/2" parametresini işaretleyin. (Bkz. Sayfa 197)

## **STS Name Paneli**

Mevcut dört STS' nin adını görmek için bu paneli seçin. Detaylar için sayfa 86'daki "STS İsim Paneli" bölümünü inceleyin.

## **Mic Paneli**

Mikrofon girişi için parametreleri ayarlamak için bu paneli seçin .Detay için Bkz. sayfa 86 "Mic panel" bölümü.

## **Sub-Scale Paneli**

Klavye trakları için tali bir skeyl seçmek için bu paneli seçin.Detaylar için bkz. sayfa 91 "Mixer/Tuning:Sub Scale" bölümü.

## **Pad Paneli**

Dört pade verilen sesleri görmek için bu paneli seçin. Detay için bkz. Sayfa 87 "Pad Paneli" bölümü.

## **Split Paneli**

Klavye trakları için split noktasını ayarlamak için bu paneli seçin.Detay için bkz. Sayfa 87 "Split Paneli" bölümü.

## **Edit Menüsü**

Herhangi bir sayfadan Song Play edit menüsünü açmak için MENU düğmesine basın. Bu menü seçilmiş olan sequencer için çeşitli Song Play edit bölümlerine girişinizi sağlar (Bkz sayfa 145 "Şarkı Alanı" bölümü). Bu menü içindeyken, bir edit bölümü seçin yada menüden çıkmak için EXIT' e ya da SONG PLAY' e basın.

Bir edit sayfası içindeyken, Song Play işletim modunun ana sayfasına geri dönmek için EXIT yada SONG PLAY düğmesine basın.

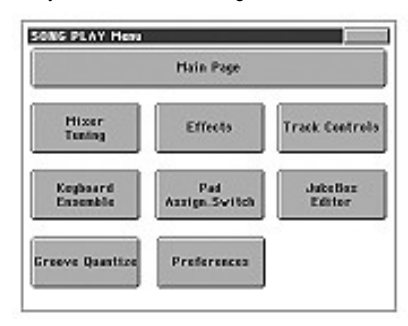

Bu menüdeki her bir öğe bir edit bölümüne adresleme yapar. Her bir edit bölümü çeşitli edit sayfalarını gruplar ki, bunlar ekranın aşağı bölümündeki adresleme tablarına basılarak seçilebilirler.

*Not: Bazı efekt parametreleri sadece gerçek zaman içindir. Hangi parametrelerin performans, STS yada Global içine kaydedildiğini yada kaydedilmediğini görmek için "Parametreler" bölümüne bakın.* 

*Genel olarak klavye trakı parametreleri performansa yada Songbook STS'ye, şarkı trak parametreleri ise Global-Song Play Setup'a kaydedilir.* 

## **Edit sayfa yapısı**

Tüm edit sayfaları bazı temel elemanları paylaşırlar.

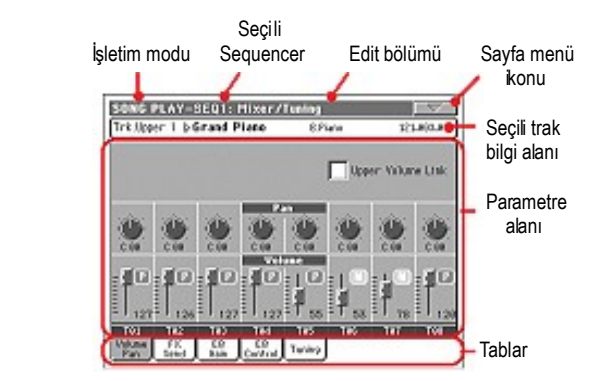

## **İşletim modu**

Bu, enstrümanın Song Play modu içinde olduğunu gösterir.

## **Seçili sequencer**

Edit girişinden önce, ana sayfanın şarkılar alanını kullanarak iki sequencerden birini seçin. (Bkz.aşağıdaki "edit sırasında sequencerler aradında gidip gelmek" bölümü).

## **Edit bölümü**

Edit menüsünün öğelerinden birine adresleme yapan, mevcut edit bölümünü belirler. (Bkz. sayfa 150 "Edit Menüsü" bölümü).

## **Sayfa menü ikonu**

Sayfa menüsünü açmak için bu ikona basın. (Bkz. sayfa 159 "Sayfa Menüsü" bölümü).

## **Parametre alanı**

Her bir sayfa çeşitli parametreleri içerir. Sayfalardan birini seçmek için tabları kullanın. Çeşitli parametre türleri hakkında daha fazla bilgi için sayfa 150'den başlayan bölümlere bakın.

## **Tablar**

Mevcut edit bölümünün edit sayfalarından birini seçmek için tabları kullanın.

## **Edit Sırasında Sequencerler Arasında Değişmek**

Edit modu içindeyken, seçilen sequencer' in parametrelerini edit edebilirsiniz. Seçilen sequencer daima sayfa başlığında görünür.

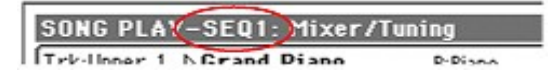

Bir sequencer seçmek için Song Play modunun ana sayfasına gidin ve edit etmek istediğiniz sequencerleri seçin. Seçilen sequencer beyaz bir fon ile görülür.

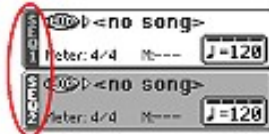

## **Mixer/Tuning: Volume/Pan**

Bu sayfa klavye yada şarkı trakları için ses düzeyi ve panı ayarlar. *Not. Şarkı parametreleri bir performans yada STS' yi kaydettiğinizde hafızaya alınmaz.*

*Not. Mute (sessiz) konumdaki trak, farklı bir şarkı seçildiğinde sıfırlanabilir.*

Klavyeden şarkı traklarına yada tersi duruma dönmek için TRACK SELECT düğmesini kullanın.

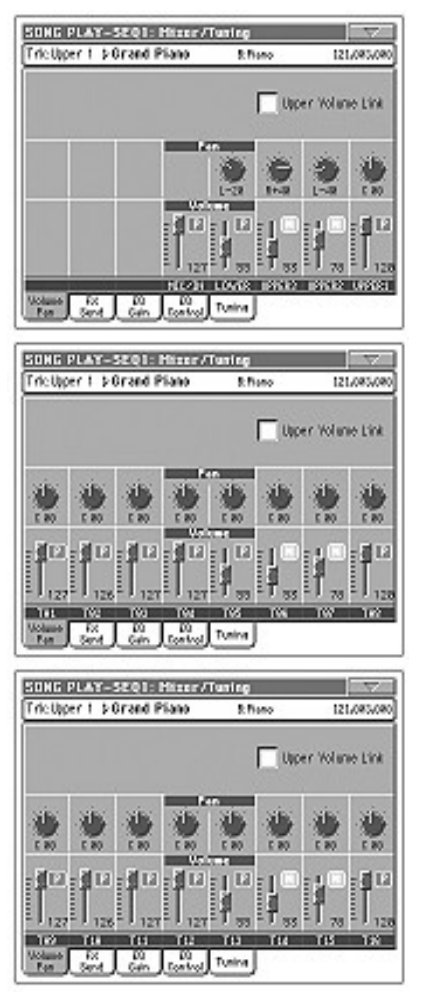

**Upper Volume Link** ►**GBLSng**

**Pan**

Bu parametre, Upper traklardan birinin ses düzeyinin değişmesi halinde, diğer Upper trakların da ses düzeyinin orantılı olarak değişip değişmeyeceğini belirler.

Bu parametrenin konumunu kaydetmek için, Style Play moduna geçin, daha sonra sayfa menüsünden Write Global-Song Play Setup'ı seçin. (Bkz. Sayfa 104 "Write Global-Song Play Setup Diyalog Kutusu" bölümü).

*Not. Bu parametreyi, Style Play modunun "Preferences:Global Setup"' ı içinde bulabilirsiniz. (Bkz. sayfa 101)*

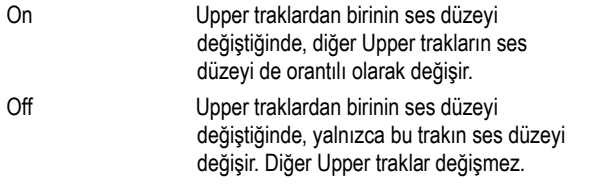

*►***PERF**►**STS**

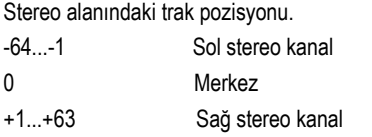

Off Eğer trakın çıkış konumu Left&Right (normal ayar) ise, doğrudan gelen sinyal çıkışlara gönderilmez; bu trak için yalnızca FX sinyal duyulur.

> Eğer trak ayrı bir çıkışa gönderilirse, FX herhangi bir çıkışa gönderilemez.

 Her bir trak için çıkış konumunu programlamak için sayfa 205'teki "Audio Output:Seq1" ve "Audio Output:Seq2" bölümüne bakın.

## Trakın ses düzeyi.

0...127 Trakın ses düzeyinin MIDI değeri.

## **Play/Mute ikonu** *►***PERF**►**STS**►**GBLSng**

Trakın Play/Mute (sesli/sessiz) durumu. Daha fazla bilgi için sayfa 144'teki "Keyboard Track Status" bölümüne bakın.

Play durumu. Trak duyulabilir.

Mute durumu. Trak duyulmaz.

## **Mixer/Tuning: FX Send**

Bu sayfa, dahili FX prosesörüne giden trakın doğrudan (etkilenmemiş) sinyalinin seviyesini ayarlamanızı sağlar.

*Not: Şarkı parametreleri, bir performans yada STS hafızaya alındığında kaydedilmezler.*

Efekt prosesörleri Pa800 içinde paralel bir bağlantı içinde bulunurlar, bu nedenle doğrudan sinyalin hangi oranda etkilenebileceğine karar verebilirsiniz:

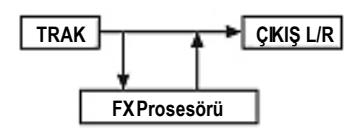

Bu durumda çıkışa trakın doğrudan sinyalini değil efekt verilen sinyalini göndermek isterseniz (Rotary,Distortion EQ...gibi insert/giriş efektlerini kullandığınız zamanlar olarak), bu durumda Panı Off olarak ayarlayın. (Bkz. yukarısı "Pan")

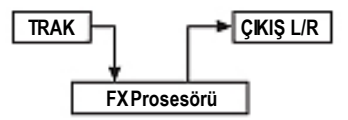

Song Play modu içinde dört dahili FX prosesör vardır.B unlar genelde aşağıdaki gibi düzenlenirler:

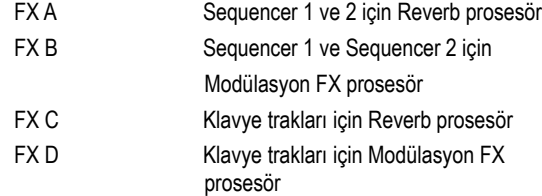

Seq.2 FX Mode parametresinin konumuna bağlı olarak, Sequencer 2 C/ D efekt çiftini kullanabilir. (Bkz. sayfa 158)

## **Volume** *►***PERF**►**STS**

Daha da ötesi, Sequencer modu içinde dört efektin hepsini kullanarak şarkı oluşturabilirsiniz.

Klavyeden şarkı traklarına yada tersi duruma dönmek için TRACK SELECT düğmesini kullanın.

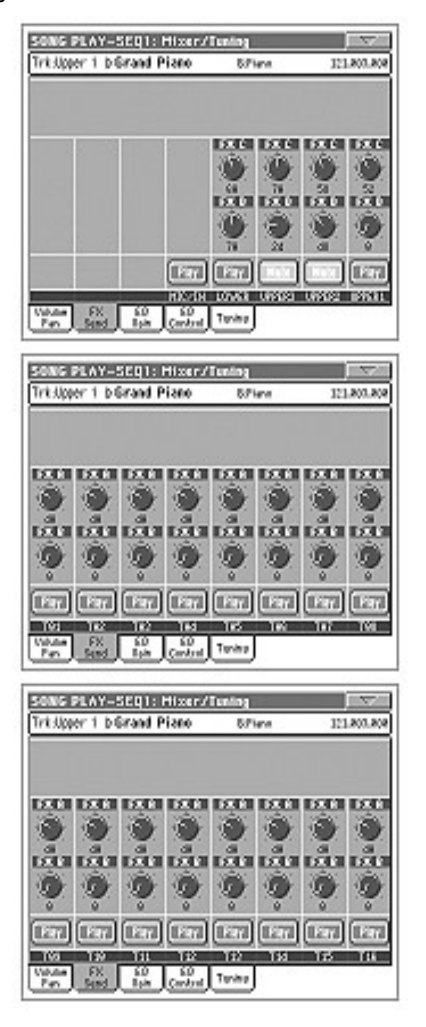

*Not: Durup, sonra yeniden şarkıyı başlattığınızda, yada farklı bir şarkı seçtiğinizde, varsayılan şarkı ayarları yeniden seçilmiş olur.Bunun yanısıra şarkıyı dondurma (pause) konumuna getirebilir,efektleri değiştirebilir ve daha sonra bu pozisyondan çıkıp şarkıyı yeniden başlatabilirsiniz. Efektleri sürekli değiştirmek için Sequencer modu içindeki şarkıyı edit edin.*

## **Send level (A...D)** *►***PERF**►**STS**

0...127 Efekt prosesörüne gönderilen trak

(doğrudan) sinyalin seviyesi.

**Play/Mute ikonu** *►***PERF**►**STS** ►**GBLSng**

Trakın Play/Mute (sesli/sessiz) durumu. Daha fazla bilgi için sayfa 144'teki "Keyboard Track Status" bölümüne bakın.

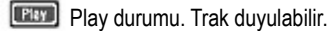

Mute durumu. Trak duyulmaz.

## **Mixer/Tuning: EQ Gain**

Bu sayfada her trak için üç bantlı ekolayzerı (EQ) ayarlayabilirsiniz. Klavye traklarından şarkı traklarına yada tam tersine geçmek için TRACK SELECT düğmesini kullanın.

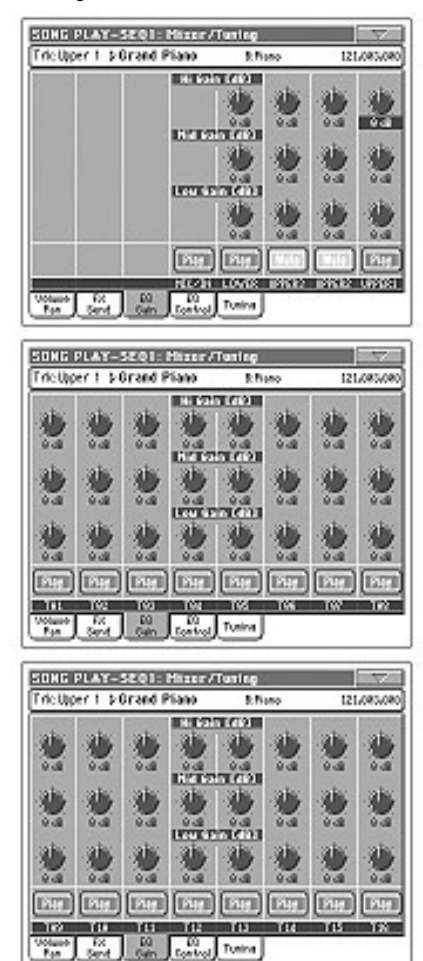

### **Hi (High) Gain** *►***PERF**►**STS**

*►***PERF**►**STS**

Bu parametre, her trak için yüksek frekansları ayarlamanızı sağlar. Değerler desibel olarak gösterilir. (dB)

## **Mid (Middle) Gain**

Bu parametre, her trak için orta frekansları ayarlamanızı sağlar. Değerler desibel olarak gösterilir. (dB)

**Low Gain** *►***PERF**►**STS** Bu parametre, her trak için düşük frekansları ayarlamanızı sağlar. Değerler desibel olarak gösterilir. (dB)

Trakın Play/Mute (sesli/sessiz) durumu. Daha fazla bilgi için sayfa 144'teki "Keyboard Track Status" bölümüne bakın.

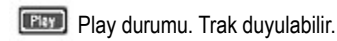

**Mute durumu. Trak duyulmaz.** 

### **Play/Mute ikonu** *►***PERF**►**STS** ►**GBLSng**

## **Mixer/Tuning: EQ Control**

Bu sayfa, bir önceki sayfada programlanmış trak ekolayzır ayarlamalarını sıfırlamanızı yada atlamanızı sağlar.

Klavyeden şarkı traklarına yada tersi duruma dönmek için TRACK SELECT düğmesini kullanın.

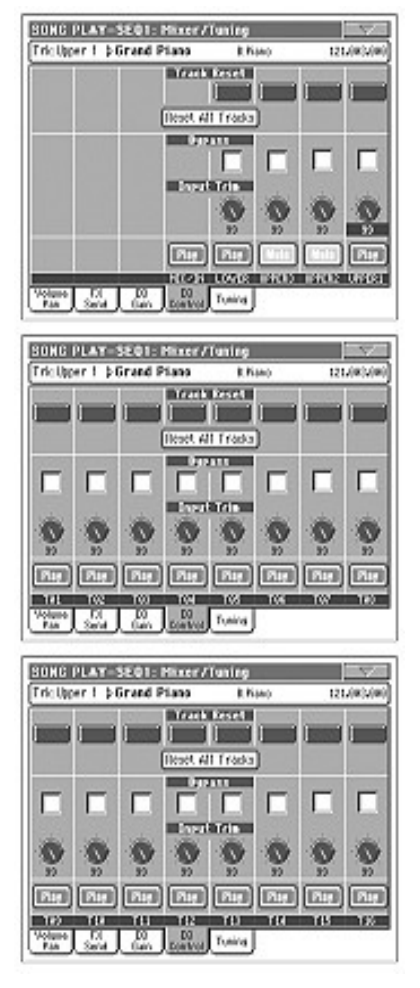

## **Track Reset düğmeleri**

Mevcut trak için ekolayzırı sıfırlamak için bu düğmeleri kullanın.

## **Reset All Tracks düğmeleri**

Tüm traklar için ekolayzırı sıfırlamak için bu düğmeleri kullanın.

## **Bypass** *►***PERF**►**STS**

Mevcut trak için ekolayzırı atlamak için bu kutucuklardan bazılarını işaretleyin. Atlandığında ekolayzırın trak üzerinde etkisi olmaz ama tüm parametreler saklanır. Kutucuk işaretlenmemişse ekolayzır ayarlarıyla birlikte tekrar devreye girer.

#### **Input Trim** *►***PERF**►**STS**

Bu düğme, ekolayzırdan geçecek sinyalin seviyesini sınırlamanızı sağlar. Aşırı ekolazisyon değerleri hoparlörleri zorlayarak seste bozulmaya neden olabilir. Bu kontrol, aşırı yüklenmeden kaçınarak ekolasizyon değerini ayarlamanızı sağlar.

## **Play/Mute ikonu** *►***PERF**►**STS** ►**GBLSng**

Trakın Play/Mute (sesli/sessiz) durumu. Daha fazla bilgi için sayfa 144'teki "Keyboard Track Status" bölümüne bakın.

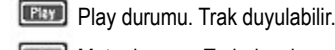

**Mute** Mute durumu. Trak duyulmaz.

## **Mixer/Tuning: Tuning**

Bu sayfadaki parametreler, çeşitli akort ayarlarını yapmanızı sağlar. Detay için sayfa 91'deki "Mixer/Tuning:Tuning" bölümüne bakın.

**Parametreler** *►***PERF**►**STS**

*Not: Bu sayfa içinde edit edilen şarkı trakı değerleri kayıt edilemez ve yalnızca gerçek zamanlı kullanım için uygundur.*

## **Effects: FX Select**

Bu sayfa dört dahili FX prosesörüne (A-D) verilecek olan efektleri seçmenizi sağlar.

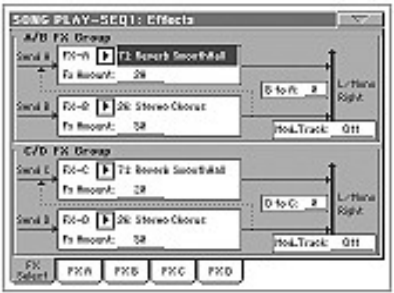

*Not: Şarkıyı durdurduğunuzda yada farklı bir şarkı seçtiğinizde, varsayılan efektler yeniden seçilmiş olur. Bunun yanı sıra, şarkıyı durdurabilir, efektleri değiştirebilir ve daha sonra şarkıyı yeniden başlatabilirsiniz. Efektleri sürekli değiştirmek için sequencer modu içinde şarkıyı edit edin.*

*Not: Varsayılan efekt ayarları, sayfa menüsünden "Write Global-Song Play Setup" komutu seçilerek Global-Song Play ayarlarına kaydedilebilir. (Bkz. sayfa 159)*

## **FX A...D** *►***PERF**►**STS** ►**GBLSng**

Mevcut efekt prosesörlerine gönderilmiş efektler. Genellikle A ve C reverb, B ve D modülasyon (chorus, flanger, delay..) efektleridir. Daha fazla efekt için aksesuar CD'sinden "Advanced Edit" bölümünü inceleyin.

**FX Amount** *►***PERF**►**STS** ►**GBLSng**

Dry (etkilenmemiş) sinyale eklenmiş efektin ses düzeyi.

## **B to A, D to C** *►***PERF**►**STS** ►**GBLSng**

A efektinin girişine geri giden B efektinin miktarı yada C efektinin girişine geri giden D efektinin miktarı.

## **Mod.Track (Modülasyon trakı)** *►***PERF**►**GBLSng**

Modülasyon özellikli MIDI mesajları için kaynak trak. Bir fiziksel kontroller yada bir şarkı trakı tarafından oluşturulan MIDI mesajıyla efekt parametresini ayarlayabilirsiniz.

## **Song Play modu içindeki efektler**

Pa800, MIDI traklarını işletmek için dört efekt prosesör yada DSP (Dijital Sinyal Prosesör) ile donatılmıştır. Song Play modu içinde okuduğunuz midi dosyasına bağlı olarak aynı anda iki yada dört efekt kullanabilirsiniz. A ve B efektleri genelde her iki sequencer ver padler için, C ve D ise klavye trakları için ayrılmıştır.

Seq.2 F"X Mode" parametresinin konumuna bağlı olarak, herbir efekt çifti farklı bir sequencer'e ayrılabilir.

Sequencer modu içindeki dört efekti de kullanan şarkılar oluşturmanız mümkündür.

- Pa800 üzerinde (Sequencer modu içinde) oluşturulan bir şarkı 4 efekte kadar kullanabilir (genelde 2 reverb + 2 modülasyon efekti); her bir trak A/B yada C/D efekt çiftini kullanabilir.
- Standart bir MIDI yada Karaoke dosyası yalnızca 2 efekt kullanacaktır. (genelde 1 reverb + 1 modülasyon efekt). Bu kalan 2 efekti Realtime trakları için kullanılabilir.
- Aynı anda her iki sequencer kullanıldığında ve Seq.2 "FX Mode" AB mod olarak ayarlandığında, sequencerler yalnızca A/B efekt çiftini kullanır. C/D efekt çifti ise klavye traklarına ayrılır.
- Aynı anda her iki sequencer kullanıldığında ve Seq.2 "FX Mode" CD mod olarak ayarlandığında, Sequencer 1 A/B efekt çiftini kullanırken, Sequencer 2 C/D efekt çiftini klavye traklar ile paylaşır.

## **Effects: FX A...D**

Bu sayfalar dört efekt prosesörü için edit parametrelerini içerir.Aşağıda "Reverb Smooth Hall" efekti verilmiş bir FX A sayfası örnek olarak verilmiştir.

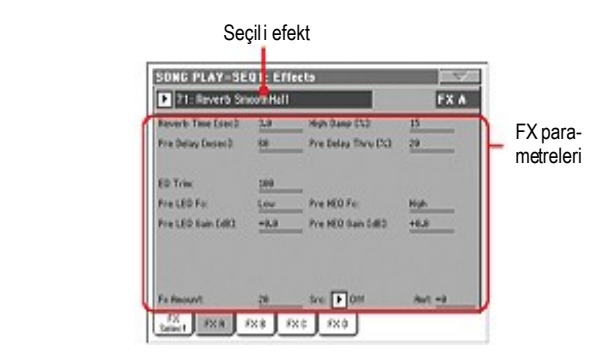

## **Seçili efekt** *►***PERF**►**STS** ►**GBLSng**

Bu pop-up menüsünden mevcut efektlerin birini seçiniz. Bu,"Efects:FX Select" sayfası içinde bulunan FX A...D parametreleri ile aynıdır. (Yukarıya bakın.)

## **FX Parametreleri** *►***PERF**►**STS** ►**GBLSng**

Parametreler seçili efekte göre değişebilir. Her efekt tipi için mevcut parametrelerin listesini görmek için aksesuar CD'si içindeki "Advanced Edit" bölümüne bakın.

### **FX Amount** *►***PERF**►**STS** ►**GBLSng**

Dry (etkilenmemiş) sinyale eklenmiş efektin ses düzeyi.

**Src (Kaynak)** *►***PERF**►**STS** ►**GBLSng**

Modülasyon kaynağı. Bu mesajı oluşturan kaynağı seçmek için,"Effects: FX Select" sayfası içinde bulunan "Mod.Track (Modülasyon Trak)" parametrelerine bakın. Modülasyon kaynağı listesi için aksesuar CD'si içindeki "Advanced Edit" bölümüne bakın.

## **Track Controls: Mode**

Bu parametreler, şarkı traklarının konumunu Internal/External (dahili/ harici) ve Poly/Mono (polifonik/monofonik) olarak ayarlamanızı sağlar. Bkz. sayfa 93 "Track Controls: Mode" bölümü.

**Parametreler** *►***PERF**►**STS** ►**GBLSng**

*Not. Bu parametreler, sayfa menüsünden "Write Global-Song Play Setup" komutu seçilerek Global-Song Play Setup'a kaydedilebilir.*

## **Track Controls: Drum Volume**

Bu parametreler, her bir vurmalı enstrüman ailesi için ses düzeyini ayarlamanızı sağlar. Bkz. sayfa 154 "Track Controls: Drum Volume" bölümü.

#### **Parametreler** *►***PERF**►**STS**

*Not. Bu sayfa içinde edit edilen şarkı trakı değerleri kayıt edilemez ve yalnızca gerçek zamanlı kullanım için uygundur.*

# **Track Controls: Easy Edit**

Bu parametreler traklara verilen seslerin edit parametrelerine ince ayar yapmanızı sağlar. Bkz. sayfa 95 "Track Controls: Easy Edit" bölümü.

## **Parametreler** *►***PERF**►**STS**

*Not. Bu sayfa içinde edit edilen şarkı trakı değerleri kayıt edilemez ve yalnızca gerçek zamanlı kullanım için uygundur.*

## **Keyboard/Ensemble: Keyboard Control**

Bu parametreler klavye trakları için parametreleri ayarlamanızı sağlar. Bkz. sayfa 96 "Keyboard/Ensemble: Keyboard Control" bölümü.

**Parametreler** *►***PERF**►**STS**

## **Keyboard/Ensemble: Key/Velocity Range**

Bu parametreler klavye trakları için bir nota ve velocity dizisini seçmenizi sağlar. Bkz. sayfa 96 "Keyboard/Ensemble: Key/Velocity Range" bölümü.

**Parametreler** *►***PERF**►**STS**

## **Keyboard/Ensemble: Ensemble**

Bkz. sayfa 97 "Keyboard/Ensemble: Ensemble" bölümü.

**Parametreler** *►***PERF**►**STS**

## **Pad/Switch: Pad**

Bkz. sayfa 99 "Pad/Switch: Pad" bölümü.

**Parametreler** *►***PERF**►**STS**

## **Pad/Switch: Assignable Switch**

Bkz. sayfa 99 "Pad/Switch: Assignable Switch" bölümü.

**Parametreler** *►***PERF**►**STS**

## **Jukebox Editor**

Jukebox fonksiyonu, tek bir düğmeye dokunarak bir şarkı listesini (max.127) çalmanızı sağlar. Bir Jukebox dosyasını Song Select

sayfası içinde seçtikten sonra normal bir şarkı gibi, sequencere vererek çalabilirsiniz. (Bkz. sayfa 146 "Jukebox Paneli" bölümü).

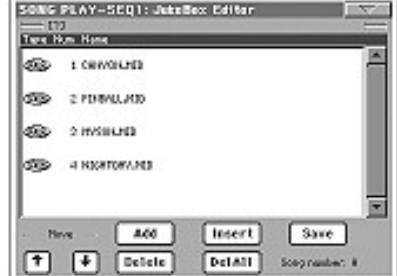

Bu sayfada, bir Jukebox dosyasını oluşturabilir, edit ve kayıt edebilirsiniz. Bir Jukebox listesi Standart MIDI Dosyaları,Karaoke™ dosyaları ve MP3 dosyaları içerir.

Bir Jukebox dosyası mevcut bir sequencer içinde seçili ise, bu sayfaya edit edilmeye hazır o dosya ile girmelisiniz. Aksi durumda bu sayfaya boş bir liste ile girmeniz söz konusu olacaktır.

Yeni bir Jukebox dosyası oluşturmak için tüm şarkıları yada mevcut listeyi kaldırmak üzere Del All' a basın.Yeni şarkılar ilave edin, daha sonra Save' e basın ve onaylamadan önce farklı bir isim girin. Yeni Jukebox dosyası kaydedilmiş olacaktır.

#### **Move Up/Down**

Liste içinde seçilen kalemi aşağı yada yukarı hareket ettirmek için bu düğmeleri kullanın.

## **Add**

Mevcut listenin sonuna bir şarkı ilave etmenizi sağlar. Bir liste içindeki şarkılara 127'ye kadar ilave yapabilirsiniz.

*Not: Bir Jukebox listesi yalnızca aynı klasör içinde bulunan şarkıları içerir.*

*Bilgi: Tek bir şarkı yerine, bir Jukebox dosyası seçebilir ve bunun tüm içeriğini mevcut Jukebox listesine ilave edebilirsiniz.*

#### **Insert**

Mevcut pozisyona bir şarkının girilmesini sağlar. (yani seçilen öğe ve önceki arasına). Sonradan gelen şarkılar bir üst numaraya hareket ederler. Bu liste içine 127'ye kadar şarkı ilavesi yapabilirsiniz.

*Not: Bir Jukebox listesi yalnızca aynı klasör içinde bulunan şarkıları içerir.*

*Bilgi: Tek bir şarkının yerine bir Jukebox dosyası seçebilir ve bunun tüm içeriğini mevcut Jukebox listesine ilave edilebilir.*

#### **Delete**

Bu komut listeden seçilen şarkıyı silmenizi sağlar.

#### **Del all**

Bu komut tüm Jukebox listesini siler.

## **Save**

Diskete Jukebox dosyasını kaydetmek için bu düğmeye basın."Save Jukebox File" diyalog kutusu görülecek ve dosyanızın ismini edit etmenizi ve diskete kaydetmenizi sağlayacaktır.

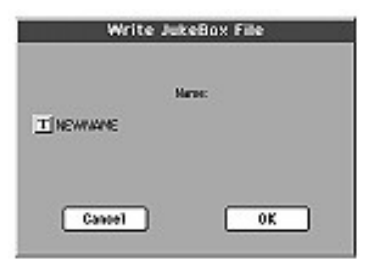

Text Edit penceresini açmak için **T** (Text Edit) düğmesine basın ve ismi edit edin.

Eğer mevcut bir listeyi edit ediyorsanız ve bunun ismini değiştirmiyorsanız, bu eski dosya üzerine yazilacaktır. Eğer ismi değiştirirseniz, disk üzerinde yeni bir dosya yaratılacaktır.

Eğer yeni bir dosya kaydediyorsanız, ''NEWNAME.JBX '' ismi otomatik olarak verilecek ve siz bunu edit edebileceksiniz.

*Not: Liste içinde bulunan şarkı dosyaları olarak yalnızca aynı klasör içinde buunan ''.JBX'' dosyasını kaydedebilirsiniz.*

## **Groove Quantize**

Sequencer 1'e gerçek zamanlı bir groove-kuantizasyon uygulayabilirsiniz. Groove-kuantizasyon, bir ritmik hattın en yakın eksenine notaların hareket ettiği, playback sırasında müzik gidişini değiştirmenin bir yoludur. Bunu denemeler yaparak bulmalısınız. Bu fonksiyon, büyük bir müzikal ilham kaynağıdır.

Groove kuantizasyonu mümkün kılmak için, bu sayfa içindeki iki komuttan birini kullanabilir yada sayfa menüsü içindeki Groove Quantize Enable komutunu işaretleyebilirsiniz.

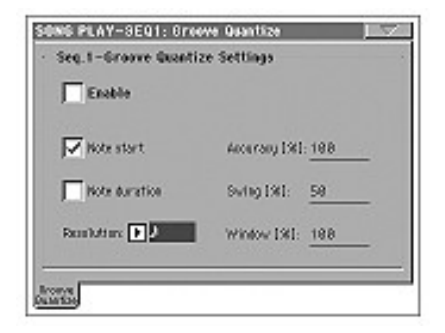

*Not: Groove Quantize parametreleri kaydedilemez, bunlar yalnızca gerçek zamanlı kullanım için uygundur.*

#### **Enable**

Kuantizasyonu açar/kapatır. Alet her açıldığında yada farklı bir şarkıseçildiğinde, bu otomatik olarak Off (kapalı) olarak ayarlanır.

*Bilgi: Ayrıca sayfa menüsünden ''Seq.1-Groove Quantize Enable" komutunu seçerek Groove Kuantizeyi açıp kapatabilirsiniz.*

## **Note Start**

Note On olayının kuantizasyonunu devreye sokar yada devreden çıkarır (Mesela, nota başlangıcını)

## **Note Duration**

Note Off olayının kuantizasyonunu devreye sokar yada devreden çıkarır. (Mesela, nota başlangıcını)

## **Resolution (Çözünürlük)**

Dikey ve yatay hatlar sisteminin kuantizesi. Bu parametre, Acc.Swing ve Window değerleri ile çeşitlendirecek ana kuantizasyon değeridir.

 $(1/32)...$  (1/4)

 Müzikal değerler içinde,yatay ve dikey hatlar sistemi çözülümü (değer sonrası gelen bir '3' triplet-üçleme anlamına gelir). Örnek olarak,1/8 seçtiğinizde tüm notalar en yakın 1/8 bölünmesine hareket eder. 1/4 seçtiğinizde ise tüm notalar en yakın 1/4 bölünmesine hareket edecektir.

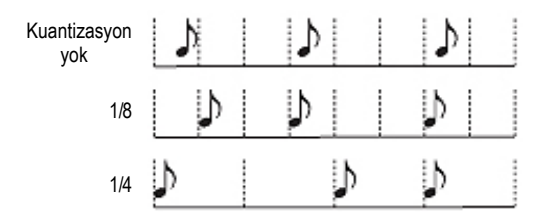

## **Accuracy**

Kuantizenin yüzde olarak güvenilirliği. Örnek olarak; eğer Acc=50 ve nota yatay ve dikey hatlar sisteminden 20 tik uzaklıkta ise, nota hattan yalnızca 10 tiklik bir mesafeye hareket edecektir.

- 0 Düzeltme yoktur. Kuantize çalışmaz.
- 100 Maksimum kesinlik. Nota tamamen hatların pozisyonunda hareket eder.

## **Swing**

Kuantizasyonun asimetrisi. Hatlar ekseni en yakın hat eksenine hareket eder.

- 0 Numaralanmış eksen dahil, takip eden önceki tek numaralı eksen üzerinde hep birlikte hareket eder.
- 50 Eksenler tam olarak eşit uzaklıktadırlar.
- 100 Numaralanmış eksen dahil, takip eden tek-numaralı eksen üzerinde hep birlikte hareket eder.

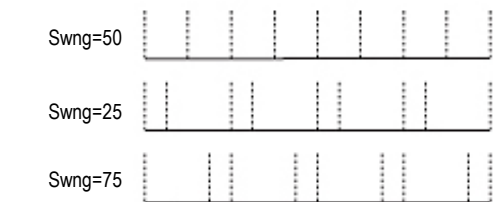

## **Window**

Yatay ve dikey hatlar sistem eksenlerini çevreleyen, kuantize müdahale alanı.

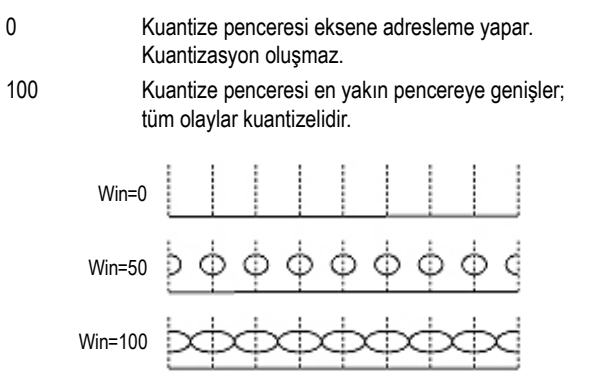

## **Preferences: Track Settings**

## Bu sayfada şarkı traklarına işaret eden çeşitli genel parametreleri ayarlayabilirsiniz.

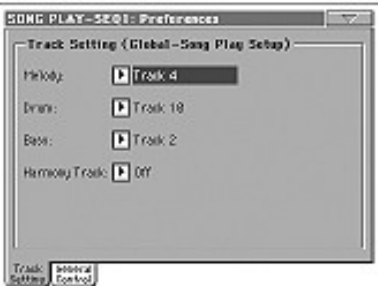

*Not: Bu ayarlar Global dosyasının "Song Play Setup" alanında bulunurlar. Bu ayarlar değiştirildikten sonra, bunları Global'e kayıt etmek üzere sayfa menüsünden "Write Global-Song Play Setup" komutunu seçin.*

**Melody** ►**GBLSng** Bu parametre şarkının melodi trakını seçer. Bu trak bir tahsis edilebilir sviç, ayak sviçi yada EC5 pedal tahsisi ile "Melody Mute" fonksiyonu kullanılarak susturulabilir.

**Drum** ►**GBLSng** Bu parametre şarkının davul trakını seçer. Bu trak bir tahsis edilebilir sviç, ayak sviçi yada EC5 pedala tahsis edilebilen "Drum&Bass" fonksiyonu seçildiğinde (bas trakı ile birlikte) çalma (play) durumundadır.

**Bass** ►**GBLSng** Bu parametre şarkının bas trakını seçer. B bir tahsis edilebilir sviç, ayak sviçi yada EC5 pedala tahsis edilebilen "Drum&Bass" fonksiyonu seçildiğinde (davul trakı ile birlikte) çalma (play) durumundadır.

## **Harmony Track** ►**GBLSng**

(Program Change ile birlikte) algılar.

Ses prosesörü, bu parametre ile seçilen traktan gelen akor notalarını

## Off Trak, ses prosesörünün armoni modülüne n notaları göndermez. Akorlar MIDI IN ' den alınabilir. Seq.1-Track 1...16 Akorlar Sequencer 1 traklarının birinden gönderilir. Seq.2-Track 1...16 Akorlar Sequencer 2 traklarının birinden gönderilir. Seq1+2 Track 1...16 Notalar hem Sequencer 1 hem de Sequencer 2' den aynı isimli bir trak vasıtasıyla gönderilir.  *Dikkat: Eğer her iki sequencer de aynı anda nota üretiyorsa, armonileyici her iki sequencerden gelen notaları alacaktır. BALANCE sürgüsünün tamamen üreten bir sequencera ayarlı olduğu anda bile, notaların armonileyiciye gönderileceğine ve dinlediğiniz şarkı ile karışabileceğine dikkat edin.* Global Akorlar klavyenin akor algılama alanından gönderilir.

## **Preferences: General Control**

Bu sayfada,çeşitli genel parametreleri ayarlayabilirsiniz.

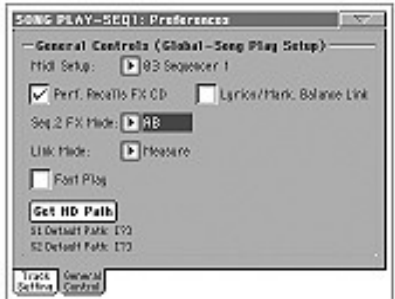

*Not: Bu ayarlar Global dosyasının "Song Play Setup" alanında bulunurlar. Bu ayarlar değiştirildikten sonra, bunları Global'e kayıt etmek üzere sayfa menüsünden "Write Global-Song Play Setup" komutunu seçin.*

#### **Midi Setup** ►**GBLSng**

Song Play modu için MIDI kanalları, bu parametre ile bir MIDI Setup seçilerek otomatik olarak ayarlanabilir (MIDI ayarları kullanımı ile ilgili daha fazla bilgi için sayfa 238'deki "MIDI" sayfasına bakın.

*Not: Song Play moduna girdiğinizde, otomatik olarak bir MIDI ayarı seçmek için, sayfa menüsünden "Write Global-Song Play Setup" komutunu seçin.*

MIDI Setup ayarları üzerine daha fazla bilgi için sayfa 283'teki "MIDI Setup" bölümüne bakın.

*Not: Bir MIDI ayarı seçtikten sonra, Global moda geçebilir ve her kanal ayarına herhangi bir değişiklik uygulayabilirsiniz. Henüz Global mod içindeyken, bir MIDI Setup için olan değişiklikleri hafızaya almak için sayfa menüsünden "Write Global-Midi Setup" komutunu seçin. Tüm MIDI ayarları kolayca şekillendirilebilir ve üzerine yazılabilir.*

*Bilgi: Orijinal MIDI ayarlarını çağırmak için,yeniden orijinal fabrika datasını yüklemelisiniz Bu datayı [www.korgpa.com](http://www.korgpa.com/) ' dan indirebilirsiniz.*

## **Performance recalls FX CD**  $\rightarrow$  GBL<sup>Sng</sup>

Bu parametre, performans için efekt modunu seçer.

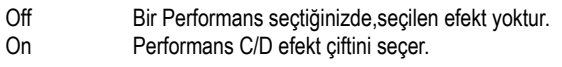

*Not: Hem bu parametre, hem de Seq.2 FX Mode parametresi C/D efekt çiftini seçmek için ayarlandığında,Sequencer 2 kendi efektlerini klavye trakları ile paylaşır. Bu nedenle bu efektler ya Sequencer 2 için bir şarkı yada bir performans seçilerek değiştirilebilir.*

## **Lyrics/Markers Balance Link** ►**GBLSng**

Bu parametre, dahili ve harici ekranda (VIF4 video opsiyonu kurulduğunda) hangi sequencerda çalan şarkının sözlerinin/işaretlerinin gösterileceğini belirlemek üzere SEQUENCER BALANCE'ı kullanmanızı sağlar.

- Off SEQUENCER BALANCE'ı hareket ettirirken sadece şarkılar arasındaki ses düzeyi dengesi seçilecektir. Gösterilen sözler ve işaretler değişmez.
- 

On SEQUENCER BALANCE'ı tam olarak sağa ve sola çektiğinizde karşılığındaki şarkı kademeli olarak duyulmaya başlar ve sözleri/işaretleri ekranda yada harici monitörde görülür.

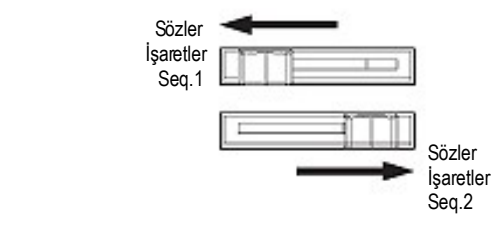

## **Link Mode** ►**GBLSng**

İki sequencerin her biri farklı bir tempo ile(Off) çalışabilir yada aynı tempo ile (link modları) kullanılabilir.

Link modunu TEMPO LOCK düğmesine basıp ışığını yakarak aktif hale getirebilirsiniz. Bu ayrıca Tempo Lock (tempo kilitleme) fonksiyonunu da açar.

*Not: Her iki sequenceri aynı anda başlatabilirsiniz.►/ ■ (PLAY/STOP) kontrollarının birine basarken, SHIFT' i basılı tutarak her iki sequenceri de aynı anda başlatın.*

- Off Sequencerlerın temposu bağlantılı değildir. Her bir sequencer kendi temposunu kullanır.
- Measure Her iki sequencer temposu birbiriyle bağlantılıdır. Şarkılar içine yazılmış olan tempo bilgisi iptal olur. TEMPO/VALUE kontrollarını kullanarak tempoyu ayarlayın.

 Kendi *►/ ■ (*PLAY/STOP) kontroluna basarak sequencerin birini başlatın.Daha sonra diğer *►/ ■* (PLAY/STOP) kontroluna basarak diğer sequenceri başlatın; ikinci sequencer bir sonraki ölçüde başlar.

Beat Her iki sequencer temposu birbiriyle bağlantılıdır. Şarkılar içine yazılmış olan tempo bilgisi iptal olur. TEMPO/VALUE kontrollarını kullanarak tempoyu ayarlayın.

> Kendi *►/ ■* (PLAY/STOP) kontroluna basarak sequencerin birini başlatın. Daha sonra diğer  *►/ ■* (PLAY/STOP) kontroluna basarak diğer sequenceri başlatın; ikinci sequencer bir sonraki vuruşta başlar. (Şarkının zaman imzasına bağlı olarak çeyrek yada oktav).

## **Seq.2 FX Mode** ►**GBLSng**

Bu parametre, sequencer 2 için efekt modunu seçer. 4-efektli bir şarkı yüklendiğinde, bu ayardan bağımsız olarak dört efektin tümü kullanılır.

- AB A ve B efekt çifti kullanılır. Sequencer 2, Sequencer 1 ile efektlerini paylaşır.
- CD C ve D efekt çifti kullanılır.

*Not: Bu parametre CD olarak ayarlandığında, Sequencer 2 efektleri klavye trakları ile paylaşır, böylece bu efektler ya Sequencer 2 için bir şarkı yada bir performans seçerek değiştirilebilir. ("Performans recalls FX CD" parametresi işaretlenmeden bırakıldığı sürece).*

## **Fast Play** ►**GBLSng**

İşaretlendiğinde bu fonksiyon, şarkının başındaki boş kurulum vuruşlarını atlatır ve doğrudan ilk notadan başlar. Ancak herhangi bir kurulum bilgisi okunur ve uygulanır.

*Not: Pa800 harici bir enstrüman çalıştırırken, MIDI OUT yada USB portuna MIDI bilgisinin hızlı transferi, şarkının başlamasını geciktirebilir. Bu nedenle Pa800 başka enstrümanlara bağlandığında bu fonksiyonun kapatılması önerilir.* 

## **Get Hard Disk Path** ►**GBLSng**

Herbir sequencerin takip ettiği yolu görmek için bu düğmeye basın. Bu, diskler içinde bulunan seçili şarkıların yerini bulmamızı sağlar.

Sayfa menüsünden "Write Global-Song Play Setup" komutunu seçerek, Globale bu yolları kaydederseniz, ilk anda Song Select penceresi açılacak, sonra cihazın açılmasıyla seçilen yol varsayılan olarak seçilmiş olacaktır.

## **Sayfa Menüsü**

Menüyü açmak için sayfa menüsü ikonuna basın. Bir komut seçin. Bir komut seçmeden menüyü kapatmak için ekrandaki herhangi bir yere basın.

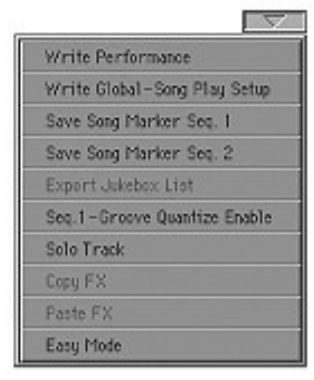

## **Write Performance**

Write Performance (performans yazma) diyalog kutusunu açmak için bu komutu seçin ve mevcut kontrol paneli ayarlarını bir performansa kaydedin.

Daha fazla bilgi için sayfa 103'teki "Write Performance Diyalog Kutusu" bölümüne bakın.

#### **Write Global-Song Play Setup**

"Write Global-Song Play Setup" diyalog kutusunu açmak için bu komutu seçin ve Song Play moduna özel global ayarları kaydedin.

Daha fazla bilgi için sayfa 160'taki "Write Global-Song Play Setup Diyalog Kutusu" bölümüne bakın.

## **Save Song Marker Seq.1/2**

Karşılığındaki sequencerda oluşturulmuş işaretleri kaydetmek için bu komutu kullanın. (Bkz. sayfa 148 "Markers Yan Tabları")

#### **Export Jukebox List**

Diske bir yazı dosyası olarak mevcut Jukebox listesini kaydetmek için bu komutu seçin. Bu şu şekilde çalışır:

- **1.** Bir Jukebox dosyası sequencere tahsis edildiğinde, sayfa menüsünden "Export Jukebox List" komutunu seçin.
- **2.** Dahili SSD-U hafıza yada USB Host portlarından birine bağlanmış cihazı seçmenizi isteyen bir diyalog kutusu belirir.

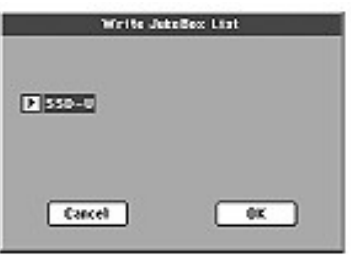

**3.** Bir seçenek seçin ve onaylamak için OK'e basın.

 *Not: Kaydedildiğinde, Jukebox dosyası seçildikten sonra adlandırılacaktır. Örnek olarak; Dummy.jbx isimli bir Jukebox dosyası Dummy.txt adlı bir yazı dosyası üretecektir. Yeni, isimlendirilmemiş bir Jukebox dosyası ise bir New\_ name.txt* 

*dosyası üretecektir. Hedef kaynak üzerinde aynı isimde bir dosya mevcutsa, herhangi bir onay beklemeden bunun üzerine yazacaktır.*

*Liste, her şarkıya tahsis edilen progressive numarasını, dosya adlarını, liste içindeki toplam dosyayı içerir.* 

*Bir bilgisayar üzerindeki listenin doğru gözükmesi ve yazdırılması için, yazı editörünüzde sabitlenmiş bir ölçü (orantısız) kullanın.*

#### **Seq.1-Groove Quantize Enable**

Groove kuantizeyi devreye sokar yada devreden çıkarır. (Bkz.sayfa 156 "Groove Quantize" bölümü).Alet açıldığı zaman yada farklı bir şarkı seçildiğinde, bu otomatik olarak işaretini kaldırır.

#### *Not. Groove Quantize yalnızca Sequencer1 üzerinde çalışır.*

#### **Solo Track**

Solo olacak trakı seçer ve bu öğeyi işaretler. Bu durumda yalnızca seçilen trakı duyacaksınız ve "Solo" ikazı sayfa başlığında yanıp sönecek.

Solo fonksiyonundan çıkmak için bu öğedeki işareti kaldırın.

Solo fonksiyonları, seçilen traka bağlı olarak daha farklı bir şekilde çalışır.

**● Klavye trakı:** Seçilen klavye trakı yalnızca klavye üzerinde çaldığınızda duyabileceğiniz bir traktır.Tüm diğer klavye trakları suskundur. Sequencer trakları çalma (play) konumunda bırakılır.

**• Şarkı trakı:** Seçilen trak yalnızca duyabileceğiniz şarkı trakıdır.Tüm diğer şarkı trakları suskundur. Klavye trakları çalma (play) konumunda bırakılır.

**SHIFT** Solo hale getirmek için SHIFT düğmesini basılı tutarken traklardan birine basın. Solo fonksiyonunu kaldırmak için solo duruma getirilmiş bir traka aynı işlemi uygulayın.

## **Copy/Paste FX**

Tek yada dört efektin tümünü ritmler, performanslar, STS'ler ve şarkılar arasında kopyalayabilirsiniz. Bunun için Style Play, Song Play yada Sequencer modlarında "Copy FX" ve "Paste FX" komutlarını kullanın.

#### **Tek bir efekti kopyalamak için:**

- **1.** Kaynak şarkı, performans, ritm ve STS'yi seçin, sonra:
- Kopyalamak istediğiniz efektin sayfasına gidin (FX A, FX B, FX C, FX D) *yada*
- *●* Dört efekti de kopyalamak için Effects > FX Select sayfasına gidin. Bu, dört efektin ikisini yada üçünü değişik performans, ritm yada STS'lere kopyalamak için idealdir.
- **2.** Sayfa menüsünden "Copy FX" komutunu seçin.
- **3.** Hedef performans, ritm yada STS'yi seçin ve kopyalamak istediğiniz tek efektin sayfasına gidin. (FX A, FX B, FX C, FX D)
- **4.** Sayfa menüsünden "Paste FX" komutunu seçin.

## **Dört efektin hepsini kopyalamak için:**

- **1.** Dört efekti kopyalamak için kaynak performans, ritm veya STS'yi seçin ve Effects > FX Select sayfasına gidin.
- **2.** Sayfa menüsünden "Copy FX" komutunu seçin.
- **3.** Hedef performans, ritm yada STS'yi seçin ve Effects > FX Select sayfasına gidin. (FX A, FX B, FX C, FX D)
- **4.** Sayfa menüsünden "Paste FX" komutunu seçin.

## **Easy Mode**

Easy mode (kolay mod) Style Play ve Sng Play modlarını daha kolay bir arayüz ile kullanmanızı sağlar. Bu mod, yeni başlayanlara yada parametrelerle fazla uğraşmayı sevmeyen profesyonellere önerilir.

Bu modu istediğiniz zaman Style Play veya Song Play'in sayfa menüsünden "Easy Mode" komutunu seçerek açıp kapatabilirsiniz.

Daha fazla bilgi için sayfa –'deki "Song Play detayları" bölümüne bakın.

## **Write Global-Song Play Setup Diyalog Kutusu**

Sayfa menüsünden "Write Global-Song Play Setup" öğesini seçerek bu diyalog kutusunu açın. Burada, Global dosyasına kaydedilen çeşitli Song Preference (şarkı tercihleri) ayarlarını kaydedebilirsiniz. (Bkz. sayfa 157 "Preferences: Track Settings" bölümü).

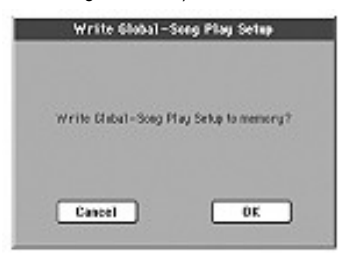

Globalin Song Play Setup alanına kaydedilen parametreler bu kılavuzda ►**GBLSng** kısaltmasıyla gösterilmiştir.

# **SongBook**

SongBook, çeşitli müzik kaynaklarının (ritm, standart MIDI dosyası, KAR dosyaları) daha sonra kolayca çağırabilmek için organize eden bir bilgi bankasıdır.

SongBook modu Style Play ve Song Play işletim modlarını üstüne gelir. Bilgi bankasından bir girişi seçtiğinizde,Style Play ve Song Play modu, giriş ile ilişkili dosyanın tipine bağlı olarak otomatik olarak seçilir.

İşlerinizi organize etmeye yardımcı olmak için ek olarak, Song Play modu içinde çalınan her bir Standart MIDI dosyası için dört STS'ye kadar ilişkilendirme sağlar. Böylece klavye trakları, efektler ve ses prosesörleri için ayarları bütün bir şekilde çağırmak kolaylaşır.

*Not: SongBook girişleri gerçek datayı bulunudurmaz. Yalnızca hafıza içindeki bir ritm yada standart MIDI dosyasına bir kısayoldur. Bir SongBook dosyasını kopyaladığınızda, işaretli dosyalar bununla birlikte kopyalanmaz.*

*Dikkat: Diskten bir SongBook (.SBD dosyası) listesi yüklüyorsanız, hafızada bulunan liste silinir. Bu nedenle yeni bir SongBook listesi yüklemeden önce eskisini kaydedin.*

## **Book**

Book sayfası şarkı girişlerinin bilgi bankasını içerir. Bu sayfadayken bir giriş seçebilirsiniz. Çalmayı başlatmak için ekrandaki Select düğmesine basın.

Sayfa menüsünden "Enable List Edit" komutu seçili ise, seçilen özel listeye girişler eklemenize olanak veren "Add to List" düğmesi aktif hale gelir.

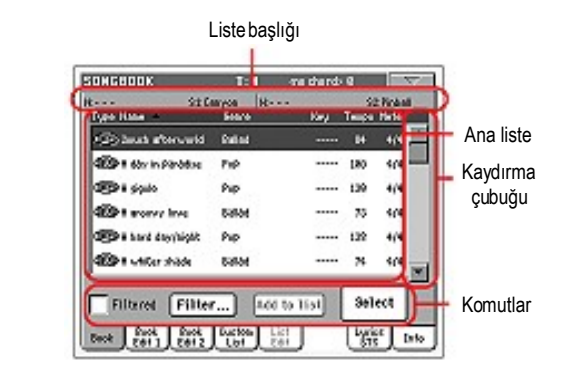

Bu bilgi bankasının her girişi şarkının bestecisini, ismini, tarzını, anahtarını, temposunu ve metrajını içerir. Girişlerden biri seçildiğinde, beraberinde olan ritm yada xtandart MIDI dosyası otomatik olarak çağrılmış olur.

## **Liste Başlığı**

Liste başlığı seçilen giriş ile birleşik olan datanın tipine bağlı olarak değisebilir.

● Girişe bağlı olan bir ritm seçildiğinde, seçilmiş girişin ismi solda ( ''N: ''), bağlı ritm sağda (''Style: '') görülür.

> $R - - -$ Style: Funky Ballad

● Girişe bağlı bir standart MIDI dosyası seçildiğinde, liste başlığı ikiye ayrılır; Sequencer 1'e işaret eden sol taraf ve Sequencer 2'ye işaret eden sağ taraf.

Her sequencer için seçilen girişin işmi ("N:") ve birleşik standart MIDI dosyası ("S1:" yada "S2:") için bilgi verilmiştir:

SECRAVON N---S2 PINBALL

*Not: Eğer farklı bir ritm yada standart MIDI dosyası seçerseniz,girişin isim alanı, değiştirilebilir anlamına gelen (---) şekline dönüşür.*

## **Ana Liste**

SongBook bilgi bankasının ana listesi. Listede dolaşmak için kaydırma çubuğunu kullanın.

Girişlerin sırasını değiştirmek için başlıklardan birine dokunun. Mesela, "Name" başlığına dokunursanız dosyalar alfabetik olarak dizileceklerdir. Seçili başlık seçildiğini göstermek için kırmızı renk olacaktır.

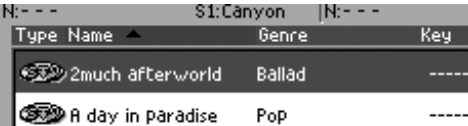

Sayfa menüsündeki bağlantılı öğeler bu değişiklikleri yansıtmak için otomatik olarak güncellenir. (Bkz. sayfa 168 "Sort By Type/Name/Genre/ Artist/Key/Tempo/Meter")

Başlığa tekrar bastığınızda dosyalar baştan sona, sondan başa olarak dizilirler.

## **Kaydırma çubuğu**

Girişleri taramak için kaydırma çubuğunu kullanın.

## **Komutlar**

### **Filtered**

Bu kutucuk işaretli olduğunda, yalnızca seçilen filtre kriterine uygun olan girişler ana liste içinde görülür. Kutucuk, OK'e basılarak filtre diyalog kutusundan çıkıldığında otomatik olarak işaretlenir. (Bkz. aşağısı)

#### **Filter...**

Filtre diyalog kutusunu açmak için bu düğmeye basın ve ana listedeki girişlerin sınırlanmış bir ayarı göstermesi için bir yada daha fazla filtre kriteri seçin.

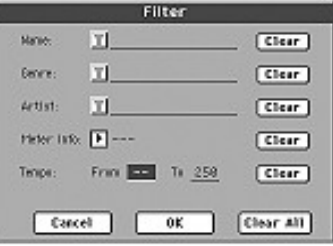

Edit etmek istediğiniz (İsim,tarz yada şarkıcı) araştırma kriteri için yanındaki **T**(Text Edit) düğmesine basın. Ayrıca bir metraj yada bir dizi tempo değerleri de seçebilirsiniz.

Silmek ya da bir varsayılan değere ayarlamak istediğiniz araştırma kriteri için yanındaki Clear düğmesine basın.

Tempo haricinde, tüm araştırma kriterlerini sıfırlamak için de Clear All' a basın.

## **Add to list**

Bir giriş seçin, daha sonra mevcut özel listeye seçilen girişi ilave etmek için bu düğmeye basın. (Bkz. Sayfa 166 "Custom List" bölümü).

#### **Select**

Ana listedeki işaretli girişin seçimini onaylamak için bu düğmeye basın. Bu düğmeye bastıktan sonra, seçilen girişin ismi ekranın (''N: '') sol üst köşesinde görünür.

SongBook listelerinden birinden bir şarkı seçtiğinizde şarkı adı ters döndürülmüş yazı halinde ve lacivery arka plan ile görülür. Bu durumdayken şarkı seçilmiş ancak yüklenmemiştir.

Ekranda Select düğmesine bastığınızda şarkı yüklenir. Arka plan lacivertten şarkının yüklendiğini ve çalmaya hazır halde olduğunu gösteren yeşil renge dönüşür.

## **Girişlerin numara ile seçimi**

SongBook modundayken numara ile bir SongBook girişi seçebilirsiniz. Her giriş ile bağlantılı numaralar Book Edit 2 sayfasında eklenir. (Bkz. sayfa 165 "Book Edit 2")

Book sayfasındayken numaraları görmek için sayfa menüsünden "Show Song Numbers (now Key)" komutunu seçin.

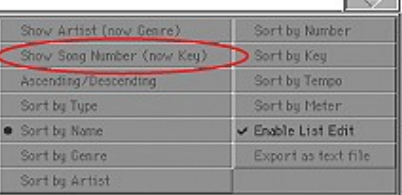

#### Bu komutu seçtikten sonra "Num" kolonu belirir:

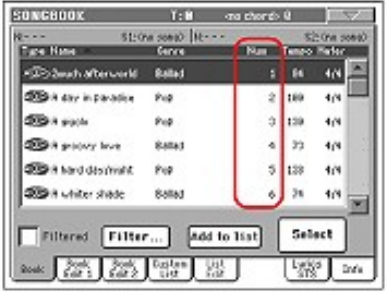

Tekrar "Key" kolonunu görmek için sayfa menüsünden "Show Key (now Song Numbers) komutunu seçin.

Numarasını girerek bir SongBook girişi seçmek için SongBook modunun herhangi bir sayfasındayken tekrar SONGBOOK düğmesine basın. Numara girmek için bir klavye belirerek giriş numarasının girilmesini sağlar.

## **MIDI ile SongBook girişi seçmek**

SongBook girişleri NRPN Control Change mesajları #99 (MSB; değer 2) ve #98 (LSB, değer 64) kullanılarak MIDI ile ( özel kontrol kanalından bağlanarak) seçilebilir. Bkz. bir sonraki sayfadaki "MIDI ile SongBook girişi seçmek".

#### **Özel MIDI kontrol kanalını ayarlamak**

Öncelikle Global > MIDI > Setup/General Control sayfasına gidin ve SongBook girişlerini uzaktan seçerken kulllanacağınız bir MIDI ayarı seçin.

Sonra Global > MIDI > Midi In Channel sayfasına gidin ve özel kontrol kanalına bir MIDI kanal tahsis edin. Control seçeneğini mevcut onaltı MIDI kanalından birine gönderin. (genellikle büyük numaralı olanlara)

Bu işlemler bitince mevcut ayarı sayfa menüsünden "Write Global-Midi Setup" komutunu seçerek kaydedin.Style Play ve Song Play modları için farklı MIDI kanalı kullanmak istiyorsanız ikinci bir MIDI ayarı yapmak için yukarıdakileri tekrarlayın.

#### **Style Play ve Song Play modlarına MIDI ayarı tahsis etmek**

SongBook girişleri Style Play ve Song Play modlarını çağırdığından, bunlara aynı MIDI ayarını yada kontrol kanalı aynı MIDI kanalına tahsis edilmiş farklı iki MIDI ayarını göndermeniz tavsiye edilir. Böylece, Style Play yada Song Play modunda SongBook girişi seçerken aynı MIDI kanalı kullanılacaktır.

İşletim modlarından biri çağrıldığında Style Play yada Song Play ayarında hafızaya alınmış MIDI ayarı otomatik olarak seçilecek ve MIDI kanalları otomatik olarak düzenlenecektir.

İki işletim modundan herbiri için bir MIDI ayarı tahsis etmek:

● Style Play modunda Style Play > Preferences > Style Setup sayfasına gidin ve bir MIDI ayarı seçin. Sayfa menüsünden "Write Global-Style Setup" komutunu seçin.

● Song Play modunda Song Play > Preferences > General Control sayfasına gidin ve Style Play moduna tahsis edilmiş aynı MIDI ayarını seçin. Sayfa menüsünden "Write Global-Song Play Setup" komutunu seçin.

#### **MIDI ile SongBook girişlerini seçmek**

SongBook girişlerini karşıdan seçmek için hazırsanız, Style Play yada Song Play moduna geçin.

Bu noktada Pa800 özel kontrol kanalından NRPN kontrol mesajları #99 (MSB, 2 değeri) ve #98'i (LSB, 64 değeri) işlemi başlatmak için başarıyla almalıdır. Başka bir SongBook girişi seçmeden önce başka bir NRPN kontrolu aynı MIDI kanalından gönderilmediği sürece bu dizi sadece bir kez gönderilmelidir.

Başlatma işlemi bittikten sonra binler ve yüzler için CC#06 (Data Entry MSB) ve onlar ve tekler için CC#38 (Data Entry LSB) olmak üzere iki Control Change mesajından oluşan seçim dizini göndermeniz gerekir. Data giriş kontrollarının aralığı bu durumda 0~127 yerine 0~99 olacaktır.

Aşağıdaki örnekler bazı tipik durumları gösterir.

● SongBook #77 girişini seçmek için aşağıdaki diziyi gönderin:

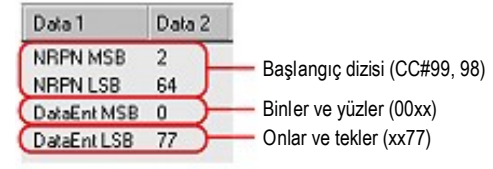

● SongBook #100 girişini seçmek için aşağıdaki diziyi gönderin:

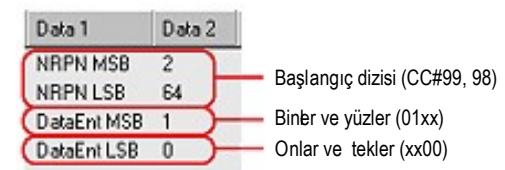

● SongBook #8563 girişini seçmek için aşağıdaki diziyi gönderin:

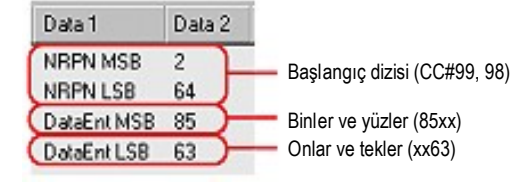

## **Book Edit 1**

Book Edit 1 sayfasında SongBook girişlerini ekleyip değiştirebilirsiniz. *Bilgi: Edit edilecek girişi kolayca bulmak için Book sayfasından Filter'i kullanın.*

Ritm tabanlı Book Edit 1 sayfası:

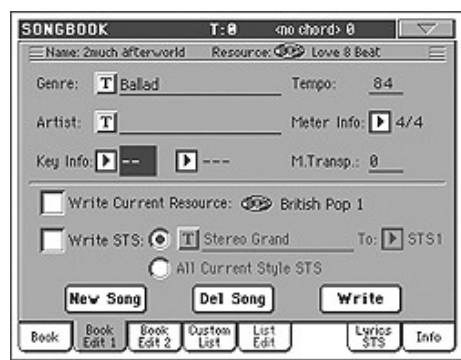

## Şarkı tabanlı Book Edit 1 sayfası:

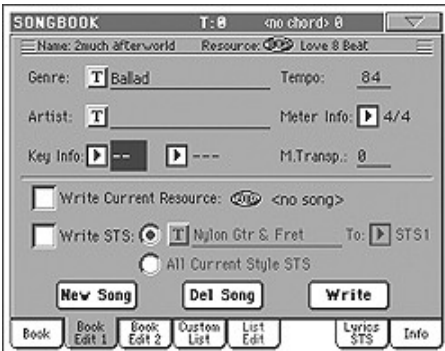

#### **Başlık**

#### **Name** ►**SB**

Seçili şarkı girşinin adı. Bu ad SongBook listesine girişi kaydetmek için Write düğmesine bastığınızda tahsis edilir.

## **Resource** ►**SB**

Kayıtlı giriş ile bağlantılı ritm yada standart MIDI dosyası.

*Uyarı: Bu kaynağı başkasıyla değiştirdiğinizde aynı medya yolu ve adına (Standart MIDI dosyasında) yada hafıza bölümüne (ritmde) sahip SongBook girişi o andan itibaren doğru bilgiyi göstermez. SongBook girişiyle ilişkili bir ritmi yada dosyayı silmemeli ve taşımamalısınız.* 

#### **Bilgibankası alanı**

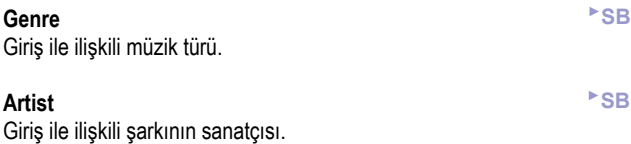

## **Key Info** ►**SB**

## Girişin orjinal tonu. İlk bölüm nota adı, ikinci bölüm modudur. (majör yada minör)

#### **Tempo** ►**SB**

Giriş ile bağlantılı ritmin ana temposu yada standart MIDI dosyasının başlangıç temposu. Bu, bağlantılı kaynak ile tempo değişikliği olayı da bulunuyorsa değişebilir.

## **Meter Info** ►**SB**

Giriş ile bağlantılı ritmin ana metrajı yada standart MIDI dosyasının başlangıç metrajı. Bu, bağlantılı kaynak ile metraj değişikliği olayı da bulunuyorsa değişebilir.

## **M.Transp. (Master Transpoze)** ►**SB**

Master transpoze. Giriş seçildiğinde tüm enstrüman için master transpoze otomatik olarak değişir. (Master transpoze kilitlenmemişse)

*Not: SongBook girişi ile kaydedilmiş master transpoze değeri mevcut şarkıdaki master transpoze değerinin üzerine yazılır.* 

## **Kaynak alanı**

### **Write Current Resource**

İşaretlendiğinde Write'a basarken giriş ile birlikte seçili kaynağa referansta kaydedilir. Kayıtlı kaynaklar:

● Son seçilmiş ritm; bu ayrıca bağlantılı padleri ve STS'leri de kaydeder.

● Sequencer 1'e gönderilmiş ve bu parametrenin sağında görülen SMF yada KAR dosyası; son seçilmiş ritm ile bağlantılı padler ve STS'ler de kaydedilir.

*Not: Sadece Sequencer 1'e tahsis edilmiş SMF ve KAR dosyaları kaydedilir. Ancak girişi çağırırken şarkı hangisinin serbest olduğuna bağlı olarak sequencer'lardan birine gönderilir.*

İşareti kaldırıldığında giriş ile birlikte yeni kaynak kaydedilmez. Giriş ile bağlantılı normal kaynak Write'a basıldığında saklanır.

Yeni, boş bir giriş oluşturmak için "New Song"'a bastığınızda bu parametre otomatik olarak işaretlenir ve değiştirilemez. Yeni giriş ile bağlantılı kaynağa referans kaydedilir.

#### **Resource Name** ►**SB**

Mevcut seçili ritm yada standart MIDI dosyasının adı. Sayfanın üstünde gösterilen girişe kayıtlı kaynağın adından farklı olabilir. (Bkz. yukarısı "Resource")

Başka bir ritm yada standart MIDI dosyası seçmek için STYLE SELECT bölümünü yada kontrol panelindeki SEQ1-SELECT düğmesini kullanarak başka bir kaynak seçebilirsiniz.

Ayrıca Style Play yada Song Play moduna gidebiliri ve kaynakları buradan seçebilirsiniz. Sonra, Book Edit sayfasına dönmek için SONGBOOK düğmesine basın.

Write'a bastığınızda giriş ile birlikte seçili kaynak yada kaynaklara linkte kaydedilir. (Kaydederken "Write Current Resource"'un işaretli olduğunu varsayarsak) Kaynak yada kaynaklar bağlantılı girişi seçtiğinizde çağırılacaktır.

## **Write STS** ►**SB**

SongBook girişini kaydederken bu parametre işaretlenmişse tek bir STS yada ritmin dört STS'sini kaydedebilirsiniz.

<STS adı> Tek bir STS seçilmiş SongBook STS'sine kaydedilir. Performans, ritm STS'si, SongBook STS'si seçme yada manuel editlemeden sonra ayarlandığı için kaynak klavye traklarıdır. Write'a basıp Rename/Overwrite seçeneğini seçtiğinizde sadece yeni STS'nin üzerine yazılır, diğerlerine dokunulmaz.

#### All Current Style STS

 Tüm dört STS mevcut SongBook girişine kaydedilir. Kaynak STS'ler, Style Play modunda seçili mevcut ritmde bulunur. Write'a basıp Rename/Overwrite seçeneğini seçince

tüm STS'lerin üzerine yazılır.

## **STS Name** ►**SB**

Mevcut STS'nin adı. Text edit penceresini açmak için **T**(Text Edit) düğmesine basın ve ismi değiştirin.

### **To STS Location**

Her giriş için klavye trakları ve ses prosesör için ayarları kaydedebileceğiniz mevcut dört STS bulunur.

## **Düğmeler**

## **New Song**

Yeni bir giriş oluşturmak için bu düğmeye basın. Ayarlar mevcut seçilii ritmden yada Sequencer 1'e tahsis edilmiş standart MIDI dosyasından kopyalanır. Seçili kaynak "Resource Name" alanında gösterilir. (Bkz. yukarısı)

#### **Del Song**

Mevcut girişi silmek için bu düğmeye basın.

## **Write**

"Write Song" (şarkı yazım) diyalog kutusunu açmak ve mevcut girişi SongBook'un ana sayfasa kaydetmek için bu düğmeye basın.

**Not:** SongBook dosyasındaki maksimum giriş sayısı 3000'dir.

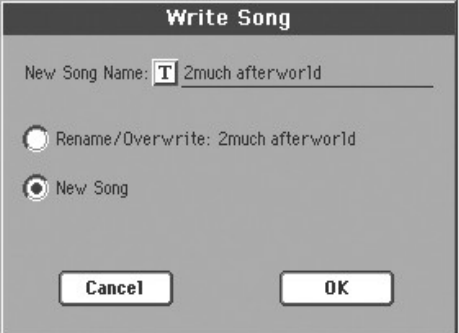

Girişe başka bir ad vermek için Text Edit penceresini açmak üzere **T**  (Text Edit) düğmesine basın.

SongBook'a yeni bir giriş eklemek için bir seçenek seçin:

- Mevcut bir girişin üzerine yazmak için "Rename/Overwrite"'ı seçin. *Uyarı: Eski giriş silinecektir.*
- SongBook bilgi bankasına yeni bir giriş yazmak iin "New Song"'u seçin.

## **Book Edit 2**

Book Edit 2 sayfasında hafızaya alınacak ritm seçeneklerini seçebilir, bir yazı dosyasını bağlayabilir ve mevcut girişe bir numara tahsis edebilirsiniz.

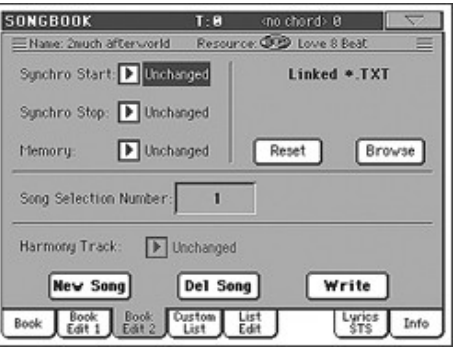

## **Synchro Start / Synchro Stop / Memory** ►**SB**

Bu fonksiyonların durumu bir SongBook girişine kaydedilebilir. *Not: SongBook girişi şarkı tabanlıysa, şarkı üzerine bir etkileri olmadığından Synchro Start ve Synchro Stop gri görülür ve değiştirilemez.*

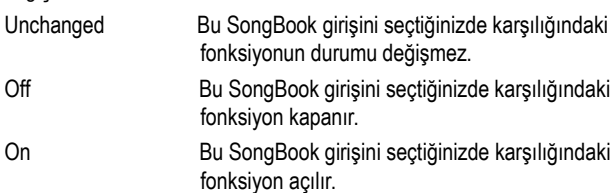

## **Linked .TXT** ►**SB**

Bir yazı dosyasını seçerek mevcut SongBook girişi ile bağlantılı ritm yada şarkıya bağlayabilirsiniz. Bu girişi seçtiğinizde yazı dosyası otomatik olarak yüklenir.

Yazı dosyaları ekranda ve harici bir monitörde (opsiyonel VIF4 video arayüzünün kurulduğu varsayılarak) görüntülenebilir. Şarkılar ve bu tip sözler arasında otomatik senkronizasyon olmadığından bunları sizin kaydırmanız gerekir. Bu iki şekilde yapılabilir:

● ".TXT" dosyası seçildiğinde SongBook modunun Lyrics/STS sayfasında dikey bir kaydırma çubuğu görülür. Performans sırasında kaydırmak için buna dokunun. (Bkz. sayfa 167 "Lyrics/STS")

● Kaydırmak ayrıca ayak sviçine, EC sviçine yada tahsis edilebilir sviçe gönderilebilen "Text Page Down/Up" komutu ile de mümkündür.

Book Edit 2 sayfasının bu bölümü iki düğme içerir:

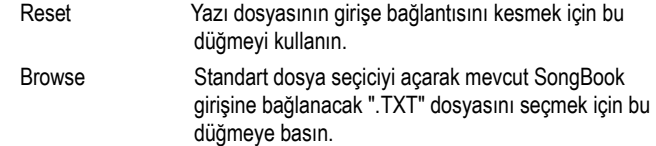

## **Song Selection Number** ►**SB**

Burada mevcut SongBook girişi ile bağlantılı olacak bir numara (9999'a kadar) seçebilirsiniz. Tekrar SONGBOOK düğmesine bastıktan sonra bu numarayı yazmak Book sayfasından bir girişi çabuk olarak çağırmanızı sağlayacaktır. (Bkz. sayfa 162 "Girişlerin numara ile seçimi")

Bir numara tahsis etmek zorunlu değildir ama girişlerinizi düzenlemenize yardımcı olur. Mesela, müzik türü yada müziğin yaşına göre değişik 100'lü sayılar ile girişlerinizi sıralandırabilirsiniz.

Her numara tek bir girişe cevap verir. Aynı numarayı birden fazla girişe tahsis edemezsiniz. Bu nedenle başka bir şarkı seçim numarası seçmeden değiştirilmiş bir girişi kaydetmeye çalışır ve Write Song (Şarkı yazma) diyalog kutusundan "New Song" seçeneğini seçerseniz aşağıdaki hata mesajı belirir:

"This entry's Song Selection Number has already been assigned. Please assign a different number" (Bu girişin şarkı seçim numarası tahsis edilmiştir. Lütfen başka bir numara deneyin.)

Bu durumda otomatik olarak Book Edit 2 sayfasında kalmanız sağlanacak. Sayfadayken başka br numara tahsis edin (DIAL'ı çevirerek yada UP/DOWN düğmelerini kullanarak. Sadece boş numaraları seçebilirsiniz.) ve girişi tekrar kaydedin.

## **Harmony Track**

Bir SongBook girişi seçtiğinizde (bir standart MIDI dosyasına işaret eden) armoni trakı otomatik olarak seçilir.

*Not: Giriş ritm tabanlıysa bu parametre gri renkte olacak ve seçilemeyecektir.*

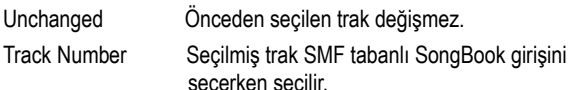

## **Custom List**

Mevcut özel listelerden (.SBD SongBook dosyasının bulunduğu klasörde bulunan "LISTDB.SBL" dosyası içindedir) birini seçmek ve kullanmak için bu sayfayı kullanın. Özel listeleri, ana SongBook listesinden (Book sayfasında görüldüğü gibi) çıkarılan girişlerin yapıldığı listelerdir. Bunlar tek bir pasaj yada kendi müzikal beğenileriniz için uygun, düzenli ve daha küçük SongBook listeleri sağlar.

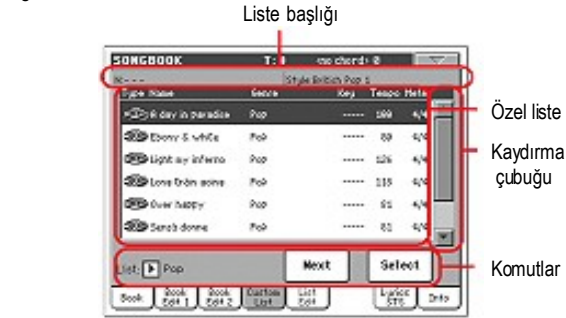

*İpucu: SHIFT'i basılı tutarken SONGBOOK düğmesine basarak bu sayfaya atlayabilirsiniz.*

## **Liste başlığı**

"Liste başlığı" bölümü sayfa -' e bakın.

## **Özel liste**

Seçilen özel listede bulunan dosyaların listesi. Liste içinde tarama yapmak için kaydırma çubuğunu kullanın.

## **Kaydırma Çubuğu**

Girişleri taramak için kaydırma çubuğunu kullanın.

## **Komutlar**

## **List pop-up menüsü**

Mevcut listelerden birini seçmek için bu pop-up menüsünü kullanın.

## **Next**

Listedeki bir sonraki girişi seçmek için bu düğmeye basın. *Bilgi: Tahsis edilebilir bir sviç yada bir ayak sviçine bu komutu verebilirsiniz.*

## **Select**

Listedeki işaretli girişin seçimini onaylamak için bu düğmeye basın. Bu düğmeye bastıktan sonra seçilen girişin ismi ( ''N: '') ekranın sol üst köşesinde görünür.

*Bilgi: Bu komut, liste içinde tarama yapmada, listede takip edenden başka bir giriş seçmede faydalı olur.*

## **List Edit**

*Bu sayfa, yalnızca sayfa menüsü içindeki "Enable List Edit" komutu işaretlendikten sonra görülecektir.*

Mevcut özel listeleri edit etmek için bu sayfayı kullanın. Bir özel liste, ana listeden seçilen öğeler vasıtasıyla oluşturulan SongBook girişlerinin bir grubudur.

Bir özel listeye girişler eklemek için, önce bu sayfa içinde edit edilecek olan listeyi oluşturun yada seçin. Daha sonra Book sayfasına geçin, eklenecek girişi seçin ve "Add to List" düğmesine basın. Girişleri eklemeyi bitirdiğinizde, bu sayfaya geri dönün ve seçilen listeyi edit edin.

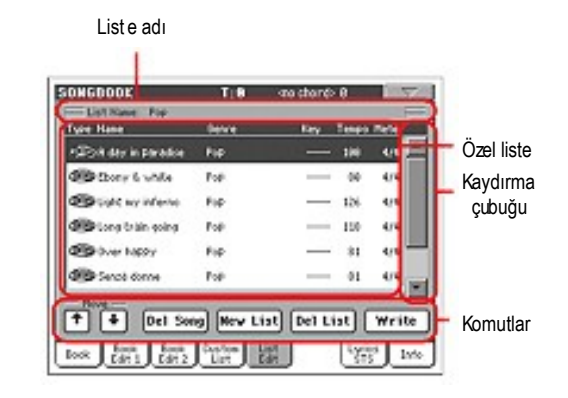

## **Liste Adı**

Seçilen listenin adı. Bir özel liste seçmek için Custom List sayfasına gidin ve List pop-up menüsünü kullanın.

## **Özel Liste**

Seçilen özel listedei bulunan şarkıların listesi. Liste içinde tarama yapmak için kaydırma çubuğunu kullanın.

## **Kaydırma çubuğu**

Girişleri taramak için kaydırma çubuğunu kullanın.

## **Komutlar**

## **Move**

Seçilen şarkı girişini liste içinde aşağı yada yukarı hareket ettirmek için bu düğmeyi kullanın.

**Del Song** Seçilen şarkı girişini listeden silmek için bu düğmeyi kullanın.

#### **New List**  Yeni, boş bir özel liste oluşturmak için bu düğmeye basın.

## **Del List**

Mevcut listeyi silmek için bu düğmeye basın.

## **Write**

Seçilen özel liste değişikliklerini kaydetmek için bu düğmeye basın.

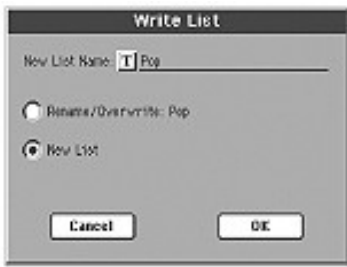

Seçilen listeye farklı bir isim vermek üzereText Edit penceresini açmak için **T**(Text Edit) düğmesine basın.

Edit edilen özel listeyi kaydetmek için bir seçenek seçin:

- Listenin ismini isteğe bağlı olarak değiştirmek için mevcut bir listenin üstüne yazmayı sağlayan Rename/Overwrite' ı seçebilirsiniz.  *Dikkat: Eski liste silinecektir.*
- Hafıza içine yeni bir özel liste kaydetmek için New List' i seçebilirsiniz. Bu liste Custom List sayfasında görülecektir.

## **Lyrics/STS**

Lyrics(STS) sayfasında sözleri görebilir ve STS'leri seçebilirsiniz.

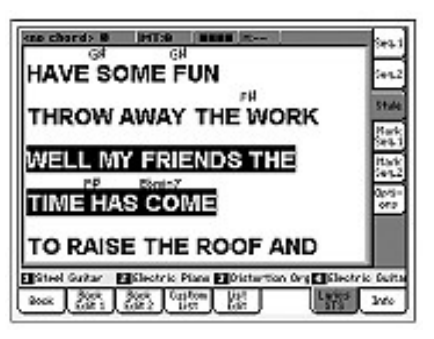

Mevcut şarkı ile ilişkili bir ".TXT" dosyası varsa dikey kaydırma çubuğu belirir ve performans sırasında önceki yada sonraki sayfaya gitmenizi sağlar.

*Not: Tek bir satırı kaydıramazsınız. Kaydırma çubuğu yada ok işaretleri ile her zaman tüm yazı sayfasını kaydırabilirsiniz.*

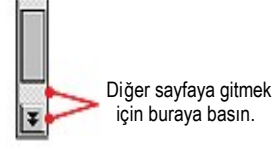

## **SongBook girişine bağlantılı yazı dosyası şeklindeki sözler**

Sözler ".TXT" dosyası olarak SongBook girişleri ile bağlanabilir. (Ritm yada şarkı tabanlı olarak) Bu konuda daha fazla bilgi için sayfa 165'teki "Linked.TXT" konusuna bakın.

Sonuç olarak, Pa800'de sözleri görmenin beş yolu vardır:

- Song Play modunda, standart MIDI dosyasının içinde bulunan sözleri görebilirsiniz. Bu çeşit sözleri görmek için Song Play modunda "Lyrics" tabına basmalısınız.
- Song Play modunda, şarkı dosyası ile aynı ada sahip ".TXT" dosyası içinde bulunan sözleri şarkı ile aynı klasörde bulunmak kaydıyla görebilirsiniz. Bu çeşit sözleri görmek için Song Play modunda "Lyrics" tabına basmalısınız.
- SongBook modunda, standart MIDI dosyasının içinde bulunan sözleri görebilirsiniz. Bu çeşit sözleri görmek için Song Play modunda "Lyrics/ STS" tabına basmalısınız.
- SongBook modunda, SongBook girişi ile bağlantılı ritm tabanlı ".TXT" dosyası içinde sözleri görebilirsiniz. Bu çeşit sözleri görmek için SongBook modunda "Lyrics/STS" tabına basmalısınız.
- SongBook modunda, SongBook girişi ile bağlantılı şarkı tabanlı ".TXT" dosyası içinde sözleri görebilirsiniz. Bu çeşit sözleri görmek için SongBook modunda "Lyrics/STS" tabına basmalısınız.

Şarkı tabanlı girişler durumunda ekranda görülen söz bilgisinin öncelik sırası şöyledir:

- i) Giriş ile bağlantılı TXT dosyası, *ağır basan...*
- ii) Giriş tarafından çağrılan standart MIDI dosyası ile aynı klasörde bulunan TXT dosyası, *ağır basan...*
- iii) Standart MIDI dosyası içinde bulunan söz olayları.

## **Info**

Seçilen girişle bağlantılı olan bilgileri yani ismi, verilen sayıyı, liste sayısını ve giriş ile kaydedilen STS' nin ismini görmek için Info sayfasını kullanın. Ayrıca SongBook dosyası ile bağlantılı olan genel bilgileri yani filtre edilmiş girişlerin sayısını ve mevcut özel listelerin sayısını da görebilirsiniz.

● Ritm tabanlı bir giriş durumunda:

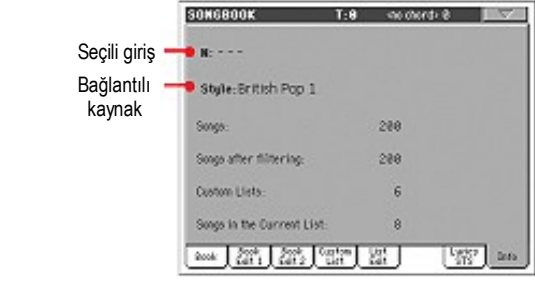

● Şarkı tabanlı bir giriş durumunda:

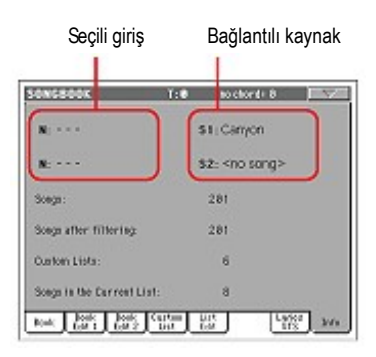

## **Seçili giriş**

Bu parametre mevcut seçili girişi gösterir. Eğer boş (---) ise, en son seçilen giriş ya değiştirilmiştir yada henüz bir giriş yapılmamıştır.

## **Bağlantılı kaynak**

Seçili girişle bağlantılı ritm yada standart MIDI dosyası.

## **Songs sayısı**

SongBook listesindeki toplam giriş sayısı.

## **Songs after filtering sayısı**

Bu, seçili filtre uygulandıktan sonra Book sayfasında görülen giriş sayısını gösterir. Filtre seçilmemişse bu, SongBook listesinde bulunan toplam giriş sayısına eşittir. (Bkz. bir önceki parametre)

## **Custom Lists sayısı**

Bu parametre, mevcut özel liste sayısını gösterir.

## **Songs in the Current List sayısı**

Seçili özel listedeki giriş sayısı.

## **Sayfa menüsü**

Menüyü açmak için sayfa menüsü ikonuna basın. Seçmek için bir komuta basın. Bir komut seçmeden menüyü kapatmak için ise ekrandaki herhangi bir yere basın.

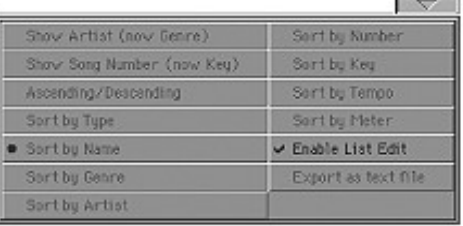

## **Artist/Genre**

Book ve özel liste sayfasında görülen SongBook listesi üzerindeki Artist (sanatçı) ve Genre (tür) sütunları arasında gezmek için bu komutu seçin.

## **Ascending/Descending**

SongBook listesinin aşağıdan yukarı, yukarıdan aşağı olarak dizilmesini sağlamak için bu parametreyi kullanın. Dizim sırası takip eden komutlardan biri ile seçilir.

## **Sort by Type/Name/Genre/Artist/Key/Tempo/Meter**

Dizim sırasını seçmek için bu komutlardan birini seçin. Seçilen seçenek giriş listesinin üst kısmında kırmızı renk ile görülür.

## **Enable List Edit**

Bu komutu seçerek List Edit sayfasının görünmesi için işaretleyin.

## **Export as text file**

Export diyalog kutusunu açmak için bu komutu seçin ve SongBook yada özel listeyi bir yazı dosyası olarak kaydedin. Seçilen filtreleme, filtre düğmesi işaretliymiş gibi alınan listeye uygulanacaktır.

Bu komutu seçtiğinizde, sayfaya bağlı olarak diyalog kutusu biraz daha farklıdır.

● Book sayfasından seçmek:

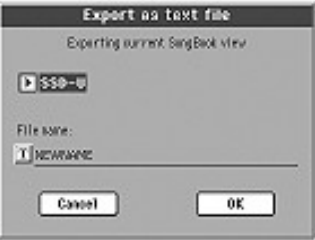

## ● Custom List sayfasından seçmek:

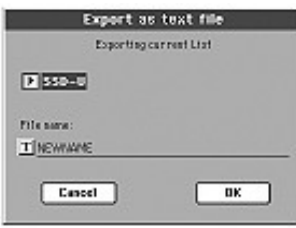

Text Edit penceresini açmak için **T**(Text Edit) düğmesine basın ve diske kaydedilecek olan yazı dosyasına bir isim verin.

Daha sonra, dosyayı kaydetmek için ya dahili SSD-U hafızayı ya da hard diski seçin.

● Onaylamak için "OK"'e basın.

# **Sequencer İşletim Modu**

Sequencer işletim modu, bir şarkıyı yoktan oluşturabileceğiniz yada bir şarkıyı edit edebileceğiniz yer olan sequencer üzerindeki tüm özellikleri içerir. Ayrıca bir standart MIDI dosyasının başlangıç parametrelerini harici bir sequencerle veya Pa1800'ün kendi sequenceri ile edit etmek için de bu modu kullanabilirsiniz.

Yeni yada edit edilmiş bir şarkıyı standart MIDI dosya olarak (SMF yani '.MID' uzatmalı bir dosya) kaydedebilir ve bunu Song Play yada Sequencer modu içinde veya harici herhangi bir sequencer üzerinde çalabilirsiniz.

## **Nakil Kontrolları**

Bir şarkıyı çalmak için SEQUENCER 1 nakil kontrollarını kullanın. (SEQUENCER bölümünün solundaki) Sequencer modundayken sadece Sequencer 1 kontrollarını kullanabilirsiniz. Sequencer 2 kontrolları aktif değildir. Daha fazla bilgi için sayfa13'teki "SEQUENCER 1 NAKİL KONTROLLARI"'na bakın.

## **Şarkılar ve Standart MIDI Dosya Formatı**

Pa800 için doğal şarkı formatı standart MIDI dosyasıdır. Bir şarkı SMF olarak kaydedildiğinde, boş bir ölçü otomatik olarak şarkının başlangıcına girilir. Bu ölçü çeşitli şarkı başlama parametrelerini içerir.

Bir SMF yüklendiğinde, boş ölçü otomatik olarak ortadan kalkar.

## **Şarkı ve Ses Prosesörü Ayarları**

Sequencer modundayken ses prosesörünü kullanabilirsiniz. Bunun için iki avar gereklidir:

- Ses prosesörü için akor kaydettiğiniz şarkı trakını seçin. (Bkz. sayfa 191 "Harmony Track")
- Arzu edilen ses prosesör ayarını seçin. (Global modunun Voice Processor Preset bölümünden sayfa 213)

## **Sequencer Play – Ana sayfa**

Bu sayfadan başka bir işletim moduna girmek için SEQUENCER' e basın. Bu sayfada bir şarkıyı yükleyebilir ve SEQUENCER 1 için nakil kontrollarını kullanarak çalabilirsiniz (yukarıdaki "Nakil Kontrolları" konusuna bakın.)

*Not. Style Play'den Sequencer moduna dönüldüğünde, Sequencer ayarı otomatik olarak seçilir ve çeşitli trak parametreleri değişebilir.*

Sequencer edit sayfalarının birinden bu sayfaya geri dönmek için, EXIT yada SEQUENCER düğmesine basın.

Şarkı trakları 1-8 ve 9-16 arasında gidip gelmek için,TRACK SELECT düğmesini kullanın.

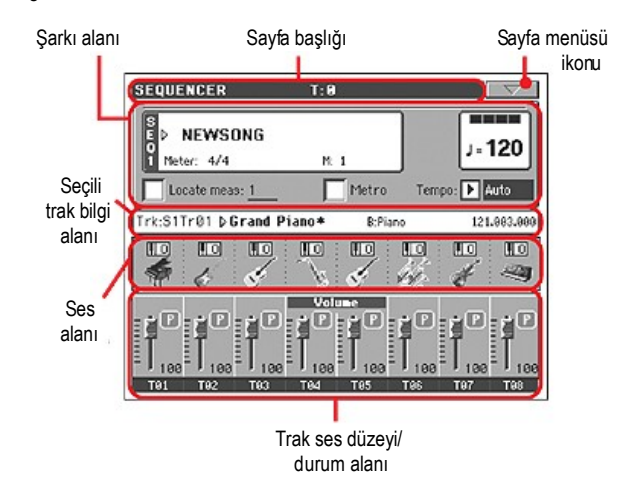

## **Sayfa başlığı**

Bu satır mevcut işletim modunu, transpozisyonunu ve tanımlanan akoru gösterir.

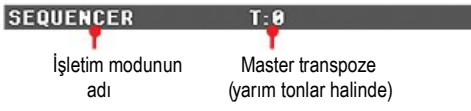

### **İşletim modunun adı**

Mevcut işletim modunun ismi.

#### **Master transpoze**

Yarım tonlar halindeki master transpoze değeri. Bu değer kontrol paneli üzerindeki TRANSPOSE düğmeleri kullanılarak değiştirilebilir. Not: Korg Pa serisi enstrümanlarından biri ile oluşturulmuş bir standart MIDI dosyası yüklendiğinde transpoze otomatik olarak değiştirilebilir. Globaldeki "Master Transpose Lock" parametresinin (Bkz. sayfa 198) sequencer üzerinde etkisi olmaz.

## **Sayfa menüsü ikonu**

Menüyü açmak için sayfa menü ikonuna basın. Daha fazla bilgi için sayfa 191'deki "Sayfa Menüsü" bölümüne bakın.

## **Şarkı alanı**

Burada, tempo ve metraj parametreleri yanında mevcut ölçü ile birlikte şarkının ismi görülür.

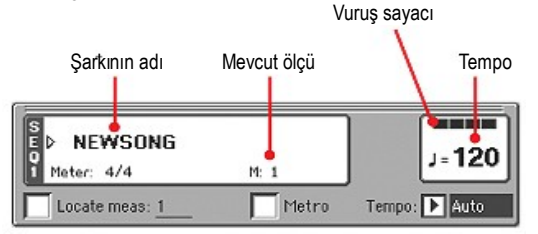

## **Şarkının adı**

Seçilen şarkının ismi ekranda görülür. "No Song" yeni (boş) bir şarkı seçildiği anlamına gelir ve bunu kaydedebilirsiniz.

Farklı bir şarkının seçimini sağlayan (Bkz. "Song Select Penceresi" sayfa 79) Song Select penceresini çağırmak için şarknın ismine dokunun.

Bir şarkı seçmek için kontrol panelinin SEQUENCER 1 bölümündeki SELECT düğmesine de basabilirsiniz. Kimlik numarasını çevirerek bir şarkı seçmek için (Bkz. "ID numarasıyla bir şarkının seçilmesi" sayfa 80) SELECT' i birkaç saniye basılı tutun.

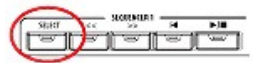

## **Meter**

Mevcut zaman işareti.

## **Ölçü sayısı**

Mevcut ölçü sayısı.

#### **Tempo**

Metronom temposu. Bu parametreyi seçin ve tempoyu değiştirmek için TEMPO/VALUE kontrollarını kullanın. Bir alternatif olarak, farklı bir parametre seçildiğinde yada farklı bir sayfa içindeyken, SHIFT düğmesini basılı tutun ve sequencerin temposunu değiştirmek için DIAL' i kullanın.

#### **Locate meas:**

İşaretlendiğinde, bu parametre tarafından gösterilen ölçü, 1. ölçü yerine şarkının başlangıç noktası olur. │◄ (HOME) düğmesine bastığınızda yada başa gitmek için << (REWIND) yaptığınızda şarkı bu noktaya döner.

#### **Metro**

Çalma sırasında metronomu açmak için bu kutuyu işaretleyin.

#### **Tempo (Tempo modu)**

Tempo değişim modunu seçmek için bu menüyü kullanın.

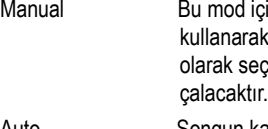

Manual Bu mod içinde,TEMPO/VALUE bölüm kontrollarını ırak tempoyu değiştirebilirsiniz. Song manuel seçilmiş olan tempoyu kullanarak

Auto Songun kaydedildiği Tempo kullanılacaktır.

## **Seçili trak bilgi alanı**

Bu satır, seçili traka verilen sesi görmenizi sağlar. Bu yalnızca ana sayfada değil, birçok edit sayfasında da görülür.

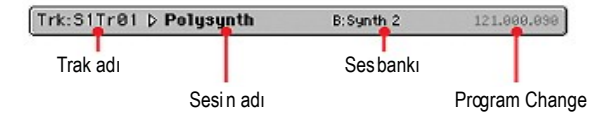

## **Trak adı**

Seçili trakın ismi.

### **Sesin adı**

Seçili traka verilen ses. Sound Select (ses seçim) penceresini açmak için bu alanda herhangi bir yere basın ve farklı bir ses seçin.

## **Ses bankı**

Seçili olan sese ait bank.

#### **Program Change**

Program Change numarası. (Bank Select MSB; Bank Select LSB, Program Change)

## **Ses alanı**

Bu alan, ekrandaki mevcut sekiz trak için sesleri ve oktav transpozisyonunu görmenizi sağlar.

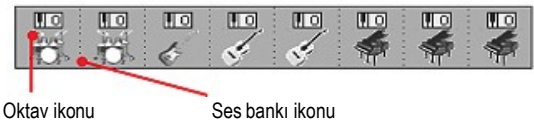

## **Song trak oktav transpozesi**

*Edit edilemez.* Adresleme yapılan trakın oktav transpozesi.Oktav transpozesini edit etmek için, "Mixer/Tuning: Tuning Edit" sayfasına gidin. (Bkz sayfa 91).

## **Sesin adı**

Traka verilen sesin ismi. Adresleme yapılacak trakı seçmek için bir isme dokunun. (Detaylı bilgiyi yukarıdaki "Seçili trak bilgi alanı" bölümünde bulabilirsiniz). Sound Select (ses seçim) penceresini açmak için bu isme ikinci kez dokunun.

## **Trak ses düzeyi/durum alanı**

Bu alan, her bir şarkı trakının ve sesli/sessiz konumunu ve trakların ses düzeyini ayarlayabileceğiniz yerdir.

Şarkı trakları 1-8 ve şarkı trakları 9-16 görüntüsü arasında gidip gelmek için TRACK SELECT düğmesini kullanın.

*Şarkı trakları 1-8 görüntüsü* tek tek 1-8 arası şarkı traklarını gösterir.

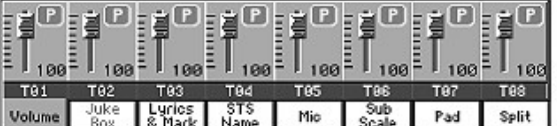

*Şarkı trakları 9-16 görüntüsü* tek tek 9-16 arası şarkı traklarını gösterir.

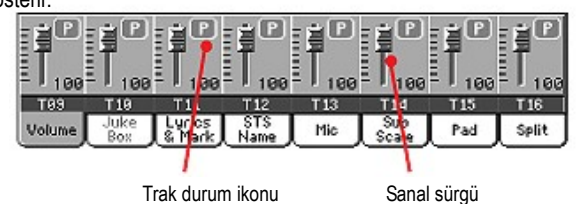

## **Sanal sürgü (Trakın ses düzeyi)**

Sanal sürgüler her trakın ses düzeyini grafiksel olarak gösterir. Trakı seçmek için trak alanına dokunun ve değerini değiştirmek için TEMPO/ VALUE kontrollarını kullanın.

#### **Trak durum ikonu**

Trakların sesli/sessiz durumu. Durumunu değiştirmek için bu ikona basın. Klavye traklarının durumu bir performans yada STS'ye kaydedilmelidir.

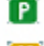

Play durumu.Trak duyulabilir.

*Mute durumu.Trak duyulamaz.* 

## **Trak isimleri** ►**SONG** ►**GBLSeq**

Sürgülerin altında, her bir trak için bir etiket görülür. 1-8 ve 9-16 trakları arasında gidip gelmek için TRACK SELECT düğmesini kullanın. T01...T16 Sarkı trakları.

## **Kayıt moduna giriş**

Kayıt moduna girmek için Sequencer modundayken REC düğmesine basın. Aşağıdaki diyalog kutusu görüntüye gelecektir:

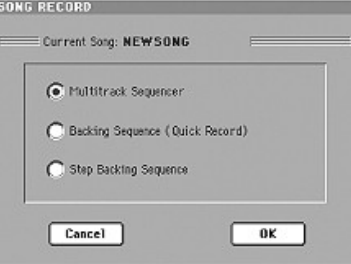

Mevcut üç kayıt seçeneğinden birini seçin ve OK'e basın. (yada kayıt moduna girmek istemiyorsanız Cancel'e basın).

#### Multitrack Sequencer

 Tam-özellikli sequencer. Klasik çoklu trak kayıt için seçeneği seçin. (Bkz. sayfa 172 "Kayıt Modu: Multitrack Sequencer Sayfası")

Backing Sequence (Hızlı Kayıt)

 Kaydın kolay yolu. Ritmler ile çalın ve gerçek zamanlı performansınızı kaydedin.

## Step Backing Sequence

 Step-kayıt. Bir kerede tek akor ve notalar girin. Eğer klavye çalmayı iyi bilmiyorsanız bu yol çok faydalıolacaktır.

## **Kayıt Modu: Multitrack Sequencer Sayfası**

Sequencer modu içindeyken REC düğmesine basın ve Multitrack Sequencer seçeneğini seçin. Multitrack Sequencer sayfası görülecektir.

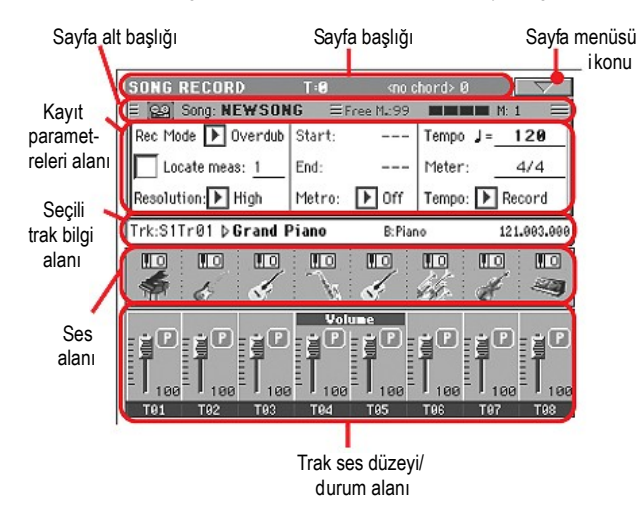

Kayıt prosedürü üzerine daha fazla bilgi için sayfa 173'teki "Multitrack Kayıt Prosedürü" bölümüne bakın.

## **Sayfa başlığı**

Sayfa 169'dan "Sayfa Başlığı" bölümüne bakın.

## **Sayfa menüsü ikonu**

Sayfa 170'ten "Sayfa Menüsü İkonu" bölümüne bakın.

## **Sayfa alt-başlığı**

Bu alan şarkıya ait bazı icra bilgilerini gösterir.

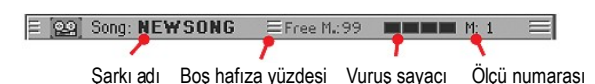

**Şarkı adı** Kayıttaki şarkının ismi.

**Boş hafıza** Kayıt için mevcut boş alanı gösterir.

**Vuruş sayacı** Bu gösterge mevcut vuruşu gösterir.

## **Ölçü numarası**

O anda kaydettiğiniz ölçü.

## **Kayıt parametreleri alanı**

## **Rec mode (Kayıt modu)**

Bir kayıt modu seçmek üzere kaydı başlatmadan önce bu parametreyi ayarlayın.

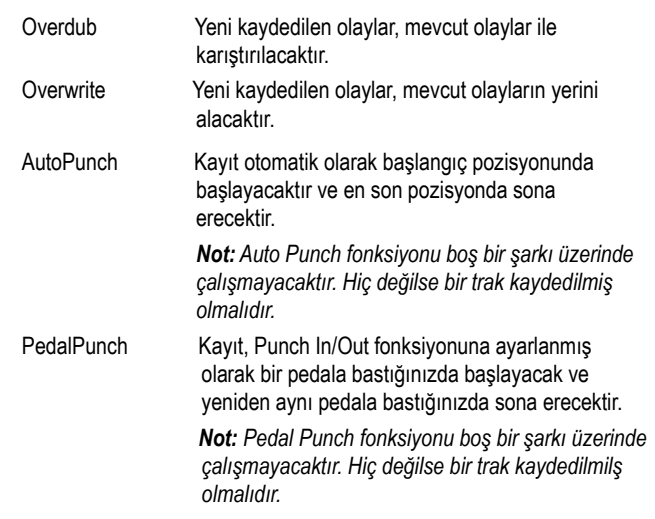

#### **Locate measure:**

İşaretlendiğinde, bu parametre tarafından gösterilen ölçü, 1. ölçü yerine şarkının başlangıç noktası olur. Kaydı durdurmak için ►/ ■ (PLAY/ STOP) düğmesine bastığınızda yada başa gitmek için << (REWIND) yaptığınızda şarkı bu noktaya döner.

## **Resolution (Çözünürlük)**

Kayıt sırasında kuantizasyonu ayarlamak için bu parametreyi kullanın. Bu, kuantizasyon zamanlama hatalarını düzeltmenin bir yoludur; Daha önce ve daha sonra çalınan notalar dikey ve yatay hatlar sisteminin en yakın eksenine doğru hareket ederler, böylece mükemmel bir zamanlama ile çalınmış olur.

(1/32)... (1/8)

High Kuantizasyon uygulanmaz.

 Müzikal değerler içinde yatay ve dikey hatlar sistem çözünürlüğü. Örnek olarak; 1/16 seçtiğinizde,tüm notalar en yakın 1/16 bölünmeye doğru hareket ederler.1/8 seçtiğinizde ise tüm notalar en yakın 1/8 bölünmeye doğru hareket ederler.

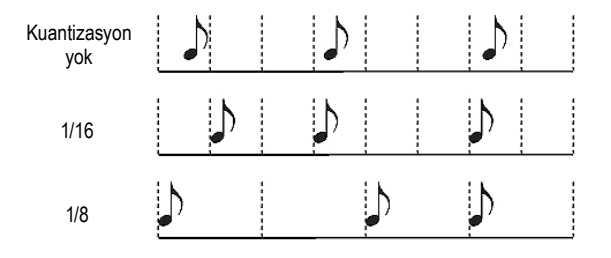

## **Start/End**

Başlama ve bitiş göstergeleri. Bu parametreler alanı yalnızca Auto Punch kayıt modu seçildiğinde mevcut olur. Bunlar Punch kaydın başlama ve bitiş noktalarını ayarlar.

## **Metro (Metronom)**

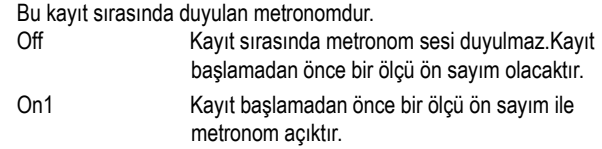

On2 Kayıt başlamadan önce iki ölçü ön sayım ile metronom açıktır.

## **Tempo**

Bu parametreyi seçin ve tempoyu ayarlamak için TEMPO/VALUE kontrollarını kullanın.

*Not: Tempoyu diğer parametreler seçildiğinde, SHIFT düğmesini basılı tutarak ve DIAL' i çevirerek değiştirebilirsiniz.*

*Not: Tempo her zaman overwrite modu içinde kaydedilir. (Eski data yeni datayla yer değiştirir).*

### **Meter**

Bu şarkının temel metrajıdır (yada zaman işareti). Bu parametreyi yalnızca şarkı boş olduğunda yani herhangi bir şey kaydetmeden önce edit edebilirsiniz. Şarkının ortasında bir metraj değişikliği girmek için, Insert Measure fonksiyonunu kullanın.

## **Tempo (Tempo modu)**

Bu parametre okunan ya da kaydedilen tempo olaylarını ayarlar.

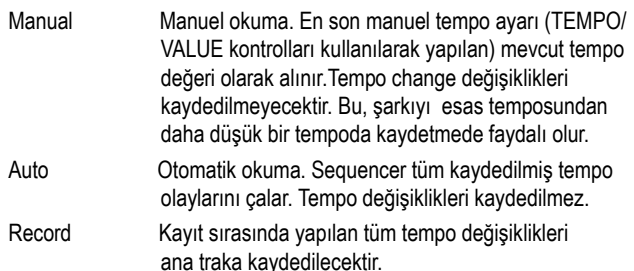

## **Seçili trak bilgi alanı**

Bu sıra, seçili traka verilen sesi görmenizi sağlar. Daha fazla bilgi için seçili trak bilgi alanı alanı bölümüne bakın. (Sayfa 170)

## **Sesler alanı**

Bu alan ekranda görülen mevcut sekiz trak için sesleri ve oktav transpozisyonunu görmenizi sağlar. Daha fazla bilgi için sayfa 170'teki "Ses alanı" bölümüne bakın.

## **Trak ses düzeyi/durum alanı**

Bu alanda her bir şarkı trakının ses düzeyini ve trak durum değişikliğini ayarlayabilirsiniz. (Bkz."Trak durum ikonu" Sayfa 171)

## **Trak durum ikonu**

Trakların Çalma/Sessiz/Kayıt durumu. Durumunu değiştirmek için bu ikona basın.

- **Play durumu.Trak duyulabilir.**
- $\blacksquare$ Mute durumu.Trak duyulamaz.
- **88** Kayıt durumu. Kayıt başladıktan sonra, trak klavyeden, MIDI IN yada USB bağlantısından notaları alacaktır.

## **Multitrack kayıt prosedürü**

Multitrack kayıt için takip edilecek genel prosedür aşağıdadır:

- **1.** Sequencer moduna girmek için SEQUENCER' e basın.
- **2.** REC düğmesine basın ve Multitrack kayıt moduna girmek için Multitrack Sequencer seçeneğini seçin. Bu durumda kayıt parametrelerinizi hazırlayabilirsiniz. Daha fazla bilgi için sayfa 172'deki "Kayıt Modu: Multitrack Sequence" bölümüne bakın.
- **3.** Overdub yada Overwrite kayıt seçeneklerinin seçildiğinden emin olun. (Bkz. sayfa 172 "Rec mode (Kayıt modu)" bölümü.
- **4.** Tempoyu ayarlayın.Tempoyu değiştirmenin iki yolu vardır:
	- SHIFT düğmesini basılı tutun ve tempoyu değiştirmek için TEMPO/ VALUE kontrollarını kullanın.
	- Kursörü tempo parametresine getirin ve tempoyu değiştirmek için TEMPO/VALUE kontrollarını kullanın.
- **5.** Şarkı trakları 1-8 ve 9-16 arasında gidip gelmek üzere TRACK SELECT düğmesini kullanın ve her bir traka doğru sesi verin. (Bkz. sayfa 170 "Ses adı" bölümü.)
- **6.** Kayıt yapılacak trakı seçin. Bunun durum ikonu otomatik olarak kayıda geçecektir (Bkz."Trak durum ikonu" bölümü sayfa 173.)
- **7.** Kayıda başlayacağınız bir ölçü girmek için "Locate Measure" parametresini kullanın.
- **8.** Kayıda başlamak için ►/■ (PLAY/STOP)'a basın. Seçtiğiniz metro seçeneğine bağlı olarak, kayıt başlamadan önce 1 yada 2 ölçü ön sayım olabilir. Kayıt başladığında istediğiniz gibi çalın.
	- Auto Punch kayıt modunu seçerseniz, kayıt yalnızca başlangıç noktasına ulaşılsığında başlayacaktır.
	- Pedal Punch kayıt modunu seçerseniz, kaydı başlatmak istediğinizde pedala basın. Kaydı durdurmak için bir kez daha pedala basmanız gerekecektir.

 *Not: Punch fonksiyonları boş bir şarkı üzerinde çalışmaz. Hiç değilse bir trak kaydedilmiş olmalıdır.*

- **9.** Kayıt bittiğinde, sequenceri durdurmak için ►/■ (PLAY/STOP)'a basın. Farklı bir trak seçin ve tüm şarkıyı kaydetmeye devam edin.
- **10.** Yeni şarkı kaydını bitirdiğinizde, ya REC düğmesine basın yada sayfa menüsünden "Exit from Record" komutunu seçin. (Bkz. sayfa 192).

 *Dikkat: Cihazı kapattığınızda bu kayıdın kaybolmaması için şarkıyı bir diske kaydediniz.*

 *Not: Kayıt modundan çıktığınızda oktav transpoze otomatik olarak ' "0'"'a sıfırlanır.*

**11.** İsterseniz, MENU düğmesine basarak ve çeşitli edit sayfalarını secerek yeni sarkıyı edit edin.

## **Kayıt Modu: Step Record Sayfası**

Step kayıt her bir traka tek notalar yada akorlar girerek yeni bir şarkı oluşturmanıza olanak sağlar. Bu, mevcut bir partisyonun uyarlanmasında yada daha üst seviyede bir detaya ihtiyaç duyulduğunda çok faydalıdır ve özellikle de davul ve perküsyon traklarının oluşturulmasına uygundur.

Bu sayfaya girmek için, sayfa menüsünden "Overdub Step Recording" yada "Overwrite Step Recording" komutunu seçin.

Overdub Step Kayıt modu içinde, mevcut olaylara eklemeler yapabilir, Overwrite Step Kayıt modu içinde ise tüm mevcut oalyların üzerine yazabilirsiniz.

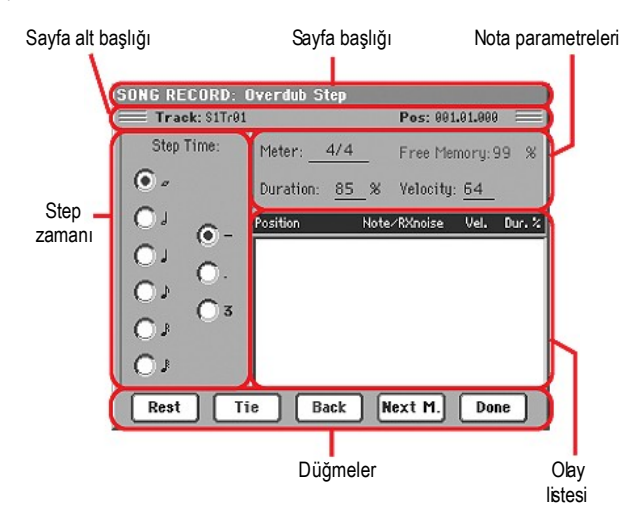

Kayıt prosedürü üzerine daha fazla bilgi için aşağıdaki "Step Kayıt Prosedürü" bölümüne bakın.

## **Sayfa başlığı**

Bu satır mevcut işletim modunu gösterir.

## **Sayfa alt başlığı**

#### **Track**

Kayıt içindeki seçili trakın ismi.

#### S1Tr01...Tr16

 Sequencer 1 trakı. Sequencer modu içinde her zaman Sequencer 1 ile çalışacaksınız.

## **Pos(Pozisyon)**

Bu, girilecek olayın (nota,es yada akor) pozisyonudur.

## **Step zamanı alanı**

## **Step time**

Girilecek olayın uzunluğu.  $\mathbf{A}$ 

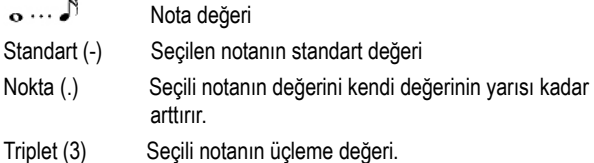

## **Nota parametreleri alanı**

## **Meter**

Mevcut ölçünün metrajı. Bu parametre edit edilemez. Bir metraj değişikliğini, Edit menüsünün Insert fonksiyonunu kullanarak ve farklı bir metraj ile yeni bir seri ölçüler girerek ayarlayabilirsiniz. (Bkz. "Song Edit: Cut/Insert Measures" bölümü sayfa 189).

## **Free Memory**

Kayıt için kalan mevcut hafıza.

## **Duration**

Girilen notanın bağlantılı sürekliliği. Step değeri daima yüzde olarak işaret eder.

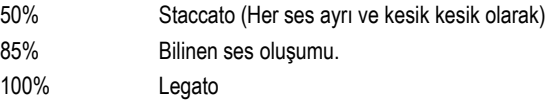

## **Velocity**

Bir nota ya da akor girmeden önce bu prametreyi ayarlayın. Bu, girilecek olayın nüansını (yani velositi değerini) ayarlar.

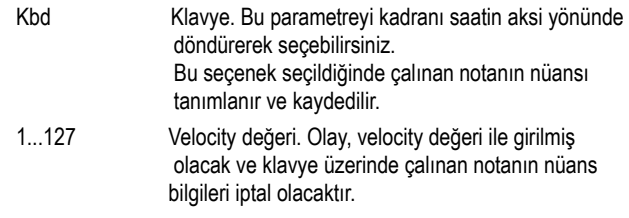

## **Olay liste alanı**

## **Girilen olayların listesi**

Önceden girilmiş olaylar. Bu olayların sonuncusunu silebilir ve ekrandaki Back düğmesine basarak bunu yeni bir olay girmeye hazırlayabilirsiniz.

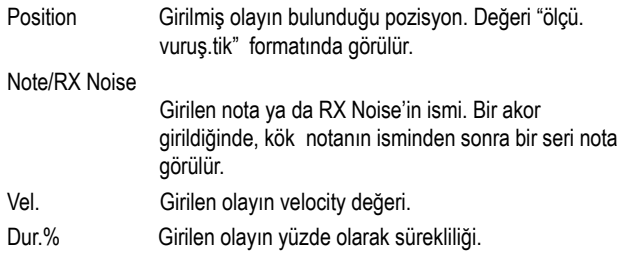

## **Düğmeler**

## **Rest**

Bir es girmek için bu düğmeye basın.

## **Tie**

Girilen notayı önceden girilmiş olan bir notaya bağlamak için bu düğmeye basın. Aynı perde ve belirlenen uzunluk ile bir nota oluşturulacak ve önceki bir notaya bağlanmış olacaktır.

## **Back**

Girilen olayı silerek önceki adıma geri döner.

**Next M.(Sonraki ölçü)** Bir sonraki ölçüye gider ve kalan yerleri eslerle doldurur.

**Done**

Step Kayıt modundan çıkar.

## **Step Kayıt Prosedürü**

Step Kayıt için takip edilecek genel prosedür asağıdadır:

- **1.** Sequencer moduna girmek için SEQUENCER' e basın.
- **2.** RECORD düğmesine basın ve Multitrack kayıt moduna girmek için Multitrack Sequencer seçeneğini seçin. Sayfa menüsünden Overdub Step Recording yada Overwrite Step Recording modunu seçin. Bu noktada "Step Record" penceresi ekranda görülecektir.
- **3.** Bir sonraki olay, ekranın üst sağ köşesinde Pos göstergesiyle görülen pozisyonda girilmiş olacaktır.

● Bu pozisyonda bir nota girmek istemiyorsanız, 5. adımda olduğu gibi bu nota yerine bir es giriniz.

● Kalan vuruşları eslerle doldurarak bir sonraki ölçüye atlamak için, ekrandaki next M. düğmesine basın.

- **4.** Step değerini değiştirmek için Step Time parametrelerini kullanın.
- **5.** Mevcut pozisyonda bir nota,es yada akor girin.

● Tek bir nota girmek için klavye üzerinde bu notaya basın. Girilen nota uzunluğu step uzunluğuna uygun olacaktır. Velocity ve Duration parametrelerini edit ederek, notanın velocity ve bağlantılı sürekliliğini değiştirebilirsiniz. (Bkz. "Velocity" ve "Duration" bölümü. sayfa 174.)

● Bir es girmek için, ekrandaki Rest düğmesine basın. Bunun uzunluğu step değerine uygun olacaktır.

● Girilen notayı önceden girilmiş olan bir notaya bağlamak için ekrandaki Tie düğmesine basın. Bir nota girilmiş ve tamamen aynı perde ile önceki notaya bağlanmış olacaktır. Bunu klavye üzerinde yeniden çalmanız gerekmeyecektir.

● Bir akor ya da ikinci ses girmek için Style Kayıt modu kısmının Step Kayıt modu içindeki akorlar ve ikinci sesler bölümüne bakın.

- **6.** Yeni bir olay girdikten sonra ekrandaki Back düğmesine basarak geriye gidebilirsiniz.Bu, önceden girilmiş olayı silecek ve yeniden adım girmenize olanak verecektir.
- **7.** Kayıt bittiğinde ekrandaki Done düğmesine basın. Multitrack Recording modunun ana sayfası yeniden görülecektir.
- **8.** Multitrack kayıt modunun ana sayfasında, ya sayfa menüsünden "Exit from Record" komutunu seçin yada kayıt modundan çıkmak için REC düğmesine basın. Sequencer modunun ana sayfasındayken, şarkıyı dinlemek için SEQUENCER 1 bölümü içinde (PLAY/STOP) düğmesine basabilir yada şarkıyı diskete kaydetmek için sayfa menüsünden "Save Song" komutunu seçebilirsiniz. (Bkz. "Save Song Penceresi" sayfa 193).

## **Akorlar ve ikinci sesler**

Pa800 ile bir traka tek tek nota girmek zorunda değilsiniz. Akorları ve çift sesleri girmenin birçok yolu vardır. Daha fazla bilgi için sayfa 113'teki "Style Record Modu" kısmının "Step kayıt modu içinde akorlar ve ikinci sesler" bölümüne bakabilirsiniz.

## **Kayıt Modu: Backing Sequence Sayfası**

Backing Sequence modu (Hızlı Kayıt) ritmler ile birlikte canlı performansınızı hızlı bir şekilde kaydetmenizi sağlar. Burada bazı şeyleri kolaylaştırmak için, iki grup trak oluşturulmuştur: Klavye ve padleri kaydetmek için *Kbd / Pad* (Klavye ve Padler) ve klavye üzerinde çalınan ritm komutlarını ve akorları kaydetmek için *Ch /Acc*  (Akorlar/Akompanya).

Sequencer modu içindeyken,RECORD düğmesine basın ve Backing Sequence (Hızlı Kayıt) seçeneğini seçin. Backing Sequence (Hızlı Kayıt) sayfası görülür.

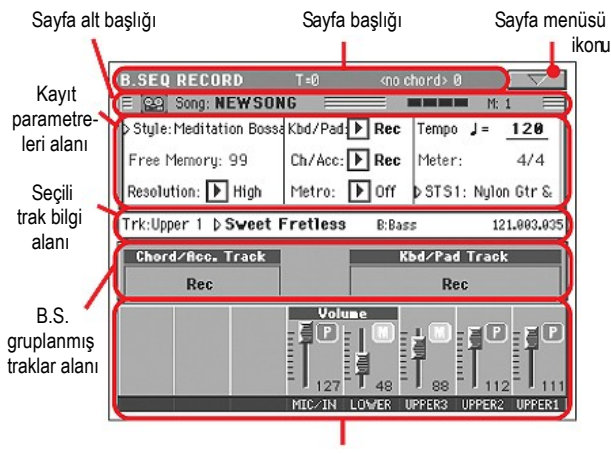

Trak ses düzeyi/durum alanı

Kayıt prosedürü üzerine daha fazla bilgi için sayfa 177'deki "Backing sequence (Hızlı kayıt) kayıt prosedürü" bölümüne bakın.

## **Sayfa başlığı**

Bkz.sayfa 169. "Sayfa başlığı".

## **Sayfa menü ikonu**

Bkz.sayfa 170."Sayfa menüsü ikonu".

## **Sayfa alt başlığı**

Bkz.sayfa 172."Sayfa alt-başlığı".

## **Kayıt parametreleri alanı**

## **Style**

Bu parametre seçili olan ritmi gösterir. Style Select penceresini açmak ve farklı bir ritm seçmek için ya buna yada STYLE düğmelerinden birine basın. (Bkz. "Style Select penceresi" bölümü Sayfa 78).

## **Free Memory**

Kayıt için kalan mevcut hafıza.

## **Resolution (Çözünürlük)**

Kayıt sırasında kuantizasyonu ayarlamak için bu parametreyi kullanın. Bu, kuantizasyon zamanlama hatalarını düzeltmenin bir yoludur; Daha önce ve daha sonra çalınan notalar dikey ve yatay hatlar sisteminin en yakın eksenine doğru hareket ederler, böylece mükemmel bir zamanlama ile çalınmış olur.

High Kuantizasyon uygulanmaz.

(1/32)... (1/8)

 Müzikal değerler içinde yatay ve dikey hatlar sistem çözünürlüğü. Örnek olarak; 1/8 seçtiğinizde tüm notalar en yakın 1/8 bölünmeye doğru hareket ederler.

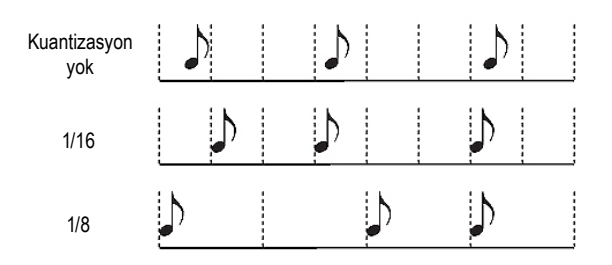

## **Chord/Acc, Kbd/Pad**

Bu parametreler size kayıt sırasında gruplanmış şarkıları tanımlamakta yardımcı olur. Bu durum, trak sürgülerinin yukarısındaki büyük göstergede gösterilmektedir.

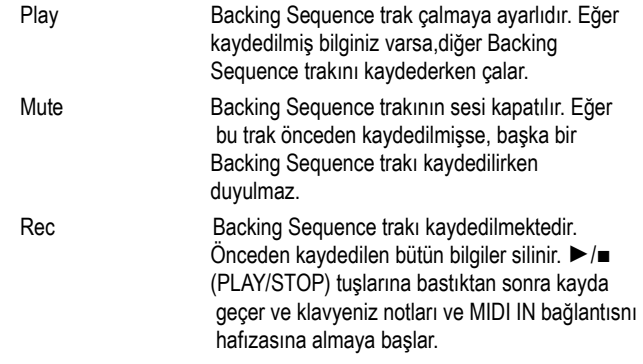

**Ch/Acc**: Bu Backing Sequence trakı bütün ritm gruplarını, alıglanan akorlar, ritm kontrolları ve ritm elementleri ile birlikte gruplar. Kayıdı bitirdikten sonra şarkı trakları 9-16 olarak aşağıdaki şekilde kaydedilecektir:

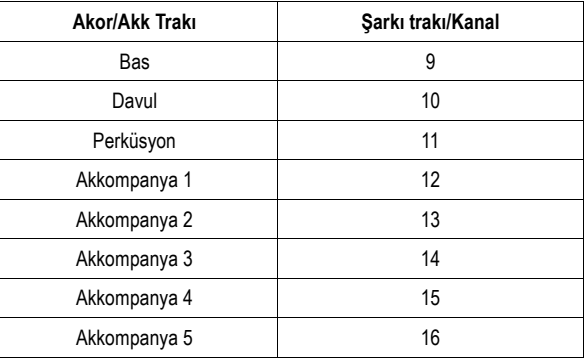

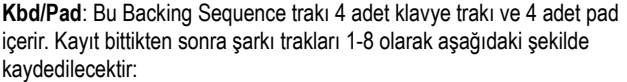

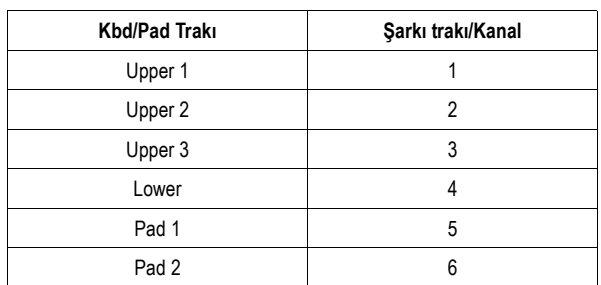
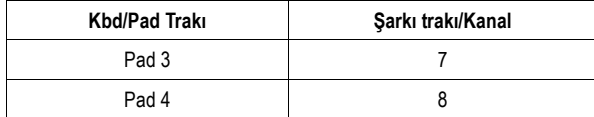

#### **Metro (Metronom)**

Bu parametre kayıt sırasında metronom modunu ayarlar.

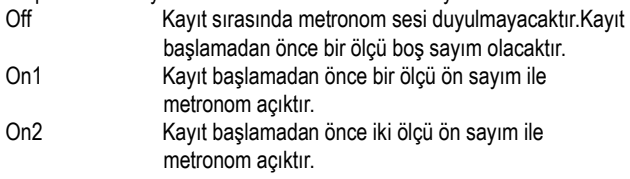

#### **Tempo**

Metronom temposu. Bu parametreyi seçin ve tempoyu değiştirmek için TEMPO/VALUE kontrollarını kullanın. Bir alternatif olarak, farklı bir parametre seçildiğinde yada farklı bir sayfa içinde olduğunuzda SHIFT düğmesini basılı tutun ve sequencerin temposunu değiştirmek için DIAL' i kullanın.

#### **Meter**

*(Edit edilemez).* Bu parametre referans olarak seçili olan ritmin metrajını gösterir.

#### **PERF or STS (Performans ya da STS)**

Bu parametre seçilen performans yada STS'i (seçilen son öğeye bağlı olarak) gösterir.

Bir performans seçmek için, Style Select penceresini açmak ve farklı bir performans seçmek içi performansa yada PERFORMANCE/SOUND düğmelerinden (PERFORMANS SELECT Lışığı yanar) birine basın. (Bkz. "Style Select Penceresi" bölümü sayfa 78).

Bir STS seçmek için, ekranın altındaki dört SINGLE TOUCH SETTING düğmesini kullanın.

#### **Backing Sequence grup trakları alanı**

#### **Grup trakları konum göstergeleri**

Bu dev göstergeler Backing Sequence grup traklarının konumunu gösterir. Bunlar Kbd/Pad ve Ch/Acc parametrelerinin konumunu yansıtırlar. (Yukarıdaki Kbd/Pad, Ch/Acc bölümüne bakın.)

#### **Seçili trak bilgi alanı**

Bu satır seçilen traka verilen sesi görmenizi sağlar. Daha fazla bilgi için sayfa 170'teki "Seçili trak bilgi alanı" bölümüne bakın.

#### **Trak ses düzeyi/durum alanı**

Bu alan her bir tek klavye trakının ses düzeyini ayarlayabildiğiniz ve trakları sesli/sessiz olarak tanımlayabildiğiniz bölümdür.

#### **Sanal sürgüler**

Her bir trakın ses düzeyinin grafiksel ekranı. Daha fazla bilgi için sayfa 171'deki "Sanal sürgü (Trakın ses düzeyi)" bölümüne bakın.

#### **Tekli trak durum ikonları**

Kbd/Pad Backing Sequence trakı kullanarak bir anda tüm klavye traklarının konumunu değiştirebildiğiniz gibi, her bir tek trakın konumunu da değiştirebilirsiniz. Adresleme yapılan tek bir trakın konumunu değiştirmek için bu ikona basın.

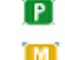

**Play durumu.Trak duyulabilir.** 

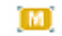

**THE Mute durumu.Trak duyulamaz.** 

#### **Trak adları**

Sürgülerin altında, her bir trak için bir etiket görülür. Çeşitli trak görüntüleri arasında gidip gelmek için TRACK SELECT düğmesini kullanın.

MIC/IN Audio girişleri. UPPER1...3 Upper trakları. LOWER Lower trak.

#### **Backing Sequence (Hızlı Kayıt) kayıt prosedürü**

Backing Sequence (Hızlı) Kayıt için takip edilecek genel prosedür aşağıdadır:

- **1.** Song moduna girmek için SEQUENCER ' e basın.
- **2.** RECORD düğmesine basın ve Backing Sequence (Hızlı Kayıt) moduna girmek için Backing Sequence (Quick Record) seçeneğini seçin. Şimdi kayıt parametrelerinizi hazırlayabilirsiniz (daha fazla bilgi için sayfa 176'daki "Kayıt Modu: Backing Sequence Sayfası" bölümüne bakın.
- **3.** Son olarak seçilmiş olan ritm seçili durumdadır. Bu doğru bir ritm olmayabilir, kayda başlamak için farklı bir ritm seçin. (Bkz. sayfa 78 "Style Select Penceresi").
- **4.** Son olarak seçilmiş olan performans yada STS seçili durumdadır. İstiyorsanız,farklı bir performans yada STS seçebilirsiniz. (Bkz. sayfa 77 "Performance Select Penceresi" ve sayfa -79 "STS Select")
- **5.** Kbd/Pad ve Ch/Acc parametrelerini kullanarak Backing Sequence grup traklarının konumunu seçin. (Klavye ve padler için Kbd/Pad; Akor ve akompanya için Ch/Acc, yani ritm trakları).

 Klavye üzerinde çaldıklarınızın tümünü ve otomatik akompanyayı kaydetmek için bunların konumunu Rec olarak bırakın. (Bkz. sayfa 173. "Trak durum ikonu".

 *Dikkat: Kayıt başladığında, Rec olarak ayarlı trakların otomatik olarak üzerine yazılır. Trakı silmek istemiyorsanız, bunu PLAY yada MUTE konumuna ayarlayın. Örnek olarak; mevcut bir ritm trakı üzerine bir klavye partisi kaydediyorsanız, Ch/Acc parametresini PLAY olarak, Kbd/Pad trakı da Rec olarak ayarlayın.*

**6.** Soldaki ►/■ (PLAY/STOP) düğmesine yada START/STOP düğmesine basarak kaydı başlatın.

● Soldaki ►/■ (PLAY/STOP) düğmesine (ya da START/STOP düğmesine) basarak çalan ritm olmaması halinde bir klavye introsu kaydedebilirsiniz. Bir ölçü sayımdan sonra (Bkz. "Metro (Metronom)" sayfa 177) kayda başlayabilirsiniz.

 Bir solo intro çalın, daha sonra START/STOP düğmesine basarak otomatik akompanyayı başlatın.

● START/STOP düğmesine basarak şarkının başında uygun ritmi başlatabilirsiniz.

 Herhangi bir ritm kontrolu kullanabileceğinizden, alışılmış kombinasyonlarla başlayabilirsiniz. (INTRO,ENDING,FILL... daha fazla bilgi için sayfa 41 "Bir ritmin seçilmesi ve çalınması")

 *Not: Backing Sequence modundayken, SYNCHRO, TAP TEMPO/ RESET, MANUAL BASS, ACCOMPANIMENT VOLUME kontrollarını kaydedemezsiniz.*

- **7.** Müziğinizi çalın. Kayıt esnasında ritmi değiştirebilir yada START/ STOP yada ENDING'lerden birine basarak durdurabilirsiniz. Kayıt ederken START/STOP ile ritmi tekrar başlatabilirsiniz.
- **8.** Performans kaydını bitirdiğinizde, SEQUENCER 1 bölümündeki ►/■ (PLAY/STOP) düğmesine basın. Sequencer Play ana sayfasına geri döneceksiniz. (Bkz. "Sequencer Play - Ana Sayfa" sayfa 169)

 Bu noktada yeni şarkıyı dinlemek için SEQUENCER 1 bölümündeki ►/■ (PLAY/STOP) düğmesine basabilirsiniz.

 Ayrıca MENU düğmesine basarak aşrkıyı edit edebilirsiniz. (Bkz. sayfa 181 "Edit Menüsü").

**9.** Şarkıyı bir diske kaydedin. (Bkz. sayfa 193 "Save Song Penceresi").

 *Dikkat: Kaydedilen şarkı RAM (Random Access Memory) içindedir ve cihaz kapatıldığında, Style Play yada Song Play moduna geçildiğinde veya yeniden kayıt moduna girildiğinde silinecektir. İstiyorsanız bunu bir diske kaydederek saklayabilirsiniz.*

# **Kayıt Modu: Step Backing Sequence Sayfası**

Step Backing Sequence modu, bir şarkının ritm (Chord/Acc) partisini oluşturmak yada edit etmek için tek akorlar girmenize olanak sağlar. Bu mod,bir klavyeci olmasanız bile akorları girmenizi yada basılan akorlarda yapılan herhangi bir hatayı düzeltmenizi veya bir Backing Sequence (Hızlı Kayıt) kaydı sırasında ritm kontrollarını seçmenizi sağlar.

Bu mod içinde,yalnızca Pa800 üzerinde oluşturulan şarkıları edit edebilirsiniz. Backing Sequence (Hızlı kayıt) kayıt modu kullanılarak oluşturulan bir şarkı kaydedildiğinde, tüm Chord/Acc datası korunur ve Step Backing Sequence modu kullanılarak edit edilmek üzere daha sonra yeniden yüklenebilir.

Sequencer modu içindeyken, RECORD düğmesine basın ve Step Backing Sequence seçeneğini seçin. Step Backing Sequence penceresi görülür.

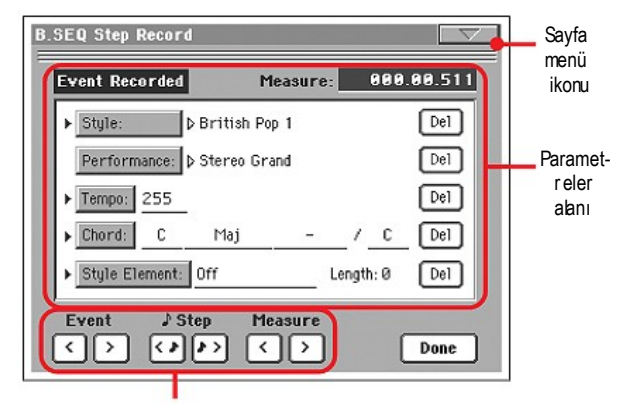

Yumuşak nakil kontrolları

Kayıt prosedürü üzerine bilgi için sayfa 180'deki "Step Backing Sequence prosedürü" bölümüne bakın.

### **Sayfa menüsü ikonu**

Menüyü açmak için sayfa menüsü ikonuna basın. Daha fazla bilgi için sayfa 180'deki "Step Backing Sequence Sayfa Menüsü" bölümüne bakın.

#### **Parametreler alanı**

#### **Kenardaki ok (►)**

Parametrenin yanındaki küçük ok, mevcut pozisyonda bu parametrenin değerinin aktif olduğu anlamına gelir. Örnek olarak; 003.01.000 pozisyonundaysanız ve ok Chord parametresinin yanında ise, bu 003.01.000 pozisyonunda olan bir akor değişikliği anlamındadır.

#### **Measure**

Bu parametre Step editörünün mevcut pozisyonunu gösterir. Şarkı içinde farklı bir pozisyona gitmek için, aşağıdaki işlemlerden birini yapınız:

- Bu parametreyi seçin, daha sonra farklı bir ölçüye geçmek için TEMPO/VALUE kontrollarını kullanın.
- Farklı bir ölçüye hareket etmek için ekrandaki Measure düğmesini kullanın. 1/8 adımlar içinde (192 tik) hareket etmek için ekrandaki Step düğmelerini kullanın. Bir sonraki olaya geçmek için ise ekrandaki Event düğmesini kullanın. Gösterge değeri ölçü.vuruş. tik formatı olarak görülür.

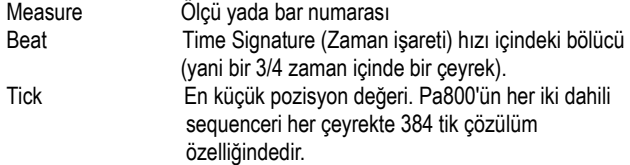

#### **Style**

Bu, en son seçilen ritmdir. Mevcut pozisyonda bir ritm değişikliği girmek için, Style Select penceresini açmak üzere ritm ismine dokunun yada STYLE SELECT bölümünün düğmelerini kullanarak standart seçim prosedürünü takip edin.

*Not: Ölçünün başlangıcından sonra girilen herhangi bir ritm değişikliği (yani Mxxx.01.000 pozisyonundan başka bir pozisyona) takip eden ölçülerde etkili olacaktır. Örnek olarak, bir ritm değişikliği M004.03.000 ' de girilmiş ise, seçilen ritm M005.01.000 'da seçilmiş olacaktır (Bu Style Play modu içinde olduğu gibi çalışır).*

*Not: Ritm değişikliği girildiğinde,aynı pozisyonda bir tempo değişikliğini de girebilirsiniz. Ritm değişikliği ritmin temposunu otomatik olarak çağırmaz.*

#### **Performance**

Bu,en son seçilen performansdır. Ritmi yeniden çağırmak için kendisiyle bağlantılı olan bir performans seçin. Mevcut pozisyonda bir performans değişikliği girmek için Performance Select (performans seçim) penceresini açmak üzere performans ismine dokunun yada PERFORMANCE/SOUND SELECT bölümünü kullanarak standart seçim prosedürünü takip edin.

*Not: STYLE CHANGE ışığı, Chord/Acc Step Moduna girdiğinizde , otomatik olarak yanacaktır. Bu, bir performans içinde hafızada bulunan ritmi otomatik olarak seçen bir performansın seçimi anlamını taşır. SINGLE TOUCH ve STS düğmeleri otomatik olarak devre dışı kalır. Bu, Chord/Acc modu içindeyken klavye traklarını değiştiremeyeceğiniz anlamındadır.*

#### **Tempo**

Bu tempo Değişikliği parametresidir. Mevcut pozisyonda bir tempo değişikliği girmek için bu parametreyi seçin ve değerini değiştirmek için TEMPO/VALUE kontrollarını kullanın.

#### **Chord**

Chord (akor) parametresi dört ayrı parçaya bölünmüştür:

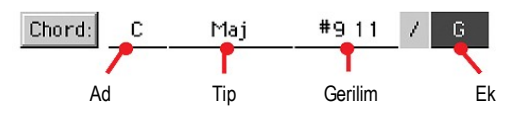

Parçalardan birini seçin, değiştirmek için TEMPO/VALUE kontrollarını kullanın. Alternatif olarak, bir akor basabilirsiniz. Bu otomatik olarak tanımlanacaktır. Bir akor tanımlanırken, BASS INVERSION düğmesinin konumu önemlidir.

Akompanyadaki bir akor eksikliği (--) mevcut pozisyonda çalmayacak anlamına gelir (Davul ve perküsyon trakları dışında).

'' - - '' seçeneğini seçmek için Chord parametresinin Name parçasını seçin, daha sonra en son değeri (C...B,Off) seçmek üzere TEMPO/ VALUE kontrollarını kullanın.

*Not: Bir akoru farklı bir akor ile değiştirmeniz durumunda,Lower trakın (eğer kayıtlı ise) otomatik olarak değişmeyeceğini hatırlayın. Bu akompanyada bir uyumsuzluğa neden olabilir.*

#### **Style Element**

Bu ritm elementidir (yani bir varyasyon, Fill, Intro yada Ending). Seçilen ritm elementinin uzunluğu daima Lenght parametresi (aşağıya bakın) ile gösterilir.

"Off", seçilen pozisyonda akompanyanın çalmayacağı anlamına gelir – ile yalnızca klavye ve pad trakları çalacaktır.

*Bilgi: Akompanyanın otomatik olarak durması gereken yere (şarkının sonunda) her zaman bir "Style Element Off" olayı girin.*

#### **Lenght**

Bu parametre takip eden ritm elementini nereye yerleştireceğinizi bilmenizi sağlar. Örnek olarak, 4 ölçü için devamlı bir Intro olayı girdiyseniz, bu olaydan sonra 4 ölçü boş ve 4.boş ölçü başında, Intronun sonunda bir varyasyon olayı girebilirsiniz.

#### **Del (Silme) düğmesi**

Kenar oku (►) bir parametrenin yanında görüldüğünde, mevcut pozisyonda bir olay varlığına işarettir. Mevcut pozisyondaki olayı silmek için, bunun yanındaki Del düğmesine basabilirsiniz.

*Bilgi: Mevcut pozisyondan başlayan tüm olayları silmek için sayfa menüsünden (aşağıya bakın) "Delete from Selected" komutunu seçin.*

#### **"Soft" transport düğmeleri**

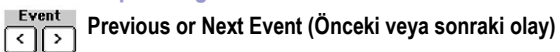

Kaydedilmiş önceki ve sonraki olayları hareket ettirmek için bu düğmeleri kullanın.

#### **Step Previous or Next Step (Önceki veya sonraki adım)**

Önceki ya da sonraki adıma (1/8 yada 192 tik) geçmek için bu düğmeleri kullanın. Eğer bir olay önceki yada sonraki adımdan önce yerleştirilmiş ise, gösterge o olay üzerinde durur. Örnek olarak; M001.01.000 pozisyonundaysanız ve M001.01.192'den önce mevcut bir olay yoksa, > düğmesi M001.01.192 mahaline hareket eder, > düğmesi M001.01.010 mahalinde durur.

Bu komutlar Measure parametresi seçili olmasa bile geçerlidirler.

# **Previous or Next Measure (Önceki veya sonraki ölçü)**

Önceki ya da takip eden ölçüye geçmek için bu düğmeleri kullanınız. Bu komutlar Measure parametresi seçili olmasa bile efektiftirler.

#### **Done düğmesi**

#### **Done**

Step Backing Sequence modundan çıkmak için bu düğmeye basın. Tüm değişiklikler hafızaya kaydedilmiş olacaktır.

*Bilgi: Şarkı cihazı kapattığınızda kaybolacağından, sayfa menüsünden "Save Song" komutunu seçerek bu şarkıyı bir diske kaydediniz.*

#### **Step Backing Sequence sayfa menüsü**

Menüyü açmak için sayfa menü ikonuna basın. Bir komut seçmeden menüyü kapatmak için ekrandaki herhangi bir yere basın.

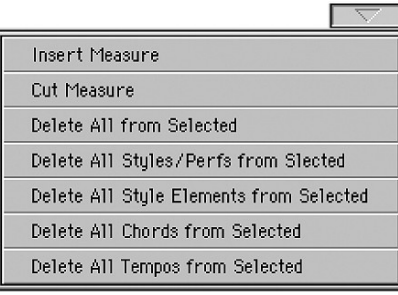

#### **Insert Measure**

Mevcut ölçüden başlayarak boş bir ölçü girmek için bu komutu kullanın. Mevcut ölçülerdeki bulunan tüm Chord/Acc olayları takip eden ölçüye hareket edeceklerdir. Mxxx.xx.000 pozisyonundaki olay(yani bir zaman işareti yada ritm değişikliği gibi ölçünün tam olarak başlangıcında) hareket etmeyecektir.

#### **Cut measure**

Mevcut ölçüyü silmek için bu komutu kullanın.Takip eden ölçülerde bulunan tüm Chord/Acc olayları bir önceki ölçüye hareket edecektir.

#### **Delete All from Selected**

Mevcut pozisyondan başlayarak tüm olay tiplerini silmek için bu komutu kullanın.

*Not: İlk tik üzerindeki perf, ritm, tempo, akor, ritm elementi seçimi gibi olaylar silinemez.*

#### **Delete All Styles/Perfs from Selected**

#### **Delete All Styles Elements from Selected**

#### **Delete All Chords from Selected**

**Delete All Tempos from Selected**

Şarkının sonuna kadar mevcut pozisyondan başlayarak adresleme yapılan tipin tüm olaylarını silmek için bu komutlardan birini seçin.**Tüm şarkının aynı tipteki tüm olaylarını silmek için,** M001.01.000 pozisyonuna gidin ve bu komutlardan birini seçin.

*Not: İlk tik üzerindeki perf, ritm, tempo, akor, ritm elementi seçimi gibi olaylar silinemez.*

# **Step Backing Sequence prosedürü**

#### Genel Step Backing Sequencer kayıt prosedürü aşağıdadır:

*Bilgi: Mevcut bir şarkıyı edit etmek için Step Backing Sequence moduna girmeden önce, sayfa menüsünden "Save Song" komutunu seçin ve şarkıyı diske kaydedin. Bu yolla, edit sırasında istenmeyen sonuçlar almanıza karşı şarkının bir kopyasını almış olacaksınız.*

- **1.** Sequencer modu içindeyken, RECORD düğmesine basın ve Step Backing Sequence kayıt seçeneğini seçin.
- **2.** Measure parametresini seçin ve TEMPO/VALUE kontrollarını kullanarak şarkı içinde istediğiniz pozisyona gidin. Alternatif olarak, ekrandaki yumuşak nakil düğmelerini kullanarak göstergeyi hareket ettirebilirsiniz (Bkz. sayfa 179 "Soft transport düğmeleri").
- **3.** Mevcut pozisyonda girmek, edit etmek yada silmek için parametre tipini (Ritm, performance,tempo....) seçin. Parametrenin yanında (►) işareti görülür, bu olay mevcut pozisyona girilmiş olur.
- **4.** Seçilen olayı değiştirmek içinTEMPO/VALUE kontrollarını kullanın. Olayın yanındaki Del düğmesine basarak bunu siliniz. Yanında (►) işareti olmadan bir parametrenin edit edilmesi durumunda, mevcut pozisyona yeni bir olay girilmiş olacaktır.
- **5.** Ekrandaki Done düğmesine basarak Step Backing Sequence kayıt modundan çıkın.
- **6.** Edit ettikten sonra sonucu dinlemek için SEQUENCER 1 bölümündeki ►/■ (PLAY/STOP) 'a basın. Eğer istediğiniz gibi ise, şarkıyı bir diske kaydedin.

# **Edit Menüsü**

Herhangi bir sayfadan Sequencer edit menüsünü açmak için MENU düğmesine basın. Bu menü çeşitli sequencer edit bölümlerine girişi sağlayacaktır.

Menü içindeyken, bir edit bölümü seçin yada menüden çıkmak için EXIT' e basın.

Bir edit sayfası içindeyken, sequencer işletim modunun ana sayfasına geri dönmek için EXIT yada SEQUENCER düğmesine basın.

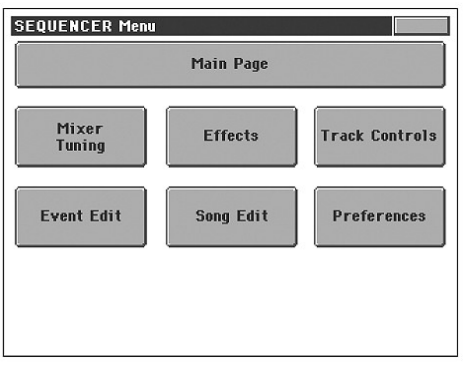

Bu menüdeki her bir öğe bir edit bölümüne adresleme yapar. Her bir edit bölümü çeşitli edit sayfalarını gruplar, bunlar ekranın alt kısmında bulunan adresleme tablarına basılarak seçilebilir.

# **Edit Sayfa Yapısı**

Tüm edit sayfaları bazı temel elemanları paylaşır.

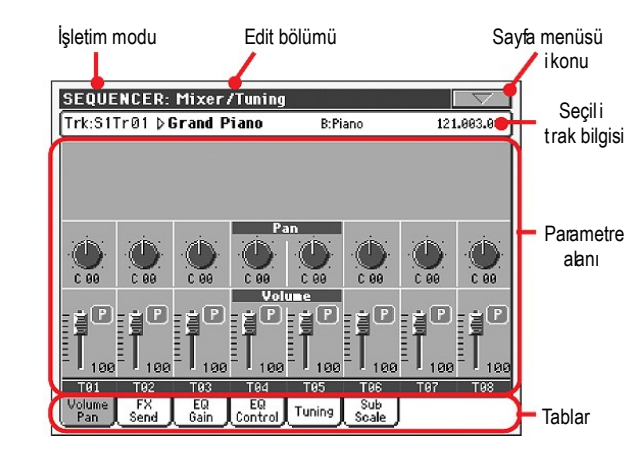

### **İşletim modu**

Bu, cihazın sequencer modu içinde olduğunu gösterir.

# **Edit bölümü**

Bu, edit menüsünün öğelerinden birine adresleme yaparak, mevcut edit bölümünü tanımlar. (Bkz.sayfa 181. "Edit menüsü").

# **Sayfa mönü ikonu**

Sayfa mönüyü açmak üzere bu ikona basınız (bkz.sayfa 191. "Sayfa menüsü").

# **Parametreler alanı**

Her bir sayfa çeşitli parametreleri içerir.sayfalardan birini seçmek için tebları kullanınız. Çeşitli parametre tipleri hakkında daha fazla bilgi için bkz. sayfa 181'den başlayan bölümler.

# **Tablar**

Mevcut edit bölümünün edit sayfalarından birini seçmek için tabları kullanın.

# **Mixer/Tuning: Volume/Pan**

Bu sayfa her bir şarkı trakı için ses düzeyi ve panı ayarlamanızı sağlar. Şarkı trakları 1-8 ve 9-16 arasında gidip gelmek için TRACK SELECT düğmesini kullanın.

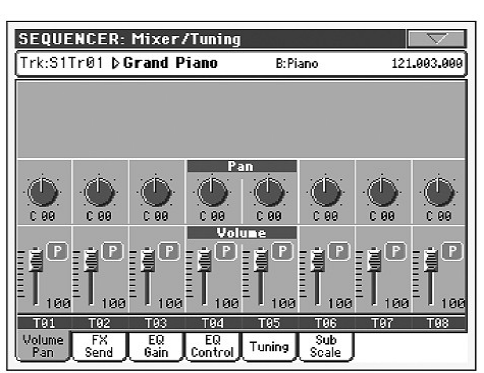

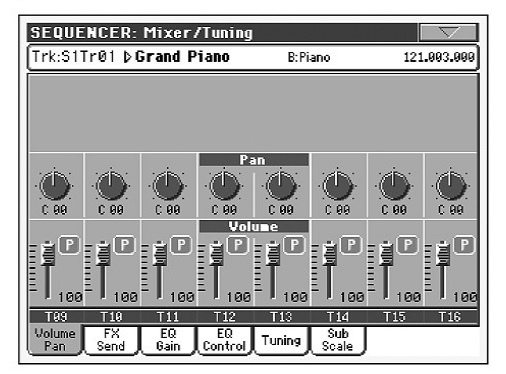

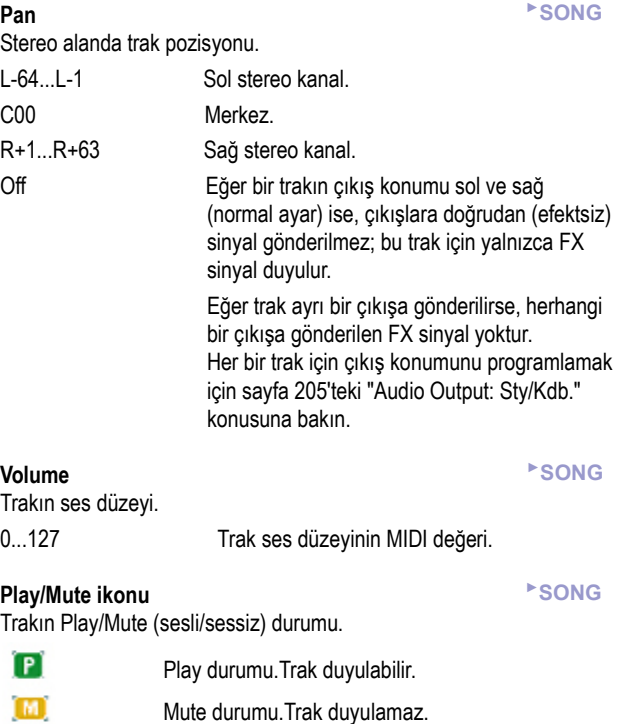

# **Mixer/Tuning: FX Send**

Bu sayfa dahili FX Prosesöre giren trakın doğrudan (efektsiz) sinyalinin seviyesini ayarlamanızı sağlar. Pa800 içindeki efekt prosesörler paralel bağlanmışlardır, böylece saf sinyalin hangi miktarda etkilenebileceğine karar verebilirsiniz.

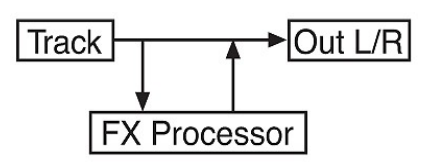

Çıkışa trakın doğrudan sinyalini göndermek istemediğiniz, yalnızca efektli sinyal göndermek istediğiniz durumlarda (Rotary,Distortion,EQ.... gibi giriş efektleri kullanıldığında), panı "Off" olarak ayarlayın. (Bkz. yukarıdaki "Pan" bölümü).

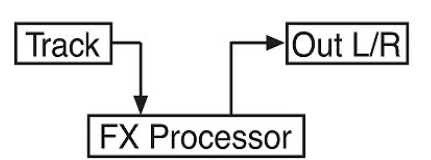

Sequencer modu içinde iki çift olarak gruplanmış (AB ve CD) dört dahili FX prosesör vardır. Genellikle şarkıları yalnızca bir çift efektle (tercihen AB) oluşturacaksınız,ancak her iki FX çiftini kullanarakta şarkı oluşturmanız mümkündür. Biz reverb prosesörleri olarak A ve C ' yi ve de modülasyon sağlayan efekt prosesörler olarak B ve D yi kullanmanızı öneririz.

Şarkı trakları 1-8 ve 9-16 arasında yada tersi durumda gidip gelmek için TRACK SELECT düğmesini kullanın.

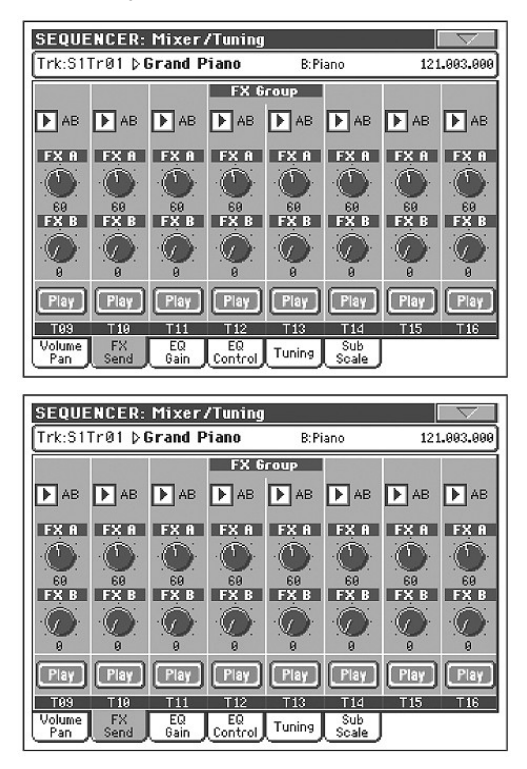

# **FX Grupları** ►**SONG**

İki FX grubunun (AB yada CD) birini seçmek için bu pop-up menüsünü kullanın.

**Send level (Gönderme seviyesi)** ►**SONG** 0...127 Efekt prosesörüne gönderilen trak sinyalinin (doğrudan) seviyesi.

#### **Play/Mute ikonu** ►**SONG**

Trakın Play/Mute (sesli/sessiz) durumu.

Play durumu. Trak duyulabilir.

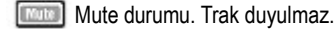

# **Mixer/Tuning: EQ Gain**

Bu sayfada, her bir trak için üç bantlı ekolayzır (EQ) ayarlarını yapabilirsiniz.

1-8 ve 9-16 şarkıları ve tersi arasında geçiş yapmak için **TRACK SELECT** düğmesini kullanın.

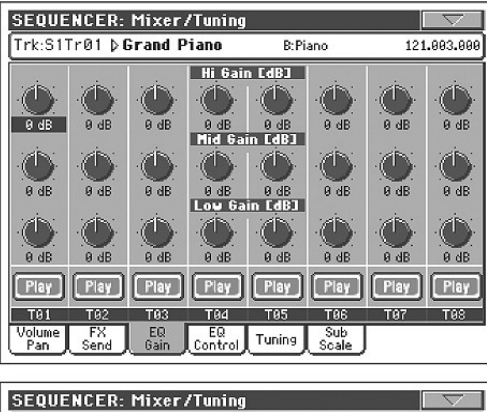

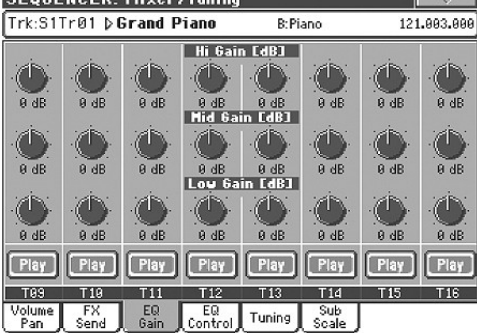

**Hi (High) Gain** *►***PERF** ►**PERFSty** ►**STS**

Bu parametre, her trak üzerinde yüksek frekansları ayarlamanızı sağlar. Değerler desibel olarak gösterilir. (dB)

**Mid (Middle) Gain** *►***PERF** ►**PERFSty** ►**STS**

Bu parametre, her trak üzerinde orta frekansları ayarlamanızı sağlar. Değerler desibel olarak gösterilir. (dB)

#### **Low Gain** *►***PERF** ►**PERFSty** ►**STS**

Bu parametre, her trak üzerinde düşük frekansları ayarlamanızı sağlar. Değerler desibel olarak gösterilir. (dB)

#### **Play/Mute ikonu** ►**SONG**

Trakın Play/Mute (sesli/sessiz) durumu.

Play durumu. Trak duyulabilir.

**Mute durumu. Trak duyulmaz.** 

# **Mixer/Tuning: EQ Control**

Bu sayfa, önceki sayfada programladığınız trak ekolayzır ayarlamasını sıfırlamanızı yada atlamanızı sağlar.

Şarkı trakları 1-8 ve 9-16 arasında geçiş yapmak için TRACK SELECT düğmesini kullanın.

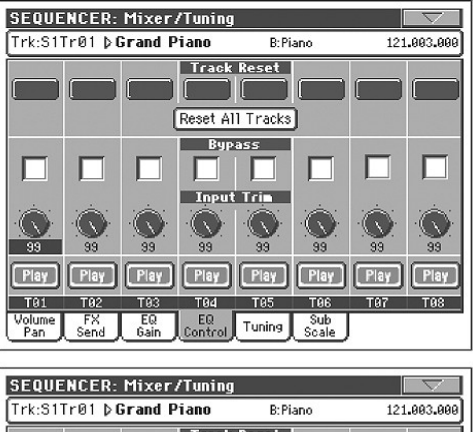

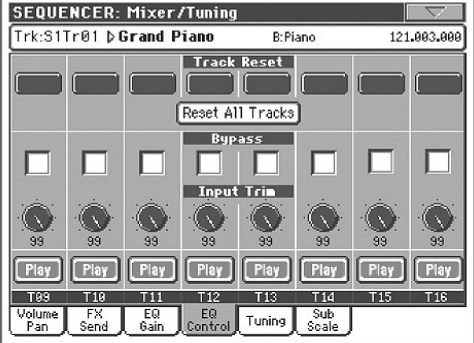

#### **Trak reset düğmeleri**

Seçili trak için ekolayzırı sıfırlamak için bu düğmeleri kullanın.

#### **Reset All Tracks düğmesi**

Tüm traklar için ekolayzırı sıfırlamak için bu düğmeyi kullanın.

#### **Bypass**

Seçili trak için ekolayzırı atlamak için bu kutucuklardan bir tanesini işaretleyin. Atlandığında ekolayzırın seçili trak üzerinde etkisi olmayacaktır ancak tüm parametreler korunur. Kutucuk işaretlenmediğinde ekolayzır mevcut ayarlarıyla birlikte tekrar devreye girecektir.

#### **Input Trim**

Bu düğme, ekolayzırdan geçen sinyalin seviyesini limitlemenizi sağlar. Fazla ekolayzır değerleri fazla yüklenmeye ve seste bozukluğa yolaçabilir. Bu ayar sayesinde fazla yüklenmeyi önleyebilirsiniz.

#### **Play/Mute ikonu** ►**SONG**

Trakın Play/Mute (sesli/sessiz) durumu.

Play durumu. Trak duyulabilir.

**Mute durumu. Trak duyulmaz.** 

# **Mixer/Tuning: Tuning**

**Parametreler** ►**SONG**

Bkz. "Mixer/Tuning: Tuning" bölümü sayfa 91.

# **Mixer/Tuning : Sub Scale**

Bu sayfa, Scale Mode parametresi ile seçilen traklar için bir alternatif skeyl programı seçmenizi sağlar. Kalan traklar (eğer varsa) Global mod içinde temel skeyl seti için kullanılır. (Bkz. "Main Scale" sayfa 197).

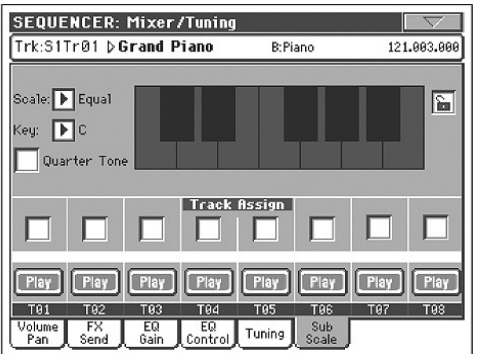

*Not. Çeyrek ton seçimi MIDI tarafından algılanabilir. (Mesela harici bir sequencer yada kontroller) Aynı zamanda, çeyrek ton ayarları Pa800 tarafından harici bir MIDI kayıt cihazına da gönderilebilir.* 

### **Parametreler** ►**SONG**

Bkz. "Mixer/Tuning: Sub Scale" bölümü sayfa 91.

# **Track Assign** ►**SONG**

Sub-scale kullanılması gereken yerde karşılığındaki her trak için parametreleri kontrol edin.

# **Play/Mute ikonu** ►**SONG**

Trakın Play/Mute (sesli/sessiz) durumu.

Play durumu. Trak duyulabilir.

**Mute durumu. Trak duyulmaz.** 

# **Effects: FX Select**

Bu sayfa dört dahili FX prosesörüne (A-D) verilecek efektleri seçmenizi sağlar.

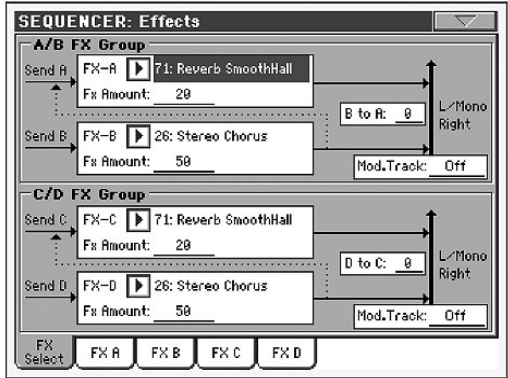

#### **FX A...D** ►**SONG**

Seçili efekt prosesörlerine tahsis edilmiş efektlerdir. Genellikle A ve C reverb, B ve D modülasyon (chorus, flanger, delay vs.)efektleridir. Mevcut efektlerin listesi için aksesuar CD'sindeki "Advanced Edit" eklentisine bakın.

# **FX Amount** ►**SONG**

Dry (etkilenmemiş) sinyal tarafından eklenen efektin ses düzeyi.

# **B' den A' ya, D' den C' ye** ►**SONG**

A efektinin girişine giden B efektinin miktarı ya da C efektinin girişine giden D efektinin miktarı.

#### **Mod.Track (Modulating Track)** ►**SONG**

MIDI mesajlarının ayarıları için kaynak trakı. Dahili kontroller tarafından gönderilen MIDI mesajı ile bir efekt parametresini ayarlayabilirsiniz.

# **Effects: A...D**

Bu sayfalar dört efekt prosesör için editleme parametrelerini içerir. Reverb Smooth Hall efekti verilmiş olan FX A sayfasının örneği aşağıdadır.

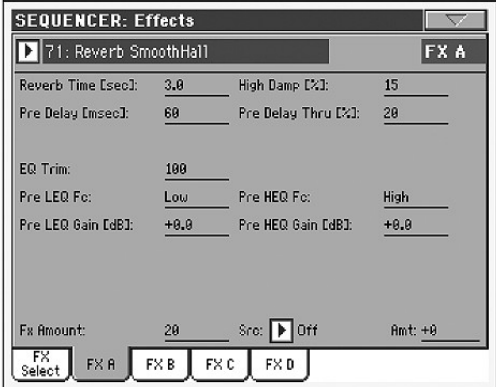

# **Seçili efekt** ►**SONG**

Bu pop-up menüsündeki mevcut efektlerin birini seçin. Bu, bir önceki sayfadaki "Effects: FX Select" bölümündeki FX A...D parametrelerine eşittir.

#### **Parametreler** ►**SONG**

Parametreler seçilen efekte bağlı olarak farklı olabilirler. Her bir efekt tipi için mevcut parametrelerin listesi aksesuar CD'sinde bulunmaktadır.

# **Track Controls: Mode**

**Parametreler** ►**SONG** Bkz. sayfa 93. "Track Controls: Mode" bölümü.

# **Track Controls: Drum Volume**

**Parametreler** ►**SONG** Bkz.sayfa 185. "Track Controls: Drum Volume" bölümü.

### **Track Controls: Easy Edit**

**Parametreler** ►**SONG** Bkz. sayfa 95."Track Controls: Easy Edit" bölümü.

# **Event Edit: Event Edit**

"Event Edit", seçilen trakın her bir tek MIDI olayını edit edebildiğiniz sayfadır. Örnek olarak; farklı bir nota ile yer değiştirebilir yada çalma gücünü değiştirebilirsiniz. Ayrıca olay editleme prosedürü üzerine daha fazla bilgi için sayfa 186'daki "Event Edit prosedürü" bölümüne bakın.

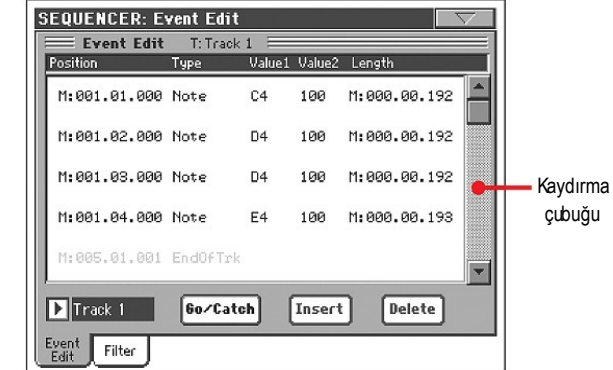

#### **Position**

Aaa.bb.ccc formu içinde ifade edilen olayın pozisyonu.

- aaa ölcüdür.
- bb vuruştur.
- Ccc tikdir (her çeyrek vuruş=384 tik).

Olayı farklı bir pozisyona almak için bu parametreyi edit edebilirsiniz. Bir pozisyonu aşağıdaki iki yoldan biriyleedit edebilirsiniz:

- (a) Parametreyi seçin ve bunun değerini değiştirmek için TEMPO/ VALUE kontrollarını kullanın, ya da
- (b) Parametreyi seçin, daha sonra yeniden dokunun; numara klavyesi görülecektir. Bir nokta vasıtasıyla ayrılmış olan üç parçalı sayıyı çevirerek yeni pozisyonu girin. Sayının önemsiz parçaları yanında baştaki sıfırlar hesaba katılmayabilir. Örnek olarak, 002.02.193 pozisyonu girmek için 2.2.193 çevirin. 002.04.000 pozisyonunu girmek için 2.4 ve 002.01.000 pozisyonunu girmek için sadece 2 çevirin.

### **Type**

Ekranda görünen olayın tipi. Bunu edit etmek için, parametreyi seçin ve değerini değiştirmek için TEMPO/VALUE kontrollarını kullanın.

### **Value 1 and 2**

Ekranda görünen olayın değeri. Seçilen olaya bağlı olarak bu değer değişebilir. Bu parametre ayrıca trak sona ulaştığında End of Track (trak sonu) işaretini de (edit edilemez) gösterir.

Bilinen traklar (1-16) içinde bulunan olaylar aşağıdadır:

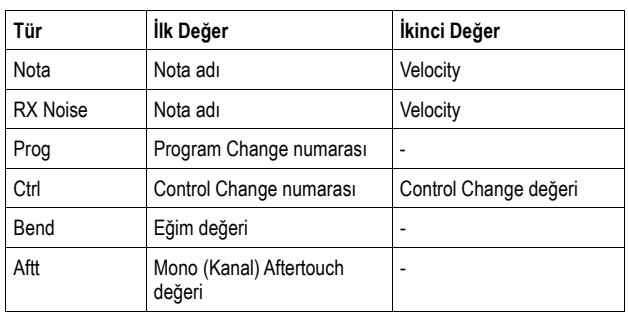

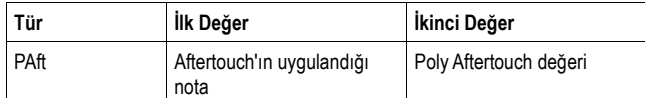

Master trak içinde bulunan olaylar aşağıdadır:

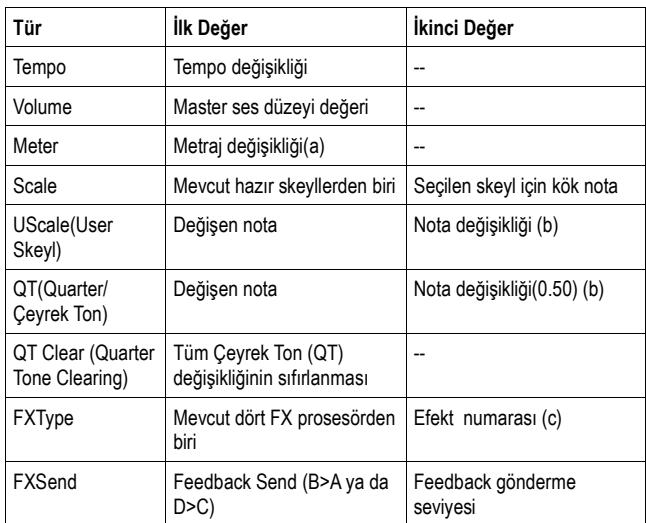

*(a). Metraj değişiklikleri edit edilemez yada bir ölçüden ayrı olarak girilir.Bir metraj değişikliği girmek için Edit bölümündeki Insert fonksiyonunu kullanın ve yeni metraj ile bir seri ölçü girin. Mevcut bilgi daha sonra kopyalanabilir yada bu ölçüler girilebilir.*

*(b). User Scale ve Quarter Tone ayarlarını edit etmek için ilk değeri seçiniz, daha sonra edit etmek üzere skeylin derecesini seçin.S keylin seçilen notasının ayarını (tuning) değiştirmek için ikinci değeri edit edin.*

*(c). Bu edit sırasında farklı bir efekt numarası seçildiğinde, varsayılan ayarlar bu olaya verilmiş olacaktır.*

Olayın türünüi ve değerlerini edit etmek için parametreyi seçin ve bunların değerlerini değiştirmek için TEMPO/VALUE kontrollarını kullanın.Sayısal değerler halinde, sayısal klavyeyi açmakiçin bunlara iki kez basmanız da mümkündür.

#### **Lenght**

Seçilen nota olayının uzunluğu. Değer formatı pozisyon değerinin aynısıdır. Bunu aynı şekilde edit edin.

*Not: Bir uzunluğu 000.00.000 dan farklı bir değere değiştirirseniz, orijinal değere geri dönemezsiniz. Pek alışılmadık olan bu sıfır değeri Backing Sequence modu içinde yazılan şarkının davul ve perküsyon traklarında bulunabilir.*

#### **Track**

Edit etmek üzere trakı seçmek için bu pop-up menüsünü kullanın..

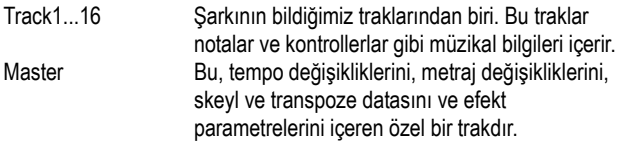

#### **Scrollbar**

Liste içinde olayları taramak için kaydırma çubuğunu kullanın. Ayrıca SHIFT + DIAL kombinasyonu ile de kaydırabilirsiniz.

#### **Go/Catch**

Bu bir çift fonksiyon komutudur.

● Sequencer çalışmazken bu "Go to Measure (ölçüye git)" komutu olarak çalışır. "Go to Measure" diyalog kutusunu açmak için buna basın.

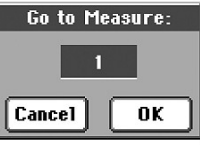

Bu diyalog kutusu içindeyken, hedef bir ölçü seçin ve OK'e basın. Hedef ölçüde mevcut ilk olay seçilmiş olacaktır.

● Sequencer çalışıyorken, bu bir "Catch Locator (yakalama yeri bulma) komutu olarak çalışır. Mevcut olayı göstermek için buna basın.

#### **Insert**

Mevcut pozisyona yeni bir olay girmek için ekrandaki Insert düğmesine basın. Varsayılan değerler Type=Note,Pitch=C4,Velocity=100, Lenght=192' dir.

*Not: Boş,kayıt yapılamayan bir şarkının içine yeni olaylar giremezsiniz. Bir olay girmek için, "Insert Measure (ölçü ekleme)" fonksiyonunu kullanarak önce bazı boş ölçüleri girmeniz gerekir. (Bkz. sayfa 189 "Song Edit: Cut/Insert Measures" bölümü).*

#### **Delete**

Ekranda seçili olayı silmek için ekrandaki Delete düğmesine basın. *Not: Trak sonu olayı kesinlikle silinemez.*

# **Event Edit prosedürü**

Genel event edit prosedürü aşağıdadır:

- **1.** Event Edit sayfası içindeyken, şarkıyı dinlemek için SEQUENCER 1 bölümündeki (PLAY/STOP)'a basın. Şarkıyı durdurmak için yeniden bu düğmeye basın.
- **2.** Filter sayfasını seçin ve ekranda görmek istediğiniz olay tipleri için Filteri "Off" yapın. (Daha fazla bilgi için bkz. sayfa 187 "Event Edit: Filter" bölümü).
- **3.** Event Edit sayfasına geri dönün.
- **4.** Edit edilecek trakı seçmek için Track pop-up menüsünü kullanın. Seçilen trakta bulunan olayların bir listesi ekranda görülecektir. Olay tipleri ve değerleri hakkında daha fazla bilgi için yukarıya bakın.
- **5.** Pozisyon parametresini seçin. Olayın pozisyonunu değiştirmek için TEMPO/VALUE kontrollarını kullanın (yada sayısal klavyeyi açmak için yeniden parametreye basın.
- **6.** Type parametresini seçin ve olay tipini değiştirmek için TEMPO/ VALUE kontrollarını kullanın. Value 1 ve 2 parametrelerini seçin ve seçilen değeri değiştirmek için TEMPO/VALUE kontrollarını kullanın. (Yada sayısal klavyeyi açmak için yeniden parametreye basın.
- **7.** Bir nota olayı durumunda, Lenght parametresini seçin ve olayın uzunluğunu değiştirmek için TEMPO/VALUE kontrollarını kullanın. (Yada sayısal klavyeyi açmak için yeniden parametreye basın.

● Sequencer çalışmazken farklı bir ölçüye gitmek için ekrandaki "Go/Catch" düğmesine basın. (B*kz. yukarıdaki "Go/Catch" bölümü).* ● Sequencer çalışırken, ekranda mevcut olayı görmek için ekrandaki Go/Catch düğmesini kullanabilirsiniz (Bkz. yukarıdaki "Go/Catch" bölümü).

- Şarkıyı dinlemek için SEQUENCER 1 transport kontrollarını kullanın.
- **8.** Ekranda görülen pozisyonda bir olay girmek için ekrandaki insert düğmesine basın. (Varsayılan değerlerle bir nota olayı girilmiş olacaktır). Seçilen olayı silmek için ekrandaki Delete düğmesine basın.
- **9.** Edit tamamlandığında, farklı bir trak seçebilirsiniz. (4.adıma geçin).
- **10.** Tüm şarkının editi bittiğinde, şarkıyı bir depolama aygıtına kaydetmek için sayfa menüsünden "Save Song" komutunu seçin. Bir şarkının kaydedilmesi konusunda daha fazla bilgi için. bkz. sayfa 193 "Save Song Penceresi".

### **Event Edit: Filter**

Bu sayfa Event Edit sayfası içinde görünen olay tiplerini seçmenizi sağlar.

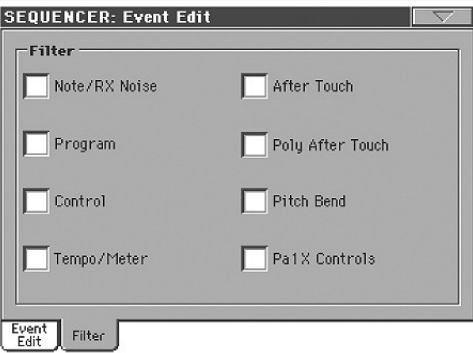

Event Edit sayfasında görmek istemediğiniz tüm olay tipleri için filtreyi On yapın.

Note/RX Noise

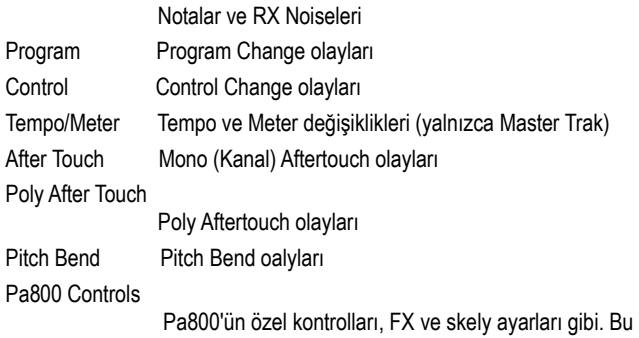

 kontrollar Master Traka kaydedilmiştir ve System Exclusive data olarak kaydedilirler.

# **Song Edit: Quantize**

Kuantize fonksiyonu kayıt sonrası herhangi bir ritm hatasını düzeltir.

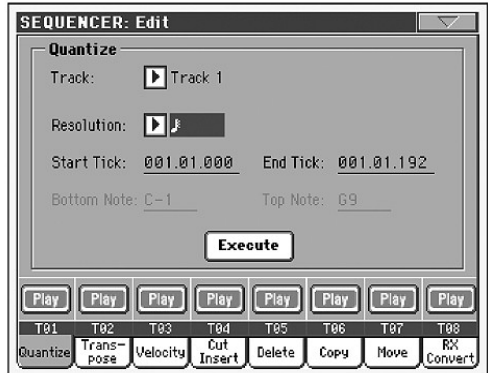

Çeşitli parametrelerin ayarlanmasından sonra, işlemi başlatmak için Execute'e basın.

#### **Track**

Bir trak seçmek için bu parametreyi kullanın.

All Kuantize tüm traklara uygulanacaktır.

Track 1...16 Kuantize yalnızca seçilen traka uygulanacaktır.

# **Resolution (Çözünürlük)**

Bu parametre, kuantizasyon değerini ayarlar. Örnek olarak:  $\big\langle \cdot \big\rangle$  (1/8) seçtiğinizde, tüm notalar en yakın 1/8 bölünmesine doğru hareket eder. 1/4 seçtiğinizde ise, tüm notalar en yakın 1/4 bölünmesine doğru hareket edeceklerdir.

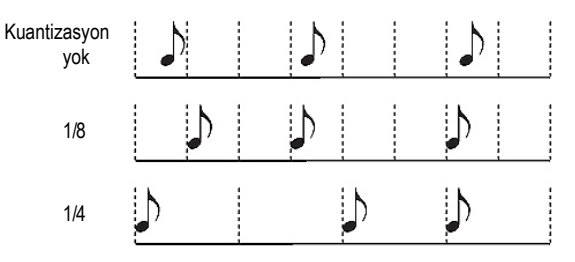

# (1/32)... (1/4)

 Müzikal değerler içinde, yatay ve dikey hatlar sistemi çözünürlüğü. Değer sonrasında ilave edilen bir '' b...f '' karakteri swing-kuantizasyonu anlamına gelir. Bir ' 3 ' ilavesi ise triplet/üçleme demektir.

# **Start / End Tick**

Kuantize edilecek dizinin başlama ve bitiş noktalarını ayarlamak için bu parametreleri kullanın.

Eğer şarkının başında dört-ölçülük bölüm ile başlamayı seçmek isterseniz, başlama 1.01.000 ve bitiş 5.01.000 pozisyonunda olacaktır.

#### **Bottom / Top Note**

Kuantize etmek için klavye dizisinin alt ve üst notalarını ayarlamak için bu parametreleri kullanın. Alt ve Üst parametreler olarak aynı notayı secerseniz, bir davul trakı içindeki tek bir vurmalı enstrümanı seçebilirsiniz.

*Not. Bu parametreler yalnızca bir Davul trakı seçildiğinde mevcut olurlar.*

# **Song Edit: Transpose**

Burada bir şarkı, bir trak yada trakın bir parçasını transpoze edebilirsiniz.

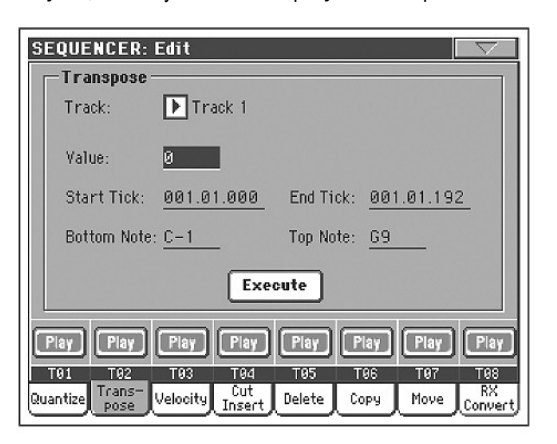

Çeşitli parametreleri ayarladıktan sonra, işlemi başlatmak için Execute'e basın.

#### **Track**

Bir trak seçmek için bu parametreyi kullanın.

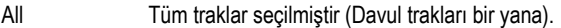

Track 1...16 Seçilen trak.

#### **Value**

Transpoze değeri (-- + 127 yarım tonlar halinde).

#### **Start / End Tick (Başlama/Bitiş Tiki)**

Transpoze edilecek dizinin başlama ve bitiş noktalarını ayarlamak için bu parametreleri kullanın.

Şarkının başında dört-ölçülük bölüm ile başlamayı seçmek istiyorsanız, Başlama 1.01.000 ve Bitiş 5.01.000 pozisyonunda olacaktır.

### **Bottom / Top Note**

Transpoze edilecek klavye dizisinin alt ve üst notalarını ayarlamak için bu parametreleri kullanın. Eğer alt ve üst parametreler olarak aynı notayı seçerseniz, tek bir nota yada bir davul trakı içinde tek bir vurmalı enstrümanı seçebilirsiniz.

# **Song Edit: Velocity**

Burada notalar için velocity değerini değiştirebilirsiniz. Seçili aralık için velocity kıvrımı seçebileceğiniz bir ileri modu mevcuttur. Bu, fade-in ve fade-out oluşturmak için kullanışlıdır.

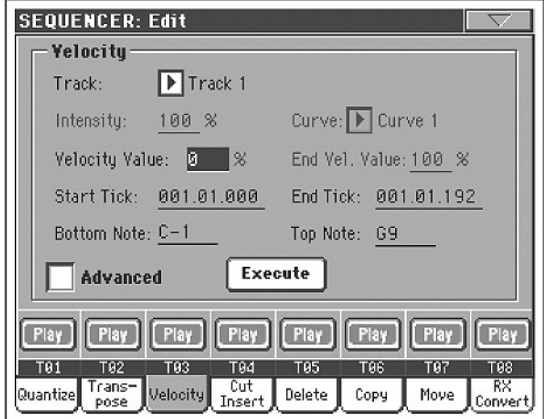

Çeşitli parametreleri ayarladıktan sonra, işlemi başlatmak için Execute'e basın.

### **Track**

Bir trak seçmek için bu parametreyi kullanın.

All Tüm traklar seçilmiştir.

Track 1...16 Secilen trak.

#### **Value**

Velocity değişiklik değeri.

## **Start / End Tick**

Edit edilecek dizinin başlama ve bitiş noktalarını ayarlamak için bu parametreleri kullanın.

Şarkının başında dört-ölçülük bölümle başlamayı seçmek istiyorsanız, Başlama 1.01.000 ve Bitiş 5.01.000 pozisyonda olacaktır.

#### **Bottom / Top Note (Alt/Üst Nota)**

Edit edilecek klavye dizisinin üst ve alt notalarını ayarlamak için bu parametreleri kullanın. Eğer Alt ve Üst parametreler olarak aynı notayı seçerseniz, bir davul trakı içindeki tek bir vurmalı enstrümanı seçebilirsiniz.

#### **Advanced**

Bu kutucuk işaretlendiğinde "Intentsity", "Curve", "Start Velocity Value" ve "End Velocity Value" parametreleri editlenebilir.

#### **Intensity (Yoğunluk)**

*(Sadece Advanced modunda mevcuttur.) Velocity'nin* "Curve"'de belirtilen kıvrıma doğru ayarlanma derecesini belirlemek için bu parametreyi kullanın.

0...100% Intensity (yoğunluk) derecesi. 0'a [%] ayarlandığında velocity değişmez. 100'e [%] ayarlandığında velocity en üst düzeyde değişecektir.

#### **Curve (Kıvrım)**

*(Sadece Advanced modunda mevcuttur.)* Velocity'nin zaman içinde nasıl değişeceğini belirtmek üzere mevcut altı kıvrımdan (curve) biriniseçmek için bu parametreyi kullanın.

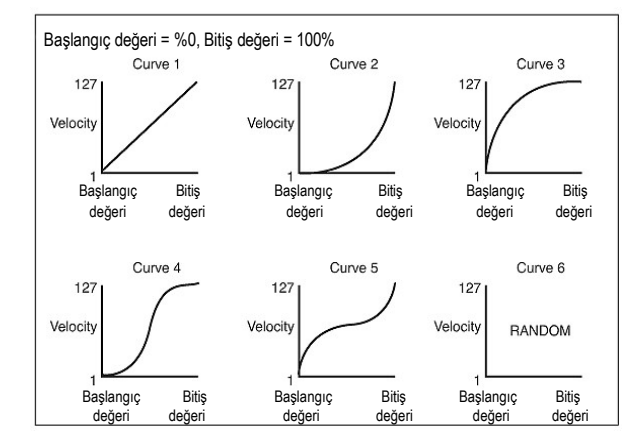

# **Start / End Vel. Value**

*(Sadece Advanced modunda mevcuttur.)* Seçili bölümün başlangıç ve bitiş tiklerindeki velocity değişikliği.

0...100 Yüzdelik değerlerde velocity değişikliği

# **Song Edit: Cut/Insert Measures**

Bu sayfadayken şarkıdaki ölçüleri kesebilir yada ölçüler girebilirsiniz.

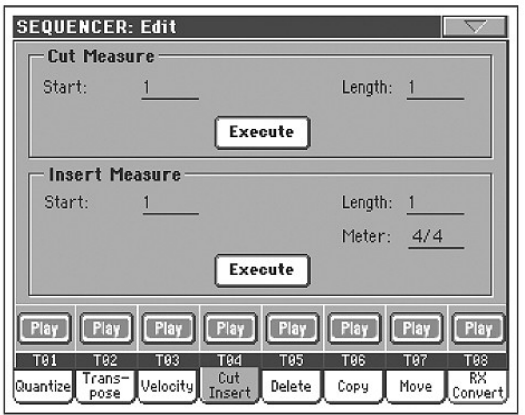

Start (başlangıç) ve Lenght (uzunluk) parametrelerini seçtikten sonra, işlemi başlatmak için Execute'e basın.

Kesme (Cut) sonrasında, takip eden ölçüler,k esilen ölçüleri doldurmak için geriye doğru hareket ederler.

Giriş (Insert) sonrasında, takip eden ölçüler girilen ölcülere uyum sağlamak için ileri doğru itilirler.

#### **Start**

Kesilmeye yada girilmeye başlanılan ilk ölçü.

#### **Lenght**

Kesilecek yada girilecek ölçülerin sayısı.

#### **Meter**

Girilecek ölçülerin metrajı.

# **Song Edit: Delete**

Bu sayfa, şarkıdan MIDI olaylarını silebileceğiniz yerdir.

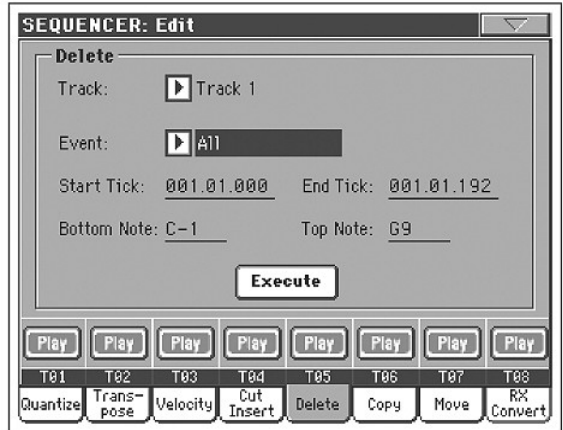

Çeşitli parametreleri ayarladıktan sonra, işlemi başlatmak için Execute'e basın.

### **Track**

Bir trak seçmek için bu parametreyi kullanın.

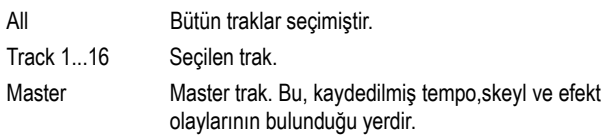

# **Event**

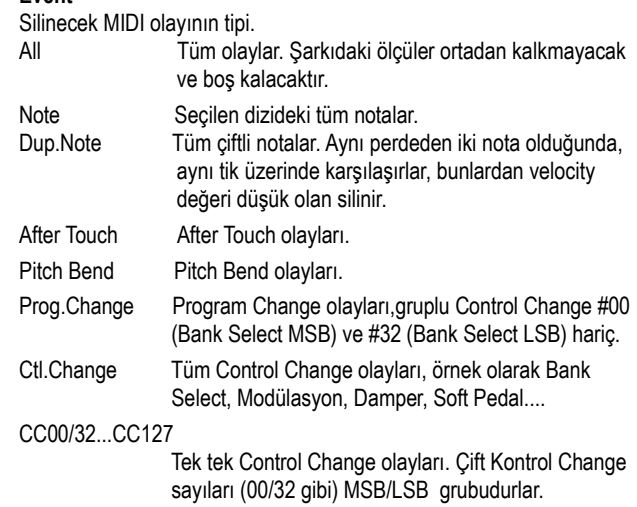

#### **Start / End Tick**

Edit edilecek dizinin başlama ve bitiş noktalarını ayarlamak için bu parametreleri kullanın.

Şarkının başlangıcında dört-ölçülük bölüm ile başlamayı seçmek istiyorsanız, başlama 1.01.000 ve bitiş 5.01.000 pozisyonunda olacaktır.

#### **Bottom / Top Note**

Silinecek klavye dizisinin alt ve üst notalarını ayarlamak için bu parametreleri kullanın. Alt ve Üst parametreler olarak aynı notayı seçerseniz, tek bir nota y da bir davul trakı içindeki tek bir vurmalı enstrümanı seçebilirsiniz.

*Not: Bu parametreler yalnızca "All" yada "Note" seçenekleri seçildiğinde mevcut olacaktır.*

# **Song Edit: Copy**

Burada trakları yada müzik cümlelerini kopyalayabilirsiniz.

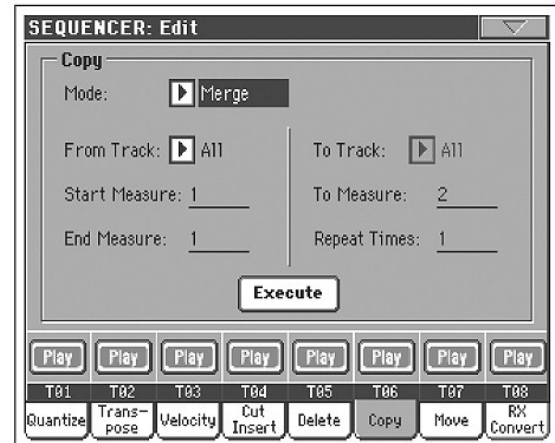

Çeşitli parametreleri ayarladıktan sonra, işlemi başlatmak için Execute'e basın.

*Not: Eğer aynı tik üzerinde çok fazla olayı kopyalarsanız, "Too many events !" mesajı görülür ve kopyalama işlemi iptal olur.*

# **Mod**

Copy modunu seçmek için bu parametreyi kullanın.

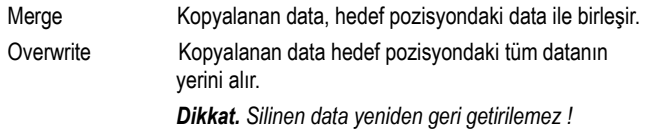

#### **From Track... To Track**

Kopyalanacak kaynak ve hedef trakı seçmek için bu parametreleri kullanın.

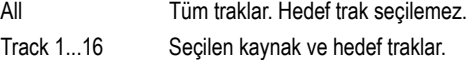

#### **Start Measure... End Measure**

Bu parametreler, kopyalama işleminin başlangıç ve bitiş ölçüleridir. Mesela, Measure=1 'den Measure=4'e ise ilk dört ölçü kopya edilir.

#### **To Measure**

Bu parametre hedef ölçülerin ilkidir.

#### **Repeat Times**

Kopyanın kaç kere harekete geçirileceğini gösterir.

# **Song Edit: Move**

Burada trakı ölçüler yada tikler halinde ileri yada geri atlatabilirsiniz.

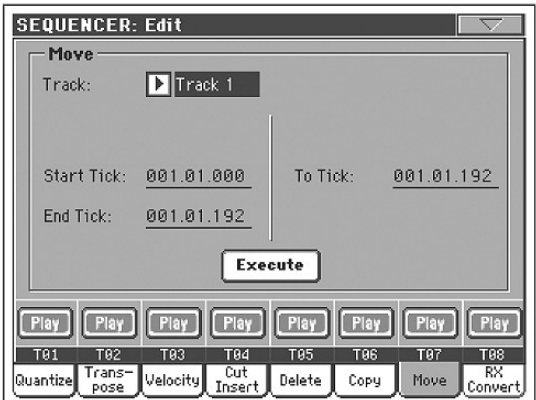

Çeşitli parametreleri ayarladıktan sonra işlemi tamamlamak için Execute'e basın.

#### **Track**

Hareket ettirmek istediğiniz trakı seçmek için bu parametreleri kullanın. Track 1...16 Seçili trak

#### **Start/End Tick**

Bu parametreler, hareket ettirilecek aralığın başlangıç ve bitiş noktası belirler.

### **To Tick**

Bu parametre, hareket ettirilen trakın hedef başlangıç noktasını ayarlamanızı sağlar.

# **Song Edit: RX Convert**

Midi dosyasının notalarını RX Noise'e yada tam tersine çevirmek için bu sayfayı kullanabilirsiniz. Bu, şarkıları harici bir sequencerda programlamanızı sağlar.

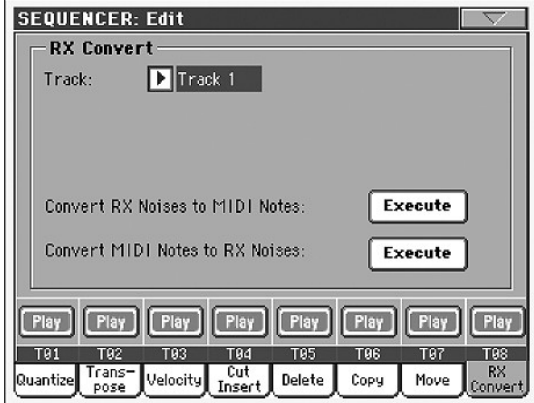

Dönüştürmek için bir trak seçtikten sonra işlemi tamamlamak için Execute'e basın.

#### **Track**

Dönüştürmek istediğiniz RX Noise yada notaları içeren trakı seçmek için bu parametreyi kullanın.

# **Preferences: Global Setup**

Bu sayfada, Sequencer modu için bir MIDI ayarı ve armoni trakı seçebilirsiniz.

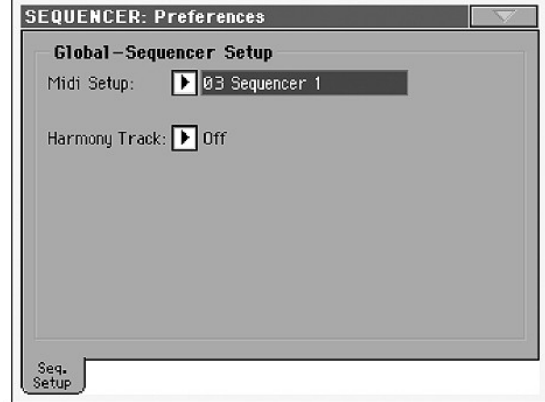

*Not: Bu ayarlar Global dosyanın Sequencer Setup alanında depolanmışlardır. (Bu çeşit parametre, kullanıcı kılavuzunda*  ►**GBLSeq** *kısaltması ile gösterilir). Bu ayarları değiştirdikten sonra, bunları Globale save etmek için sayfa menüsünden "Write Global-Sequencer Setup" komutunu seçin.*

#### **Midi Setup** ►**GBLSeq**

Sequencer modu için MIDI kanallar, bu parametre ile bir MIDI Setup seçerek otomatik olarak ayarlanabilirler. MIDI ayarlarının kullanımı hakkında daha fazla bilgi için sayfa 238'daki "MIDI" bölümüne bakın.

*Not: Sequencer moduna girildiğinde, otomatik olarak bir MIDI ayarı seçmek için, sayfa menüsünden "Write Global-Sequencer Setup" komutunu seçin.*

*Not: Bir MIDI ayarı seçtikten sonra, Global moda gidebilir ve her bir kanal ayarlarında değişiklikler yapabilirsiniz. Bir MIDI ayarına bu değişiklikleri depolamak için, henüz Global mod içindeyken sayfa menüsünden Write Global-Midi Setup komutunu seçebilirsiniz. Tüm MIDI ayarları rahatça düzenlenebilir ve üzerlerine yazılabilir.*

*Bilgi: Orijinal MIDI ayarlarını tekrar çağırmak için, orijinal Fabrika datasını yeniden yükleyin. [\(www.korgpa.com](http://www.korgpa.com/) adresinden yüklenebilir).*

#### **Harmony Track** ►**GBLSeq**

Ses prosesörü, bu parametre ile seçilen trakdaki akor notalarını alır.

*Bilgi. Bir şarkıyı oluştururken yada edit ederken, farklı ses prosesör ayarlarını denemek için Global modunun "Voice Processor Preset" bölümüne gidin.*

Off Trak, ses prosesörünün armoni modülüne notaları göndermez ama akorlar MIDI IN' den alınabilir.

Seq.1-Track 1...16

Akorlar, Sequencer 1 traklarının birinden gönderilir.

# **Sayfa Menüsü**

Menüyü açmak için sayfa menü ikonuna basın. Bunu seçmek için bir komuta basın. Bir komut seçmeden menüyü kapatmak için ise ekrandaki herhangi bir yere basın.

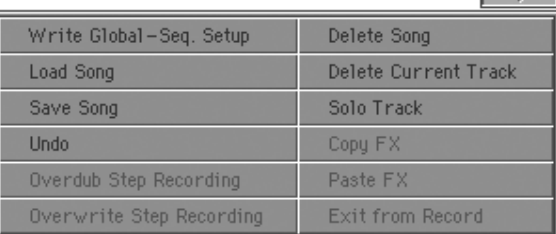

#### **Write Global-Seq.Setup**

WriteGlobal-Seq.Setup diyalog kutusunu açmak için bu komutu seçin ve Sequencer moduna özgü global ayarlarını save edin (Bkz. sayfa 192 "Write Global-Sequencer Setup Diyalog Kutusu" bölümü).

#### **Load Song**

Song Select penceresini açmak için bu komutu seçin ve sequencere bir şarkı yükleyin. (Bkz. sayfa 192 "Song Select Penceresi" bölümü).

#### **Save Song**

Bir standart MIDI dosyası olarak, bir depolama aygıtına yeni yada edit edilmiş bir şarkıyı kaydetmek için bu komutu seçin. Dosya otomatik olarak '' .MID '' uzantısını alacaktır. Bu komutu seçtikten sonra "Save Song" (şarkıyı kaydetme) sayfası görülecektir. (Bkz. sayfa 193 "Save Song Penceresi").

*Dikkat: Cihazın kapatılması hafızadaki şarkıyı silecektir. Bu şarkıyı kaybetmemek için bir depolama aygıtına kaydedin.*

*Dikkat: Şakrıyı önceden bir depolama aygıtına kaydetmezseniz, Sequencerden Style Play yada Song Play moduna geçtiğinizde de şarkı kaybolacaktır.*

#### **Overdub Step Recording**

*Yalnızca Kayıt modunda mevcuttur. "*Overdub Step Record" moduna girmek için bu komutu seçin. Bu kayıt modu mevcut olaylara olay ekleyerek, aynı anda olaylar girmenize olanak sağlar. (Bkz.sayfa 174. "Record mode: Step Record Sayfası").

#### **Overwrite Step Recording**

*Yalnızca Kayıt modunda mevcuttur. "*Overwrite Step Record" moduna girmek için bu komutu seçin. Bu kayıt modu tüm mevcut olayların üzerine yazarak, aynı anda olaylar girmenize olanak sağlar. (Bkz. sayfa 174 "Record mode: Step Record sayfası").

#### **Delete Song**

Şarkıyı silmek için bu komutu seçin ve yeni, boş bir şarkı oluşturun.

#### **Delete Current Track**

Trak alanında seçili olan trakı silmek için bu komutu seçin. (Bkz. "Trak ses düzeyi/durum alanı, sayfa 173).

#### **Solo Track (Solo Trak)**

Solo olacak trakı seçin ve bunu işaretleyin. Yalnızca seçili trakı duyarsınız ve solo ikazı sayfa başlığında yanıp sönmeye başlar. Solo fonksiyonundan çıkmak için bu öğedeki işareti kaldırın.

**SHIFT**) SHIFT'i basılı tutun ve solo duruma getirmek istediğiniz traka basarak trakı solo duruma getirin. Solo fonksiyonunu kaldırmak aynı işlemi tekrar yapın.

#### **Copy/Paste FX**

Tek yada dört efektin tümünü ritmler, performanslar, STS'ler ve şarkılar arasında kopyalayabilirsiniz. Bunun için Style Play, Song Play yada Sequencer modlarında "Copy FX" ve "Paste FX" komutlarını kullanın.

## **Tek bir efekti kopyalamak için:**

- **1.** Şarkı, performans, ritm ve STS'yi seçin, sonra:
	- Kopyalamak istediğiniz efektin sayfasına gidin (FX A, FX B, FX C, FX D) *yada*
	- *●* Dört efekti de kopyalamak için Effects > FX Select sayfasına gidin. Bu, dört efektin ikisini yada üçünü değişik performans, ritm yada STS'lere kopyalamak için idealdir.
- **2.** Sayfa menüsünden "Copy FX" komutunu seçin.
- **3.** Hedef performans, ritm yada STS'yi seçin ve kopyalamak istediğiniz tek efektin sayfasına gidin. (FX A, FX B, FX C, FX D)
- **4.** Sayfa menüsünden "Paste FX" komutunu seçin.

#### **Dört efektin hepsini kopyalamak için:**

- **1.** Dört efekti kopyalamak için kaynak performans, ritm veya STS'yi seçin ve Effects > FX Select sayfasına gidin.
- **2.** Sayfa menüsünden "Copy FX" komutunu seçin.
- **3.** Hedef performans, ritm yada STS'yi seçin ve Effects > FX Select sayfasına gidin.
- **4.** Sayfa menüsünden "Paste FX" komutunu seçin.

#### **Exit from Record**

*Yalnızca Kayıt modunda mevcuttur.* Kayıt modundan çıkmak için bu komutu seçin ve Sequencer Play modunun ana sayfasına geri dönün. (Bkz. "Sequencer Play-Ana Sayfa" sayfa 169).

# **Write Global-Sequencer Setup Diyalog Kutusu**

Sayfa menüsünden "Write Global-Song Setup" öğesini seçerek bu pencereyi açın. Burada, Global dosyaya kaydedilen MIDI ayarını kaydedebilirsiniz. (Bkz. sayfa 190 "Midi Setup").

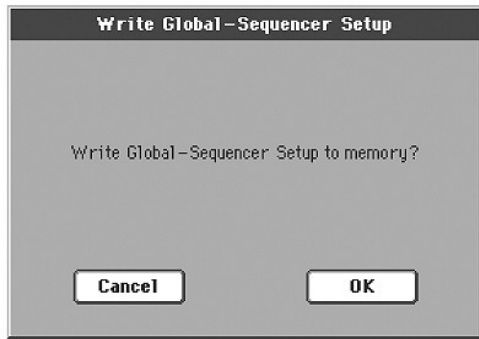

Global'in "Sequencer Setup" alanına kaydedilebilen parametreler bukılavuz boyunca ►**GBLSeq** ile gösterilmiştir.

# **Song Select penceresi**

Bu pencere, sayfa menüsünden "Load Song" (şarkı yükleme) komutu seçildiğinde yada kontrol paneli üzerindeki SEQUENCER 1 bölümünde bulunan SELECT düğmesine basıldığında görünür. Detay için bkz. sayfa 79 "Song Select Penceresi".

# **Save Song Penceresi**

Kaydedilen şarkı RAM içinde bulunur ve alet kapatıldığında silinir. **Şarkı, Kayıt modu içinde overwrite (üzerine yazma) kullanıldığında yada Style Play veya Song Play modu arasında gidip gelindiğinde, ikaz mesajlarına onay verdiğinizde de silinecektir.** Şarkıyı saklamak istiyorsanız bir depolama aygıtına kaydetmelisiniz.

Sayfa menüsünden "Save Song" (şarkıyı kaydet) komutu seçildiğinde,bu pencere görülecektir.

Bu sayfadan çıkmak için EXIT'e basın ve şarkıyı kaydetmeden Sequencer işletim modunun ana sayfasına geri dönün.

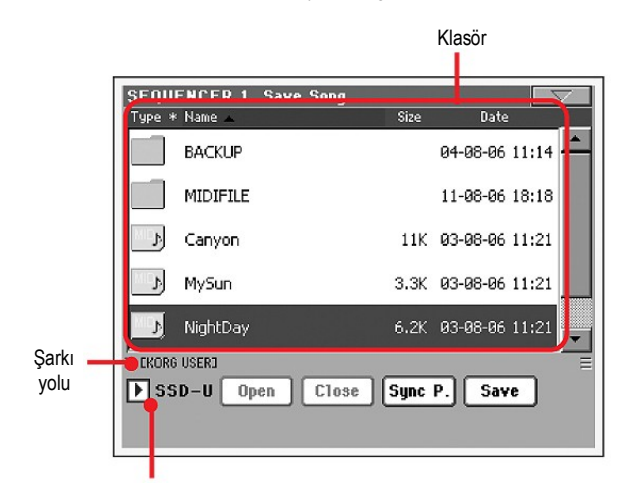

Depolama aygıtı

#### **Song Path**

Bu sıra şarkıyı kaydettiğiniz bölgenin yolunu gösterir.

### **Directory**

Bu seçilen cihazın içeriğinin listesidir.

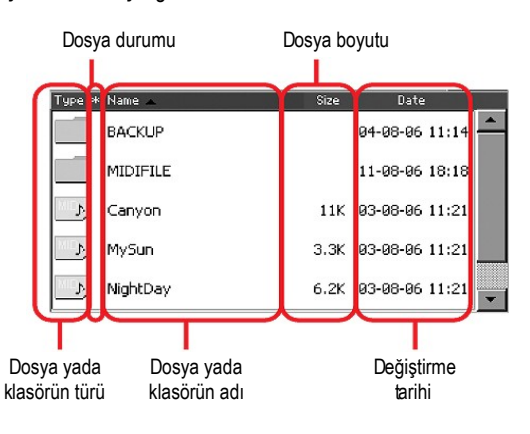

Listedeki öğeleri taramak için kaydırma çubuğunu kullanın.

Bir alternatif olarak, öğelerden birini seçebilir ve tarama yapmak için TEMPO/VALUE kontrollarını kullanabilirsiniz.

SHIFT düğmesini basılı tutun ve önceki yada sonraki alfabetik bölümlere atlamak için DOWN yada UP'a (yukarı yada aşağı düğmeleri) basın.

#### **Depolama aygıtı**

Şakrıyı kaydedeceğiniz mevcut depolama aygıtlarından birini seçmek için bu pop-up menüsünü kullanın.

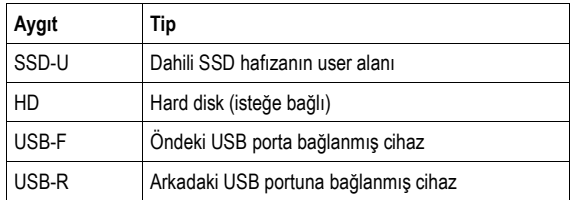

Aygıtın tam ismi [ ] işaretleri arasında gösterilebilir.

#### **Open**

Seçilen klasörü açar. ( İkonu seklinde görülür)

#### **Close**

Ana ( ''upper '') dosyaya geri dönerek mevcut klasörü kapatır.

#### **Sync P. (Senkronize Yol)**

Sequencere gönderilen şarkıyı görmek için bu düğmeye basın. Bu, uzun klasörler arasında yada farklı klasörler içinde tarama yaptıktan sonra hızla bu şarkıya geri dönmek istediğinizde çok faydalıdır.

#### **Save**

"Save Song" (şarkı kaydetme) diyalog kutusunu açmak ve şarkıyı mevcut klasöre kaydetmek için bu düğmeye basın.

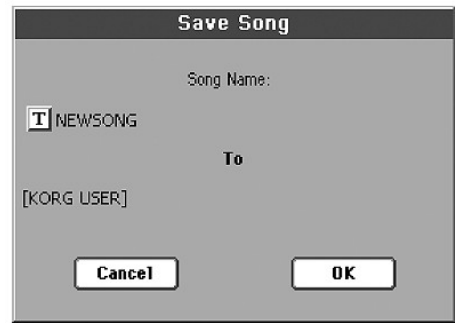

● Ekranda seçili bir dosya yoksa, öncelikle Save'e bastığınızda, "New Song" varsayılan isim olarak şarkıya verilecektir

*Not: Eğer bir dosya seçili ise, bunu seçmek için depolama cihaz ismine dokunun.*

● Ekranda bir dosya seçili ise, öncelikle Save'e bastığınızda, seçilen dosyanın ismi otomatik olarak şarkıya verilecektir.

Yukarıdaki durumların herhangi birinde, şarkı ismini edit etmek için **T** (Text Edit) düğmesine basın.

*Dikkat: Mevcut klasör içinde aynı isimli bir dosya bulunuyorsa, bir mesajla sizi ikaz edecektir. Onaylarsanız, mevcut dosyanın üzerine yazılmış olacaktır. Dosyanın üzerine yazmayı istiyorsanız kaydetmeden yalnızca bir dosya seçin. (Yani mevcut bir dosyaya değişiklikleri kaydettiğiniz durum).*

# **Standart MIDI dosyanın başlangıcında boş ölçü**

Bir Song SMF olarak kaydedildiğinde, bir boş ölçü otomatik olarak şarkının başlangıcına girilir. Bu ölçü çeşitli şarkı başlangıç parametrelerini içerir.

### **Şarkı ile kaydedilen Play/Mute durumu**

Bir şarkı kaydedildiğinde, Sesli/Sessiz durumu da şarkı ile birlikte kaydedilmiş olur. Bu durum, Song Play modu içinde aynı şarkı çalındığında da korunur.

# **Şarkı ile kaydedilen Master Transpoze**

Bir şarkı kaydedildiğinde, Master Transpoze değeri de şarkı ile birlikte skaydedilmiş olur. Bu değer System Exclusive data olarak kaydedildiğinden, Song Play modu içinde şarkı çaldığı zamanda da korunur.

*Bilgi: Master Transpoze Global bir parametre olduğundan, standart olmayan bir transpozisyon ile yüklenildiğinde, kendi transpozisyon datalarını içermeyen diğer şarkılar yüklendiğinde, istenmeyen sonuçlar doğabilir.*

*Bir şarkıyı transpoze etmek için, Sequencer modunun Edit bölümündeki Transpoze fonksiyonunun kullanılmasını öneririz (Bkz. sayfa 188 "Song Edit: Transpose").*

*İstenmeyen transpozisyondan sakınmak için, Master Transpozeyi de kilitleyebilirsiniz. Bkz. "Global" bölümü sayfa 198 "General Controls: Lock".*

*Genel bir kural olarak, şarkı ile birlikte klavye trakları da transpoze etmeye gerek duyarsanız, Master Transpozeyi (kontrol paneli üzerindeki TRANSPOSE düğmeleri) kullanmalısınız. Yalnızca şarkı transpoze edildiğinde, Edit modu Transpose fonksiyonunu kullanmalısınız. (Bkz "Song Edit: Transpose" sayfa 188)*

*Not: Master Transpoze değeri daima sayfa başlığında görülür:*

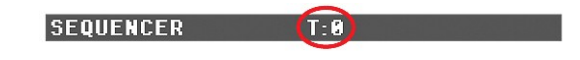

# **Şarkıyı kaydetme prosedürü**

- **1.** Kayıt modu içindeyseniz, sequenceri durdurun ve kayıt modundan çıkın. Daha sonra, Sequencer Play modunun ana sayfasına geri dönün. (Bkz. "Sequencer Play-Ana sayfa" sayfa 169).
- **2.** Sayfa menüsünden "Save Song" komutunu seçin. Save Song sayfası görünür.
- **3.** Şarkıyı kaydetmek istediğiniz klasörü seçin. Açma ya da Kapama klasörlerini taramak için Open ve Close komutlarını kullanın. Dosyalar içinde tarama yapmak için tarama barını kullanın.
- **4.** Şarkınızı kaydetmek istediğiniz klasör içindeyken, ekrandaki Save düğmesine basın.
	- Mevcut bir dosya **üzerine yazmak için,** Save'e basmadan önce bunu seçin.
	- Yeni bir dosya **oluşturmak için,** Save'e basmadan önce herhangi bir dosya seçmeyin. Şarkıya NewSong (depolama aygıtı üzerinde NEWSONG.MID) ismi otomatik olarak verilmiş olacaktır.
- **5.** Save düğmesine bastıktan sonra, "Save Song" diyalog kutusu görülecektir.
- **6.** İsterseniz, ismi edit etmek için **T**(Text Edit) düğmesine basın.
- **7.** Kayıt işlemini onaylamak için OK'e yada kayıt işlemini durdurmak için Cancel'e basın.

# **Global Edit Modu**

Global Edit ortamı, global fonksiyonlara, yani performans, STS yada ritme yükleyebileceğiniz fonksiyonları ayarlayabildiğiniz yerdir. Bu edit ortamı mevcut işletim modu üzerine gelir. (Style Play, Song Play, Sequencer, Sound Edit).

# **Global Edit ve Yapısı**

Global, tüm enstrüman yada her bir tek işletim modu için global parametreleri içeren, hafızaya yazılabilen ve sonradan hafızaya yada depolama aygıtına kaydedilebilen bir dosyadır.

Global parametreleri (herbiri Global dosyanın alanlarından birine tahsis edilmiştir), sayfa menüsünden "Write Global...." komutları seçilerek hafızaya yazılabilirler. Bunlar normal kayıt işlemleri ile depolama aygıtına kaydedilebilirler.

*Not: Kaydedilen yada yüklenen bir ''.SET '' klasör de Global dosyaya kaydedilir yada yüklenir. Parametrelerin değişmesi, herhangi bir parametre için Lock on konumuna getirilip kilitleyerek önlenebilir (Bkz. sayfa 198 "General Controls: Lock" bölümü).*

Global dosyası içinde ayrı ayrı alanlar vardır. Bunlar gerek olmadığı zaman tüm global parametrelerinin yazılmasını önlemek için hafızaya ayrı ayrı yazılabilirler:

- Global parametreleri içeren Global Setup, herhangi bir işletim moduna bağlantılı değildir.
- Style Play modu için global parametrelerini içeren Style Play Setup, performans, STS yada ritme bağlı değildir.
- Song Play modu için global parametrelerini içeren Song Play Setup, tek bir şarkıya bağlı değildir.
- Sequencer modu için global parametreleri içeren Sequencer Setup, tek bir şarkıya bağlı değildir.
- Disk modu için tercihleri içeren Disk Preferences.
- MIDI bağlantıları için ayarları içeren MIDI Setup.
- Ses prosesörü için kılavuz ses ayarlarını içeren Voice Processor Setup.
- Ses prosesörü için ayrı ayrı ayarları içeren Voice Processor Presets.

# **Ana Sayfa**

Global Edit modu içinde ana sayfa bulunmaz. EXIT' e basıldığında, Global moddan çıkarsınız ve arka planda bulunan işletim moduna dönersiniz.

# **Edit menüsü**

Global modunun herhangi bir sayfasından, Global Edit menüsünü açmak için MENU düğmesine basın. Bu menü, çeşitli Global edit bölümlerine giriş olanağı verir.

Menü içindeyken, bir edit bölümü seçin yada Global moddan çıkmak için EXIT'e basın.

Bir sayfa içindeyken, mevcut arka planda bulunan (Style Play,Song Play,Sequencer,Sound) işletim moduna geri dönmek için EXIT'e basın.

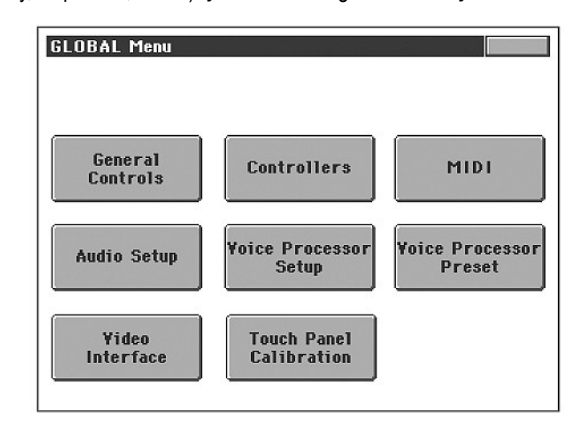

Bu menü içindeki her bir öğe bir edit bölümüne adresleme yapar. Her bir edit bölümü çeşitli edit sayfalarını gruplar. Bunlar, ekranın alt kısmında bulunan adresleme tablarına basılarak seçilebilirler.

*Not: Global mod, Kayıt modu (Style Record, Song Record, Sampling) içinde mevcut değildir.*

# **Edit sayfa yapısı**

Tüm edit sayfaları bazı temel elemanları paylaşırlar.

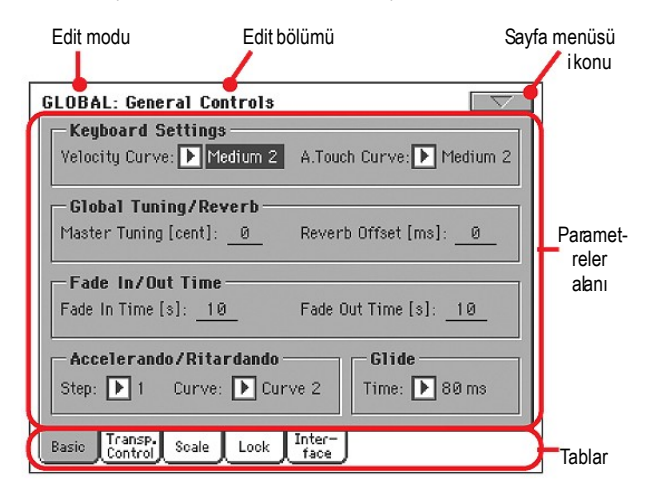

#### **Edit modu**

Bu, cihazın Global modu içinde olduğunu gösterir.

#### **Edit bölümü**

Bu, edit menüsünün öğelerinden birine adresleme yaparak mevcut edit bölümünü belirler. (Bkz. sayfa 195 "Edit menüsü").

#### **Sayfa menüsü ikonu**

Sayfa menüsünü açmak için bu ikona basın. (Bkz. sayfa 209 "Sayfa menüsü).

#### **Parametreler alanı**

Her bir sayfa çeşitli parametreleri içerir. Mevcut sayfalardan birini seçmek için tabları kullanın. Çeşitli parametre tipleri hakkında daha fazla bilgi için sayfa 196' dan başlayan bölüme bakın.

#### **Tablar**

Mevcut edit bölümünün edit sayfalarından birini seçmek için tabları kullanın.

# **General Controls: Basic**

Bu sayfa, klavyenin konumunu, fade in/out'u ve accelerando/ritardando' yu ayarlayan çeşitli genel parametreleri içerir.

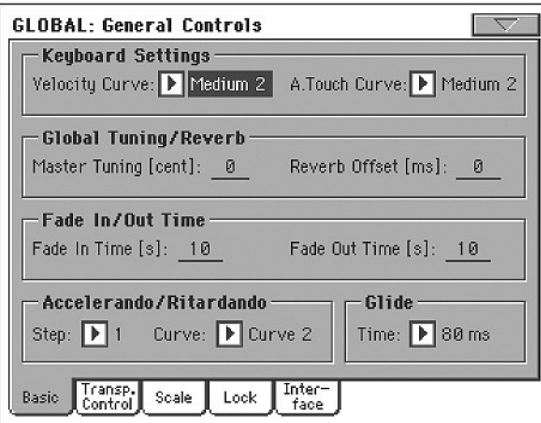

# **Klavye Ayarları**

# **Velocity Curve** ►**GBLGbl**

Bu parametre, dokuma kuvveti ile ilgili olarak klavyenin hassasiyetini yani ayarlar

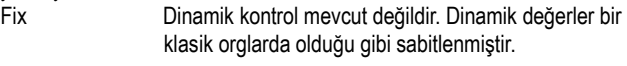

Soft1...Hard3 En hafif olandan en sert olana kadar giden kıvrımlar.

#### **A.Touch Curve**

►**GBLGbl**

Bu parametre,bir tuşa ilk basmanızın ardından uygulayacağınız basınç ile klavye hassasiyetini ayarlar.

Soft1...Hard2 En hafiften en sert olana kadar giden kıvrımlar.

# **Global Tuning/Reverb**

# **Master Tuning** ►**GBLGbl**

Bu, cihazın ana akordudur. (Bir yarım tonun parçaları olarak). Klavyenizin akordunu bir akustik enstrümana, örneğin bir akustik piyanoya adapte etmek için master tuning'i kullanın.

-50 En alt perde.

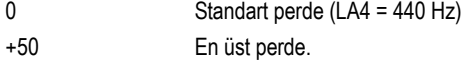

#### **Reverb Offset** ►**GBLGbl**

Bu, tüm reverbler için master offsettir. Çaldığınız odaya göre reverb bitişlerini ayarlamak için reverb offset' i kullanın. Çok yankı yapan bir adada olduğunuzda eksi değerler, çok kuru bir odada ise artı değerleri kullanın.

Global kontrolu kullanarak, her bir performans, STS, ritm performansı yada şarkı içindeki reverb zamanını değiştirmek zorunda değilsiniz.

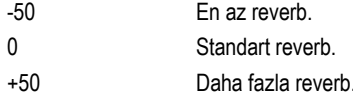

# **Fade In/Out Time**

Bu parametreler Fade In/Out fonksiyonu için hızı ayarlamanızı sağlar.

#### **Fade In Time** ►**GBLGbl**

FADE IN/OUT düğmesine bastıktan sonra, tam bir "fade in" için sıfırdan maksimuma geçen zaman.

5...20 Fade zamanı (saniyeler olarak)

### **Fade Out Time** ►**GBLGbl**

FADE IN/OUT düğmesine bastıktan sonra tam bir fade out için maksimumdan sıfıra geçen zaman.

5...20 Fade zamanı (saniyeler olarak)

# **Accelerando/Ritardando**

Bu parametreler Accelerando ve Ritardando fonksiyonlarının hızını ayarlamanızı sağlar.

### **Step**

Tempo değişiklik hızı (1' den 6' ya kadar). Daha yüksek değerlerle step değişikliği daha büyüktür ve hız daha hızlı değişecektir. Daha düşük değerlerle, step değişikliği daha küçüktür ve hız daha yavaş değişecektir.

#### **Curve**

Accelerando/ritardando kıvrımları (1'den 3'e kadar). Beğeninize en uygun olanı bulmak için çeşitli seçenekleri deneyin.

### **Glide**

Glide, ayak sviçine verebileceğiniz bir fonksiyondur. Bir pedala basıldığında, Upper traklar üzerinde etkilenen notalar, aynı traklar üzerinde olan Pitch Bend ayarlarına göre aşağı kavislenir. Pedal bırakıldığında, notalar Time parametresi tarafından belirlenen bir hızda normal perdelerine geri döner.

Her bir Upper trak için Pitch Bend değerlerini değiştirmek için, sayfa 91'deki Style Play modu içindeki "PB Sensivity" parametresine bakın.

### **Time**

Normal perdeye geri dönmesi için Glide vasıtasıyla etkilenen notalara gerekli olan zaman.

# **General Controls: Transpose Control**

Bu sayfada, uygulanan master transpoze traklarını seçebilir ve ilgili bazı parametreleri ayarlayabilirsiniz.

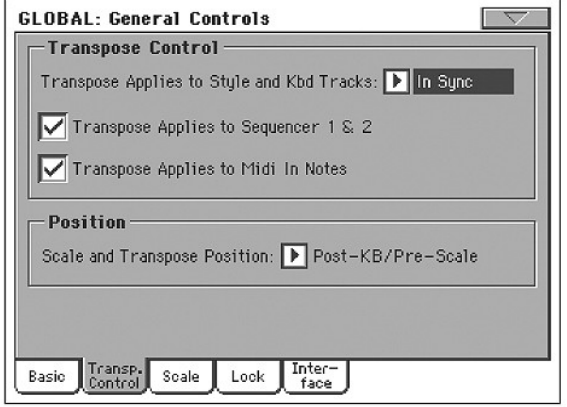

*İpucu: Şarkı ile klavyede çaldığınızda, ekranda orjinal akorları görüyorken klavyeyi C'den çalmak istiyorsanız, "Transpose Applies to Style and Kbd Tracks" parametresini kapalı (Off) konuma getirin ve " Transpose Applies to Sequencer 1 & 2" parametresini işaretleyin.*

### **Transpose Control**

# **Transpose Applies to Style and Kbd tracks** ►**GBLGbl**

Master Transpoze'yi açmak (on) ya da kapamak (off), ritm ve klavye traklarına uygulanış şeklini belirlemek için bu parametreyi kullanın.

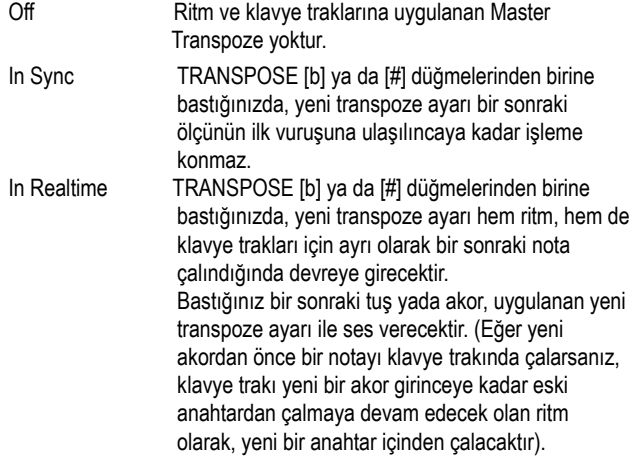

# **Transpose Applies to Sequencer 1/2** ►**GBLGbl**

Bu işaret her iki sequencer üzerinde Master Transpozeyi açmanızı (on) yada kapamanızı (off) sağlar.

# **Transpose Applies to Midi In notes** ►**GBLGbl**

Bu işaret MIDI IN'den alınan nota mesajları için Master Transpozeyi açmanızı (on) yada kapamanızı (off) sağlar.

#### **Position**

#### **Scale and Transposition position**

Skeyl ve transpoze pozisyonu, skeyl ve master transpoze arasındaki ilişkiyi belirlemenizi sağlar.

#### Post-KB/Pre-Scale

 Bu seçenek seçildiğinde, notalar klavye bırakıldıktan sonra hemen transpoze olacaktir. Skeyl transpoze olan notalara uygulanacaktır. Örneğin; Mİ'yi değiştirirseniz ve Master Transpozeyi +1 olarak ayarlarsanız, Mİ tuşu FA çalacak ve değişen tuş Mİ Bemol olacaktır (değiştirilmiş Mİ).

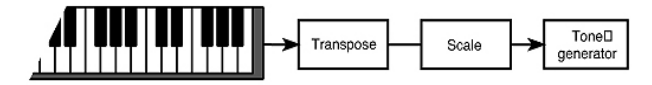

Post-KB & Scale

 Bu seçenek seçildiğinde, tüm notalar dahili ton jeneratörüne girmelerinden önce yada MIDI OUT' a gönderildiklerinde, skeyl sonrası hemen transpoze olurlar. Örnek olarak; Mİ'yi değiştiriseniz ve Master Transpozeyi + 1 olarak ayarlarsanız, değişen nota hala Mİ olacaktır. (değiştirilmiş FA çalacaktır).

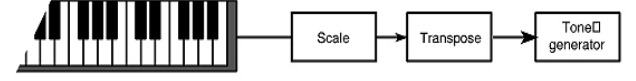

# **General Controls: Scale**

Bu sayfa enstrümanın ana yada temel skeylini seçmenizi sağlar.

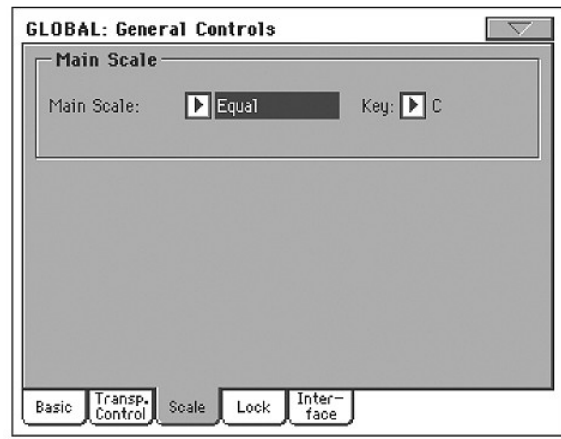

# **Main Scale** ►**GBLGbl**

Bu parametre, performans yada STS vasıtasıyla seçilmiş olan farklı bir ikincil-skeylin bulunduğu traklar yanında, tüm enstrüman için ana skeyli ayarlar.

Mevcut skeyllerin listesi için sayfa 287'deki "Skeyller" bölümüne bakın). *Not: Global mod içinde bir user skeyli seçemezsiniz.*

#### **Key (Tuş)** ►**GBLGbl**

Bu parametre, bazı skeller için tercih edilen anahtarı ayarlamak içindir (Bkz. "Skeyller" sayfa 287).

# **General Controls: Lock**

Bu sayfa, bazen tek bir kilit altında gruplanan tüm mevcut kilitleri içerir. Kilitler, depolama aygıtından bilgi yüklenmesiyle yada farklı bir performans, ritm yada STS seçilmesiyle değişecek olan parametre değerlerini korur.

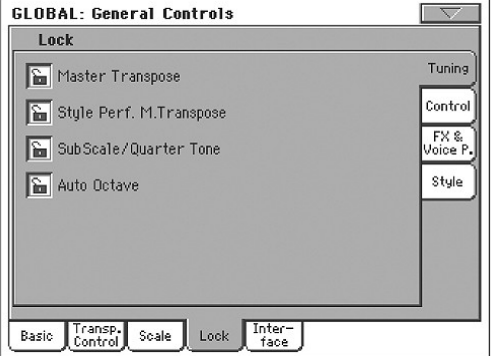

#### **Lock/Tuning (Kilit/Akort) Paneli**

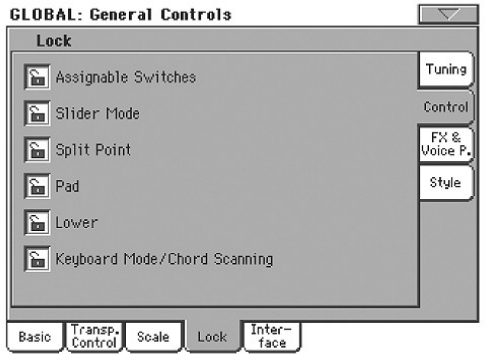

#### **Lock/Control (Kilit/Kontrol) Paneli**

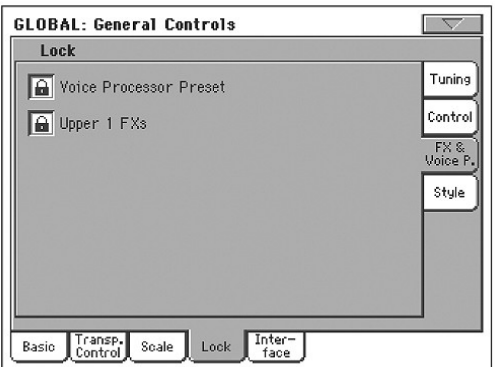

#### **Lock FX & Voice Processor Paneli**

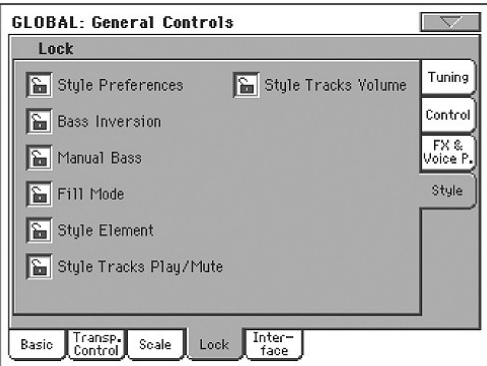

 **Lock Style Paneli**

#### **Locks (Kilitler)**

Mevcut kilitler. Farklı elementlerin yüklenmesi yada seçilmesiyle olacak değişiklikleri önlemek için bunları kilitleyin. Bu kilitler ayrıca çeşitli sayfalar içinde, kilitli parametrelerin yanında da bulunurlar.

*Not: Pa800 için sabitlenmiş bir konum olarak, çeşitli parametrelerin konumunu kaydetmek için, bank 1' den performans 1' e tüm parametreleri kaydedin. (Cihaz açıldığında otomatik olarak seçilir) ve bu kilitleri Globale kaydedin.*

Master Transpose Kilitli olduğunda, master transpoze farklı bir performans yada ritm seçildiğinde otomatik olarak değişmez. (Bkz. "Master Transpose" sayfa 82). Style Performance/Master Transpose Kilidi Kilitlendiğinde ritm değişikliğinin master transpozeyi etkilemesi engellenir. Açıksa, ritmi değiştirdiğinizde master transpoze de değişir. *İpucu: Yani bir performans yada STS seçtiğinizde master transpozenin değişmesini engellemek için bu sayfanın ilk parametresinde görülen genel Master Transpose kilidini kullanın. Not: Master Transpose kilidi kapatıldığında bu parametrenin işlevi olmaz. Ancak, Master Transpose kilidi aynı zamanda ritm performans t ranspozesini de kilitler.*  Sub Scale/Quarter Tone Kilitli olduğunda, bir performans yada STS seçimi Sub-Scale (tali-skeyl) yada Quarter Tone (Çeyrek ton) değerini değiştirmeyecektir. (Bkz."Sub-Scale Paneli" sayfa 87). Auto Octave Bu kilit, FULL UPPER ve SPLIT klavye modları arasında gidip geldiğinizde, cihazın Upper t raklarını otomatik olarak transpoze edip etmeyeceğini belirler. ● Eğer On (açık) konumda ise, FULL UPPER yada SPLIT klavye moduna dönüldüğünde, Upper trakların transpozisyonu değişmeden kalır. ● Eğer Off konumda ise, FULL UPPER klavye moduna dönüldüğünde, Upper traklar oktav transpozesi otomatik olarak '0' a ayarlanır. SPLIT klavye moduna dönüldüğünde, Upper traklar oktav transpozesi otomatik olarak ' –1 ' e ayarlanır. Assignable Switches Kilitli olduğunda, bir performans yada STS seçimi tahsis edilebilir sviç tahsisini değiştirmeyecektir. (Bkz. "Pad/Switch: Assignable Switch"sayfa 99). Slider Mode Kilitli olduğunda, bir performans yada STS seçimi SLIDER MODE düğmesinin seçilen konumunu değiştirmeyecektir. (Bkz. "Assignable Slider Mic" sayfa 201). Split Point Kilitli olduğunda, bir performans yada STS seçimi ayrım noktasını değiştirmeyecektir. (Bkz. "Split noktası" sayfa 87).

 *Not: Seçili ses ile bağlantılı efektler CD FX bloğuna tahsis edilmiş efektler ile uyumlu değilse, diğer klavye traklarındaki C ve/yada D Send değerleri otomatik olarak sıfırlanacaktır.* 

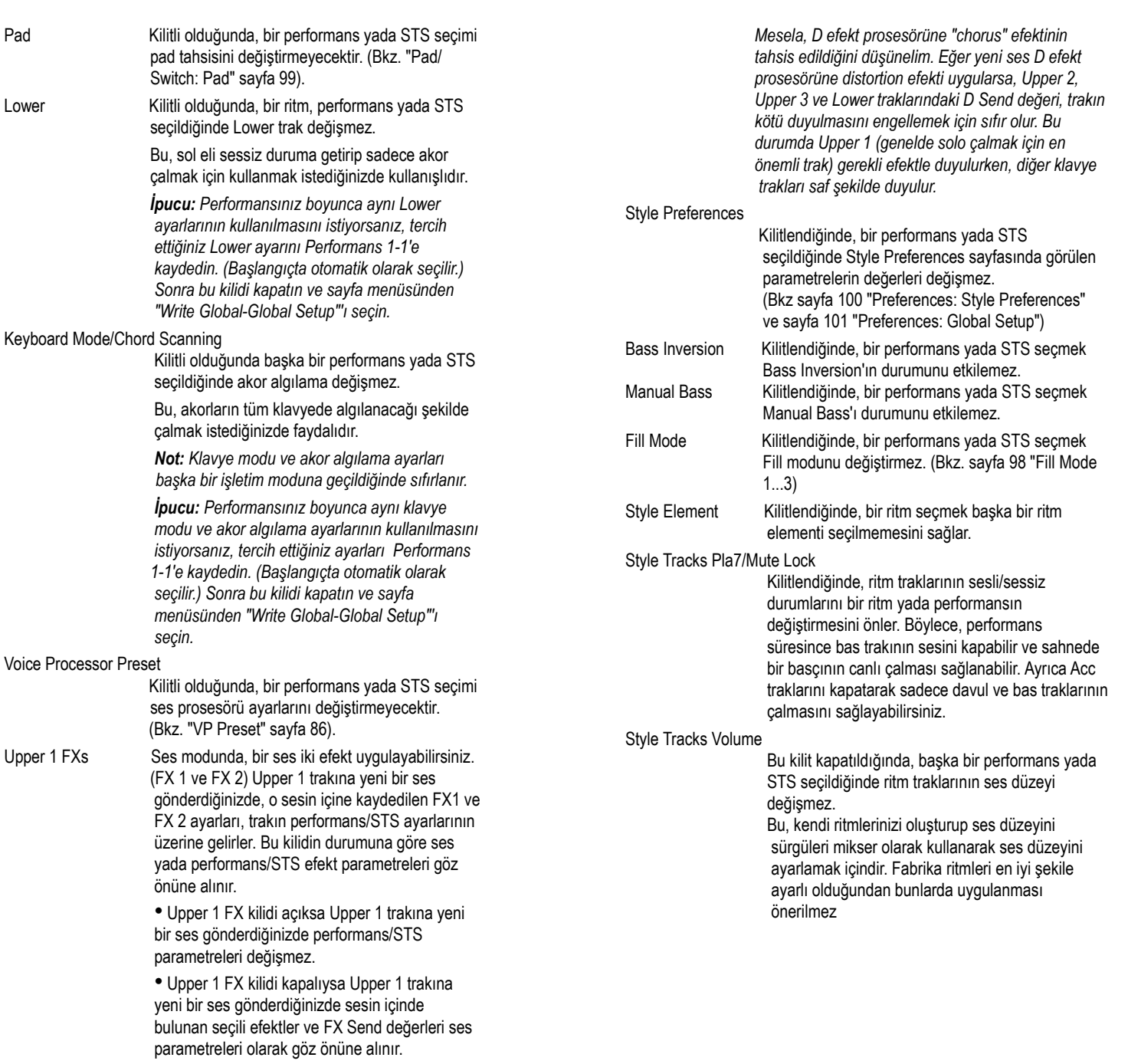

# **General Controls: Interface**

Bu sayfa, ekranda görülen mesajlarla bağlantılı olan parametreleri içerir.

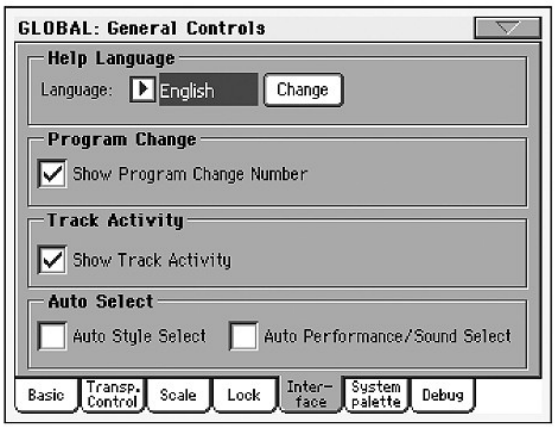

# **Yardım Mesajları Dili**

**Language** ►**GBLGbl**

Ekranda görünen yardım ve mesajlar için mevcut dillerden birini seçmek için bu pop-up menüsünü kullanın.

#### **Change button**

Kullanıcı arayüzüne seçilen dili uygulamak için bu düğmeye basın.

#### *Yardım Dili Nasıl Değiştirilir*

- **1.** Bu prosedürün sonunda Pa800 sıfırlanacağından kaydedilmemiş tüm bilgilerinizi kaydedin.
- **2.** Bu sayfadayken pop-up menüsünden bir dil seçin.
- **3.** Change düğmesi kırmızı olarak yanıp sönmeye başlayacaktır. Buna basın.
- **4.** Global'i kaydedip yeni bir dil seçmek isteyip istemediğiniz sorulacaktır. Onaylamak için Yes'e basın. Global otomatik olarak kaydedilir ve dil değiştirilir.
- **5.** Pa800'ü kapatıp açmanızı söyleyen bir yazı çıkacaktır. Mesaj penceresini kapatmak için OK'e basın.
- **6.** Pa800'ü kapatıp tekrar açın.

### **Program Change**

# **Show Program Change number** ►**GBLGbl**

Ses isimlerinin yanında görünen Program Change, arayüzün datadan dolayı daha az karmaşık olması için, açılabilir yada kapatılabilir.

Style Play ve Song Play işletim modlarının ana sayfası içinde ve çeşitli trak bilgi alanlarında ses isimlerinin yanında görülen Program Change numaralarını görmek için bu parametreyi işaretleyin.

*Not: Program Change numaraları her zaman Sound Edit modu içinde görülürler.*

### **Track Activity**

**Show Track Activity** ►**GBLGbl**

Trak hareketleri ekranını açıp kapatmak için bu parametreyi kullanın. Açıldığında, traklar yada MIDI girişlerinden gelen olayları

izleyebilirsiniz. Gösterilen olaylar her trakın başlığındaki renk değişimleri ile gösterilir.

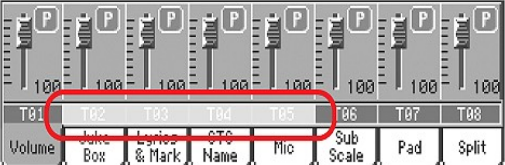

Aşağıdaki renkler ve anlamlarını bulabilirsiniz:

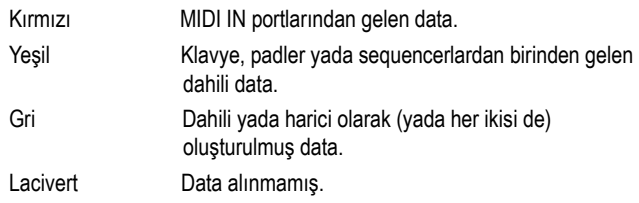

# **Auto Select**

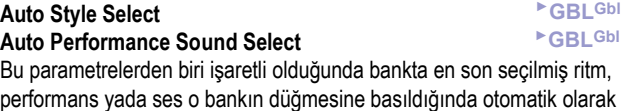

gelir. Böylece, tercih ettiğiniz ritmi, performansı ve sesi her kontrol panel

düğmesine kaydedebilir ve ihtiyacınız olduğunda tek tuşla seçebilirsiniz.

Ancak, bank düğmelerinden birine bastığınızda Style/Perf/Sound Select penceresi yine de ekrana gelir ve başka bir öğe seçmenize olanak verir.

*Not: Ayarlarınızı "Write Global-Auto Select Setup" sayfa menüsü komutuyla kaydetmediğiniz sürece cihazı kapatıp açtığınızda ritm, performans ve ses sıfırlanır ve tekrar bankın ilk sesini göstermeye başlar.*

*İpucu: Tercih ettiğiniz performansları her bankın ilk sayısına kaydedebilirsiniz. Bu şekilde enstrümanı kapatıp açtığınızda bile tek tuşla tercih ettiğiniz performansı seçebilirsiniz.* 

*Ayrıca "Factory Style Pad Protect" ve "Factory Sound Protect2" parametreleri kapalı olduğunda aynı şeyi ritmler ve seslerle de yapabilirsiniz.* 

# **Controllers: Pedal/Switch**

Bu sayfa, tahsis edilebilir pedal ve ayak sviçine bir fonksiyon vermenizi ve damper ve tahsis edilebilir pedal, ayak svici için kutupsallığı (polarity) seçmenizi sağlar.

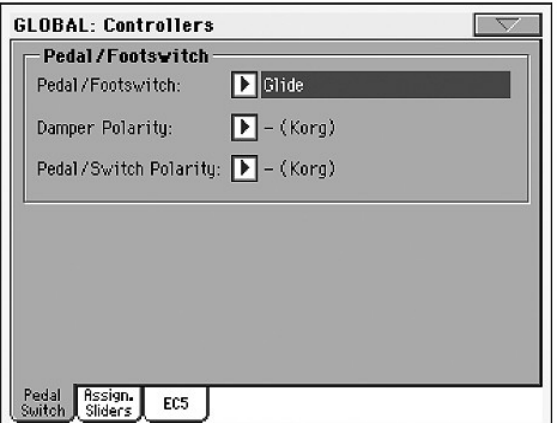

Verilebilecek fonksiyonlar listesi için sayfa 284'e bakın. İlk fonksiyonlar switch-tipi fonksiyonlarken, kalanlar (Master Volume'den başlayarak) devam-benzeri fonksiyonlardır.

#### **Pedal/Footswitch** ►**GBLGbl**

ASSIGNABLE PDL/SW bağlantısına bağlı olan devam pedalı yada ayak sviçi.

#### **Damper Polarity** ►**GBLGbl** Damper pedalın kutupsallığı. (Polarity)

**Pedal/Switch Polarity** ►**GBLGbl**

Assignable pedal yada ayak sviçinin kutupsallığı. (Polarity)

# **Controllers: Assignable Sliders**

Bu sayfa, iki tahsis edilebilir sürgüyü programlamanızı sağlar. Üç set mevcuttur: Mic, A ve B. Kontrol panelindeki SLIDER MODE düğmesini kullanıp MIC, A yada B modunu seçerek istediğiniz seti tahsis edebilirsiniz. SLIDER MODE düğmesinin durumu performans ve STS ile birlikte kaydedilebilir.

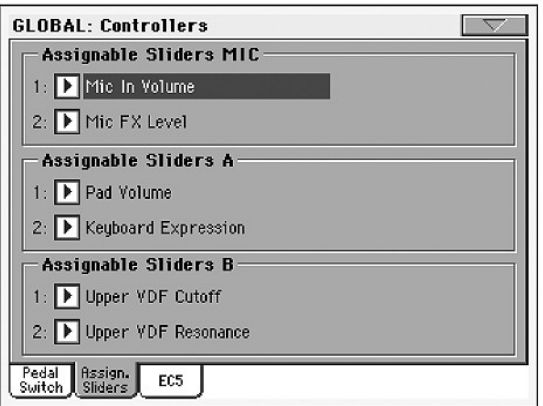

#### **Assignable Slider Mic** ►**GBLGbl**

#### Seçili mod MIC olduğunda, kontrol panelindeki tahsis edilebilir sürgülere tahsis edilmiş fonksiyonlar.

Tahsis edilebilir fonksiyonların listesini sayfa 285'teki "Tahsis Edilebilir Pedal ve Sürgü Fonksiyon Listesi" bölümünde bulabilirsiniz.

# **Assignable Slider A,B** ►**GBLGbl**

Seçili mod Ayada B olduğunda, kontrol panelindeki tahsis edilebilir sürgülere tahsis edilmiş fonksiyonlar.

Tahsis edilebilir fonksiyonların listesini sayfa 285'teki "Tahsis Edilebilir Pedal ve Sürgü Fonksiyon Listesi" bölümünde bulabilirsiniz. İlk fonksiyonlar sviç tipi, Master Volume'den itibaren diğerleri devamlılığı olan fonksiyonlardır. Sadece devamlı fonksiyonlar sürgülere tahsis edilebilir.

# **Controllers: EC5**

Bu sayfa, KORG EC5 çok amaçlı sviç kontrolunun beş sviçinden her birini programlamanızı sağlar.

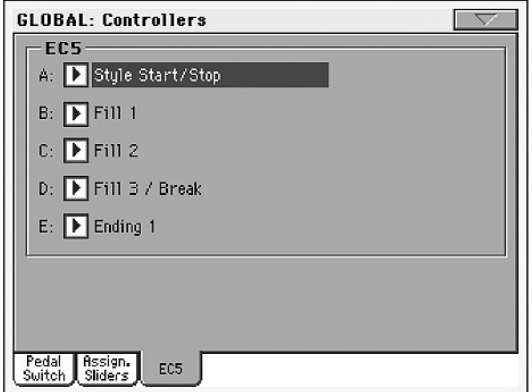

Verilebilecek fonksiyonların listesi için sayfa 284'teki "Ayak Sviçi ve EC5 Fonksiyon Listesi" bölümüne bakın. İlk fonksiyonlar sviç tipi, Master Volume'den itibaren diğerleri devamlılığı olan fonksiyonlardır. Yalnızca sviç fonksiyonları EC5 pedallarına verilebilir.

#### **EC5-A...E** ►**GBLGbl**

KORG EC5 çok amaçlı sviçin pedallarından her biri.

# **MIDI: MIDI Setup/General Controls**

Bu sayfa, bilinen notaları RX Noise'lere çeviren ve MIDI iletişim için global parametreleri ayarlayan bir MIDI kurulumu seçmenizi sağlar.

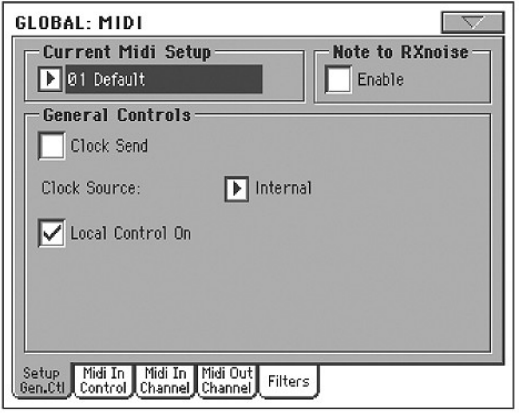

### **Mevcut MIDI ayarı**

**MIDI Setup** ►**GBLSty** ►**GBLSng** ►**GBLSeq**

MIDI kanallar için bir MIDI kurulumu seçilerek otomatik olarak ayarlanabilir. Bunların herbiri, özel bir MIDI kontrollera kolayca bağlanmak için, çeşitli parametrelere en uygun değerleri vermenizi sağlar. MIDI ayarlarının kullanımı üzerine daha fazla bilgi için sayfa 238'deki "MIDI" bölümüne bakın.

Farklı bir MIDI kurulumu,Style Play,Song Play yada Sequencer modlarına girildiğinde, otomatik olarak seçilebilir. Bu modlar için bir MIDI kurulumu seçmek için sayfa 101'deki "Midi Setup" (Style Play modu için), sayfa157(Song Play modu için) ve sayfa 190 Sequencer modu için.

MIDI Setup ayarları üzerine daha fazla bilgi için sayfa 283'teki "MIDI Ayarı" bölümüne bakın.

*Not: Bir MIDI Setup seçtikten sonra, her bir kanalın ayarlarına herhangi bir değişiklik uygulayabilirsiniz. Değişiklikleri hafızaya kaydetmek için, sayfa menüsündeki "Write Global-Midi Setup" komutunu seçin. (Bkz. "Write Global-Midi Setup Diyalog Kutusu" sayfa 209).*

*Bilgi: Orijinal MIDI kurulumunu geri çağırmak için, orijinal fabrika datasını yeniden yükleyin. [\(www.korgpa.com](http://www.korgpa.com/) adresinden yüklenebilir).*

# **Note to RX Noise**

RX Noise'ler sesleri daha gerçekçi kılan özel seslerdir. Bunlar genellikle sese bağlı olarak C7 yukarısında bulunurlar.

#### **Enable**

Bu parametre açıldığında MIDI'den alınan yada dahili sequencerlardan biri tarafından çalınan RX Noise aralığında bulunan notalar tanınır ve RX Noise'e dönüştürülür.

*Not: Bu parametreler cihaz kapatılıp açıldığında otomatik olarak kapalı duruma gelir.*

### **General Controls**

MIDI saati ve Local'ı ayarlamak için bu parametreleri kullanın.

# **Clock Send** ►**GBLMid**

#### MIDI çıkışı yada USB portundaki saat bilgisini açıp kapamak için bu parametreyi kullanın.

*Not: Song Play modu içinde, yalnızca Sequencer 1 tempo değeri MIDI çıkışı ve USB portuna gönderilecektir.*

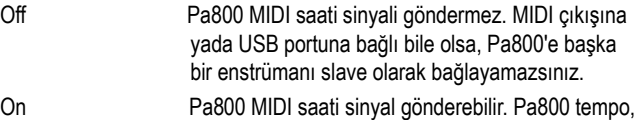

 Start/Stop ve Play/Stop komutlarına başka bir enstrüman slave olarak bağlanabilir. Diğer enstrümanı Pa800 MIDI OUT yada USB portuna bağlayın.

#### **Clock Source**

Bu parametre Style Play ve Sequencer modları için MIDI saati kaynağını seçer.

*Not: Song Play modu içinde her zaman dahili saat kullanılır.*

*Not: Clock parametresi cihazı her açtığınızda daima dahili olarak ayarlanır.*

Internal Dahili saat, Pa800 Sequencer 1'in dahili metronomu vasıtasıyla üretilir.<br>MIDI IN A'dan qe MIDI IN A ' dan gelen harici. Style Play yada Sequencer modu içinde Pa800, MIDI IN portuna bağlanmış olan bir harici cihaza slave olur. Start/ Stop ve Play/Stop komutları yanında metronom ve tempo da Pa800'ün kontrol panelinden seçilemez. Tempoyu ayarlamak ve sequencer yada ritmi başlatmak yada durdurmak için harici cihazı kullanmanız gerekir. Ext.USB Aynen yukarıdaki gibidir ancak USB portuna yönlendirilmiştir. Bilgisayarınıza USB ile nasıl bağlantı yapılacağı konusunda bilgi için sayfa 293'teki "Korg USB-MIDI Sürücüsü Kurulumu" konusuna bakın.

#### **Local Control On**

Local parametresi klavyeyi açar yada kapar.

*Not. Local parametresi cihaz her açıldığında otomatik olarak yeniden devreye girer.*

- On Klavyeyi çaldığınızda, MIDI bilgisi dahili ses jenaretörüne gönderilir. Eğer traklar bir MIDI OUT kanalına verilmişse, ayrıca MIDI OUT portuna da gönderilir.
- Off Klavye MIDI OUT 'a bağlıdır, ancak dahili ses jeneratörünü çalmaz. Bu, harici sequencere bağlı klavye ve kontrollerdan gelen notaları ve çeşitli MIDI mesajlarını göndermek için harici bir sequencerle çalışıldığında ve üst üste bindirmeden bunları sequencerin ses jeneratörüne geri göndermesini sağlamasında çok faydalı olur. Bkz. "MIDI" bölümü.

# **MIDI: MIDI In Control**

Bu sayfa, akor algılama kanalı ve ses prosesörü için MIDI parametreler yanında, MIDI IN için genel parametreleri programlamanızı sağlar.

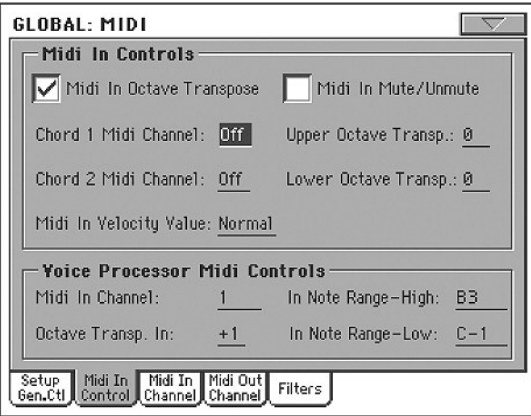

### **Midi In Kontrolları**

# **Midi In Octave Transpose** ►**GBLMid**

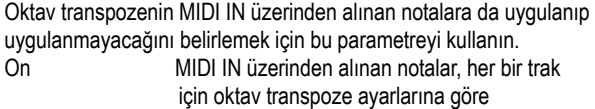

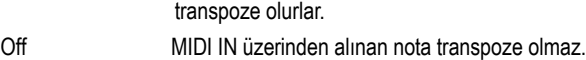

# **Midi In Mute/Unmute** ►**GBLMid**

s<br><sup>Selst</sup> trakın MIDI yoluyla alınan datayı çalın

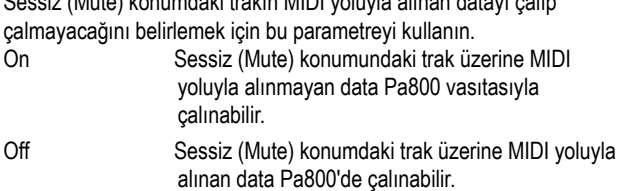

#### **Chord 1 Midi Channel** ►**GBLMid**

#### **Chord 2 Midi Channel** ►**GBLMid**

Bu kanallara giren notalar akor algılama mekanizmasına gönderilirler. İki ayrı akor kanalı vardır. Bu, iki farklı kanal üzerinde Pa800'e gönderilmesi gereken akorlar olduğunda çok fayda sağlar. (Bazı MIDI akordiyonlarda olduğu gibi).

# **Upper Octave Transp (Transpoze)** ►**GBLMid**

Upper traklar için MIDI IN üzerinden alınan datanın oktav transpozisyonu. Örnek olarak; eğer +1 değerini seçerseniz, alınan bir C4 Pa800 üzerinde bir C5 olarak çalacaktır.

Bu parametre, alışılmadık bir oktav üzerinde gönderim yapabilen MIDI arayüzüne sahip birçok akordiyoncu için faydalı olabilir.

#### **Lower Octave Trans (Transpoze)** ►**GBLMid**

Lower trak için MIDI IN üzerinde alınan datanın oktav transpozisyonu. Örnek olarak; eğer +1 değer seçerseniz, alınan bir C4 Pa800 üzerinde bir C5 çalacaktır.

Bu parametre, alışılmadık bir oktav üzerinde gönderme yapabilen MIDI arayüze sahip birçok akordiyoncu için faydalı olabilir.

#### **Midi In Velocity Value** ►**GBLMid**

Alınan tüm MIDI notalar için sabitlenmiş bir velocity değeri ayarlamak için bu parametreyi kullanın. Bu, Pa800 bir org yada bir MIDI akordeon ile çalındığında faydalı olur.

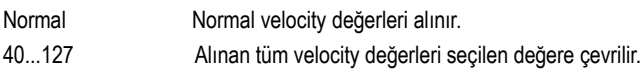

#### **Ses prosesörü Midi kontrolları**

# **Midi In Channel** ►**GBLMid**

Bu kanal üzerinde alınan notalar ses prosesörünün armoni bölümüne gönderilirler.

# **Octave Transpose In** ►**GBLMid**

Ses prosesörünün armoni bölümü vasıtasıyla MIDI yoluyla alınan tüm notalar için oktav transpoze.

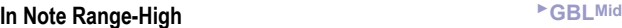

#### **In Note Range-Low** ►**GBLMid**

Bu parametreler, ses prosesörünün armoni bölümü vasıtasıyla alınan en alt ve en üst notalardır. Bu dizi dışında alınan notalar tanınmazlar.

# **MIDI: MIDI In Channels**

Bu sayfada, MIDI IN kanalların herhangi birine Pa800 traklarını verebilirsiniz.

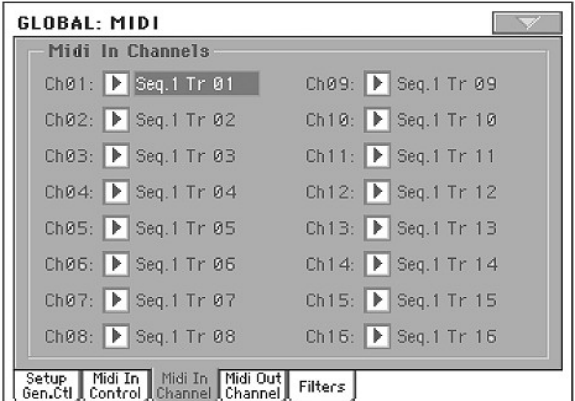

#### **Channels** ►**GBLMid**

Aşağıdaki trakların her birini bir kanala tahsis edebilirsiniz:

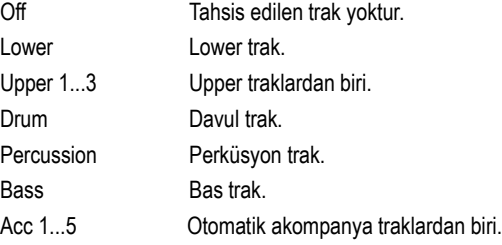

#### Seq.1 Tr 01...16

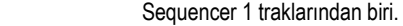

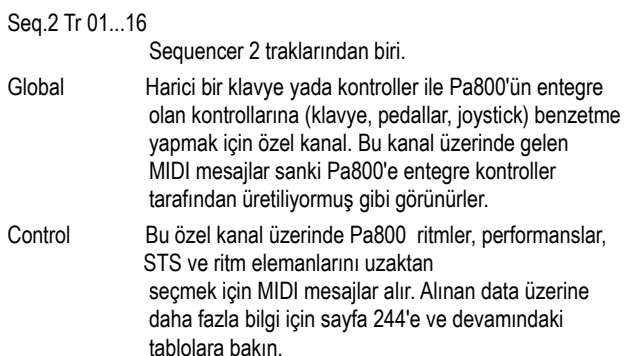

# **MIDI: MIDI Out Channels**

Bu sayfada, MIDI OUT kanallarının herhangi birine Pa800 traklarını tahsis edebilirsiniz.

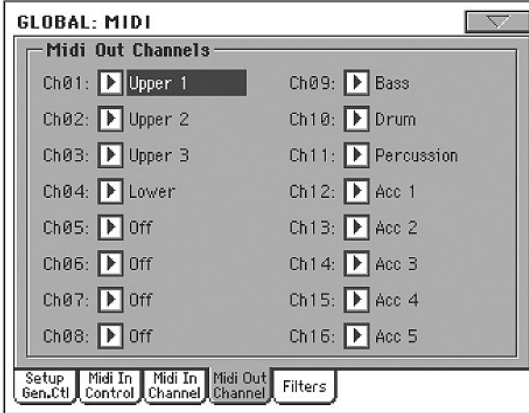

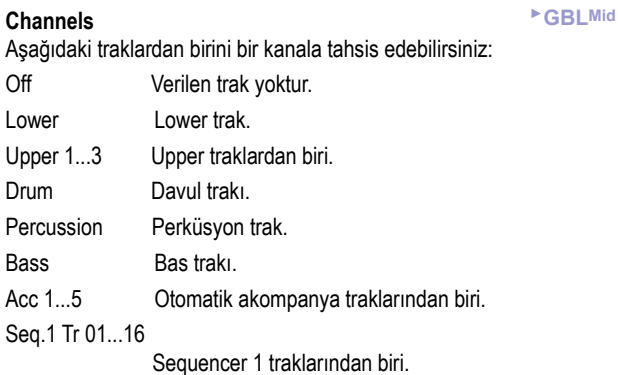

Seq.2 Tr 01...16

Sequencer 2 traklarından biri.

Seq.1/2 Tr 01...16

 Aynı anda sequencerlerden biri ya da her ikisi üzerinde aynı isim ile bir trak vasıtasıyla üretilen datayı göndermek için bu kanalları kullanın. Chord MIDI çıkışına akor algılama mekanizması tarafından

 tanımlanan notaları göndermek için bu kanalı kullanın. Bu, örneğin trak mute konumda olsa bile, akorları çalmak için Lower trakı kullanarak Pa800'den armoni üreten harici bir cihazı kontrol etmek için faydalıdır.

# **MIDI: Filters**

Pa800 tarafından gönderilen yada alınan MIDI datası için 8'e kadar uygulanabilir filtreleri ayarlamak için bu sayfayı kullanın.

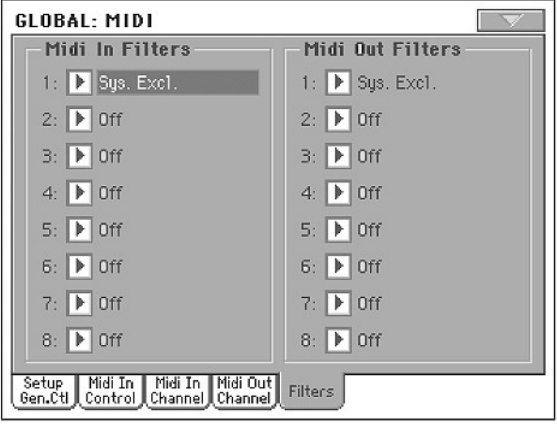

# **Midi In Filters** ►**GBLMid** Seçilen MIDI IN filtreleri. Off Filtre yok. Pitch Bend Pitch Bend. MonoTouch Mono (yada kanal) After Touch. PolyTouch Coklu After Touch. PrgChange Program Change. SysExcl Sistem Exclusive.

All CC Tüm Control Change mesajları. 0...127 Control Change mesajları #0...127. Mevcut Control Change mesaj listesi için bkz. sayfa 288 "MIDI Kontrolları"

#### **Midi Out Filters** ►**GBLMid**

Seçilen MIDI OUT filtreleri. Filtre tipleri üzerine daha fazla bilgi için yukarıya bakın.

## **Audio Output: Sty / Kbd**

Bu sayfa audio çıkışlara ritm, klavye ve pad traklarını bağlamanızı sağlar.

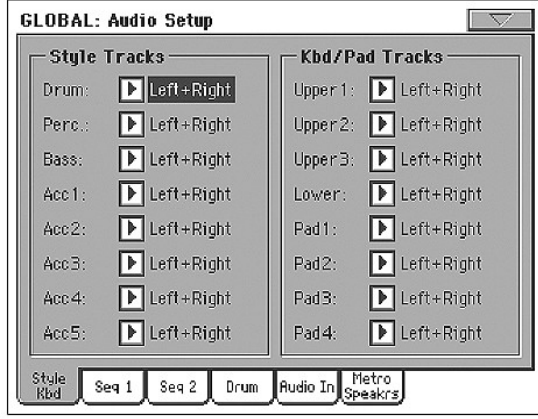

**Tracks** ►**GBLGbl**

Her bir traka bir audio çıkış (cihazın arkasındaki OUTPUT bölümü) vermek için bu parametreleri kullanın.

Left + Right Seçilen trak stereo olarak Sol & Sağ çıkışlara bağlanmıştır. Trak ayrıca dahili FX prosesörlerine de (Ritm ve pad trakları için A ve B, klavye ve pad trakları için C ve D) gönderme yapar. MASTER VOLUME sürgüsünü kullanarak ses düzeyini ayarlayabilirsiniz.

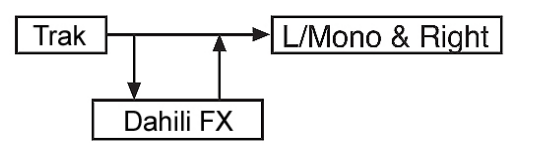

Out 1+ 2 Trak stereo olarak 1& 2 sub-çıkışlarına bağlıdır. Dahili FX prosesörlerine gönderilmez. MASTER VOLUME sürgüsü üzerinde efekte sahip değildir.

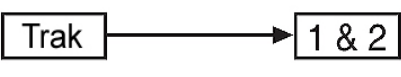

Out 1 Seçilen trak sub-çıkış 1'e bağlıdır. .Mono olarak miks edilmiştir. Dahili FX prosesörüne gönderilmez. MASTER VOLUME sürgüsü üzerinde efekte sahip değildir.

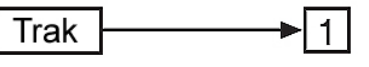

Out 2 Seçilen trak sub-çıkışı 2'ye bağlanmıştır. Mono olarak miks edilmiştir. Dahili FX prosesörüne gönderilmez. MASTER VOLUME sürgüsü üzerinde efekte sahip değildir.

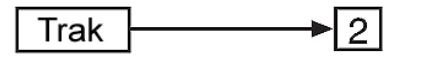

# **Audio Output: Seq1**

Bu sayfa audio çıkışlarına Sequencer 1 traklarını bağlamanızı sağlar. Bu ayarlar ayrıca Sequencer modunda da uygulanır.

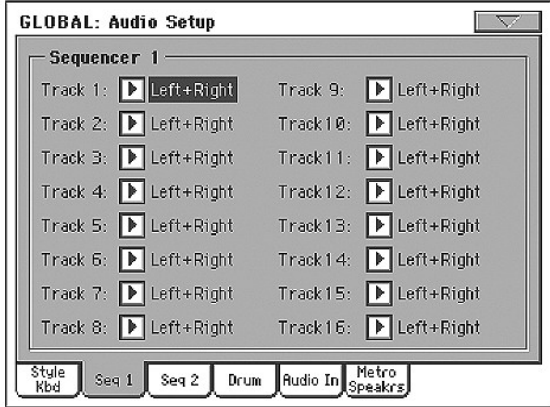

# **Tracks** ►**GBLGbl**

Her bir traka bir audio çıkış (cihazın arkasındaki OUTPUT bölümü) vermek için bu parametreleri kullanın.

Daha fazla bilgi için bkz. sayfa 205 "Audio Output: Sty/Kbd".

# **Audio Output: Seq2**

Bu sayfa audio çıkışlarına Sequencer 2 traklarını bağlamanızı sağlar.

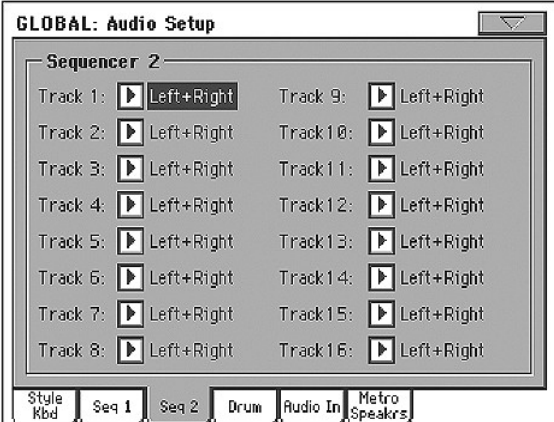

**Tracks** ►**GBLGbl**

Her bir traka bir audio çıkış (cihazın arkasındaki OUTPUT bölümü) vermek için bu parametreleri kullanın.

Daha fazla bilgi için bkz. sayfa 205 "Audio Output: Sty/Kbd".

# **Audio Output: Drums**

Bu sayfa audio çıkışlarına davul kiti seslerini göndermenizi sağlar.

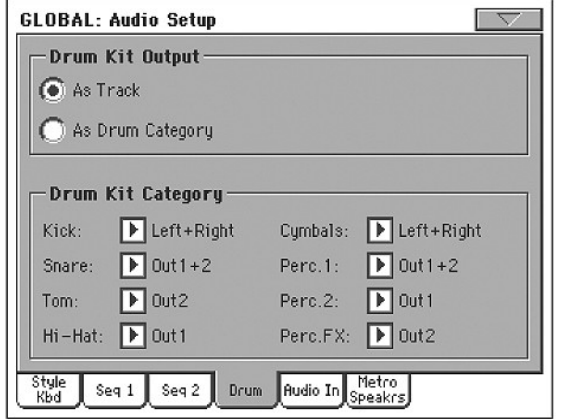

Mevcut audio çıkışları üzerine daha fazla bilgi için bkz. sayfa 205 "Audio Output: Sty/Kbd".

**Drum Output** ►**GBLGbl**

Bu parametre, davul seslerinin bunları vermiş bulunduğunuz trak için tek çıkışa (yada çift çıkışa) olarak gönderilleceğini yada her bir davul kategorisinin farklı bir çıkışa gönderileceğini belirlemenizi sağlar. Track Bu seçenek seçildiğinde, davul kitleri verilmiş

 oldukları traklar için önceki sayfaların biri içinde seçilmiş olan çıkışlara gönderilecektir. Drum Category

 Bu seçenek seçildiğinde, davul kiti seslerinin her bir kategorisi için farklı bir çıkış seçebilirsiniz. Vurmalı seslerinin her bir kategorisi için bir çıkış seçmek için, aşağıdaki Drum Category kutusunu kullanın.

**Drum Category** ►**GBLGbl**

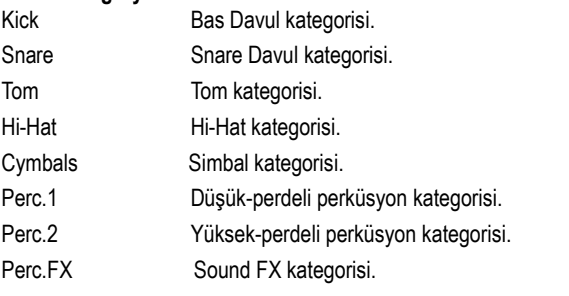

# **Audio Output: Audio In**

Bu sayfa audio çıkışlarına audio girişleri ve ses prosesörünü bağlamanızı sağlar.

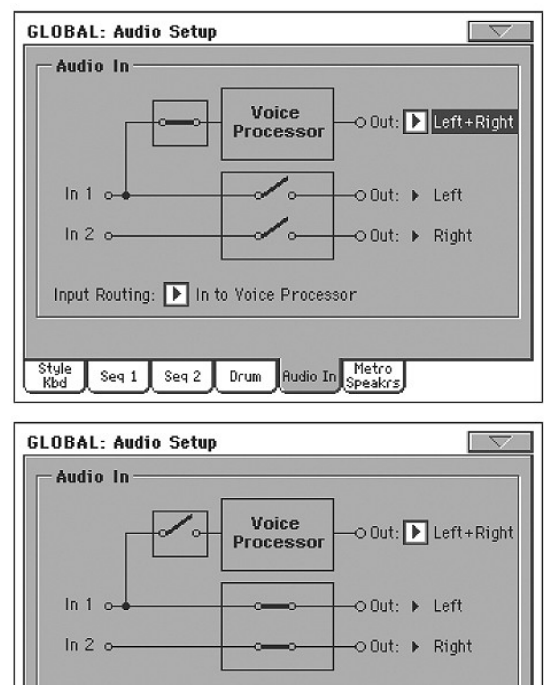

Mevcut audio çıkışları üzerine daha fazla bilgi için bkz. sayfa 205 "Audio Output: Sty/Kbd".

Drum Rudio In Metro

Master<br>FX

MP3

Input Routing: | In to Direct

Seq 2

Seq 1

#### **Input Routing**

Audio girişi sinyalinin gideceği yeri belirlemek için bu pop-up menüsünü kullanın.

In to Voice Processor

Style<br>Kbd

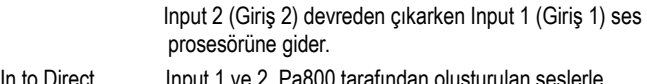

In to Direct birlikte final mikse gider. Ses prosesörü efektleri uygulanmaz.

#### **In 1**

Input 1 (Giriş 1), "Input Routing" parametresinin durumuna göre sol çıkışa yada ses prosesörüne gider.

- Seçili gönderim "In to Voice Processor" ise ses prosesörüne gönderilir.
- Seçili gönderim "In to Direct" ise sol çıkışa gönderilir.

#### **In 2**

Input 2 (Giriş 2), "Input Routing" parametresinin durumuna göre sağ çıkışa gönderilir yada iptal edilir.

- Seçili gönderim "In to Voice Processor" ise iptal edilir.
- Seçili gönderim "In to Direct" ise sağ çıkışa gönderilir.

# **Voice Processor Out** ►**GBLGbl**

Ses prosesörüne bir audio çıkış (cihazın arkasındaki OUTPUT bölümü) tahsis etmek için bu parametreyi kullanın.

#### **In 1/2 Out**

*Edit edilemez.* Bu çıkış sabitlenmiştir ve değiştirilemez.

# **Audio Output: Metro/Speakers**

Bu sayfa, metronom için çeşitli parametreleri ayarlamanızı ve hoparlörleri açıp kapamanızı sağlar.

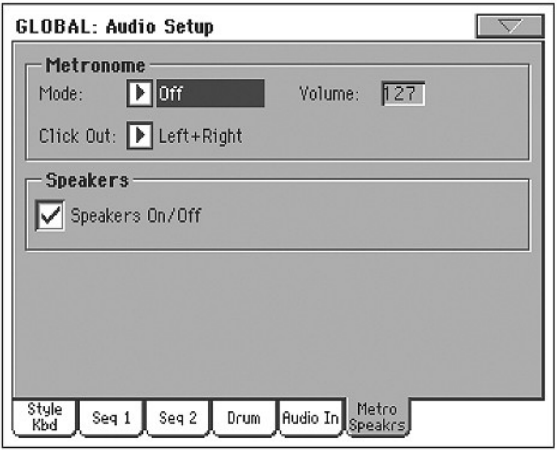

# **Metronom**

**Mode** ►**GBLGbl**

Style Play ve/yada Song Play işletim modları için metronomu aktive etmek için bu parametreyi kullanın.

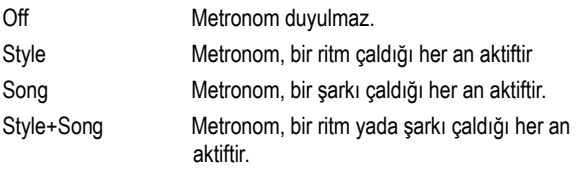

**Volume** ►**GBLGbl**

Metronomun ses düzeyini ayarlamak için bu parametreyi kullanın.

**Click Out** ►**GBLGbl**

Metronomun klik sesi herhangi bir audio çıkışına gönderilebilir. *Bilgi: Kliki davulcuya gönderdiğinizde, Sol+Sağ çıkışlardan izleyicinin duymasına engel olmak için, sub-çıkışlar Out 1 ve 2' nin birini seçmenizi öneririz.*

*Not: Seçilen metronom modu, çalma sırasında bir audio çıkışa gönderilecek olan klik nedeniyle, off konumda olmamalıdır.*

Mevcut çıkışlar üzerine daha fazla bilgi için bkz. sayfa 205 "Tracks".

# **Speakers**

#### **Speakers On/Off** ►**GBLGbl**

Pa800 üzerinde bulunan hoparlörleri açmak (on) yada kapamak (off) için bu kutucuğu kullanın. Bu seçenek, cihazın harici bir anfi sistemine bağlı olması ve bu hoparlörlere ihtiyaç duyulmaması durumunda kullanılabilir.

# **Ses Prosesörü Ayarı ve Preset Bölümleri**

*Sayfa 211'den başlayan "Ses Prosesörü (Voice Processor)" bölümüne bakın.* 

# **Video Interface: Video Out**

Pa800'ünüzde VIF4 video arayüzü seçeneği varsa parametrelerini ayarlamak için bu sayfayı kullanın.

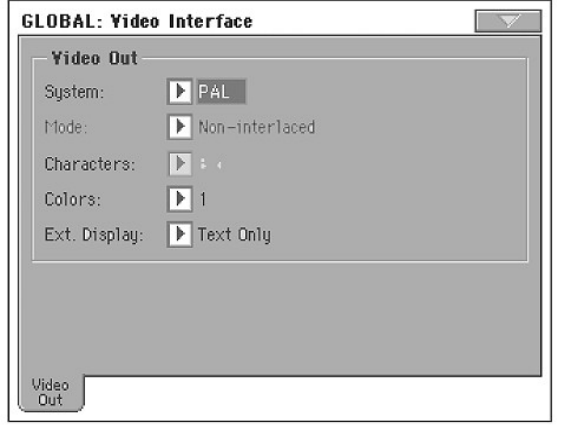

# **System** ►**GBLGbl**

Video standartını PAL yada NTSC olarak seçer.

**Mode** ►**GBLGbl**

Harici monitörünüzün nasıl görüntülediğini görmek ve en iyi dizilimi yakalamak için bu parametre ile denemeler yapın.

#### **Character** ►**GBLGbl**

Karakter boyutunu seçer (Büyük yada Küçük).

# **Colors** ►**GBLGbl**

Sözler ve arka fon için bir renk seçer. 1...5 Renk grubu.

#### **External Display**

Video Out portuna bağlı monitörde ne gösterileceğini belirlemek için bu parametreyi kullanın. (Opsiyonel, VIF4 video arayüzü gerekir.)

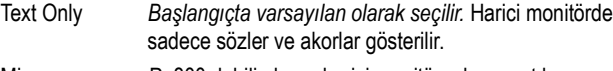

Mirror Pa800 dahili ekranı harici monitöre de yansıtılır.

# **Dokunmatik Ekran Kalibrasyonu**

TouchView™ ekranınızı bazı zamanlarda (örneğin yeni bir işletim sistemi yükledikten sonra) kalibre ederek, daha netleştirmeye gerek duyabilirsiniz. Bu durumda bu sayfayı kullanın.

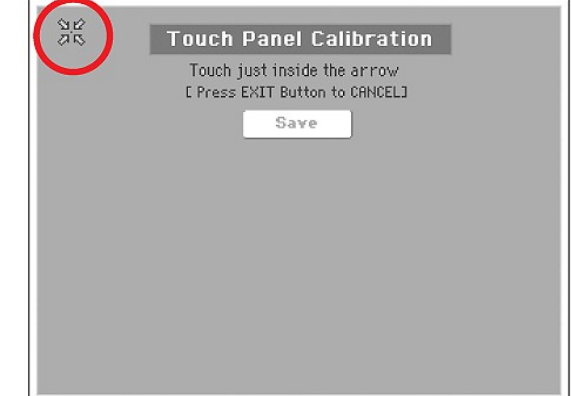

- **1.** Bu sayfa içindeyken, ekranın sol üst köşesinde gösterilen okların ortasına basın.
- **2.** Oklar sırayla ekranın diğer köşelerine gider, her seferinde okların ortasına basın.
- **3.** Yeni kalibrasyonu onaylamak için Save'e basın.

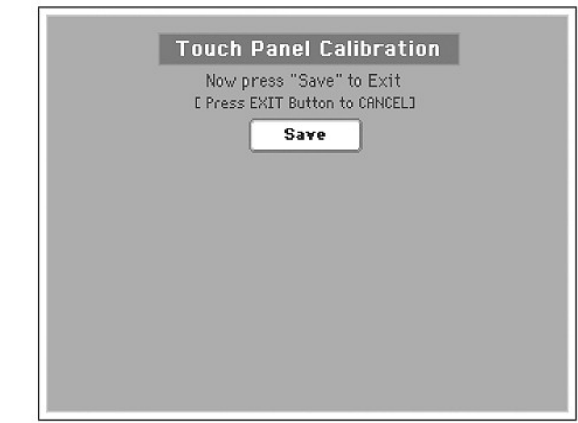

● Kalibrasyonu iptal ederek bu sayfadan çıkmak istediğinizde işlem tamamlanmadan EXIT'e basın.

*İpucu: Global'e girerek herhangi bir sayfadan bu sayfaya kolayca erişmek için GLOBAL'e basın, sonra tekrar Global'e basın ve bu sayfa görünene kadar basılı tutun.* 

# **Sayfa menüsü**

Menüyü açmak için sayfa menüsü ikonuna, sonra seçmek üzere bir komuta basın. Bir komut seçmeden menüyü kapatmak için ekrandaki herhangi bir yere basın.

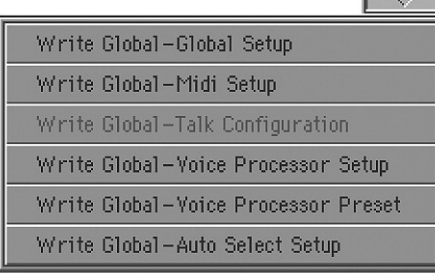

#### **Write Global-Global Setup**

Write Global-Global Setup diyalog kutusunu açmak için bu komutu seçin ve bir işletim moduna bağlı olmayan global ayarlarını kaydedin. Bu ayarlar Global Edit modu içinde programlanırlar.

Diyalog kutusu hakkında bilgi için bkz. sayfa 209 "Write Global-Global Setup Diyalog Kutusu".

#### **Write Global-Midi Setup**

Write Global-Midi Setup diyalog kutusunu açmak için bu komutu seçin ve bir MIDI ayarına mevcut MIDI ayarlarını kaydedin.

Daha fazla bilgi için bkz. sayfa 209 "Write Global-Midi Setup Diyalog Kutusu".

#### **Write Global-Talk Configuration**

*Sadece Talk etkinleştirildiğinde aktiftir.* Write Global-Talk Configuration diyalog kutusunu açmak için bu komutu seçin ve mevcut ayarları kaydedin. (Bkz. sayfa 212 "Voice Processor Setup: Talk").

Daha fazla bilgi için bkz. sayfa 210 "Write-Global – Talk Configuration Diyalog Kutusu".

*Enstrüman kapatıldığındabu parametre otomatik olarak kapalı konuma gelir.*

#### **Write Global-Voice Processor Setup**

Write Global-Voice Processor Setup diyalog kutusunu açmak için bu komutu seçin ve mevcut Voice Processor Setup ayarlarını kaydedin. (Bkz. sayfa 207'den başlayan bölümler).

Daha fazla bilgi için bkz. sayfa 210 "Write Global-Voice Procesor Diyalog Kutusu".

#### **Write Global-Voice Processor Preset**

Write Global-Voice Processor Preset diyalog kutusunu açmak için bu komutu seçin ve mevcut Voice Processor Preset ayarlarını kaydedin. (Bkz. sayfa 213'den başlayan bölümler).

*Daha fazla bilgi için bkz. sayfa 210 "Write Global-Voice Procesor Preset Diyalog Kutusu".*

#### **Write Global-Auto Select Setup**

Auto Select fonksiyonları ile kontrol panelindeki STYLE, PERFORMANCE/SOUND düğmelerine tahsis edilmiş ritm, ses ve performansları kaydetmek için bu parametreyi kullanın. (Bkz. sayfa 200)

Bu yolla, Pa800'ü bir sonraki açışınızda tercih edilen ritm, ses ve performanslar doğru düğmelere kaydedilmiş olur.

# **Write Global-Global Setup Diyalog Kutusu**

Sayfa menüsünden "Write Global-Global Setup" öğesini seçerek bu pencereyi açın. Burada hafızadaki Global dosya içine Global Edit modunda programlanmış olan çoğu ayarı kaydedebilirsiniz.

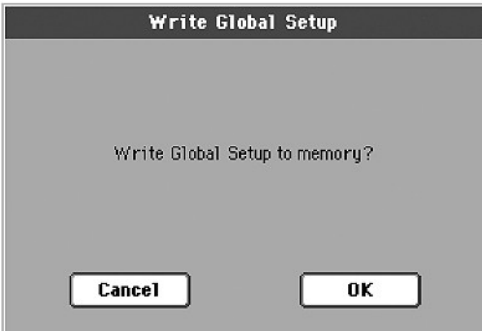

Global'in Global Setup alanına kaydedilen parametreler, kullanıcı kılavuzunda ►**GBLGbl** kısaltması ile gösterilir.

# **Write Global – Midi Setup Diyalog Kutusu**

Sayfa menüsünden "Write Global-Midi Setup" öğesini seçerek bu pencereyi açın. Burada hafıza içindeki Global dosya içinde bulunan bir MIDI ayarına tüm MIDI ayarlarını kaydedebilirsiniz.

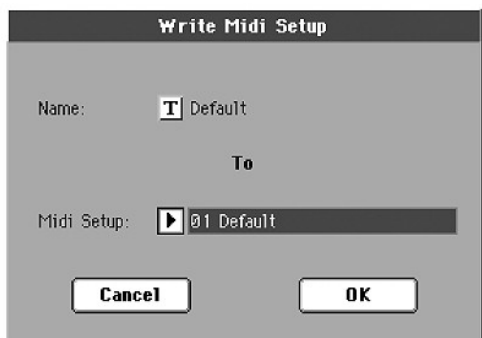

Globalin MIDI Setup alanına kaydedilmiş olan parametreler, kullanıcı kılavuzunda ►**GBLMid** kısaltması ile gösterilir.

#### **Name**

Kaydedilecek olan MIDI ayarının ismi. Text Edit penceresini açmak için ismin yanındaki **T**(Text Edit) düğmesine basın ve ismi değiştirin.

#### **Midi Setup**

Mevcut MIDI ayarlarını kaydettiğiniz mevcut 8 MIDI Setup bölgesinden biri.

# **Write Global–Talk Configuration Diyalog Kutusu**

*Sadece Talk etkinleştirildiğinde aktiftir.* Sayfa menüsünden Write Global-Talk Configuration öğesini seçerek bu pencereyi açın. Burada ses prosesörünün konuşma (talk) ayarlarını kaydedebilirsiniz. (Bkz. sayfa 212 "Voice Processor Setup: Talk").

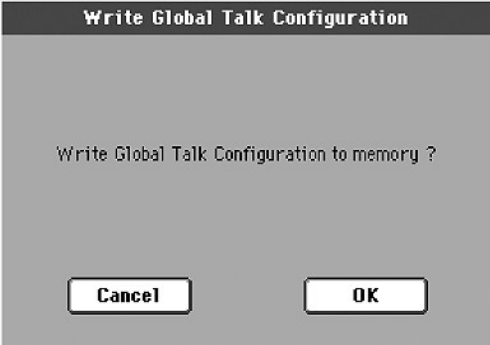

Global'in Talk Configuration alanına kaydedilen parametreler, kullanıcı kılavuzunda ►**GBLTlk** işareti ile gösterilir.

# **Write Global–Voice Processor Setup Diyalog Kutusu**

Sayfa menüsünden "Write Global-Voice Processor Setup" öğesini seçerek bu pencereyi açın. Burada ses prosesörü edit bölümü için mevcut ayarları kaydedebilirsiniz. (Bkz. sayfa 207'den başlayan bölümler).

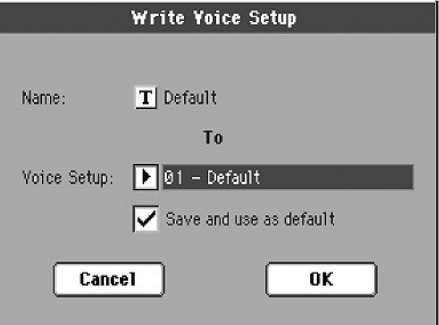

Global'in "Voice Processor Setup" alanına kaydedilen parametreler, kullanıcı kılavuzunda ►**GBLVPp** işareti ile gösterilir.

#### **Name**

Kaydedilecek VP ayarının ismi. Text Edit penceresini açmak için ismin yanındaki **T** (Text Edit) düğmesine basın ve ismi değiştirin.

#### **Voice Setup**

Mevcut VP ayarlarının kaydedildiği mevcut 16 ses ayar bölgesinden biri.

#### **Save and use as default**

Cihaz açıldığında otomatik olarak seçilmesini istediğiniz bir VP Setup kaydederken, bu seçeneği işaretleyin.

# **Write Global–Voice Processor Preset Diyalog Kutusu**

*Sadece Talk etkinleştirildiğinde aktiftir.* Sayfa menüsünden "Write Global-Voice Processor Preset" öğesini seçerek bu pencereyi açın. Burada Voice Prosesör Preset edit bölümü için mevcut ayarları kaydedebilirsiniz. (Bkz. sayfa 213'ten başlayan bölümler).

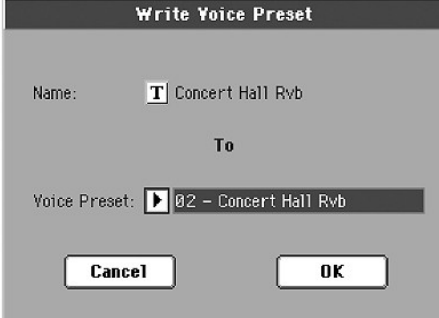

Global'in Voice Processor Preset alanına kaydedilen parametreler, kullanıcı kılavuzunda ►**GBLVPp** işareti ile gösterilir.

#### **Name**

Kaydedilecek VP Preset'in ismi. Text Edit penceresini açmak için ismin yanındaki **T** (Text Edit) düğmesine basın ve ismi değiştirin.

#### **Voice Preset**

Mevcut VP Preset ayarlarının kaydedildiği mevcut 128 "Voice Preset" bölgelerinden biri.

# **Ses Prosesörü (Voice Processor)**

Ses prosesörü sesinize efektler ve üç partili armoni ekler. Kontrol paneli üzerindeki bazı kontrollar, fazla kullanılan fonksiyonları kolayca kullanmanızı sağlar:

- MIC açma kapama düğmesi.
- MIC Volume sürgüsü
- MIC FX sürgüsü
- HARMONY açma kapama düğmesi
- EFFECT açma kapama düğmesi

Ek olarak, bu bölümde açıklandığı şekilde, Global edit modunun ilgili sayfalarından ses prosesörü kurulumunu (şarkıcının sesinin genel ayarları) ve presetlerini (çeşitli efektler ve armoni tiplerinin programlamaları) değiştirebilirsiniz.

# **Ses Prosesörü Edit Sayfalarına Giriş**

Global edit modundayken, edit bölümü menüsüne girmek için MENU düğmesine basın:

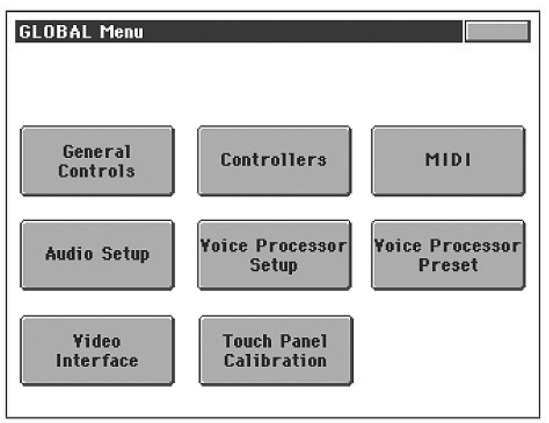

Sayfa belirince edit sayfalarına girmek için Voice Processor Setup yada Voice Processor Preset öğelerine basın.

Bu sayfalara ayrıca SHIFT düğmesini basılı tutarken kontrol panelinden MIC (Setup sayfası için), HARMONY (Preset sayfası) yada EFFECTS (efekt sayfası) düğmelerine basılarak girilebilir.

### **Voice Processor Setup: Setup**

Bu sayfada bir ses prosesörü kurulumu seçip mevcut kuruluma genel parametreler ayarlayabilirsiniz.

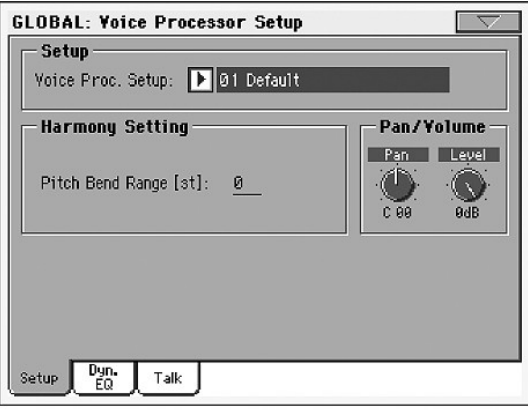

#### **Setup**

#### **Voice Processor Setup**

Bir ses prosesörü kurulumu seçmek için bu parametreyi kullanın.

Kurulum parametreleri globaldir ve başka bir preset çağrıldığında değişmez. Kurulum parametreleri Voice Processor Setup edit bölümündeki parametrelerle (Lead Voice Input Level ve Pan, Compression/Gate, EQ vs.) aynıdır.

Şarkıcı, mikrofon yada stüdyo kurulumuna göre ayarlanacak parametreler ses prosesörü içindeki presette ayarlanarak kaydedilir. Mikrofon yada şarkıcıyı değiştirdiğinizde EQ/Compression ayarları sadece bir kez yapılır.

Kurulum ayarlarınızı kaydetmek istediğinizde sayfa menüsünden "Write Global-Voice Processor Setup" komutunu seçmeniz yeterlidir. (Bkz. sayfa 210)

#### **Harmony Settings**

Bu parametre, ses prosesörü kurulumu (Voice Processor Setup) içine kaydedilmiş Harmony (armoni) bölümü sesleri için genel ayardır. Değişik bir preset çağrıldığında bu değişmez.

#### **Pitch Bend Range** ►**GBLVPs**

*Sadece Notes (notalar) modunda mevcuttur.* MIDI pitch bend bilgisinin, Notes modunda armoni içinde hangi aralıktaki notaları değiştireceğini yarım tonluk değerler şeklinde belirler.

### **Pan/Volume**

#### **Pan düğmesi** ►**GBLVPs**

Ana ses için panı ayarlar. L64'ten ( tam sola ayarlı) R63'e (tam sağa ayarlı) kadardır.

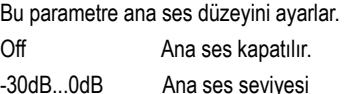

-30dB...0dB Ana ses seviyesi

**Level düğmesi** ►**GBLVPs**

# **Voice Processor Setup:Dynamics/EQ**

Bu sayfada, ana ses ve armoni seslerine uygulayacağınız Compressor/ Gate ve ekolayzır parametrelerini ayarlayabilirsiniz.

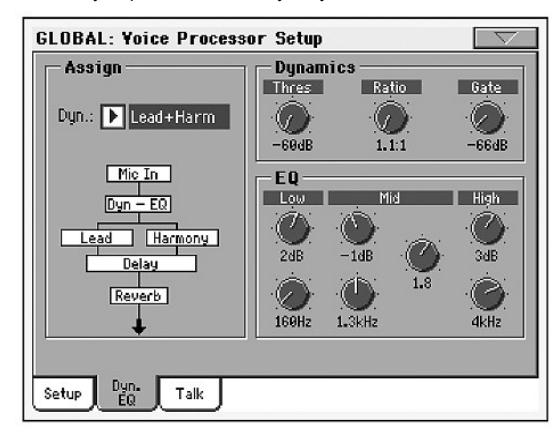

### **Assign**

**Dyn** ►**GBLVPs**

Compressor/Gate tahsisi. Seçenekleri Off (kapalı), Lead + Harmony, Harmony yada Lead'dir. Komprasörde otomatik gain bulunur, böylece başka br seçenek seçildiğinde çıkış seviyesi problemleri olmaz.

# **Dynamics**

Ses prosesörü vokaller için ayarlanmış dinamikler içerir.

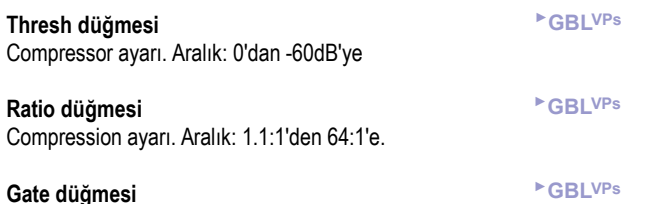

Gate ayarı. Aralık: -70dB'den 0dB'ye.

# **EQ**

Ses prosesörü, ayarlanabilir yüksek ve düşük katmanlı frekans ve gain bantları yanında, parametreye dayalı Q kontrollu bant içeren çok esnek 3 bantlı bir ekolayzır bulundurur.

**Low Gain düğmesi** ►**GBLVPs**

Düşük katman frekansı cut/boost (kesim/arttırma) Aralık: ±12dB.

**Low Frequency düğmesi** ►**GBLVPs** Düşük katman frekansı merkez frekansı. Aralık: 80Hz...16kHz.

**Mid Gain düğmesi** ►**GBLVPs** Orta bant frekansı cut/boost (kesim/arttırma) Aralık: ±12dB.

### **Mid Frequency düğmesi** ►**GBLVPs**

Orta bant frekansı merkez frekansı. Aralık: 80Hz...16kHz.

**Mid Q düğmesi** ►**GBLVPs**

Orta bandın rezonansı. Aralık: .1'den (geniş bant) 10'a (çok dar bant)

**High Gain düğmesi** ►**GBLVPs** Yüksek katman frekansı cut/boost (kesim/arttırma) Aralık: ±12dB.

**High Frequency düğmesi** ►**GBLVPs**

Yüksek bant frekansı merkez frekansı. Aralık: 80Hz...16kHz.

# **Voice Processor Setup: Talk**

Bu sayfada, müziği arka planda bırakarak üzerine konuşma suretiyle izleyiciye hitap için kullanılan Talk fonksiyonunu ayarlayabilirsiniz. Bu sayfadaki parametre programlama parametreleri ile benzerdir ve konuşma sırasında müziği azaltmak için kullanılır.

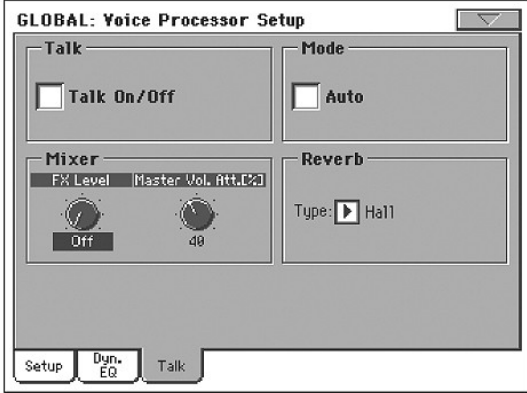

Editledikten sonra sayfa menüsünden "Write Global-Talk Configuration dialog box" komutunu seçerek Talk ayarlarını hafızaya kaydedebilirsiniz. (Bkz. sayfa 209 "Write Global-Talk Configuration" komutu)

### **Talk**

**Talk On/Off** ►**GBLTlk**

Talk fonksiyonu için açma kapama sviçi. Bu, Style Play ve Song Play modlarının Mic panelinde bulunan sviçle aynıdır.

*Bu parametre enstrüman kapatıldığında otomatik olarak kapatılır.* 

*Not: Talk fonksiyonunu kapattığınızda ses prosesörü preseti çağrılır. Presete kaydedilmemiş değişiklikler kaybolur.*

### **Mode**

# **Auto (AutoTalk)** ►**GBLTlk**

Bu parametre işaretlendiğinde sequencer yada ritm durduğunda otomatik olarak Talk fonksiyonu devreye girer. Böylece Talk On/Off düğmesine basmadan iki şarkı arasında dinleyicilerinizle konuşabilirsiniz.
## **Mixer**

## **FX Level düğmesi** ►**GBLTlk**

Efektlerin seviyesini düşürmek için bu düğmeyi kullanın. 0dB seviye düşüklüğü uygulanmadığını gösterir.

### **Master Volume Attenuation düğmesi** ►**GBLTlk**

Tüm trakların (klavye, ritm, sequencer, pad...) ses düzeyini düşürmek için bu düğmeyi kullanın. 0dB seviye düşüklüğü uygulanmadığını gösterir.

#### **Reverb**

**Type** ►**GBLTlk**

Talk fonksiyonunu açtığınızda otomatik seçilecek bir reverb seçmek için bu parametreyi kullanın. Bu reverbler editlenemez.

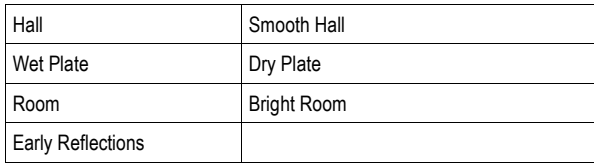

## **Voice Processor Preset: Preset**

Bu sayfada, çeşitli ses prosesörü modülleri açıp kapatma yanında bir ses prosesörü preseti de seçebilirsiniz.

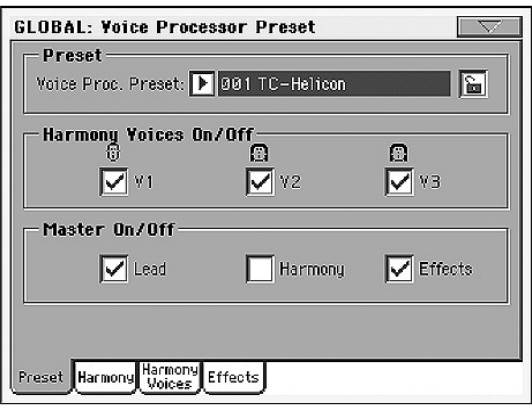

#### **Preset**

#### **Voice Processor Preset** *►***PERF** ►**STS** ►**STSSb**

Bir ses prosesörü preseti seçmek için bu parametreyi kullanın. Preset, tüm ses prosesörünün armoni ve efekt parametre programlamalarıdır. Preset, her zaman performans yada STS içine kaydedilir ve bir performans yada STS seçildiğinde otomatik çağrılır.

Preset ayarlarınızı kaydetmek için sayfa menüsünden "Write Global-Voice Processor Preset" komutunu seçin. (Bkz. sayfa 209) Kaydedilmiş preset mevcut presetler listesinde görülecektir.

#### **Harmony On/Off**

Bunlar Harmony (armoni) bölümü tarafından oluşturulan seslerin sviçleridir.

#### **V1...V3** ►**GBLVPp**

### Bu kutucuklar, Harmony Voice sayfasındaki Level düğmesinden bağımsız olarak üç armoni sesinin her birini açıp kapamayı sağlar. (Bkz. sayfa 215 "Level düğmesi")

Bu, "Voice On/Off" kutucuğuyla aynıdır. (Bkz. 215)

#### **Master On/Off**

Bunlar çeşitli ses prosesörü bölümleri için sviçlerdir.

**Lead ►GBLVPp**

Bu kutucuk, Voice Processor Setup bölümündeki Lead Level düğmesinden bağımsız olarak ana (Lead) sesi açar ve kapatır. (Bkz. sayfa 215 "Level düğmesi")

*Not: u parametre sadece Harmony (armoni) bölümü açıksa mevcuttur. Kapalıysa Lead parametresi otomatik olarak açılır.*

**Harmony** ►**GBLVPp**

Bu kutucuk armoni modülünü devreye sokar veya devreden çıkarır.

**Effects ►GBLVPp**

Bu kutucuk ses prosesörü efekt modülünü devreye sokar veya devreden çıkarır.

### **Voice Processor Preset: Harmony**

Bu sayfada armoni modülü için genel parametreleri belirleyebilirsiniz.

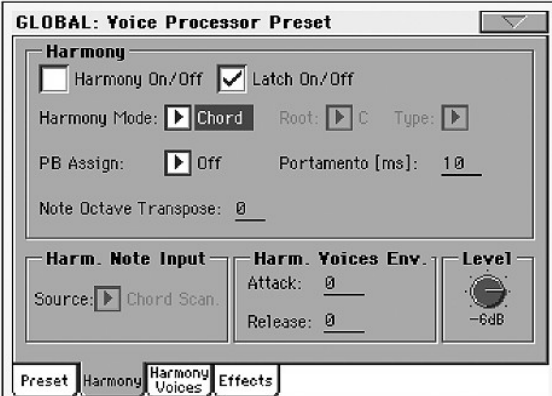

#### **Harmony**

#### **Harmony On/Off ►GBLVPp**

Bu kutucuk armoni modülünü devreye sokar yada devreden çıkarır. Bu, "Preset" sayfasındaki kontrolla aynıdır.

#### **Latch On/Off ►GBLVPp**

Akor (Chord) modunda devreye girdiğinde, çalınan son akor klavyede notalar çalınmayı bıraktığında da aktif durumdadır. Notes modunda devreye girdiğinde, armoni sesleri nota girişine sadece çalınan nota sayısı aktif armoni seslerine eşit olduğunda tepki verecektir. Bu, sesler değiştiğinde akıllı ses tahsisine olanak verir. Latch açık (On) olduğunda Attack ve Response zarf parametreleri uygulanmaz.

## **Harmony Mode ►GBLVPp**

Mvecut armoni modunu değiştirin. Mevcut parametreler: Scalic (skeyl presetleri), Chord (akor presetleri), Shift ve Notes (Shift ve nota presetleri)

Her armoni modu konusunda detaylı bilgi için sayfa 217'deki "Ses Prosesörüyle Armoni ve Akort" bölümüne bakın.

#### **Root ►GBLVPp**

Skeyl presetlerinde bu skeyl kökünü ayarlar.

**Type ►GBLVPp**

Skeyl presetlerinde bu skeyl tipini belirler. Seçili tip özelse, özel bir harita kullanılabilir. (Bkz. sayfa 215 "Custom Voice Mapping")

## **PB Assign ►GBLVPp**

Pitch Bend kontrol tahsisi. Pitch bendin pitche yada türe tahsisini sağlar. (Notalar ve akor armoni modlarında geçerlidir.)

*Nota: Bunun çalışması için "Voice Processor Setup: Setup" sayfasındaki "Pitch Bend Range" sıfırdan başka bir değere ayarlanmalıdır. (Bkz. sayfa 211)*

## **Portamento ►GBLVPp**

Bu, armoni sesi pitchi değiştireceği zaman hedef notaya erişilecek zamanı milisaniyeler halinde gösterir.

## **Note Octave Transpose ►GBLVPp**

Bu transpozeler Notes modunda armoni sesleridir. (Bkz. sayfa 214 "Harmony Mode") Değer oktavlar halindedir. (±4) Bu, "In Note Range-High" ve "In Note Range-Low" parametreleri ile birlikte kullanıldığında faydalıdır. (Bkz. sayfa 203)

MIDI'den nota alırken bu değer, "MIDI: MIDI In Control" sayfasında bulunan "Octave Transpose In" parametresinin değeriyle toplanır. (Bkz. sayfa 203)

### **Harmony Note Input**

Style Play ve Song Play modlarında armoni trakı Global'e ayarlı ise, ses prosesörünün armoni modülü cihazın akor algılama bölümünden farklı bir kaynaktan nota ve akor alabilir. Böylece, cihaza sol elinizle akor göndermeye devam ederken sağ elinizle armoni modülüne akor ve nota gönderebilirsiniz.

## **Source ►GBLVPp**

Bu parametre, ses prosesörünün armoni modülü için kaynak notaları seçer.

*Not: Akor armoni modu (Chord) seçildiğinde sadece akor algılama (chord scanning) özelliği mevcuttur. Bkz. yukarısı.*

Chord Scanning

 Notalar cihaza ait akor algılama bölümünden alınır. Mesela, kontrol panelindenLower modu seçili ise armoninin notaları klavyenin alt bölümünden alınır.

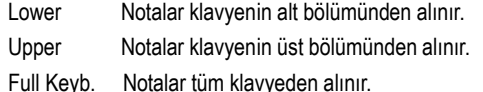

## **Harmony Voices Zarfı**

Zarf, size armoni sesleri için değişik bir Attack yada Release zamanı ayarlama imkanı verir.

*Not: Zarf sadece "Latch On/Off" parametresi kapalı olduğunda çalışır. (Bkz. sayfa 214)*

**Attack ►GBLVPp** Armoni sesleri için zarf atak zamanını ayarlar. Sadece nota (Notes) ve akor (Chord) modlarında kullanılabilir.

**Release ►GBLVPp** Armoni sesleri için zarf release zamanını ayarlar. Sadece nota (Notes) ve akor (Chord) modlarında kullanılabilir.

## **Level**

**Level düğmesi ►GBLVPp** Genel armoni ses seviyesini ayarlar.

## **Voice Processor Preset: Harmony Voices**

Ses prosesörü ana sese üçe kadar armoni sesi ekleyebilir. Burada her ses için parametreleri ayarlayabilirsiniz.

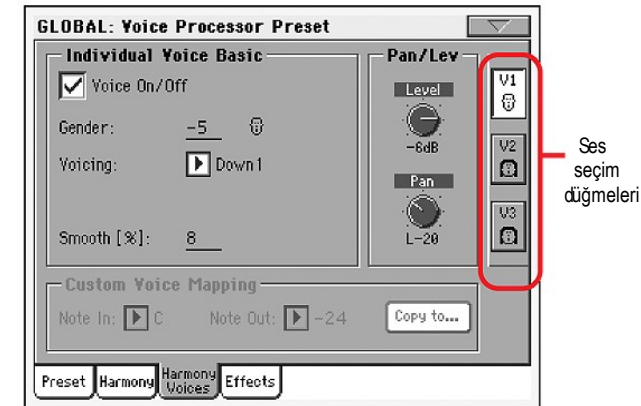

### **Ses seçim düğmeleri**

**V1...V3 ►GBLVPp**

Edit için mevcut üç sesten birini seçmek için bu düğmeleri kullanın.

#### **Individual Voice Basic**

#### **Voice On/Off ►GBLVPp**

Bu kutucuk seçili armoni sesini devreye sokar veya devreden çıkarır. Bu "Preset" sayfasındaki ile aynı kontroldur.

**Gender ►GBLVPp**

Bu parametre armoni sesinin biçimini belirler. Sesin karakterini -50'den (derin ve kalın sesli) 0'a (değişiklik yok), 0'dan +50'ye (ince fare sesi) değiştirmek için bu parametreyi kullanın.

**Voicing ►GBLVPp**

Bu parametre, seçili sesin seslendirmesini seçer. Bu parametre presetin armoni moduna göre farklı işlevlere sahip olabilir.

#### *Scalic Mode Presets*

Bu modda "Voicing"parametresi, skeylin giriş notasına göre armoni notasının aralığını belirler. Değer --8'den (giriş notasının 2 oktav altı) + +8'e (giriş notasının 2 oktav üstü) değişir. Mesela +3'lük bir ayar, mevcut skeyle bağlı olarak giriş sesinin üçlü yukarısının sesini verir.

#### *Chord Mode Presets*

Bu modda "Voicing" parametresi, mevcut akora göre armoni notasının giriş notası ile ilişkisini belirler. Akor modu presetlerinde armoni sesleri her zaman akor içindedir. Up1 ayarı armoni sesinin, akordaki giriş sesinin bir üst notasına gitmesini sağlayacaktır. Mesela, akor do majörse ve giriş notası mi ise, Up1 ayarı mi'nin bir üzerinde sol armoni sesi üretecektir.

Değer seçenekleri Down 5'ten Unison'a, Unison'dan Up6'ya değişmektedir. Ek değerler olan Root 1 ve Root 2 algılanan akorun kökünü, Bass 1 ve Bass 2 (bas sesi) akorun en kalın sesini armoni sesi olarak belrler. Root 2 ve Bass 2, Root ve Bass ayarlarından daha yüksek pitche ayarlar.

#### *Shift Mode Presets*

Bu modda sesler giriş notasına göre kaydırılır. Değerler -24 yarım tonlardan +24 yarım tonlara değişir.

#### *Notes Mode Presets*

Bu modda armoni sesleri algılanan notaları çaldığından seçilebilir bir seslendirme yoktur.

Çıkış sesine ne kadarlık giriş pitchi nüansı uygulanacağını belirler.

**Smooth ►GBLVPp**

#### **Pan/Level**

## **Level düğmesi ►GBLVPp**

Seçili sesin çıkış seviyesini ayarlar. Ayrıca "Harmony" sayfasında da kullanabileceğiniz bir armoni ses seviyesi ayarı vardır.

## **Pan düğmesi ►GBLVPp**

### Seçili ses için panı ayarlar. L64'ten (tam sol) R63'adır. (tam sağ)

#### **Custom Voice Mapping**

*Bu bölüm özel (custom) tipte sadece skeyl modunda mevcuttur. (Bkz. "Voice Processor Preset: Harmony" Sayfa 214)*

Skeyl modu armonileri temelde pitch haritalarıdır. Skeyldeki her giriş notası için bir armoni notası sonucu belirleyebilirsiniz. Ses prosesörü mevcut tüm skeyl kökleri, tipleri ve aralıkları için önceden belirlenmiş pitch haritaları bulundurur.

"Custom voicing" (özel seslendirme) özelliği size kendi pitch haritalarınızı oluşturma olanağı verir. Mesela, do girişinin mi çıkışı vereceği ve re girişinin la çıkışı vereceği bir pitch haritası belirleyebilirsiniz. Özel seslerdirme ile en iyi çalışma yöntemi aşağıdadır:

- Mevcut armoni sesi için, istediğiniz sese en yakın skeyl kökünü, tipini ve aralığını seçin.
- "Note In" parametresine gidin ve başka bir armoni notası gerektiren giriş notasını seçin.
- "Note Out" parametresine gidin ve armoni notasını istediğiniz gibi değiştirin.
- Başka giriş notaları seçin ve istediğiniz gibi yeniden haritalandırın. Yukarıdaki adımları her armoni sesi için tekrar edin. Ayrıca haritayı bir sesten diğer seslere kopyalayabilirsiniz.
- Özel harita Harmony sayfasındaki "Root" parametresi kullanılarak transpoze edilebilir.

#### **Note In ►GBLVPp**

Gelen nota . C...B Orjinal nota

## **Note Out ►GBLVPp**

Özel haritayı uyguladıktan sonraki nota.

- ±24 Alınan notanın üzerindeki yada altındaki yarım ton sayısı
- UNI Unison. Girişten alınan nota değişmeden çıkışa gönderilir. NC Değişiklik yok. Armoni sesi, ana sesin pitchi NC olmayan
- bir notaya değişene kadar bir önceki pitchi korur.

#### **Copy to... düğmesi**

Mevcut özel haritayı başka bir sese kopyalamak için bu düğmeyi kullanın. Düğmeye bastığınızda "Copy Custom Voice Mapping" diyalog kutusu gelir:

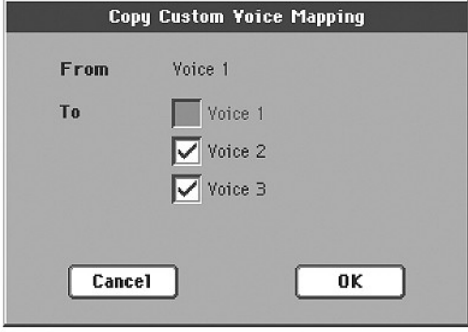

İstenilen tüm hedef sesleri işaretleyin ve kopyalamayı onaylamak için OK'e basın.

## **Voice Processor Preset: Effects**

Bu sayfa ses prosesörü için çeşitli efekt prametrelerini ayarlamaya yarar.

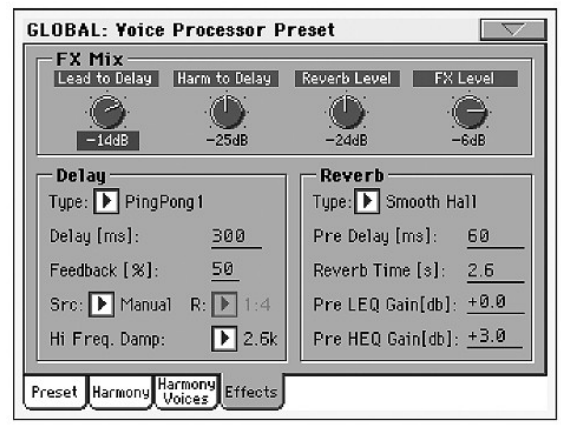

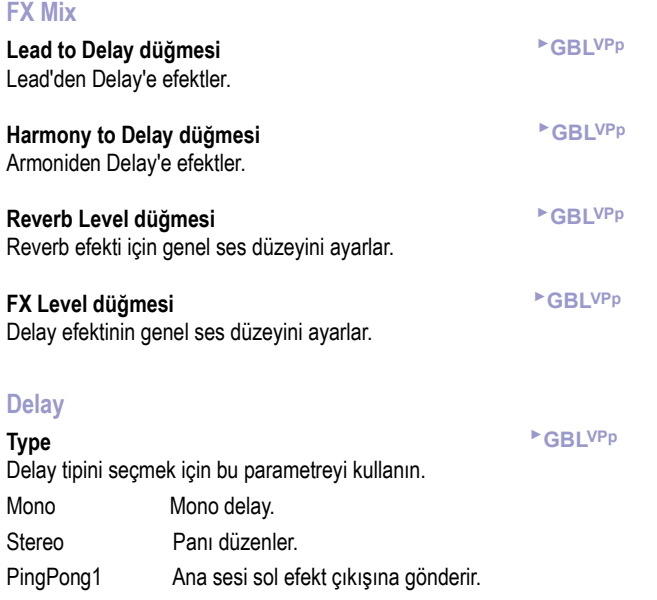

PingPong2 Ana sesi ana pan ayarına göre çıkışlara gönderir.

## **Delay ►GBLVPp**

*Sadece Src = Manual olduğunda mevcuttur. (Bkz. aşağısı)* Mevcut delay zamanına ince ayar için (milisaniyeler halinde) bu parametreyi kullanın.

Delay bildirim miktarı

**Feedback ►GBLVPp**

## **Src (Kaynak) ►GBLVPp** Delay için temponun kaynağını ayarlamak için bu parametreyi kullanın. MIDI Tempo MIDI'den alınır.

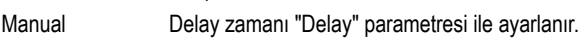

## **R (Ratio) ►GBLVPp**

Tempo ve sonuç delay oranını belirler. Mesela "1:2", mevcut tempodaki her çeyrek nota için delay iki nota çalar. "1:4"lük bir değer ise mevcut tempodaki her çeyrek nota için dört nota çalar vb.

**Hi Freq Damp (High Frequency Damping) ►GBLVPp** Yüksek frekans söndürme.

#### **Reverb**

## **Type ►GBLVPp**

Reverb tipi listesinde aşağıdaki akustik simulasyonlar bulunur.

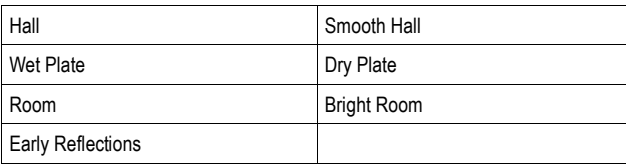

#### **Pre Delay ►GBLVPp**

Reverb delay öncesi zamanı. Reverb çıkışından önceki delay zamanını belirler. Büyük odalar genelde ilk sinyalden çok sonra reverb verirler.

## **Reverb Time ►GBLVPp** Reverb azalma zamanı.Reverbin uzunluğu. **Pre LEQ Gain ►GBLVPp**

Düşük frekanslarda reverb öncesi dengelemesi. Düşük frekanslarda reverblerin karakteristiklerini belirler.

## **Pre HEQ Gain ►GBLVPp**

Yüksek frekanslarda reverb öncesi dengelemesi. Yüksek frekanslarda reverblerin karakteristiklerini belirler.

## **Ses Prosesörüyle Armoni ve Akort**

#### **Armoni**

Burada armoni hakkında daha detaylı bilgi bulabilirsiniz. Ses prosesörüyle neler yapabileceğinizi göstererek bilgileri daha pratik hale getirmeye çalıştık.

#### **Armoni (Harmony) modları**

Ses prosesörü, dört farklı şekilde armoni üretebilen dört çeşit armoni modu içerir. Bazı karmaşık armoni modlarına geçmeden önce size C (do) majör üzerine örnekler göstereceğiz. Bu skeyli bilmiyorsanız aşağıda görebilirsiniz:

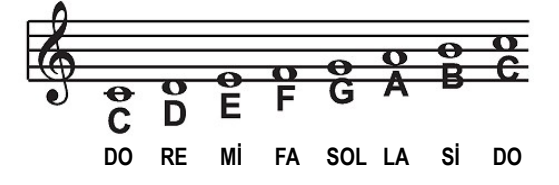

#### **Nota (Notes) modu**

Bu moddayken, armoni seslerinin pitchini belirlemek için özel nota bilgisini ses prosesörüne siz tanımlarsınız. Bu karmaşık armoniler oluşturmanın en doğrudan ve en esnek yoludur. Böylece karmaşık melodiler ve ana vokalinize aykırı armoniler oluşturabilirsiniz.

#### **Shift modu**

Ayrıca "sabitlenmiş aralık" olarak bilinir. Ana sesinizin pitchi ile yarım tonluk farklar halinde armoniler oluşturur. Giriş nota yada pitchine akraba sabit sayıda yarım tonlar kullanılarak armoni oluşturma şekline kromatik armoni denir. Biz bu tipteki armoniyi basit olarak görüyoruz Bunun nedeni ses prosesörünün belli bir anahtar yada skeyle ayarlı olmamasıdır. Bunlar saf, paralel armonilerdir. En sık kullanılan shift armoni sesleri 5. derece (7 yarım ton) ve oktavdır. (12 yarım ton)

Aşağıda ses prosesörü shift modunda kullanıldığı gibi, armonisi üçlü yukarısını gösteren bir do majör skeyl görmektesiniz:

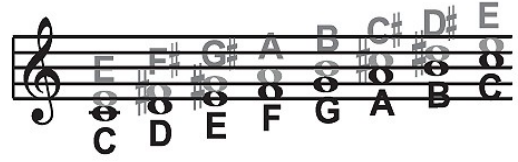

**Siyah: Ana, Gri: Armoni** 

#### **Akor (Akorsal) Modu**

Akorsal armoniler, sizin verdiğiniz akor bilgisi ile sesinize göre akıllı, diyatonik armoniler üretirler. "Akorsal" armoniler oluşturmak için şarkının akorlarını gerçek zamanlı girmeniz gerekir. Bu klavyede çalınarak, MIDI yada bir şarkının armoni trakında bulunan programlanmış akorlar ile yapılabilir.

Akorsal modda,ses prosesörü sadece akorun notalarına gelen seslerden armoni üretir. Akorsal armoniler ""akıllıdır" çünkü çaldığınız ve söylediğiniz akoru çözerler ve muzikal açıdan güzel duyulan armoniler oluştururlar.

Armoni notası olarak bir nota yukarısı (Up1) belirlendiğinde, akordaki giriş notasından bir sonraki nota o armoni sesinin çıkış notasıdır.

Aşağıdaki illüstrasyon, seslendirme olarak do majör akor ve bir nota yukarısı seçilen bir do majör skeylinin armoni notalarını göstermektedir.

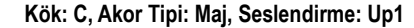

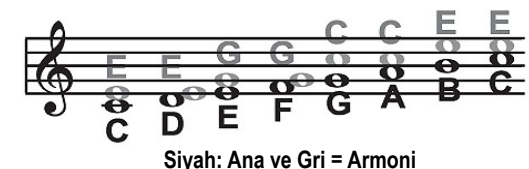

Her armoni notasının bir giriş notasından daha fazlasına sahip olabileceğini yada her giriş notasının mutlaka bir armoni notası olması gerekmediğini farketmiş olabilirsiniz. Mesela, C (do) ve D'nin (re) ikisinin de 3'lü yukarısı E'dir (mi) E (mmi) ve F (fa) G'yi (sol) paylaşırlar vb. Bu, değişiklikler daha şiddetli ve daha seyrek olduğundan armoniye diğer armoni yöntemlerinden (mesela shift) daha şekilli bir ses verir. Bu yöntemin avantajı, akorlarını bildiğiniz şarkıların vokal armonilerini oluşturmanızda çok büyük kolaylık sağlamasıdır. Aşağıdaki listedeki akorlar C (do) kök olduğunda geçerlidir:

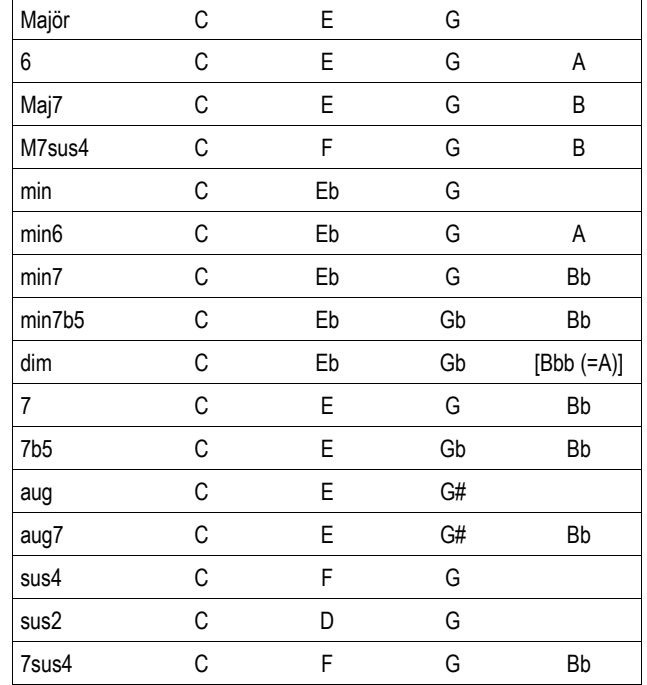

#### **Skeyl (Scalic) modu**

Armoniler, müzikal olaral doğru, diyatonik armoniler oluşturmak için anahtar ve skeyl bilgisine ihtiyaç duyarlar. Popüler müzikler tek bir skeyl kullanırlar, bu nedenle normalde skeyl bilgisini şarkınızın başına koyarsınız. "Scalic" armoniler, her giriş notası için özel armoniler notaları içerdiklerinden akorsal armonilerden daha değişkendir. Aşağıdaki illüstrasyon, seslendirme olarak do majör akor ve bir üçlü yukarısı seçilen bir do majör skeylinin armoni notalarını göstermektedir. Bir sonraki diyagramda skeyl armonilerinin akıllı olduğunu ve daha sıkı ses için ana sesi takip ettiğini görebilirsiniz.

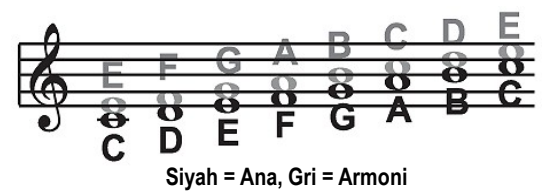

Harmony sayfası içinde "Smooth" diye bir parametre vardır. 100%'e ayarlı olduğunda armoni sesleri hataları dahil herşeyleriyle sizin giriş pitchinizi izler. 0%'a ayarlandığında armoniler, armoni sesinde pitch düzeltmesi gibi doğrudan skeylli armoni notalarına atlar. Smooth parametresini 0% ile 100% arasında ayarlamak, armoniler üzerinde değişken miktarlarda pitch düzeltmesi uygulamaya benzer. Ses prosesörü önceden programlanmış beş armoni skeyli içerir: üç majör ve bir özel. (Preset) Özel bir skeyl yada pitch haritası oluşturmak için sayfa 215'deki "Custom Voice Mapping" bölümüne bakın. Bazı şarkılarda tonu algılamak zor olabilir. Mesela "Sweet Home Alabama" şarkısı. Dinlerken ilk akora bakarak şarkı re tonunda diye düşünebilirsiniz ancak armoniler sol tonu ile daha uyumludur. İsterseniz şarkıyı ses prosesörü ile çalıştırmayı deneyerek kendiniz de dinleyebilirsiniz.

Skeyli ayarlamakta biraz pratik gerektirebilir. Skeylin kökü yada üçlüsüne odaklanmış bir şarkılarda üçlü majör ve üçlü minör skeyller arasında farkedilebilir bir fark olmayabilir. Bu, şarkının skeylin değiştirilmiş notalarından hiç birini içermemesinden kaynaklanır. Skeylin beşlisine odaklanmış bir melodide (Mi tonundaki si gibi) skeyller arasındaki farklar işaretlenir. Van Morrison'nun "Brown Eyed Girl" şarkısının (ton: mi, skeyl: majör, seslendirmeni üç yukarısı) "Sha Lala Lala... La Tee Daa" nakaratını her majör skeylle deneyip aralarındaki farkı dinleyin. Minör skeyl için ise Santana'nın "Evil Ways" şarkısını (ton: sol, skeyl: minör, seslendirmenin üç yukarısı) dinleyerek üç minör skeyl arasındaki farkların işaretlerine bakın.

Aşağıdaki tablo, verilen giriş notasının üçlü ve beşli yukarısını göstererek sekiz değişik skeyl arasındaki farkları belirtmektedir. "dy" armoni sesinin, ana ses pitchi değişmiş bir notaya değişene kadar önceki pitchini koruyacağını anlatır, yani "değişiklik yok" anlamına gelir.

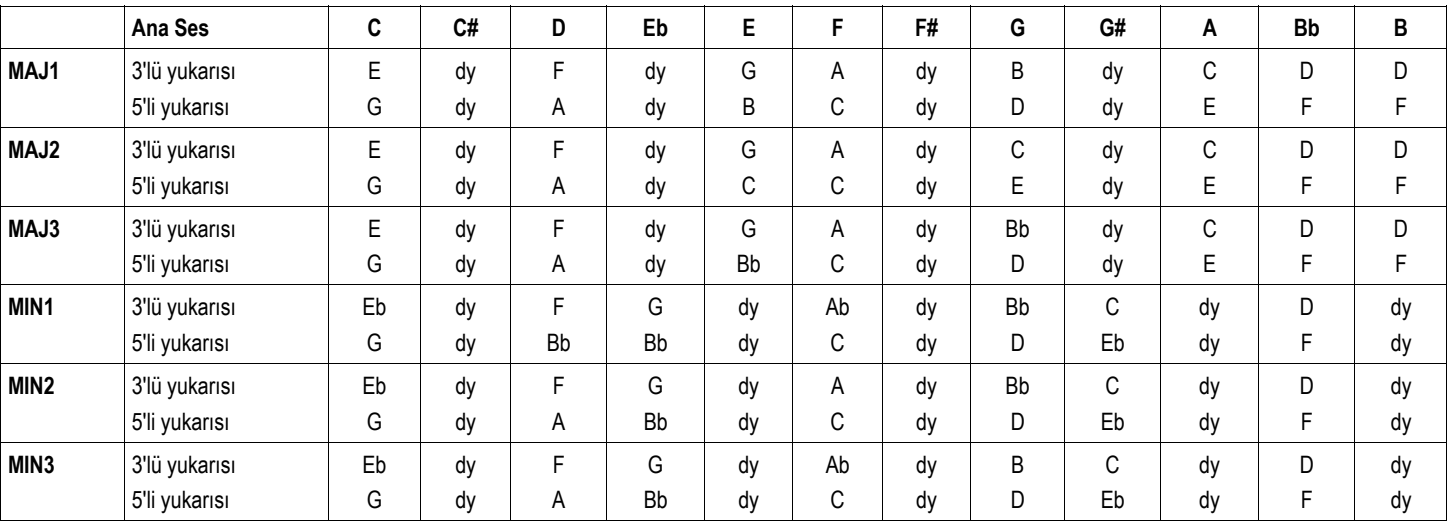

### **Diyatonik ve Kromatik**

Skeylsel ve akorsal armonileri diyatonik, shift armonileri kromatik olarak açıkladık ancak bunlar ne anlama gelir? Bir piyano klavyesine bakın. Orta do ve bir sonraki do arasında oniki tuş vardır. Bunların 7'si beyaz, 5'i siyah tuştur. Bu tuşların herbirinin bir sonraki tuşuyla yarım ton olmak üzere toplam 12 yarım ton fark vardır. Kromatik skeyl, diyatonik skeyllerden farklı olarak bu oniki tuşun hepsini kullanır. Bu nedenle sadece bir kromatik skeyl varken oniki majör, oniki minör (Do majör, Do# Majör, Re Majör vs.) diyatonik skeyl vardır.

Bu armoni açısından ne anlama gelir? Diyatonik skeyl armonileri sadece belirlenmiş skeyl yada akor içindeki notaları kullanabilir. Bu nedenle "üçlü yukarısındaki"armoni sesi ana sesin üç veya dört yarım ton yukarısı olurken, kromatik armonide her notanın dört yarım ton (majör 3'lü) yukarısında kalır.

Kromatik yada diyatonik skeyl kullanan üç farklı armoni modu vardır. *Shifting,* kromatik, 12 yarım ton skeyl kullanır, giriş pitchini sabit sayıdaki yarım tonlarla değiştirir.

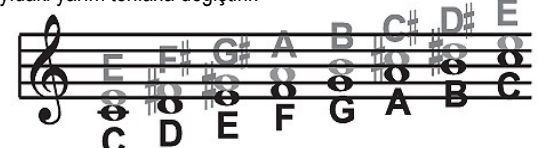

*Akorsal,* çoğu diyatonik skeylin kökü, üçlüsü, beşlisini ve bazen yedilisini kullanır , armoni sesini akordaki en yakın otaya götürür.

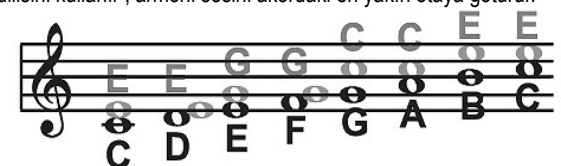

*Skeylsel,* çoğu diyatonik skeyli kullanır, armoni sesini skeyl içindeki en yakın notaya götürür.

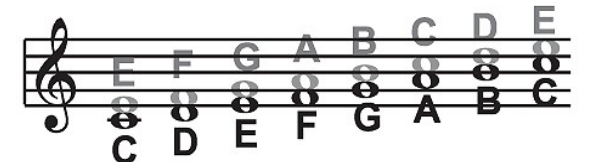

Teorinin yanında, mükemmel sesi yakalamanın en iyi yolunun ses prosesörünün mevcut armoni modlarıyla denemeler yapmak olduğunu unutmayın.

# **Media Edit Modu**

Media Edit modu dosyaları idare ettiğiniz yerdir. Bu edit ortamı mevcut işletim modunun üzerine gelir. (Style Play, Song Play, Sequencer, Sound Edit).

## **Depolama Aygıtları ve Dahili Hafıza**

## **Kullanılabilir depolama aygıtları**

Bir depolama aygıtı ile işlem yaparken dosyalar genellikle depolama aygıtı ve dahili hafıza arasında alınıp verilir. Aşağıdaki türlerdeki depolama aygıtlarını kullanabilirsiniz:

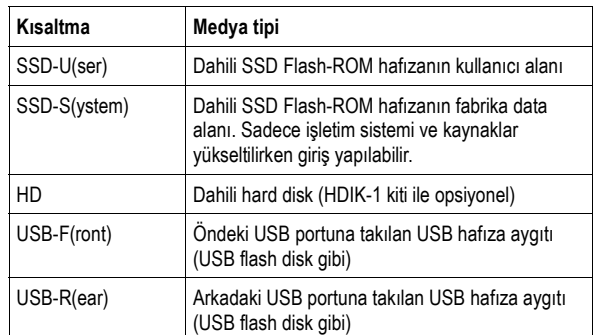

Çoğu media sayfalarının sol alt köşesinde görülebilen aygıt pop-up menüsü kullanılarak bir aygıt seçilebilir:

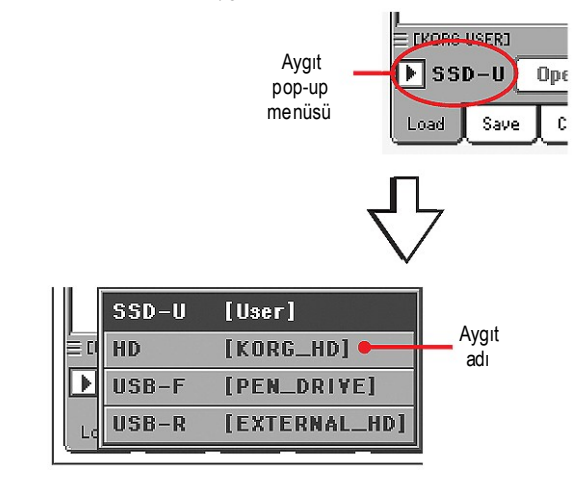

### **SSD konusunda**

SSD (Solid State Disk), enstrüman kapatıldığında bile içeriğini koruyan, değişken olmayan bir hafızadır. Aşağıdaki bölümlere ayrılmıştır:

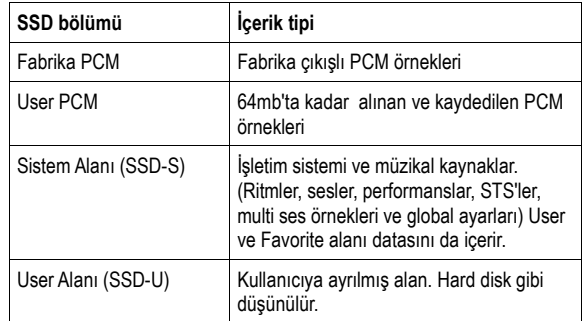

#### **SSD ve dahili RAM hafızası**

Enstrümanı açtıktan sonra SSD'nin sistem alanında bulunan tüm data RAM hafızasına transfer edilir. Bu hafıza değişkendir ve enstrüman kapatıldığında silinir.

Enstrümanı kapatmadan önce lütfen yeni ve değiştirilmiş şarkı yada ses örneği gibi bilgileri kaydedin.

## **Dosyaları Seçmek ve Seçimi İptal Etmek**

Ekranda bir dosya listesi görüldüğünde üzerine dokunarak bir öğeyi seçebilirsiniz. Seçili öğe gölgelendirilecektir.

Öğelerin seçimlerini aşağıdaki şekillerde iptal edebilirsiniz:

- Dosya listesinde boş herhangi bir yere dokunun. (Eğer mevcutsa)
- Aygıt pop-up menüsüne dokunun ve mevcut aygıtı tekrar seçin.

## **Dosya tipleri**

Aşağıdaki tablolar Pa800'ün kullanabileceği tüm dosya ve klasör tiplerini açıklamaktadır. Bunlar Pa800 üzerinde okuyabileceğiniz yada yazabileceğiniz dosyalardır.

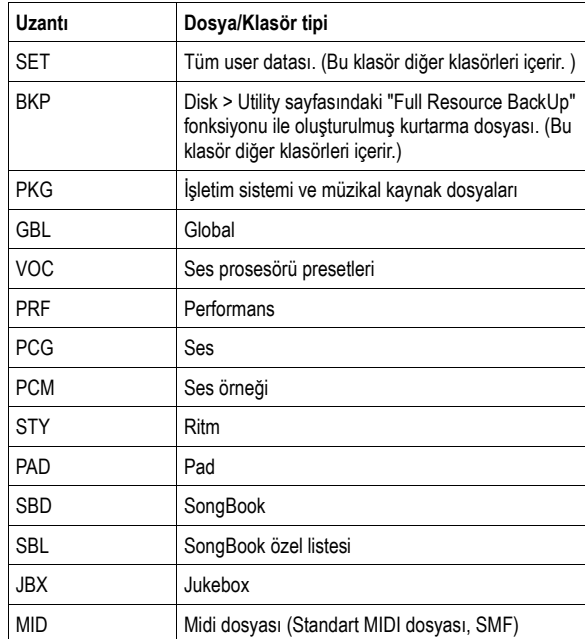

Pa800 ayrıca aşağıdaki dosya tiplerini de okuyabilir ancak yazamaz.

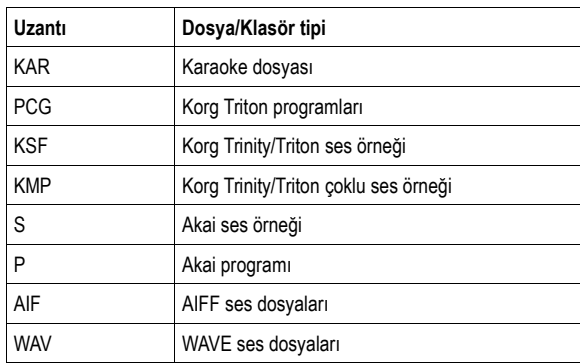

## **Medya Yapısı**

Her aygıt (ve dahili hafıza) dosyalar ve klasörler içerebilir. Pa800'deki data, enstrümanın hafızasında önceden kurulum yapılmış olmasından dolayı bilgisayardan yapı olarak daha katıdır. Aşağıdaki diyagram Pa800'ü global yapısını göstermektedir.

*Not: 1'den 17'ye ritm bankları (Fabrika ritmleri), media modunda sadece "Factory Style and Pad Protect" parametresi kapalıysa (bkz. sayfa 233) ve tek bir ritm bankı yükleniyor yada kaydediliyorsa görülebilir.*

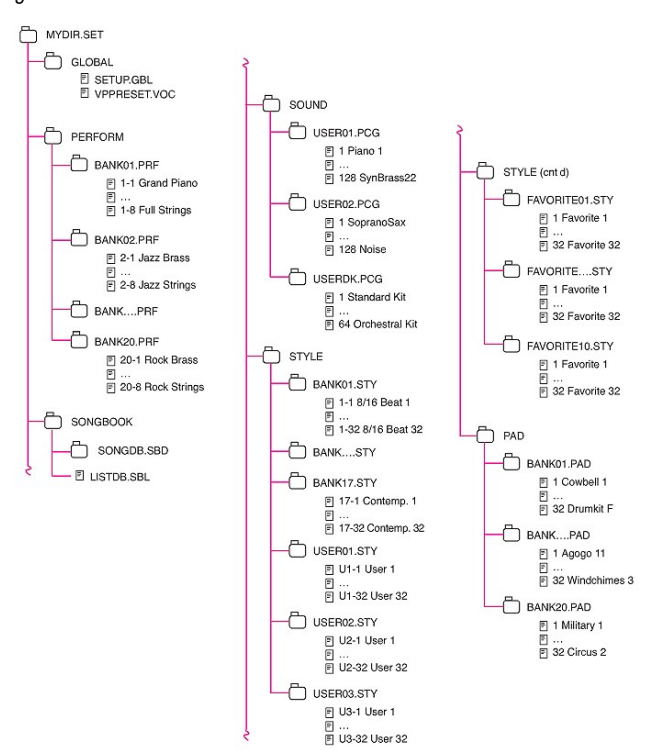

## **Ana sayfa**

Media Edit modunda ana sayfa yoktur. EXIT'e bastığınızda Media Edit modundan çıkarsınız ve Media Edit modunu çağırdığınız işletim moduna geri dönersiniz.

## **Sayfa yapısı**

Tüm edit sayfaları bazı temel elemanları paylaşır.

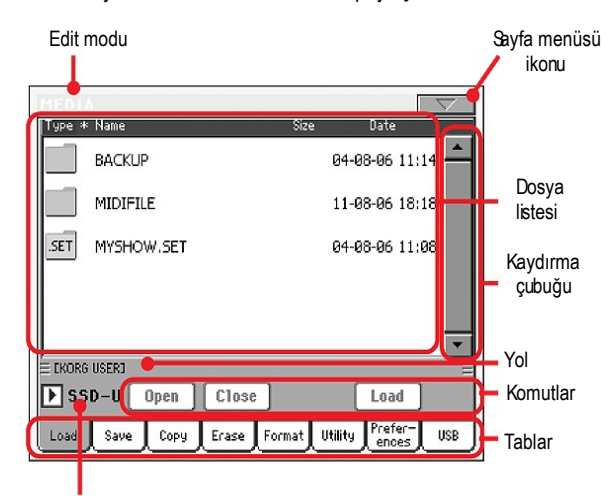

Aygıt pop-up menüsü

#### **Edit modu**

Bu enstrümanın Media modu içinde olduğunu gösterir.

#### **Sayfa menüsü ikonu**

Sayfa menüsünü açmak için bu ikona basın. (Bkz. sayfa 447 "Sayfa Menüsü").

### **Yol**

Ekranda mevcut klasörün tam yerini gösterir.

#### **Dosya listesi**

Bu alan seçilen aygıt içinde bulunan dosyaları ve klasörleri gösterir. Dosyaların diziliş sırasının neye göre olduğunu belirlemek için yukarıdaki başlıkları kullanabilirsiniz. Mesela "Name" (Ad) başlığına basarsanız liste alfebatik sıra ile dizilir. Mevcut dizilişi göstermek için seçili başlık kırmızı renk alır.

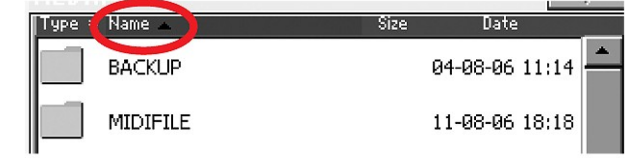

Kırmızı başlığa tekrar dokunursanız alfebatik diziliş aşağıdan yukarı ve yukarıdan aşağı olmak üzere değişir. Başlığın yanındaki küçük ok işareti seçili dizilişi gösterir.

Sayfa menüsündeki ilgili öğeler bu değişiklikleri otomatik olarak yansıtırlar. (Bkz. sayfa 236 "Ordered By Name" ve "Ordered By Type")

#### **Kaydırma çubuğu**

Listeyi kaydırmak için kaydırma çubuğunu kullanın. Küçükok işaretleri dokunmak listeyi kademeli olarak kaydırır, bara dokunmak ise sayfayı atlatır.

SHIFT'i basılı tutarken oklara basarak, önceki yada sonraki alfabetik bölüme yada dosya/klasör türüne atlanabilir. (Seçilen ekran dizilimine bağlı olarak).

#### **Aygıt pop-up menüsü**

Mevcut depolama aygıtlarından birini seçmek için bu menüyü kullanın.

#### **Komutlar**

Komutlar, bulundukları sayfaya bağlı olarak farklı görülebilir. Bu ilgili bölümlerde açıklanmıştır.

#### **Tablar**

Mevcut edit bölümünün edit sayfalarından birini seçmek için tabları kullanın.

## **Kullanım Araçları**

Bir Media sayfası içindeyken, dosyalar ve klasörler içinde arama yapmak için aşağıdaki komutları kullanabilirsiniz.

## **Kaydırma Çubuğu**

Bkz. yukarıdaki bölüm.

## **TEMPO/VALUE kontrolları**

Listeyi aşağı yada yukarı kaydırmak için bu kontrolları kullanın.

## **Aygıt pop-up menüsü**

Bkz .yukarıdaki bölüm.

## **Load/Save/Copy/Erase düğmesi**

Media işlemini yerine getirir.

## **Open düğmesi**

Seçilen klasör yada dosyayı açar ( ikonu ile başlayan isim).

#### **Close düğmesi**

Ana klasöre geri dönerek, mevcut klasörü yada dosyayı kapar.

## **Yükleme**

Bu sayfada dahili hafızaya (SSD ve RAM) harici bir aygıttan kullanıcı datası dosyaları (Performanslar, kullanıcı sesleri, kullanıcı ritmleri, SongBook, kullanıcı PCM'leri, Global) yükleyebilirsiniz.

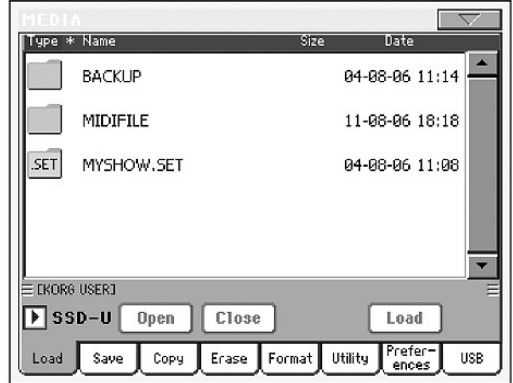

*Not: Bu sayfadayken, yalnızca yüklenmesine izin verilen data görülür. Tüm diğer dosyalar gizlenir.*

*Dikkat: PCM data ile bağlantılı olan sesleri içeren bir ''.SET'' klasörü yüklendiğinde, hafıza içindeki tüm mevcut PCM datası silinir. Klasörü yüklemeden önce bunları kaydedin.*

*Bir ".SET" dosyasının PCM datasını içerip içermediğini anlamak için, klasörü açın ve "PCM" klasörünü araştırın.*

*İpucu: Hafızadakileri silmeden yeni PCM datası yüklemek için sesleri tek tek yükleyin. bu mevcut datayı yenileriyle birleştirecektir.*

#### **Tüm kullanıcı datasının yüklenmesi**

Tek bir işlemle tüm kullanıcı datasını yükleyebilirsiniz.

- **1.** Harici bir aygıttan yükleme yapıyorsanız, aygıtı USB Host portlarından birine takın.
- **2.** Aygıt pop-up menüsünü kullanarak bir kaynak aygıt seçin. Aygıt seçildiğinde içeriği ekranda görülecektir.
- **3.** Aradığınız klasör başka bir klasörün içinde ise bir sonrakini seçin ve açmak için "Open" düğmesine basın.
- **4.** Yüklemek istediğiniz datayı içeren ''.SET'' klasörünü seçin ve seçimi onaylamak için "Load"'a basın.

 *Not: Harici aygıttan yüklenen çoğu data, hafıza içindeki mevcut data ile birleşir. Örnek olarak; eğer hüç USER ritm bankı (USER01,USER02,USER03) içinde data mevcutsa ve harici aygıt üzerinde yalnızca USER01 ritm bankı varsa, USER02 ve USER03 değişmeden kalırken, USER01 bank üzerine yazılır.*

 *Sonuç olarak, yüklediğiniz USER01 bankını ve eski USER02 ve USER03 banklarını içeren bir STYLE klasörüne sahip olursunuz.*

 *Dikkat: PCM data içeren bir ''.SET'' klasör yüklediğinizde, hafızadaki tüm PCM datası silinir. Bir "Save All" (tümünü kaydetme) işlemi sırasında (Bkz. "Tüm hafıza içeriğinin kaydedilmesi" sayfa 227) PCM seçeneğini seçerek, klasörü yüklemeden önce kaydedin.* 

 *Bir ".SET" dosyasının PCM datasını içerip içermediğini anlamak için, klasörü açın ve "PCM" klasörünü araştırın.*

### **Belirli bir tipte tüm datanın yüklenmesi**

Tek bir işlemle belirli bir türdeki tüm kullanıcı datasını yükleyebilirsiniz.

- **1.** Harici bir aygıttan yükleme yapıyorsanız, aygıtı USB Host portlarından birine takın.
- **2.** Aygıt pop-up menüsünü kullanarak bir kaynak aygıt seçin. Aygıt seçildiğinde içeriği ekranda görülecektir.
- **3.** Aradığınız klasör başka bir klasörün içinde ise bir sonrakini seçin ve açmak için "Open" düğmesine basın. Ana klasöre dönmek için "Close" düğmesine basın.
- **4.** Yüklemek istediğiniz datayı içeren ''.SET'' klasörünü seçin ve klasörü açmak için "Open"'a basın. Kullanıcı datası listesi görülecektir ( Global, performans, SongBook, sesler, ritmler...).

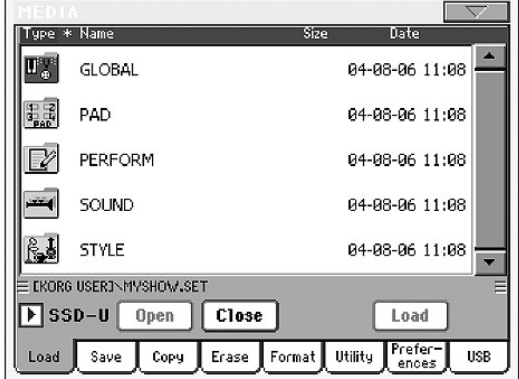

**5.** Yüklemek istediğiniz datayı içeren ''.SET'' klasörünü seçin ve seçimi onaylamak için "Load"'a basın.

 *Not: Harici aygıttan yüklenen çoğu data, hafıza içindeki mevcut data ile birleşir. Örnek olarak; eğer hüç USER ritm bankı (USER01,USER02,USER03) içinde data mevcutsa ve harici aygıt üzerinde yalnızca USER01 ritm bankı varsa, USER02 ve USER03 değişmeden kalırken, USER01 bank üzerine yazılır.*

 *Sonuç olarak, yüklediğiniz USER01 bankını ve eski USER02 ve USER03 banklarını içeren bir STYLE klasörüne sahip olursunuz.*

#### **Tek bir bankın yüklenmesi**

Tek bir işlemle kullanıcı datasının (kullanıcı sesleri, kullanıcı ritmleri, performanslar) tek bir bankını yükleyebilirsiniz. Bir bank bir STYLE SELECT yada PERFORMANCE/SOUND SELECT düğmesine adresleme yapar.

- **1.** Harici bir aygıttan yükleme yapıyorsanız, aygıtı USB Host portlarından birine takın.
- **2.** Aygıt pop-up menüsünü kullanarak bir kaynak aygıt seçin. Aygıt seçildiğinde içeriği ekranda görülecektir.
- **3.** Aradığınız klasör başka bir klasörün içinde ise bir sonrakini seçin ve açmak için "Open" düğmesine basın. Ana klasöre dönmek için "Close" düğmesine basın.
- **4.** Yüklemek istediğiniz datayı içeren ''.SET'' klasörünü seçin ve klasörü açmak için "Open"'a basın. Kullanıcı datası listesi görülecektir ( Global, performans, SongBook, sesler, ritmler...).

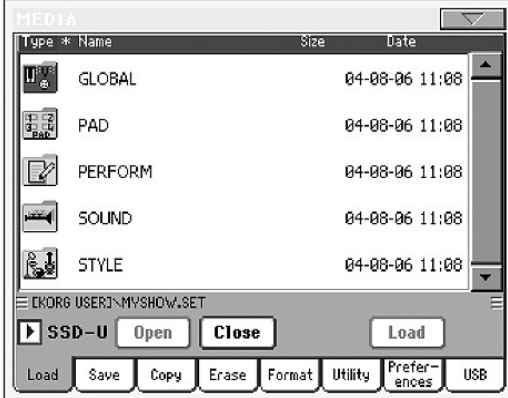

**5.** Yüklemek istediğiniz datayı içeren klasörü seçin ve klasörü açmak için Open'a basın. User banklarının (Favorite ritmler ile birlikte) bir listesi gelir.

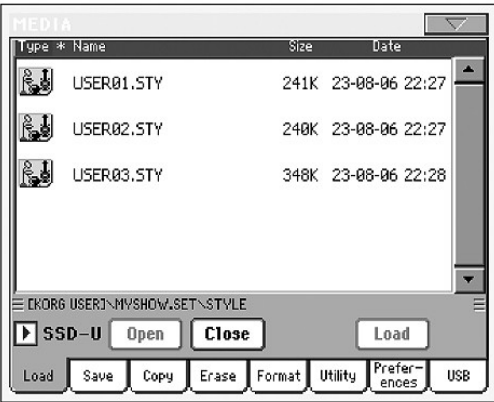

**6.** Aradığınız bankı seçin ve seçimi onaylamak için Load'a basın. Hafızadaki mevcut user banklarından (yada Favorite ritmlerden) birini seçebileceğiniz diyalog kutusu görülür.

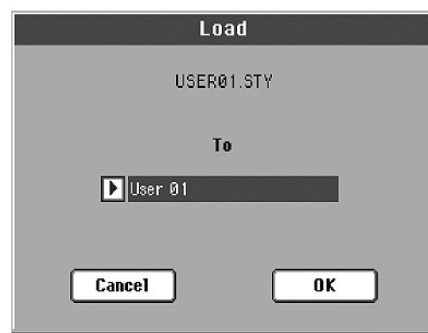

 Sayfanın üzerinde önceden seçilmiş olan ritm bankı, hafızadaki bank 1 (USER1 düğmesi) içine yüklenecektir. Hafızadaki mevcut ritmler silinecek ve üzerine yazılacaktır.

**7.** Hedef bankı seçin ve kaynak bankı yüklemek için OK'e basın.

 *Uyarı: Onayladıktan sonra bankta bulunan tüm kullanıcı datası silinir.* 

 *Not: Harici PCM örnekleri üzerine kurulmuş sesler yada drum kitler silindiğinde, Sampling modunun sayfa menüsünden "Delete" komutu kullanılarak kullanılmayan PCM örnekleri silinebilir. (Aksesuar CD'sindeki "Advanced Edit" bölümüne bakın.)*

 *Not: Bir ses bankı yüklüyorsanız ve bir yada birden fazla ses harici PCM örneği kullanıyorsa, bu örnekler otomatik olarak yüklenir. (Önceden hafızada değillerse)*

### **Tek bir öğenin yüklenmesi**

Tek bir işlemle tek bir kullanıcı (user) yada Favorite ritm öğesi yükleyebilirsiniz.

- **1.** Harici bir aygıttan yükleme yapıyorsanız, aygıtı USB Host portlarından birine takın.
- **2.** Aygıt pop-up menüsünü kullanarak bir kaynak aygıt seçin. Aygıt seçildiğinde içeriği ekranda görülecektir.
- **3.** Aradığınız klasör başka bir klasörün içinde ise bir sonrakini seçin ve açmak için "Open" düğmesine basın. Ana klasöre dönmek için "Close" düğmesine basın.
- **4.** Yüklemek istediğiniz datayı içeren ''.SET'' klasörünü seçin ve klasörü açmak için "Open"'a basın. Kullanıcı datası listesi görülecektir ( Global, performans, SongBook, sesler, ritmler...).

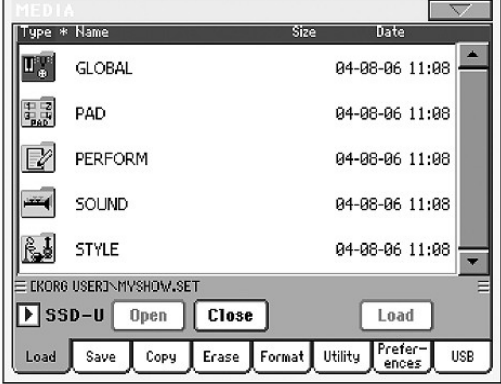

**5.** Yüklemek istediğiniz datayı içeren klasörü seçin ve klasörü açmak için Open'a basın. User banklarının (Favorite ritmler ile birlikte) bir listesi gelir.

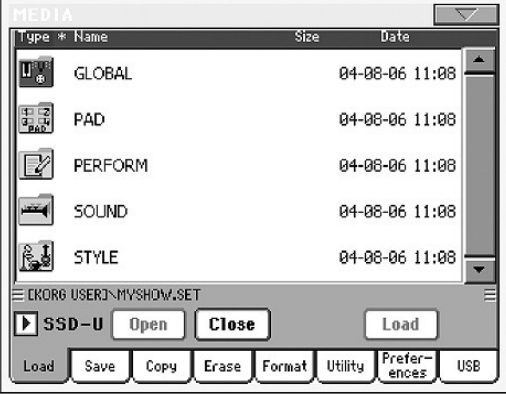

**6.** Aradığınız bankı seçin ve açmak için Open'a basın. Kullanıcı öğelerinin yada Favorite ritmlerin bir listesi gelir.

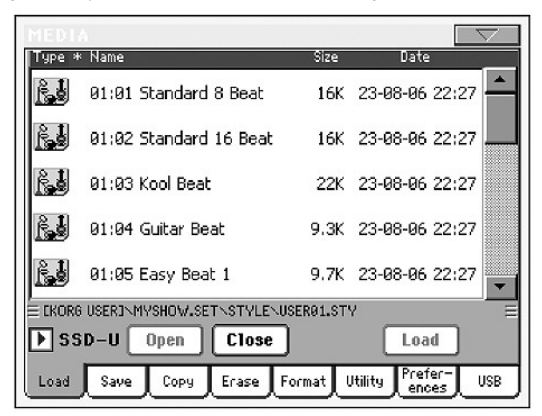

**7.** Aradığınız bankı seçin ve seçimi onaylamak için Load'a basın. Hafızadaki mevcut bölümlerden (yada Favorite ritmlerden) birini seçebileceğiniz diyalog kutusu görülür.

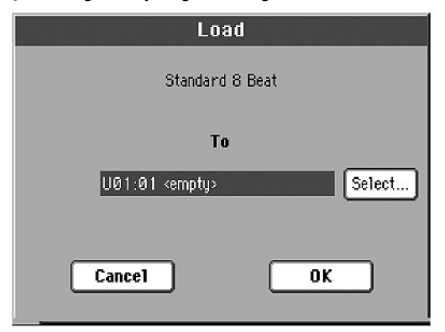

 Yukarıdaki diyalog kutusunda önceden seçilmiş ritm, hafızada U01 bankının 01 yerinde mevcut olacaktır. Hafızadaki mevcut ritmler silinecek ve üzerine yazılacaktır.

Boş bölümler <empty> olarak adlandırılmıştır.

**8.** Hedef bankı seçin ve kaynak bankı yüklemek için OK'e basın. *Uyarı: Onayladıktan sonra bankta bulunan tüm kullanıcı datası silinir.* 

 *Not: Harici PCM örnekleri üzerine kurulmuş sesler yada drum kitler silindiğinde, Sampling modunun sayfa menüsünden "Delete" komutu kullanılarak kullanılmayan PCM örnekleri silinebilir. (Aksesuar CD'sindeki "Advanced Edit" bölümüne bakın.)*

 *Not: Bir ses bankı yüklüyorsanız ve bir yada birden fazla ses harici PCM örneği kullanıyorsa, bu örnekler otomatik olarak yüklenir. (Önceden hafızada değillerse)*

#### **Pa1X datasının yüklenmesi**

Pa1X datalarını Pa800 datasını yüklediğiniz şekilde yükleyebilirsiniz. Efekt parametrelerinde ufak değişiklikler olabilir. Ayrıca, ses armonisinin Pa800'de 3'ken, Pa1X'te 4 olduğunu unutmayın. Ses prosesörü bölümünde bazı parametreler eksiktir.

Aynı zamanda, pekçok Pa800 datası Pa1X tarafından okunabilir. Ancak şunları unutmamanız gerekir:

- Pa800, Pa1X'te olmayan daha geniş bir efekt yelpazesine sahiptir.
- SongBook farklı içerik ve diziliş nedeniyle başka ritmlere işaret edecektir.

#### **Pa80/60 datalarının yüklenmesi**

Pa1X datalarını Pa800 datasını yüklediğiniz şekilde yükleyebilirsiniz. Aradaki tek fark "SOUND" dosyasının Pa80/60'de "PROGRAM" olarak adlandırılmasıdır. Bu nedenle Pa80/60 disklerinden ses yüklemek için aşağıdaki işlemleri yapmanız gerekir:

- .SET dosyası yüklemeden önce "PROGRAM" dosyasını bir bilgisayar kullanarak "SOUND" olarak olarak yeniden adlandırın yada
- Önce .SET dosyasını yükleyin, sonra ayrıca "PROGRAM" dosyasından .PCG dosyasını yükleyin.

#### **i-Serisi datalarının yüklenmesi**

Pa800, eski i–serisi modellerinin ritmleri ile uyumludur. Bunları Pa800 datasıymış gibi yükleyebilirsiniz.

- **1.** USB aygıtı içine eski i serileri datasını yükleyin yada Pa800'ün içindeki dahili SSD-U bölümüne transfer edin.
- **2.** Media moduna gitmek için MEDIA'ya basın. Gerektiğinde Load sayfasını seçin.
- **3.** Load sayfasındayken, aygıt pop-up menüsünden i serisi datasının bulunduğu aygıtı seçin.
- **4.** Bir i30 dosyasını okuyorsanız, ''.SET'' klasörü seçin ve ekrandaki Open düğmesine basın.
- **5.** ''.STY'' klasörü seçin.
- **6.** Bu noktada, tüm ''.STY'' klasörü yükleyebilir yada tek bir ritm seçmek için klasörü açabilirsiniz.

● Tüm klasörü yüklemek için, ekrandaki Load düğmesine basın. Bu klasör 16 ritmden daha fazlasını içeriyorsa, bunlar USER banklar yada FAVORITE ritm bankları içine ard arda yüklenecektir, aksi taktirde hafızadaki üç USER ritm bankından birini seçmek için hazır olacaksınız. Hedef bank seçildiğinde, bankı yüklemek içine Load' a basın. "Are you sure?" mesajı görülecektir. Onaylamak için OK' e yada iptal etmek için Cancel' e basın.

● Tek bir ritm yüklemek için, ''.STY'' klasörü açmak üzere ekrandaki Open' a basın. Bu noktada bir çevrim işlemi başlayacağından, işlemin tamamlanması için birkaç saniye bekleyin. Yüklemek için ritmi seçin, daha sonra Load' a basın. Hafıza içinde bir hedef bir bölge seçmek için hazır olacaksınız. Hedef bölgeyi seçtiğinizde, ritmi yüklemek için Load'a basın.Are you sure/Emin misiniz? mesajı görünecektir.Onaylamak için OK'e yada iptal etmek için Cancel'e basın.

 *Not: Bir i30 dosyasından bütün bir ''.SET'' klasörünü yüklemek uzun zaman alabilir. Bir anda tek bir ritm bankı yada tek bir ritmi yüklemenizi öneririz.*

- **7.** Style Play moduna geçin ve yüklenen ritmlerden birini seçin. Tempoyu ayarlayın, daha sonra ritm performansına değişiklikleri yazmak için Write Current Style Performance'yi seçin. Onaylamak için iki kez OK' e basın.
- **8.** Seslerdeki farklılıktan dolayı, Pa800 içine yüklemiş olduğunuz eski ritmler üzerinde bazı ayarlamalar yapmak zorunda kalabilirsiniz. (Ses, Volume, Pan, Tempo, Drum Mapping, Wrap Around değişiklikleri....).
- **9.** Ritm trakları etkin hale getirmek için, "Original Style Sounds" parametresinin işaretli olmadığından emin olun. (Bkz. sayfa 84).
- **10.**Y eniden ritm performansını kaydedin. Ritm performansına değişiklikleri yazmak için "Write Current Style Performance"'yi seçin. Onaylamak için OK' e basın.

## **Save**

Bu sayfada bir depolama aygıtına (hard disk yada USB disk gibi) dahili hafızadan kullanıcı datası kaydedebilirsiniz. Dahili hafızanın tek tek dosyalarını, banklarını yada tüm kullanıcı dosyalarını kaydedebilirsiniz. (SSD alet gibi).

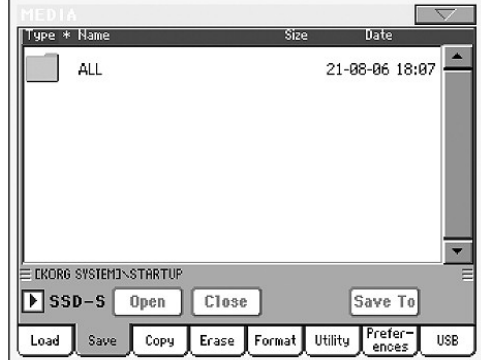

*Not: Bu sayfadayken, yalnızca kaydedilen data görülür. Diğer dosyalar gizlenir.*

Aşağıda dahili hafıza içindeki çeşitli dosya tipleri görülmektedir:

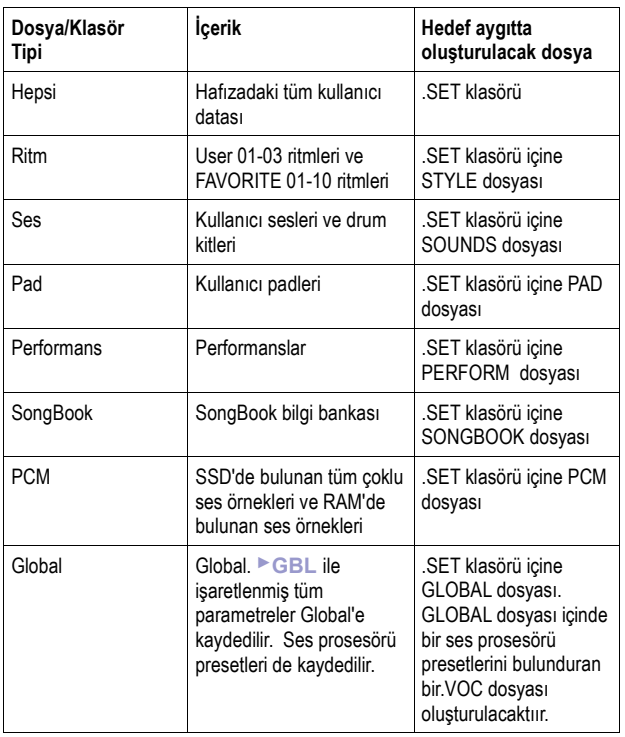

## **Tüm hafıza içeriğinin kaydedilmesi**

Tek bir işlemle tüm hafıza içeriğini kaydedebilirsiniz.

- **1.** Harici bir aygıttan kayıt yapıyorsanız, aygıtı USB portlarından birine takın.
- **2.** Dahili hafızanın tüm içeriği ( '' All '' ) görünür durumdadır. Bunu seçin ve seçimi onaylamak için Save 'e basın. Hedef aygıtın dosya listesi görülecektir.

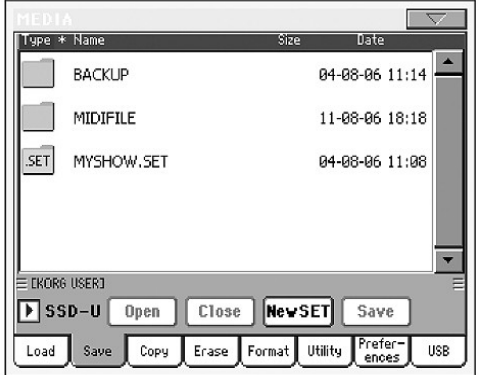

- **3.** Eğer gerekliyse, aygıt pop-up menüsünü kullanarak farklı bir hedef aygıt seçin. Hedef aygıt seçildiğinde, bunun içeriği ekranda görülecektir.
- **4.** Bu noktada:
	- New SET düğmesine basın ve yeni bir ''.SET '' klasörü oluşturun. (Bkz. "Yeni bir .SET klasör oluşturulması"sayfa 229.)
	- Veya mevcut bir '' .SET '' klasörünü seçin.
- **5.** Onaylamak için Save'e basın. Datanın tipini seçmenizi sağlayan diyalog kutusu görülür:

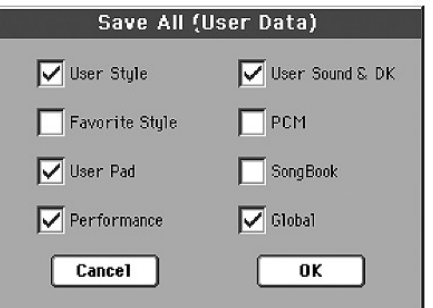

 Diyalog kutusunun üzerinde aygıta kaydetmek istediğiniz tüm data türlerini işaretleyin.

**6.** Onaylamak için OK'e, iptal etmek için Cancel'e basın.  *Dikkat. Onaydan sonra, hedef klasörde seçilen türdeki tüm bilgiler silinir.*

## **Belirli bir türdeki tüm datanın kaydedilmesi**

Yukarıdakine ilave olarak,adreslenen klasörü seçerekten belirli bir tipteki tüm datayı save edebilirsiniz.

- **1.** Harici bir aygıttan kayıt yapıyorsanız, aygıtı USB portlarından birine takın.
- **2.** Dahili hafızanın tüm içeriği ( '' All '' ) görünür durumdadır. Bunu seçin ve açmak için Open'a basın. Kullanıcı datası türlerinin bir listesi belirecektir. (Her tür ayrı bir klasördedir.)

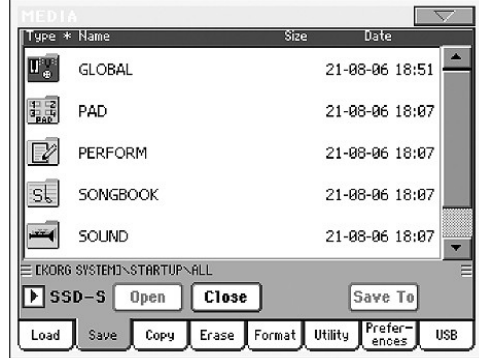

**3.** Kaydetmek istediğiniz data türünü içeren klasörü seçin ve seçimi onaylamak için "Save To"'ya basın. Hedef aygıtın dosya listesi görülecektir.

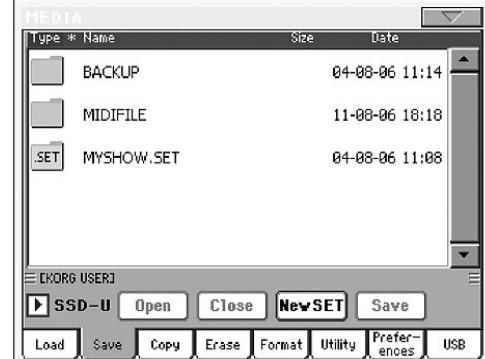

- **4.** Eğer gerekliyse, aygıt pop-up menüsünü kullanarak farklı bir hedef aygıt seçin. Hedef aygıt seçildiğinde, bunun içeriği ekranda görülecektir.
- **5.** Bu noktada:
	- New SET düğmesine basın ve yeni bir ''.SET '' klasörü oluşturun. (Bkz. "Yeni bir .SET klasör oluşturulması"sayfa 229.)
	- Veya mevcut bir '' .SET '' klasörünü seçin.

 *Dikkat. Onaydan sonra, hedef klasörde seçilen türdeki tüm bilgiler silinir.*

### **Tek bir bankın kaydedilmesi**

Tek bir işlemle tek bir user bankını kaydedebilirsiniz. Bir bank enstrümanın kontrol paneli üzerindeki bir düğme ile çağrılabilir. (Mesela STYLE bölümünün bir düğmesi ile).

- **1.** Harici bir aygıttan kayıt yapıyorsanız, aygıtı USB portlarından birine takın.
- **2.** Dahili hafızanın tüm içeriği ( '' All '' ) görünür durumdadır. Bunu seçin ve açmak için Open'a basın. Kullanıcı datası türlerinin bir listesi belirecektir. (Her tür ayrı bir klasördedir.)

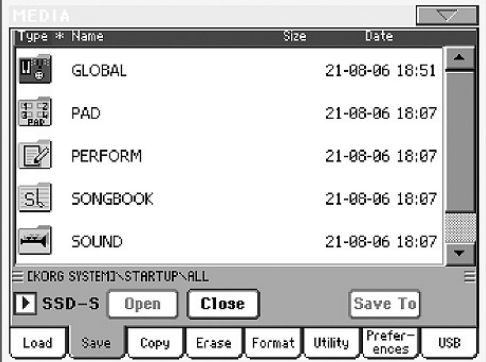

**3.** Kaydetmek istediğiniz data türünü içeren klasörü seçin ve açmak için "Open"'a basın. Mevcut bankların bir listesi görülecektir.

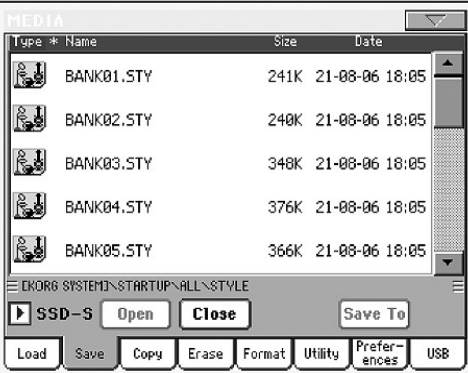

**4.** Kaydetmek istediğiniz bankı seçin ve seçimi onaylamak için "Save To"'ya basın. Hedef aygıtın dosya listesi görülecektir.

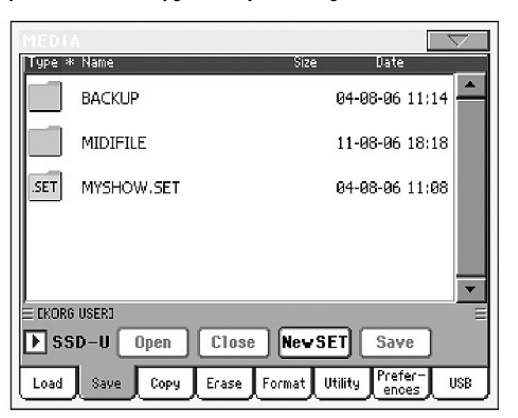

- **4.** Eğer gerekliyse, aygıt pop-up menüsünü kullanarak farklı bir hedef aygıt seçin. Hedef aygıt seçildiğinde, bunun içeriği ekranda görülecektir.
- **5.** Bu noktada:
	- New SET düğmesine basın ve yeni bir ''.SET '' klasörü oluşturun. (Bkz. "Yeni bir .SET klasörü oluşturulması"sayfa 229.)
	- Veya mevcut bir '' .SET '' klasörünü seçin ve onaylamak için Save'a basın.

**7.** Klasör içindeki mevcut user (yada Favorite ritm) bölümlerinden birini seçmenizi isteyen bir diyalog kutusu gelir:

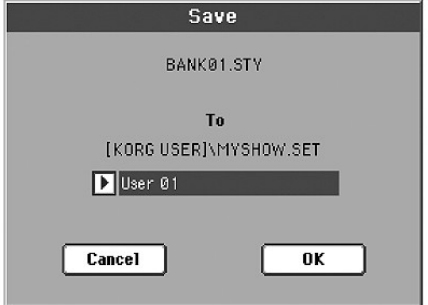

 Yukarıdaki diyalog kutusunda daha önceden seçilmiş ritm bankları seçili klasör içinde User 01'e kaydedilecektir. (USER1 düğmesine bağlantılı olarak) Üç user bankı mevcuttur.

**8.** Onaylamak için OK'e, iptal etmek için Cancel'e basın.  *Dikkat. Onaydan sonra, hedef klasörde seçilen türdeki tüm bilgiler silinir.*

#### **Tek bir öğenin kaydedilmesi**

Tek bir işlemle tek bir user öğesini kaydedebilirsiniz.

- **1.** Harici bir aygıttan kayıt yapıyorsanız, aygıtı USB portlarından birine takın.
- **2.** Dahili hafızanın tüm içeriği ( '' All '' ) görünür durumdadır. Bunu seçin ve açmak için Open'a basın. Kullanıcı datası türlerinin bir listesi belirecektir. (Her tür ayrı bir klasördedir.)

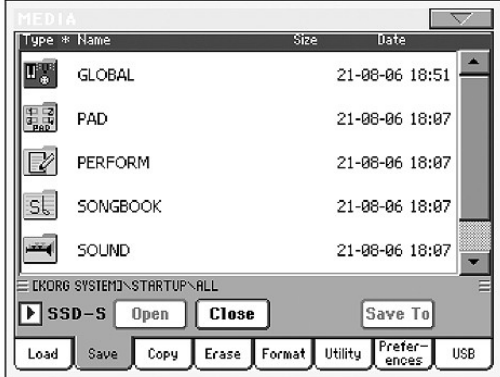

**3.** Kaydetmek istediğiniz data türünü içeren klasörü seçin ve açmak için "Open"'a basın. Mevcut bankların bir listesi görülecektir.

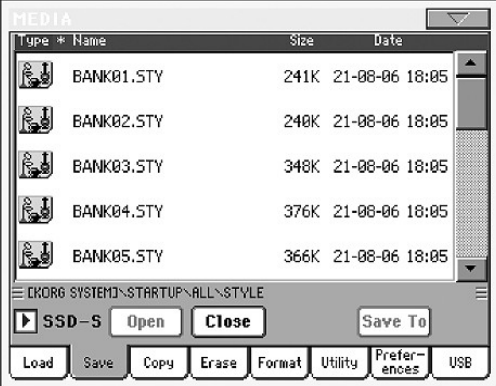

**4.** İstediğiniz bankı seçin ve dosyalara ulaşmak için "Open"'a basın.

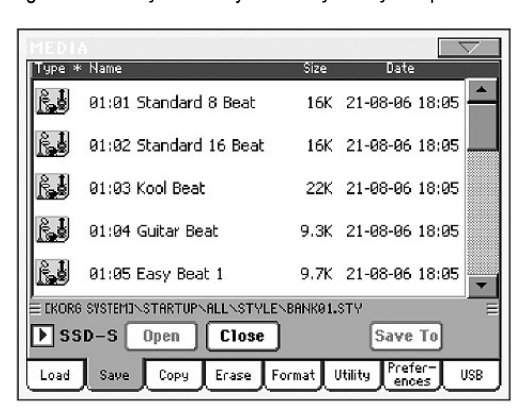

**5.** Kaydetmek istediğiniz dosyayıseçtikten sonra seçimi onaylamak için "Save To"'ya basın. Hedef aygıtın dosya listesi görülecektir.

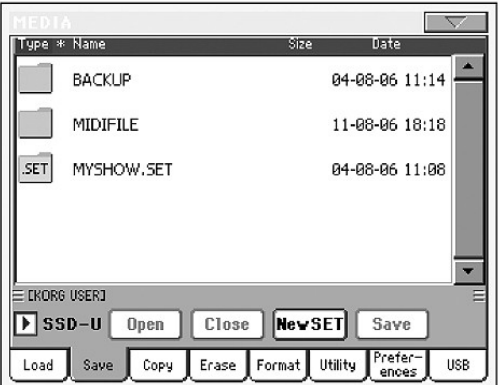

- **6.** Eğer gerekliyse, aygıt pop-up menüsünü kullanarak farklı bir hedef aygıt seçin. Hedef aygıt seçildiğinde, bunun içeriği ekranda görülecektir.
- **7.** Bu noktada:
	- New SET düğmesine basın ve yeni bir ''.SET '' klasörü oluşturun. (Bkz. "Yeni bir .SET klasörü oluşturulması"sayfa 229.)
	- Veya mevcut bir '' .SET '' klasörünü seçin ve onaylamak için Save'a basın.
- **8.** Klasör içindeki mevcut user (yada Favorite ritm) bölümlerinden birini seçmenizi isteyen bir diyalog kutusu gelir:

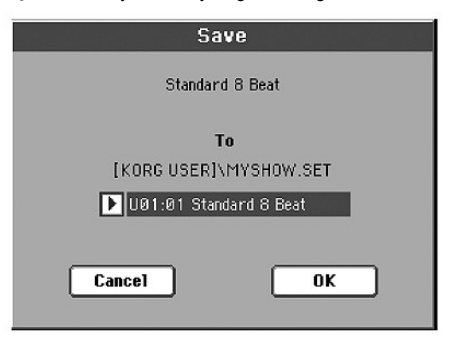

- Yukarıdaki diyalog kutusunda daha önceden seçilmiş ritm U 01 içinde 1'e kaydedilecektir. (USER1 düğmesine bağlantılı olarak) Üç user bankı mevcuttur.
- **9.** Onaylamak için OK'e, iptal etmek için Cancel'e basın.  *Dikkat. Onaydan sonra, hedef klasörde seçilen türdeki tüm bilgiler silinir.*

## **Yeni bir '' .SET '' klasör oluşturulması**

Pa800 tescilli datası ''.SET'' uzantılı olarak özel klasör içine kaydedilmelidir. Bu özel klasörler normal klasörler içine kaydedilebilirler.

Kaydedilirken, mevcut ''.SET'' klasörleri üzerine kaydedilebilir yada bu türde yeni bir klasör oluşturulabilir. .Aşağıda bunun nasıl yapılacağı açıklanmıştır:

**1.** Hedef aygıtın klasörü ekran üzerinde görüldüğünde, dosya listesi altındaki düğmeler arasında ''New SET'' düğmesi görülür.

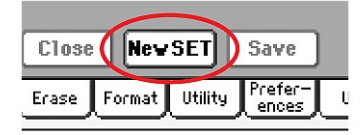

**2.** New SET düğmesine basın. Yeni ''.SET'' klasörü için isim girmenizi isteyen bir diyalog kutusu görülecektir.

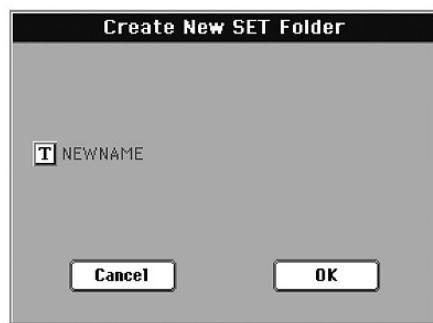

- **3.** Text Edit penceresini açmak için **T**(Text Edit) düğmesine basın. Sonra onaylamak için OK'e basın ve Text Edit penceresini kapatın.
- **4.** Yeni klasörü oluşturmak için OK'e basın ve diyalog kutusundan çıkın.

## **Copy**

Bu sayfada tek dosyaları, tüm klasörleri ( normal yada .SET klasörler) yada normal bir klasörün içeriğini aynı aygıt içinde yada bir aygıttan farklı bir aygıta kopyalayabilirsiniz.

Kopyalama işlemi sırasında data yapısının bütünlüğünü korumak için, ''.SET'' klasörlerini açıp içeriğinden sadece bir dosyayı

kopyalayamazsınız. Yalnızca normal klasörleri açıp içeriğine bakabilirsiniz.

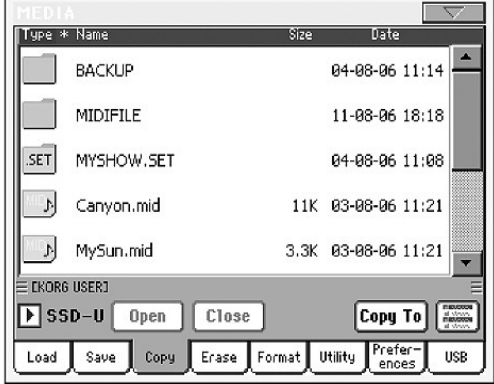

#### **Bütün bir klasör içeriğinin kopyalanması**

Klasör ekranda açıkken herhangi bir seçim yapılmamışsa, klasörün kendisini kaydetmeden klasörün içeriğini kopyalabilirsiniz.

*Not: Kopyalama sırasında, bir ''.SET'' klasörünü açamazsınız ancak herhangi bir normal klasörü açabilirsiniz.*

- **1.** Harici bir aygıttan kayıt yapıyorsanız, aygıtı USB portlarından  *birine takın.*
- **2.** Aygıt popup menüsünü açarak hedef aygıtı seçin.
- **3.** Aradığınız klasör başka bir klasörün içinde ise, sonrakini seçin ve açmak için Open düğmesine basın. Ana klasöre geri dönmek için Close düğmesine basın.
- **4.** Kopyalanacak datayı seçin:
	- Bir klasör kopyalamak için, kopyalamak istediğiniz klasörü seçin.
	- Mevcut klasörün içeriğini kopyalamak için, klasörün kendini kopyalamadan ekrandan herhangi bir şey seçmeyin.
- **5.** Onaylamak için Copy To'ya basın. Hedef aygıt görülür.  *Not: Seçilen aygıt mevcut değilse "Device Not Found or unknown format" görülecektir. Otomatik olarak farklı bir aygıt seçilir..*
- **6.** Eğer gerekliyse, aygıt pop-up menüsünü kullanara, hedef aygıtı seçin.
- **7.** Farklı bir klasör seçmek istediğinizde, klasörler arasında gezinmek için Open ve Close düğmelerini kullanın.
	- Mevcut normal bir klasör (.SET klasör değil) içine kopyalamak için o klasörü seçin.
	- Mevcut klasör içine kopyalamak için, herhangi bir şey seçmeyin.
- **8.** Hedef seçildiğinde, Copy'e basın.

 Kaynak dosya ile aynı ada sahip bir dosya varsa "Overwrite" diyalog kutusu görülür. (Bkz. sayfa 231'deki "Mevcut dosyalar yada klasörlerin üzerine yaymak" konusu)

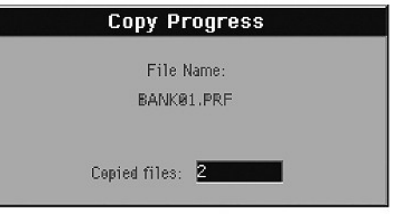

## **Tek bir dosya yada klasörün kopyalanması**

Normal bir klasörden farklı bir klasöre tek bir dosya kopyalayabilirsiniz. Dosya kök klasörde (aygıttaki en üst düzey klasör) yada normal bir dosya içinde bulunmalıdır. Bir ''.SET'' klasöründen tek tek dosya kopyalayamazsınız.

- **1.** Harici bir aygıttan kayıt yapıyorsanız, aygıtı USB portlarından  *birine takın.*
- **2.** Aygıt popup menüsünü açarak hedef aygıtı seçin.
- **3.** Kopyalamak istediğiniz dosyayı içeren klasörü seçin ve açmak için Open düğmesine basın. Önceki klasör seviyesine geri dönmek için Close düğmesine basın.
- **4.** Kopyalanacak dosyayı içeren klasörü açmak için Open'a basın.
- **5.** Kopyalanacak dosyayı seçin ve bu seçimi onaylamak için Copy To' ya basın. Hedef araç görülür.  *Not: Seçilen aygıt mevcut değilse "Device Not Found or unknown format" görülecektir. Otomatik olarak farklı bir aygıt seçilir..*
- **6.** Eğer gerekliyse, aygıt pop-up menüsünü kullanara, hedef aygıtı seçin.
- **7.** Ekranda hedef araç içeriği görüldüğünde hedef klasörü seçin. Bir klasörü açmak için Open'a, kapamak için Close'a basın.
- **8.** Hedef seçildiğinde, Copy'e basın.

 Kaynak dosya ile aynı ada sahip bir dosya varsa "Overwrite" diyalog kutusu görülür. (Bkz. aşağıdaki "Mevcut dosyalar yada klasörler üzerine yazma" konusu)

## **Birden fazla dosya seçmek**

Media modunun Copy ve Erase sayfalarındayken işlem yapmadan önce çeşitli dosyaları ve klasörleri seçebilirsiniz. Dosya yada klasörler ardışık olarak (mesela sıra halinde) yada ardışık olmadan (mesela ortadaki dosya yada klasörler ile birlikte) seçilebilirler.

Dosyaları ardışık yada ardışık olmadan seçmek için, sayfa komut düğmelerinin sağındaki Mode düğmesini kullanarak SHIFT düğmesi için bir seçenek seçin:

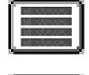

 Dosyaları ardışık olarak )mesela sıra halinde) seçmek için bu seçeneği kullanın.

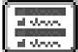

 Dosyaları ardışık olmadan (mesela ortadaki dosya yada klasörler ile birlikte) seçmek için bu seçeneği kullanın.

#### **Ardışık olarak daha çok dosya yada klasör seçmek için:**

- **1.** Mode düğmesine basın ve SHIFT düğmesi için **seceneğini** kullanın.
- **2.** Seçilecek ilk dosya yada klasörü seçin.
- **3.** SHIFT düğmesine basın ve basılı tutun.
- **4.** Seçilecek son dosya yada klasörü seçin.
- **5.** SHIFT düğmesini bırakın.

#### **Ardışık olmadan daha çok dosya yada klasör seçmek için:**

- **1.** Mode düğmesine basın ve SHIFT düğmesi için  $\boxed{=}$  seceneğini kullanın.
- **2.** Seçilecek ilk dosya yada klasörü seçin.
- **3.** SHIFT düğmesine basın ve basılı tutun.
- **4.** Seçilecek ikinci dosya yada klasörü seçin.
- **5.** SHIFT düğmesini kullanarak seçilecek diğer dosya ve klasörleri secin.
- **6.** SHIFT düğmesini bırakın.

#### **Dosya yada klasörün seçimini kaldırmak için:**

- **●** Herşeyin seçimini kaldırmadan bir yada birden fazla dosya yada klasörün seçimini kaldırmak için, SHIFT'i basılı tutun ve seçimi kaldırılacak dosya yada klasöre dokunun.
- Herşeyin seçimini kaldırmak için başka bir dosya yada klasör seçin. Seçilmiş tüm dosya ve klasörlerin seçimi kaldırılacaktır.

#### **Mevcut dosya yada klasörlerin üzerine yazmak**

Dosyaları kopyalarken, hedef aygıtta kaynak element ile aynı isme sahip olan bir dosya yada klasör bulunabilir. Bu durumda Pa800 size üzerine yazmak isteyip istemediğinizi soracaktır.

Aynı isimde bir dosya yada klasör olduğunda aşağıdaki diyalog kutusu gelir:

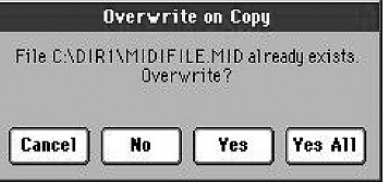

- Cancel İşlem iptal edilir.
- No Dosya yada klasörün üzerine yazılmaz. Kaynak dosya yada klasör kopyalanmaz. İşlem diğer dosyalar ve klasörler ile devam eder.
- Yes Dosya yada klasörün üzerine yazılır. Prosedür diğer dosya ve klasörler ile devam eder.
- Yes All Dosya yada klasörün üzerine yazılır. Sonradan gelen kaynak ile aynı isimli dosyalar bu diyalog kutusu tekrar açılmadan üzerlerine yazılanlar ile değiştirilirler.

## **Erase**

Erase fonksiyonu aygıtlardan dosyaları ve klasörleri silmenizi sağlar.

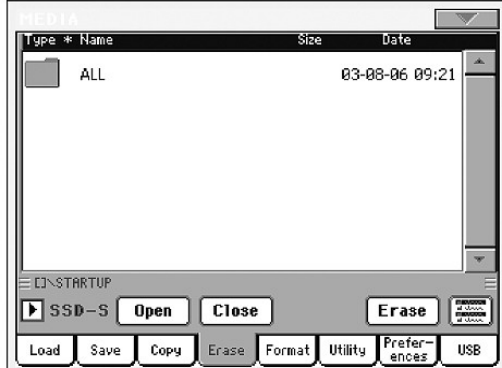

Erase/Silme fonksiyonu ile, dahili hafızadaki (SSD-S aygıtı) dosyaları seçebilecek ve silebileceksiniz. Ancak, işletim sistemi tarafından kullanılan klasörleri dahili hafızadan silemezsiniz.

#### **Silme prosedürü**

- **1.** Eğer bir harici bir aygıttan siliyorsanız, aygıtı USB portlarından birine takın.
- **2.** Eğer gerekliyse, aygıt pop-up menüsünü kullanara, hedef aygıtı secin.
- **3.** Aradığınız klasör başka bir klasörün içinde ise, sonrakini seçin ve açmak için Open düğmesine basın. Ana klasöre geri dönmek için Close düğmesine basın.
- **4.** Silinecek dosyayı yada klasörü seçin.
- **5.** Seçilen öğeyi silmek için Erase'e basın. Silme işlemi sırasında işlemin durumunu gösteren bir diyalog kutusu görülür.

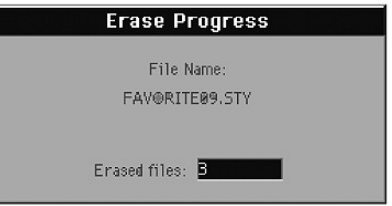

#### **Birden fazla dosya seçimi**

Aynı anda birden fazla dosya yada klasörü nasıl sileceğiniz konusunda sayfa 230'daki "Birden fazla dosya seçmek" bölümüne bakabilirsiniz.

## **Format**

Format fonksiyonu bir aygıtı hazır hale getirir. Pa800 MS-DOS destekli aygıt formatı kullanır.

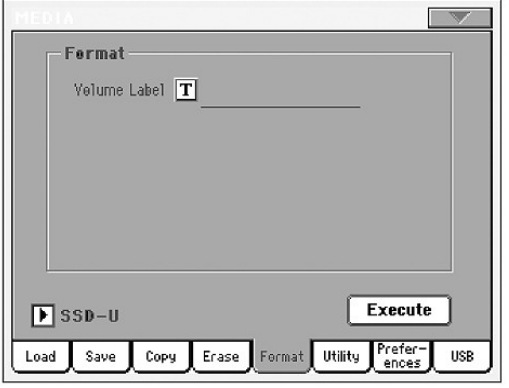

*Dikkat: Bir aygıtı formatladığınızda, içindeki tüm bilgiler silinecektir.*

#### **Volume Label**

Formatlanacak aygıta bir isim vermek için bu parametreyi kullanın. Text Edit penceresini açmak için **T**(Text Edit) düğmesine basın. İsmi girin ve onaylamak için OK'e basarak Text Edit penceresini kapatın.

#### **Execute düğmesi**

Bu sayfadaki tüm seçenekleri ayarladıktan sonra format komutunu harekete geçirmek için bu düğmeye basın.

### **Format prosedürü**

Bir aygıtı şu şekilde formatlayabilirsiniz:

- **1.** Eğer bir harici bir aygıtı formatlıyorsanız, aygıtı USB portlarından birine takın.
- **2.** Formatlama işlemini onaylamak için ekrandaki Execute düğmesine basın.
- **3.** Ekranda "If you confirm, all data in the media will be lost. Are you sure?" (Onaylarsanız aygıttaki tüm bilgiler kaybolacaktır. Emin misiniz?) mesajı görülür. Onay için Yes'e, iptal için No'ya basın. *Not: Hard disk yada harici USB aygıtını formatlarken yanlışlıkla data kaybı olmasını engellemek için ayrıca bir uyarı görülür.*

## **Utility**

Bu sayfa bir takım backup uygulamasını içerir.

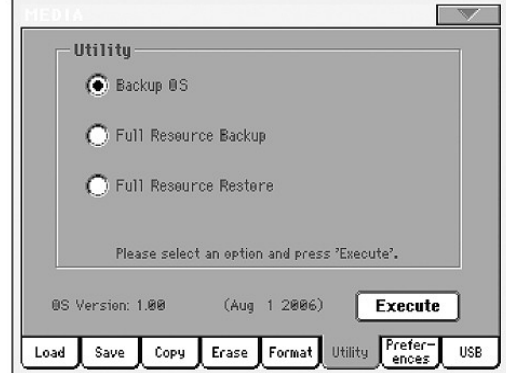

### **Backup OS**

Bu komut, işletim sisteminin hedef bir aygıta backup'ını çıkarır. Bir .PKG dosyası oluşturulur.

*Not: İşletim sistemini backup yaptığınızda zarar görmüş bilgileriniz olabilir. En güncel işletim sistemini www.korgpa.com sayfasından indirebilirsiniz. Orjinal işletim sisteminin bir kopyası ayrıca aksesuar CD'sinde verilmiştir.*

**1.** Eğer bir harici bir aygıtı formatlıyorsanız, aygıtı USB portlarından birine takın.

 Hedef aygıtta yeterli yer olduğundan emin olun, aksi takdirde backup prosedürü tamamlanamaz. İşletim sistemi backup'ı yaklaşık 6MB'lık bir yer gerektirir.

**2.** "Backup OS" komutunu seçin ve ekrandaki Execute düğmesine basın. Hedef aygıt görülecektir.

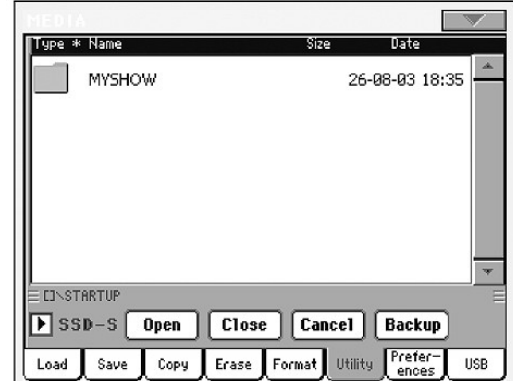

- **3.** Eğer gerekliyse, aygıt pop-up menüsünü kullanara, hedef aygıtı secin.
- **4.** Bilgileri başka bir klasörün içine kaydetmek için kaydedeceğiniz klasörü seçin ve açmak için Open düğmesine basın. Ana klasöre geri dönmek için Close düğmesine basın.
- **5.** Bilgileri kaydedeceğiniz klasörü seçin ve kaydetmek için Save'e basın. Hiç bir şey seçilmemişse, data mevcut klasöre kaydedilecektir.

 Backup'a bastıktan sonra, backup dosyası için bir isim seçmenizi ve sıkıştırmanın açık olup olamayacağını belirlemenizi isteyen bir diyalog kutusu görünür.

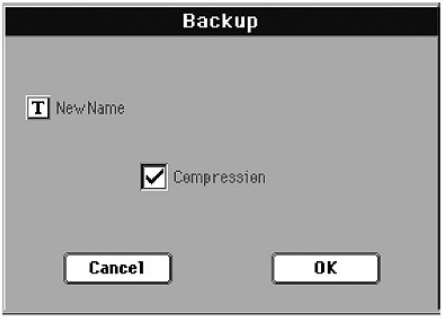

 Text Edit penceresini açmak için **T** (Text Edit) düğmesine basın, ismi girin ve OK'e basın.

 Backup aygıtında yer tasarrufu için size Compression'u (sıkıştırma) işaretlemenizi öneririz. Ancak, sıkıştırma devrede olduğunda işlem daha uzun zaman alır.

- **6.** Backup'ı başlatmak için OK'e basın.
- **7.** Bittiğinde depolama aygıtını güvenli bir yere saklayın.

#### **Full Backup Resources**

Bu komut, size fabrika ve kullanıcı müzikal kaynaklarını (işletim sistemi dışında) hedef bir aygıta backup olarak kaydetmenizi sağlar. Bir .BKP dosyası oluşturulur.

*Not: Backup yaptığınızda zarar görmüş bilgileriniz olabilir. En güncel bilgileri www.korgpa.com sayfasından indirebilirsiniz. Orjinal bilgilerin bir kopyası ayrıca aksesuar CD'sinde verilmiştir.*

Bu komutu seçin ve yukarıda işletim sistemi backup'ında görülen prosedürü izleyin. Hedef aygıttaki gereken boş alan backup yapılacak bilgilerin miktarına göre değişir.

#### **Full Restore Resources**

Bu komut, "Full Backup Resources" komutu ile oluşturulan dahili fabrika ve kullanıcı bilgilerini kurtarır.

*Not: Bilgiler kurtarılırken klavyeyi çalmayın ve Media modunda kalın. "Wait" yazısı kaybolana kadar bekleyin.*

- **1.** Bilgileri harici bir USB aygıtından yüklüyorsanız aygıtı USB portlarından birine takın.
- **2.** Full Restore Resources komutunu seçin ve Execute'a basın. Kaynak aygıt görülür.
- **3.** Eğer gerekliyse, aygıt pop-up menüsünü kullanara, hedef aygıtı seçin.
- **4.** Dosyaları araştırın ve backup dosyasını bulun.
- **5.** Backup dosyası ekrandayken seçiminizi yapın ve Restore komutuna basın.
- **6.** Bittiğinde enstrüman otomatik olarak yeniden başlatılır.

#### **OS Version Number**

Bu satır mevcut işletim sisteminin versiyonunu gösterir. Daha yeni bir versiyon *www.korgpa.com* sayfasında bulunabilir.

## **Preferences**

Bu sayfa, çeşitli koruma ve PCM Auto-load (PCM Otomatik-yükleme) seçeneklerini ve hard disk sleep (uyku) zamanı ayarlarını içerir.

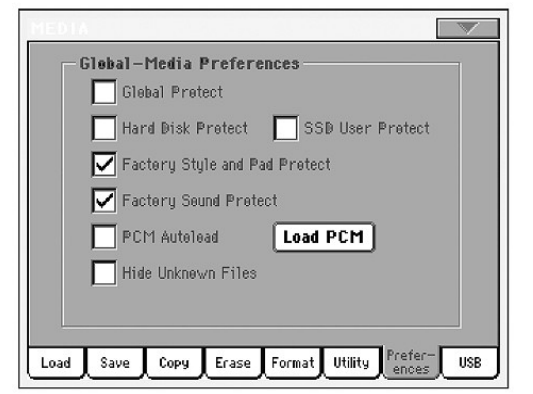

#### **Global Protect** ►**GBLMed**

Bir .SET dosyası yüklerken (Bkz. "Tüm kullanıcı datasının yüklenmesi" sayfa 223) bu parametre On konumda olduğunda, tüm data yüklendiğinde Global parametreleri yeniden programlanmaktan korunur. Bu durumda tüm global parametreleri değişmeden kalır.

Tek bir .GLB dosyası yüklendiğinde, bu parametre iptal olur ve yüklenen data Global'in üzerine yazılır.

*Not: Bu parametre, hafızaya kaydedilebilir ancak diskete kaydedilemez.*

#### **Hard Disk Protect** ►**GBLMed**

Açık olduğunda bu parametre hard diske yazılmasını engeller. *Not: Bu parametre hedef aygıta değil, hafızaya yazılır.*

### **SSD User Protect** ►**GBLMed**

Açık olduğunda bu parametre SSD üzerindeki user alanının üzerine yazılmasını engeller.

*Not: Bu parametre hedef aygıta değil, hafızaya yazılır.*

### **Factory Style and Pad Protect**

Açık olduğunda bu parametre, bir aygıttan bilgi yüklerken fabrika ritmlerinin ("8/16 BEAT"'ten "CONTEMP." bankına kadar) ve fabrika padlerinin (Pad Select penceresinde "Hit" ve "Sequence" olarak adlandırılmış) üzerine yazılmasını engeller. Ayrıca bilgi yüklerken bu banklara giremezsiniz.

Kapalı olduğunda user ritmlerini ve padlarini fabrika ritm banklarına ("8/16 BEAT"'ten "CONTEMP." bankına kadar) ve fabrika pad banklarına (Pad Select penceresinde "Hit" ve "Sequence" olarak adlandırılmış) yükleyebilirsiniz. Bu şekilde fabrika ritm ve pad banklarını kişiselleştirmiş olacaksınız.

Lütfen "Save All" prosedürünün sadece USER ve FAVORITE ritm banklarını kaydedeceğini aklınızda bulundurun.

*Not: Bu parametre enstrüman kapatıldığında otomatik olarak kapalı konuma gelir.*

*Not: Fabrika datalarından bazılarını yanlışlıkla silerseniz, backup datasını yükleyin, enstrümanınızla birlikte verilen CD'deki orjinal müzik kaynaklarını bulun yada datayı www.korgpa.com adresinden yükleyin.*

### **Factory Sound Protect** ►**GBLMed**

Açık olduğunda bu parametre, Edit Sound modundan değiştirilmiş seslerin üzerine yazılmasını engeller. Kapalı olduğunda, değiştirilmiş sesleri fabrika yada user ses alanına kaydedebilirsiniz.

*Not: Bu parametre enstrüman kapatıldığında otomatik olarak kapalı konuma gelir.*

*Not: Fabrika datalarından bazılarını yanlışlıkla silerseniz, backup datasını yükleyin, enstrümanınızla birlikte verilen CD'deki orjinal müzik kaynaklarını bulun yada datayı www.korgpa.com adresinden yükleyin.*

### **PCM Autoload** ►**GBLMed**

PCM örneklerine dayanan bir ses almak yada sampling modunda oluşturulmuş örneklerle oluşturulmuş bir ses yapmak istediğinizde, örnekler dahili SSD-S(ystem) hafızada saklanır.

Bu parametre açık olduğunda bu user PCM örnekleri enstrüman açıldığında otomatik olarak yüklenir. Böylece hepsini yükleme derdinden kurtulursunuz.

Ancak, yükleme biraz zaman alacağından bu seslere ihtiyacınız olmadığında bu örneklerin otomatik olarak yüklenip yüklenmeyeceğini belirleyebilirsiniz.

Örnekler enstrüman açıldığında otomatik olarak yüklenmediyse, bunları yüklemek için bu sayfadaki "Load PCM" düğmesine basabilirsiniz.

- On Enstrümanı açtığınızda, bazı sesler tarafından kullanılan bazı sesler otomatik olarak SSD-S hafızasından RAM hafızasına yüklenir.
- Off Enstrümanı açtığınızda, bazı sesler tarafından kullanılan harici örnekler otomatik olarak yüklenmez. Bu nedenle sesler, "Load PCM" düğmesi kullanılarak RAM'e yüklenmedikçe duyulmaz.

#### **Load PCM düğmesi**

Harici aygıttan yüklenmiş yada sampling modunda oluşturulmuş ve bazı user (kullanıcı) sesleri tarafından kullanılan tüm PCM örneklerinin RAM'e yüklenmesi için bu düğmeye basın.

*Hiçbir user PCM örneği bir ses tarafından kullanılmıyorsa, PCM Autoload seçiliyse yada PCM örnekleri daha önceden yüklenmişse (Bu düğmeye basarak yada Sampling moduna girerek) bu düğme mevcut değildir.* 

#### **Hide Unknown Files**

Bu seçenek işaretlendiğinde, media işlemlerini yaparken klasörler arasında gezinmeyi kolaylaştırmak açısından tanımlanmamış dosyalar gizli konuma getirilir.

### **USB**

Dosya transferi için USB aygıtı portunu devreye sokmak yada devreden çıkartmak için bu sayfayı kullanın.

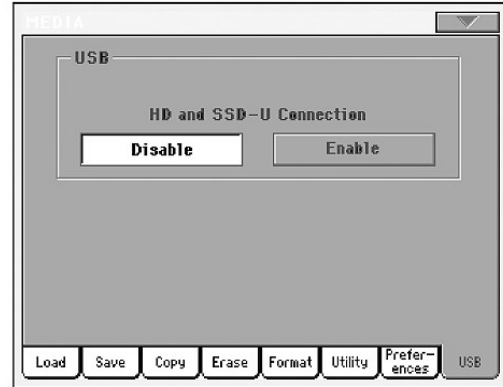

USB aygıtı portu, Pa800'ü bilgisayarın USB arayüzüne bağlayarak, dahili SSD-U'ya ve opsiyonel dahili hard diske bilgisayardan (Windows yada Macintosh) ulaşabilmenizi sağlar. Bu şekilde Pa800 ve bilgisayar arasında dosya alışverişi yapabilirsiniz. (Mesela, Pa800 datasının çabuk şekilde bilgisayara backup'ını yapmak yada MIDI dosyalarını Pa800'e aktarmak gibi..)

*Not: Windows 2000 ve XP veya Mac OSX doğrudan Pa800'e bağlanabilir. Windows 98'e bağlamak için www.korgpa.com'da bulunan sürücüye ihtiyacınız olacaktır.* 

*İpucu: USB dosya transferi devredeyse Pa800'ün diğer fonksiyonlarına erişemezsiniz. USB işlemlerinin diğer media işlemleriyle çakışmasını önlemek için, enstrümanı açtıktan sonra USB'yi kullanmanız ve kullandıktan ve bağlantıyı kapattıktan sonra enstrümanı kapatıp açmanızı tavsiye ederiz.*

#### **HD ve SSD-U Connection**

Normalde Pa800'de USB portunun dosya transferi aktif değildir. (Ancak her zaman MIDI bağlantısı için açık durumdadır) Açmak için "Enable" düğmesine yada kapatmak için Disable düğmesine (tüm uyarılarla birlikte) basın.

Enable Pa800'ü standart USB kablosu ile bir bilgisayara bağladıktan sonra dosya transferini aktifleştirmek için bu düğmeye basın. Bu durumda Pa800 B USB aygıtı (aygıt yada slave), bilgisayar ise A USB aygıtıdır. (Host yada Master)

 Bilgisayar dahili SSD-U hafızayı ve dahili hard diski okurken MEDIA ışığı yanıp sönmeye başlar. Bittiğinde (bu hard disk boyutuna göre biraz zaman alabilir) SSD-U'nun ikonları ve hard disk bilgisayara bağlı diğer depolama aygıtları arasında görülür:

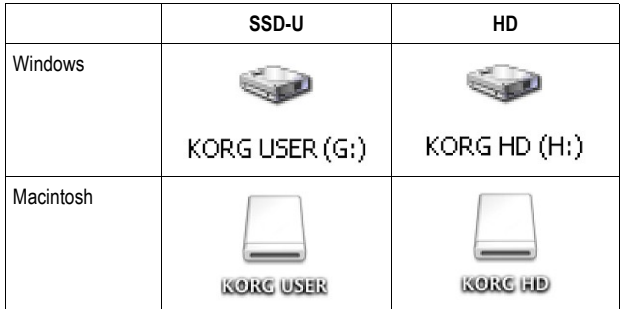

 *Uyarı: .SET klasörlerini değiştirmeyin, değiştirirseniz bir daha Pa800'de kullanamazsınız. USB bağlantısını sadece backup yada normal klasörleri değiştirmek amacıyla kullanın.*

 *Not: USB bağlantısını başlattıktan sonra hard diskin ve SSD-U yada hard diskte bulunan datanın boyutuna bağlı olarak bilgisayardan Pa800'e girmek biraz zaman alabilir.*

Disable USB dosya transferini sonlandırmak için bu düğmeye basın. Bu düğmeye data transferinin sonlandığından emin olduktan sonra basmalısınız.

> *Not: USB bağlantısı, ayrıca bilgisayar üzerinden USB bağlantısı sonlandırıldığında otomatik olarak kesilir.*

PC üzerinden USB bağlantısını kesmek için genelde USB aygıtı ikonuna farenin sağ düğmesi ile tıklayarak gerekli komutu seçersiniz. Mac'ta ise USB aygıt ikonunu seçip Eject komutunu vermeniz yada eject ikonuna sürüklemeniz gerekir.

 *Not: Pa800 üzerinde bu düğmeye basmak yerine USB bağlantısını bilgisayardan kesmenizi tavsiye ederiz.*

 *Uyarı: Bilgisayar dosya transferini tamamen bitirmeden USB bağlantısını kesmeyin. Bazen ekrandaki gösterge işlem bitmeden prosedürün tamamlandığını gösterebilir.*

 *Data transferi tamamlanmadan USB bağlantısını kesmek (yada kabloyu çıkartmak) data kaybına neden olabilir.* 

## **Sayfa Menüsü**

Menüyü açmak için sayfa mönü ikonuna basın. Seçmek için bir komuta basın. Bir komut seçmeden menüyü kapatmak için ekranda herhangi bir yere basın.

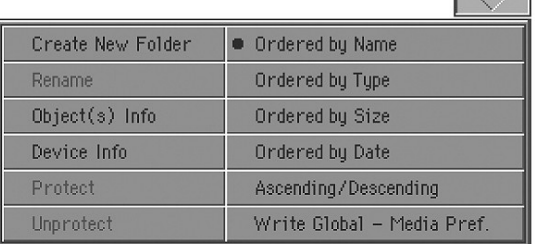

#### **Create New Folder**

Bu komut, her hangi bir aygıtın kökünde yada başka bir normal dosyanın içinde yeni bir normal dosya açmanızı sağlar. Bu tipte bir klasör Save işlemleri için özel olduğundan ve herhangi bir Save sayfasından "New SET" düğmesi ile oluşturulabildiğinden bu komut ile bir .SET klasörü oluşturamazsınız.

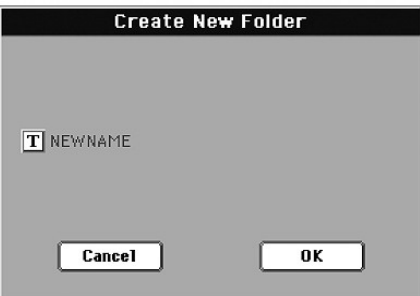

Text Edit penceresini açmak için **T** (Text Edit) düğmesine basın, ismi girin ve OK'e basın.

#### **Rename**

*Sadece öğe bir dosya listesi içinden seçildiğinde mevcuttur.* Normal bir dosya ya da klasörün ismini değiştirmek için bu fonksiyonu kullanın. Data yapısı içindeki uyumu korumak için, .SET klasörü içindeki tek dosyaları yeniden isimlendirmeyin. Ayrıca, dosya veya klasörün türünün belirlenmesini sağladıkları için dosya ve .SET klasörlerinin üç karakterlik uzantılarını da değiştirmeyin.

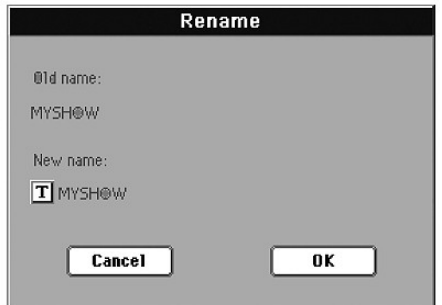

Text Edit penceresini açmak için **T** (Text Edit) düğmesine basın, ismi girin ve OK'e basın.

#### **Object(s) info**

Seçili herhangi bir dosya yada klasörün boyutunu görmek için bu komutu kullanın. Ayrıca içerdiği dosya ve klasör sayısı da görülebilir.

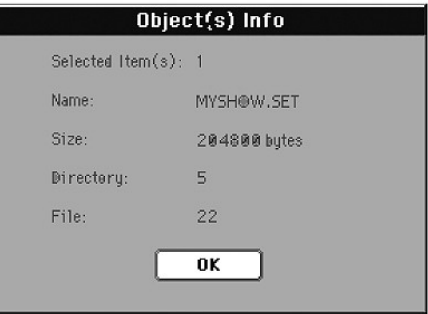

*Not: Tek bir dosyanın boyutu her zaman herhangi bir dosya listesinde dosyanın sağında gösterilir:*

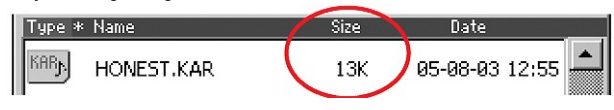

#### **Device Info**

Seçili aygıt üzerindeki çeşitli bilgileri görmek için bu komutu seçin. Farklı bir aygıt seçmek için çoğu Media sayfasının sol alt köşesinde bulunan aygıt pop-up menüsünü kullanın.

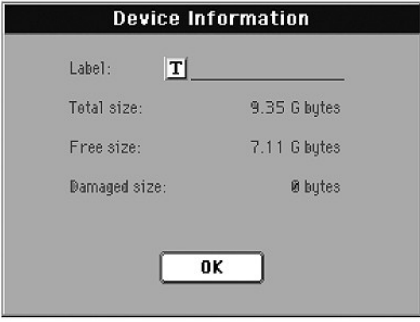

Text Edit **T** (Text Edit) düğmesine basarak Text Edit penceresini açabilirsiniz. Seçili aygıtın ismini girin ve onaylamak ve Text Edit penceresini kapatmak için OK'e basın.

*Uyarı: USB-F yada USB-R portlarına bağlı bir aygıtın ismini değiştiriyorsanız ve bu aygıt bazı SongBook girişleri tarafından kullanılan midi dosyaları içeriyorsa, aygıt içinden kaynaklara olan bağlar zarar gördüğünden dolayı bu girişler zarar görür.* 

*Bu, SSD-U yada hard disk içinde bulunan kaynakları etkilemez.* 

#### **Protect**

Seçili dosya yada klasörün üzerine yazılmasını yada silinmesini engellemek için bu komutu seçin. Dosya yada klasörün yanına bir kilit ikonu gelir.

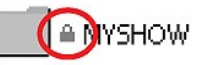

#### **Unprotect**

Seçili dosya ya da klasör üzerindeki korumayı kaldırmak için bu komutu seçin.

#### **Ordered by Name**

Dosya ve klasörleri alfebatik sırayla ve değişik dosya türleri karışık olarak görmek için bu ekran seçeneğini kullanın. Dosya listesinin üstünde bulunan "Name" başlığı kırmızı olarak gösterilecektir.

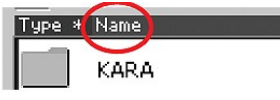

Bu komut, listenin yukarısındaki "Name" başlığına dokunmakla aynıdır.

#### **Ordered by Type**

Dosya ve klasörleri tür sıralamasına göre görmek için bu ekran seçeneğini seçin. Herhangi bir tür grubu içinde bulunan dosyalar alfabetik sıra içinde olacaklardır. Dosya listesinin üstünde bulunan "Type" başlığı kırmızı olarak gösterilecektir.

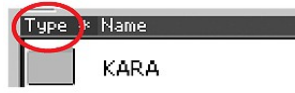

Bu komut, listenin yukarısındaki "Type" başlığına dokunmakla aynıdır.

#### **Order by Size**

Dosya ve klasörleri boyut sıralamasına göre görmek için bu ekran seçeneğini seçin. Dosya listesinin üstünde bulunan "Size" başlığı kırmızı olarak gösterilecektir.

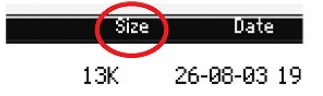

Bu komut, listenin yukarısındaki "Size" başlığına dokunmakla aynıdır.

#### **Order by Date**

Dosya ve klasörleri tarih sıralamasına göre görmek için bu ekran seçeneğini seçin. Dosya listesinin üstünde bulunan "Date" başlığı kırmızı olarak gösterilecektir.

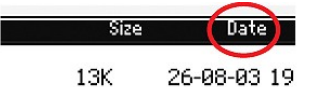

Bu komut, listenin yukarısındaki "Date" başlığına dokunmakla aynıdır.

#### **Ascending/Descending**

Sıralamayı yukarıdan aşağı (numaralar,A...Z) yada aşağıdan yukarı (Z...A, numaralar) olarak değiştirmek için bu komutu kullanın.

Bu komut, listenin yukarısındaki kırmızı başlığa dokunmakla aynıdır.

#### **Write Global Media Preference**

"Write Global-Media Preferences" diyalog kutusunu açmak ve Preferences sayfasında yapılan ayarları kaydetmek için bu komutu seçin. (Bkz. "Preferences" sayfa 233)

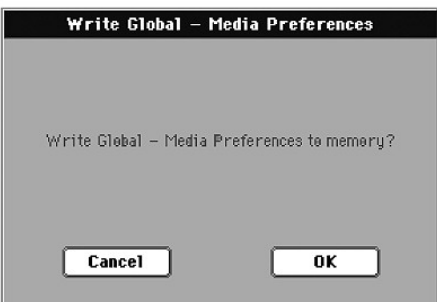

Global'in Media Preferences alanına kaydedilen parametreler, kullanıcı kılavuzunda ►**GBLMed** işareti ile gösterilir.

## **Depolama Aygıtlarının Bakımı**

Pa800, hafızasında ve dahili hard diskte (takılmışsa) yada USB host portlarına takılmış harici aygıtlarda (pen sürücüler gibi) bulunan datanın büyük bölümünü kaydedebilir. Burada bu aygıtların bakımı ile ilgili bilgileri bulacaksınız.

#### **Hard disk yazım koruması**

Hard diskinizi, Media modunda bulunan yazılım korumasını kullanarak üzerine yazılmaktan koruyabilirsiniz. (Bkz. sayfa 233 "Hard disk protect")

### **SSD-U yazım koruması**

SSD-U hafızasını, Media modunda bulunan yazılım korumasını kullanarak üzerine yazılmaktan koruyabilirsiniz. (Bkz. sayfa 233 "SSD User protect")

### **Alınacak önlemler**

- Çalışırken aygıtı çıkartmayın yada enstrümanı yerini değiştirmeyin.
- Datayı arıza durumunda tamamen kaybetmemek için aygıtta bulunan bilgilerin bir backup kopyasını alın. Datayı bir bilgisayara, bilgisayardan da CD yada DVD'ye aktarabilirsiniz. Dahili SSD-U ve opsiyonel hard disk, bir bilgisayarın hard diskine USB bağlantısı kullanılarak kopyalanabilir.
- Enstrümanı taşırken USB aygıtını bilgisayara bağlı durumda bırakmayın, aksi takdirde aygıt zarar görebilir.
- Hafıza aygıtlarını yada enstrümanı televizyon, buzdolabı, bilgisayar, monitör, hoparlör ve dönüştürücüler gibi manyetik alanlardan uzak tutun. Manyetik alanlar aygıt içeriğini değiştirebilir.
- Hafıza aygıtlarını çok sıcak yada ıslak yerlerde tutmayın. Doğrudan güneş ışığına maruz bırakmayın ve kullanmadığınız zaman içinde tozlu ve kirli ortamlarda tutmayın.
- Aygıtların üzerine ağır objeler koymayın.

### **Muhtemel problemler**

● Manyetik alanlar, kir, nem ve kullanım aygıt içindeki datanın zarar görmesini sağlayabilir. Diskin içindeki datayı bilgisayarlar için kullanılan disk onarım yazılımları ile kurtarabilirsiniz. Ancak her zaman bilgileriniz bir backup kopyasını almanız tavsiye edilir.

## **Bonus Yazılım**

Pa800'ün aksesuar CD'sinde üç adet .SET klasörü bulunmaktadır. Bunlar Pa80/Pa60 serisi için ayrıca satılan "Real Drums" ve "Turkish/ Arabic World" kartlarının içeriğine sahiptir.

Bunlar, ek PCM örneklerine dayanan yüksek kalitede ses gruplarıdır. Daha fazla bilgi için *www.korgpa.com* adresini ziyaret edebilirsiniz.

Bu sesleri yüklemek için, önce REALDRUM.SET yada TA\_WORLD. SET klasörlerini SSD-U yada dahili hard diske USB bağlantısını kullanarak kopyalayın, sonra hafızaya yükleyin. BONUS\_SW.SET klasörünü yükleyerek her iki koleksiyonu da aynı anda yükleyebilirsiniz.

*Uyarı: Yukarıdaki klasörleri yüklerken hafızadaki tüm kullanıcı datası silinir. Bu nedenle bonus yazılımları yüklemeden önce önemli bilgilerinizi kaydedin.*

*Not: Enstrümanı kapattıktan sonra tüm örnekler RAM hafızasından silinecektir. Enstrümanı tekrar açtığınızda otomatik olarak tekrar yüklenmelerini sağlayabilir (Bkz. sayfa 234 "PCM Autoload") yada kendiniz yükleyebilirsiniz. (Bkz. sayfa 234 "Load PCM düğmesi")*

# **MIDI**

### **MIDI nedir?**

Bu bölümde Pa800 ile ilgili olarak MIDI'ye genel bir bakış bulacaksınız. İlginizi çektiyse, bu konuyla ilgili çıkan dergiler ve kitaplardan MIDI kullanımı konusunda daha çok bilgi bulabilirsiniz.

## **Genel bakış**

MIDI'nin açılımı "Musical Instruments Digital Interface"'tir. Görevi iki enstrümanı yada bir bilgisayar ve enstrümanları birbirine bağlamaktır.

Yazılım olarak düşünüldüğünde MIDI notaları çalmak ve kontrol etmek için oluşturulan mesajları tanımlayan bir protokoldur. Buna bilgisayarın ve değişik enstrümanların anlaştığı ve birbirine komutlar verdiği ortak bir dil diyebiliriniz.

Fiziksel olarak MIDI mesajları Pa800 üzerinde iki türdeki bağlantı arasında gidip gelir:

● Üç farklı bağlantıdan oluşan MIDI arayüzü. MIDI IN başka bir aygıttan MIDI mesajı alır, MIDI OUT başka bir aygıta MIDI mesajı gönderir, MIDI THRU MIDI IN'den alınan mesajları olduğu gibi başka bir aygıta gönderir. (Bu birden çok enstrümanı zincirleme bağladığınızda işe yarar.)

● MIDI IN ve MIDI OUT bağlantılarını tek bir port ve kabloda birleştiren USB portu.

Bu iki aygıt aynı anda aktif durumdadır. Böylece Pa800'ü bilgisayara USB portundan bağlayabilir, başka bir enstrümanın MIDI IN portunu da Pa800'ün MIDI THRU portuna bağlayabilirsiniz.

#### **Kanallar ve Mesajlar**

Temelde bir MIDI (yada USB) kablosu 16 kanallık data işlemi yapar. Her MIDI kanalını bir televizyon kanalı olarak düşünün: Alıcı vericinin frekansına ayarlıdır. Aynı şey MIDI mesajları için de geçerlidir: Kanal 1'e bir nota mesajı gönderirseniz yalnız Kanal 1'e alınır. Bu çok seslilik sağlar, aynı MIDI enstrümanında birden çok ses çalabilirsiniz.

Çeşitli mesajlar vardır ancak en çok kullanılanları şunlardır:

**Note On-** Bu mesaj enstrümana belli bir kanalda bir nota çalmasını komut eder. Notaların hem isim (C4 orta do'yu temsil eder.), hem de numaraları (60 C4'e eşittir.) vardır. Note Off mesajı genellikle notanın bırakıldığını belirtmek için kullanılır. Bazı durumlarda ise Note On "0" değerde kullanılır.

Note On mesajıyla her zaman bir velocity değeri gönderilir. Bu değer enstrümana sesi hangi yükseklikte çalacağını belirtir.

**After Touch-** Bu mesaj nota geldikten sonra klavyeye basılarak elde edilir. Genellikle vibrato ve diğer ses parametrelerini aktife duruma getirir.

**Pitch Bend-** Bu mesajı joystick kullanarak (X hareketi) ile oluşturabilirsiniz. Pitch aşağı yada yukarı olarak tercüme edilir. **Program Change-** Bir programı seçtiğiniz zaman, kanalda program değişiklik mesajı oluşturulur. Bu mesaj Control Change 00 ve 32 ile birlikte kullanıldığında Pa800 datasını sequencer yada ana klavyeden seçmeye yarar.

**Control Change-** Bu enstrüman parametrelerini kontrol eden geniş yelpazede mesajlardır. Bazı örnekler:

- CC00, yada Bank Select MSB ve CC32 yada Bank Select LSB. Bu mesaj çifti bir programı seçmek üzere Program Change mesajıyla birlikte kullanılır.
- CC01 yada Modulation. Bu joystick'e basmaya eş değerdir. Genellikle bir vibrato efekti oluşturur.
- CC07 yada Master Volume. Bu kontroller kanalın ses düzeyini ayarlamak için kullanın.
- CC10 yada Pan. Bu kanalın pozisyonunu "stereo ön" olarak ayarlar.
- CC11 yada Expression. Bu kontrolu CC07'nin maksimum ayarına uyacak şekilde, trakların bağlantılı ses düzeyini ayarlamak için kullanın.
- CC64 yada Damper Pedal. Bu kontrollerı Damper pedalı gibi kullanabilirsiniz.

#### **Tempo**

Tempo bir Global MIDI mesajıdır ve belli bir kanala bağlı değildir. Her parça tempo datası içerir.

#### **Sözler**

Sözler (Lyrics) standart olmayan MIDI mesajlarıdır, müzikle birlikte yazı göstermek için kullanılır. Pa800 piyasadaki pek çok söz formatını desteklemektedir.

## **USB Üzerinden MIDI Nedir?**

Pa800, MIDI portları yerine USB port bağlantısı ile bir bilgisayarla MIDI datası alışverişi yapabilir. Böylece Pa800'ü bilgisayara USB portundan bağlayabilir, başka bir enstrümanın MIDI IN portunu da Pa800'ün MIDI THRU portuna bağlayabilirsiniz.

Pek çok MIDI özelliği Windows XP ve Mac OS X kullanan bilgisayarlarda özel bir yazılıma ihtiyaç olmadan kullanılabilir. Ancak tüm MIDI özelliklerinin tam ve kolay kullanımı için, Pa800 ile birlikte verilen CD içinde bulunan özel Korg USB MIDI sürücüsünü yüklemenizi öneririz. Yükleme talimatları yazılımın içinde bulunmaktadır. Bkz sayfa 293 "Korg USB-MIDI Sürücüsü Kurulumu"

## **Standart MIDI Dosyaları**

Midi dosyaları yada standart MIDI dosyaları (SMF), başka bilgisayarlar ve enstrümanlar arasında şarkı alış verişi için kullanılmaktadır. Pa800, varsayılan şarkı formatı olarak SMF kullanmaktadır. Kısaca bilgisayardan şarkı okumak, yada bilgisayarın okuyabileceği bir şarkı kaydetmek hiç zor değildir.

Pa800 sequencerı SMF'yi Format 0 (Tüm data bir kanalda, en yaygın format) ve Format 1'de (Multikanal) destekler. SMF'yi Song Play modunda okuyabilir ve üzerinde değişiklik yapıp Sequencer moduna kaydedebilir. Ayrıca SMF 0 formatında bir şarkıyı Sequencer moduna kaydedebilir.

Song Play modundayken, Pa800 ayrıca SMF sözleri Solton, M-Live (Midisoft), Tune1000 ve desteklenen formatlarda (Edirol, GMX, HitBit, XF) ve Solton, M-Live (Midisoft), GMX ve XF formatlarında akor kısaltmalarını görüntüleyebilir.

*Not: Yukarıdaki markalar hak sahiplerinindir.*

Standart MIDI dosyaları genellikle ".MID" yada ".KAR" dosya uzantılıdır.

## **General MIDI Standardı**

Birkaç sene önce müzik enstrümanları dünyası bir standartlaştırma arayışına girdi. Bu noktada General MIDI standardı (GM) doğdu.Bu ana MIDI kavramı enstrümanlar arasında yeni kurallar belirledi:

- Minimum 16 MIDI kanalı zorunluluğu.
- Doğru şekilde yerleştirilmiş 128 program zorunluluğu.
- Standart düzendeki drum kit.
- 10. kanalın drum kite ayrılma zorunluluğu.

En yeni kısaltma ise GM2'dir ve program data bölümünü daha da genişletir. Pa800ses olarak GM2 standardıyla uyumludur.

## **Global Kanalı**

Global seçeneği seçili herhangi bir kanal Pa800 klavyesinin tamamının yerine geçebilir. Pa800 bir master klavyeye bağlı olduğu zaman aktarım Pa800'ün global kanalında olmalıdır.

Standart kanal dışında Global kanalı üzerinden alınan MIDI mesajları KEYBOARD MODE bölümünün düğmelerinden ve ayrım noktasından etkilenir. Bunun için, SPLIT düğmesinin ışığı yanar durumdaysa, Pa800'e bu kanal üzerinden notalar ayrım noktası tarafından Upper (ayrım noktası üstü) ve Lower (ayrım noktası altı) olarak bölünür.

Global kanalına gelen notalar otomatik akkompanya için akor algılanması olarak kullanılır. KEYBOARD MODE SPLIT durumdaysa, sadece ayrım (split) noktası altındaki notalar kullanılacaktır. Bu notalar özel Chord 1 ve Chord 2 kanallarındakilerle karıştırılır.

## **Chord 1 ve Chord 2 Kanalları**

Pa800 notalarını akor algılaması için kullanacak iki özel akor kanalı ayarlayabilirsiniz. Notalar, Global olarak ayarlanmış kanala giden notalar ile birleştirilecektir. (SPLIT ışığı yanar durumdaysa Global notaları sadece ayrım noktasının altında algılanırlar.)

Akor kanalları ayrım noktası ve kontrol panelinin KEYBOARD MODE bölümünden etkilenmezler. Tüm notalar (ayrım noktası altında ve üstünde) akor algılanması olarak kullanılırlar.

CHORD SCANNING bölümündeki düğmeler akor kanallarında çeşitli etkiler yaratır:

- LOWER'ı seçtiyseniz, akor algılanması Style Play modundaki "Chord Recognition Mode" parametresi ile ayarlanır.
- UPPER yada FULL'u seçtiyseniz akor algılanması her zaman "Fingered 2" (Akorun algılanması için en az 3 nota çalmanız gerekir.) şeklinde olur.

Bu iki kanal özellikle akordeon çalanların akorlara değişik akor kanalları göndermesi ve sol elle bas çalması konusunda yardımcıdır. Bu şekilde otomatik akkompanyanın akorlarını algılamada akorlar ve basın etkisi olacaktır.

## **Control Kanalı**

Bir MIDI IN kanalını, başka bir aygıttan ritm ve performans seçmek için kontrol kanalı olarak ayarlayabilirsiniz.

## **MIDI Ayarı**

Pa800'ü başka bir kontrollerdan çalabilir ve mükemmel bir ses kaynağı olarak kullanabilirsiniz. MIDI kanallarını ayarlamaya yardımcı olmak için MIDI ayarları oluşturduk. MIDI ihtiyaçlarınızı karşılayan bir ayarı seçmek için Global Mode'a başvurun.

Her MIDI ayarını istediğiniz gibi ayarlayabileceğiniz bir başlangıç noktası olarak görmenizi tavsiye ederiz. Yapılacak bağlantı için en uygun MIDI ayarını seçtiğinizde, parametreleri gerekli gördüğünüz şekilde değiştirebilir ve Write fonksiyonu ile Global'i hafızaya kaydedebilirsiniz. (Bkz. sayfa 209 "Write Global-Midi Setup Diyalog Kutusu")

## **Pa800'ü Master Klavyeye Bağlamak**

Pa800'ü bir master klavye yada başka bir MIDI klavye ile kontrol edebilirsiniz. Sadece master klavyenin MIDI OUT bağlantısını Pa800'ün MIDI IN kısmına bağlamanız yeterlidir. Master klavye, Pa800'ün Global kanalı ile aynı yere ayarlanmış ise Pa800 ile bir bütün olarak çalışacaktır.

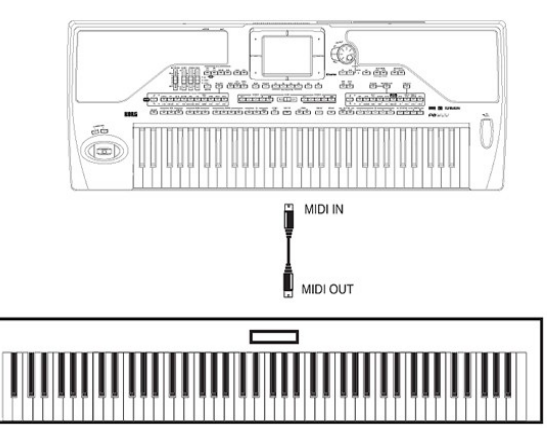

Master klavye Pa800'ün Global kanalına gönderiyorsa, ayrım noktası ve KEYBOARD MODE bölümünün durumu master klavyeden alınan notaları etkileyecektir.

## **Bağlantılar ve Ayarlar**

Master klavyeyi Pa800'e bağlamak için şu yolu izleyin:

- **1.** Master klavyenin MIDI OUT bağlantısını Pa800'ün MIDI IN bölümüne bağlayın. (IN A tavsiye edilir.)
- **2.** Master klavyeyi Pa800'ün Global kanalına gönderecek şekilde ayarlayın. Master klavye programlanması konusunda daha fazla bilgi için ilgili klavyenin kullanma kılavuzuna bakabilirsiniz.
- **3.** MIDI Setup parametresini seçin. Bunu Global modda "MIDI: MIDI Setup / General Controls" sayfasına yada Style Play, Song Play yada Sequencer modunun ilgili sayfasına giderek yapabilirsiniz. (Bkz. Sf. 101 "MIDI Setup", Sf. 157 "MIDI Setup" ve Sf. 190 "MIDI Setup")

 *Not: Style Play, Song Play ve Sequencer modları için değişik bir MIDI Setup seçilebilir. Sound Edit moduna girerken "1-Default" MIDI ayarı otomatik olarak seçilir. Bu nedenle başka bir işletim moduna girerken MIDI ayarları değişir. Mevcut MIDI ayarı ayrıca Global modunda gösterilir.*

- **4.** Master Keyboard Setup'ı seçin. *Not: Diskten yeni data yüklendiğinde ayarlar değişebilir. Ayarları yüklemeden korumak için, Global Protect fonksiyonunu kullanın.*
- **5.** Global'de seçili işletim modu için MIDI ayarı kaydetmek için, sayfa menüsünden "Write Global-Style Setup", "Write Global-Seq. Setup" yada "Write Global-Seq. Setup" komutunu seçin.

**6.** İstenilen işletim moduna gitmek için MODE bölümündeki düğmelerden birini kullanın.

## **Pa800'ü MIDI Akordiyona Bağlamak**

Çeşitli tiplerde MIDI akordiyon bulunur ve her tip Pa800'de özel bir kurulum gerektirir. Modülü doğru şekilde kurabilmek için MIDI akordiyon ayarlarını yapmak gerekir.

## **Bağlantılar ve Ayarlar**

Akordiyonu Pa800'e bağlamak için şu yolu izleyin:

- **1.** Akordiyonun MIDI OUT bağlantısını Pa800'ün MIDI IN bölümüne bağlayın. (IN A tavsiye edilir.)
- **2.** MIDI Setup parametresini seçin. Bunu Global modunun "MIDI: MIDI Setup / General Controls" sayfasından yada Style Play, Song Play yada Sequencer modun ilgili sayfasından yapabilirsiniz.

 *Not: Style Play, Song Play ve Sequencer modları için değişik bir MIDI Setup seçilebilir. Sound Edit moduna girerken "1-Default" MIDI ayarı otomatik olarak seçilir. Bu nedenle başka bir işletim moduna girerken MIDI ayarları değişir. Mevcut MIDI ayarı ayrıca Global modunda gösterilir.*

**3.** Akordiyon ayarlarından birini seçin.

 *Not: Diskten yeni data yüklendiğinde ayarlar değişebilir. Ayarları yüklemeden korumak için Global Protect fonksiyonunu kullanın.* 

- **4.** Global'e seçili işletim modu için MIDI ayarı kaydetmek için, sayfa menüsünden "Write Global-Style Setup", "Write Global-Seq. Setup" yada "Write Global-Seq. Setup" komutunu seçin.
- **5.** İstediğiniz işletim moduna gitmek için MODE bölümündeki düğmelerden herhangi birine basın.

## **Pa800'ü Harici Sequencer'a Bağlamak**

Yeni parçayı harici bir sequencer'a Pa800'ün multi-timbre genişleticisini kullanarak programlayabilirsiniz.

## **Bağlantılar ve Ayarlar**

Pa800'ü bir bilgisayara bağlamak için bir bilgisayarınız ve MIDI arayüzünüz olması gerekir.

- **1.** Bilgisayarı Pa800'e USB ile bağlayacaksanız sayfa 293'de açıklandığı şekilde Korg USB Midi sürücüsünü kurun.
- **2.** Pa800 ve bilgisayarı diyagramda görüldüğü gibi USB portu yada MIDI portları ve MIDI arayüzünden bağlayın.

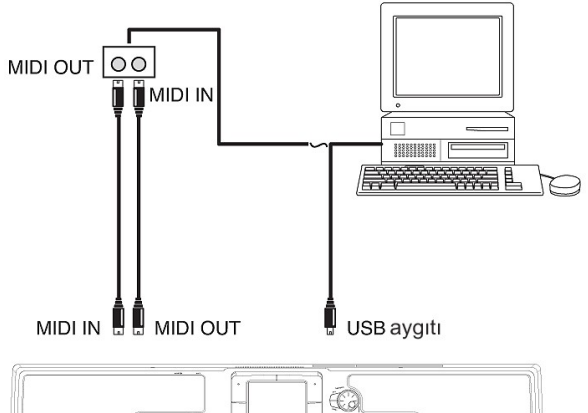

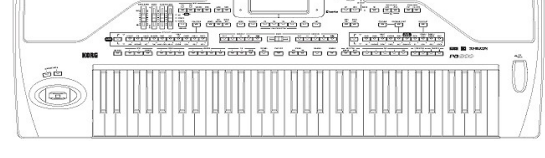

- **3.** Harici sequencerdaki "MIDI Thru" fonksiyonunu aktif hale getirin.
- **4.** GLOBAL'e basın ve "MIDI: MIDI Setup / General Controls" sayfasına gidin, "Local Control On" parametresini kaldırın. Buna "Local Off" durumu denir.
- **5.** Sequencer moduna gitmek için SEQUENCER'a basın. "Preferences: Global Setup" sayfasına gidin. "Extrern.Seq." MIDI ayarını seçin.

 *Not: Diskten yeni Global data yüklendiğinde ayarlar değişebilir. Ayarların yüklenmesini önlemek için Global Protect fonksiyonunu kullanın.* 

- **6.** Tahsis edilmiş MIDI ayarını Global'e kayıt etmek için sayfa menüsünden "Write Global-Seq. Setup" komutunu seçin.
- **7.** Klavyeyi çalın. Klavyede çalınan notalar Pa800'ün MIDI OUT'undan bilgisayar/MIDI interface'in MIDI IN'ine yada Pa800'ün USB portundan bilgisayarın USB portuna gider.

 Bilgisayar tarafından oluşturulan notalar (mesela, sequencerda çalınan şarkı) MIDI arayüzünün MIDI OUT'undan Pa800'ün MIDI IN bağlantısına yada bilgisayarın USB portundan Pa800'ün USB portuna aktarılır.

## **Local Off**

Pa800, harici bir sequencer'a bağlandığında, klavye tarafından çalınan nota ve harici sequencer'dan gönderilen MIDI olaylarını gözardı etmek için Pa800'ü Local Off moduna ayarlamanızı öneriyoruz.

Pa800 Local Off olduğunda dahili ses jenaratörüne değil, harici sequencer'a data gönderir. Sequencer, Pa800 tarafından çalınan notaları (Upper 1) alır ve parçanın seçilmiş trakına gönderir. Trak, datayı Pa800'ün dahili ses jeneratörüne gönderir.

*Not: Pa800'ün ses jeneratörüne nota göndermesi için harici sequencer'daki MIDI Thru fonksiyonu aktive edilmelidir. (Normalde aktiftir, sequencer tiürüne göre ad farklı olabilir.) Daha fazla bilgi için sequencer'ın kendi kullanım kılavuzuna başvurun.*

## **Sesler**

Bilgisayar sequencerında çalınan şarkılar, MIDI mesajları Bank Select MSB ve Bank Select LSB (bank seçimi, iki mesaj) ve Program Change (program seçimi) ile Pa800'den program seçebilirler.

Bilgisayarlarında şarkı yapanlar için çok gerekli olmasa da, genellikle bas Kanal 2, melodi Kanal 4, drum kit Kanal 10, harici ses armonileyici Kanal 5'e ayarlanır.

## **Pa800 ile Başka Bir Enstrümanı Çalmak**

Pa800'ü MIDI kurulumunuz için ana kontroller olarak kullanabilirsiniz.

- **1.** Pa800'ün MIDI çıkışını, diğer enstrümanın MIDI girişine bağlayın.
- **2.** Diğer enstrümanın traklarını Pa800'den çalmak istediğiniz aynı kanala ayarlayın. Mesela, diğer enstrüman sesiyle Upper 1 ve Upper 2 traklarını birlikte çalmak istiyorsanız, diğer enstrümanı Upper 1 ve Upper 2 ile aynı akanal ayarlayın. (Varsayılan olarak, Kanal 1 ve 2)
- **3.** Diğer enstrümanın genel ses düzeyini kendi ses kontrollarıyla ayarlayın.
- **4.** Pa800'ün ön panelinden sağdaki tüm trakları Mute/Unmute edin. Her trak ses düzeyini Pa800'ün VOLUME/VALUE kontrollarıyla ayarlayın.
- **5.** Pa800'de çalın.

### **Klavye**

Pa800'ün klavyesi MIDI OUT (Upper 1-3 ve Lower) ile 4 traka kadar çalabilir. MIDI çıkış kanalları Global modunda ayarlanır.

Varsayılan ayarlarda, Pa800'ün her gerçek zamanlı trakı şu kanallara gönderim yapar:

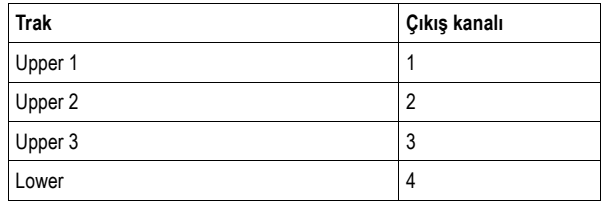

Bir track sessiz (mute) durumdayken Pa800'ün MIDI çıkışına bağlı bir sequencer'a hiçbir MIDI data gönderemez.

Sadece genişleticinin seslerini duymak için, Pa800'ün MASTER VOLUME kontrolünü azaltabilirsiniz yada gerçek zamanlı (RealTime) traklarını harici duruma getirebilirsiniz.

### **Sequencer**

Herhangi bir sequencer'ın trakı harici bir enstrümanın üzerinde bir trak çalabilir.

Sadece genişleticinin seslerini duymak için, Pa800'ün MASTER VOLUME kontrolunu azaltabilirsiniz yada şarkı traklarını harici duruma getirebilirsiniz.

Kanalları aşağıdaki gibi ayarlamak için Sequencer 1 yada Sequencer 2 MIDI kurulumunu seçin. (Pa800'de kullandığınız sequencer'a göre)

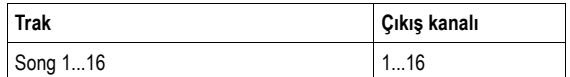

#### **Aranjör**

MIDI'nin en enteresan taraflarından biri, Pa800'ünüzü harici bir enstrümanı klavye ile çalmak için kullanabilmenizdir. Evet, Pa800'ün ses kalitesini geçmek kolay değil ancak eski synthesizerınızı kullanmak isterseniz bu faydalıdır.

Pa800 traklarından birini harici enstrümana göndermek için harici duruma ayarlayın.

Varsayılan MIDI kurulumunu kanalları aşağıdaki şekilde ayarlamak için seçin. (Bu Pa800'ün varsayılan ayarıdır.)

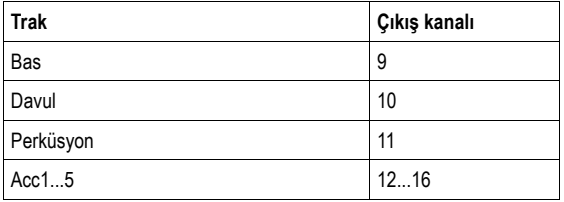

# **Fabrika Datası**

## **Ritmler**

*Not: Pa800'de, kontrol kanalı üzerinde Bank Select MSB (CC#0), Bank Select LSB (CC#32) ve Program Change mesajları göndererek uzaktan ritm seçebilirsiniz. (Bkz. sayfa 203 "MIDI: MIDI In Kanalları")*

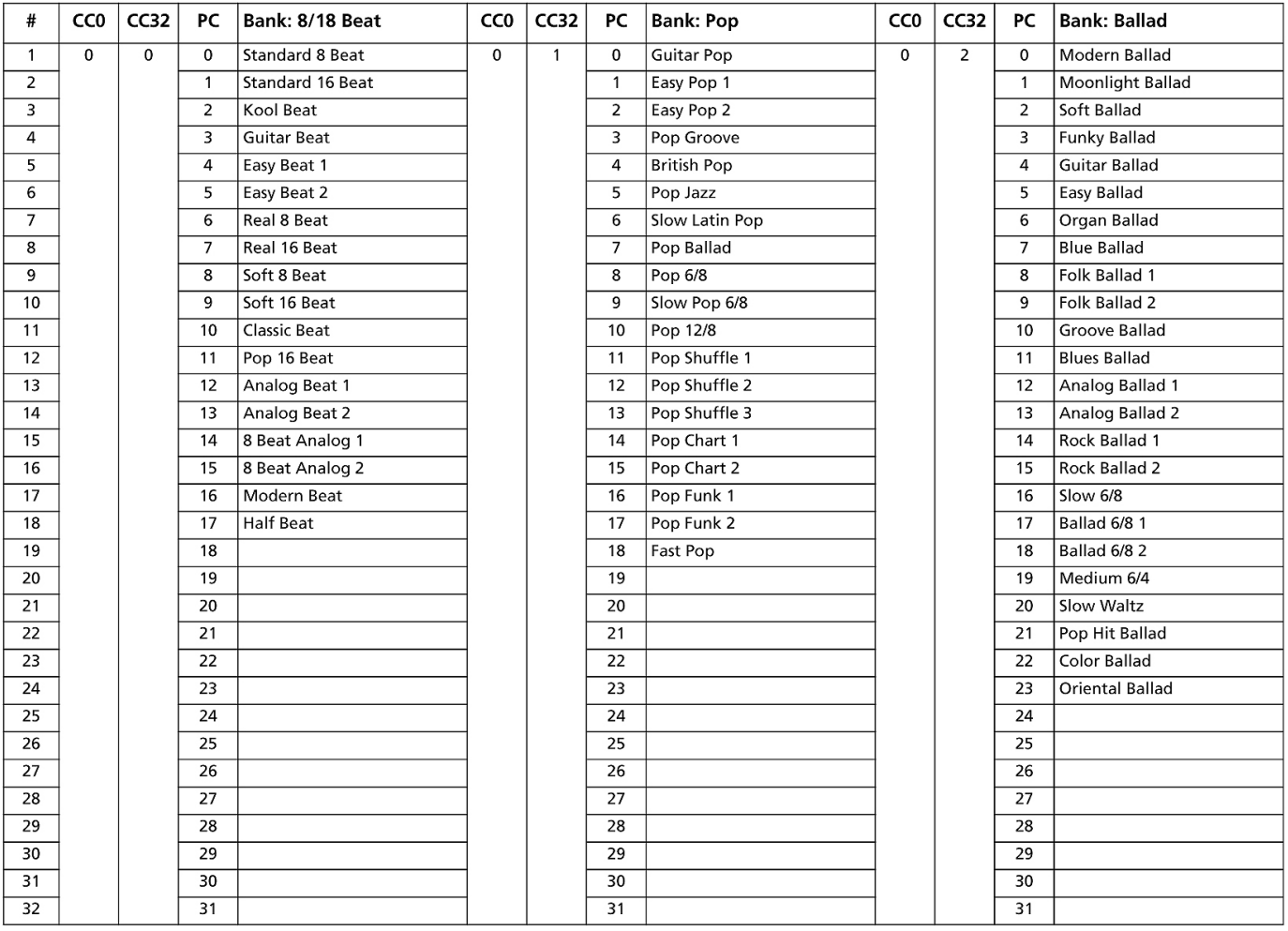

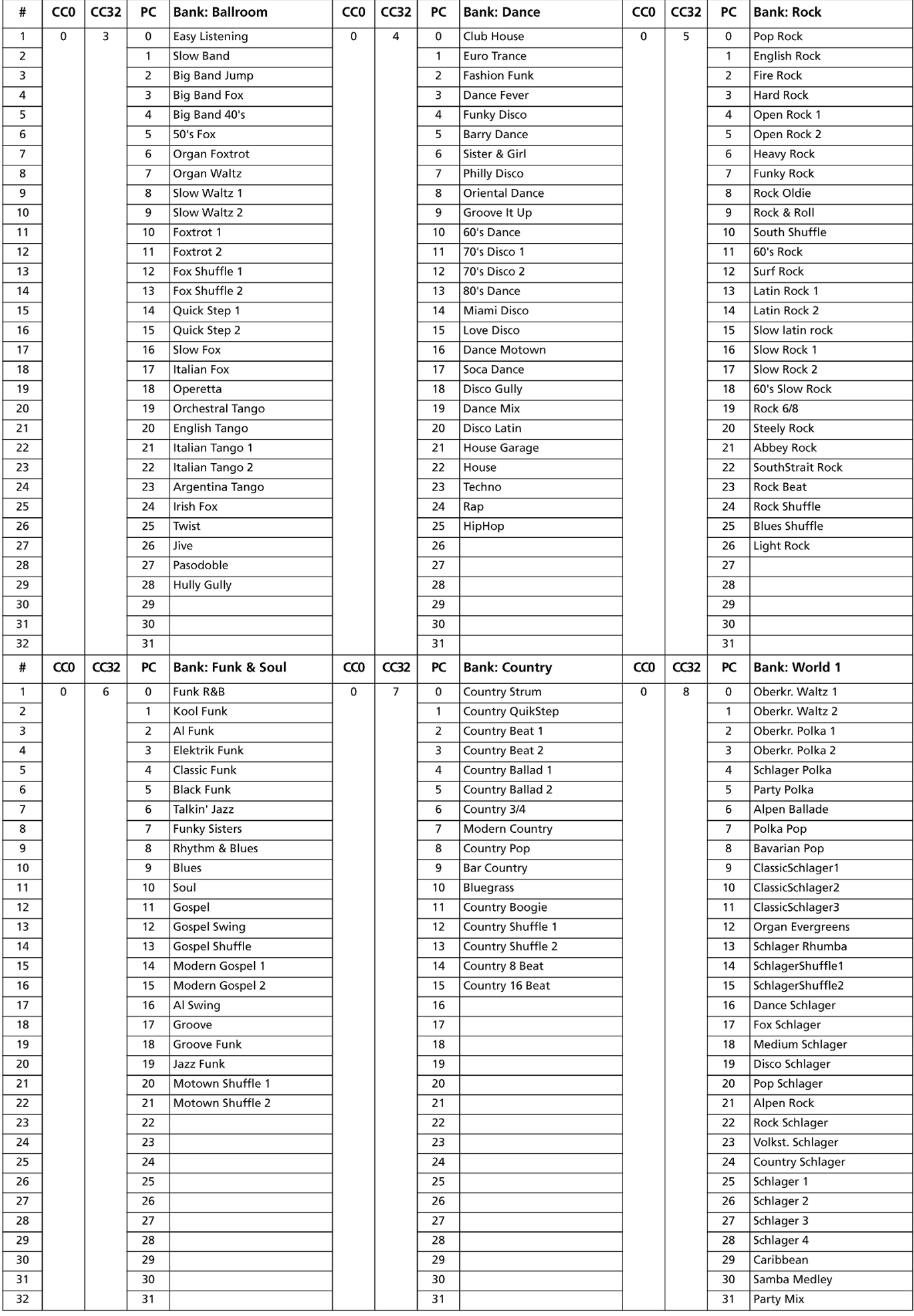

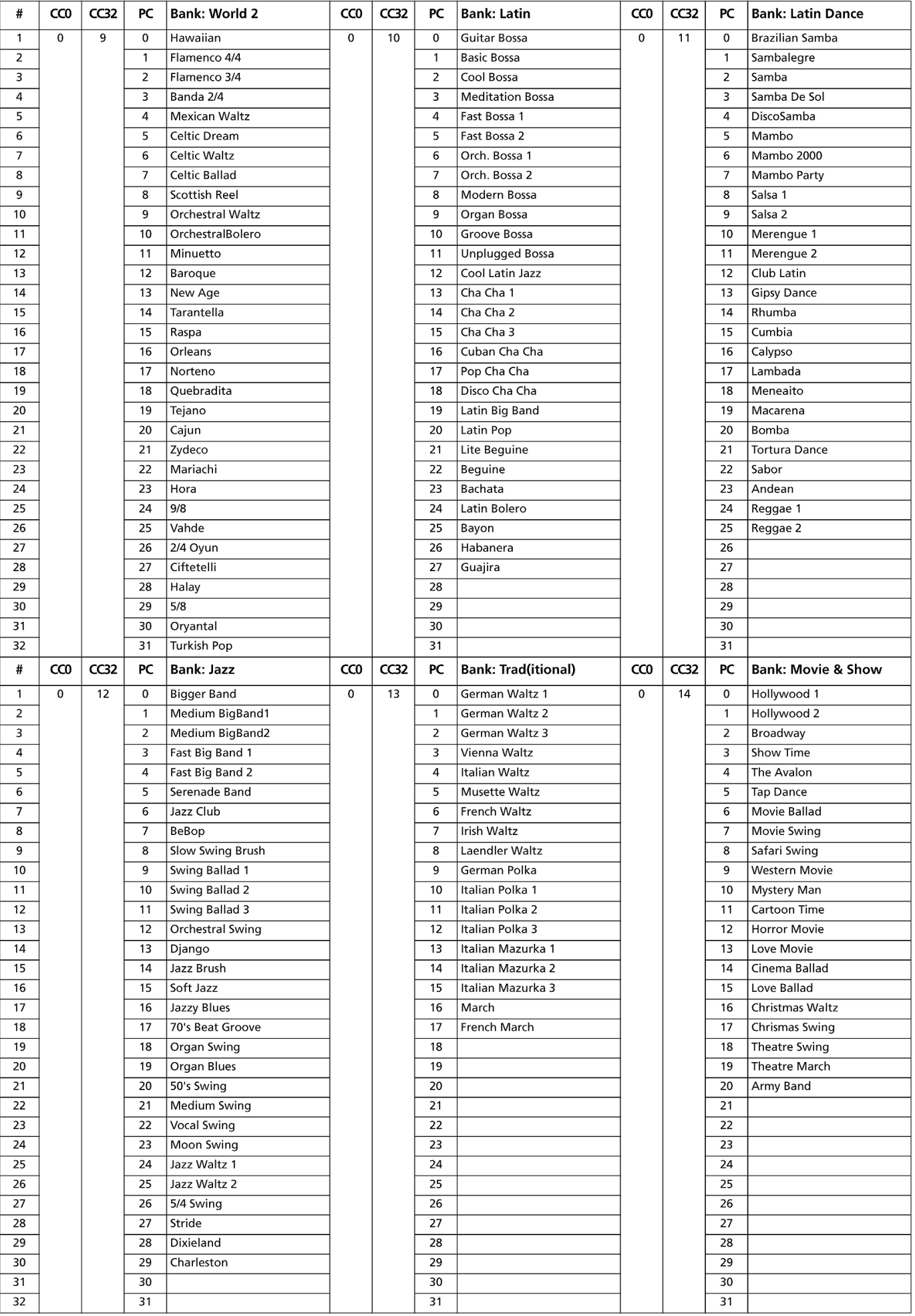

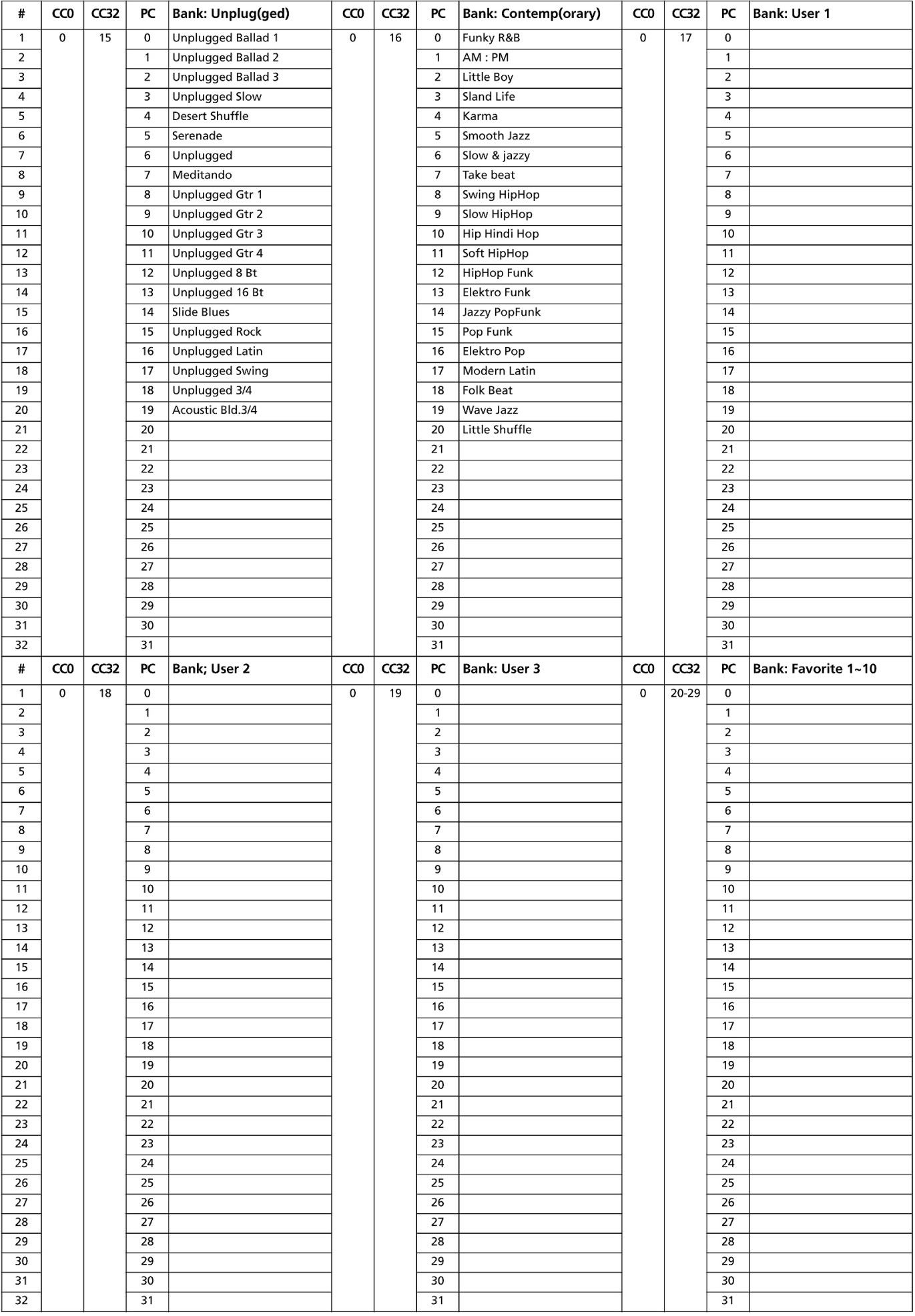

## **Ritm Elementleri**

*Not: Pa800'de, kontrol kanalı üzerinde Program Change mesajları göndererek çeşitli ritm elementlerini uzaktan kontrol edebilirsiniz. (Bkz. sayfa 203 " MIDI: MIDI In Kanalları")* 

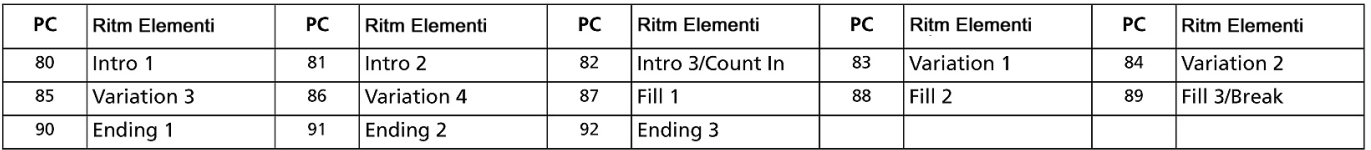

## **Single Touch Ayarları (STS)**

*Not: Pa800'de, kontrol kanalı üzerinde Bank Select MSB (CC#0), Bank Select LSB (CC#32) ve Program Change mesajları göndererek uzaktan Single Touch ayarı (STS) seçebilirsiniz. (Bkz. sayfa 203 "MIDI: MIDI In Kanalları")*

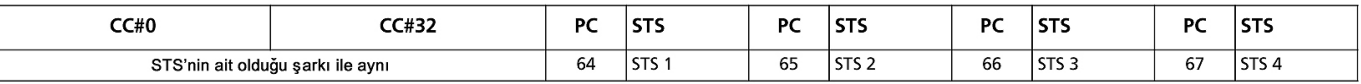
#### **Sesler (Bank Sırasına Göre)**

Aşağıdaki liste, kontrol paneli üzerindeki SOUND düğmelerine basılarak girilen banklardaki tüm Pa800 fabrika seslerini göstermektedir.

Bu tablo aynı zamanda sesleri uzaktan seçmeye yarayan MIDI datasını da içermektedir. **CC00:** Control Change 0 yada Bank Select MSB. **CC32:**  Control Change 32 yada Bank Select LSB. **PC:** Program Change. **Bank:**  Ses/Performans seçim düğmesi.

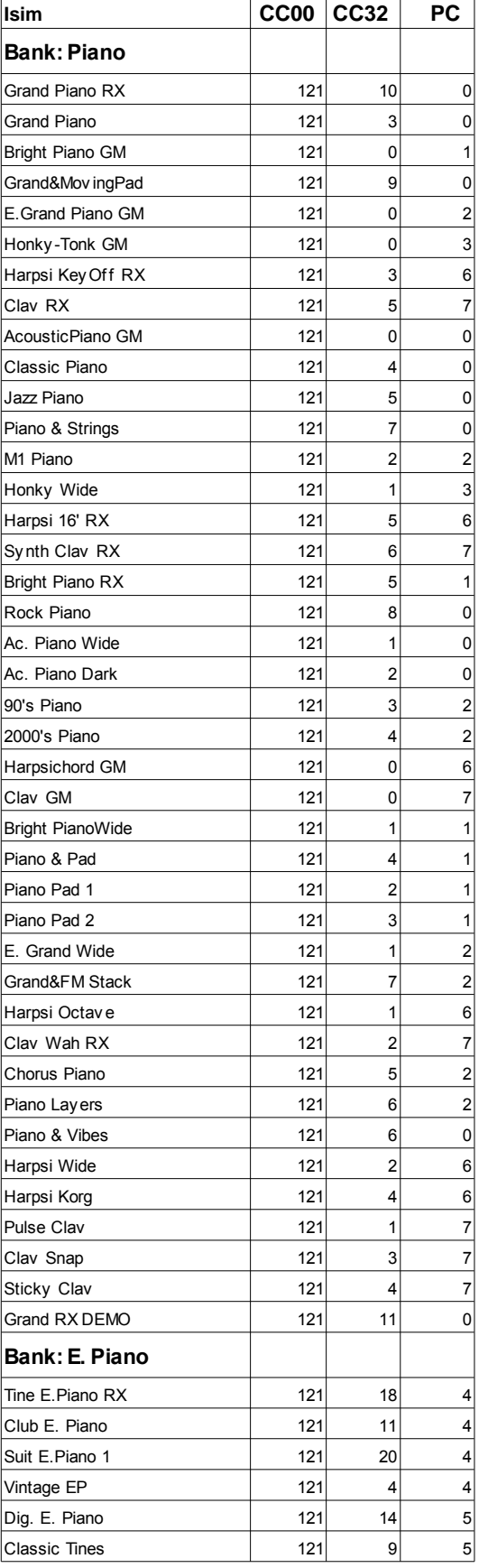

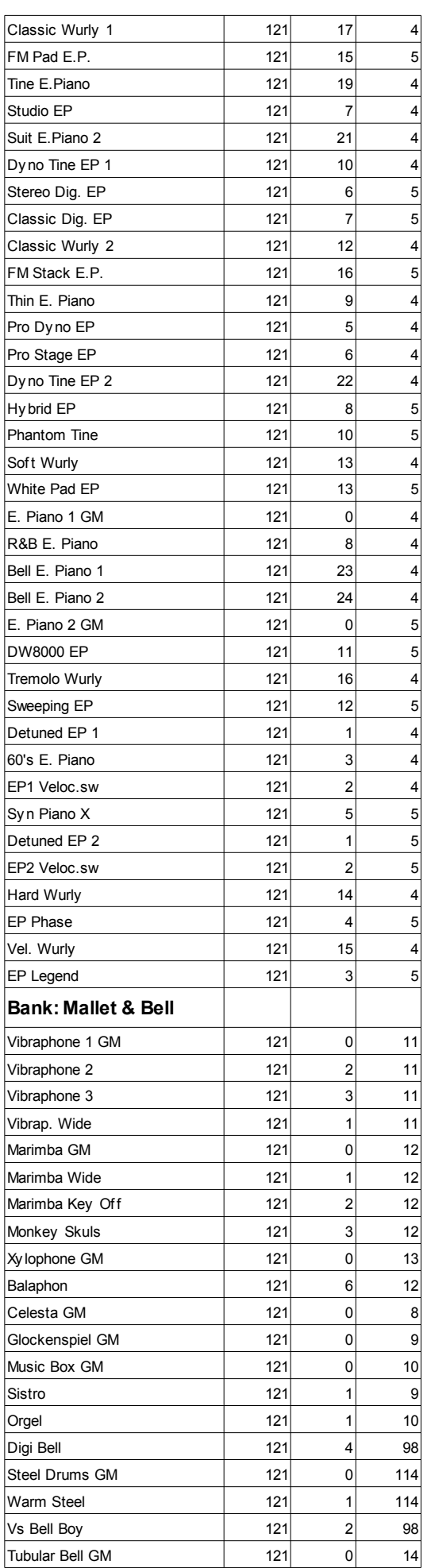

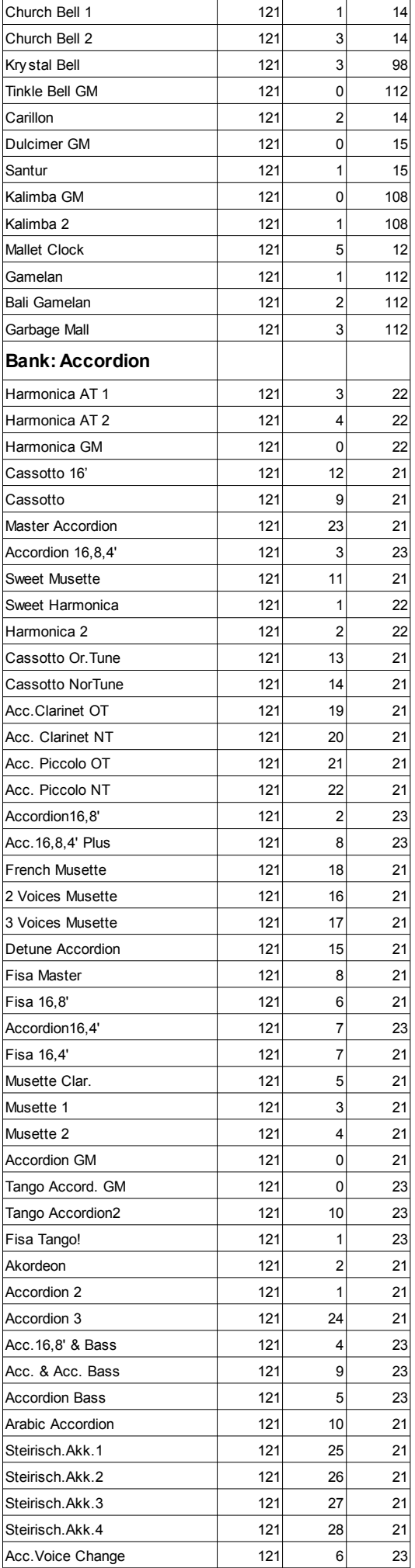

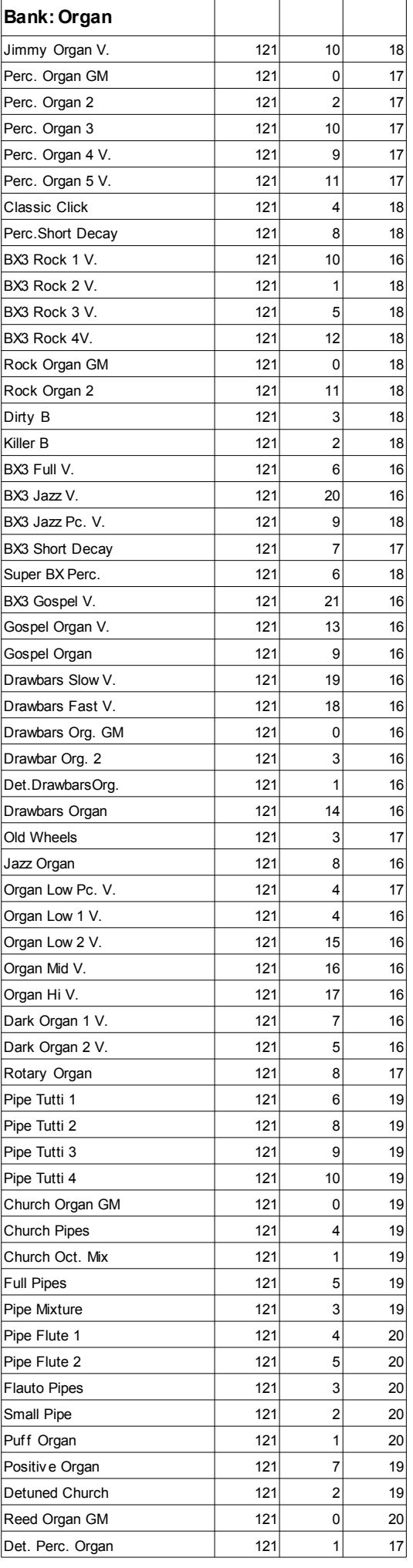

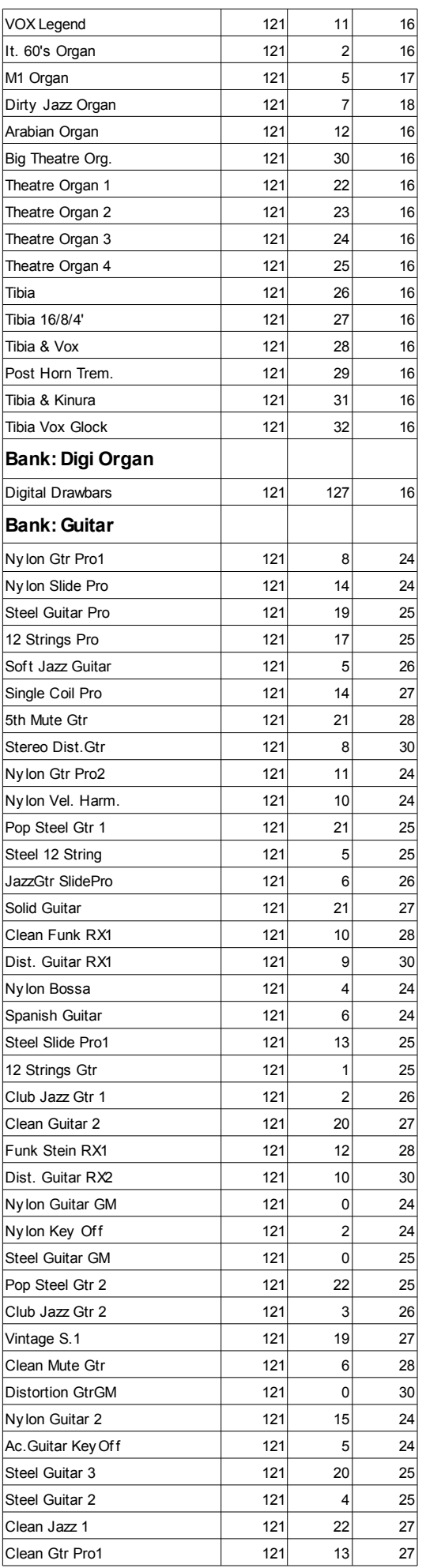

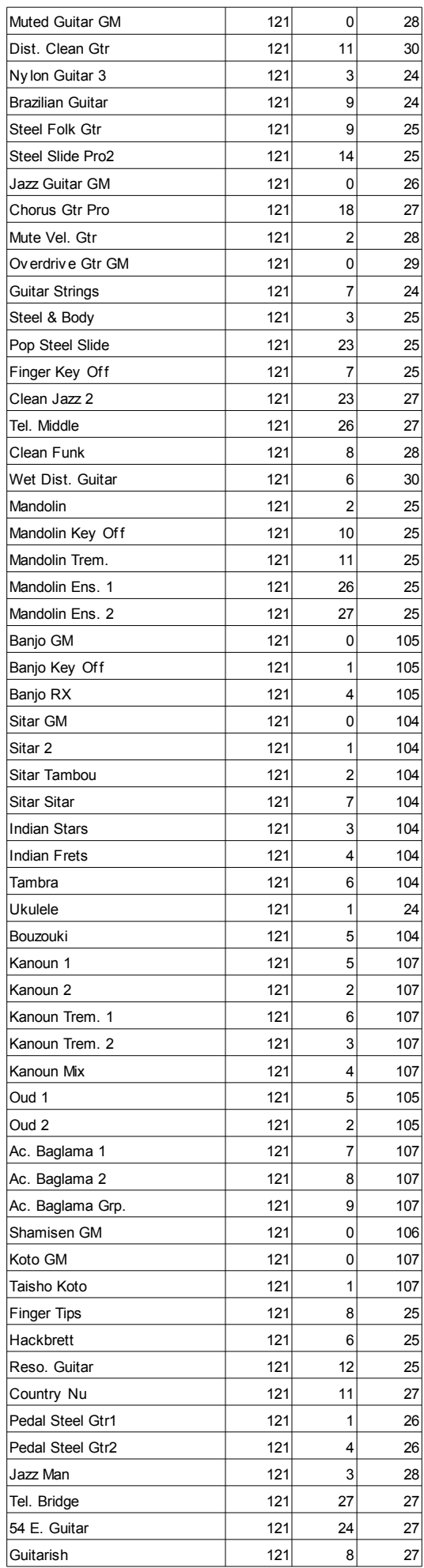

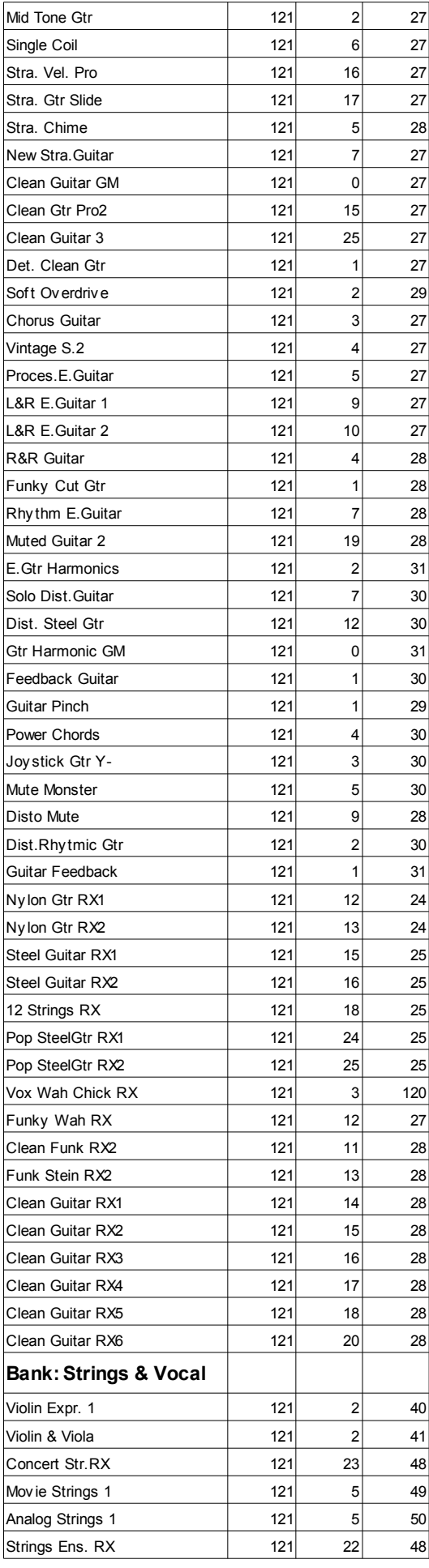

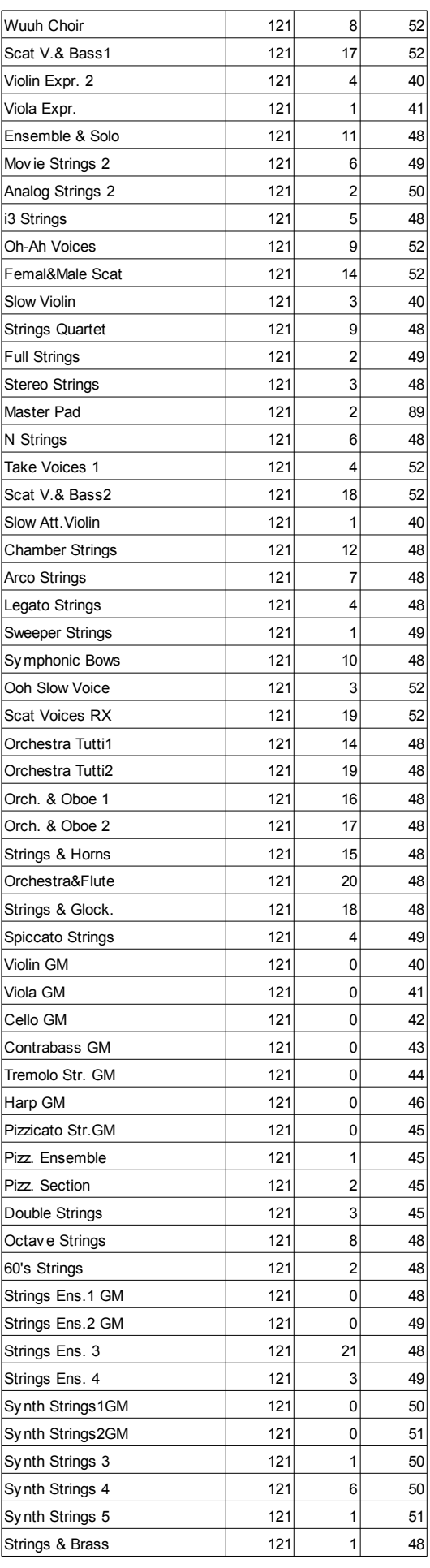

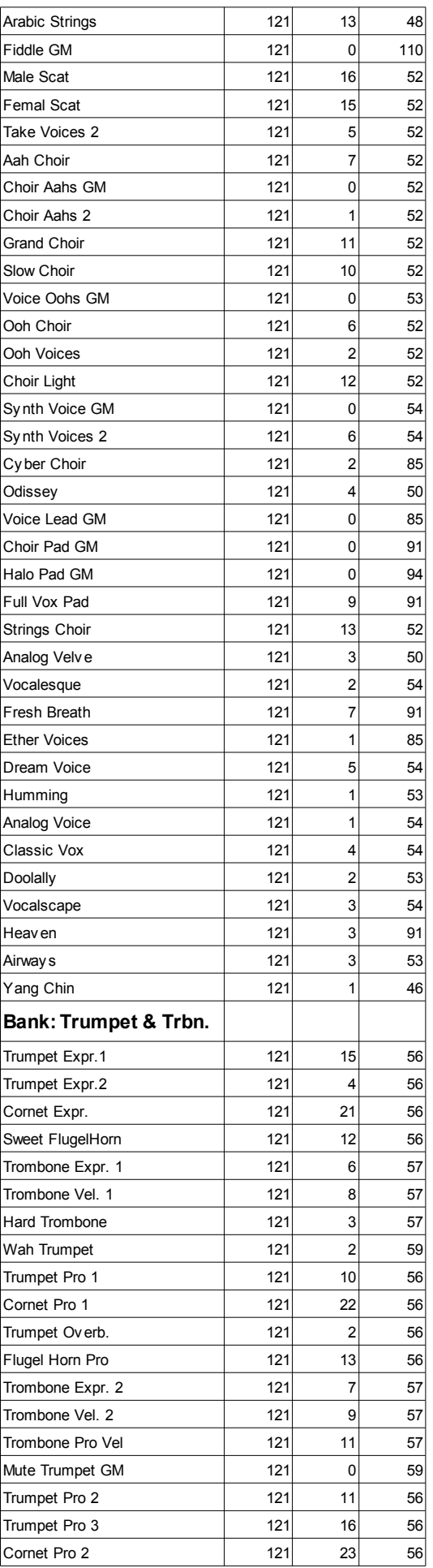

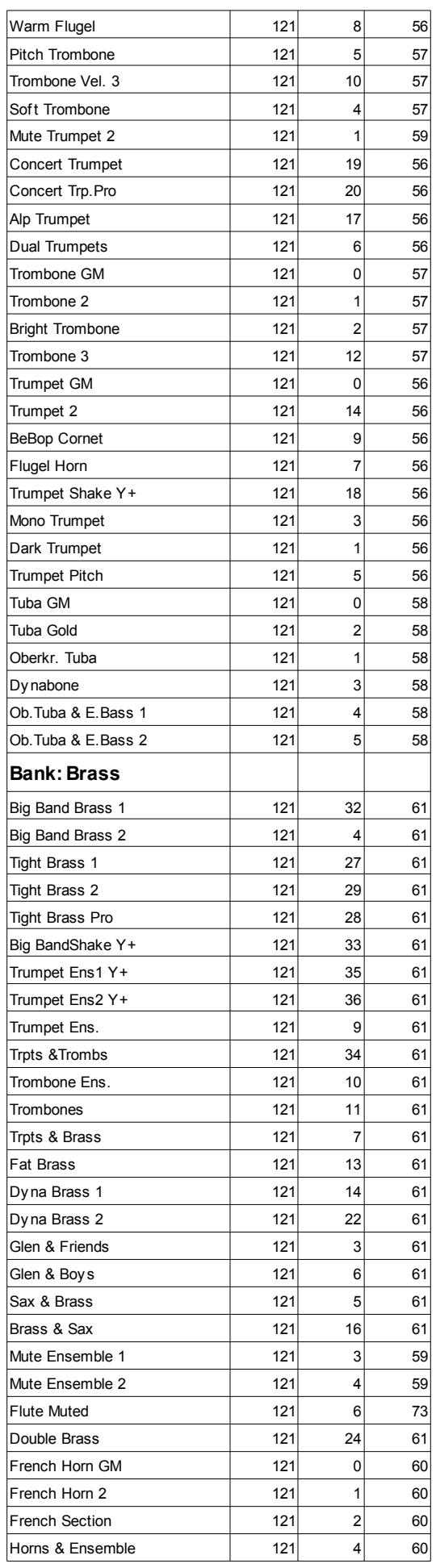

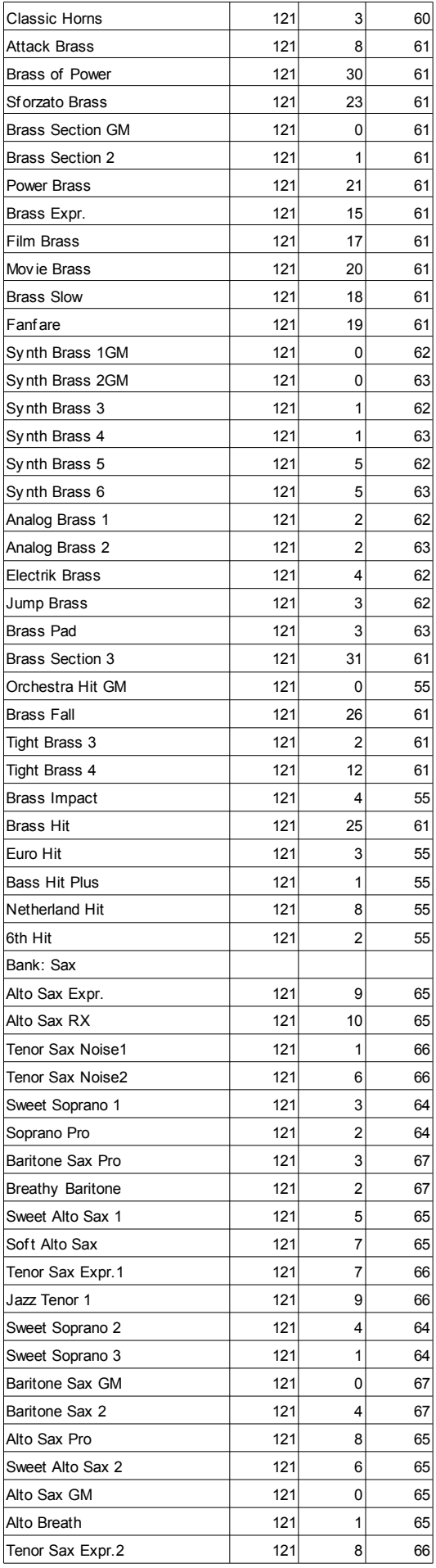

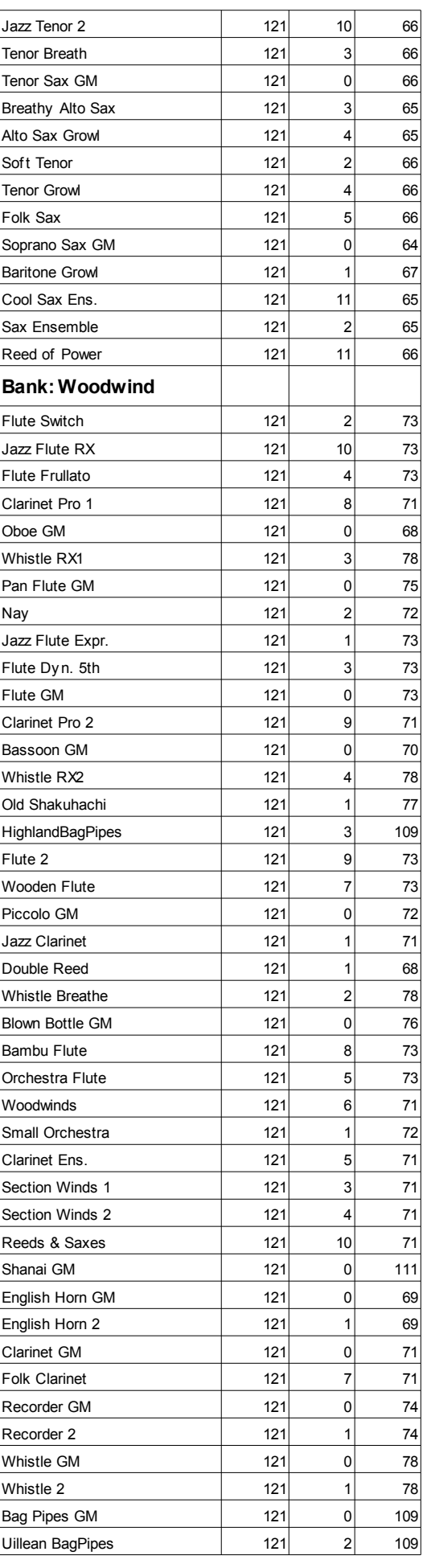

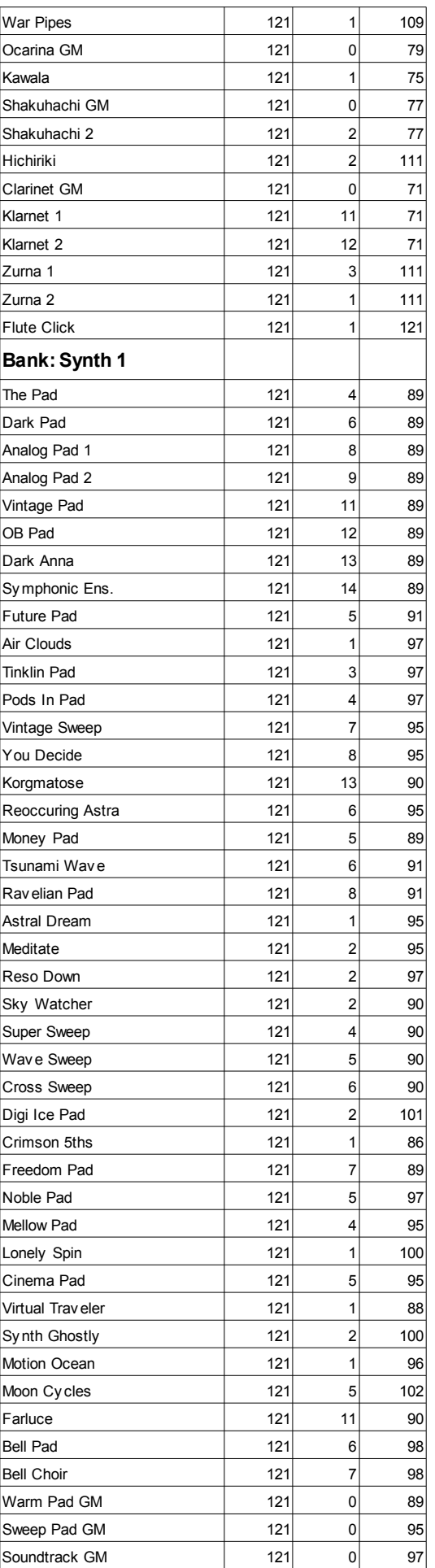

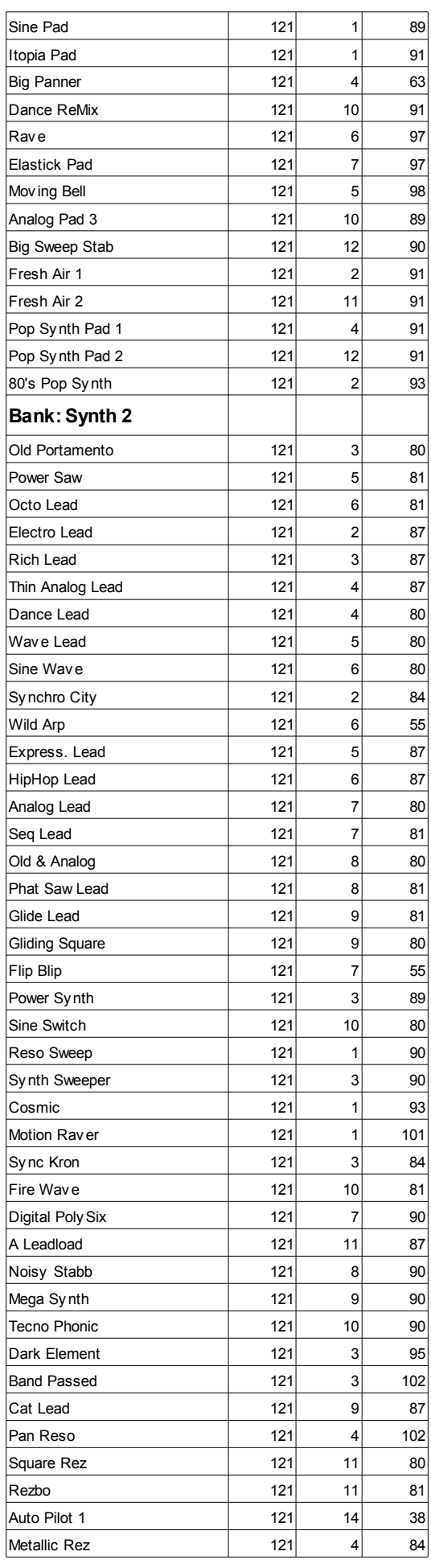

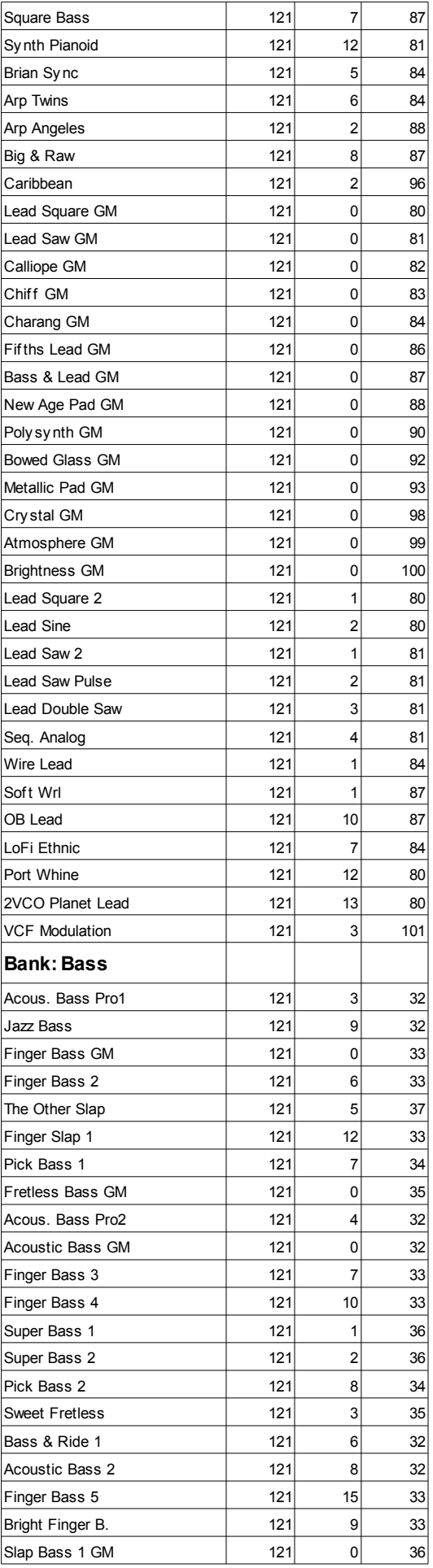

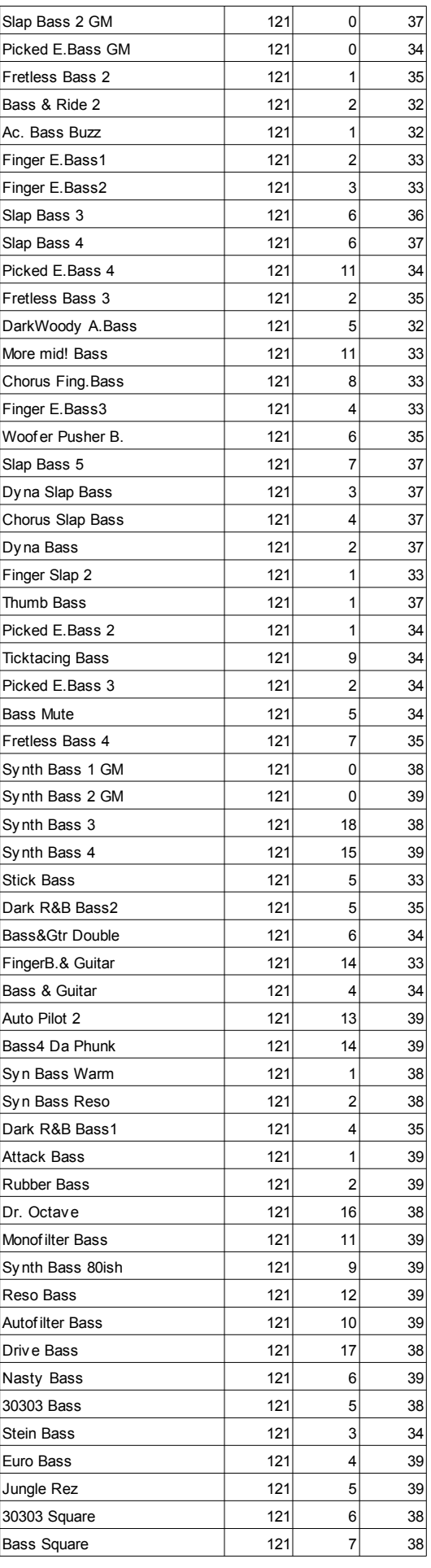

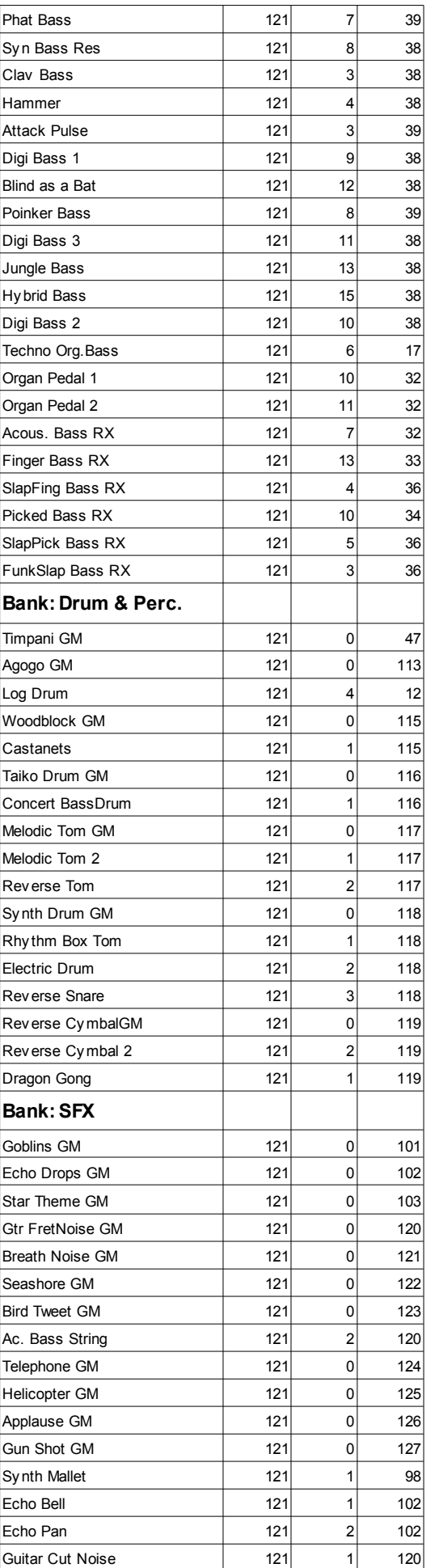

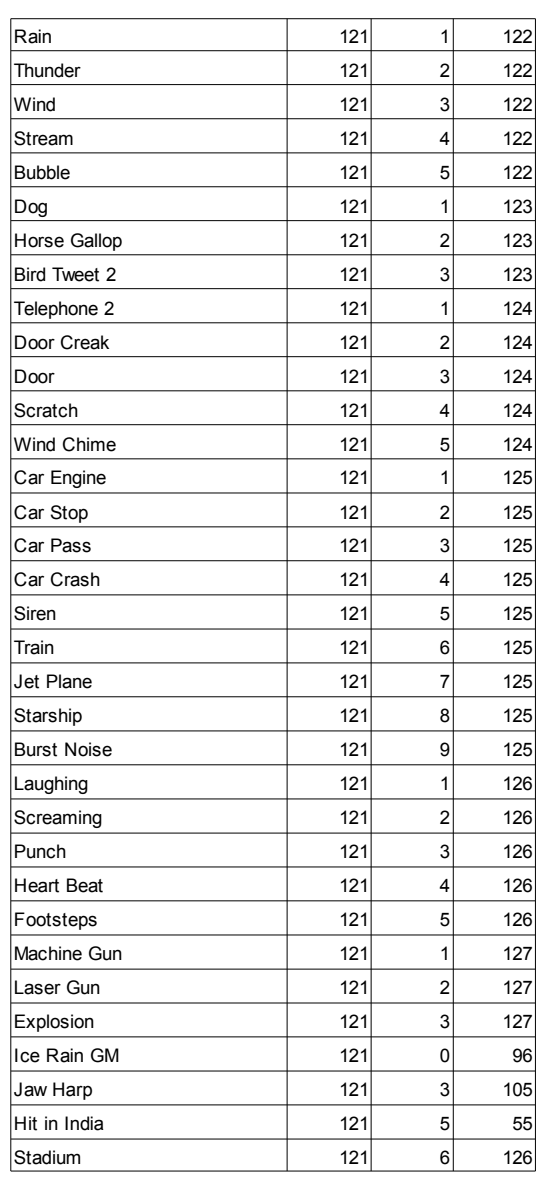

### **Sesler (Program Change Sırasına Göre)**

Aşağıdaki tablo, fabrika seslerini Bank Select-Program Change sırasına göre listelemektedir.

Bu tablo aynı zamanda sesleri uzaktan seçmeye yarayan MIDI datasını da içermektedir. **CC00:** Control Change 0 yada Bank Select MSB. **CC32:** Control Change 32 yada Bank Select LSB. **PC:** Program Change. **Bank:** Ses/ Performans seçim düğmesi.

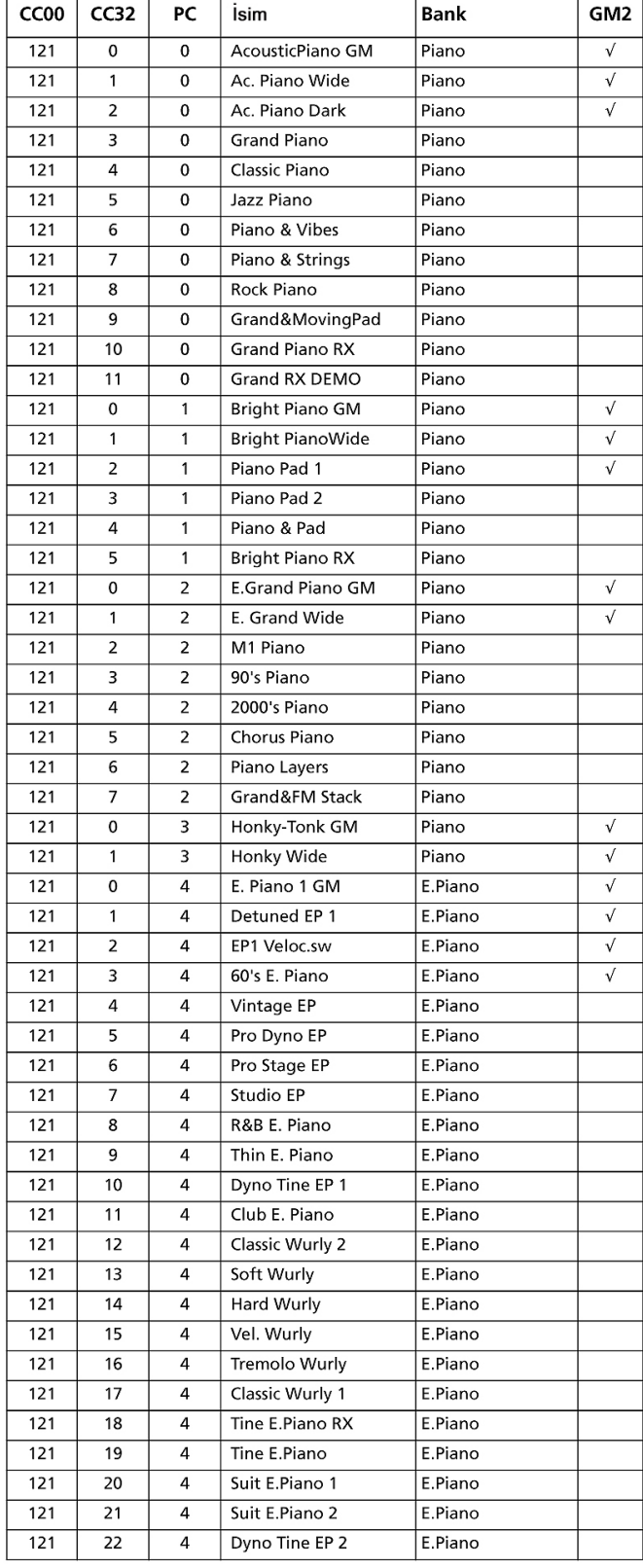

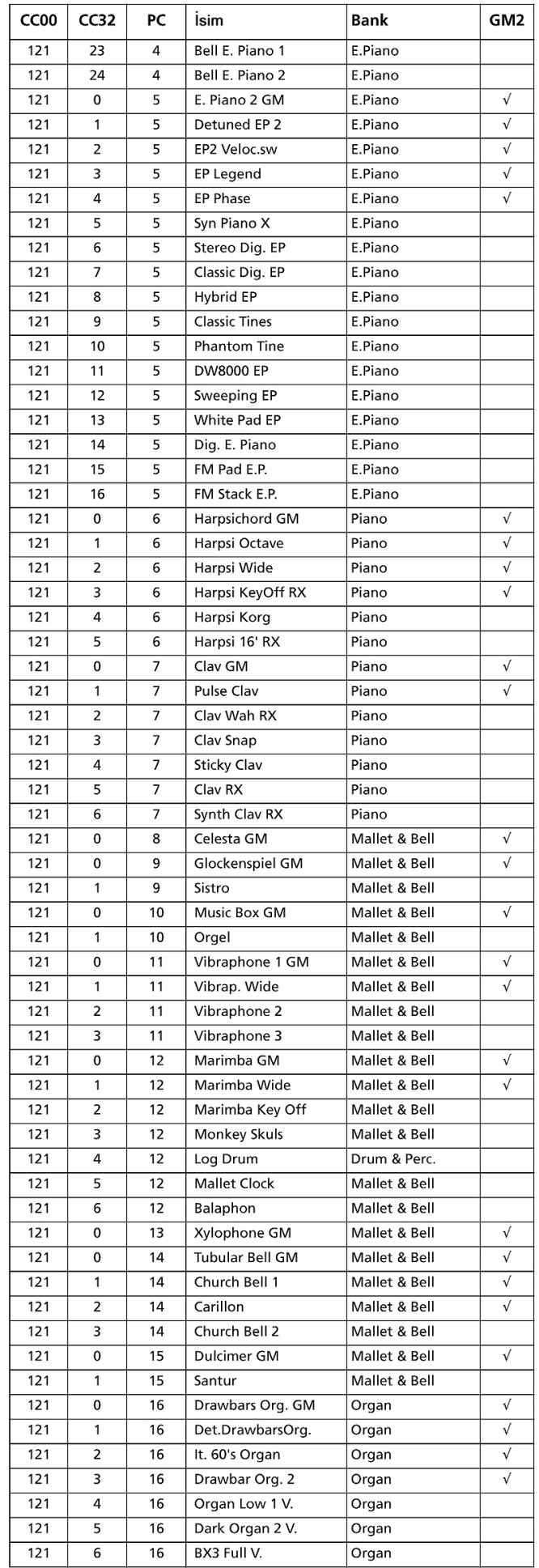

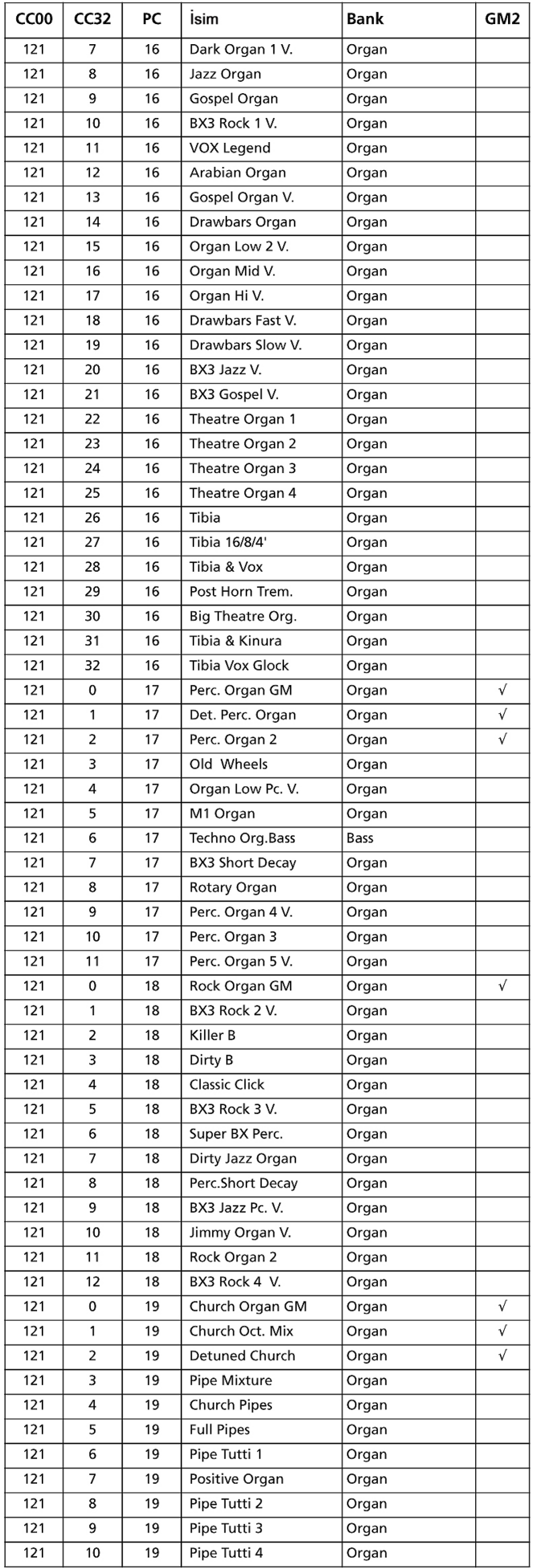

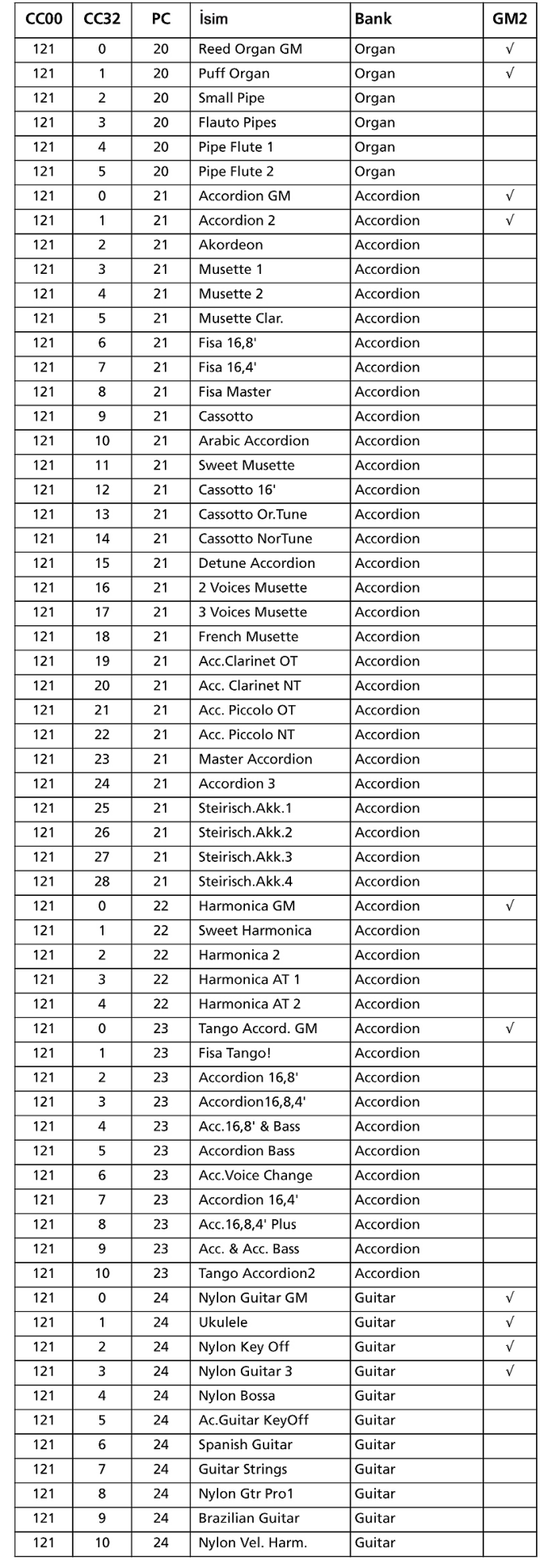

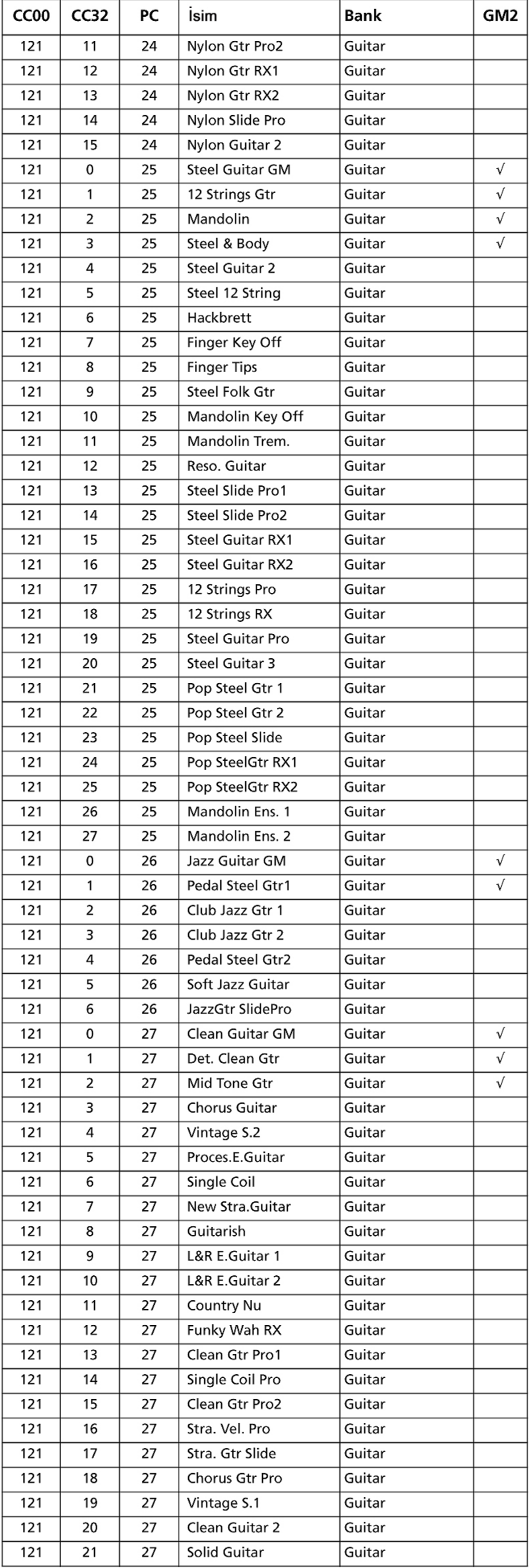

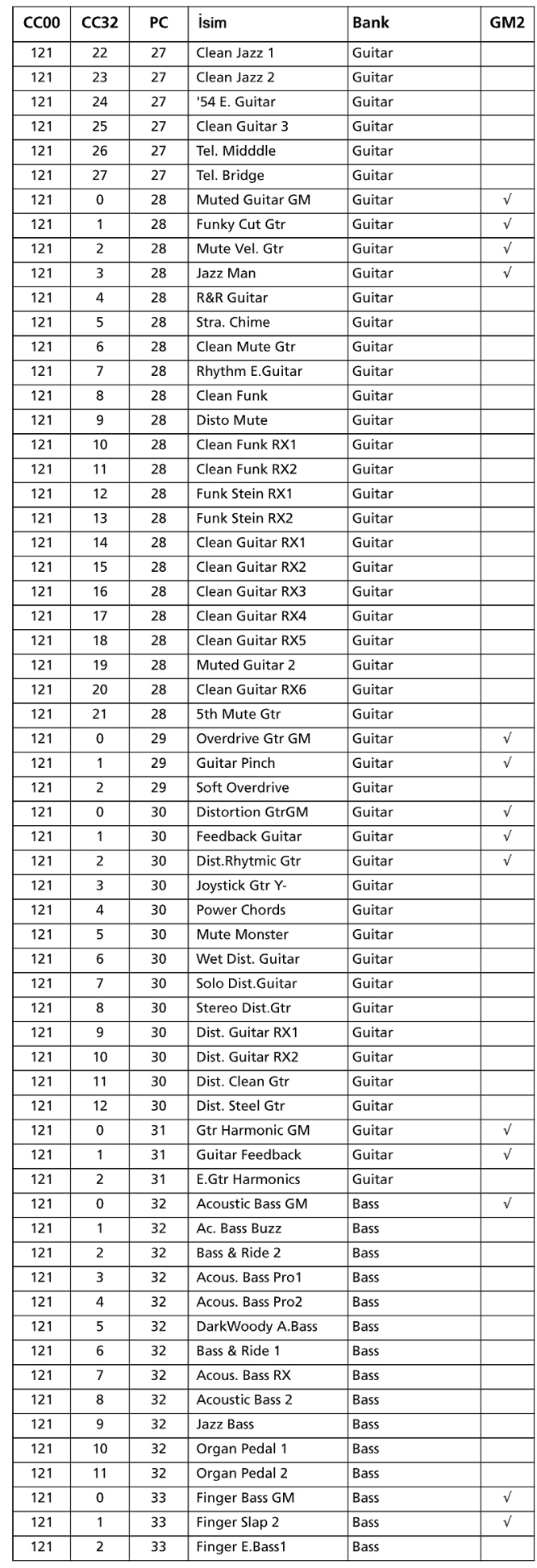

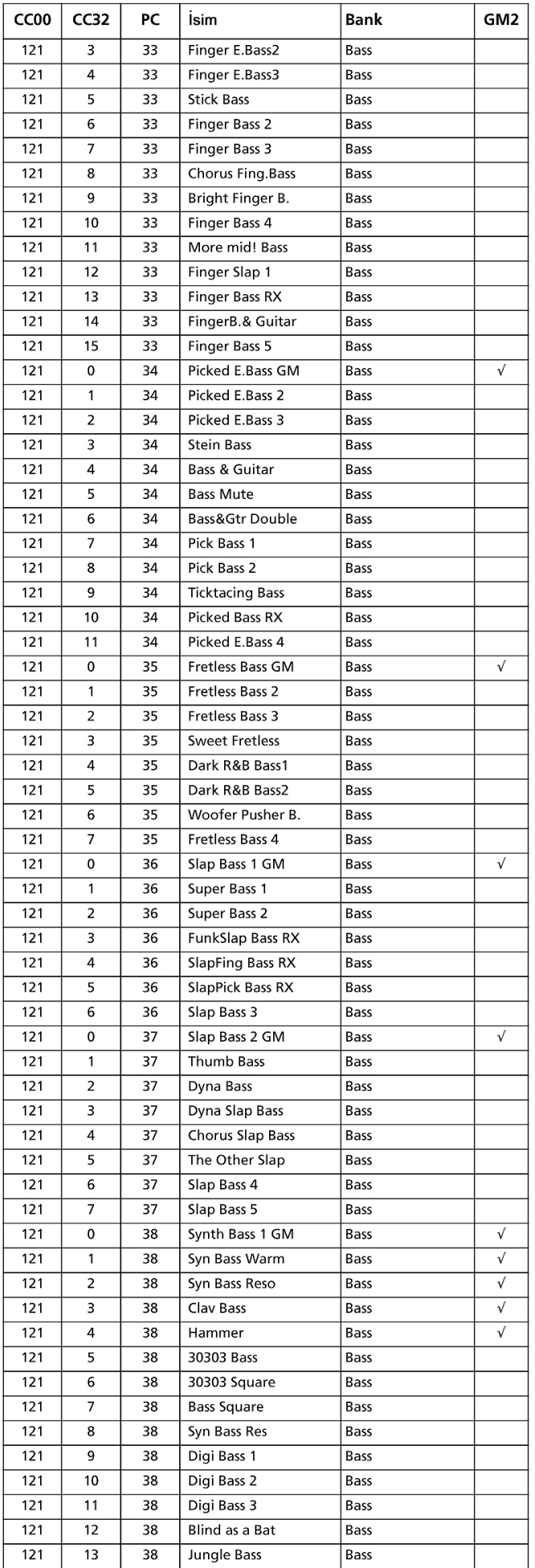

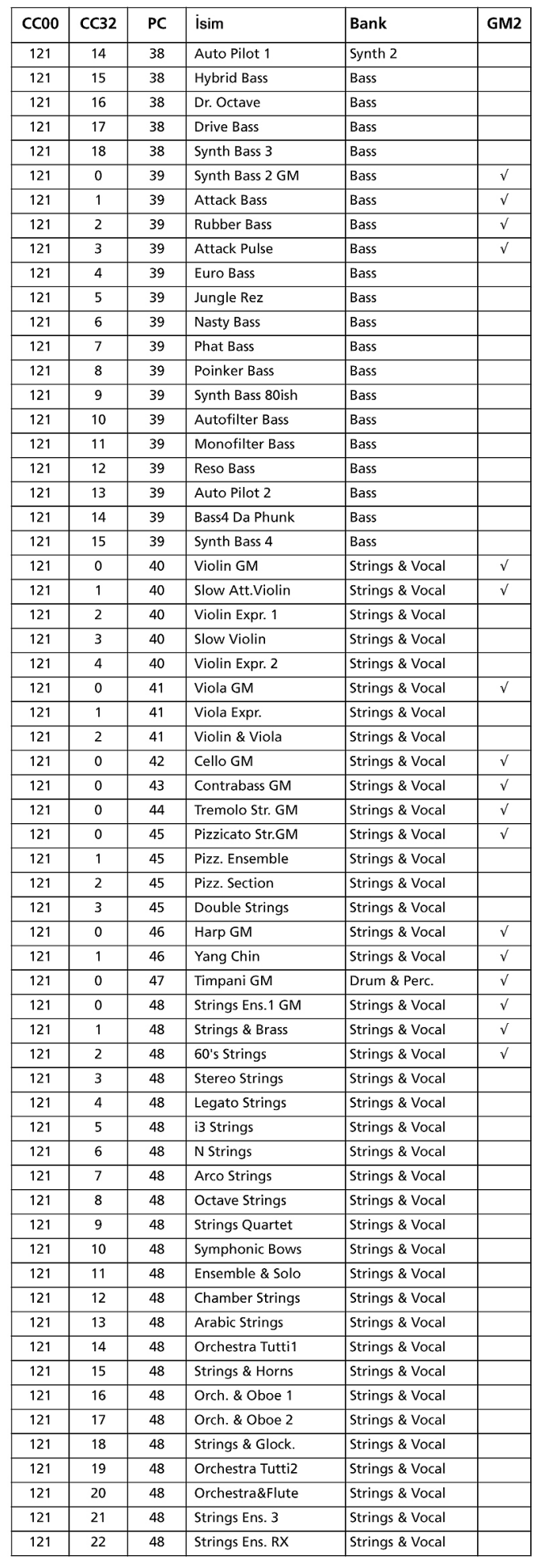

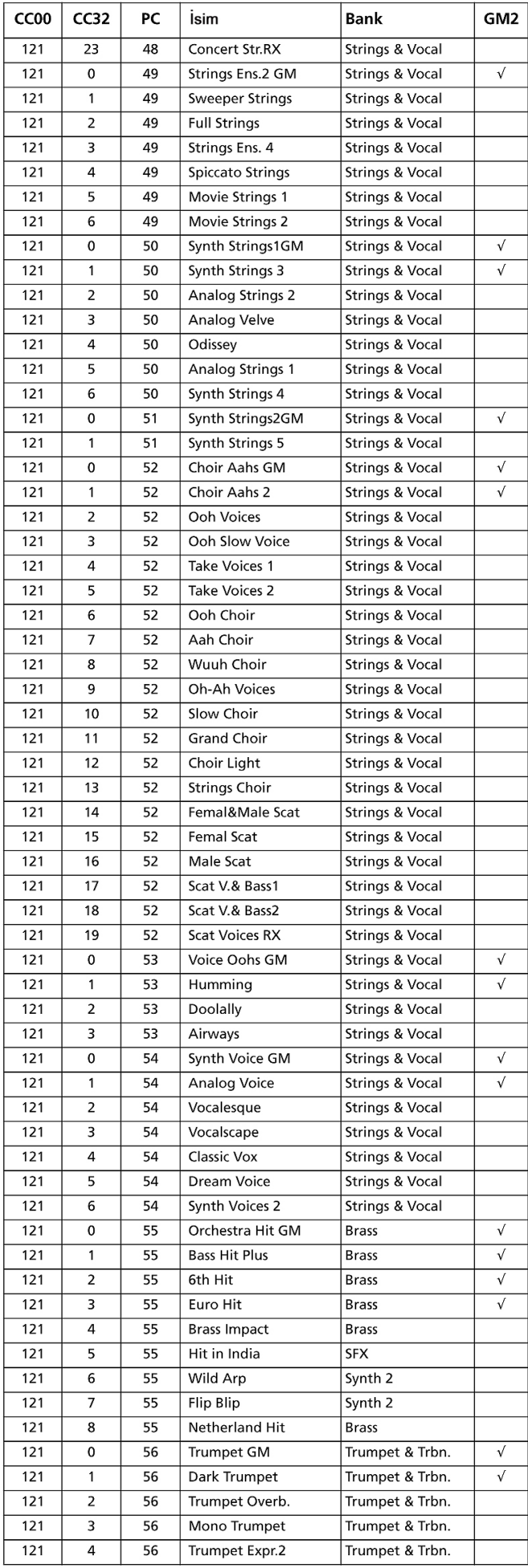

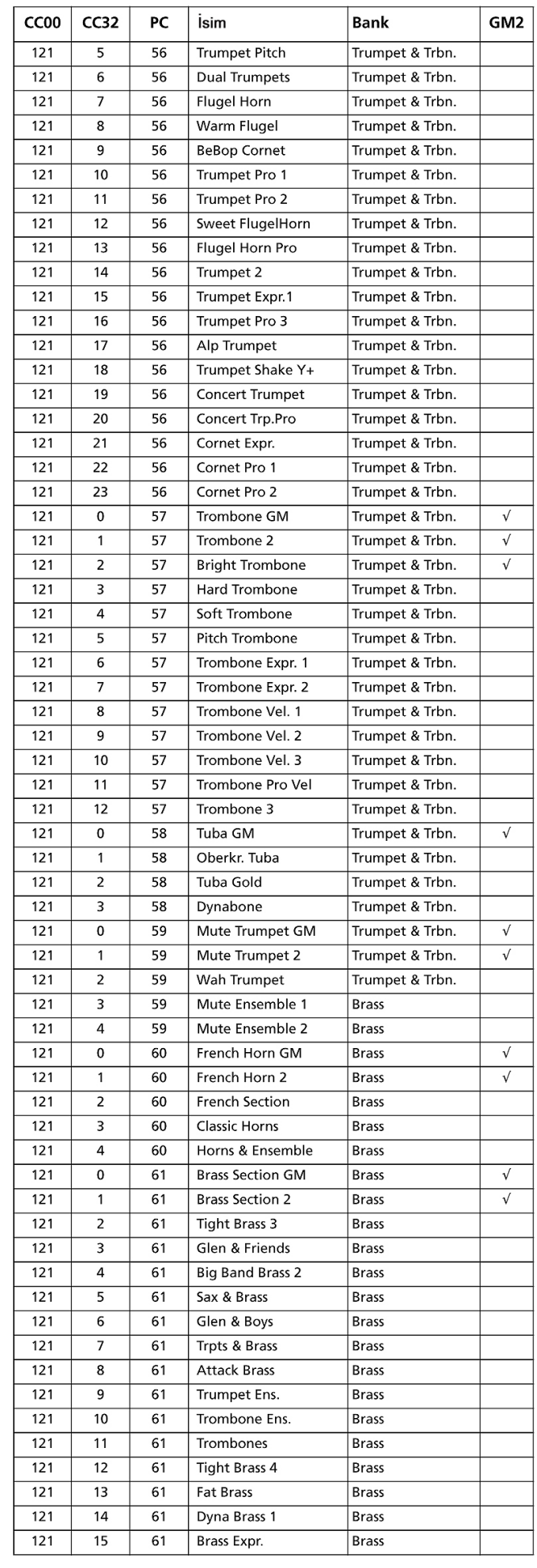

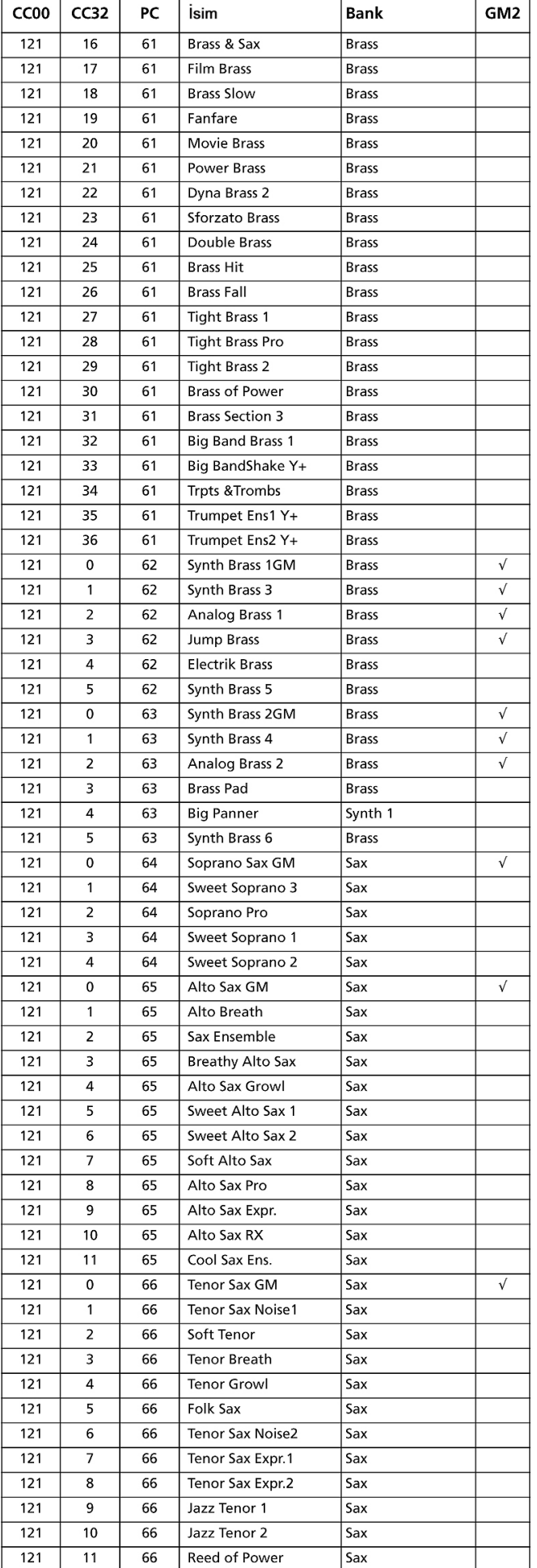

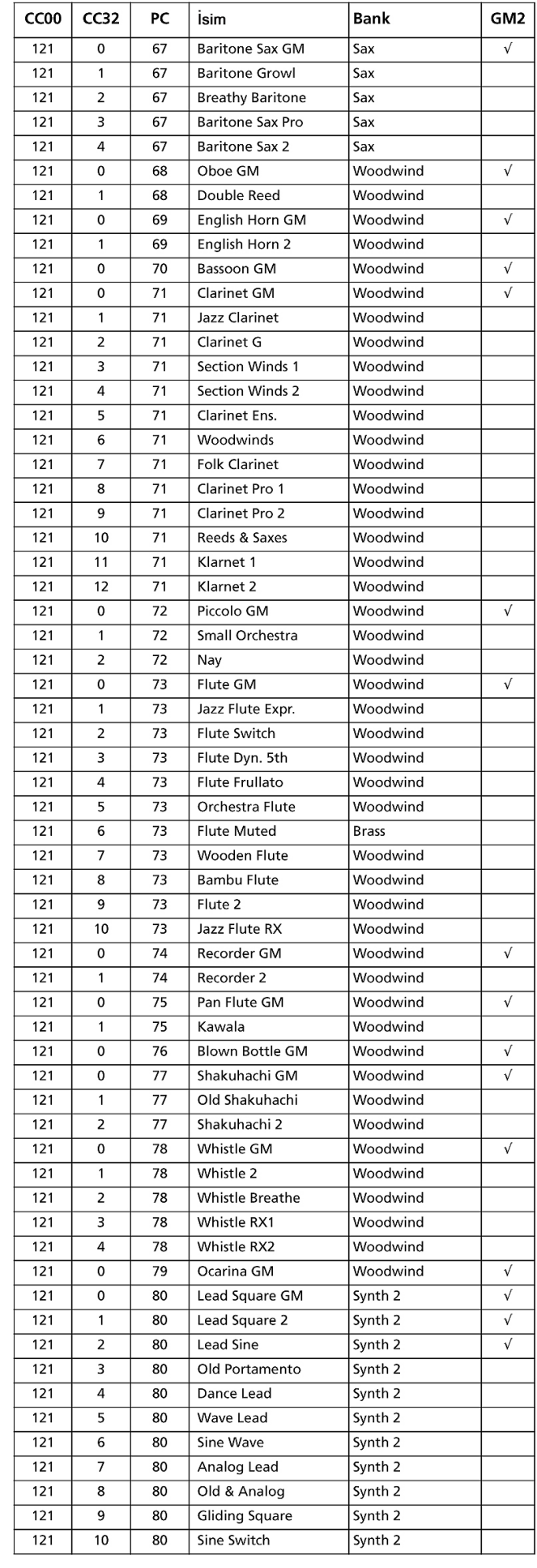

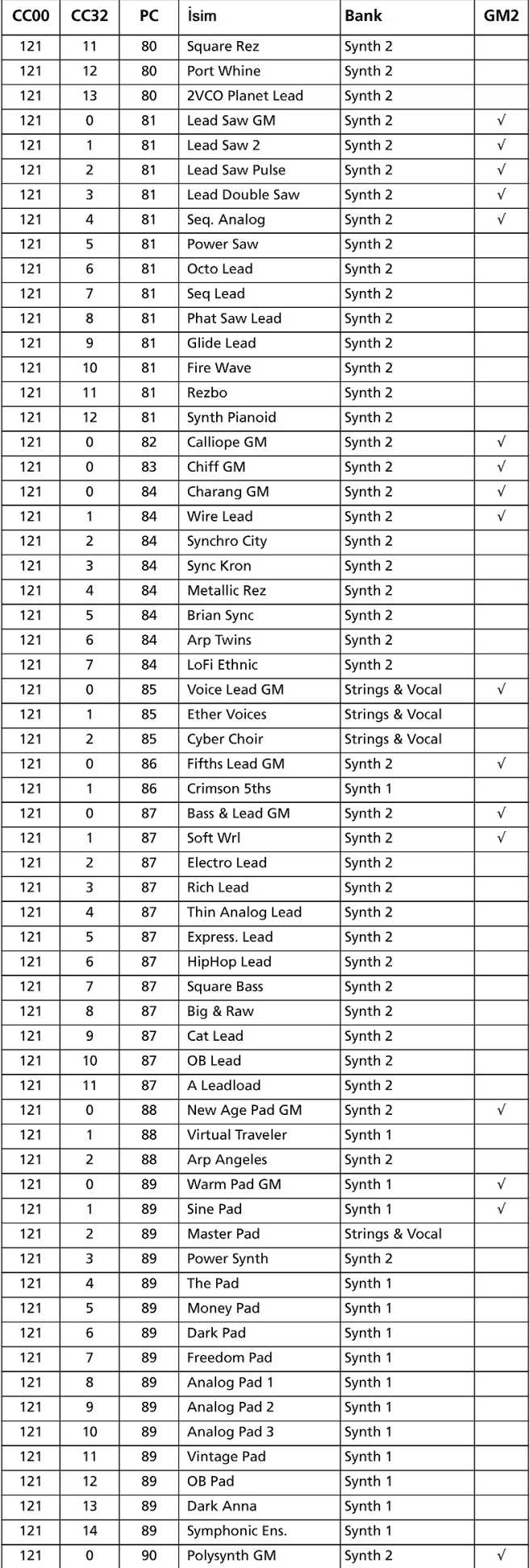

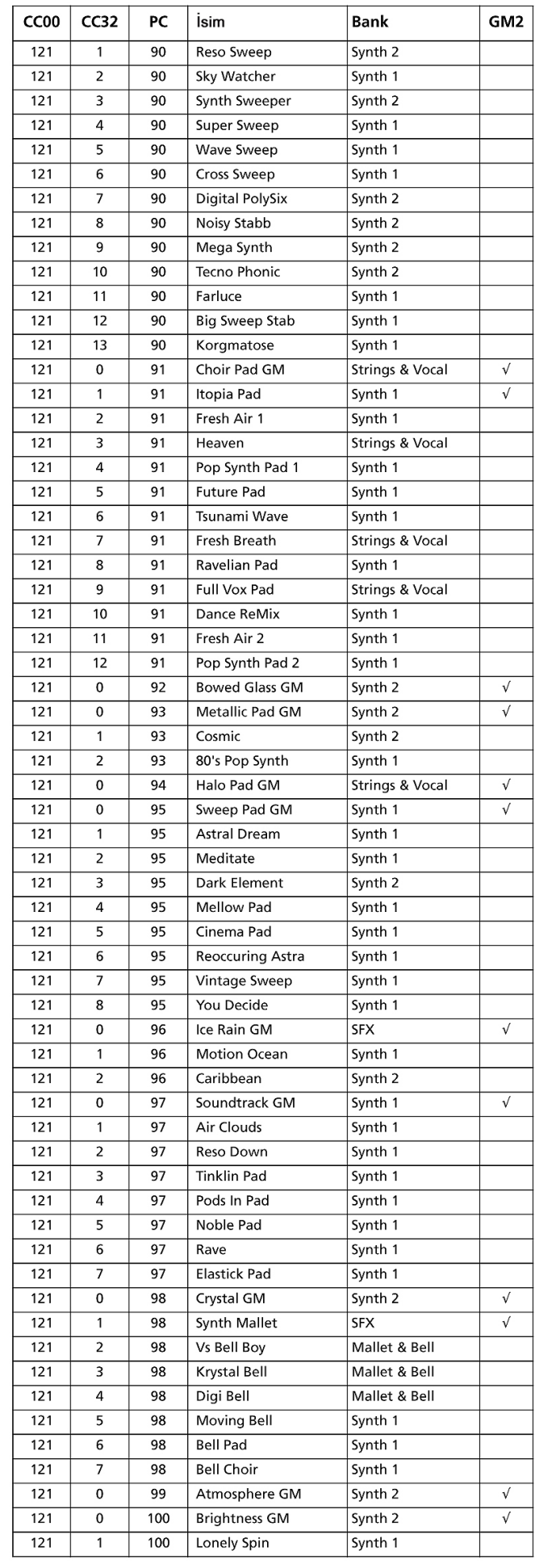

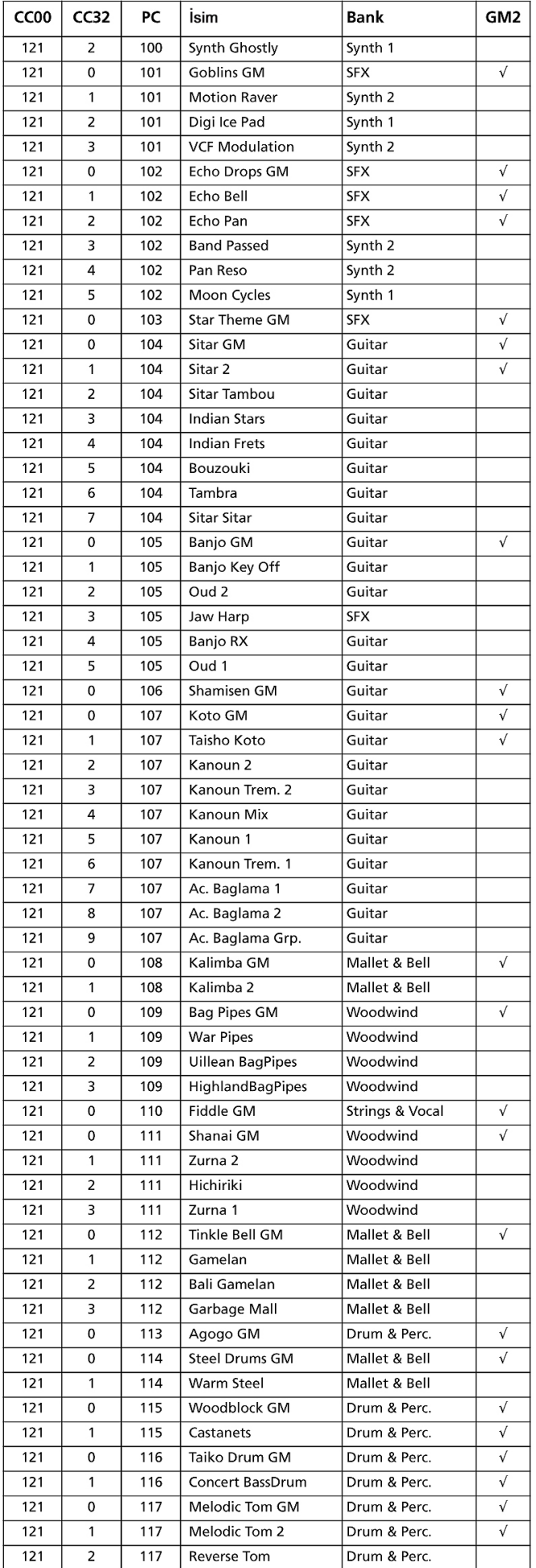

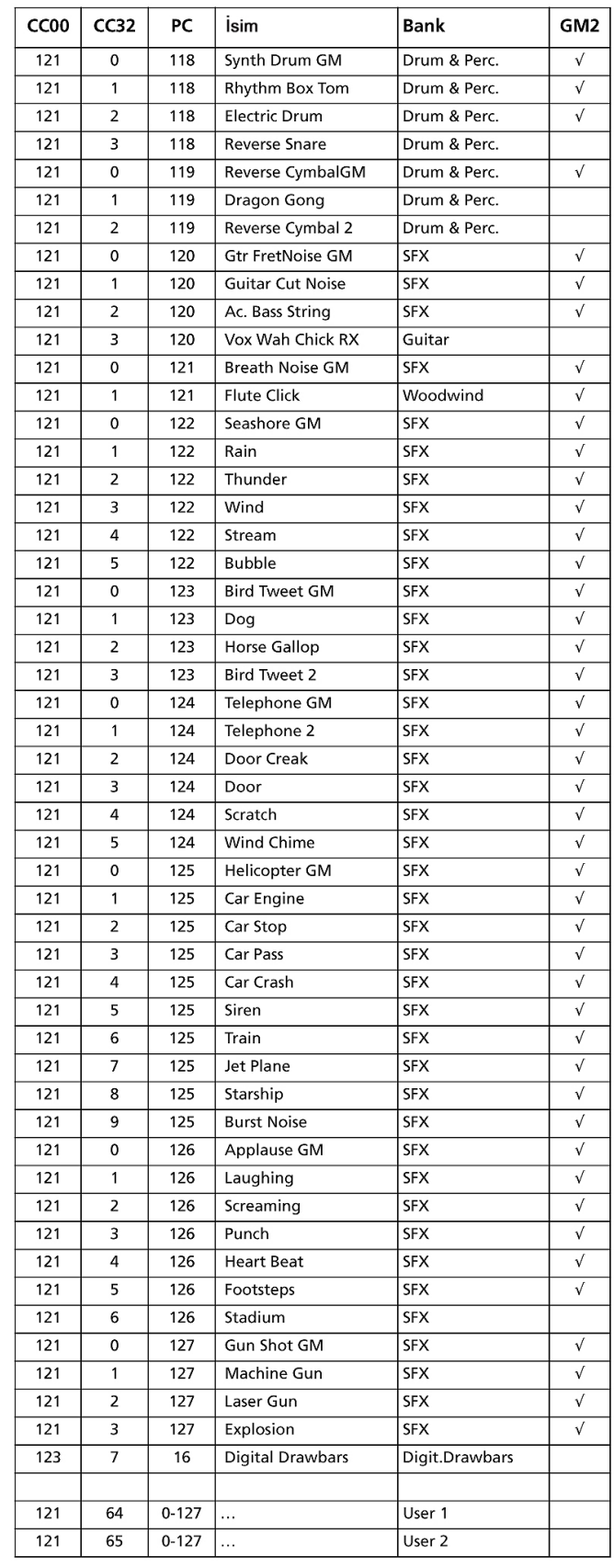

#### **Drum Kitler**

Aşağıdaki tablo, Pa800'deki tüm fabrika drum kitlerini Bank Select-Program Change sırasına göre listelemektedir.

Bu tablo aynı zamanda sesleri uzaktan seçmeye yarayan MIDI datasını da içermektedir. **CC00:** Control Change 0 yada Bank Select MSB. **CC32:** Control Change 32 yada Bank Select LSB. **PC:** Program Change. **Bank:** Ses/ Performans seçim düğmesi.

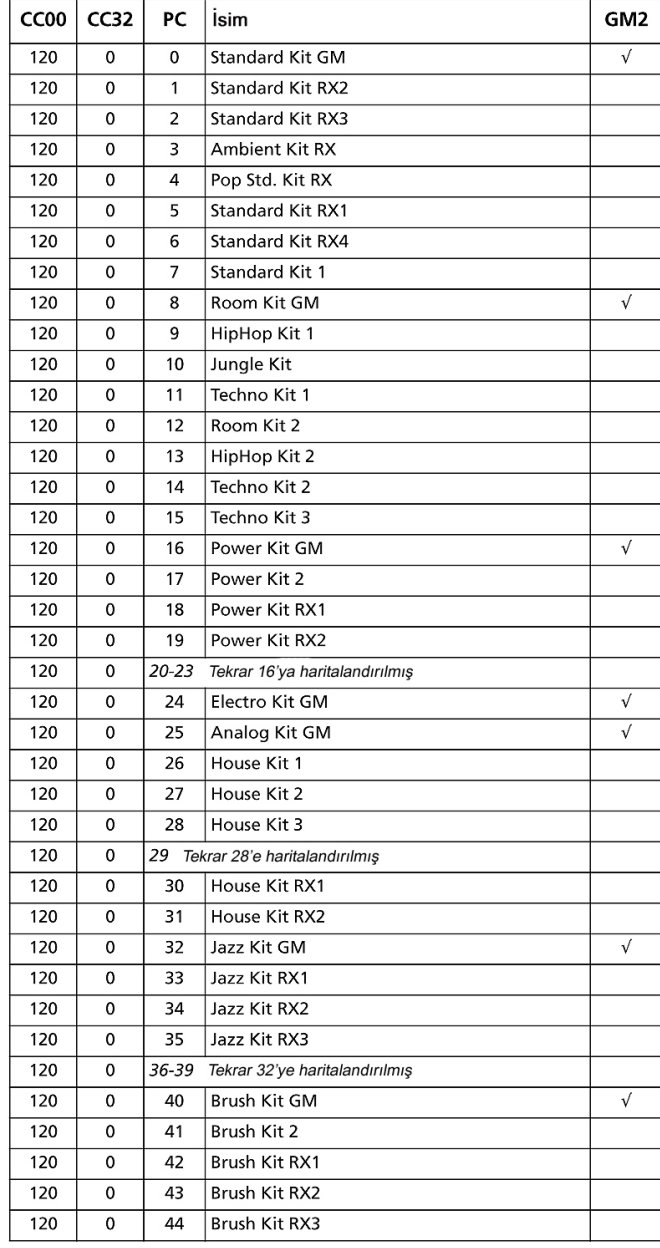

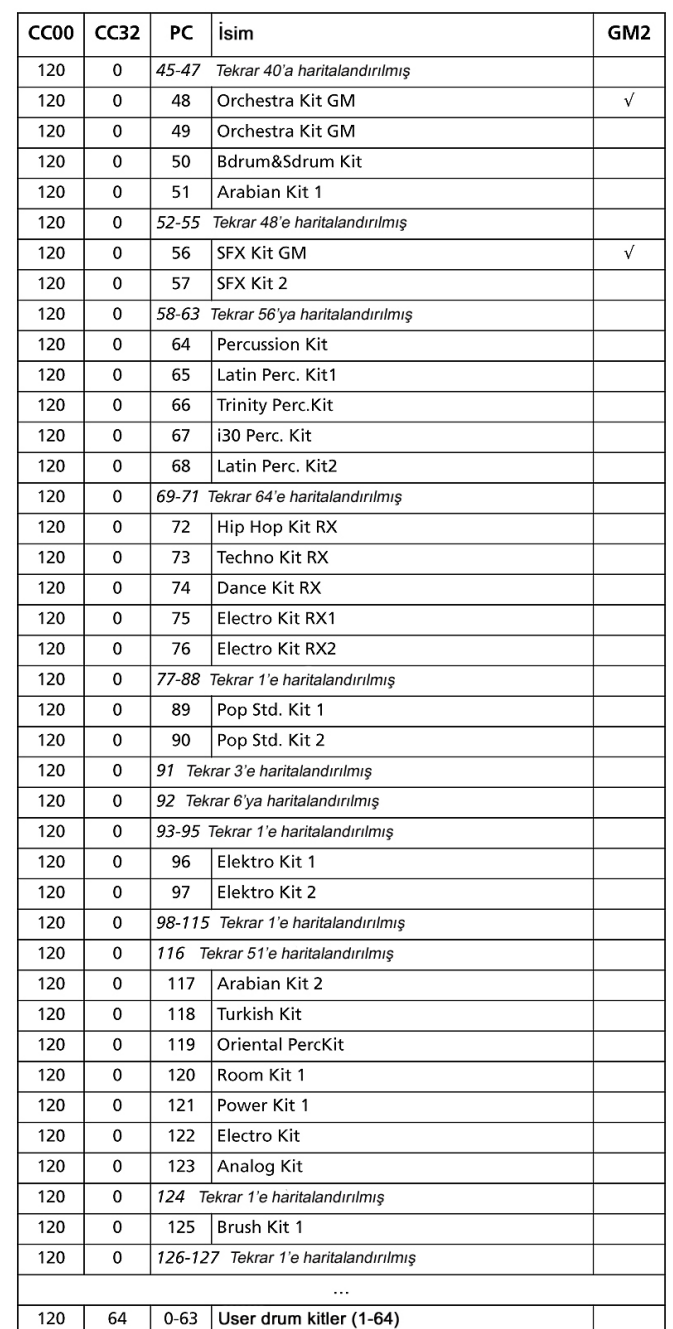

### **Multisample'lar (Çoklu Ses Örnekleri)**

Aşağıda Pa800'ün çoklu ses örneği listesini bulacaksınız.

*\* OrigTune Orijinal akort örnekleri. Bunlar eşit akort yerine enstrümanın doğal akordunu kullanır. Ses diğer seslerle birlikte kulanılırken yüksek pitchte gürültü olabilir.*

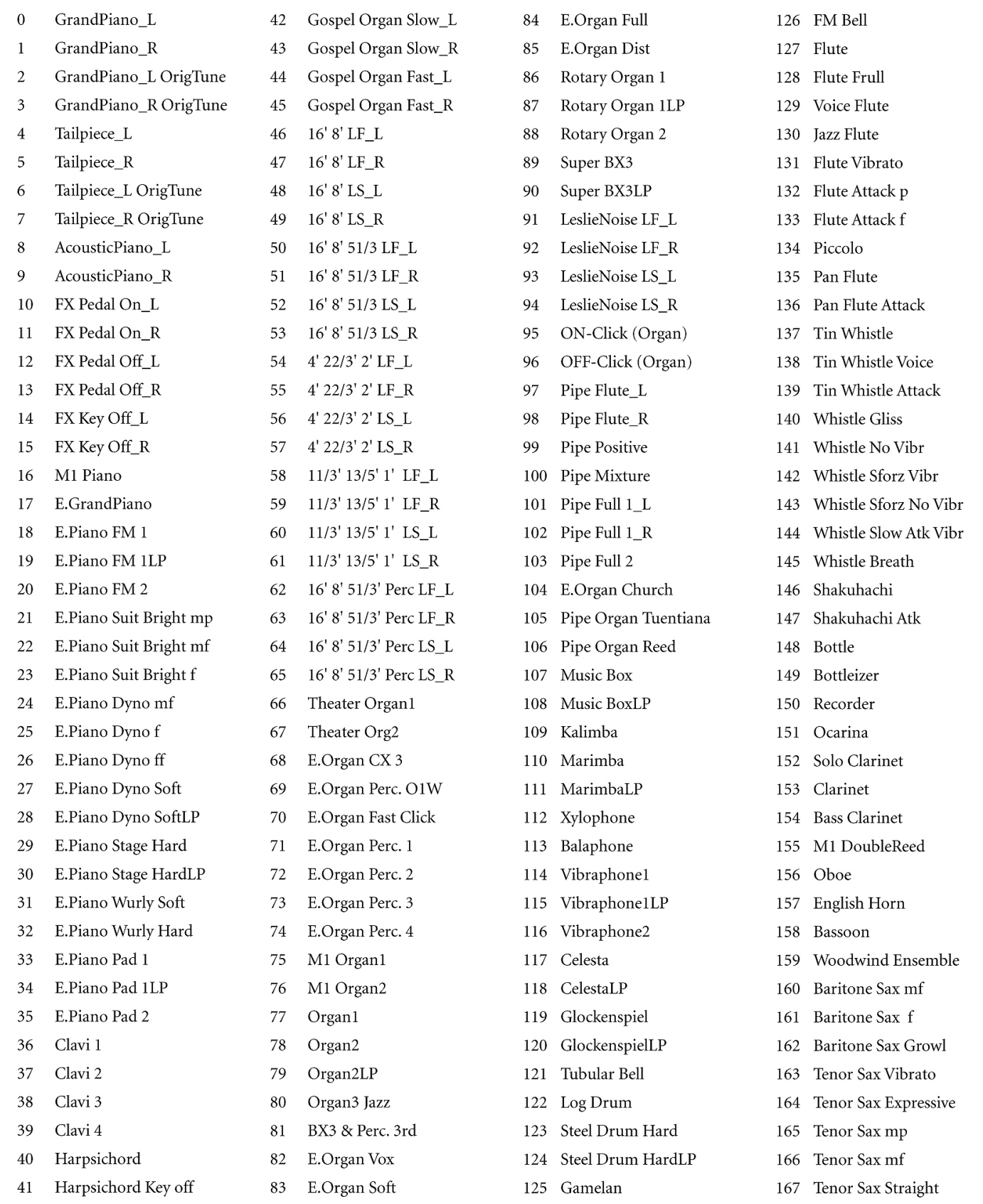

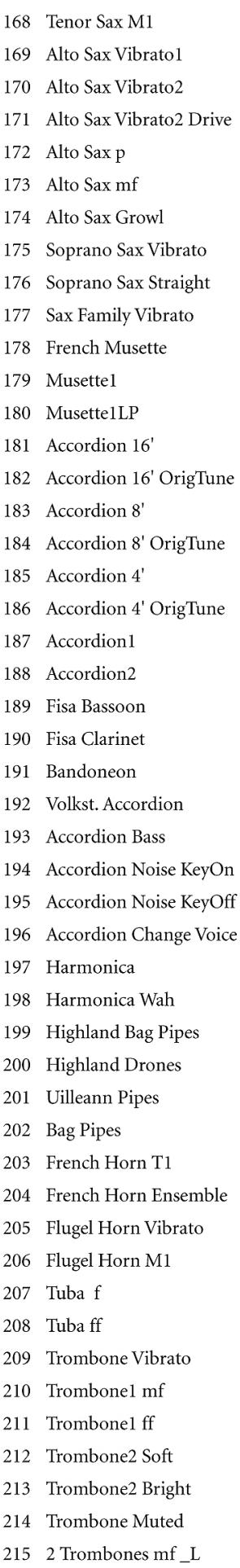

216 2 Trombones mf\_R

262

Voice Pop Ah

217 2 Trombones f L 218 2 Trombones f\_R Trombone SlurUp 219 Trombone Fall  $220$ Classic Trumpet p 221 Classic Trumpet mf 222 Pop Trumpet mf 223 Pop Trumpet f 224 Trumpet Expr. 225 226 Trumpet Slow mp Trumpet Slow f 227 228 Trumpet Tonguing mp 229 Trumpet Tonguing f 230 Trumpet Medium Trumpet Overblown 231 **Trumpet Muted** 232 Trumpet Wah wah 233 234 2 Trumpets mp\_L 2 Trumpets mp R 235 2 Trumpets f L 236 2 Trumpets f\_R 237 **Trumpet Doit** 238 **Trumpet Fall** 239 Stereo Brass 240 Ensemble1\_L Stereo Brass 241 Ensemble1\_R 242 Stereo Brass Ensemble2 L 243 Stereo Brass Ensemble<sub>2</sub> R **Brass Ensemble1** 244 245 **Brass Ensemble2 Brass Ensemble2LP** 246 Voice Female Wuuh 247 248 Voice Female Woh 249 Voice Female Wah 250 Voice Female Dah 251 Voice Male Wuh 252 Voice Male Woh 253 Voice Male Wah 254 Voice Male Dah Voice Scat Buh 255 Voice Scat Duh 256 Voice Scat Bah 257 258 Voice Scat Dah 259 Voice Choir 260 Voice Hoo 261 Voice Pop Ooh

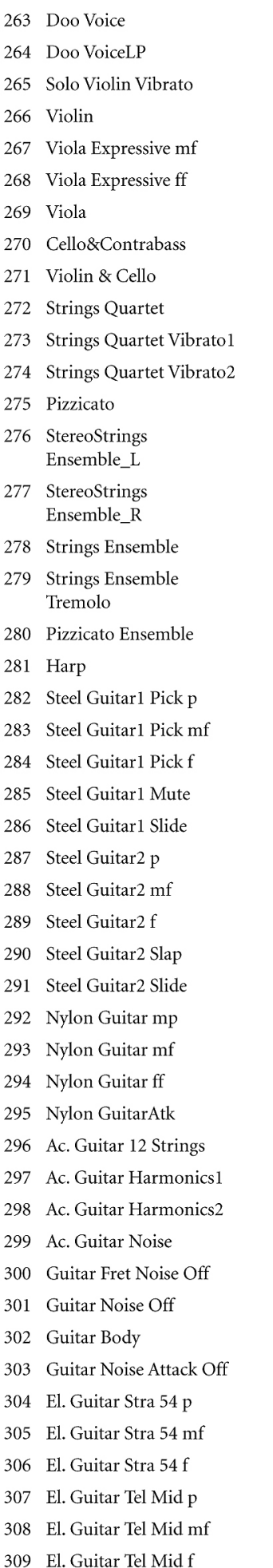

310 El. Guitar Tel Bridge p 311 El. Guitar Tel Bridge mf El. Guitar Tel Bridge f 312 El. Guitar Fend. Slide 313 314 Clean Guitar Str p Clean Guitar Str f 315 Clean Guitar Mute 316 Clean Guitar Dead 317 318 Clean Guitar Slap 319 Clean Guitar Slide 320 El. Guitar Le Neck El. Guitar Le Bridge 321 El. Guitar Le Mute p 322 El. Guitar Le Mute mf 323 El. Guitar Le Ghost1 324 El. Guitar Le Ghost2 325 Tele Mute 5th pp 326 327 Tele Mute 5th p Tele Mute 5th mf 328 Tele Mute 5th f 329 Tele Mute 5th ff 330 Tele Mute 5th Key off 331 El. Guitar Harmonics 332 El. Guitar Gliss Down 333 334 El. Guitar Gliss Up El. Guitar Noise 335 El. Guitar Short Noise 336 337 El. Guitar Fret Noise 338 Jazz Guitar1 339 Jazz Guitar2 340 Jazz Gib mellow p Jazz Gib mellow mf 341 342 Jazz Gib mellow f 343 Pedal Steel Guitar Resonator Guitar 344 345 Dist. Guitar Dist. Guitar1 Harmo. 346 Dist. Guitar2 Harmo. 347 348 Dist. Guitar2 Mute1 Dist. Guitar2 Mute2 349 350 El. Guitar DistMuted p 351 El. Guitar DistMuted mp El. Guitar PowerChord1 352 353 El. Guitar PowerChord2 354 El. Guitar PowerChord3 355 Acoustic Bass1 Acoustic Bass2 mf 356 357 Acoustic Bass2 f 358 Acoustic Bass3 mp

Acoustic Bass3 mp VAR 359 360 Acoustic Bass3 mf Acoustic Bass3 mf VAR 361 Acoustic Bass3 f 362 Acoustic Bass3 f VAR 363 E.Bass1 Finger 364 E.Bass2 P.B.1 365 E.Bass2 P.B.2 366 E.Bass2 LH Stop 367 368 E.Bass2 RH Stop E.Bass2 Harmo. 369 E.Bass3 p 370 E.Bass3 mf 371 E.Bass3 f Slap 372 E.Bass4 Pick 373 E.Bass4 Harmo. 374 375 E.Bass4 Slap E.Bass4 SlapHar 376 E.Bass4 LH Mute 377 378 E.Bass4 RH Mute 379 E.Bass Gliss E.Bass Noise1 380 E.Bass Noise2 381 E.Bass5 Finger 382 E.Bass6 Finger 383 E.Bass6 FingerLP 384 E.Bass7 Finger 385 E.Bass8 Pick 386 E.Bass9 Pick Muted1 387 E.Bass9 Pick Muted2 388 E.Bass10 Pick 389 E.Bass10 PickLP  $390$ E.Bass11 Thumb Bass 391 E.Bass12 392 SlapBassThumb E.Bass12 393 SlapBassThumbLP Fretless Bass 1 394 **Bass Harmonics** 395 **Bass HarmonicsLP** 396 Sitar1 397 398 Sitar2 Sitar & Tambura 399 Santur 400 401 SanturLP 402 Tambura TamburaLP 403 404 Bouzouki 405 BouzoukiLP

Mandolin

406

MandolinLP 407 Mandolin Tremolo 408 409 Mandolin Ensemble Banjo 410 BanjoLP 411 412 Ukulele Shamisen 413 Koto 414 M.E. Oud 415 M.E. Oud Tek 416 M.E. Kanun1 417 M.E. Kanun2 418 M.E. Kanun Tremolo 419 M.E. Baglama1 420 M.E. Baglama2 421 M.E. Zurna 422 423 M.E. Clarinet Tek 424 M.E. Clarinet M.E. Nay 425 Mouth Harp1 426 Mouth Harp2 427 Mouth Harp3 428 Mouth Harp4 429 Mouth Harp5 430 Syn Flute Pad 431 Syn Bass Reso1 432 Syn Bass FM1 433 Syn Bass FM1LP 434 Syn Bass FM2 435 Syn Bass FM2LP 436 437 Syn Bass TB 438 RB Saw Bass RB Square Bass 439 440 Chrom Res 441 **Detuned Super** Detuned PWM 442 Synth Brass 443 An.Strings1 444 445 An.Strings2 Analog Vintage 446 447 White Pad 448 N1 Air Vox Ether Bell 449 Ether BellLP 450 451 Lore 452 Lore NT 453 Space Lore 454 Wave Sweep1 455 Wave Sweep2

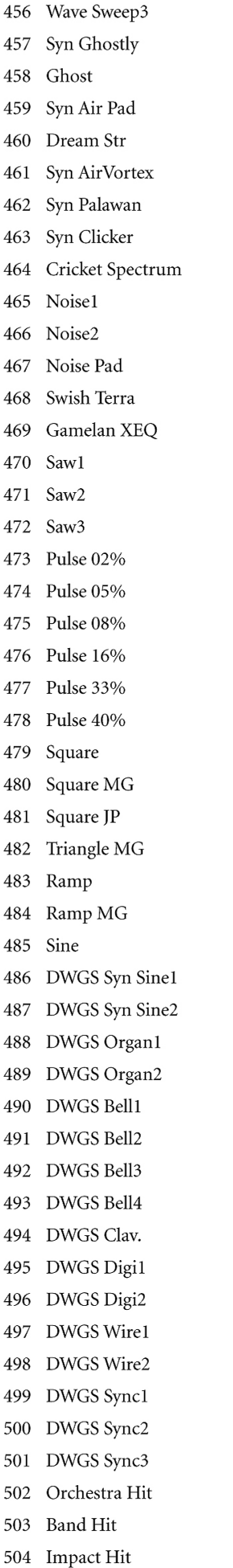

 $\overline{4}$ 

 $\overline{4}$ 

 $\overline{A}$ 

 $\overline{4}$ 

 $\overline{A}$ 

 $\overline{A}$ 

 $\overline{4}$ 

 $\overline{4}$ 

 $\overline{A}$ 

 $\overline{4}$ 

 $\overline{4}$ 

 $\overline{4}$ 

 $\overline{4}$ 

 $\overline{4}$ 

 $\overline{4}$ 

 $\overline{4}$ 

 $\overline{4}$ 

 $\overline{4}$ 

 $\overline{4}$ 

 $\overline{4}$ 

 $\overline{4}$ 

 $\overline{4}$ 

 $\overline{4}$ 

 $\overline{4}$ 

 $\overline{4}$ 

 $\overline{4}$ 

 $\overline{4}$ 

 $\overline{4}$ 

 $\overline{A}$ 

 $\overline{4}$ 

 $\overline{4}$ 

 $\overline{A}$ 

 $\overline{4}$ 

 $\overline{4}$ 

 $\overline{A}$ 

 $\overline{4}$ 

 $\overline{4}$ 

 $\overline{4}$ 

 $\overline{4}$ 

 $\overline{A}$ 

 $\overline{4}$ 

 $\overline{4}$ 

 $\overline{4}$ 

505 Brass Fall 506 Vox Wah Gtr 507 Vibe Chord 508 Zap1 509 Zap2 Stadium 510 Applause 511 **Birds1** 512 Birds2 513 514 Crickets 515 Church Bell 516 Thunder 517 Stream 518 Bubble Dog 519 520 Gallop Laughing 521 522 Telephone Ring Scream 523 Punch 524 525 Heart Beat 526 Footstep1 Footstep2 527 528 Door Creak 529 Door Slam 530 Car Engine Car EngineLP 531 532 Car Stop 533 Car Pass 534 Car Crash 535 Train 536 Helicopter 537 Gun Shot 538 Machine Gun 539 Laser Gun 540 Explosion 541 Wind Timpani 542 543 Crash Crash Reverse 544 Orchestra Crash 545 546 Ride Jazz Ride Edge1 547 548 Ride Edge2 549 HiHat Closed 550 88 HiHat Open 551 88 Cowbell 552 88 Tom 553 88 Conga

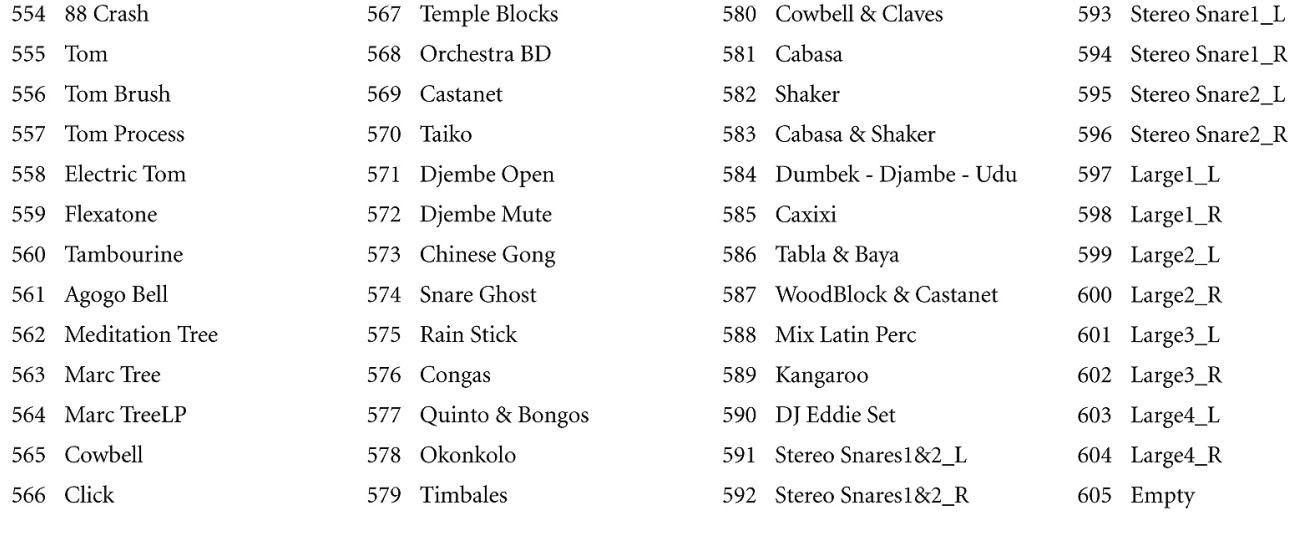

## **Drum (Davul) Örnekleri**

Aşağıdaki tablo Pa800'deki tüm drum (davul) örneklerini listelemektedir.

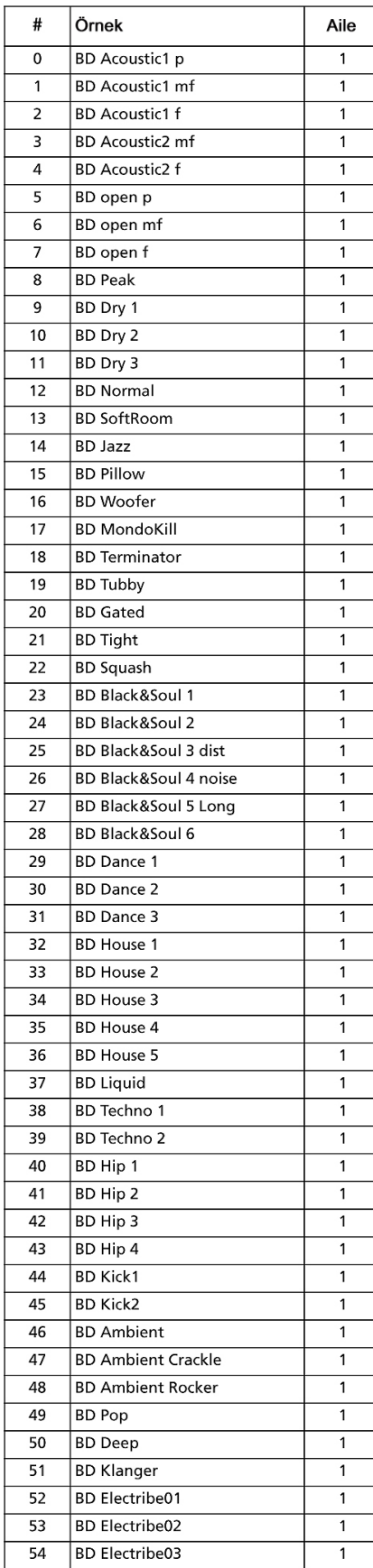

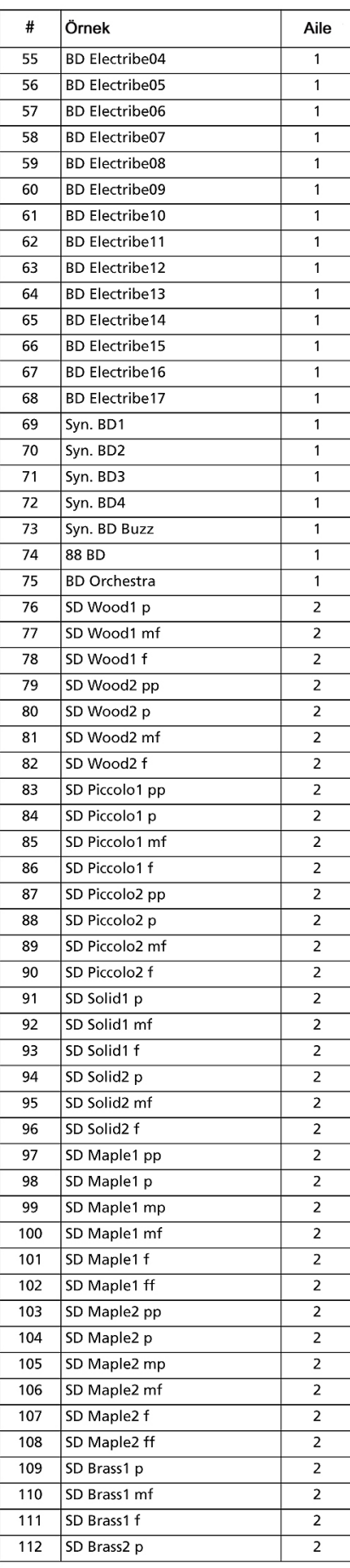

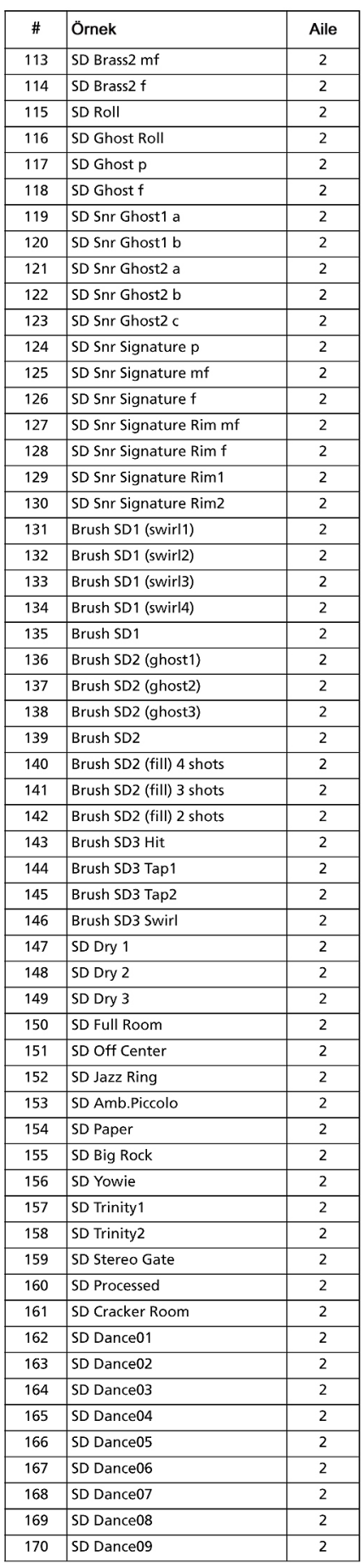

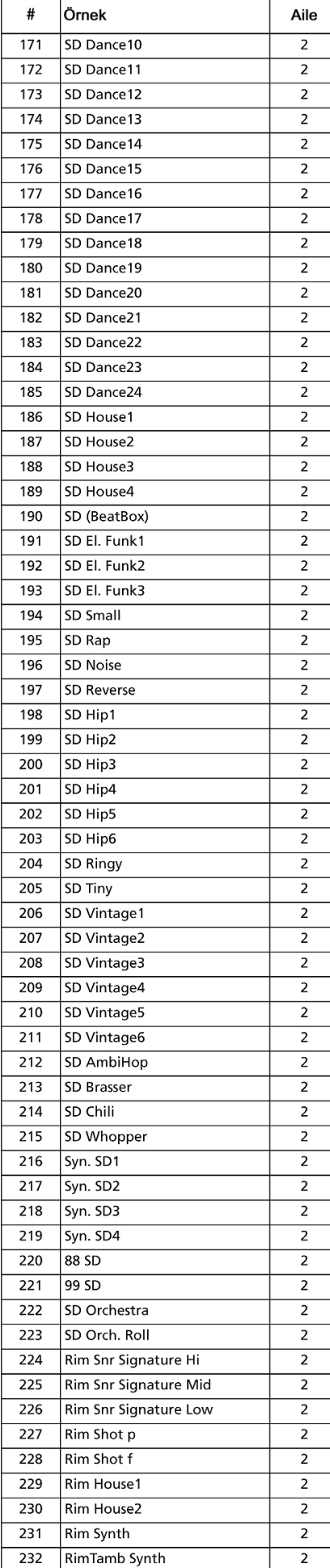

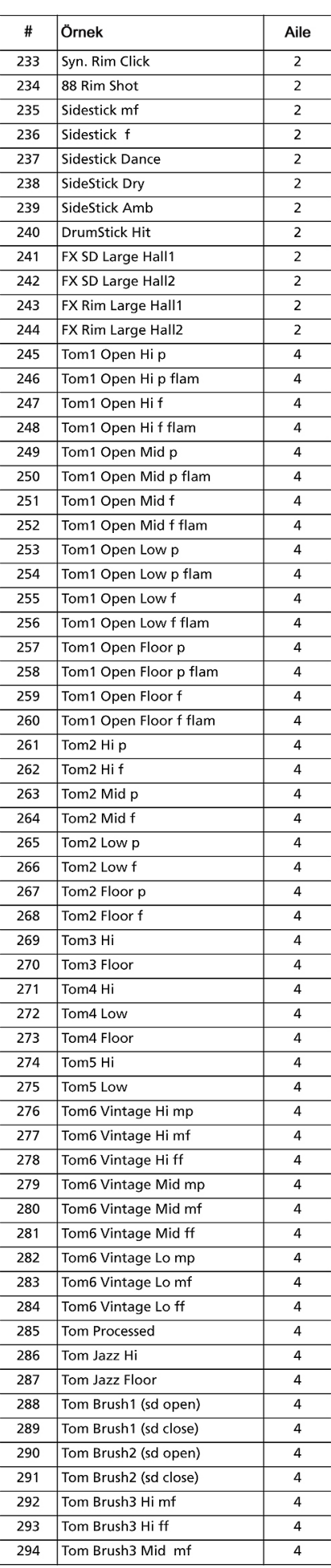

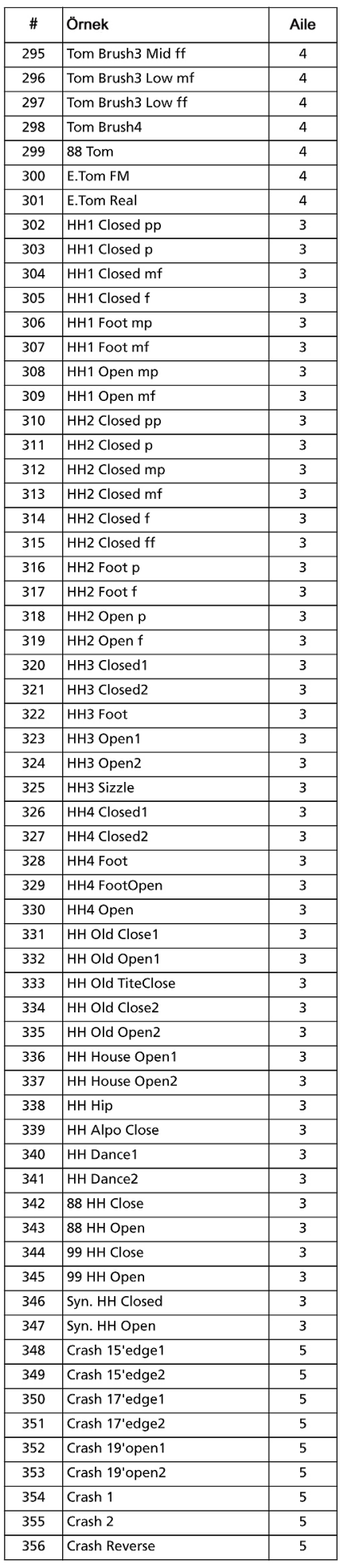

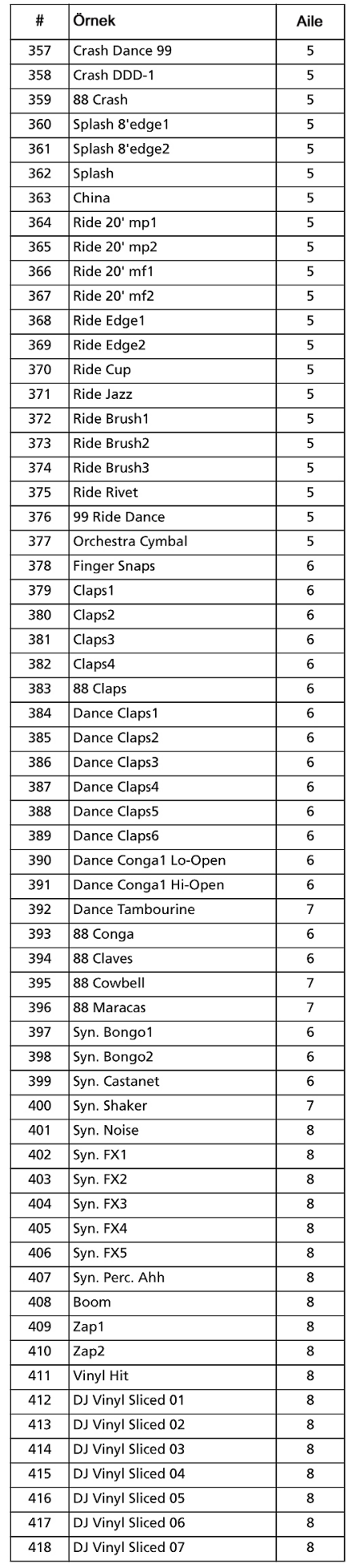

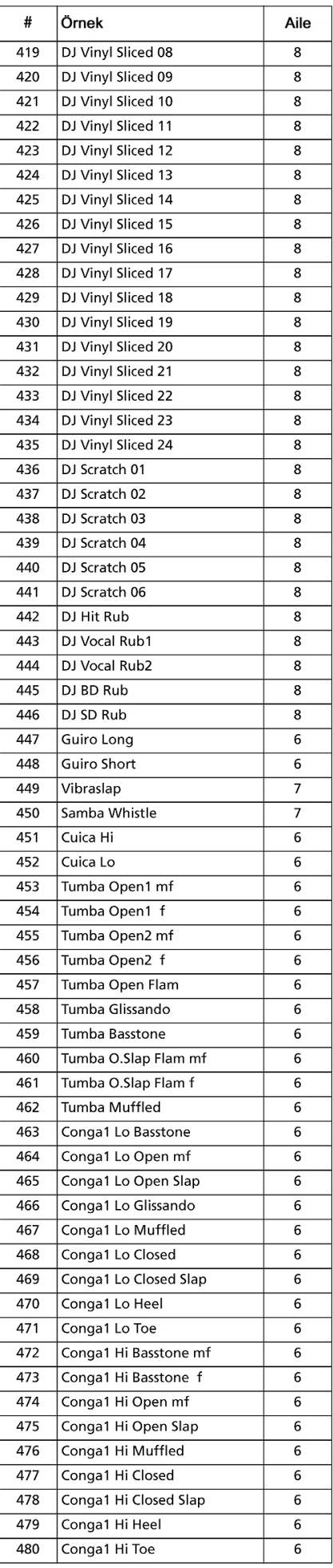

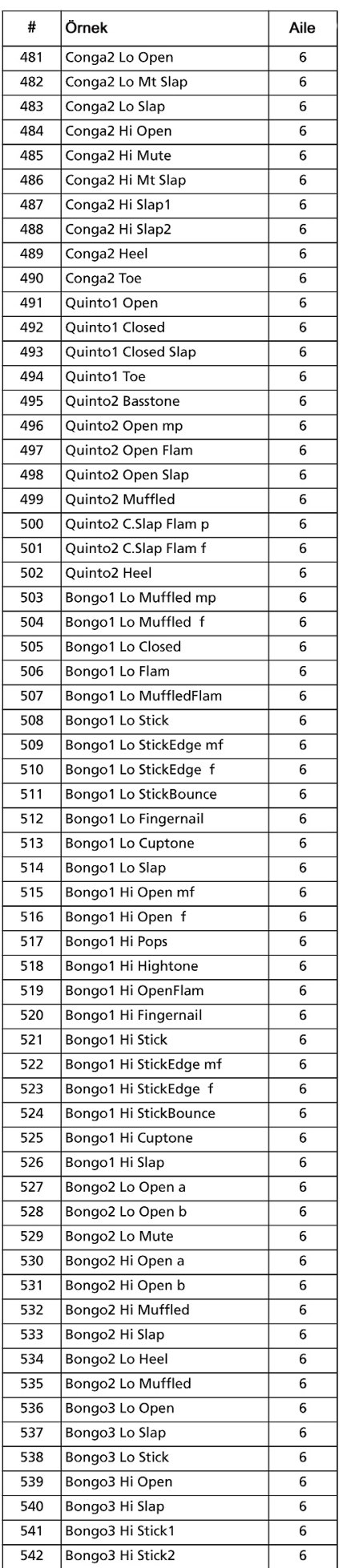

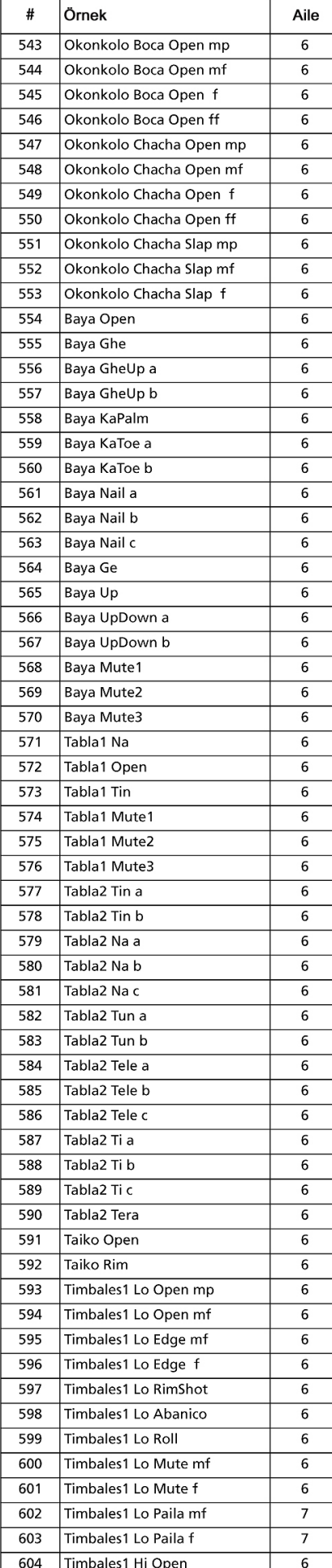

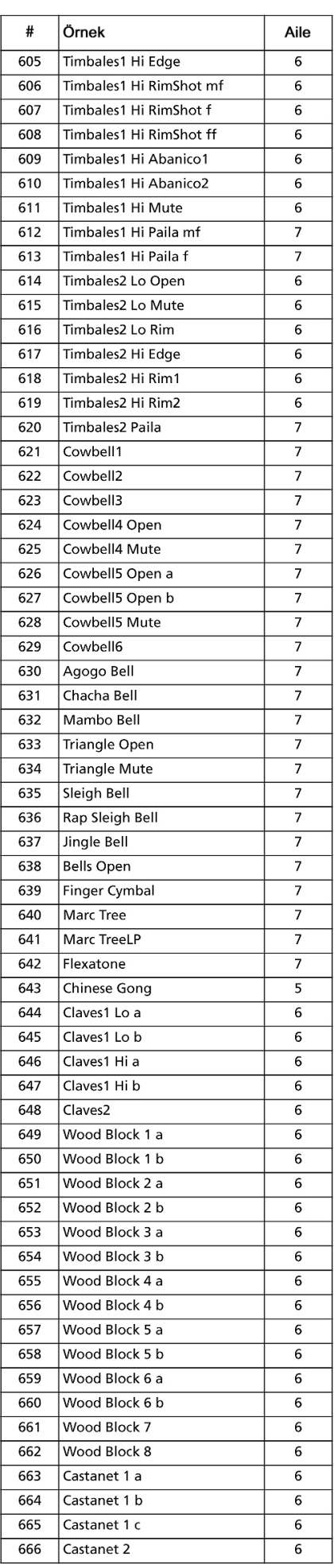

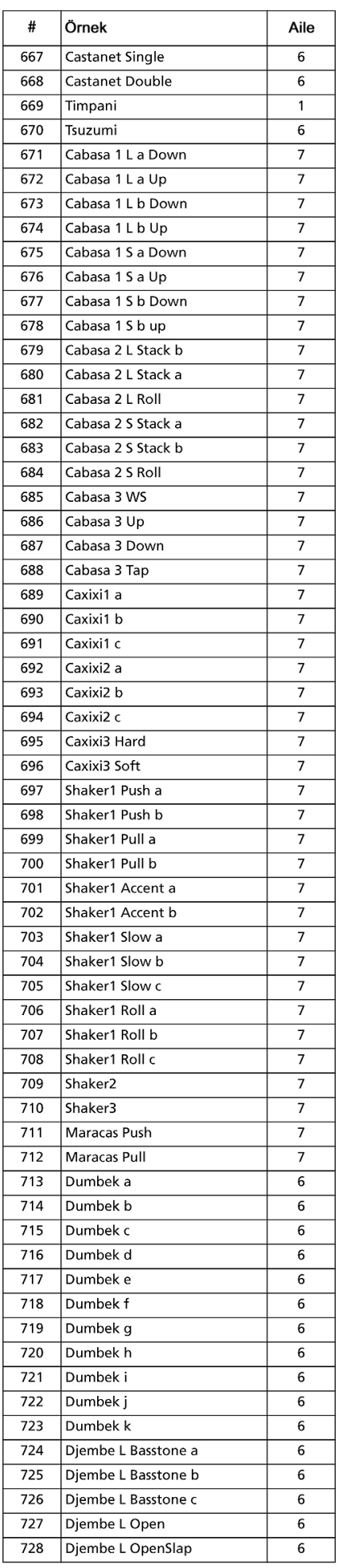

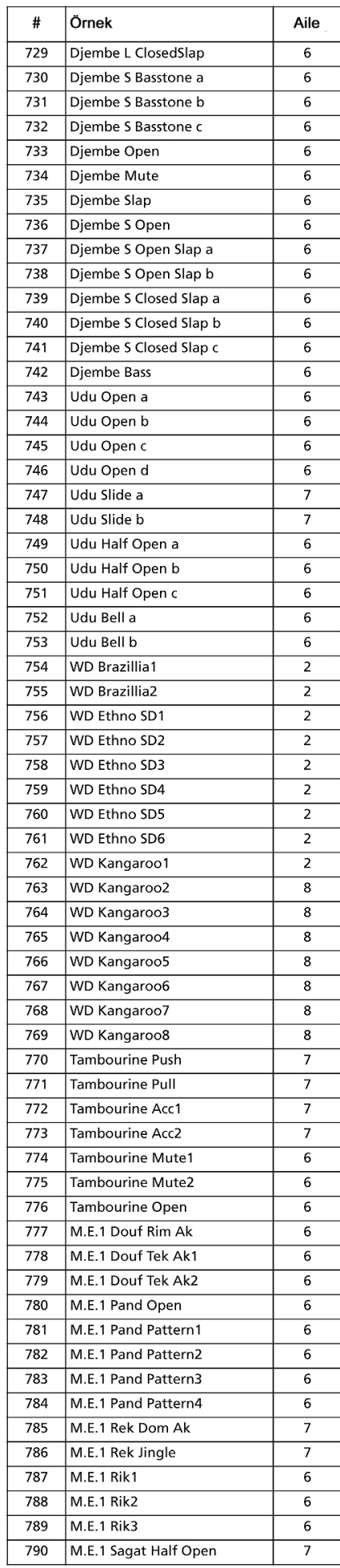

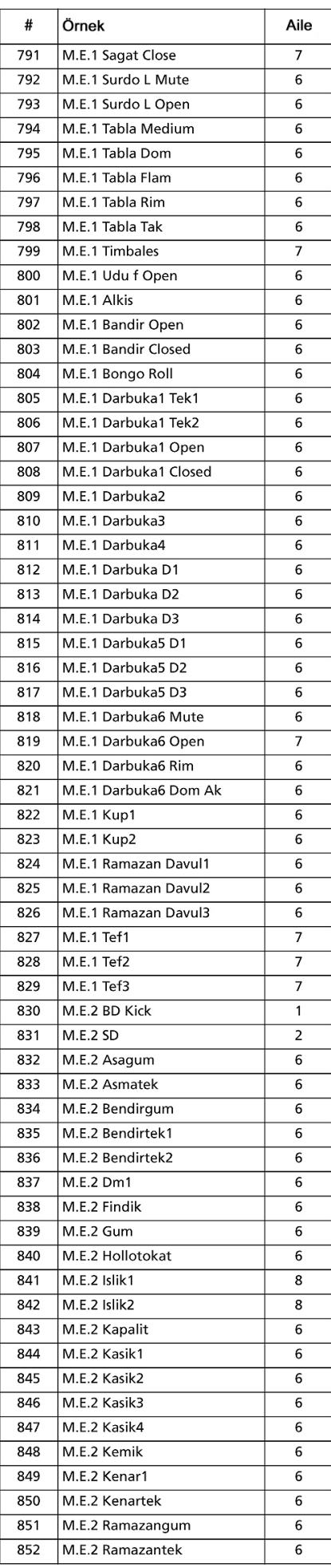

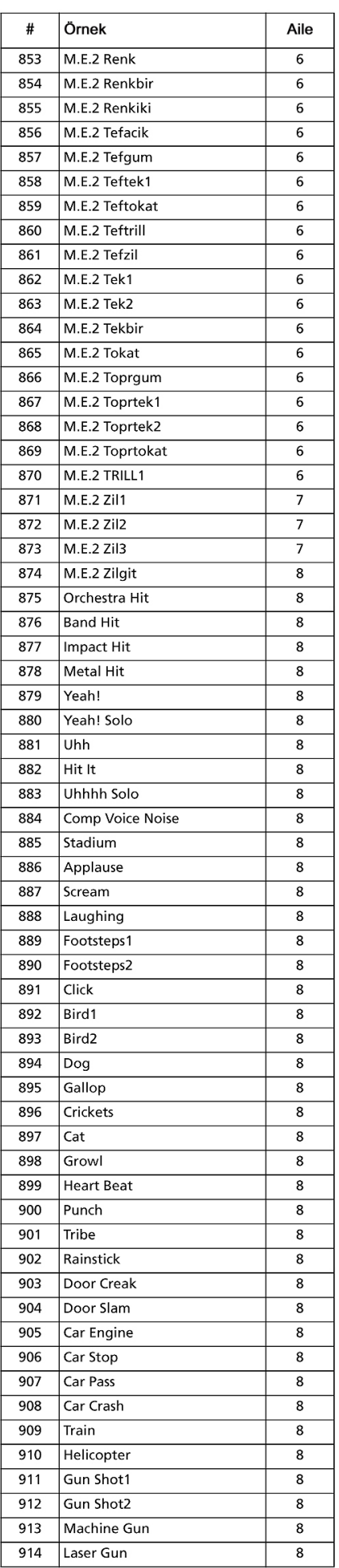

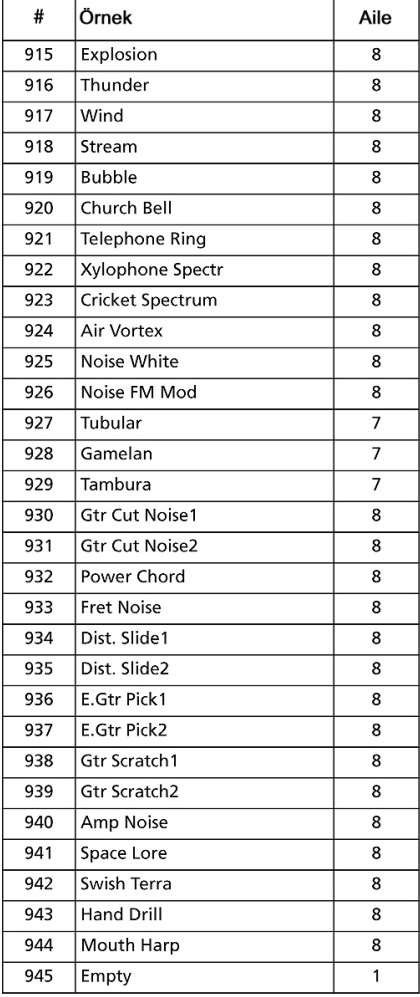

#### **Performanslar**

Tüm performanslar kullanıcı tarafından değiştirilebilir. Aşağıdaki tabloyu kendi performans listeleriniz için model olarak kullanabilirsiniz.

*Not: Pa800'de, kontrol kanalı üzerinde Program Change mesajları göndererek çeşitli ritm elementlerini uzaktan kontrol edebilirsiniz. (Bkz. sayfa 203 " MIDI: MIDI In Kanalları")* 

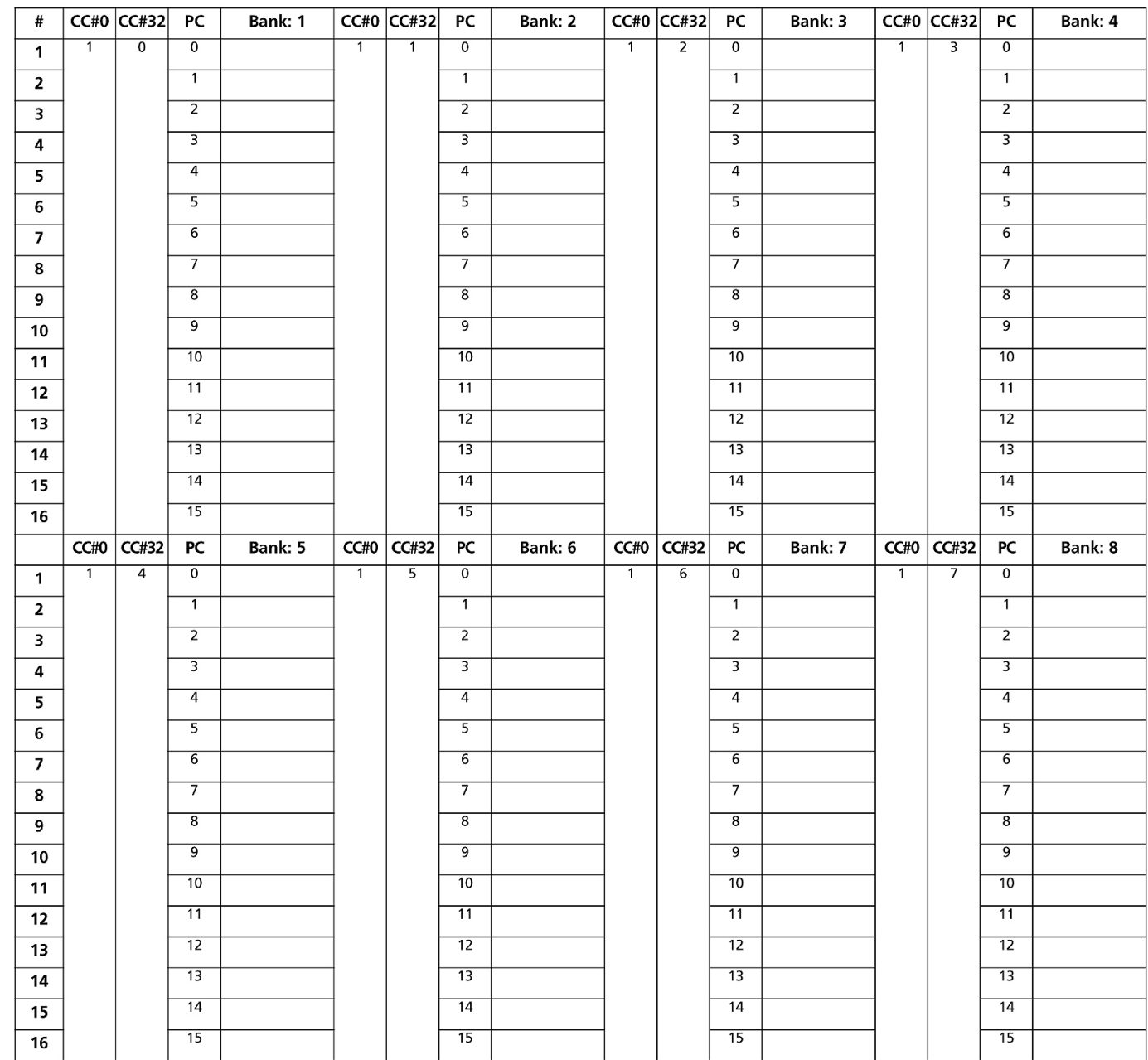

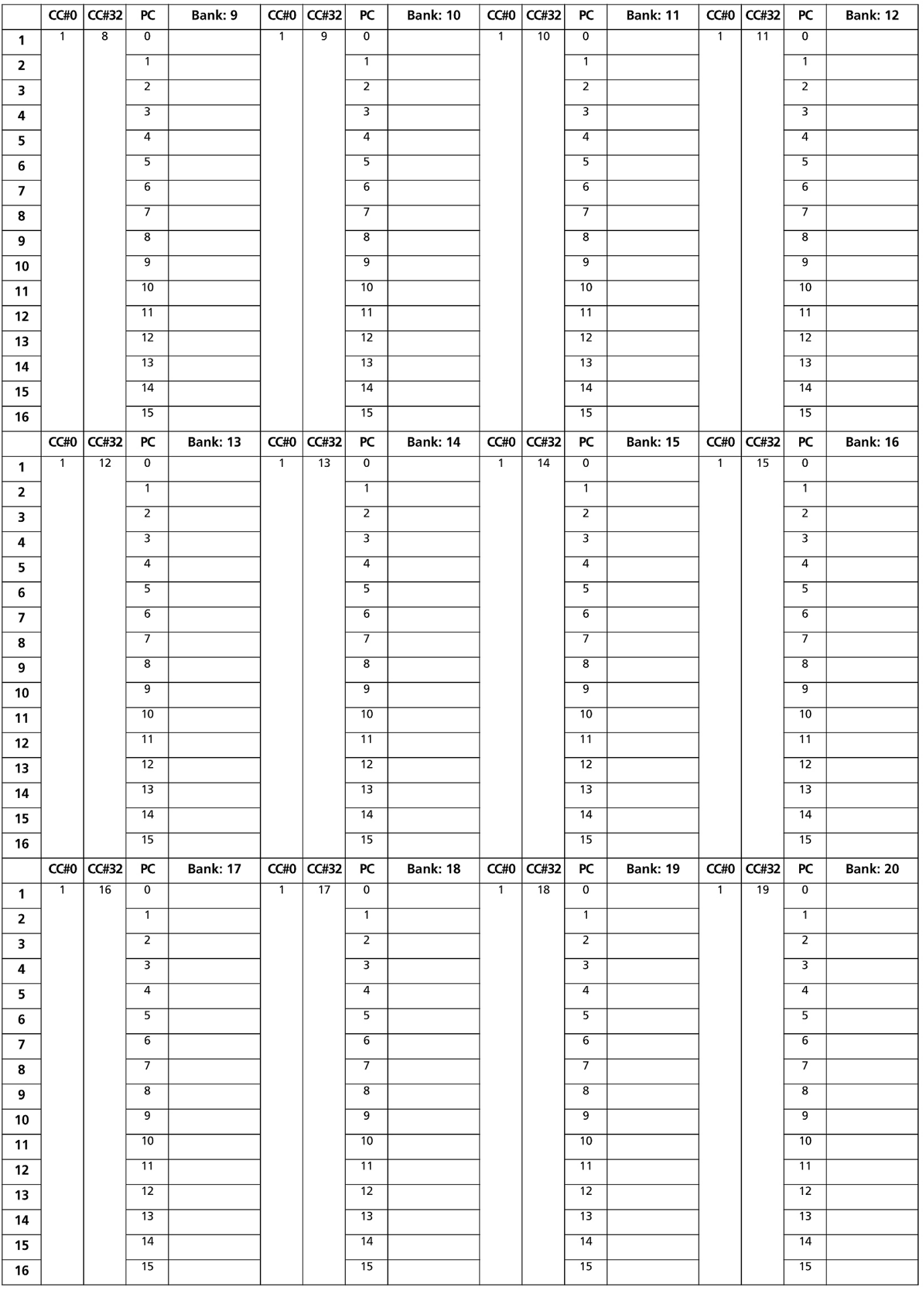

#### **Padler**

Aşağıdaki hitleri ve dizileri dört pade tahsis edebilirsiniz. Eski bir işletim sistemi yüklemişseniz, müzik kaynaklarını yüklerken padlere eski sesler tahsis edilmiş olabilir. (Bkz. sonraki bölüm)

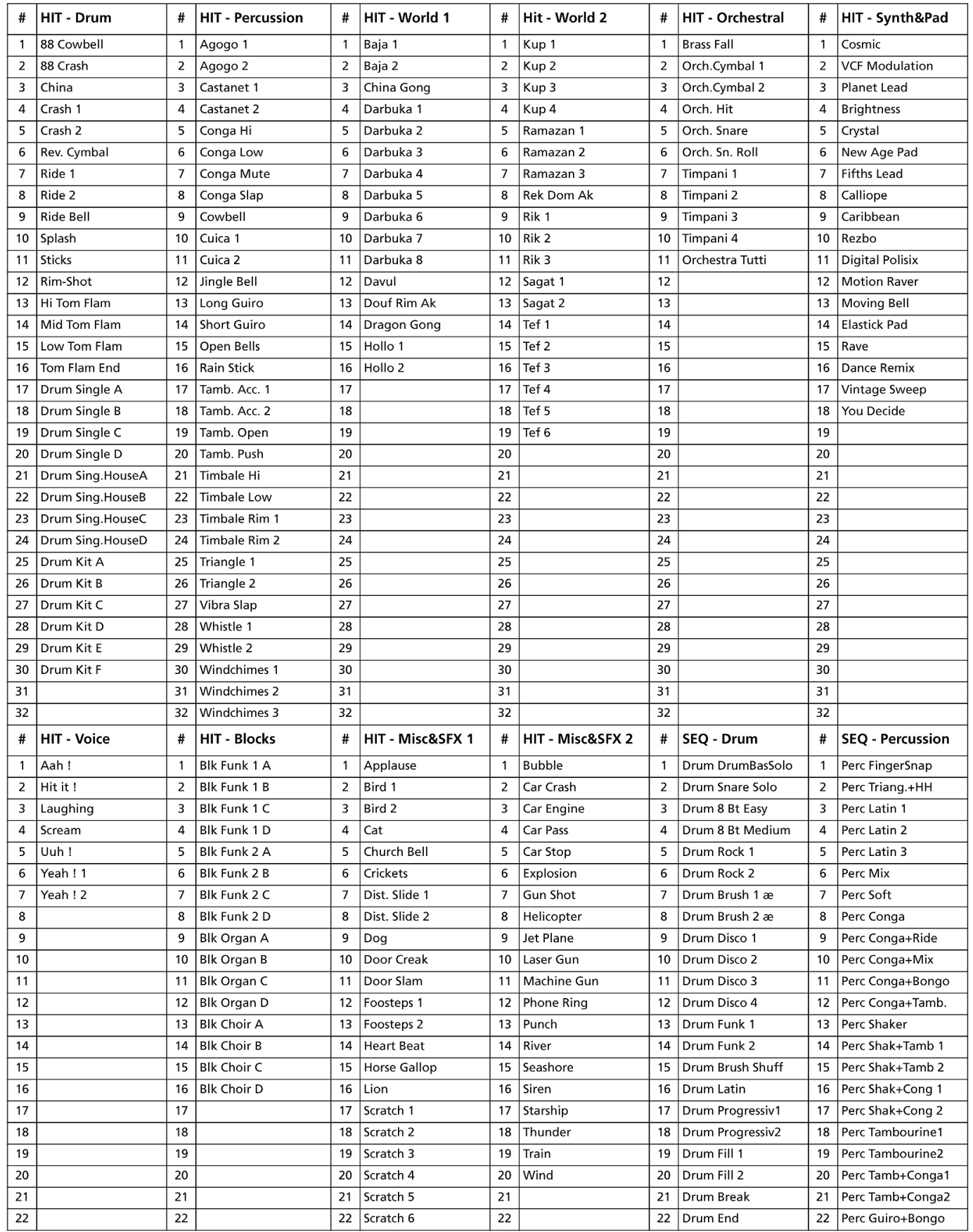

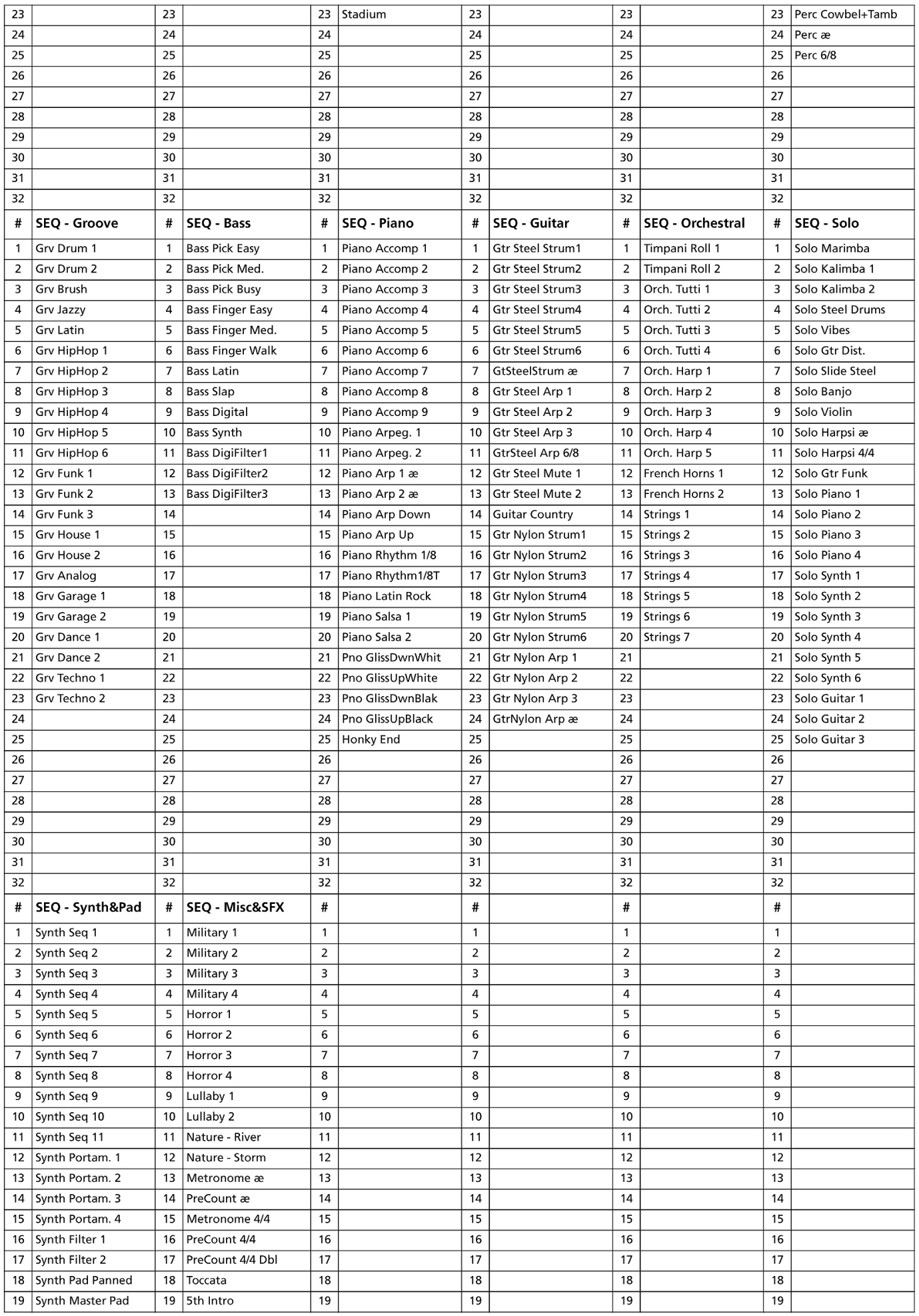

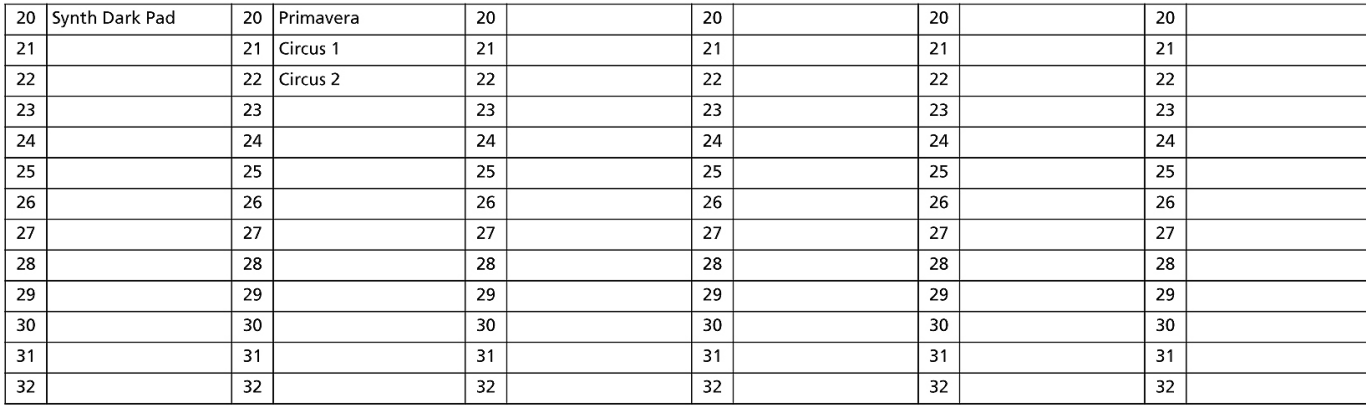

**FX A ve D Efekt Prosesörlerine** 

#### **Efektler**

Aşağıdaki tabloda Pa800'ün tüm fabrika efektleri listelenmiştir. Her efekt parametresinin detaylı bilgisini Pa800 ile birlikte verilen aksesuar CD'sinin "Advanced Edit" bölümünde bulabilirsiniz.

**Tahsis Edilen FX** 1: Stereo Compressor 2: Stereo Limiter 3: Multiband Limiter 4: St.MasteringLimtr 5: Stereo Gate 6: St.Parametric4EO 7: St. Graphic 7EQ 8: St.Exciter/Enhncr 9: Stereo Isolator 10: St. Wah/Auto Wah 11: St. Vintage Wah 12: St. Random Filter 13: Multi Mode Filter 14: St. Sub Oscillator 15: Talking Modulator 16: Stereo Decimator 17: St. Analog Record 18: OD/Hi.Gain Wah 19: St. Guitar Cabinet 20: St. Bass Cabinet 21: Bass Amp Model 22: Bass Amp+Cabinet 23: Tube PreAmp Model 24: St. Tube PreAmp 25: MicModel+PreAmp 26: Stereo Chorus 27: St.HarmonicChorus 28: St. Biphase Mod. 29: Multitap Cho/Delay 30: Ensemble 31: Polysix Ensemble 32: Stereo Flanger 33: St. Random Flanger 34: St. Env. Flanger 35: Stereo Phaser 36: St. Random Phaser 37: St. Env. Phaser 38: Stereo Vibrato

39: St. Auto Fade Mod. 40: 2Voice Resonator 41: Doppler  $42.$  Scratch 43: Grain Shifter 44: Stereo Tremolo 45: St. Env. Tremolo 46: Stereo Auto Pan 47: St. Phaser + Trml 48: St. Ring Modulator 49: Detune 50. Pitch Shifter 51: Pitch Shifter BPM 52: Pitch Shift Mod. 53: Organ Vib/Chorus 54: Rotary Speaker 55: L/C/R Delay 56: Stereo/CrossDelay 57: St. Multitap Delay 58: St. Mod Delay 59: St. Dynamic Delay 60: St. AutoPanningDly 61: Tape Echo 62: Auto Reverse 63: Sequence BPM Dly 64: L/C/R BPM Delay 65: Stereo BPM Delay 66: St.BPM Mtap Delay 67: St.BPM Mod. Delay 68: St.BPMAutoPanDly 69: Tape Echo BPM 70: Reverb Hall 71: Reverb SmoothHall 72: Reverb Wet Plate 73: Reverb Dry Plate 74: Reverb Room 75: ReverbBrightRoom 76: Early Reflections 77: P4EQ - Exciter

78: P4EQ - Wah

79: P4EQ - Cho/Flng 80: P4EO - Phaser 81: P4EQ - Mt. Delay 82: Comp - Wah 83: Comp - Amp Sim 84: Comp - OD/HiGain 85: Comp - P4EQ 86: Comp - Cho/Flng 87: Comp - Phaser 88: Comp - Mt. Delay 89: Limiter - P4EQ 90: Limiter-Cho/Flng 91: Limiter - Phaser 92: Limiter - Mt.Delay 93: Exciter - Comp 94: Exciter - Limiter 95: Exciter-Cho/Flng 96: Exciter - Phaser 97: Exciter - Mt.Delay 98: OD/HG - Amp Sim 99: OD/HG - Cho/Flng 100: OD/HG - Phaser 101: OD/HG - Mt.Delay 102: Wah - Amp Sim 103: Decimator - Amp 104: Decimator - Comp 105: AmpSim - Tremolo 106: Cho/Flng - Mt.Dly 107: Phaser - Cho/Flng 108: Reverb - Gate

#### **Sadece FX B ve D Efekt Prosesörlerine Tahsis Edilen FX**

109: St.Mltband Limiter 110: PianoBody/Damper 111: OD/HyperGain Wah 112: GuitarAmp + P4EQ 113: BassTubeAmp+Cab. 114: St. Mic + PreAmp 115: Multitap Cho/Delay 116: St. Pitch Shifter 117: St. PitchShift BPM 118: Rotary SpeakerOD 119: L/C/R Long Delay 120: St/Cross Long Dly 121: Hold Delay 122: LCR BPM Long Dly 123: St. BPM Long Dly 124: Early Reflections

**Sadece FX D Efekt Prosesörüne Tahsis Edilen FX**125: Vocoder

#### **MIDI Ayarı**

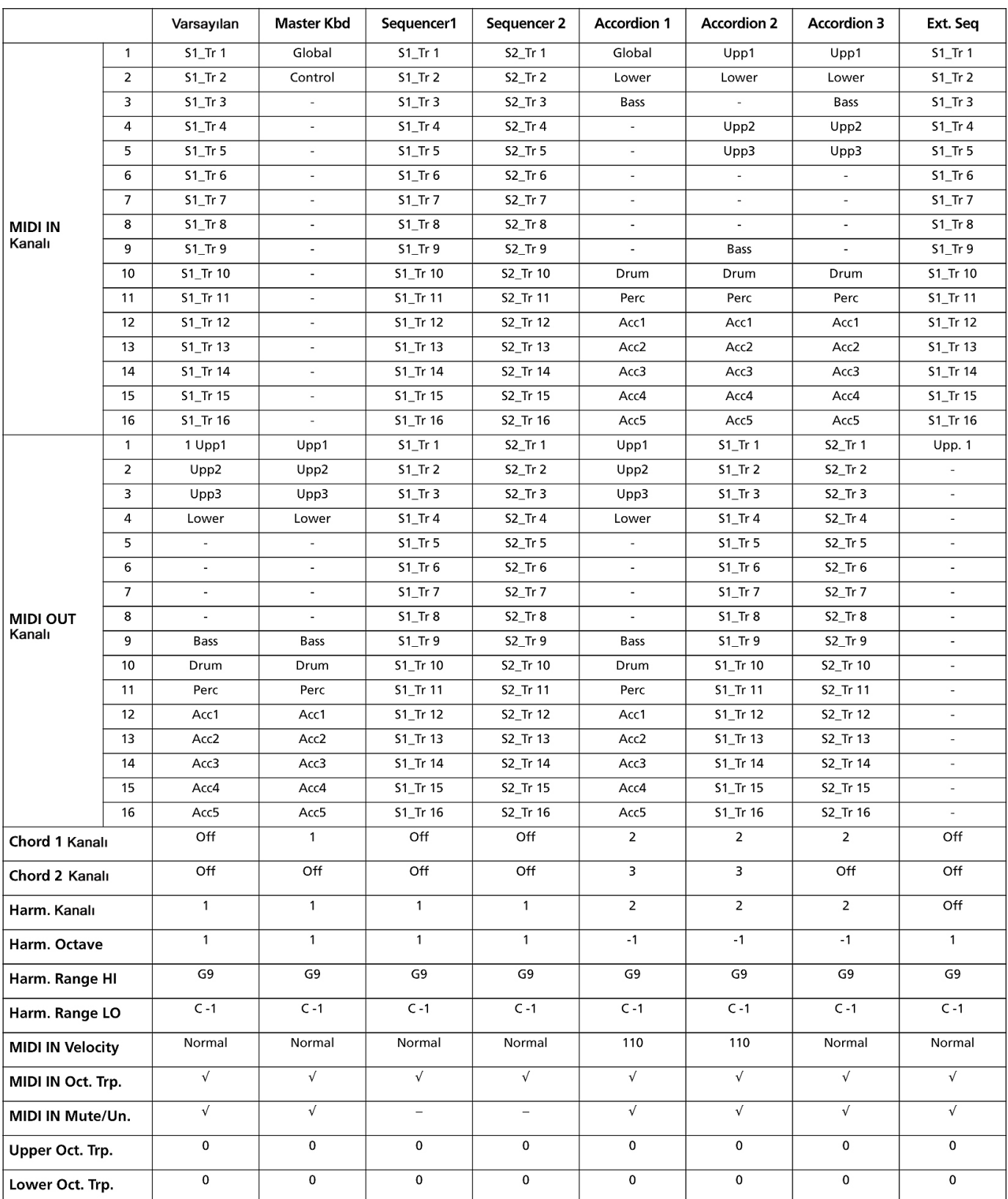

# **Tahsis Edilebilir Parametreler**

## **Ayak Sviçi ve EC5 Fonksiyonları**

Aşağıdaki fonksiyonlar ayak sviçine yada Korg'un EC5 pedalına tahsis edilebilir.

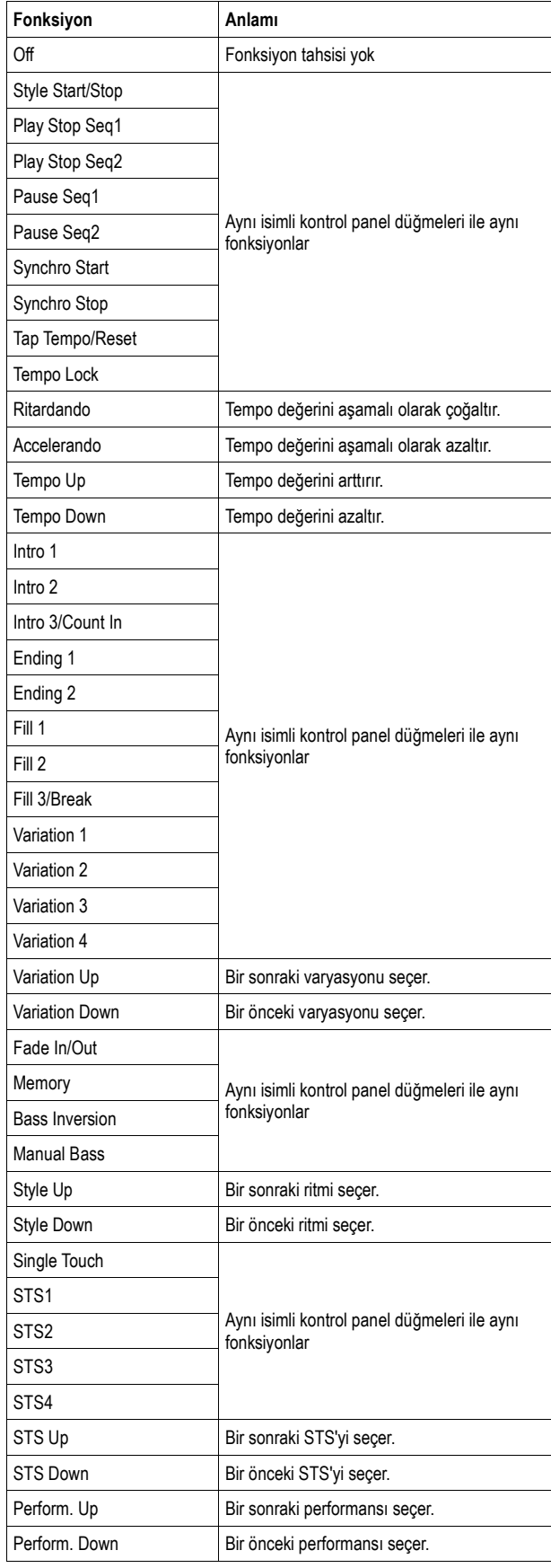

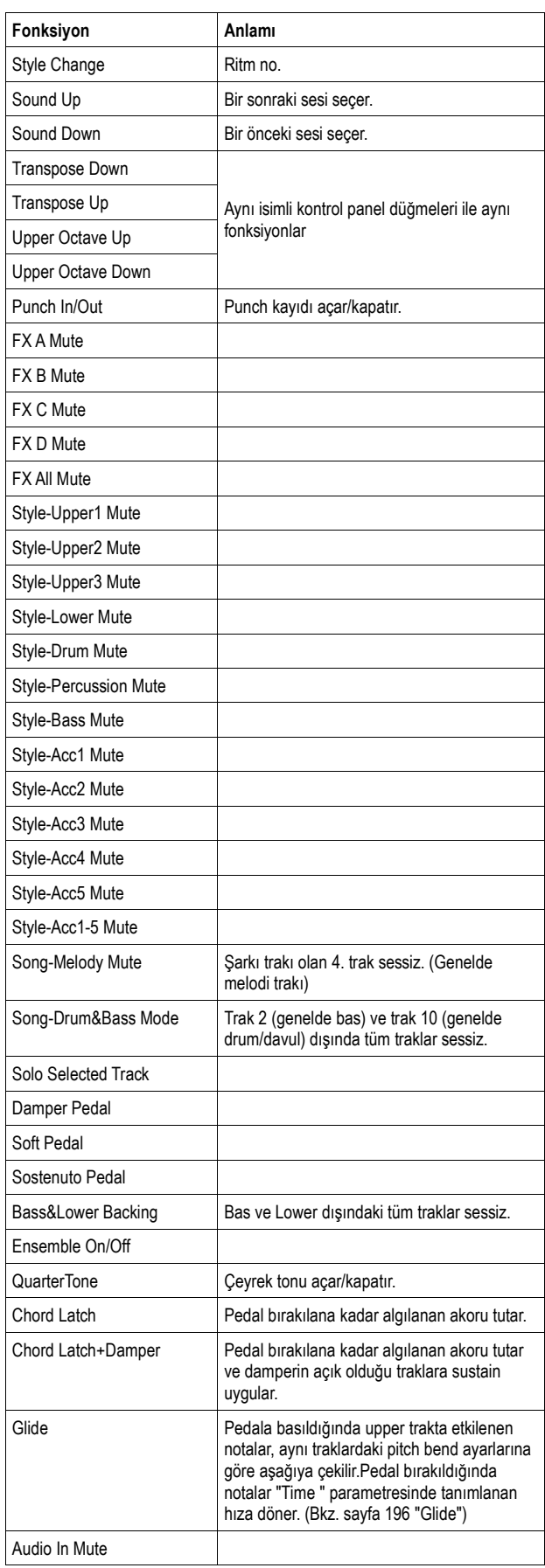
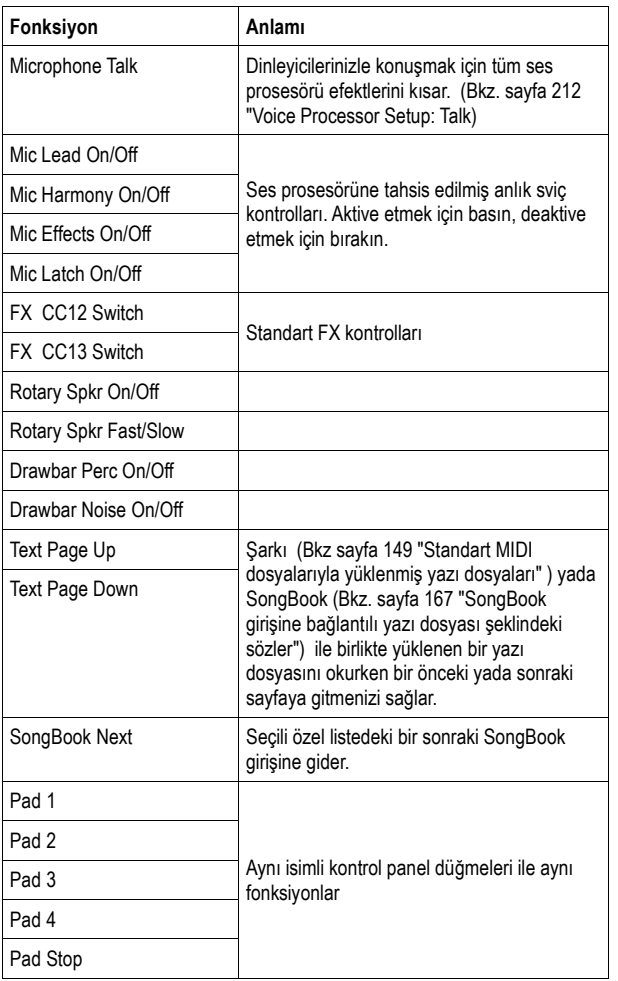

#### **Tahsis Edilebilir Pedal ve Sürgü Fonksiyon Listesi**

Aşağıdaki fonksiyonlar devamlı bir pedala yada tahsis edilebilir sürgülere tahsis edilebilir.

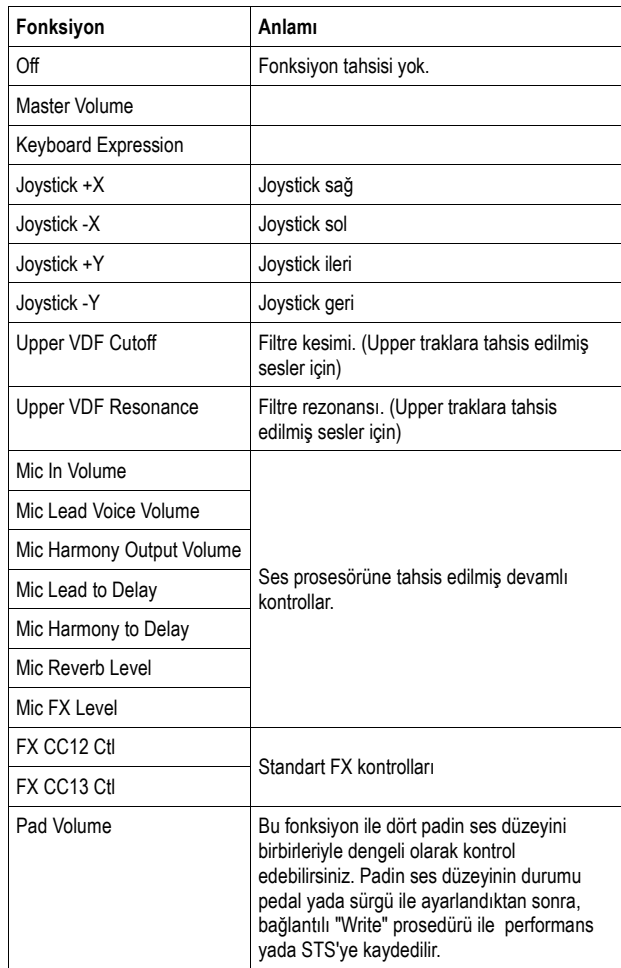

#### **Tahsis Edilebilir Sviç Fonksiyon Listesi**

Aşağıdaki fonksiyonlar tahsis edilebilir sviçlere tahsis edilebilirler.

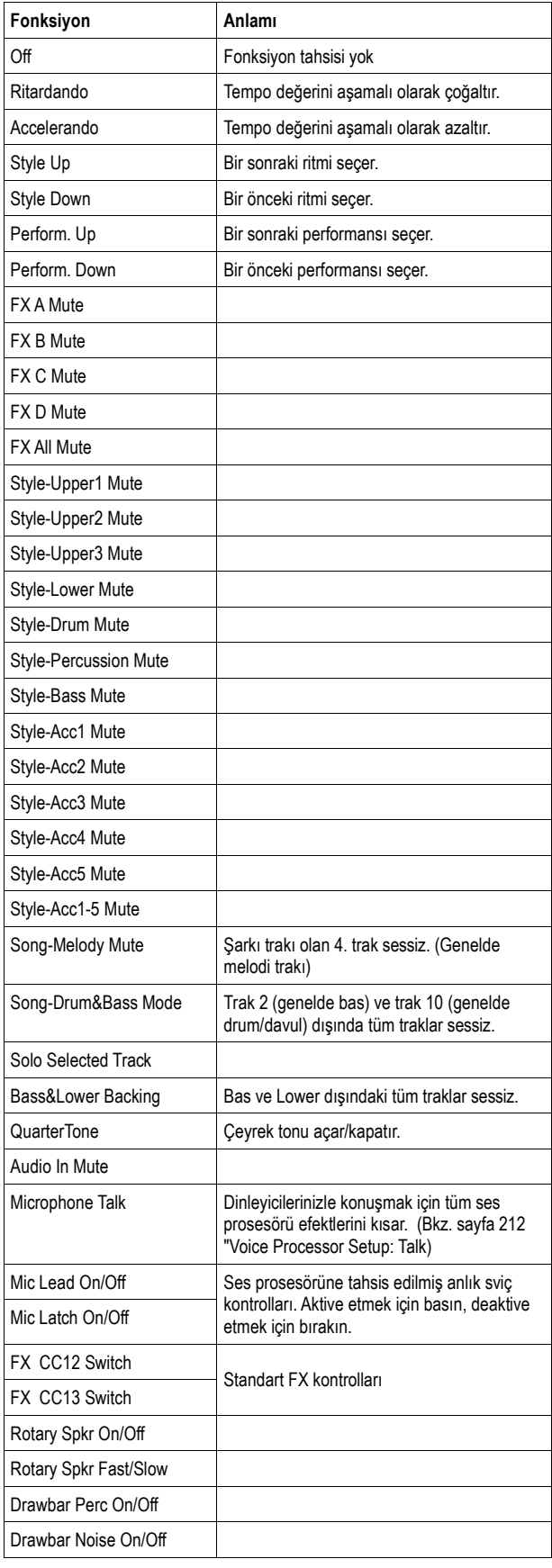

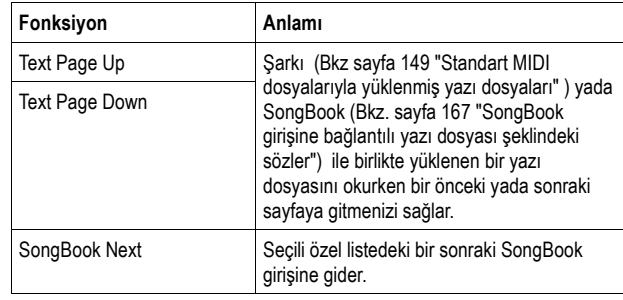

#### **Skeyller**

Aşağıdakiler, çeşitli işletim modlarında seçebileceğiniz skeyllerin (yada akortların) bir listesidir. Eşit Eşit tuning yada modern Batı müziği için skeyl. 12 benzer yarım tondan oluşur. Saf Majör Seçili kök üzerinde tam majör akorlar. Saf Minör Seçili kök üzerinde tam minör akorlar. Arap Bir Arap skeyli çeyrek tonları kullanır. Kök parametrelerini aşağıdaki ayarlamalısınız: C- "RastC/bayatiD" skeyli için. D- "RastD/bayatiE" skeyli için. F- "RastF/bayatiG" skeyli için. G- "RastG/bayatiA" skeyli için. A#- "RastBb/bayatiC" skeyli için. Phytagorean Phytagorean skeyl, Yunanlı büyük filozof ve matematikçinin müzik teorilerine dayanmaktadır. Melodiler için uygundur. Werckmeister Barok sonu/Klasik dönem skeyli. 18. yüzyıl müziği için idealdir. Kirnberger Harpsicord skeyli. 18. yüzyılda yoğun kullanılmıştır. Slendro Endonezya'lı Gamelan skeyli. Oktav 5 notaya bölünmüştür. (C,D,G,F,A) Diğer notalar "eşit akort" ile akort edilmiştir. Pelog Endonezya'lı Gamelan scale'i. Oktav 7 notaya

- bölünmüştür. (Kök C iken tümü beyaz tuşlar) Siyah tuşlar "aşit akort" ile akort edilmiştir. Stretch Akustik piyanonun çekilmiş akordunu taklit eder. Temelde eşit akorttur. Pes notalar biraz daha pes, tiz
- notalar biraz daha tizdir. User Style Play, Backing Sequence ve Song Play modları için kullanıcı tarafından programlanan scale. User skeyli performans, style performans, STS yada şarkıya kaydedilebilir. Global'de user scale secemezsiniz.

## **MIDI Datası**

#### **MIDI Kontrolları**

Aşağıdaki tablo tüm Control Change mesajlarını ve bunların çeşitli Pa800 fonksiyonları üzerindeki etkilerini göstermektedir.

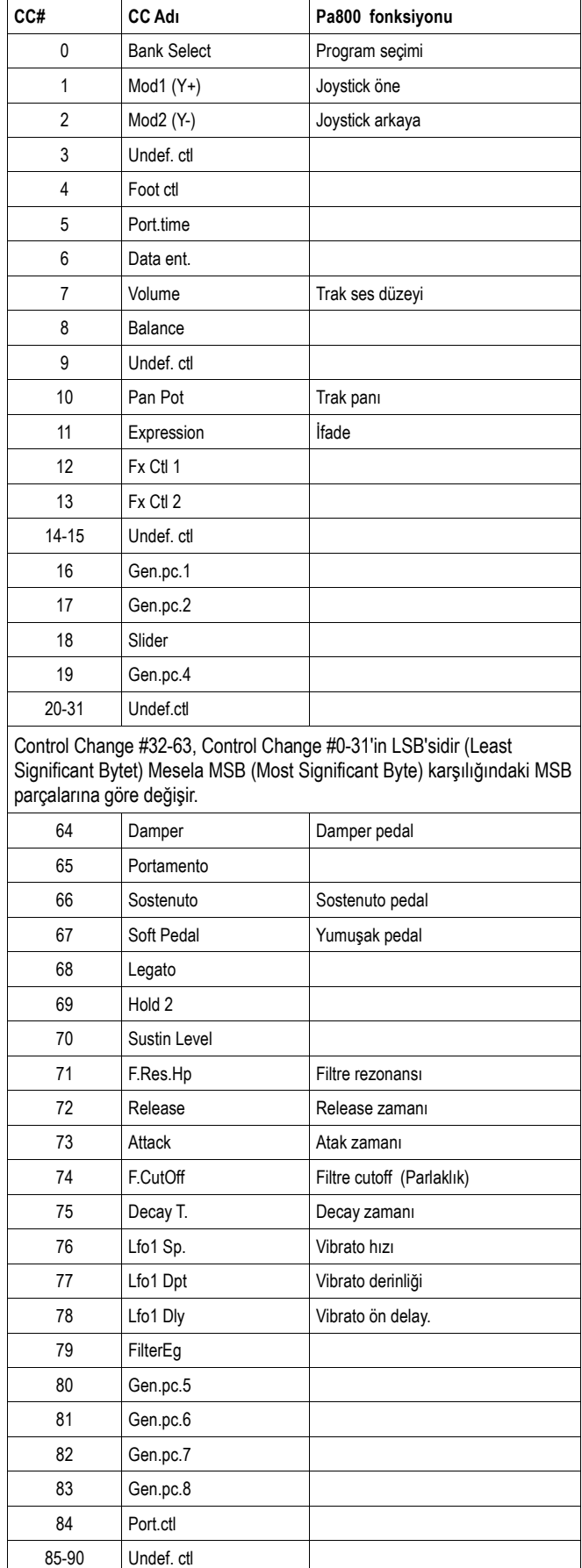

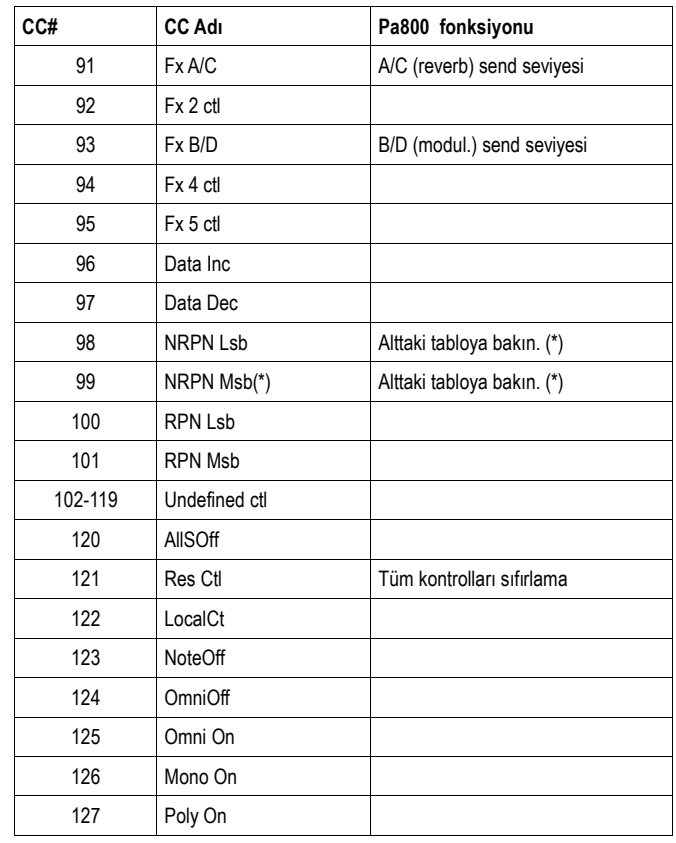

(\*) Aşağıdaki NRPN mesajları Pa800 tarafından algılanır:

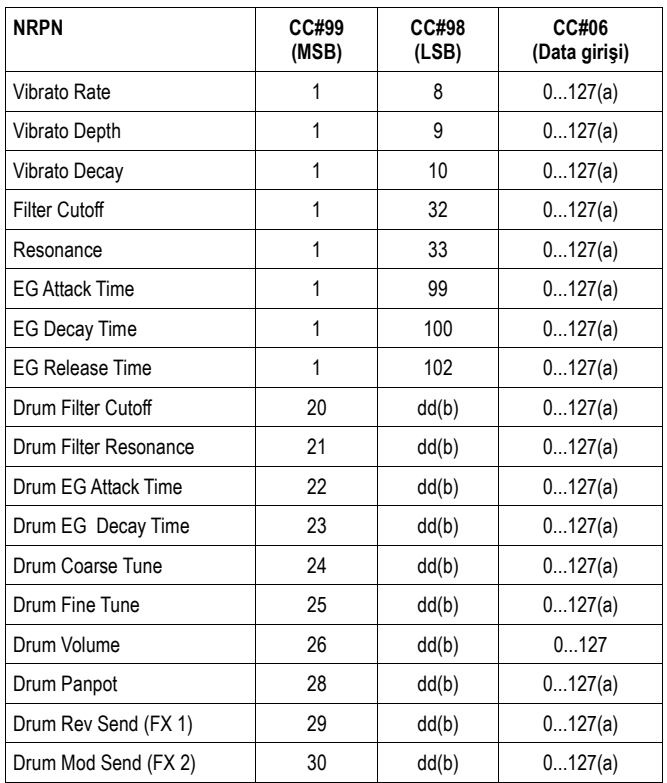

#### **Uzaktan Komut Olarak Kullanılan Program Change Mesajları**

Aşağıdaki tablo, uzaktan ritm ve sequencer kontrolları olarak kullanılan Prorgram Change mesajlarını listelemektedir. Bu mesajlar kontrol kanalından gönderilir. (Bkz. sayfa 203 "MIDI: MIDI In Kanalları")

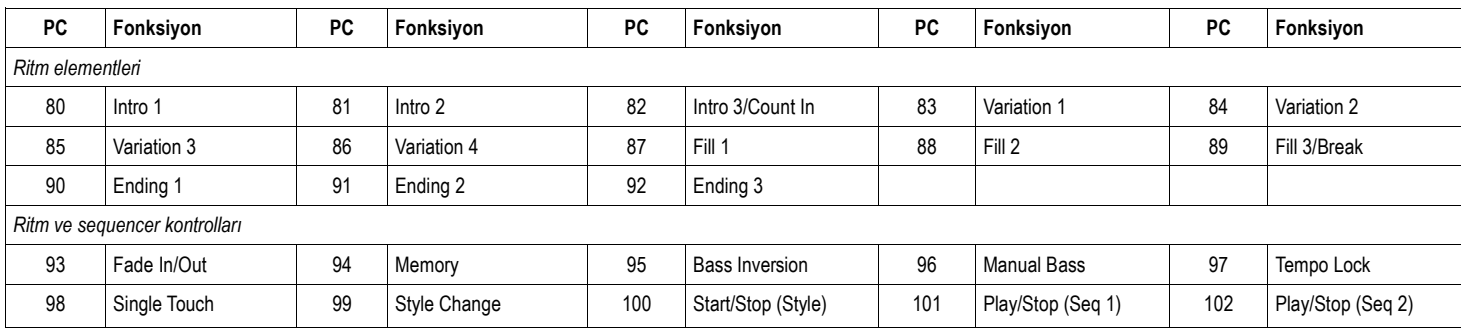

*Not: Yukarıdaki Program Change numaraları 0-127 numaralama sistemine göre verilmiştir.*

#### **MIDI Yürütme Tablosu**

Fonksiyon

Varsayılan

## **KORG Pa800**

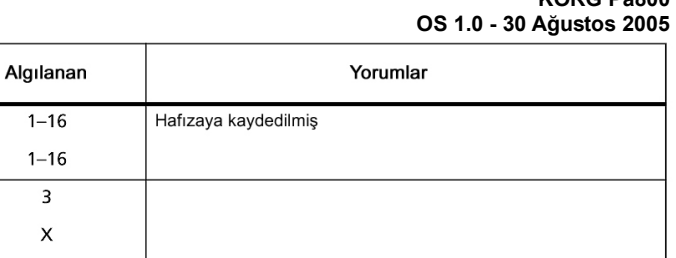

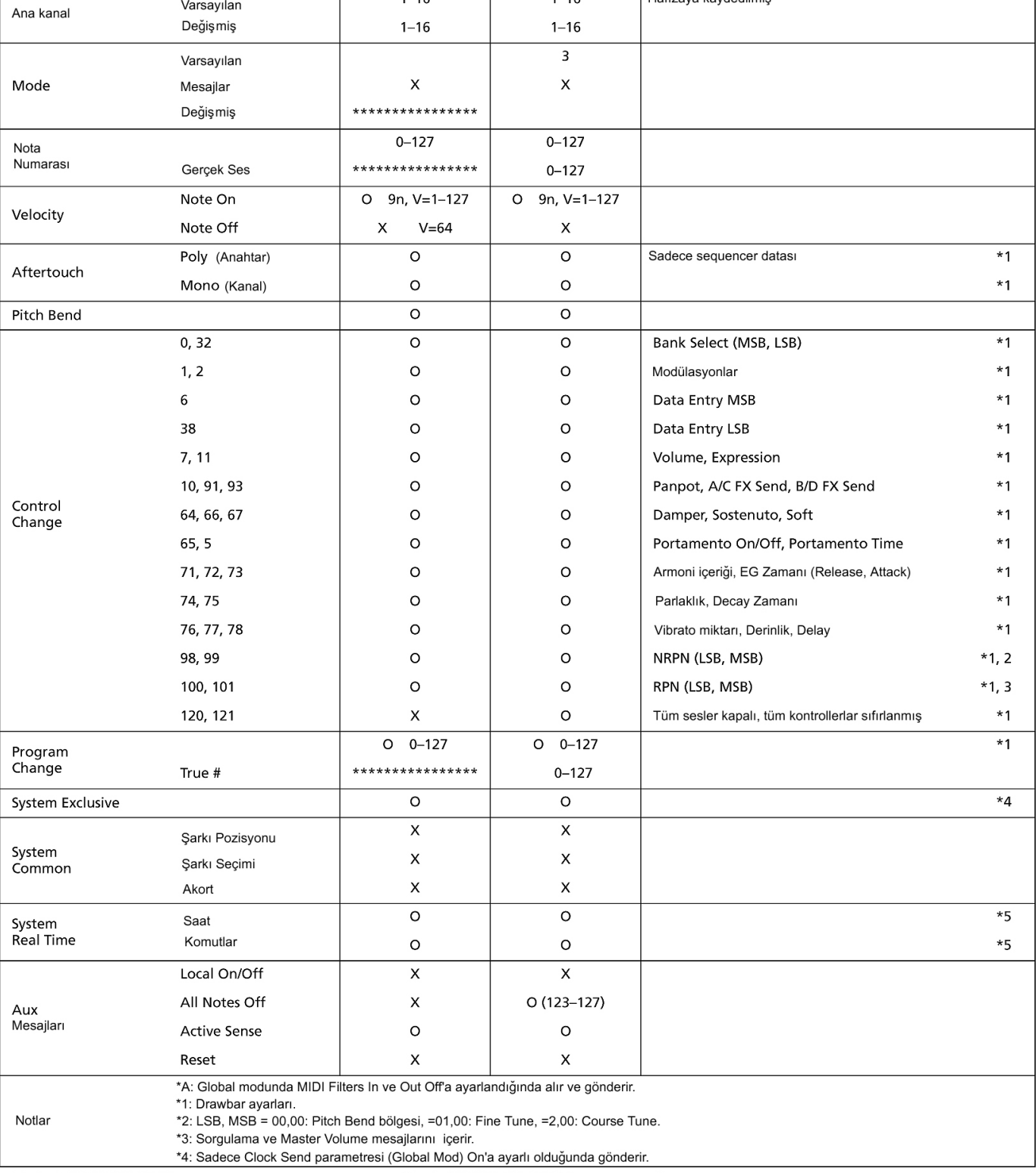

Gönderilen

 $1 - 16$ 

Mode 1:OMNI ON, POLY<br>Mode 3:OMNI OFF, POLY

Mode 2: OMNI ON, MONO

O: Evet<br>X: Hayır

## **Algılanan Akorlar**

Aşağıda, seçili akor algılama modu Fingered 2 olduğunda (Bkz. "Akor algılama modu") Pa800 tarafından algılanan önemli akorları bulacaksınız. Tanınan akorlar, başka bir akor algılama modu olduğunda değişiklik gösterebilir.

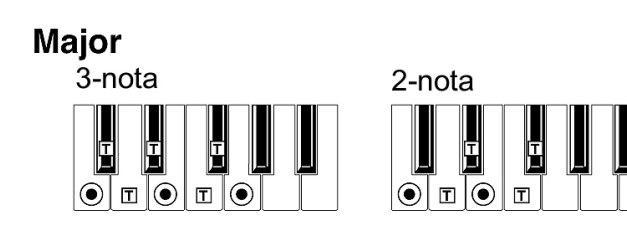

Majör 6'lı 4-nota  $\overline{\odot}$  of  $\overline{\odot}$  $\odot$   $\odot$ 

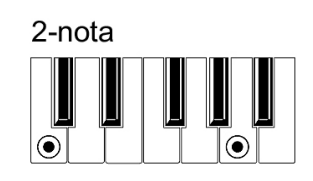

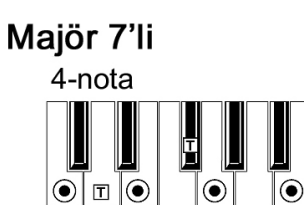

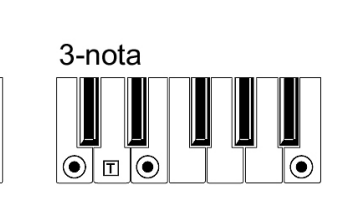

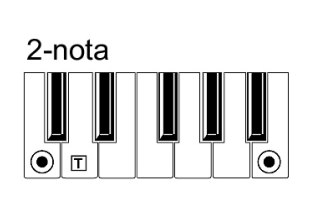

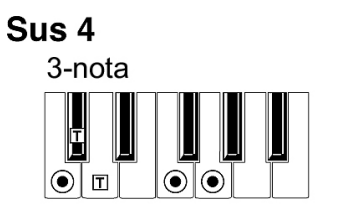

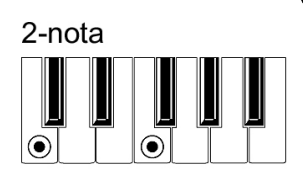

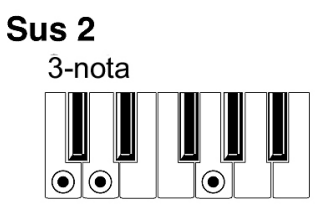

## Dominant 7'li

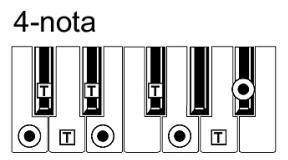

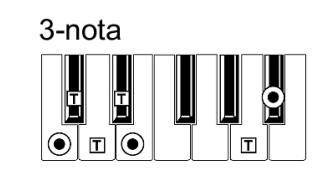

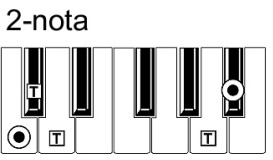

## Dominant 7'li Sus 4

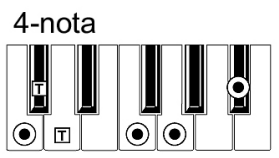

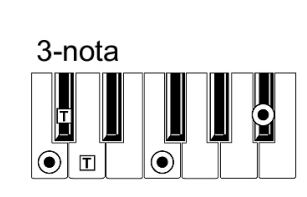

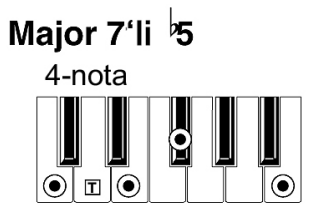

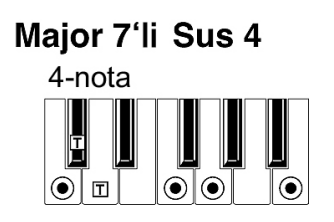

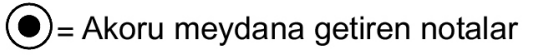

 $\boxed{\mathsf{T}}$  = Baskı olarak kullanılabilecek notalar

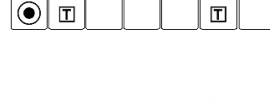

9

 $|\mathsf{T}|$ 

Dominant 7'li 5

ľ۳

 $\circ$  of  $\circ$ 

4-nota

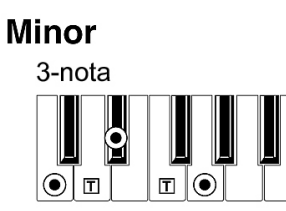

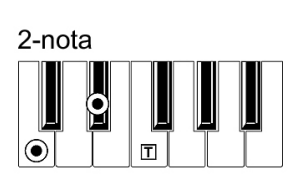

Minor 6'lı 4-nota

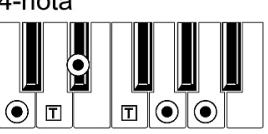

## Minor 7'li

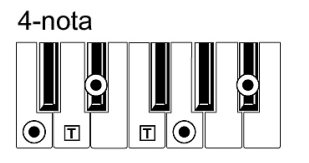

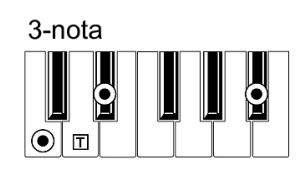

## Minor-Major 7'li

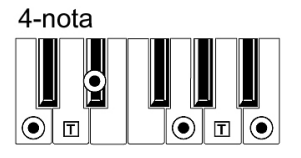

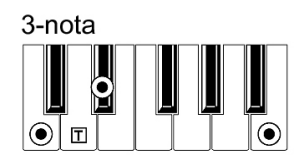

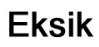

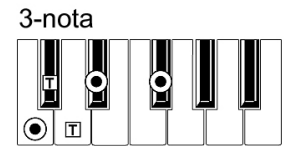

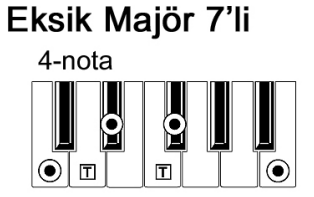

## Minor 7'li<sup>b</sup>

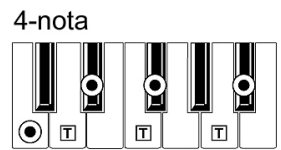

#### Artık 3-nota  $\frac{1}{\sqrt{2}}$ 0  $\overline{\odot}$  o  $\overline{\odot}$

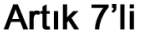

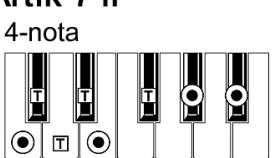

## Artık Majör 7'li 4-nota

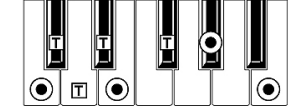

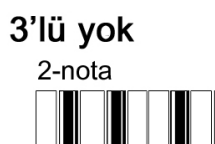

 $|\bar{\odot}|$ 

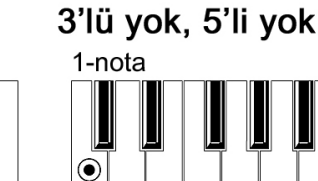

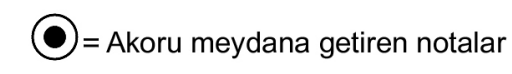

 $\odot$ 

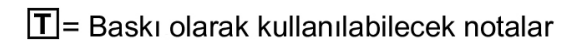

## **Korg USB MIDI Sürücüsü Kurulumu**

USB aygıtı portu Pa800 ve bilgisayar arasında MIDI data transferi için kullanılabilir. Bu bilgisayarınızda MIDI arayüzü olmadığında kullanışlıdır. USB, MIDI portlarıyla paralel kullanılabilir. Mesela, Pa800'ünüzü bilgisayarınızda çalışan bir sequencer'a bağlayabilir, aynı anda Pa800'ün MIDI portlarına bağlı bir MIDI enstürmanını kontrol edebilirsiniz. Bu şekilde bağlandığında Pa800 aynı anda MIDI aygıtı, kontroller ve ses jenaratörü olarak kullanılabilir.

#### **Pa800'ü Bilgisayara Bağlamak**

Pa800'ü bilgisayara bağlamadan önce lütfen KORG USB-MIDI sürücüsünü kurun. Bilgisayarınızın aşağıdaki "KORG USB-MIDI Sürücüsü Sistem Gereksinimleri" bölümünde belirtilen özelliklere sahip olduğundan emin olun.

#### **KORG USB-MIDI Sürücüsü Sistem Gereksinimleri**

#### **Windows**

*Bilgisayar:* Microsoft Windows XP gereksinimlerine uygun USB portlu PC. *İşletim sistemi:* Microsoft Windows XP Home Edition/Professional/x64 Edition (x64 Edition Beta sürümü için sürücü bulunur.)

#### **Macintosh**

*Bilgisayar:* Mac OS X gereksinimlerine uygun USB portlu Apple Macintosh. *İşletim sistemi:* Mac OS X versiyon 10.3 ve sonrası.

#### **Lütfen Kullanmadan Önce Not Edin**

Bu ürün içindeki tüm yazılımların telif hakları Korg Inc. firmasınındır.

Bu yazılım için lisans sözleşmesi ayrıca sunulmuştur. Bu yazılımı yüklemeden önce lisans sözleşmesini okuyun. Bu yazılımı yüklemeniz bu sözleşmeyi kabul ettiğinizi gösterir.

#### **Windows: KORG USB-MIDI Sürücüsü Kurulumu**

Lütfen Pa800'ü bilgisayara KORG USB-MIDI sürücüsü araçlarını yükledikten sonra USB ile bağlayın.

*Uyarı: Pa800 aynı anda KORG MIDI data filtresini kullanamaz.*

*Not: Kullanacağınız her USB portu için ayrı bir sürücü yüklemelisiniz.*

- **1.** Birlikte verilen CD'yi CD-ROM sürücünüze takın.
- **2.** Normalde "Digital Piano Application Installer" otomatik olarak başlatılacaktır.

 Bilgisayarınız kurucunun otomatik olarak başlamaması şeklinde ayarlandıysa CD'de bulunan "KorgSetup.exe" dosyasının üzerine çift tıklayın.

- **3.** Ekranda görülen talimatları izleyin.
- **4.** Bilgisayarı tekrar başlatın ve Pa800'ü açın. Pa800'ü USB kablosu ile bilgisayara bağlayın.
- **5.** Kurulum talimatlarını açmak için Başlat menüsünden şu komutu seçin: *Başlat > Programlar > KORG > KORG USB-MIDI Driver Tools > Installation Manual*
- **6.** Kurulum programını açmak için Başlat menüsünden şu komutu seçin: *Başlat > Programlar > KORG > KORG USB-MIDI Driver Tools > Install KORG USB-MIDI Device.*
- **7.** Ekranda görülen kurulum talimatlarını izleyin.

#### **Sürücünün portları**

Kurulumdan sonra diğer MIDI aygıtlarıyla birlikte MIDI yazılımınızda (mesela, sequencer) aşağıdaki portlar görülür:

*PA800 KEYBOARD:* Bu, Pa800'den (klavye ve kontroller datası) MIDI mesajlarının alınarak Mac'te çalışan MIDI yazılımına gönderilmesini sağlar.

*PA800 SOUND:* Bu, Mac'in MIDI yazılımından MIDI mesajlarının alınarak Pa800'ün dahili ton jenaratörüne gönderilmesini sağlar.

#### **Mac OS X: KORG USB-MIDI Sürücüsü Kurulumu**

- **1.** Birlikte verilen CD'yi CD-ROM sürücünüze takın.
- **2.** Kurulumun çalışması için CD-ROM içerisindeki "KORG USB-MIDI Driver" dosyası içinde bulunan "KORG USB-MIDI Driver.pkg" dosyasına

çift tıklayın. Ekrandaki talimatlara göre kurulumu yapın.

#### **Sürücünün portları**

Kurulumdan sonra diğer MIDI aygıtlarıyla birlikte MIDI yazılımınızda (mesela, sequencer) aşağıdaki portlar görülür:

*PA800 KEYBOARD:* Bu, Pa800'den (klavye ve kontroller datası) MIDI mesajlarının alınarak bilgisayardaki MIDI yazılımına gönderilmesini sağlar.

*PA800 SOUND:* Bu, bilgisayarın MIDI yazılımından MIDI mesajlarının alınarak Pa800'ün dahili ton jenaratörüne gönderilmesini sağlar.

## **Kısayollar**

Bir edit sayfasına doğrudan atlamak için SHIFT düğmesini basılı tutarken kontrol panelindeki başka bir düğmeye basabilirsiniz. Aşağıda kısa yolların bir listesi bulunmaktadır.

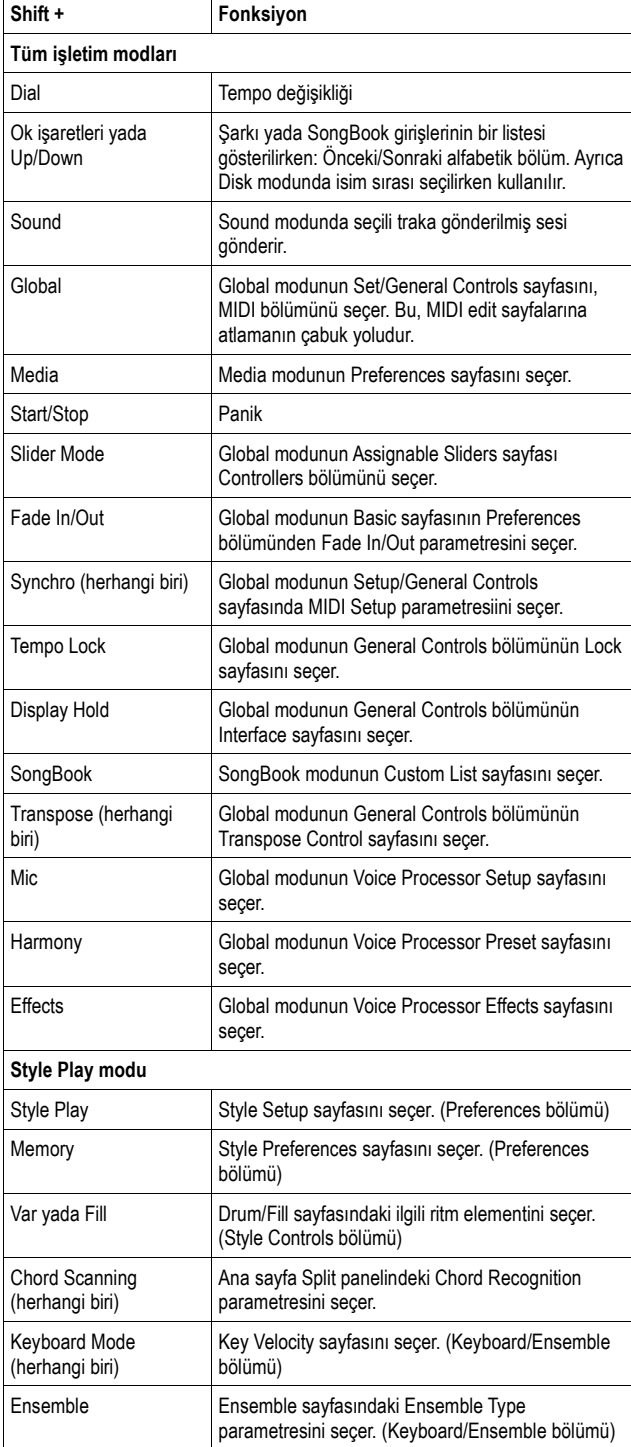

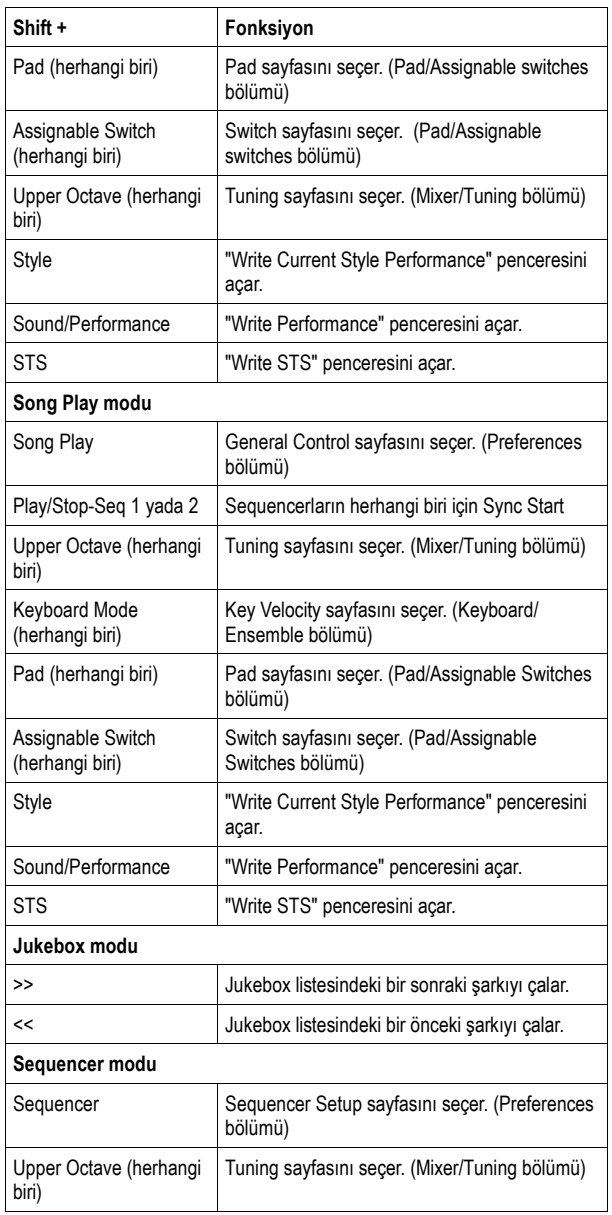

SHIFT düğmesinin basılı tutulmasını gerektirmeyen başka bir kısa yol aşağıda verilmiştir.

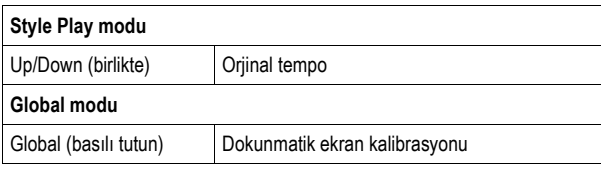

# **Sorun Giderme**

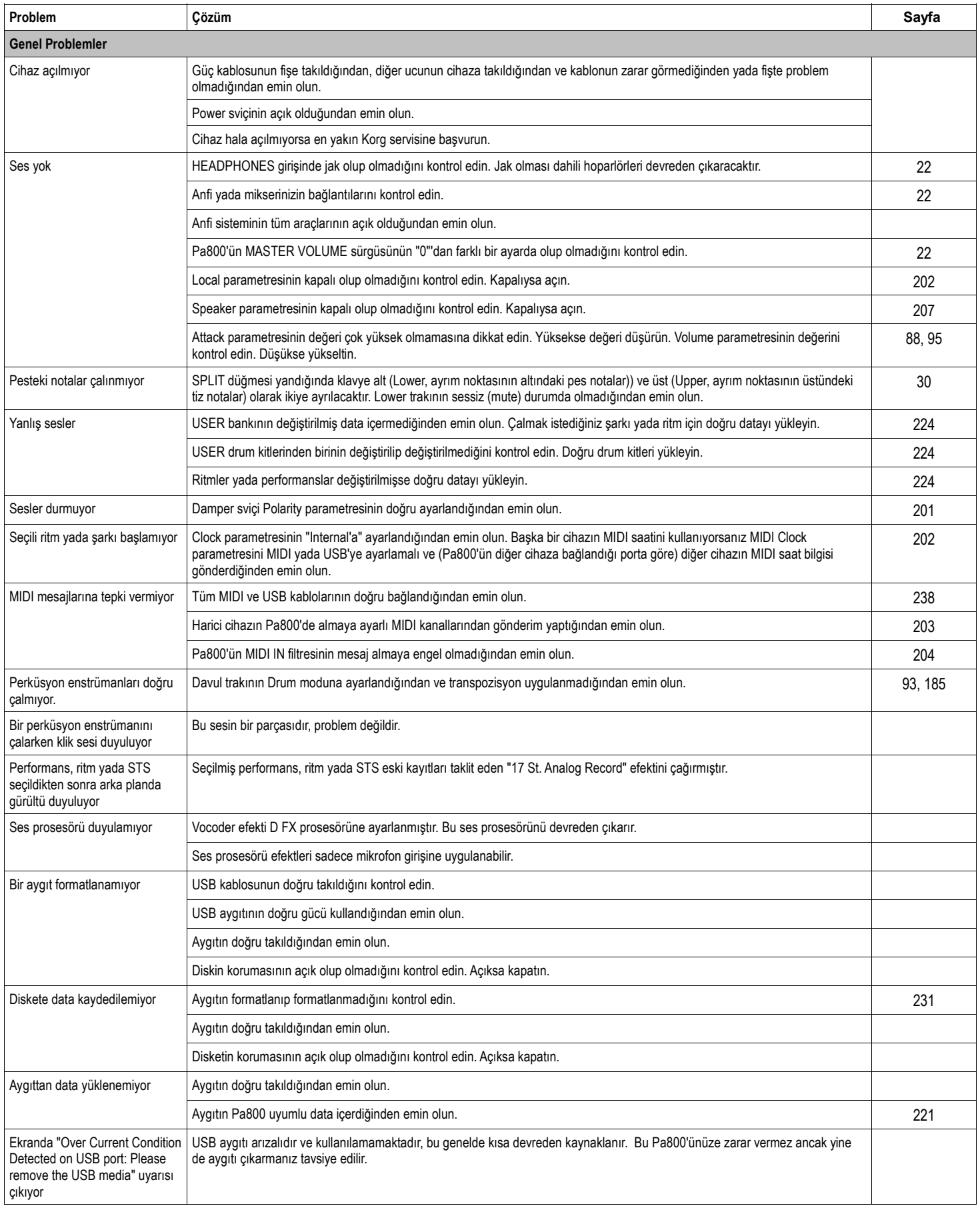

## **Teknik Özellikler**

**Klavye:** Velocity ve Aftertouch özellikli 61 tuş.

#### **SES DATASI**

**Ton Generator:** 120 Ses, 120 Oscillator, Her track için EQ, Rezonslı filtreler **Multitimbre'lı bölümler:** Dahili: 40 Kanal, Midi: 16 Kanal **ROM Sesleri:** Yaklaşık 950 (Stereo Piyano ve GM Sesleri dahil) + 64 Drum Kit **RAM Sesleri:** 256 Ses, 64 Drum Kit **Dijital Sürgüler:** 8 Adet **Ses Edit:** Sesler ve Drum Kit'ler için full editing imkanı **PCM RAM Hafızası:** Standart 64MB. **Sampling:** Record, Edit, Time Slice, Load/Import, Export **Efektler:** 4 Stereo Master – Vocal FX için TC Helicon **RealTime Tracklar:** 4 (Upper 1/2/3, Lower), 4 Pad **Performanslar:** 320 Kullanıcı tarafından programlanabilir

#### **RİTM DATASI**

**Fabrika Ritmleri:** 544'e kadar bölüm, Yaklaşık 320 hazır ritm **User Ritmleri:** 96 User + 320 Favori (Tüm 960 ritm yeniden yazılabilir) **Arranger trackları:** 8 **Style Edit:** Record ve Edit fonksiyonları **Örneklemeler/Akor Varyasyonları:** Her ritm için 3 Intro, 3 Ending, 3 Fill dahil 42'ye kadar örnekleme. **Style Performans (STS):** 960 x 4'e kadar tümüyle programlanabilir (Real Time trackları + Acc. Trackları) **PCM Style Groovelar:** Dahili PCM RAM hafızasını kullanarak

#### **SEQUENCER**

**XDS Double Sequencer:** Her sequencer için ayrı kontrollar, Balance sürgüsü **Direct Disc:** 16 + 16 **Sequencer Edit:** Record ve Edit fonksiyonları **Backing Sequence:** RealTime Record, Step Record ve Edit **Sözler/Akorlar:** Ekranda (Çoğu popüler formatla uyumlu)

#### **DİĞER ÖZELLİKLER**

**Voice prosesör:** TC Helicon imzalı teknoloji: 3 Parti armoni, Reverb, Delay, Compressor, Eq. **Songbook ve Songbook listesi:** Tümüyle programlanabilir **Arabic Scale:** Programlanabilir **Pad'ler:** 4 + Stop düğmesi **Uyumluluk:** i-serisi ritmleri, Pa serisi ritm, performans, ses, song, songbookları **O.S.:** OPOS Multitasking sistem, çalarken yüklenebilir, update edilebilir **Dahili SSD Flash hafıza:** O.S., PCM ve tüm kaynaklar için 250MB. **Hafıza kartı için USB:** Kullanılabilir. 2 Slot, 1 Host önde, 1 Host arkada **Hard Disk:** Hard disk kurma setiyle birlikte opsiyonel **Anfi sistemi:** 2 x 22W. **Hoparlörler:** 4 Hoparlör (10 cm. Woofer ve Tweeter), 2 yollu, Bass Reflex kutulu

#### **KULLANICI ARAYÜZÜ**

**Ekran:** 320 x 420 renkli dokunmatik ekran **Kontrollar:** Joystick, Dial, Up/+, Down/- **Programlanabilir Kontrollar:** 2 Switch, 2 Sürgü **Kürsörler:** Master Volume, Acc/Seq Volume Balans **Yardım sistemi:** Birden fazla dili destekleyen Hypertext

### **BAĞLANTILAR**

**MIDI:** IN-OUT-THRU **USB:** 2 Host (2.0 Yüksek hız) ve 1 Device (1.1 Tam hızda) **Çıkışlar:** 4 Analog (Sağ, Sol, Out1, Out2) **Girişler:** 2 Mic/Line (ayrı Gain kontrolu ile) **Kulaklık:** Önde 1 jak bağlantısı **Pedallar:** 1 Damper, 1 programlanabilir ayak switchi, EC5 **Güç kaynağı:** AC – Universal voltaj

#### **OPTION**

**USB Hafıza:** Kullanılabilir **Hard Disk:** Hard diski içermeyen kurulum kiti **CD – FD:** Dahili kullanılamaz, USB ile kullanılabilir **Video Interface:** VIF4 Grafikli Video Arayüzü – NTSC/PAL board **Expression/Volume pedalı:** Korg EXP-2, XVP-10 **Multi-switch pedal:** Korg EC5 **Damper pedal:** DS1H **Switch pedalı:** PS-1

**GENEL:** 

**Harcanan güç:** 40 W **Boyutlar:** 1110 x 388 x 181mm. **Ağırlık:** 13.3 Kg.

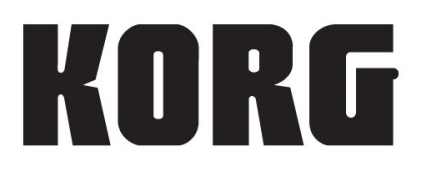

**Adres**<br>CAN ELEKTRONIK LTD.<br>Galipdede Cad. No. 20<br>34430 Tünel Beyoğlu<br>Istanbul

Tel: 0212-2498636/2521070<br>Faks: 0212-2924264<br>Web: www.korgtr.com<br>E-Mail: canelekt@prizma.net.tr

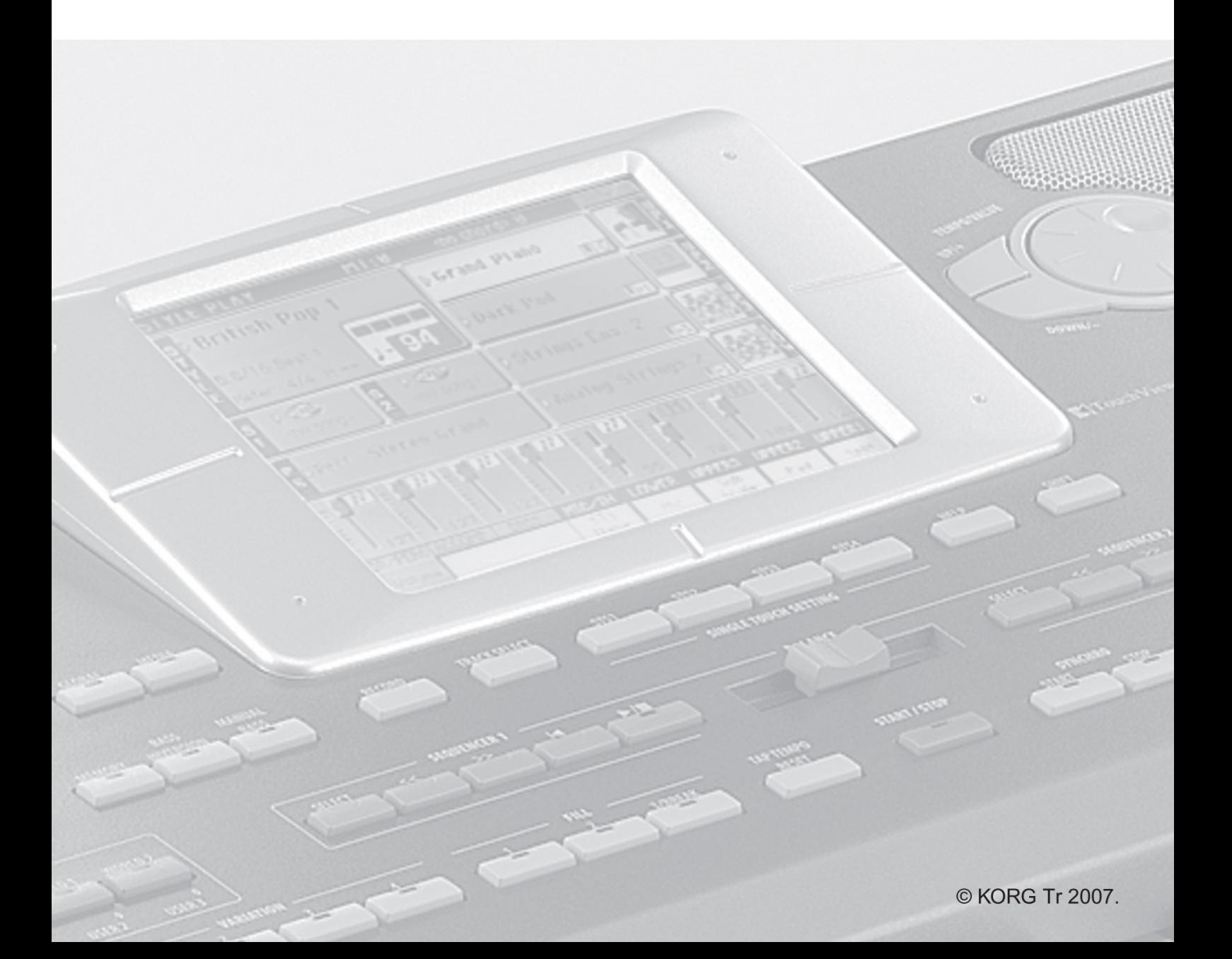